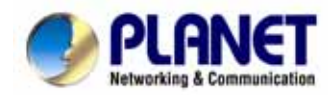

# **Multi-Homing Security Gateway MH-2000, MH-4000**

# **User's Manual**

# **Copyright**

Copyright (C) 2005 PLANET Technology Corp. All rights reserved.

The products and programs described in this User's Manual are licensed products of PLANET Technology, This User's Manual contains proprietary information protected by copyright, and this User's Manual and all accompanying hardware, software, and documentation are copyrighted.

No part of this User's Manual may be copied, photocopied, reproduced, translated, or reduced to any electronic medium or machine-readable form by any means by electronic or mechanical. Including photocopying, recording, or information storage and retrieval systems, for any purpose other than the purchaser's personal use, and without the prior express written permission of PLANET Technology.

# **Disclaimer**

PLANET Technology does not warrant that the hardware will work properly in all environments and applications, and makes no warranty and representation, either implied or expressed, with respect to the quality, performance, merchantability, or fitness for a particular purpose.

PLANET has made every effort to ensure that this User's Manual is accurate; PLANET disclaims liability for any inaccuracies or omissions that may have occurred.

Information in this User's Manual is subject to change without notice and does not represent a commitment on the part of PLANET. PLANET assumes no responsibility for any inaccuracies that may be contained in this User's Manual. PLANET makes no commitment to update or keep current the information in this User's Manual, and reserves the right to make improvements to this User's Manual and/or to the products described in this User's Manual, at any time without notice. If you find information in this manual that is incorrect, misleading, or incomplete, we would appreciate your comments and suggestions.

# **CE mark Warning**

This is a class B device, in a domestic environment; this product may cause radio interference, in which case the user may be required to take adequate measures.

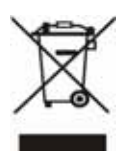

To avoid the potential effects on the environment and human health as a result of the presence of hazardous substances in electrical and electronic equipment, end users of electrical and electronic equipment should understand the meaning of the crossed-out wheeled bin symbol. Do not dispose of WEEE as unsorted municipal waste and have to collect such WEEE separately.

# **Trademarks**

The PLANET logo is a trademark of PLANET Technology.

This documentation may refer to numerous hardware and software products by their trade names. In most, if not all cases, these designations are claimed as trademarks or registered trademarks by their respective companies.

# **Customer Service**

For information on customer service and support for the Multi-Homing Security Gateway, please refer to the following Website URL:

http://www.planet.com.tw

Before contacting customer service, please take a moment to gather the following information:

- Multi-Homing Security Gateway serial number and MAC address
- Any error messages that displayed when the problem occurred
- Any software running when the problem occurred
- Steps you took to resolve the problem on your own

# **Revision**

User's Manual for PLANET Multi-Homing Security Gateway

Model: MH-2000, MH-4000

Rev: 4.0 (September, 2005)

# **Table of Contents**

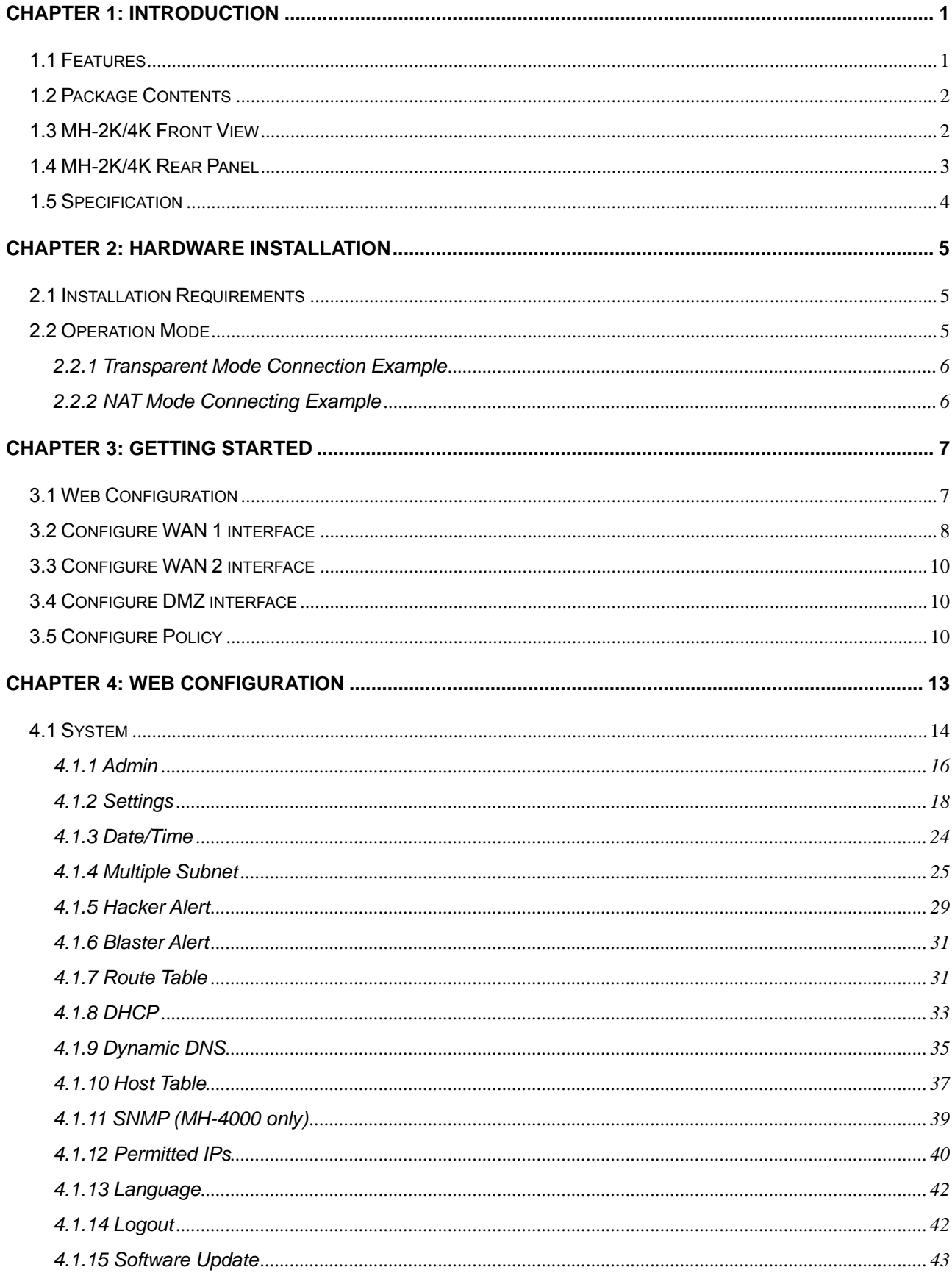

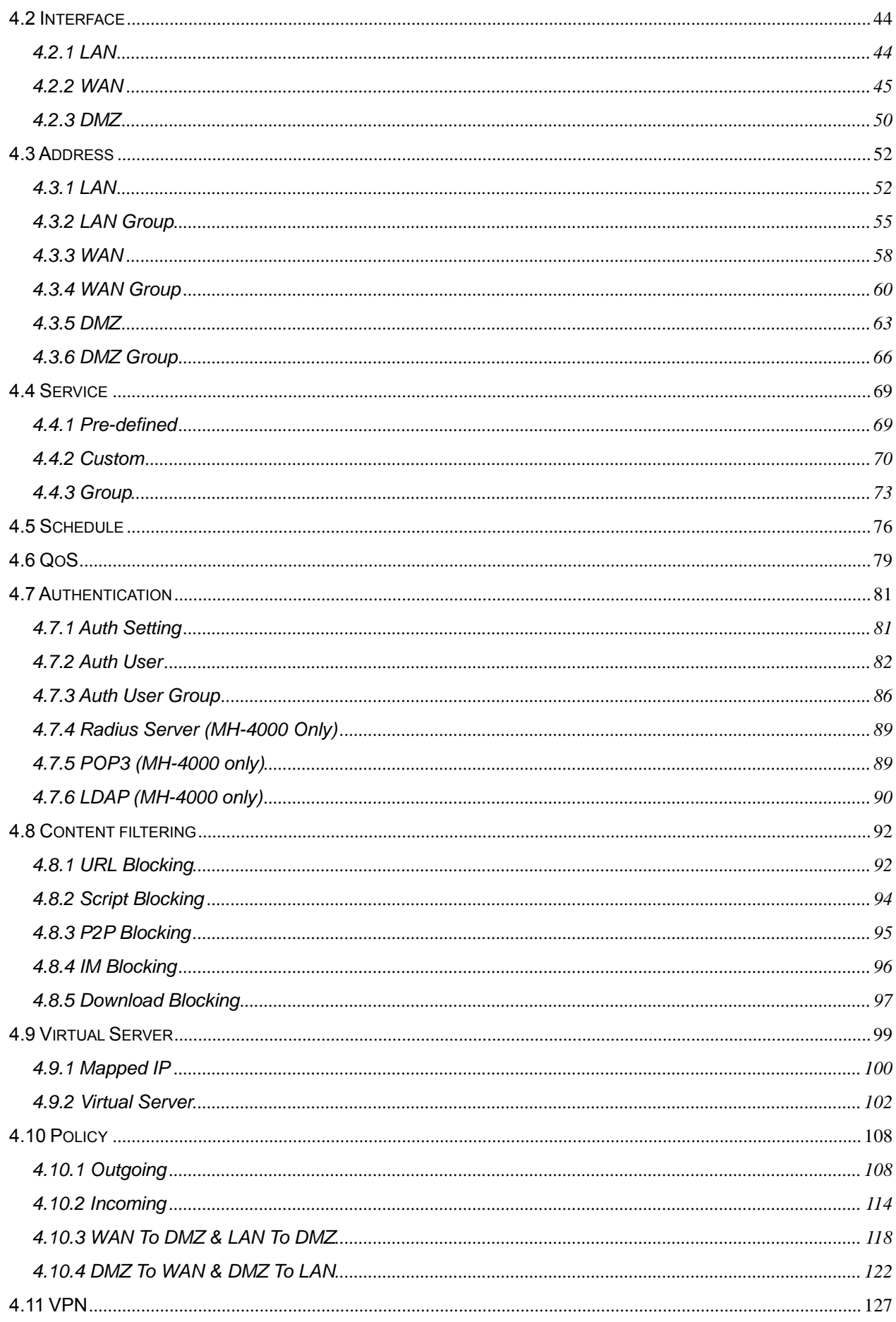

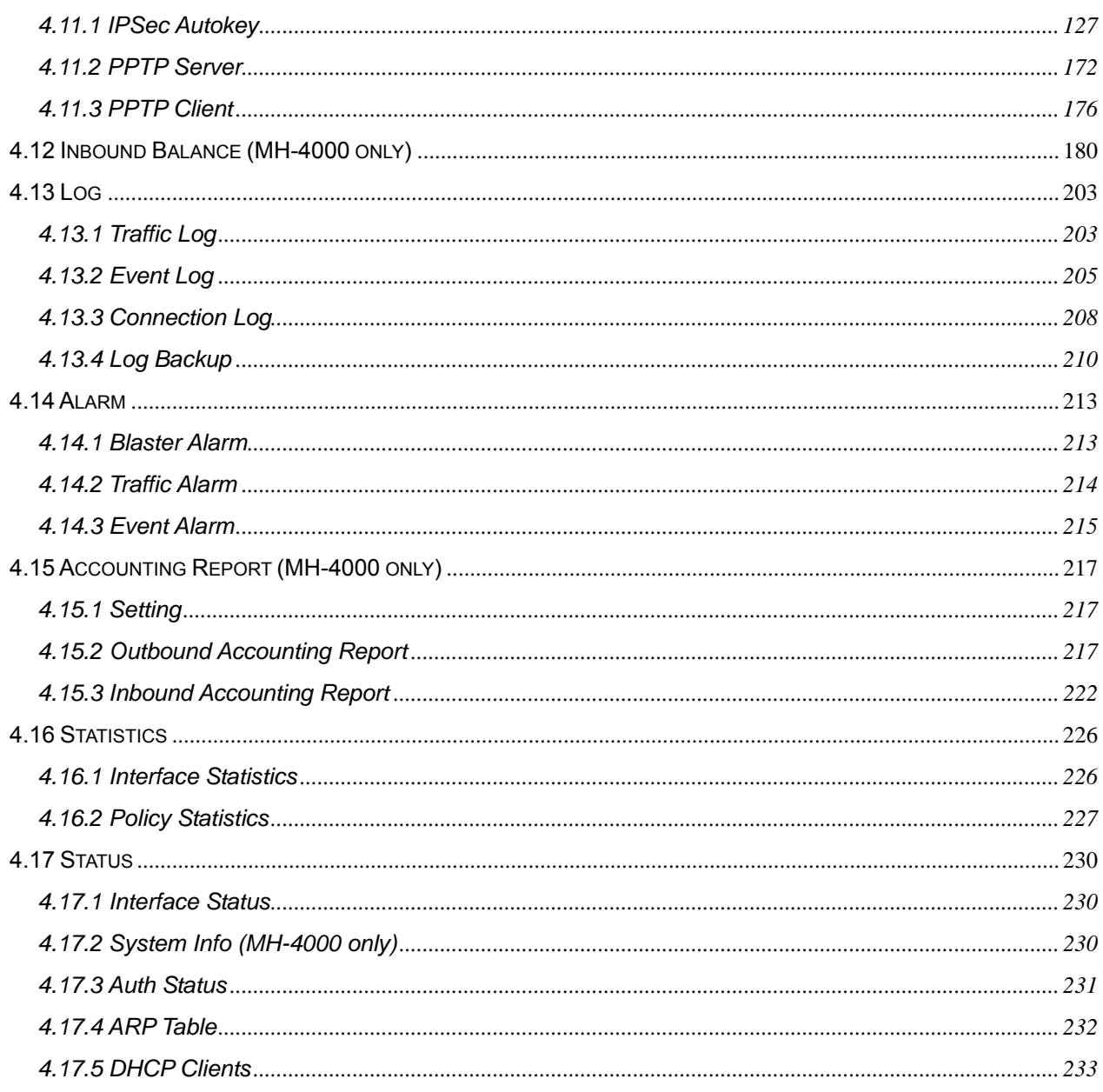

# <span id="page-5-0"></span>**Chapter 1: Introduction**

As Internet become essential for your business, the only way to prevent your Internet connection from failure is to have more than one connection. PLANET's Multi-Homing Security Gateways (MH-2K/4K, in the following section) reduce the risk of potential shutdown if one of the Internet connections should fail. In addition, they allow you to perform load-balancing by distributing the traffic through two WAN connections. With embedded DNS server of MH-4000, connections from Internet are given the IP address of two WAN ports to balance the traffic over the links.

Not only a multi-homing device, PLANET's MH-2K/4K also provides a complete security solution in a box. The policy-based firewall, Intrusion detection and prevention, content filtering function and VPN connectivity with 3DES and AES encryption make it a perfect product for your network security. No more complex connection and settings for integrating different security products on the network is required.

Bandwidth management function is also supported on MH-2K/4K to offers network administrators an easy yet powerful means to allocate network resources based on business priorities, and to shape and control bandwidth usage.

## **1.1 Features**

- ♦ **WAN Backup:** MH-2K/4K can monitor the each WAN link status and automatically activate backup links when a failure is detected. The detection is based on the configurable target Internet addresses.
- ♦ **Outbound Load Balancing:** The network sessions are assigned based on the user configurable load balancing mode, including "Auto", "Round-Robin", "By Traffic", "By Session" and "By Packet". User can also configure which IP or TCP/UDP type of traffic use which WAN port to connect.
- ♦ **Inbound Load Balancing with Embedded DNS Server:** In order to direct traffic to hosted servers through two links and provide inbound loading balancing, the MH-4000 provides a built-in DNS server for the hosted servers.
- ♦ **Policy-based Firewall:** The built-in policy-based firewall prevents many known hacker attack, including SYN attack, ICMP flood, UDP flood, Ping of Death, etc. The access control function allowed only specified WAN or LAN users to use only allowed network services on specified time.
- ♦ **VPN Connectivity:** The security gateway supports PPTP and IPSec VPN. With DES, 3DES and AES encryption and SHA-1 / MD5 authentication, the network traffic over public Internet is secured.
- ♦ **Content Filtering:** The security gateway can block network connection based on URLs, Scripts (The Pop-up, Java Applet, cookies and Active X), P2P (eDonkey, Bit Torrent and WinMX), Instant Messaging (MSN, Yahoo Messenger, ICQ, QQ and Skype) and Download blocking.
- ♦ **Dynamic Domain Name System (DDNS):** The Dynamic DNS service allows you to alias a dynamic IP address to a static hostname.
- **Multiple NAT:** Multiple NAT allows local port to set multiple subnetworks and connect with the Internet through different WAN IP Addresses.
- <span id="page-6-0"></span>**Server Load Balancing:** Up to 4 group virtual servers are supported for server load balancing
- ♦ **Dynamic Host Control Protocol (DHCP) client and server:** In the WAN site, the DHCP client can get an IP address from the Internet Server Provider (ISP) automatically. In the LAN site, the DHCP server can allocate up to 253 client IP addresses and distribute them including IP address, subnet mask as well as DNS IP address to local computers. It provides an easy way to manage the local IP network.
- ♦ **Web based GUI:** supports web based GUI for configuration and management. It also supports multiple language including English, Traditional Chinese and Simplified Chinese.
- ♦ **Bandwidth Management:** Network packets can be classified based on IP address, IP subnet and TCP/UDP port number and give guarantee and burst bandwidth with three levels of priority.
- ♦ **User Authentication:** User database can be configured on the devices, MH-4000 also supports the authenticated database through external RADIUS, POP3 and LDAP server.

# **1.2 Package Contents**

The following items should be included:

MH-2000

- Multi-Homing Security Gateway
- User's Manual CD-ROM
- This Quick Installation Guide
- Power Adapter

#### MH-4000

- Multi-Homing Security Gateway
- User's Manual CD-ROM
- This Quick Installation Guide
- Power Cord
- Rack-mounting kit
- RS-232 console cable

If any of the contents are missing or damaged, please contact your dealer or distributor immediately.

## **1.3 MH-2K/4K Front View**

MH-2000 Front Panel

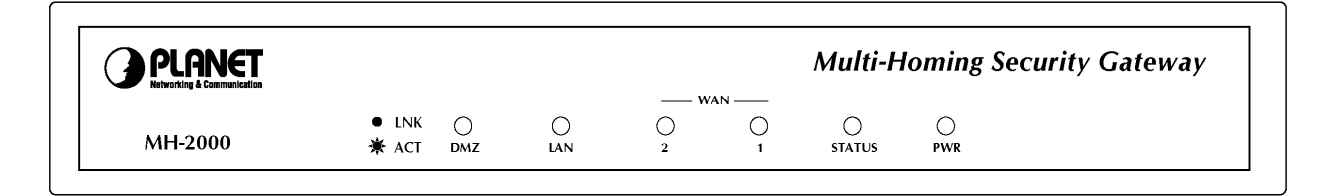

<span id="page-7-0"></span>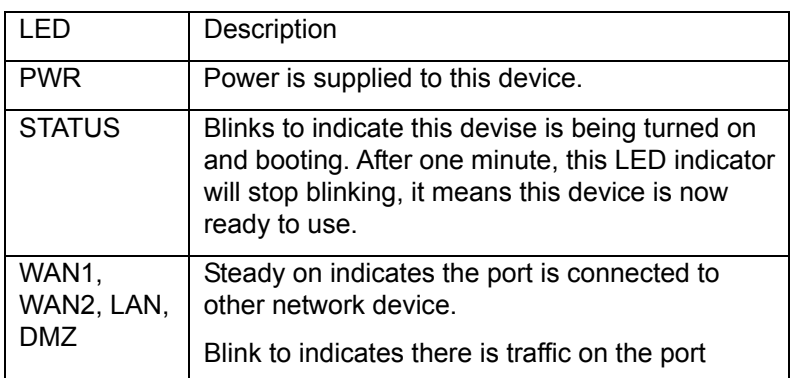

## MH-4000 Front Panel

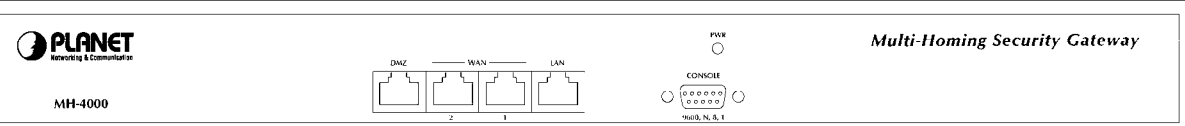

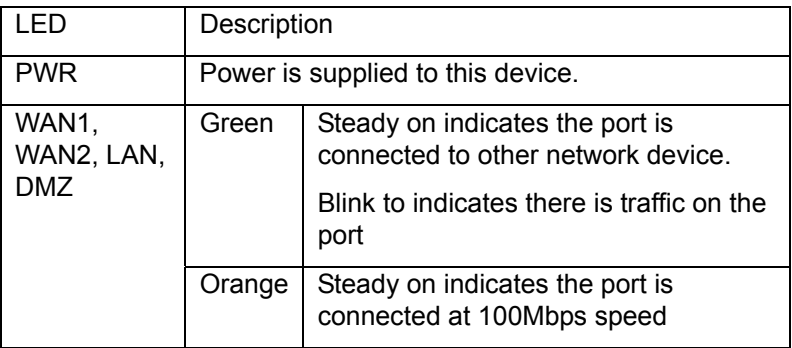

# **1.4 MH-2K/4K Rear Panel**

## MH-2000 Rear Panel

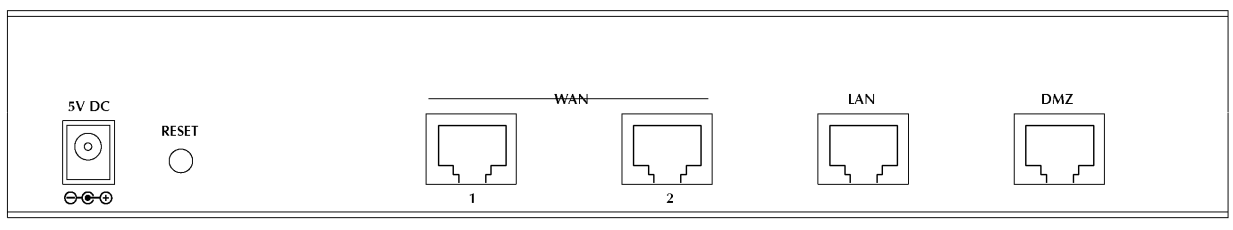

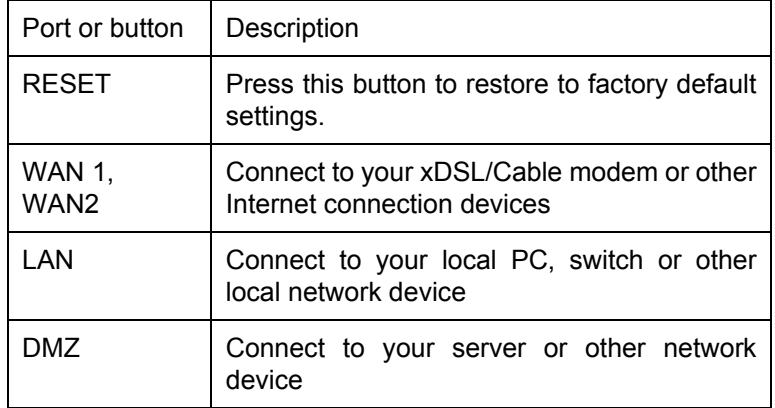

<span id="page-8-0"></span>MH-4000 Rear Panel

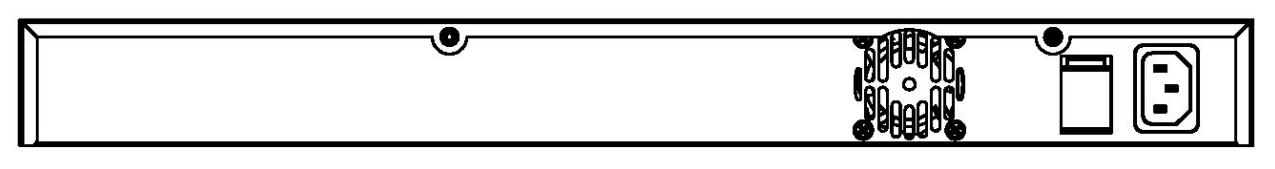

# **1.5 Specification**

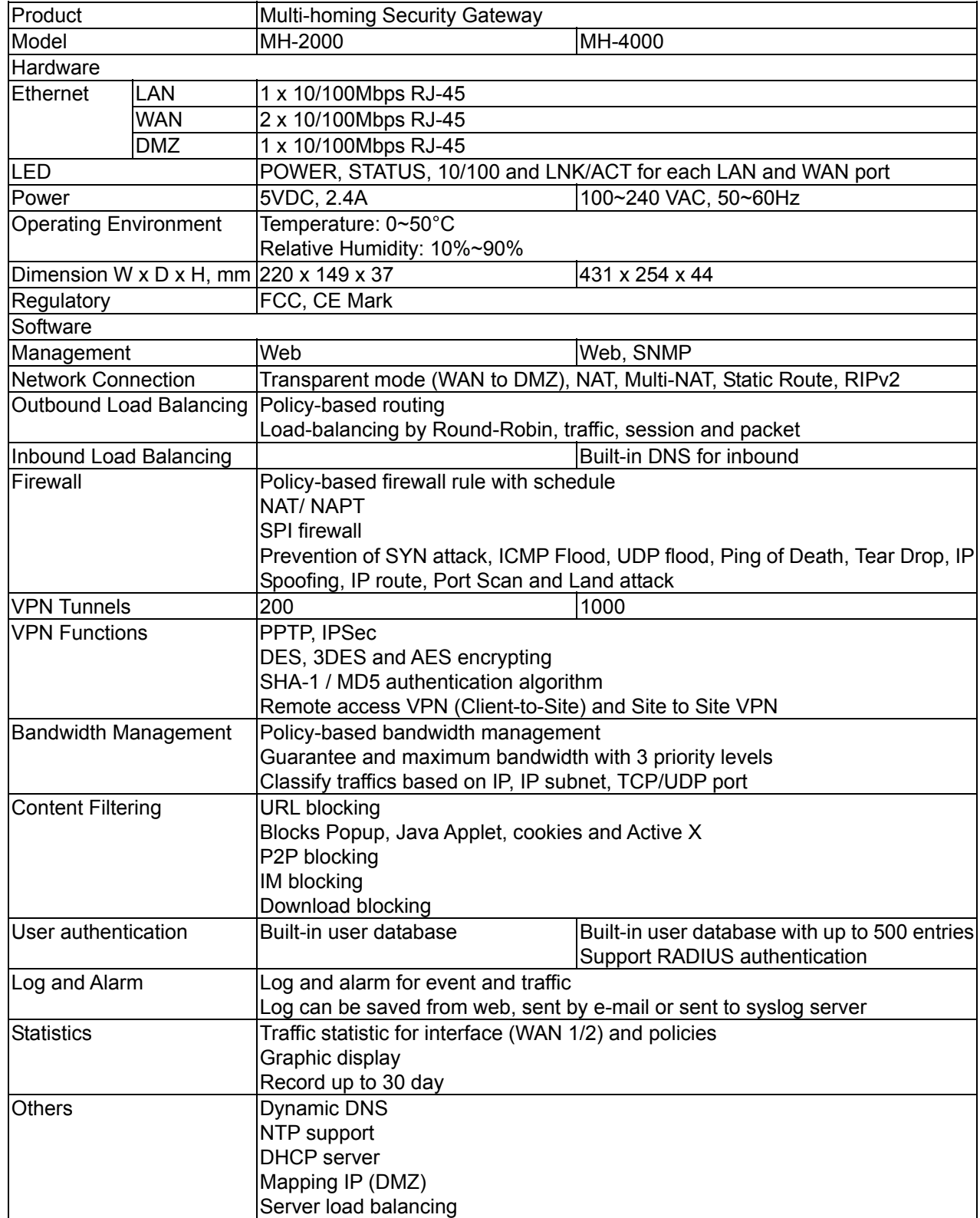

# <span id="page-9-0"></span>**Chapter 2: Hardware Installation**

# **2.1 Installation Requirements**

Before installing MH-2K/4K, make sure your network meets the following requirements.

#### *- Mechanical Requirements*

MH-2K/4K is installed between your Internet connection and local area network. You can place it on the table or rack, and locate the unit near the power outlet.

#### *- Electrical Requirements*

MH-2K/4K is a power-required device, that means, it will not work until it is powered. If your network PCs will need to transmit data all the time, please consider use an UPS (Uninterrupted Power Supply) for your MH-2K/4K. It will prevent you from network data loss. In some area, installing a surge suppression device may also help to protect your device from being damaged by unregulated surge or current to the MH-2K/4K.

#### *- Network Requirements*

In order for MH-2K/4K to secure your network traffic, the traffic must pass through the device at a useful point in a network. In most situations, MH-2K/4K should be placed behind the Internet connection device.

# **2.2 Operation Mode**

MH-2K/4K DMZ port supports three operation modes, Disable, NAT and Transparent. In Disable mode, the DMZ port is not active. In transparent mode, MH-2K/4K works as proxy with forward DMZ packet to WAN and forward WAN packet to DMZ. The DMZ and WAN side IP addresses are in the same subnet. In NAT mode, DMZ side user will share one public IP address of WAN port to make Internet connection. Please find the following two pictures for example.

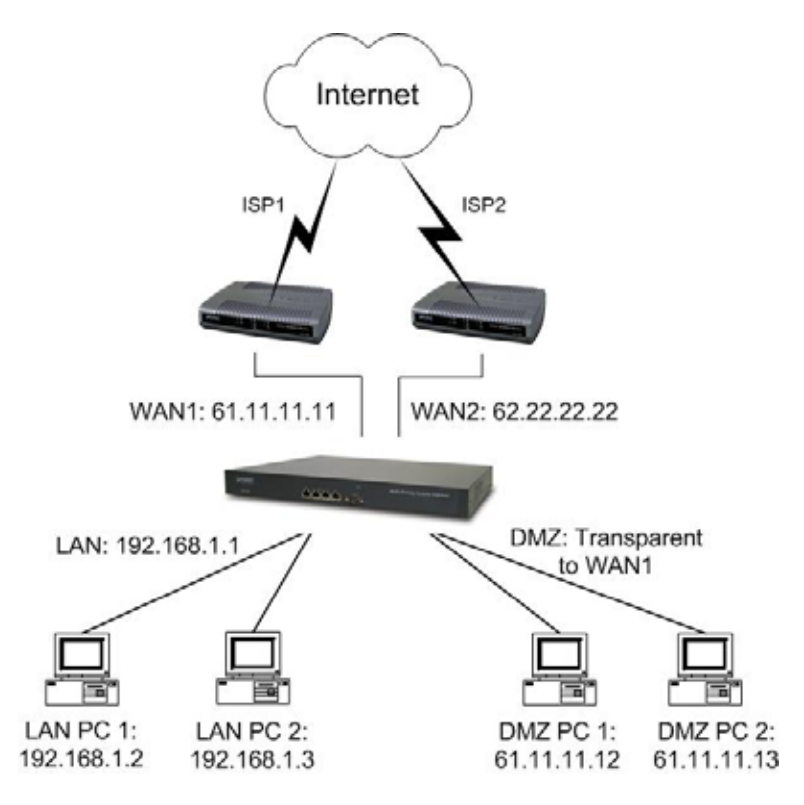

# <span id="page-10-0"></span>**2.2.1 Transparent Mode Connection Example**

The WAN1 and DMZ side IP addresses are on the same subnet. This application is suitable if you have a subnet of IP addresses and you do not want to change any IP configuration on the subnet.

# **2.2.2 NAT Mode Connecting Example**

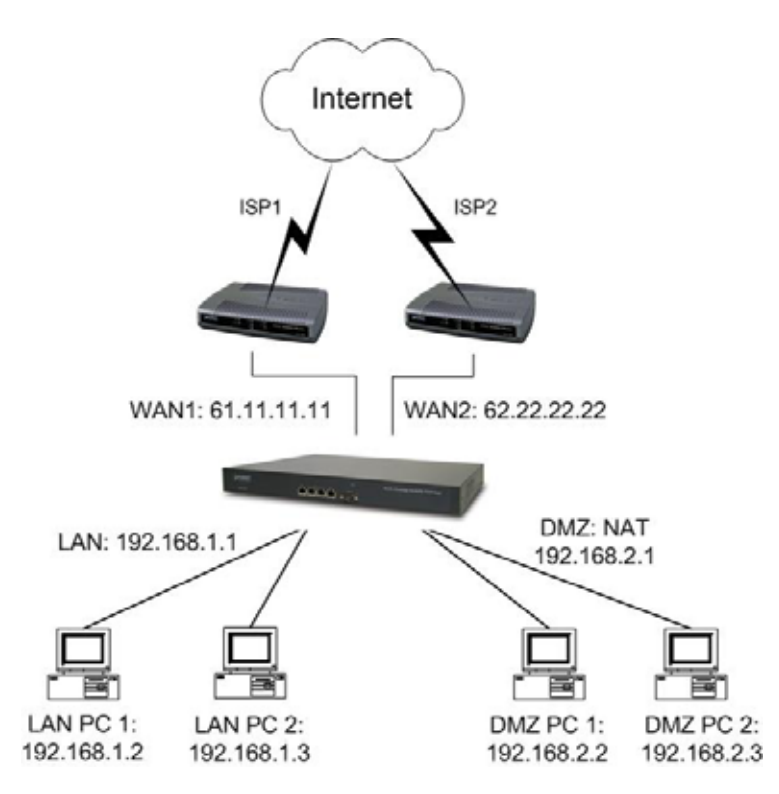

DMZ and WAN1 IP addresses are on the different subnet. This provides higher security level then transparent mode.

# <span id="page-11-0"></span>**Chapter 3: Getting Started**

# **3.1 Web Configuration**

#### **STEP 1:**

Connect the Administrator's PC and the LAN port of MH-2K/4K to a hub or switch. Make sure there is a link light on the hub/switch for both connections. MH-2K/4K has an embedded web server used for management and configuration. Use a web browser to display the configurations of MH-2K/4K (such as Internet Explorer 4(or above) or Netscape 4.0(or above) with full java script support). The default IP address of MH-2K/4K is **192.168.1.1** with a subnet mask of 255.255.255.0. Therefore, the IP address of the Administrator PC must be in the range between 192.168.1.2– 192.168.1.254

If the company's LAN IP Address is not subnet of 192.168.1.0, (i.e. LAN IP Address is 172.16.0.1), then the Administrator must change his/her PC IP address to be within the same range of the LAN subnet (i.e. 172.16.0.2). Reboot the PC if necessary.

By default, MH-2K/4K is shipped with its DHCP Server function enabled. This means the client computers on the LAN network including the Administrator PC can set their TCP/IP settings to automatically obtain an IP address from the device.

The following table is a list of private IP addresses. These addresses may not be used as a WAN IP address.

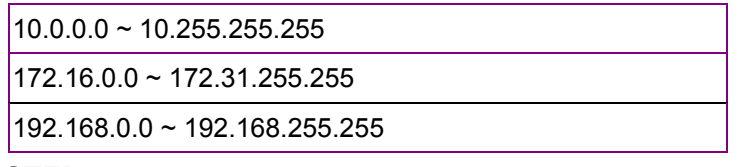

#### **STEP 2:**

Once the Administrator PC has an IP address on the same network as the Multi-Homing Security Gateway, open up an Internet web browser and type in [http://192.168.1.1](http://192.168.1.1/) in the address bar.

A pop-up screen will appear and prompt for a username and password. A username and password is required to connect to MH-2K/4K. Enter the default login username and password of Administrator (see below).

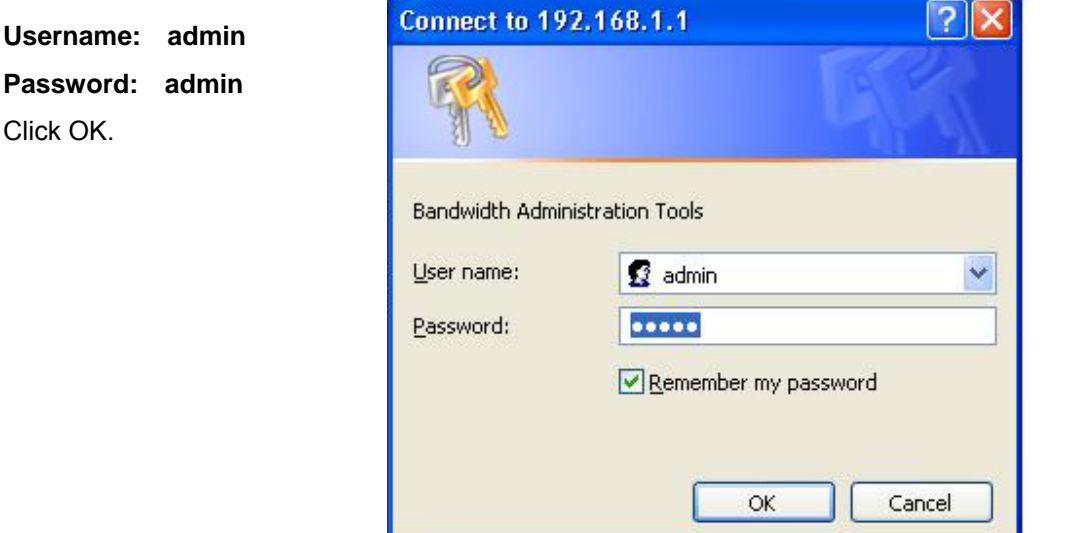

# <span id="page-12-0"></span>**3.2 Configure WAN 1 interface**

After entering the username and password, MH-2K/4K WebUI screen will display. Select the **Interface** tab on the left menu then click on WAN below it.

Click on Modify button of WAN NO.1. The following page is shown.

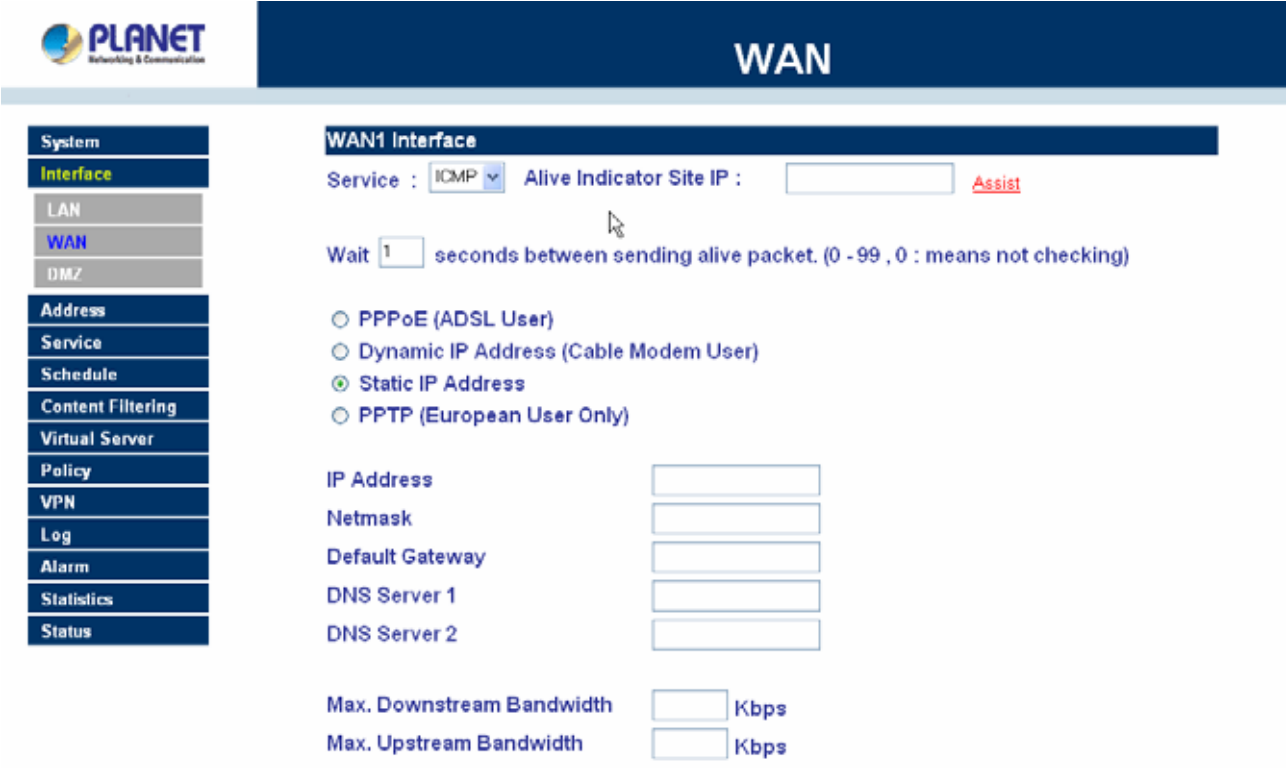

**Alive Indicator Site IP:** This feature is used to ping an address for detecting WAN connection status.

**Service: ICMP** You can select an IP address by **Assist**, or type an IP address manually.

**Service: DNS** You can select a DNS IP and Domain name by **Assist**, or type the related data manually.

**PPPoE (ADSL User):** This option is for PPPoE users who are required to enter a username and password in order to connect.

**Username:** Enter the PPPoE username provided by the ISP.

**Password:** Enter the PPPoE password provided by the ISP.

#### **IP Address provided by ISP:**

**Dynamic:** Select this if the IP address is automatically assigned by the ISP.

Fixed: Select this if you were given a static IP address. Enter the IP address that is given to you by your ISP.

**Max. Upstream/Downstream Bandwidth:** The bandwidth provided by ISP.

#### **Service-On-Demand:**

The PPPoE connection will automatically disconnect after a length of idle time (no activities). Enter in the amount of idle minutes before disconnection. Enter '0' if you do not want the PPPoE connection to disconnect at all.

**For Dynamic IP Address (Cable Modem User):** This option is for users who are automatically assigned an IP address by their ISP, such as cable modem users. The following fields apply:

**MAC Address:** This is the MAC Address of the device. Some ISPs require specified MAC address. If the required MAC address is your PC's, click **Clone MAC Address**.

**Hostname:** This will be the name assign to the device. Some cable modem ISP assigns a specific hostname in order to connect to their network, please enter the hostname here. If not required by your ISP, you do not have to enter a hostname.

**Domain Name:** You can specify your own domain name or leave it blank.

**User Name:** The user name is provided by ISP.

**Password:** The password is provided by ISP.

**Max. Upstream/Downstream Bandwidth:** The bandwidth provided by ISP.

**For Static IP Address:** This option is for users who are assigned a static IP Address from their ISP. Your ISP will provide all the information needed for this section such as IP Address, Netmask, Gateway, and DNS.

**IP Address:** Enter the static IP address assigned to you by your ISP. This will be the public IP address of the WAN 1 port of the device.

**Netmask:** This will be the Netmask of the WAN 1 network. (i.e. 255.255.255.0)

**Default Gateway:** This will be the Gateway IP address.

**Domain Name Server (DNS):** This is the IP Address of the DNS server.

**Max. Upstream/Downstream Bandwidth:** The bandwidth provided by ISP.

**For PPTP (European User Only):** This is mainly used in Europe. You need to know the PPTP Server address as well as your name and password.

**User Name:** The user name is provided by ISP.

**Password:** The password is provided by ISP.

 **IP Address:** Enter the static IP address assigned to you by your ISP, or obtain an IP address automatically from ISP.

**PPTP Gateway:** Enter the PPTP server IP address assigned to you by your ISP.

 **Connect ID:** This is the ID given by ISP. This is optional.

**Max. Upstream/Downstream Bandwidth:** The bandwidth provided by ISP.

**BEZEQ-ISRAEL:** Select this item if you are using the service provided by BEZEQ in Israel.

 **Service-On-Demand:** The PPTP connection will automatically disconnect after a length of idle time (no activities). Enter the amount of idle minutes before disconnection. Enter '0' if you do not want the PPTP connection to disconnect at all.

**NOTE:** This function is not supported on MH-4000.

**Ping:** Select this to allow the WAN network to ping the IP Address of MH-2K/4K This will allow people from the Internet to be able to ping MH-2K/4K WAN IP. If set to enable, the device will respond to echo request packets from the WAN network.

<span id="page-14-0"></span>**WebUI:** Select this to allow the device WebUI to be accessed from the WAN network. This will allow the WebUI to be configured from a user on the Internet. Keep in mind that the device always requires a username and password to enter the WebUI.

#### **3.3 Configure WAN 2 interface**

If you want to connect WAN 2 to another ISP connection, click **Modify** button of **WAN No. 2** then repeat above procedures to setup.

#### **3.4 Configure DMZ interface**

Depends on your network requirement, you can disable the DMZ port, make DMZ port transparent to WAN 1 or enable NAT function on it.

To configure the DMZ port, select the **Interface** tab on the left menu, then click on DMZ, the following page is shown.

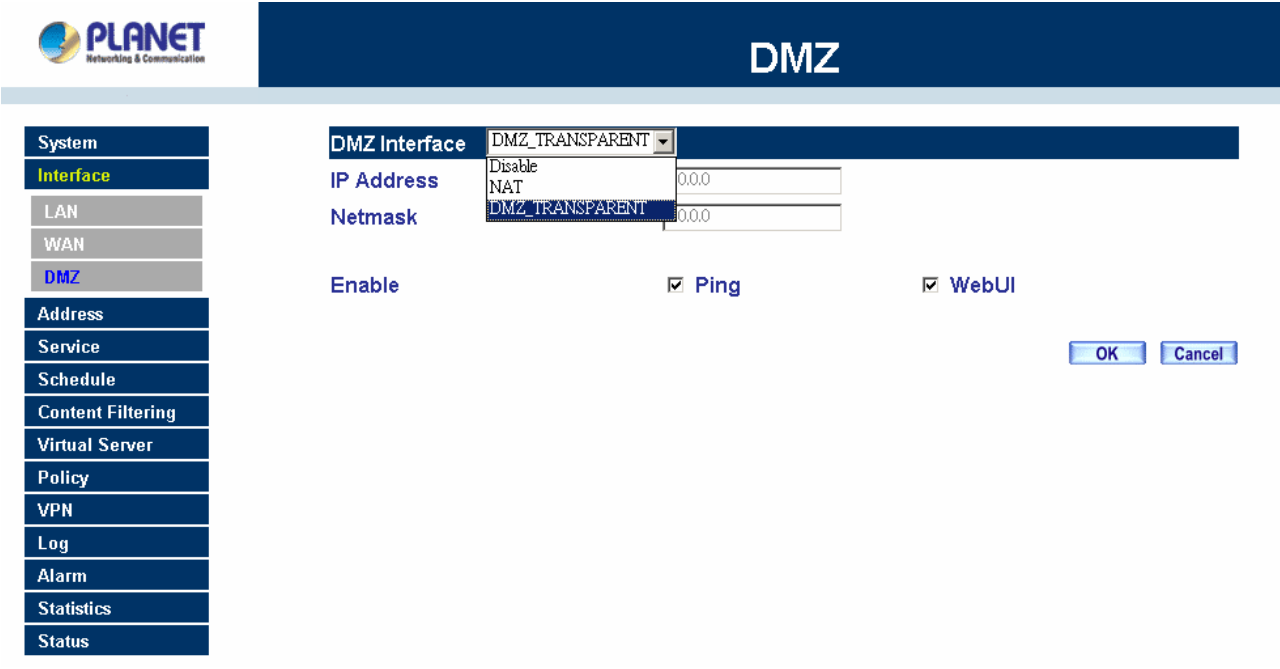

Please refer to section 3 for select the mode you need and configure relative IP parameters.

# **3.5 Configure Policy**

#### **STEP 1:**

Click on the **Policy** tab from the main function menu, and then click on **Outgoing** (LAN to WAN) from the sub-function list.

#### **STEP 2:**

Click on **New Entry** button.

## **STEP 3:**

When the **New Entry** option appears, enter the following configuration:

**Source Address** – select **"Inside\_Any"**

**Destination Address** – select **"Outside\_Any"** 

**Service** - select **"ANY"**

**Action** - select **"Permit, ALL"** 

Click on **OK** to apply the changes.

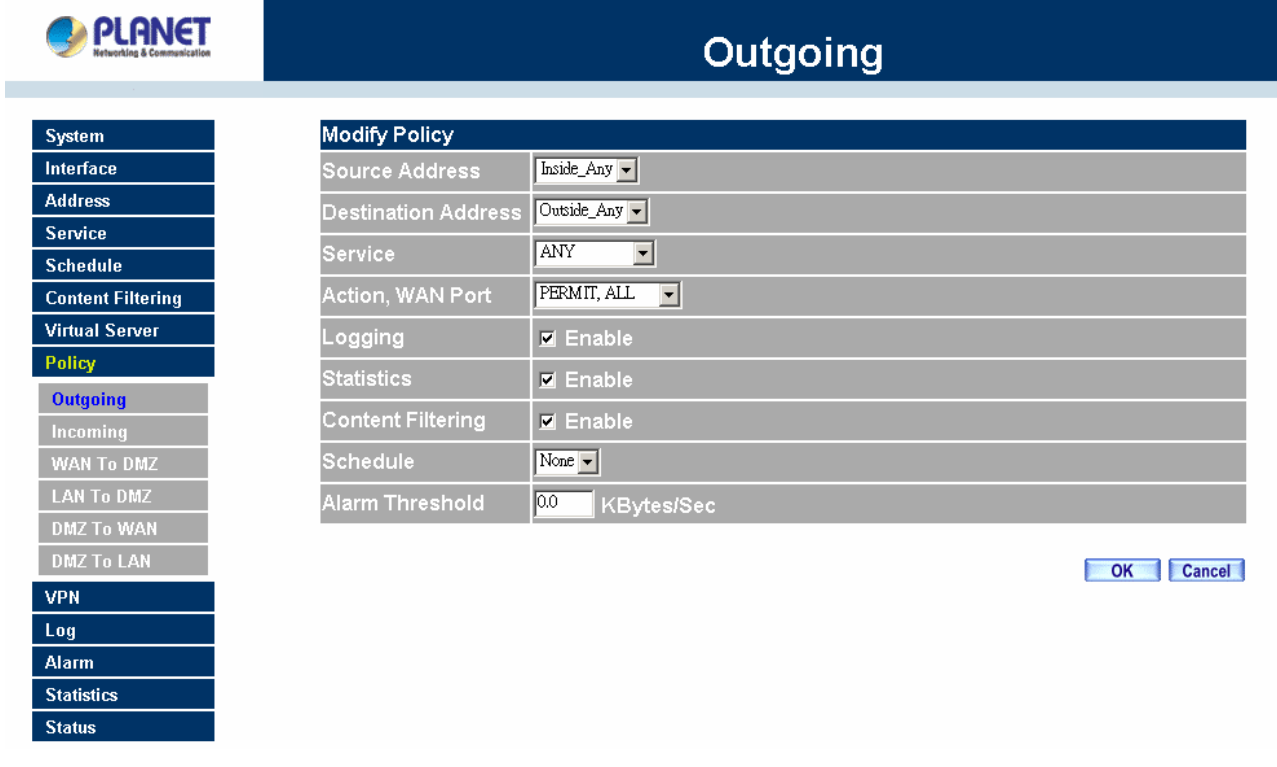

# **STEP 4:**

The configuration is successful when the screen below is displayed.

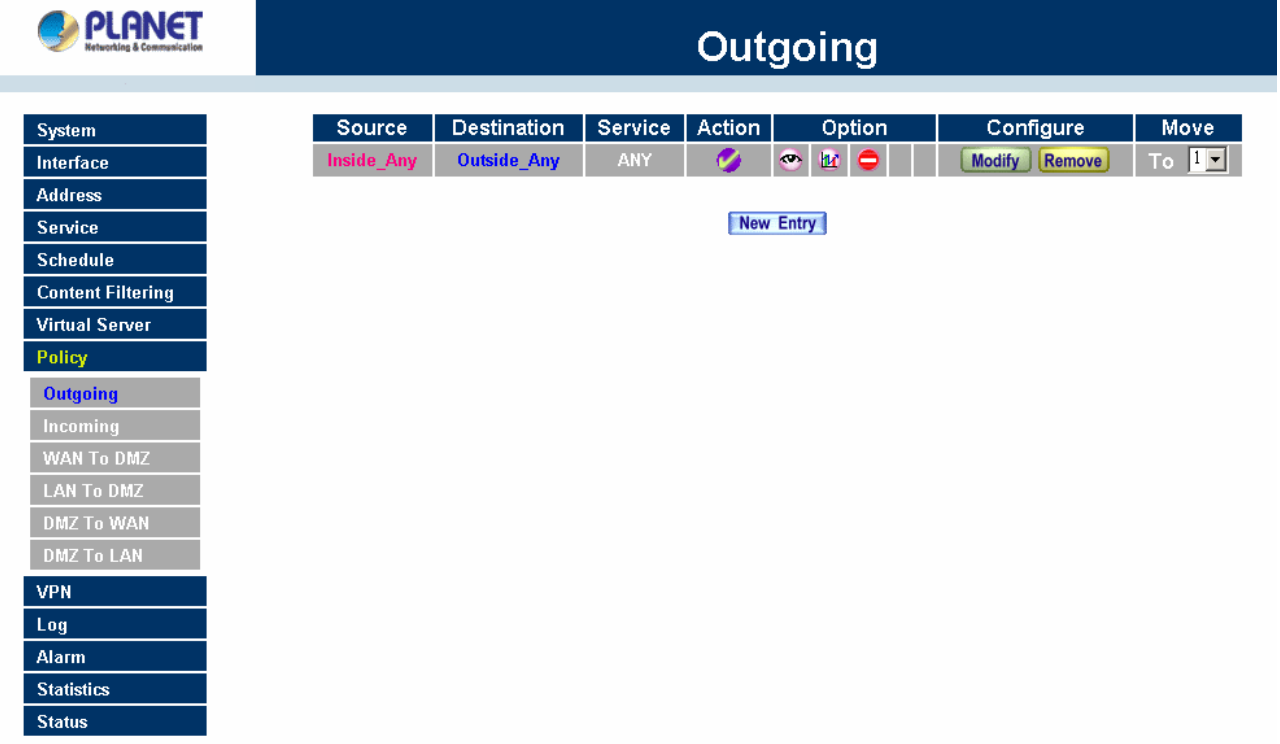

Please make sure that all the computers that are connected to the LAN port have their Default Gateway IP Address set to MH-2K/4K's LAN IP Address (i.e. 192.168.1.1). At this point, all the computers on the LAN network should gain access to the Internet immediately. If MH-2K/4K filter function is required, please refer to the Policy section in chapter 4.

# <span id="page-17-0"></span>**Chapter 4: Web Configuration**

The functions of MH-2000 and MH-4000 have some differences. MH-4000 support more functions then MH-2000. Please find the following table for a list of their functions comparison.

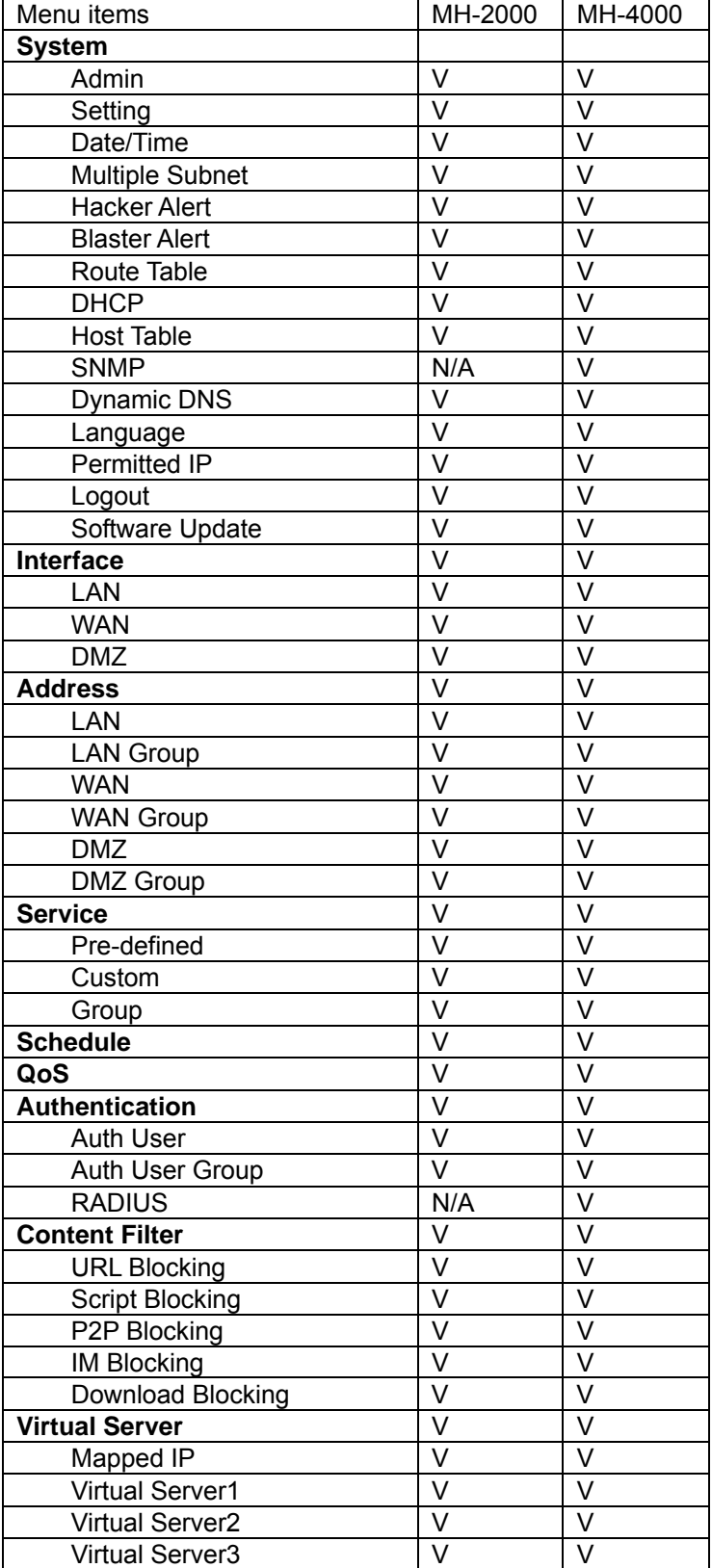

<span id="page-18-0"></span>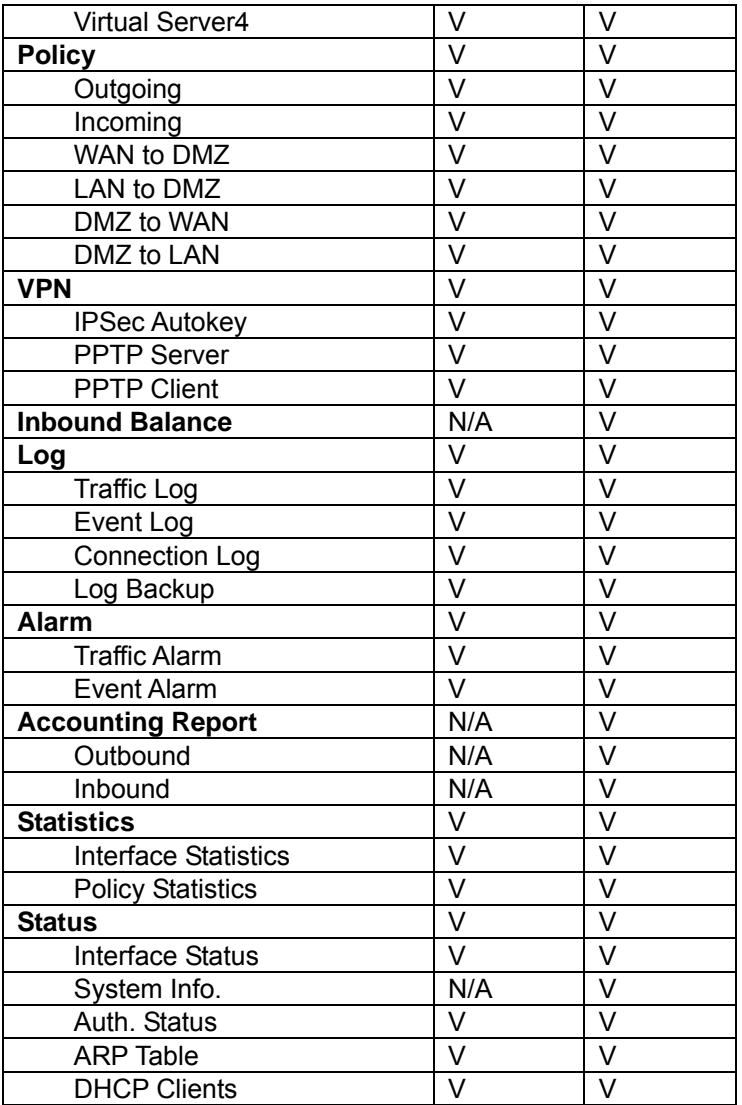

# **4.1 System**

MH-2K/4K Administration and monitoring configuration is set by the System Administrator. The System Administrator can add or modify System settings and monitoring mode. The sub Administrators can only read System settings but not modify them. In **System**, the System Administrator can:

- 1. Add and change the sub Administrator's names and passwords;
- 2. Back up all MH-2K/4K settings into local files;
- 3. Set up alerts for Hackers invasion.

"System" is the managing of settings such as the privileges of packets that pass through MH-2K/4K and monitoring controls. Administrators may manage, monitor, and configure MH-2K/4K settings. All configurations are "read-only" for all users other than the Administrator; those users are not able to change any settings for MH-2K/4K.

**Admin:** Control of user access to MH-2K/4K. He/she can add/remove users and change passwords.

**Setting:** The Administrator may use this function to backup MH-2K/4K configurations and export (save) them to an **"Administrator"** computer or anywhere on the network; or restore a configuration file to the device; or restore MH-2K/4K back to default factory settings. Under **Setting**, the Administrator may enable e-mail alert notification. This will alert Administrator(s) automatically whenever MH-2K/4K has experienced unauthorized access or a network hit (hacking or flooding). Once enabled, an IP address of a SMTP (Simple Mail Transfer protocol) Server is required. Up to two e-mail addresses can be entered for the alert notifications.

**Date/Time:** This function enables MH-2K/4K to be synchronized either with an Internet Server time or with the client computer's clock.

**Multiple Subnet:** This function allows local port to set multiple subnet works and connect with the internet through different WAN 1 IP Addresses.

**Hacker Alert:** When abnormal conditions occur, MH-2K/4K will send an e-mail alert to notify the Administrator, and also display warning messages in the **Event** window of **Alarm.**

**Blaster Alert:** This function is to protect your network from blaster worm. When abnormal network access on RPC port occur, MH-2K/4K will block the access on specified time, send an e-mail alert or SNMP trap to notify the Administrator, and also display warning messages in the **Event** window of **Alarm**.

**Route Table:** Use this function to enable the Administrator to add static routes for the networks when the dynamic route is not efficient enough.

**DHCP:** Administrator can configure DHCP (Dynamic Host Configuration Protocol) settings for the LAN (LAN) network.

**Host Table:** MH-2K/4K Administrator may use the Host Table function to make the device act as a DNS Server for the LAN and DMZ network. All DNS requests to a specific Domain Name will be routed to MH-2K/4K's IP address. For example, an organization has their mail server (i.e., mail.planet.com.tw) in the DMZ network (i.e. 192.168.10.10). The outside Internet world may access the mail server of the organization easily by its domain name, providing that the Administrator has set up Virtual Server or Mapped IP settings correctly. However, for the users in the LAN network, their WAN DNS server will assign them a public IP address for the mail server. So for the LAN network to access the mail server (mail.planet.com.tw), they would have to go out to the Internet, then come back through MH-2K/4K to access the mail server. Essentially, the LAN network is accessing the mail server by a real public IP address, while the mail server serves their request by a NAT address and not a real one. This odd situation occurs when there are servers in the DMZ network and they are bound to real IP addresses. To avoid this, set up Host Table so all the LAN network computers will use MH-2K/4K as a DNS server, which acts as the DNS Proxy.

<span id="page-20-0"></span>**Dynamic DNS:** The Dynamic DNS (require Dynamic DNS Service) allows you to alias a dynamic IP address to a static hostname, allowing your device to be more easily accessed by specific name. When this function is enabled, the IP address in Dynamic DNS Server will be automatically updated with the new IP address provided by ISP.

**SNMP (MH-4000 only):** Provide the System Administrator enabling SNMP Trap Alert Notification for sending email to the setting SNMP Trap receiver IP address when the network is disconnected/ connected and being attacked by hackers or when emergency conditions occur.

**Language:** Both Chinese and English are supported in MH-2K/4K.

**Permitted IP:** Enables the Administrator to authorize specific internal/external IP address(es) for Managing Gateway.

**Logout:** Administrator logs out the Multi-Homing Security Gateway. This function protects your system while you are away.

**Software Update:** The administrator can update the device's software with the latest version. Administrators may visit distributor's web site to download the latest firmware. Administrators may update the device firmware to optimize its performance and keep up with the latest fixes for intruding attacks.

## **4.1.1 Admin**

On the left hand menu, click on **Setup**, and then select **Admin** below it. The current list of Administrator(s) shows up.

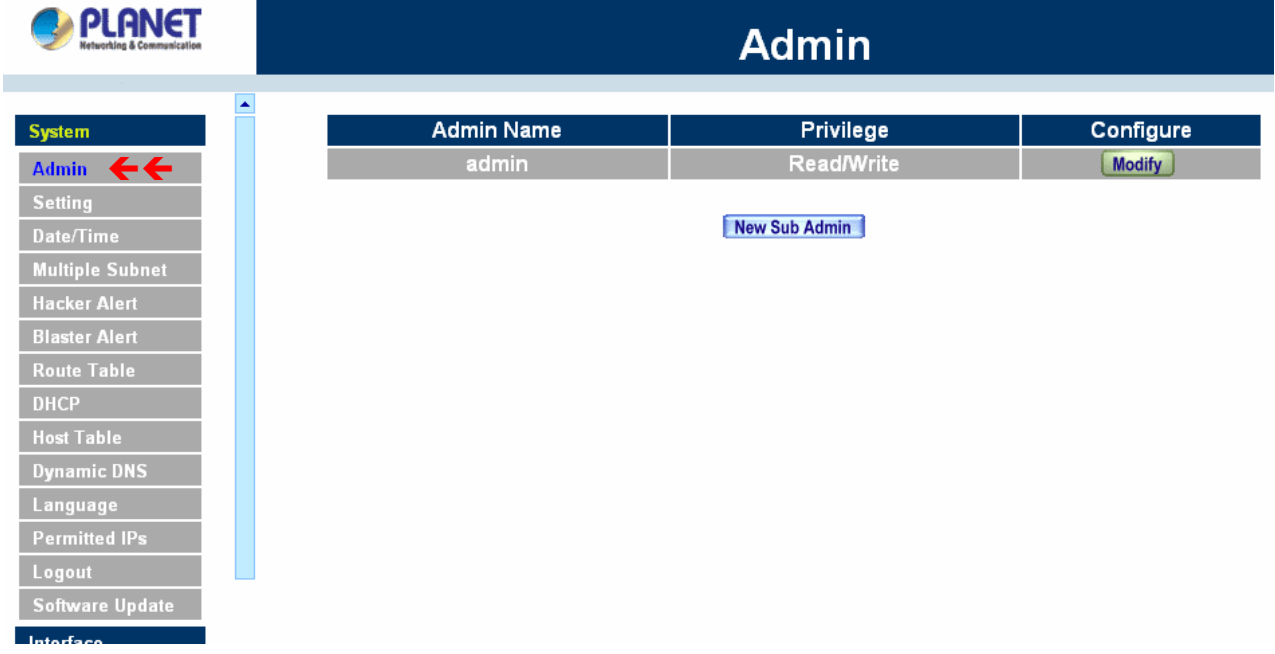

#### **Settings of the Administration table**

**Administrator Name:** The username of Administrators for MH-2K/4K. The user **admin** cannot be removed.

**Privilege:** The privileges of Administrators (Admin or Sub Admin)

The username of the main Administrator is **Administrator** with **read / write** privilege.

Sub Admins may be created by the **Admin** by clicking **New Sub Admin.** Sub Admins have **read only** privilege.

**Configure:** Click **Modify** to change the "Sub Administrator's" password and click **Remove** to delete a "Sub Administrator."

#### **Changing the Main/Sub-Administrator's Password**

Step 1. The **Modify Administrator Password** window will appear. Enter in the required information:

- **Password:** enter original password.
- **New Password:** enter new password
- **E** Confirm Password: enter the new password again.

#### Step 2. Click **OK** to confirm password change or click **Cancel** to cancel it.

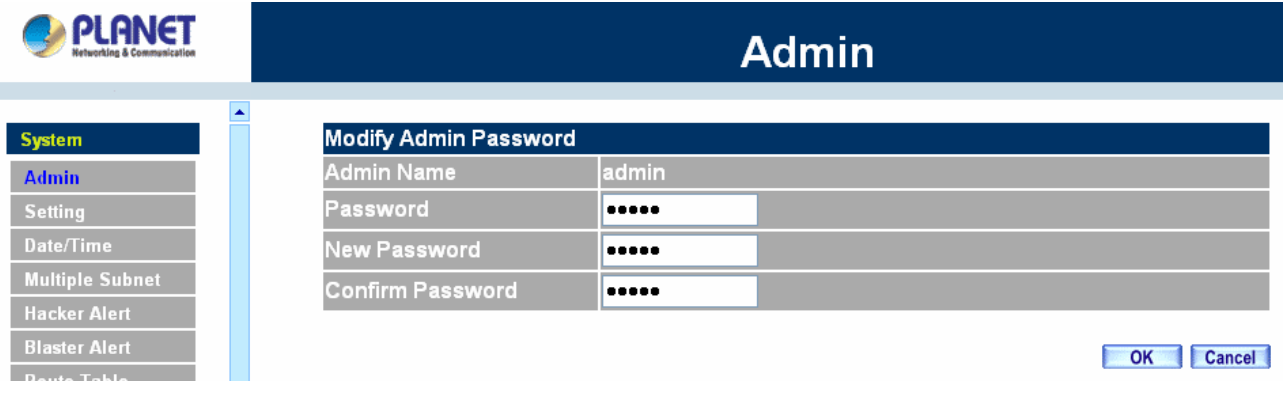

#### **Adding a new Sub Administrator**

Step 1. In the **Add New Sub Administrator** window:

- Sub Admin Name: enter the username of new Sub Admin.
- **Password:** enter a password for the new **Sub Admin.**
- **Confirm Password:** enter the password again.
- Step 2. Click **OK** to add the user or click **Cancel** to cancel the addition.

<span id="page-22-0"></span>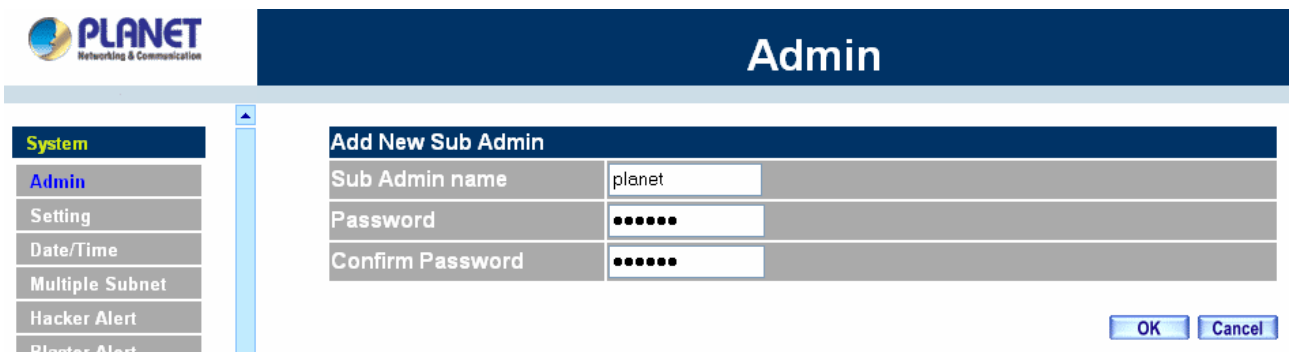

#### **Removing a Sub Administrator**

- Step 1. In the Administration table, locate the Administrator name you want to edit, and click on the **Remove** option in the Configure field.
- Step 2. The Remove confirmation pop-up box will appear. Click **OK** to remove that Sub Admin or click **Cancel** to cancel.

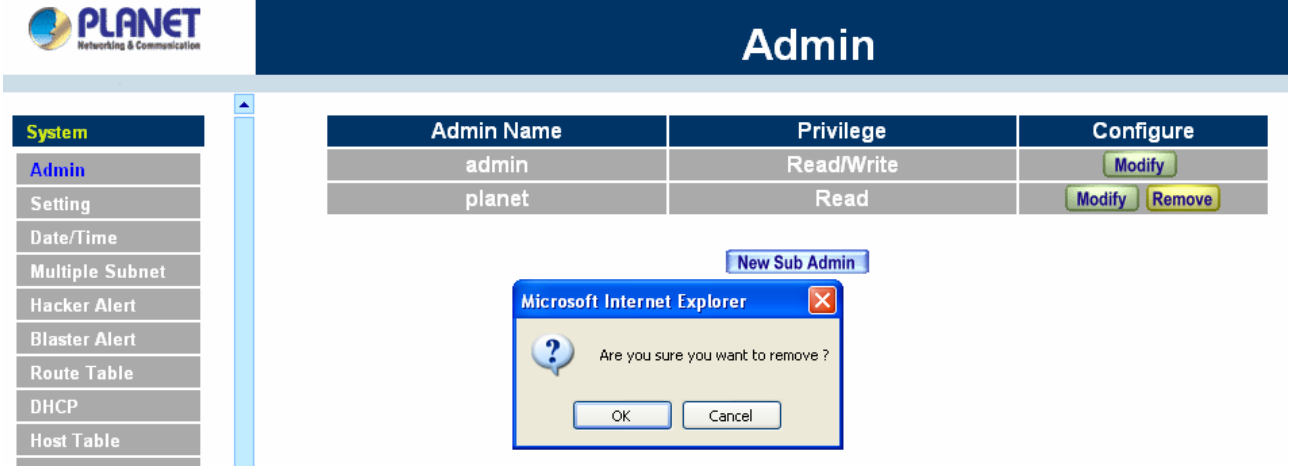

# **4.1.2 Settings**

The Administrator may use this function to backup MH-2K/4K configurations and export (save) them to an **"Administrator"** computer or anywhere on the network; or restore a configuration file to the device; or restore MH-2K/4K back to default factory settings.

#### **Entering the Settings window**

Click **Setting** in the **System** menu to enter the **Settings** window. **MH-2K/4K Configuration** settings will be shown on the screen.

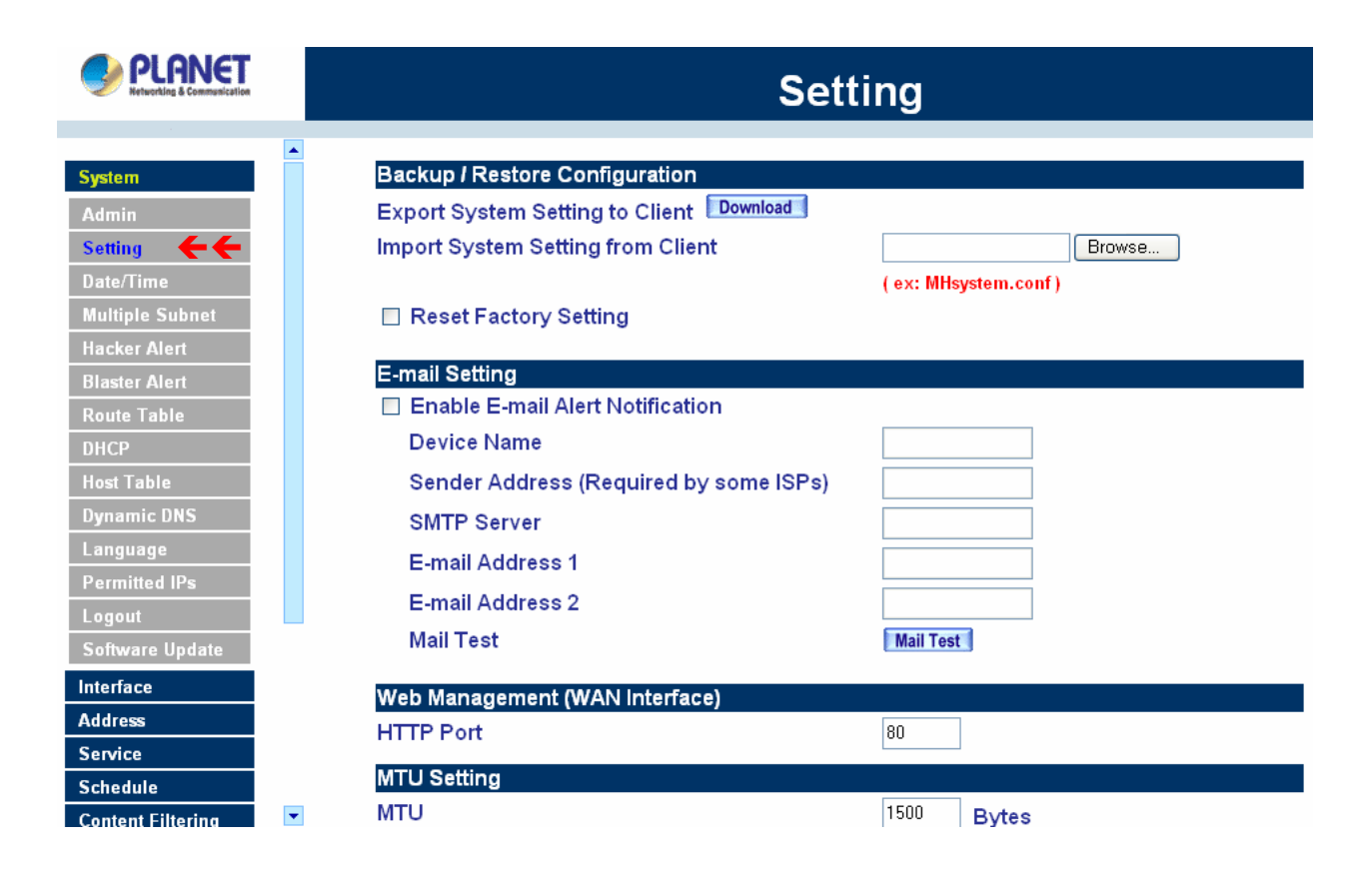

#### **Exporting MH-2K/4K settings**

Step 1. Under **Configuration**, click on the **Download** button next to **Export System Settings to Client**.

Step 2. When the **File Download** pop-up window appears, choose the destination place to save the exported file. The **Administrator** may choose to rename the file if preferred.

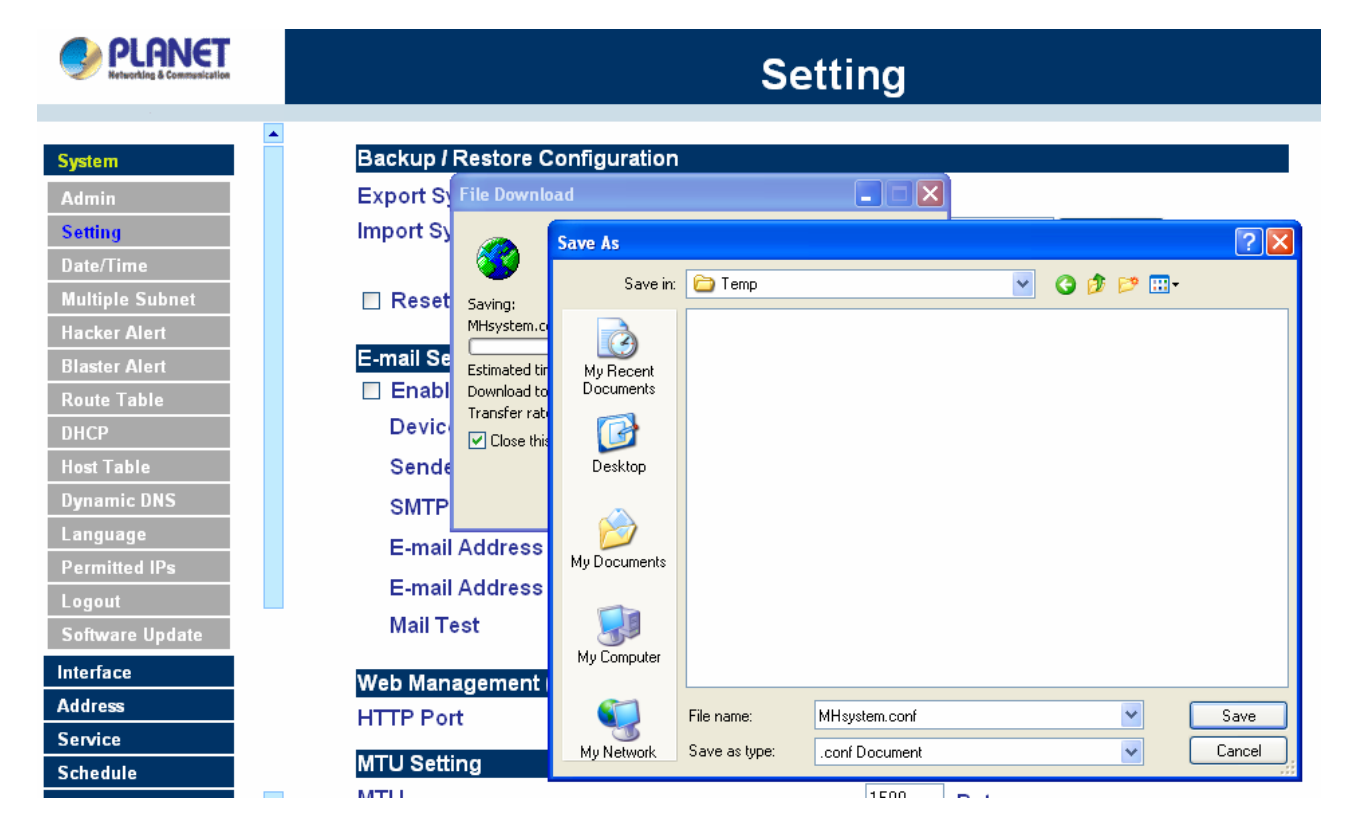

#### **Importing MH-2K/4K settings**

Under **Configuration**, click on the **Browse** button next to **Import System Settings**. When the **Choose File** pop-up window appears, select the file which contains the saved MH-2K/4K Settings, then click **OK**. Click **OK** to import the file into MH-2K/4K or click **Cancel** to cancel importing.

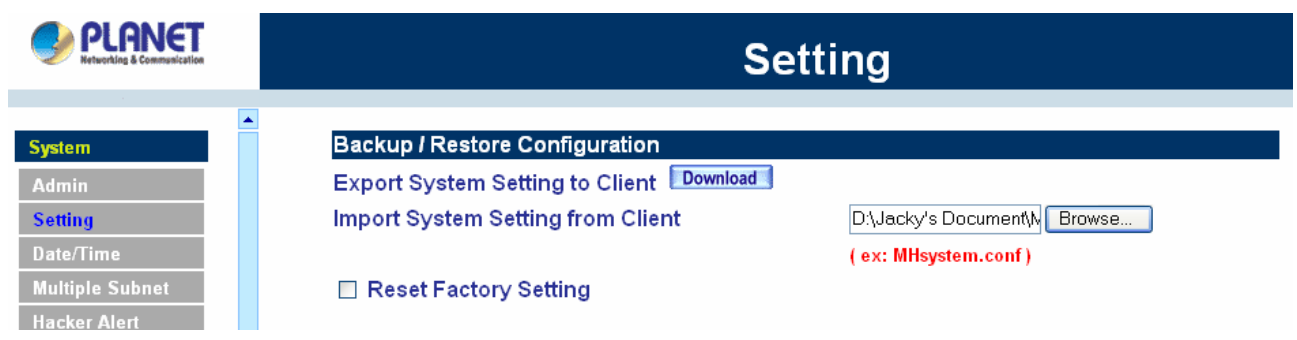

#### **Restoring Factory Default Settings**

#### Step 1. Select **Reset Factory Settings** under **Configuration**.

Click **OK** at the bottom-right of the screen to restore the factory settings.

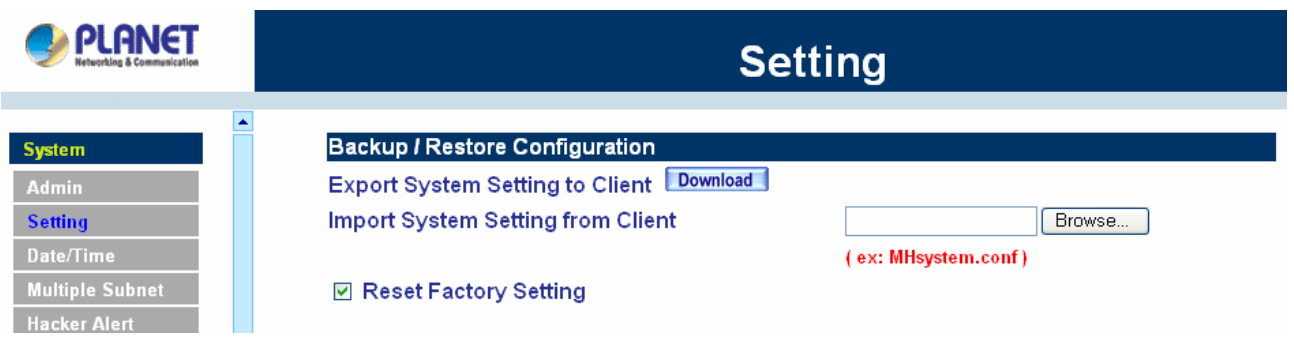

#### **Enabling E-mail Alert Notification**

- Step 1. Select **Enable E-mail Alert Notification** under **E-Mail Settings**. This function will enable the Multi-Homing Security Gateway to send e-mail alerts to the System Administrator when the network is being attacked by hackers or when emergency conditions occur.
- Step 2. **SMTP Server IP:** Enter SMTP server's IP address.
- Step 3. **E-Mail Address 1:** Enter the first e-mail address to receive the alarm notification.
- Step 4. **E-Mail Address 2:** Enter the second e-mail address to receive the alarm notification. (Optional)

Click **OK** on the bottom-right of the screen to enable E-mail alert notification.

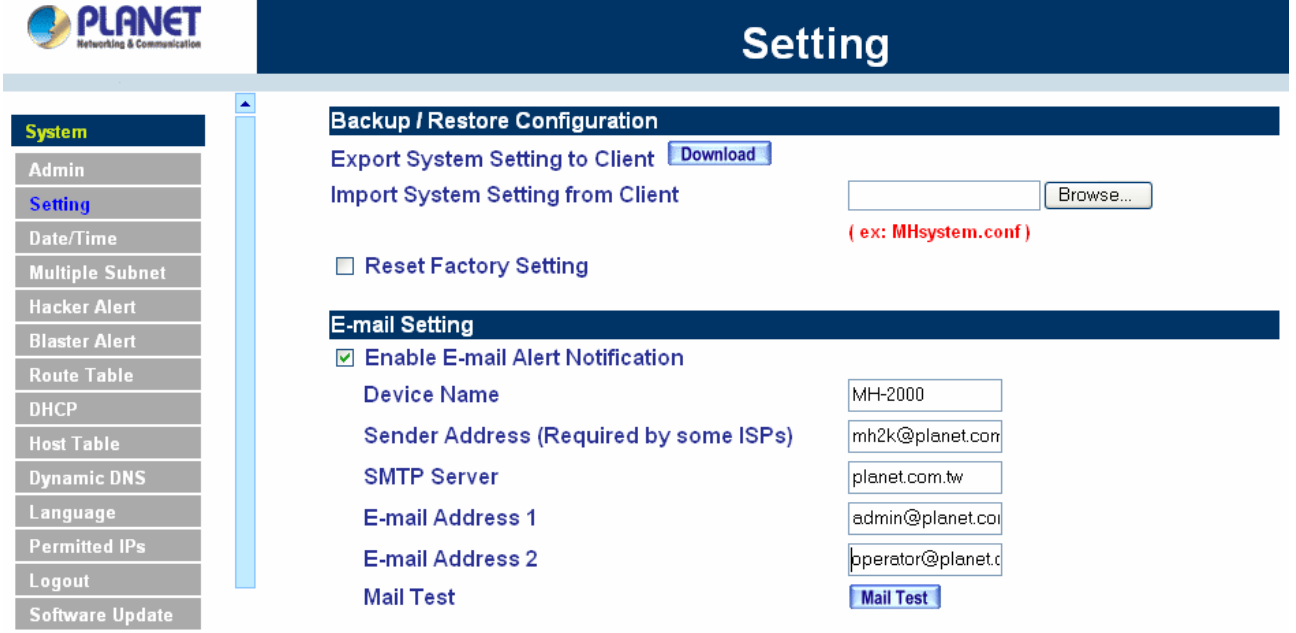

#### **Web Management (WAN Interface)**

The administrator can change the port number used by HTTP or HTTPS port anytime. (HTTPS only supports with MH-4000)

- Step 1. **Set Web Management (WAN Interface).** The administrator can change the port number used by HTTP or HTTPS port anytime.
- Step 2. **Idle Timeout.** Fill in the Idle Timeout setting, when time is up, the remote user will be logout automatically. 0 means no timeout. (Idle Timeout only supports with MH-4000)

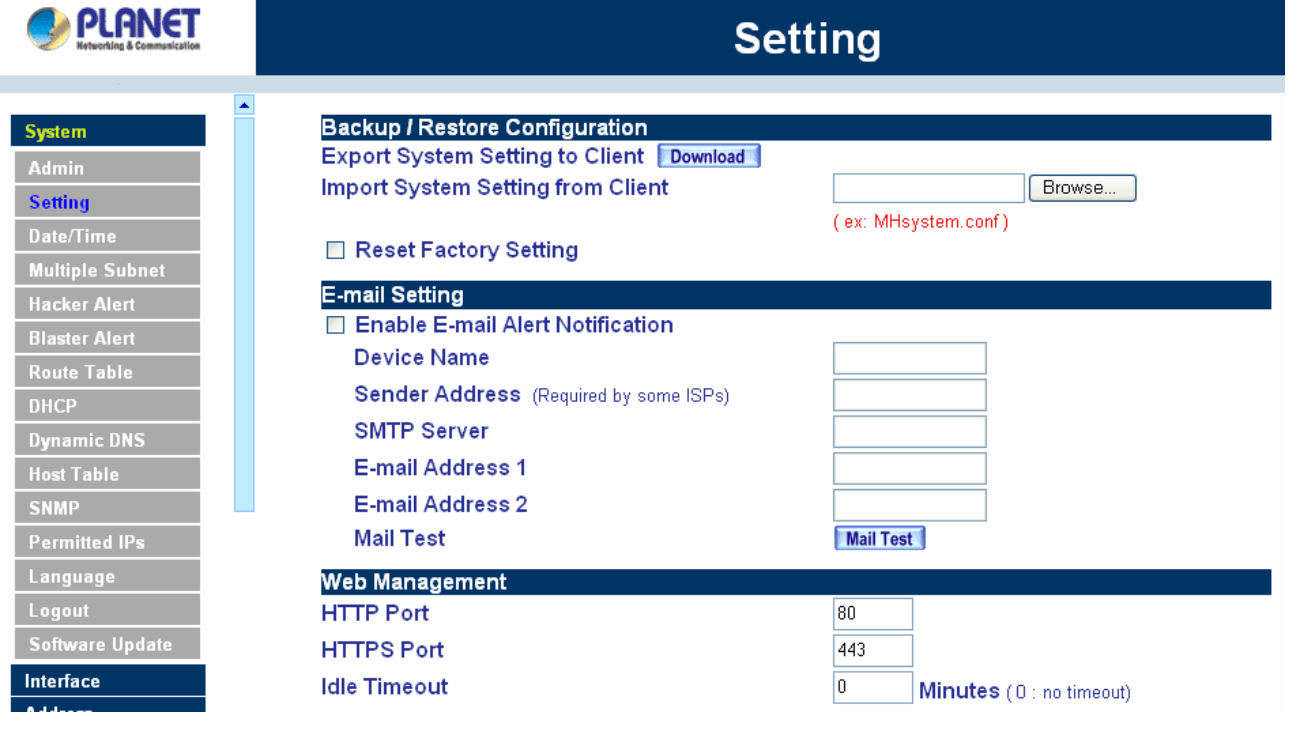

#### **MTU (set networking packet length)**

The administrator can modify the networking packet length.

#### Step 1. **MTU Setting.** Modify the networking packet length.

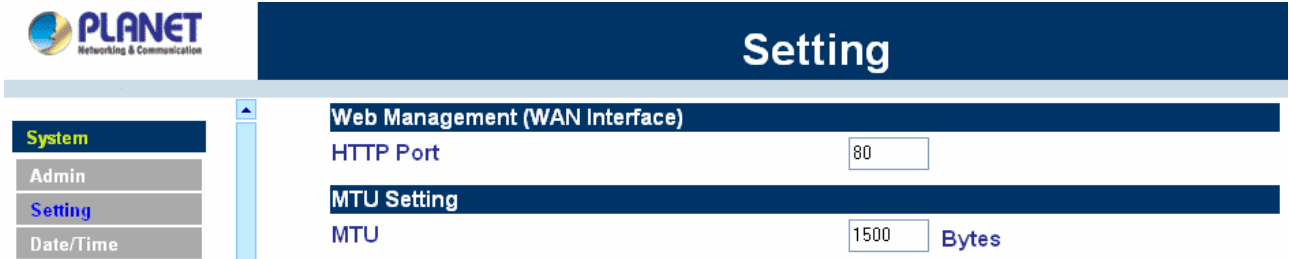

#### **Link Speed / Duplex Mode Setting**

This function allows administrator to set the transmission speed and mode of WAN Port. This feature is only available with MH-2000.

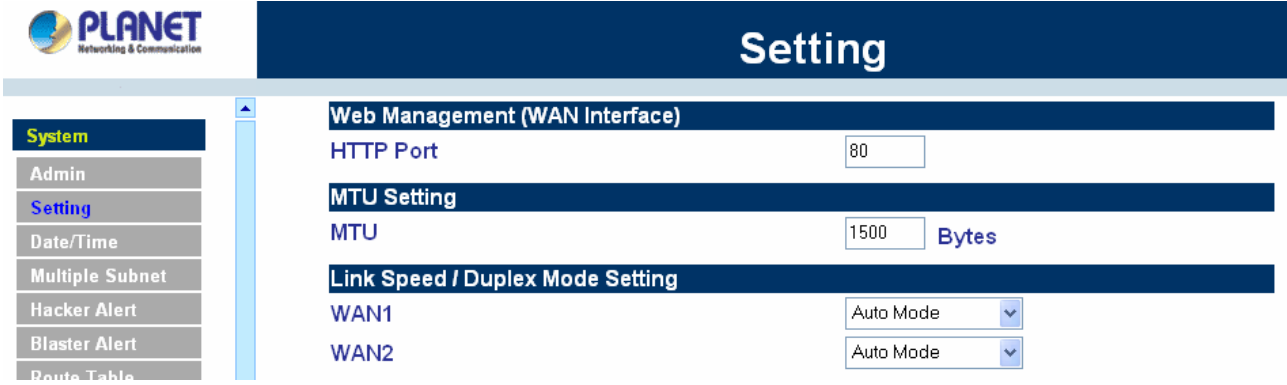

#### **Dynamic Routing (RIPv2)**

Enable Dynamic Routing (RIPv2), MH-2K/4K will advertise an IP address pool to the specific network so that the address pool can be provided to the network. You can choose to enable LAN, WAN or DMZ interface to allow RIP protocol supporting.

**Routing information update timer:** MH-2K/4K will send out the RIP protocol in a period of time to update the routing table, the default timer is 30 seconds.

**Routing information timeout:** If MH-2K/4K does not receive the RIP protocol from the other router in a period of time, MH-2K/4K will cut off the routing automatically until it receives RIP protocol again. The default timer is 180 seconds.

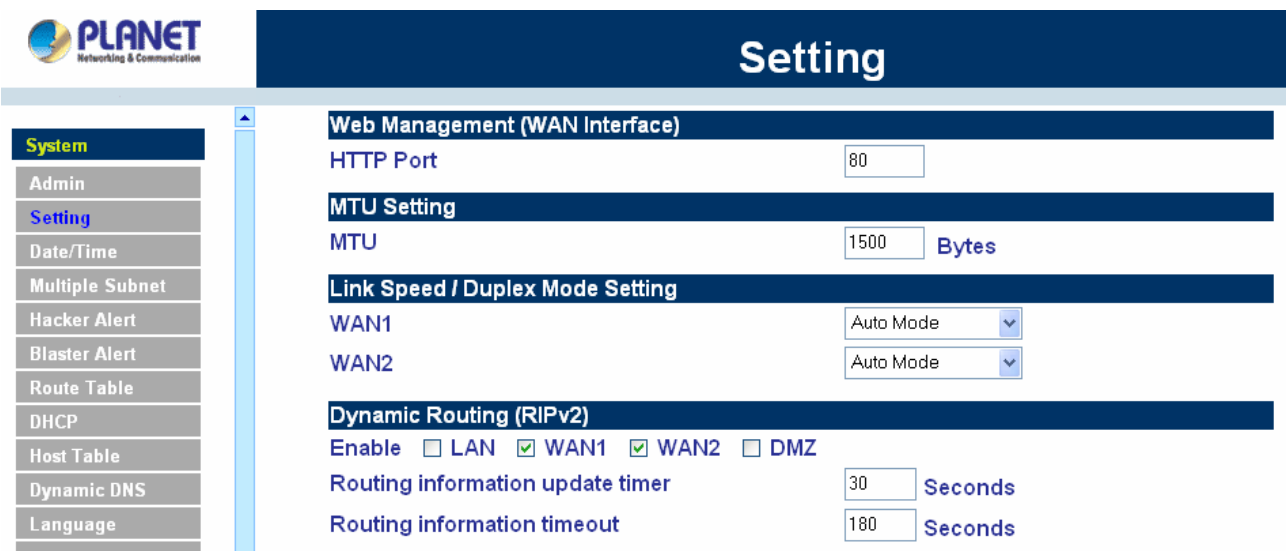

#### **Administration Packet Logging**

Step 1. Select this option to the device's **Administration Packet Logging**. Once this function is enabled, every packet to this appliance will be recorded for system administrator to trace.

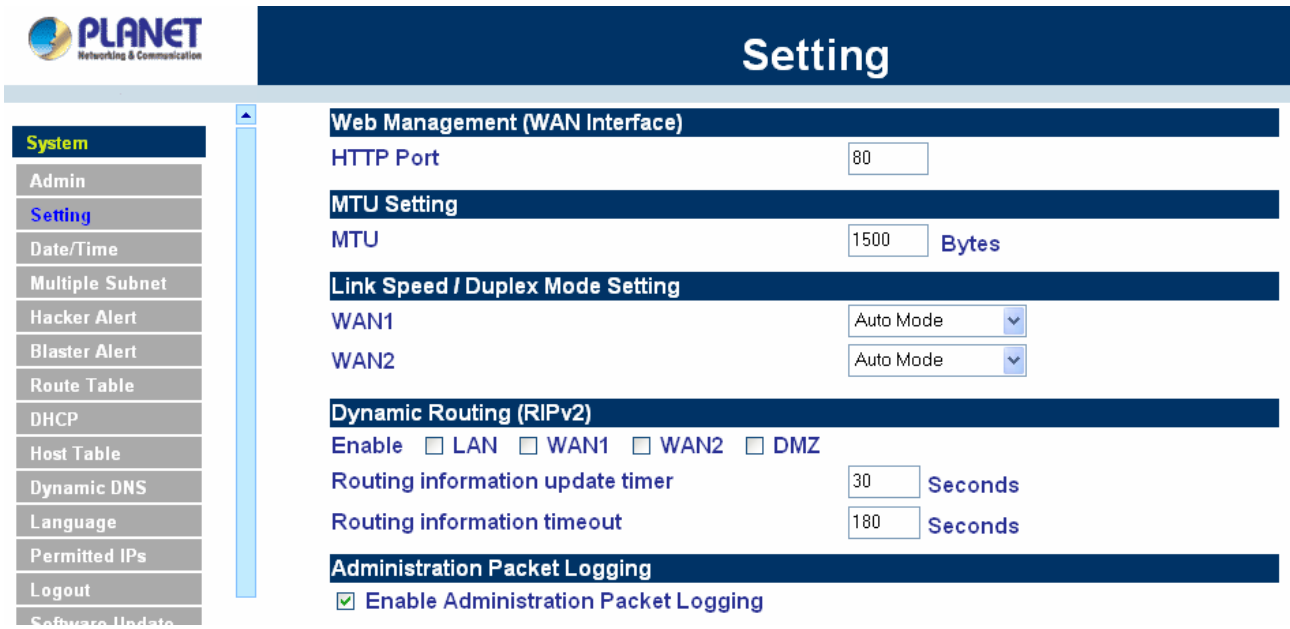

#### **System Reboot**

Once this function is enabled, MH-2K/4K will be rebooted**.**

Reboot Appliance: Click **Reboot.**

A confirmation pop-up box will appear. Follow the confirmation pop-up box, click **OK** to restart MH-2K/4K or click **Cancel** to discard changes

<span id="page-28-0"></span>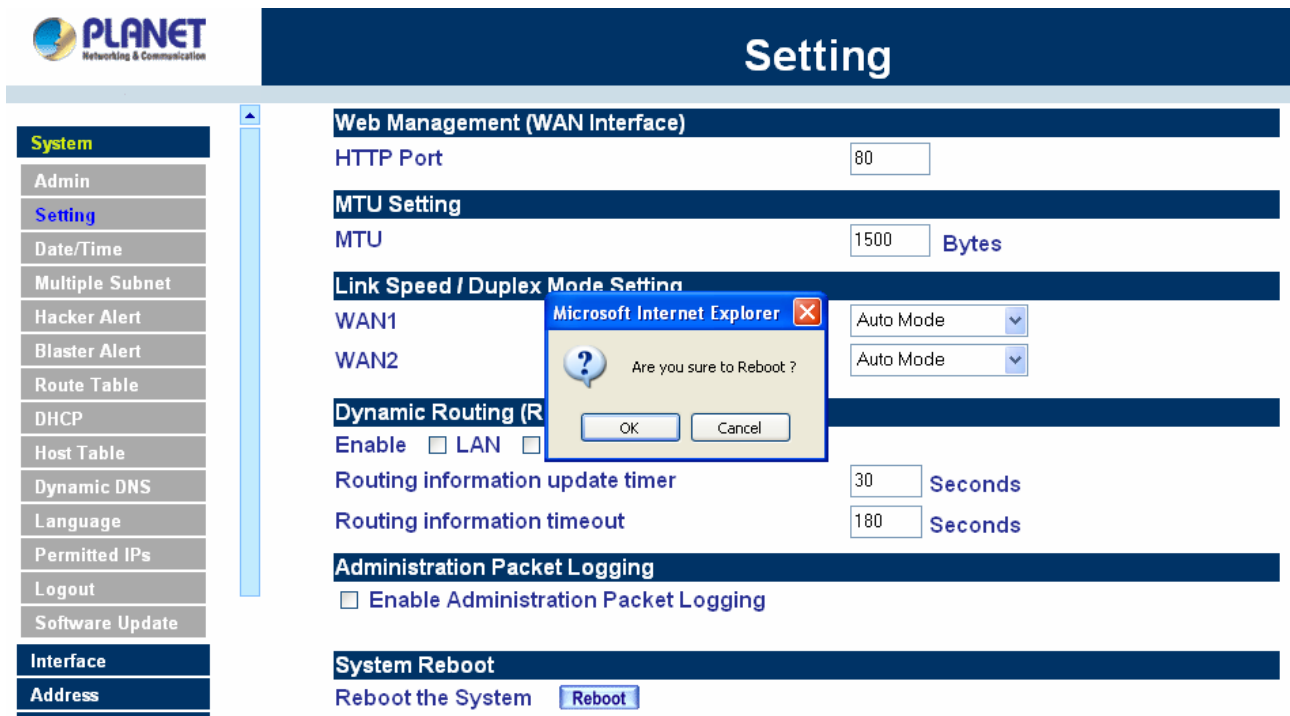

# **4.1.3 Date/Time**

#### **Synchronizing the MH-2K/4K with the System Clock**

Administrator can configure MH-2K/4K's date and time by either syncing to an Internet Network Time Server (NTP) or by syncing to your computer's clock.

#### **Follow these steps to sync to an Internet Time Server**

- **Step 1.** Enable synchronization by checking the box.
- **Step 2.** Click the down arrow to select the offset time from GMT.
- **Step 3.** Enter the Server IP Address or Server name with which you want to synchronize.
- **Step 4. Update system clock every 5 minutes** You can set the interval time to synchronize with outside servers. If you set it to 0, it means the device will not synchronize automatically.

#### **Follow this step to sync to your computer's clock.**

**Step 1.** Click on the **Sync** button. Click **OK** to apply the setting or click **Cancel** to discard changes.

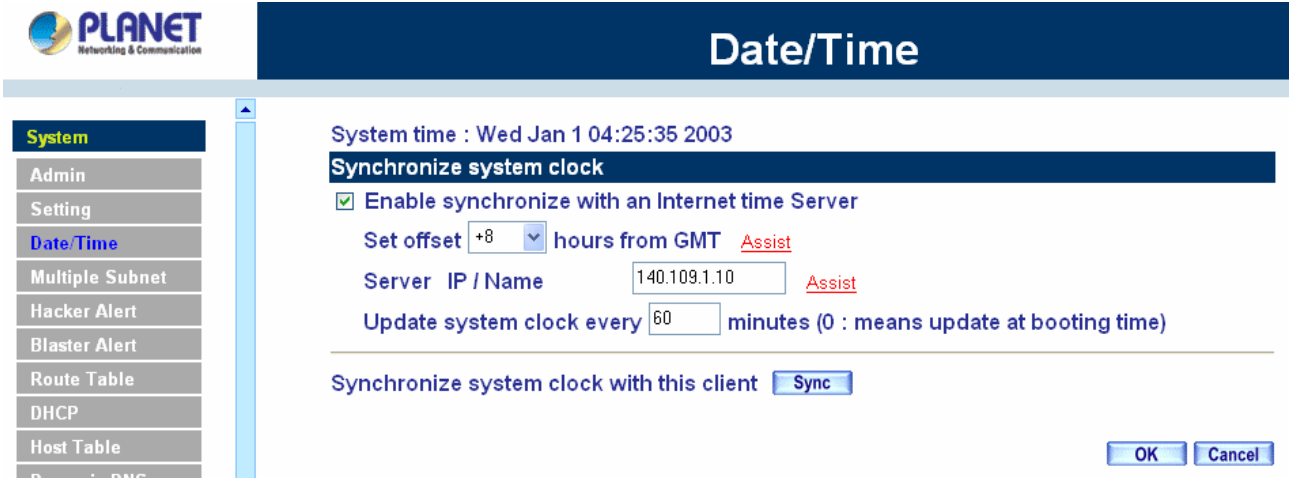

# <span id="page-29-0"></span>**4.1.4 Multiple Subnet**

#### **NAT mode**

Multiple Subnet allows local port to set multiple subnet works and connect with the internet through different WAN 1 IP Addresses.

For instance: The lease line of a company applies several real IP Addresses 168.85.88.0/24, and the company is divided into R&D department, service, sales department, procurement department, accounting department, the company can distinguish each department by different subnet works for the purpose of convenient management. The settings are as the following:

- 1. R&D department sub-network: 192.168.1.11/24(LAN)  $\leftrightarrow$  168.85.88.253(WAN 1)
- 2. Service department sub-network: 192.168.2.11/24(LAN)  $\leftrightarrow$  168.85.88.252(WAN 1)
- 3. Sales department sub-network: 192.168.3.11/24(LAN)  $\leftrightarrow$  168.85.88.251(WAN 1)
- 4. Procurement department sub-network: 192.168.4.11/24(LAN)  $\leftrightarrow$  168.85.88.250(WAN 1)

5. Accounting department sub-network: 192.168.5.11/24(LAN)  $\leftrightarrow$  168.85.88.249(WAN 1)

The first department(R&D department) was set while setting interface IP, the other four ones have to be added in Multiple Subnet, after completing the settings, each department use the different WAN IP Address to connect to the internet. The settings of LAN computers on service department are as the following Service IP Address: 192.168.2.1

Subnet Mask: 255.255.255.0

Default Gateway: 192.168.2.11

The other departments are also set by groups, this is the function of Multiple Subnet.

#### **Multiple Subnet settings**

Click Multiple Subnet in the System menu to enter Multiple Subnet window.

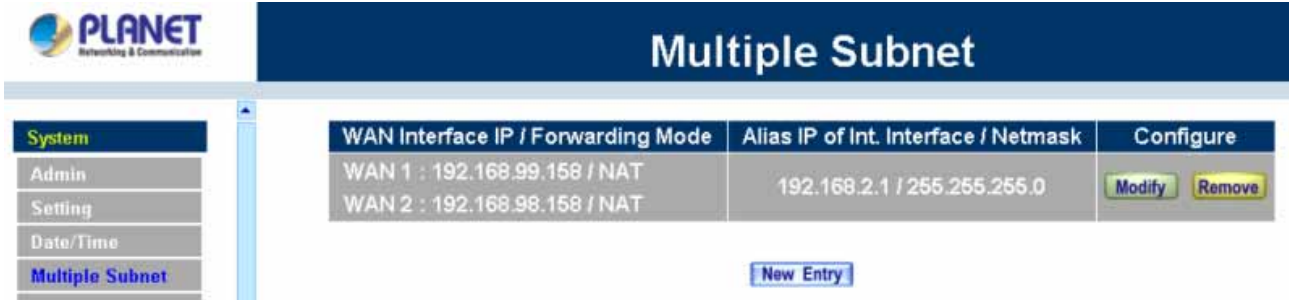

#### **Multiple Subnet functions:**

**WAN Interface IP / Forwarding Mode:** Display WAN Port IP Address and Forwarding Mode.

**Alias IP of Int. Interface / Netmask:** Local port IP Address and subnet Mask.

**Configure:** Modify the settings of Multiple Subnet. Click Modify to modify the parameters of Multiple Subnet or click Delete to delete settings.

#### **Add a Multiple Subnet NAT Mode:**

**Step 1:** Click the **New Entry** button below to add Multiple Subnet.

**Step 2:** Enter the IP Address in the website name column of the new window.

Alias IP of LAN Interface: Enter Local port IP Address.

Netmask: Enter Local port subnet Mask.

WAN Interface IP: Add WAN 1 or WAN 2 IP.

Forwarding Mode: Click the NAT button below to setup.

**Step 3:** Click OK to add Multiple Subnet or click Cancel to discard changes.

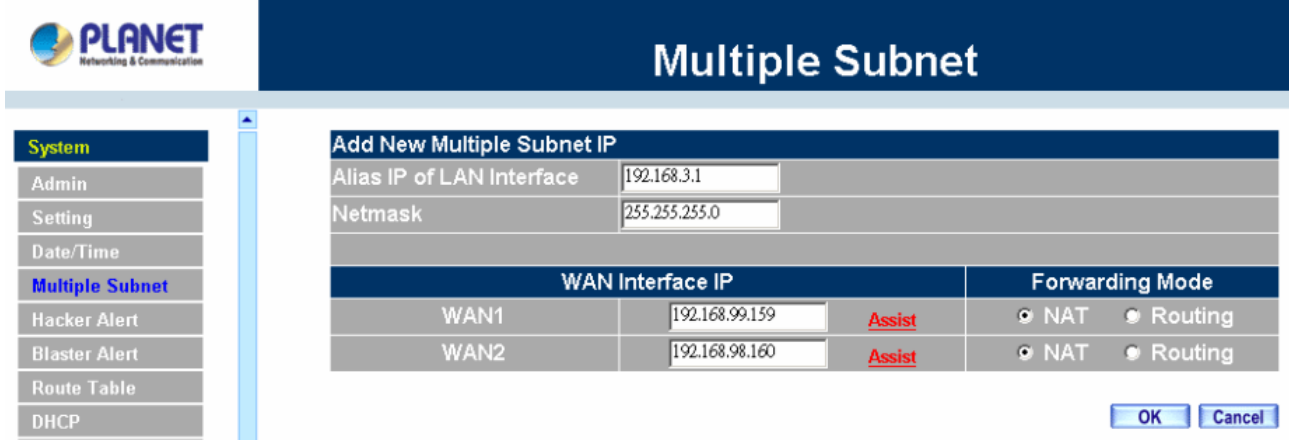

#### **Modify a Multiple Subnet:1**

**Step 1:** Find the IP Address you want to modify and click Modify.

**Step 2:** Enter the new IP Address in Modify Multiple Subnet window.

**Step 3:** Click the OK button below to change the setting or click Cancel to discard changes.

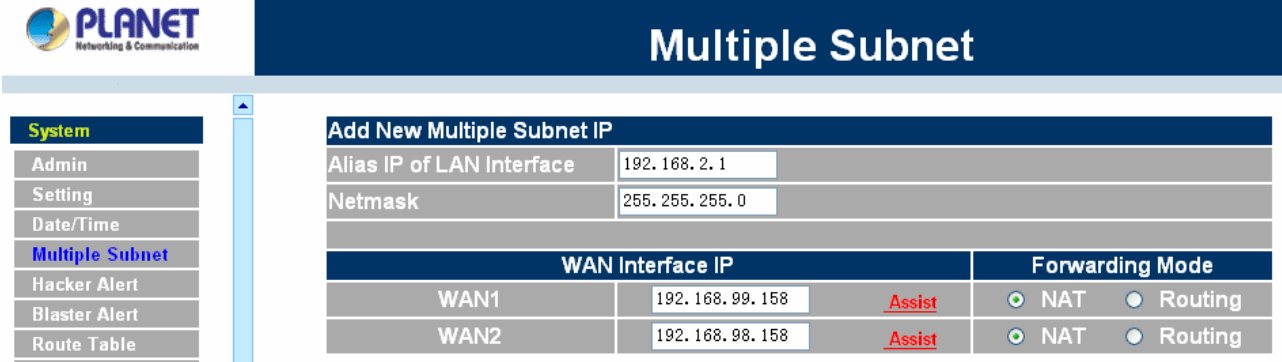

#### **Removing a Multiple Subnet:**

**Step 1:** Find the IP Address you want to delete and click Delete.

**Step 2:** A confirmation pop-up box will appear, click OK to delete the setting or click Cancel to discard changes.

#### **Routing Mode**

Multiple Subnet allows local port to set Multiple Subnet Routing Mode and connect with the internet through different WAN IP Addresses.

For example, the leased line of a company applies several real IP Addresses 168.85.88.0/24 and the company is divided into R&D, Customer Service, Sales, Procurement, and Accounting Department. The company can distinguish each department by different sub-network for the purpose of convenient management.

The settings are as the following:

R&D: Alias IP of LAN interface - 168.85.88.1, Netmask: 255.255.255.192 Sales: Alias IP of LAN interface - 168.85.88.65, Netmask: 255.255.255.192 Procurement: Alias IP of LAN interface - 168.85.88.129, Netmask: 255.255.255.192 Accounting: Alias IP of LAN interface - 168.85.88.193, Netmask: 255.255.255.192

Click System Configuration on the left side menu bar, then click Multiple Subnet below it. Enter Multiple Subnet window.

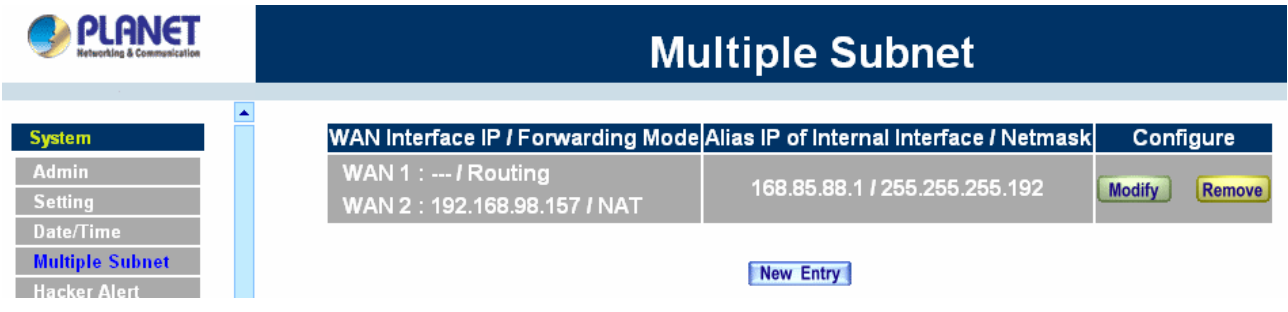

#### **Multiple Subnet functions**

**WAN Interface IP / Forwarding Mode:** Display WAN Port IP Address and Forwarding Mode which is NAT Mode or Routing Mode.

**Alias IP of Int. Interface / Subnet Mask:** Local port IP Address and subnet Mask.

**Modify:** Modify the settings of Multiple Subnet. Click Modify to modify the parameters of Multiple Subnet or click **Remove** to delete settings.

#### **Adding a Multiple Subnet Routing Mode**

**Step 1:** Click the Add button below to add Multiple Subnet.

**Step 2:** Enter the IP Address in Add Multiple Subnet window.

**Alias IP of LAN Interface:** Enter Local port IP Address.

**Netmask:** Enter Local port subnet Mask.

**WAN Interface IP:** Add WAN1 or WAN2 IP

**Forwarding Mode:** Click the Routing button below to setup.

**Step 3:** Click OK to add Multiple Subnet or click Cancel to discard changes.

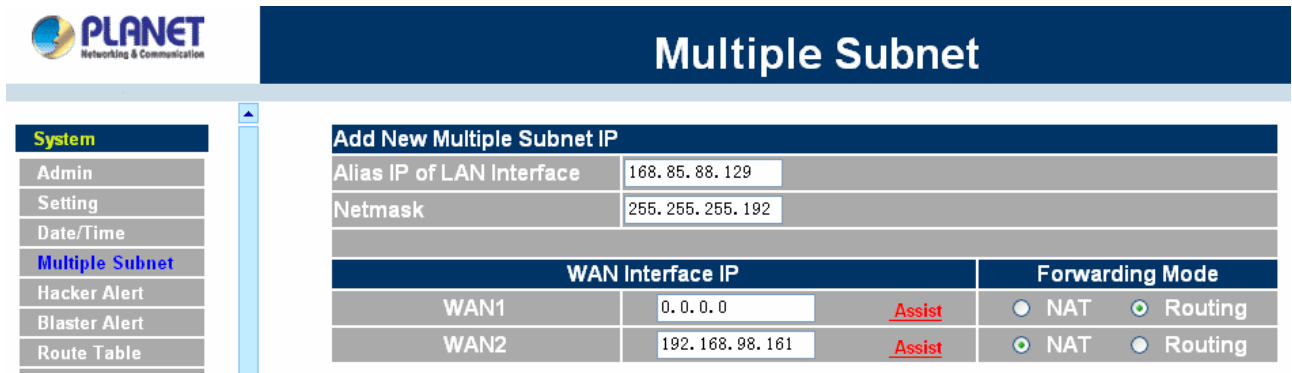

**Step 4:** Adding a new WAN to LAN Policy. In the Incoming window, click the New Entry button.

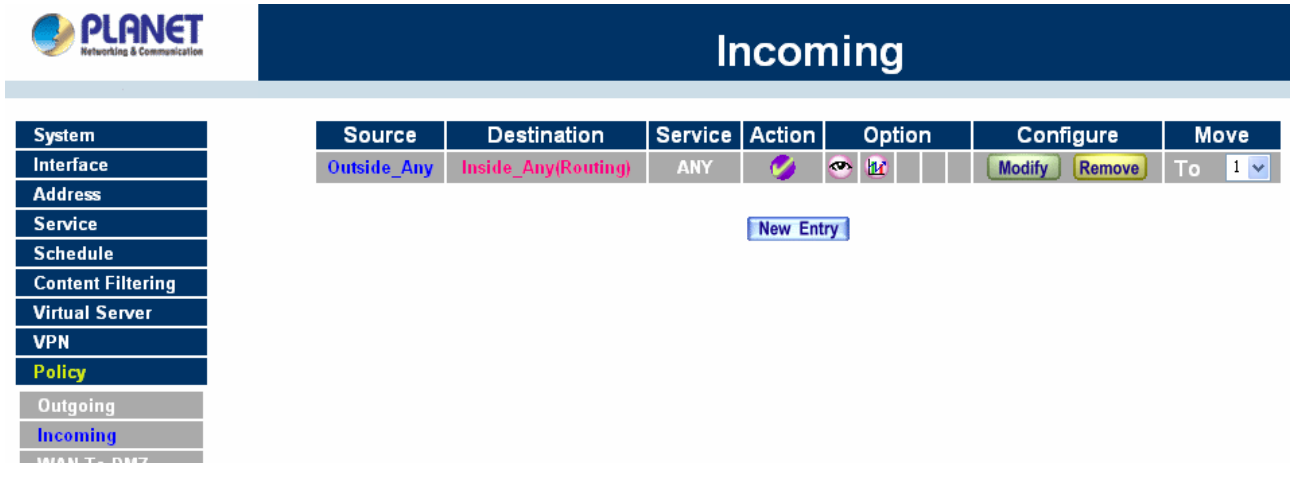

#### **Modify a Multiple Subnet Routing Mode**

**Step 1:** Find the IP Address you want to modify in Multiple Subnet menu, then click Modify button, on the right side of the service providers, click OK.

**Step 2:** Enter the new IP Address in Modify Multiple Subnet window.

**Step 3:** Click the OK button below to change the setting or click Cancel to discard changes.

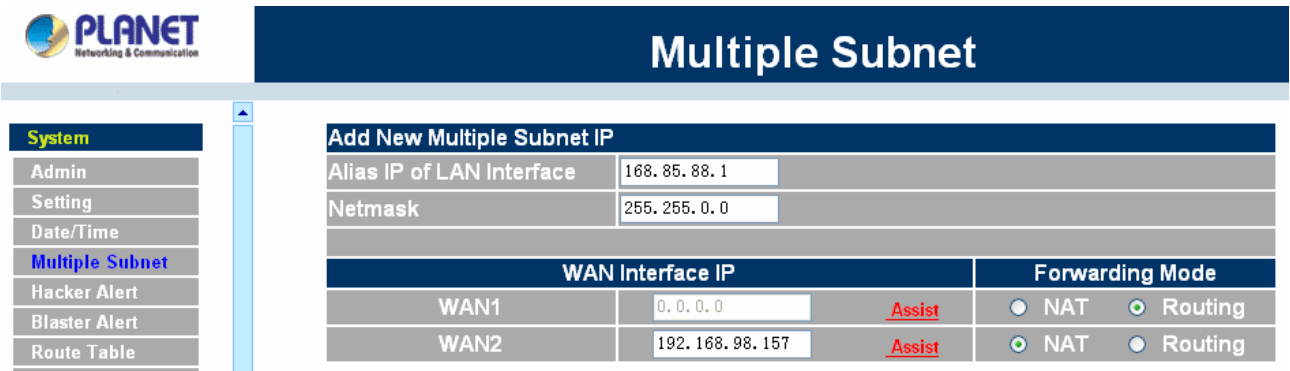

#### **Removing a Multiple Subnet Routing Mode**

**Step 1:** Find the IP Address you want to delete in Multiple Subnet menu, then click Delete button, on the right side of the service providers, click OK.

**Step 2:** A confirmation pop-up box will appear, click OK to delete the setting or click Cancel to discard

#### <span id="page-33-0"></span>changes.

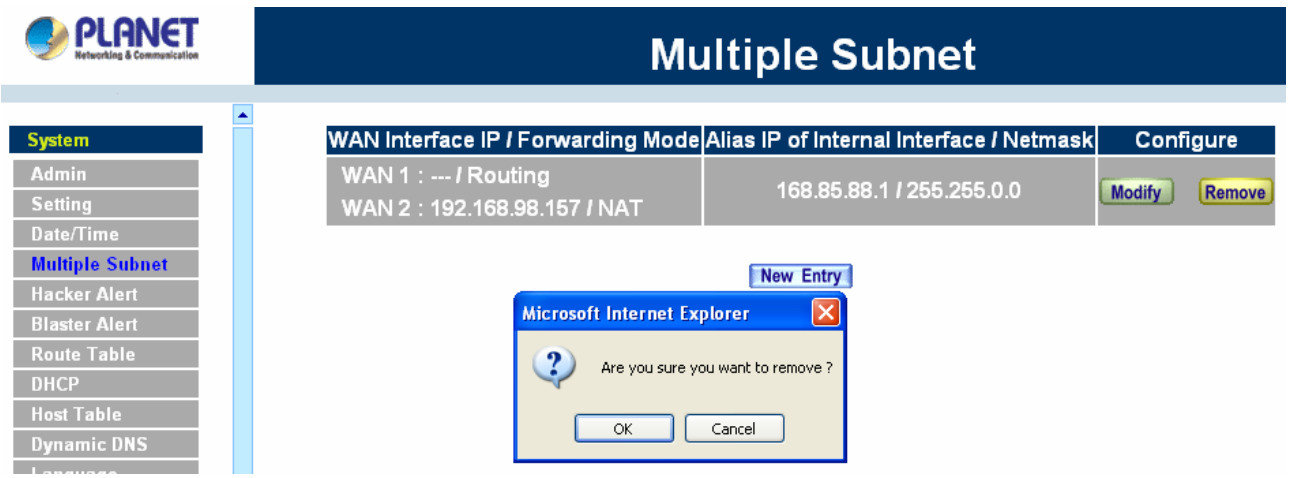

## **4.1.5 Hacker Alert**

The Administrator can enable the device's auto detect functions for hacker attacking this section. When abnormal conditions occur, MH-2K/4K will send an e-mail alert to notify the Administrator, and also display warning messages in the **Event** window of **Alarm.**

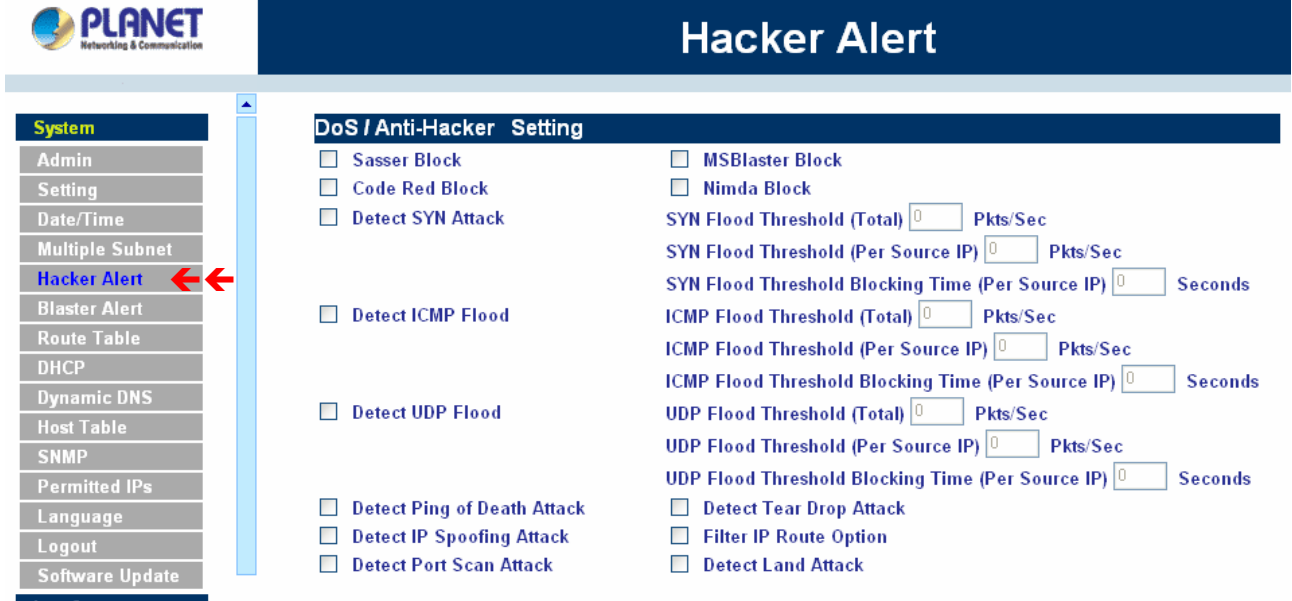

#### **Auto Detect functions**

- Some worms will attack your MS system in accordance with their weakness, such as **Sasser**, **Blaster**, **Code Red** and **Nimda**. Select the blocking function of MH-4000 will prevent you to be attacking by these worms (MH-4000 only).
- **Detect SYN Attack:** Select this option to detect TCP SYN attacks that hackers send to server computers continuously to block or cut down all the connections of the servers. These attacks will prevent valid users from connecting to the servers. After enabling this function, the System Administrator can enter the number of SYN packets per second that is

allowed to enter MH-2K/4K. Once the SYN packets exceed this limit, the activity will be logged in Alarm and an email alert is sent to the Administrator. The default SYN flood threshold is set to 200 Pkts/Sec .

- **Detect ICMP Flood**: Select this option to detect ICMP flood attacks. When hackers continuously send PING packets to all the machines of the LAN networks or to the MH-2K/4K, your network is experiencing an ICMP flood attack. This can cause traffic congestion on the network and slows the network down. After enabling this function, the System Administrator can enter the number of ICMP packets per second that is allowed to enter the network or MH-2K/4K. Once the ICMP packets exceed this limit, the activity will be logged in Alarm and an email alert is sent to the Administrator. The default ICMP flood threshold is set to 1000 Pkts/Sec.
- **Detect UDP Flood**: Select this option to detect UDP flood attacks. A UDP flood attack is similar to an ICMP flood attack. After enabling this function, the System Administrator can enter the number of UDP packets per second that is allow to enter the network MH-2K/4K. Once the UDP packets exceed this limit, the activity will be logged in Alarm and an email alert is sent to the Administrator. The default UDP flood threshold is set to 1000 Pkts/Sec .
- **Detect Ping of Death Attack**: Select this option to detect the attacks of tremendous trash data in PING packets that hackers send to cause System malfunction. This attack can cause network speed to slow down, or even make it necessary to restart the computer to get a normal operation.
- **Detect Tear Drop Attack**: Select this option to detect tear drop attacks. These are packets that are segmented to small packets with negative length. Some Systems treat the negative value as a very large number, and copy enormous data into the System to cause System damage, such as a shut down or a restart.
- **Detect IP Spoofing Attack:** Select this option to detect spoof attacks. Hackers disguise themselves as trusted users of the network in Spoof attacks. They use a fake identity to try to pass through MH-2K/4K System and invade the network.
- **Filter IP Source Route Option**: Each IP packet can carry an optional field that specifies the replying address that can be different from the source address specified in packet's header. Hackers can use this address field on disguised packets to invade LAN networks and send LAN networks' data back to them.
- **Detect Port Scan Attack**: Select this option to detect the port scans hackers use to continuously scan networks on the Internet to detect computers and vulnerable ports that are opened by those computers.
- **Detect Land Attack**: Some Systems may shut down when receiving packets with the same source and destination addresses, the same source port and destination port, and when SYN on the TCP header is marked.

Enable this function to detect such abnormal packets.

<span id="page-35-0"></span>After enabling the needed detect functions, click OK to activate the changes.

# **4.1.6 Blaster Alert**

The Administrator can enable the device's auto detect functions for blaster worm attacking the local network. When abnormal conditions occur, MH-2K/4K will send an e-mail alert and/or SNMP trap to notify the Administrator, and also display warning messages in the **Blaster** window of **Alarm.**

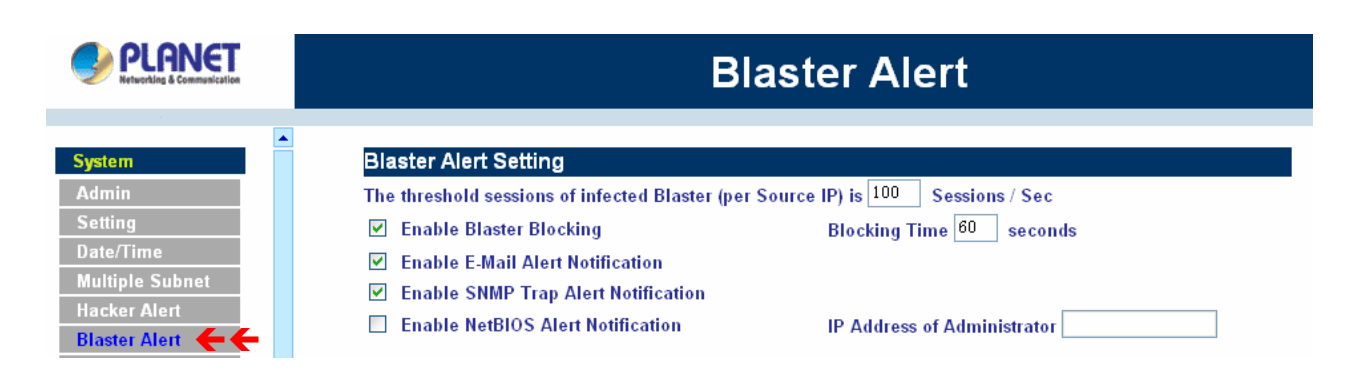

#### **Blaster Alerts Settings**

- **Enable Blaster Blocking**: Select this option to enable the blaster blocking function. Once the blaster worm is detected, it will block the TCP port 135 for user-drefined blocking time.
- **Enable E-mail Alert Notification:** When Blaster worm is detected, send alert e-mail to administrator by using e-mail address defined on System -> Setting.
- **Enalbe SNMP Trap Alert Notification:** When Blaster worm is detected, send SNMP trap to user-defined SNMP trap receiver IP address defined on System -> SNMP (MH-4000 only).
- **Enable NetBIOS Alert Notification:** When Blaster worm is detected, send alart message to administrator by using "Net send" command (MH-4000 only).

After enabling the needed options, click OK to activate the changes.

# **4.1.7 Route Table**

In this section, the Administrator can add static routes for the networks.

#### **Entering the Route Table screen**

Step 1. Click **System** on the left side menu bar, then click **Route Table** below it. The Route Table window appears, in which current route settings are shown.
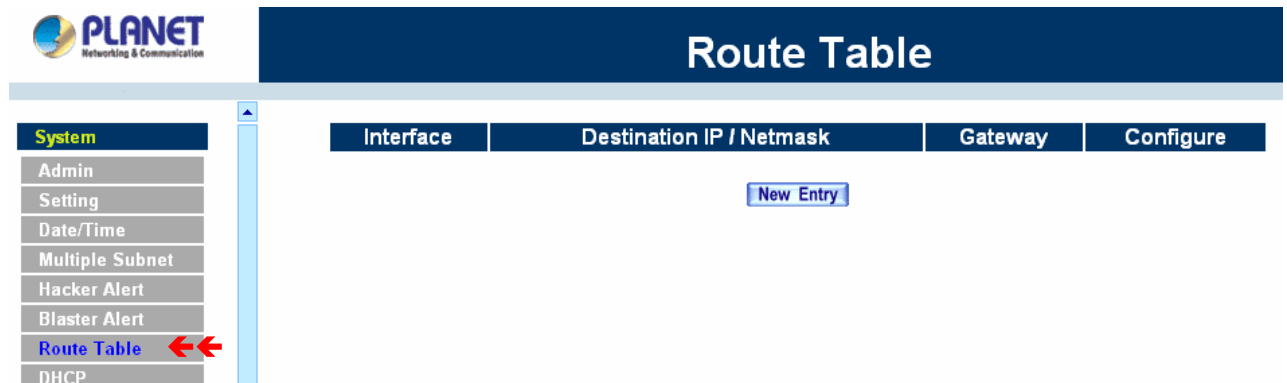

#### **Route Table functions**

- **Interface:** Destination network, LAN or WAN 1 networks.
- **Destination IP:** IP address of destination network.
- **NetMask:** Netmask of destination network.
- Gateway: Gateway IP address for connecting to destination network.
- **Configure:** Change settings in the route table.

#### **Adding a new Static Route**

- Step 1. In the Route Table window, click the **New Entry** button.
- Step 2. In the Add New Static Route window, enter new static route information.
- Step 3. In the Interface field's pull-down menu, choose the network to connect (LAN, WAN1, WAN2, DMZ).
- Step 4. Click **OK** to add the new static route or click **Cancel** to cancel.

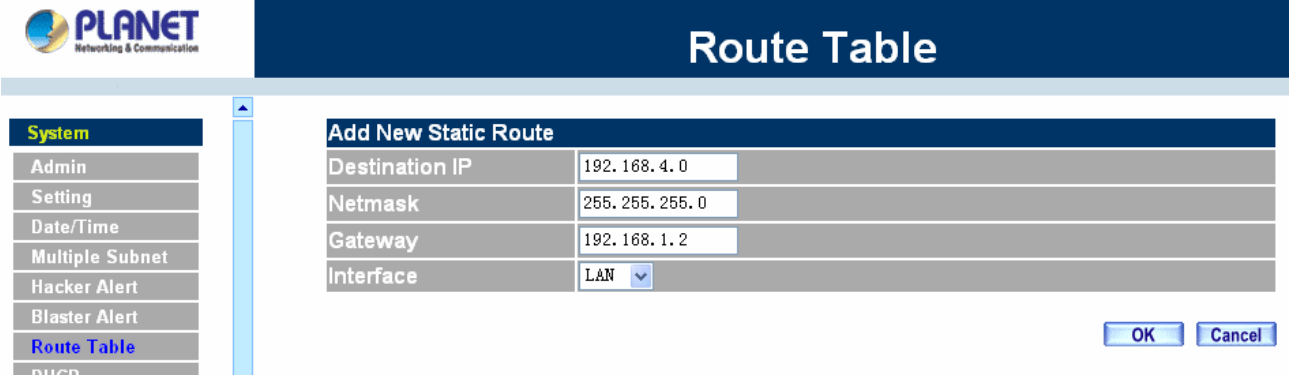

#### **Modifying a Static Route:**

- Step 1. In the Route Table menu, find the route to edit and click the corresponding Modify option in the Configure field.
- Step 2. In the **Modify Static Route** window, modify the necessary routing addresses.
- Step 3. Click **OK** to apply changes or click **Cancel** to cancel it.

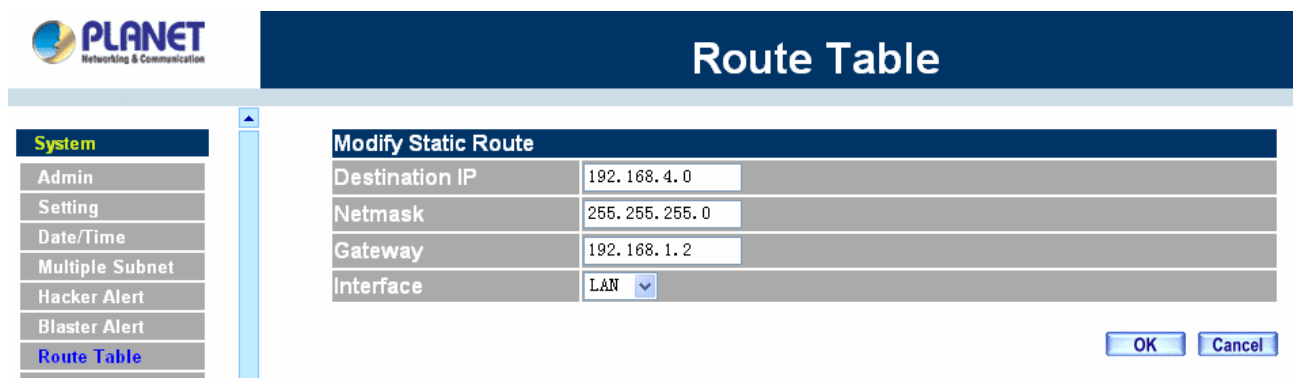

# **Removing a Static Route**

- Step 1. In the Route Table window, find the route to remove and click the corresponding Remove option in the Configure field.
- Step 2. In the Remove confirmation pop-up box, click **OK** to confirm removing or click **Cancel** to cancel it.

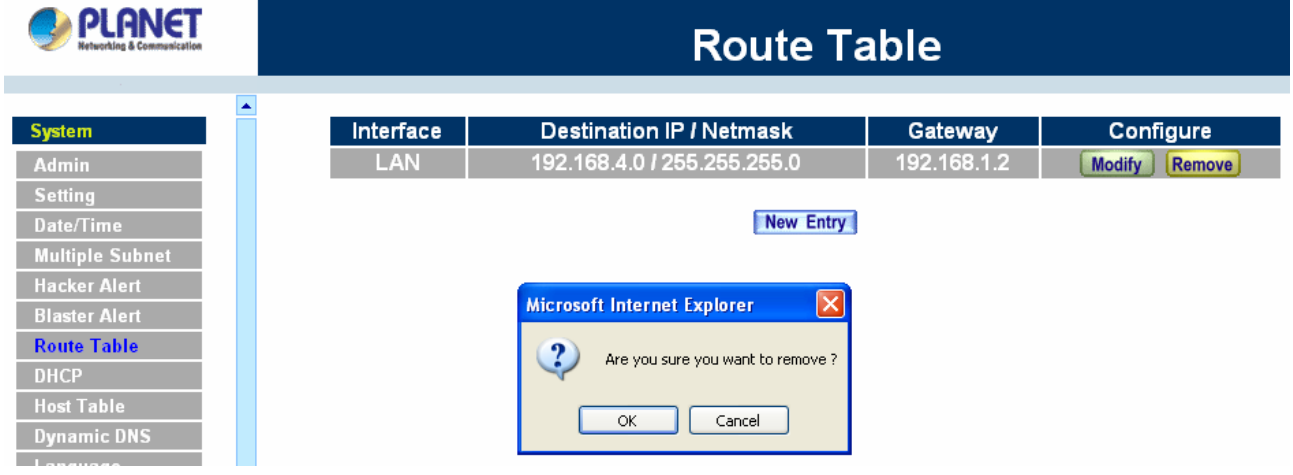

# **4.1.8 DHCP**

In the section, the Administrator can configure DHCP (Dynamic Host Configuration Protocol) settings for the LAN (LAN) network.

#### **Entering the DHCP window**

Click **System** on the left hand side menu bar, then click **DHCP** below it. The DHCP window appears in which current DHCP settings are shown on the screen.

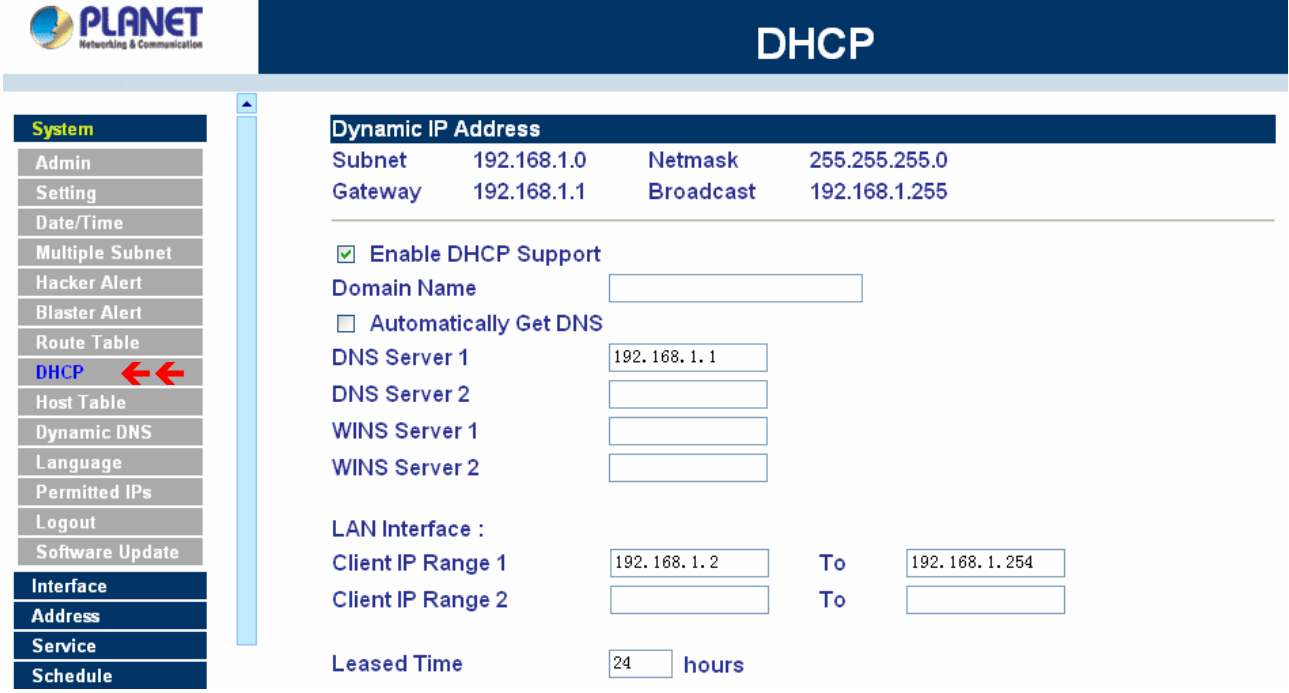

#### **Dynamic IP Address functions**

- **E** Subnet: LAN network's subnet
- **NetMask:** LAN network's netmask
- **Gateway:** LAN network's gateway IP address
- **Broadcast:** LAN network's broadcast IP address

#### **Enabling DHCP Support**

### Step 1. In the Dynamic IP Address window, click **Enable DHCP Support**.

**Domain Name:** The Administrator may enter the name of the LAN network domain if preferred.

**Automatically Get DNS:** Check this box to automatically detect DNS server.

**DNS Server 1** : Enter the distributed IP address of DNS Server 1.

**DNS Server 2** : Enter the distributed IP address of DNS Server 2.

**WINS Server 1** : Enter the distributed IP address of WINS Server 1.

**WINS Server 2** : Enter the distributed IP address of WINS Server 2.

#### **LAN interface:**

**Client IP Address Range 1:** Enter the starting and the ending IP address dynamically assigning to DHCP clients.

**Client IP Address Range 2:** Enter the starting and the ending IP address dynamically assigning to DHCP clients. (Optional)

## **DMZ interface:**

**Client IP Address Range 1:** Enter the starting and the ending IP address dynamically assigning to DHCP clients.

**Client IP Address Range 2:** Enter the starting and the ending IP address dynamically assigning to DHCP clients. (Optional)

**Leased Time:** Enter the leased time for DHCP.

Step 2. Click **OK** to enable DHCP support.

# **4.1.9 Dynamic DNS**

The **Dynamic DNS** (require Dynamic DNS Service) allows you to alias a dynamic IP address to a static hostname, allowing your device to be more easily accessed by specific name. When this function is enabled, the IP address in Dynamic DNS Server will be automatically updated with the new IP address provided by ISP.

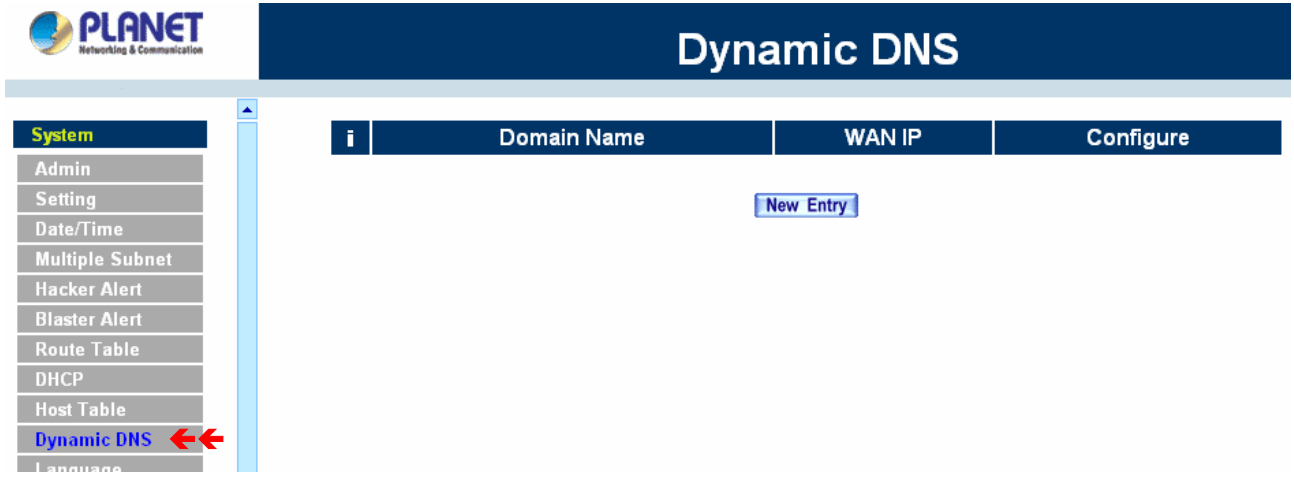

Click **Dynamic DNS** in the **System** menu to enter Dynamic DNS window.

The icons in Dynamic DNS window:

**!: Update Status,** Connecting; Update succeed; Update fail; Unidentified error. **Domain name:** Enter the password provided by ISP.

**WAN IP Address:** IP Address of the WAN port.

**Configure:** Modify dynamic DNS settings. Click **Modify** to change the DNS parameters; click Delete to delete the settings.

# **How to use dynamic DNS:**

MH-2K/4K provides many service providers, users have to register prior to use this function. For the usage regulations, see the providers' websites.

#### **How to register:**

Firstly, Click **Dynamic DNS** in the **System** menu to enter Dynamic DNS window, then click **Add** button on the right side of the service providers, click **Register**, the service providers` website will appear, please refer to the website for the way of registration.

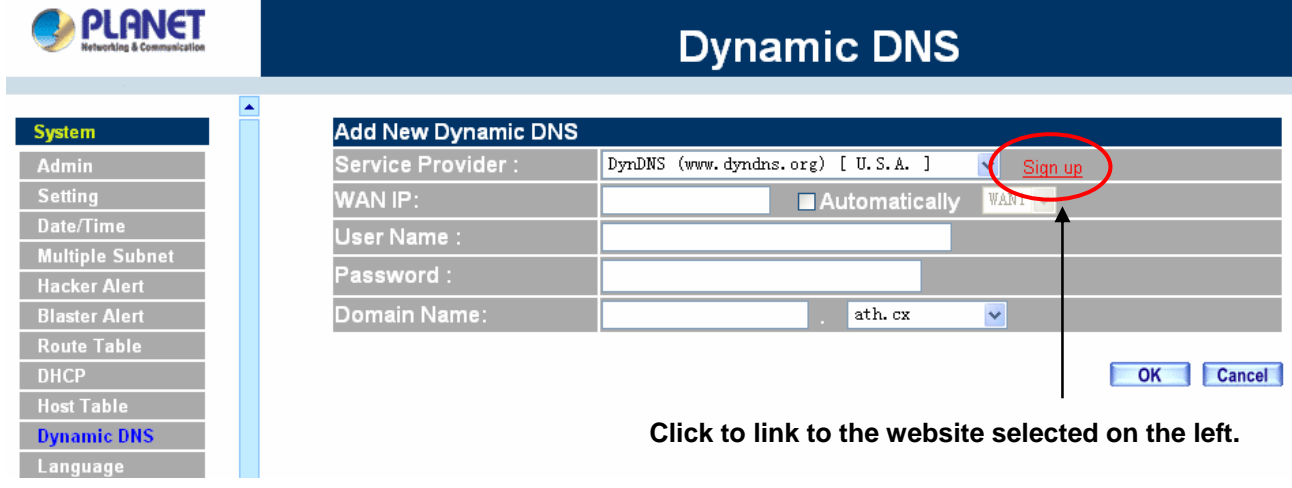

## **Add Dynamic DNS settings**

Step 1. Click Add button.

Step 2. Click the information in the column of the new window.

**Service providers**: Select service providers.

**Sign up**: to the service providers' website.

**WAN IP Address**: IP Address of the WAN port.

**Automatically** : Check to automatically fill in the WAN IP.

**User Name**: Enter the registered user name.

**Password**: Enter the password provided by ISP (Internet Service Provider).

**Domain name**: Your host domain name provided by ISP.

Click **OK** to add dynamic DNS or click **Cancel** to discard changes.

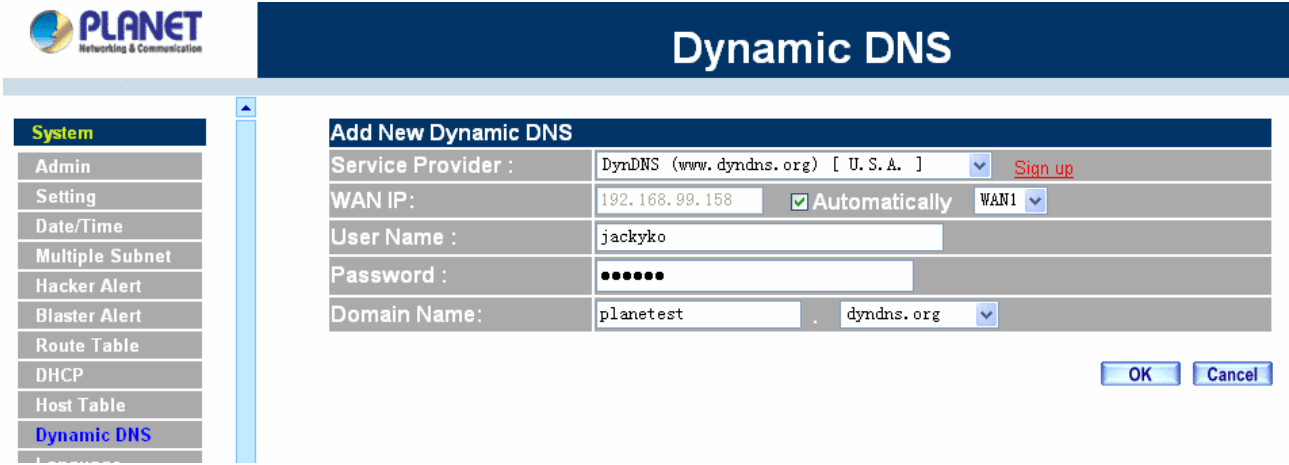

#### **Modify dynamic DNS**

- Step 1. Find the item you want to change and click **Modify**.
- Step 2. Enter the new information in the Modify Dynamic DNS window.

Click **OK** to change the settings or click **Cancel** to discard changes.

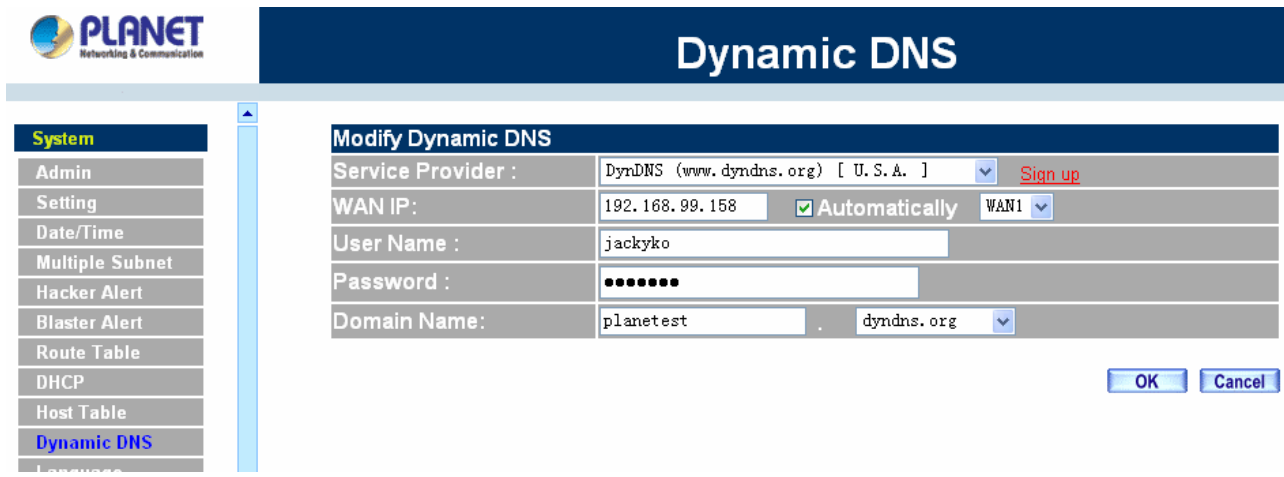

## **Remove Dynamic DNS**

Step 1. Find the item you want to change and click **Remove**.

Step 2. A confirmation pop-up box will appear, click OK to delete the settings or click Cancel to discard changes.

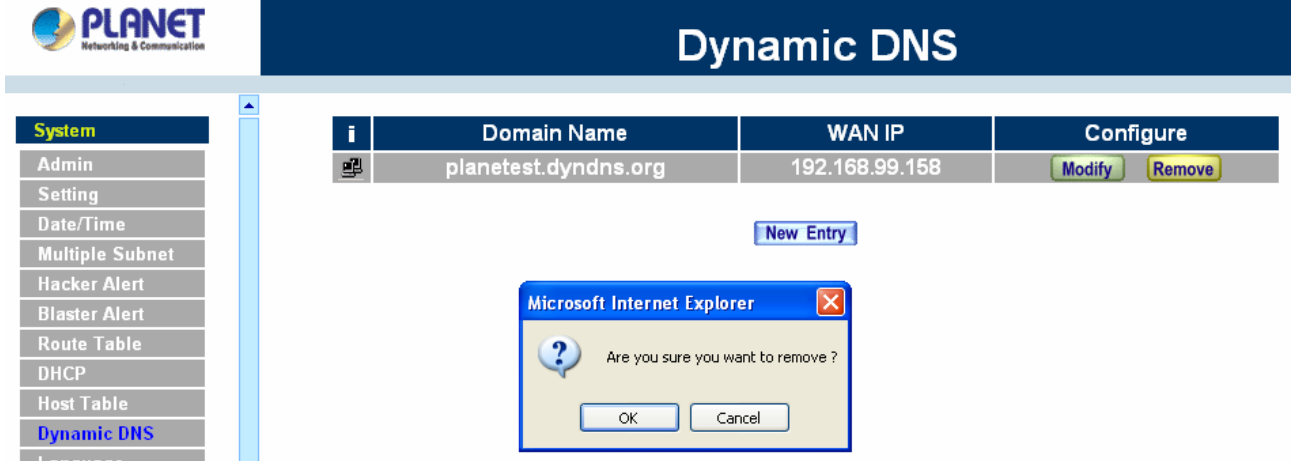

# **4.1.10 Host Table**

The Multi-Homing Security Gateway's Administrator may use the Host Table function to make the MH-2K/4K act as a DNS Server for the LAN and DMZ network. All DNS requests to a specific Domain Name will be routed to MH-2K/4K's IP address. For example, let's say an organization has their mail server (i.e., mail.planet.com.tw) in the DMZ network (i.e. 192.168.10.10). The outside Internet world may access the mail server of the organization easily by its domain name, providing that the Administrator has set up Virtual Server or Mapped IP settings correctly. However, for the users in the LAN network, their WAN DNS server will assign them a public IP address for the mail server. So for the LAN network to access the mail server (mail.planet.com.tw), they would have to go out to the Internet, then come back through MH-2K/4K to access the mail server. Essentially, the LAN network is accessing the mail server by a real public IP address, while the mail server serves their request by a NAT address and not a real one.

This odd situation occurs when there are servers in the DMZ network and they are bound to real IP addresses. To avoid this, set up Host Table so all the LAN network computers will use MH-2K/4K as a DNS server, which acts as the DNS Proxy.

*If you want to use the Host Table function of the device, the end user's main DNS server IP address should be the same IP Address as the device.* 

Click on **System** in the menu bar, then click on **Host Table** below it. The Host Table window will appear.

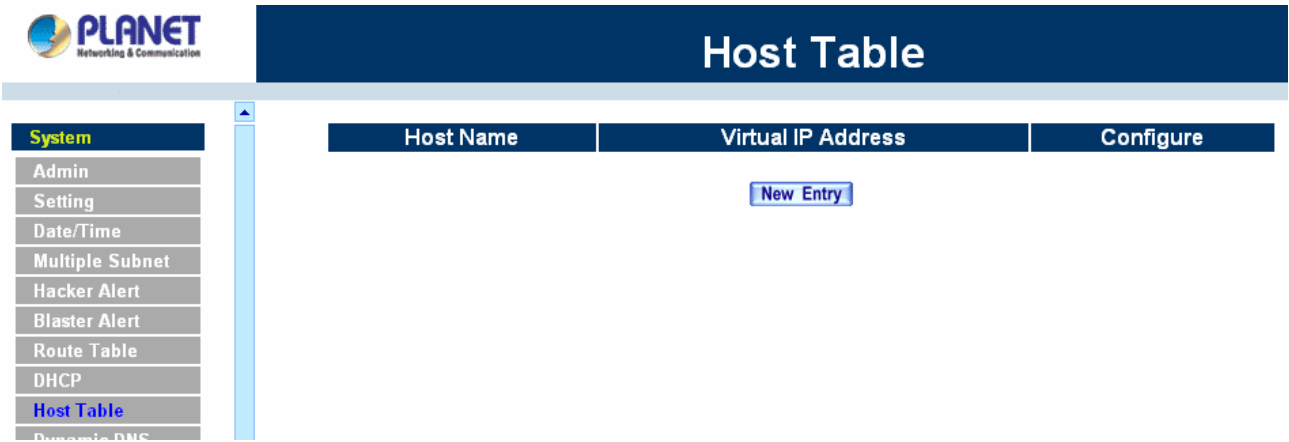

Below is the information needed for setting up the **Host Table**:

- **Host Name:** The domain name of the server
- **Virtual IP Address:** The virtual IP address respective to Host Table
- **Configure:** modify or remove each Host table policy

### **Adding a new Host Table**

- **Step 1:** Click on the **New Entry** button and the **Add New Host Table** window will appear.
- **Step 2:** Fill in the appropriate settings for the domain name and virtual IP address.
- **Step 3:** Click **OK** to save the policy or **Cancel** to cancel.

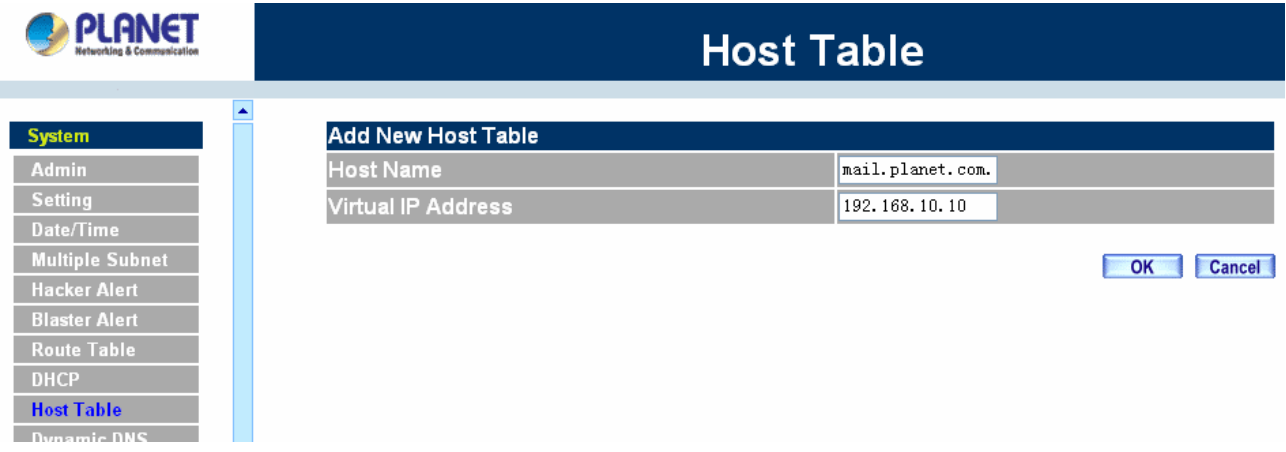

# **Modifying a Host Table**

**Step 1:** In the Host Table window, find the policy to be modified and click the corresponding **Modify** option in the **Configure** field.

- **Step 2:** Make the necessary changes needed.
- **Step 3:**Click **OK** to save changes or click on **Cancel** to cancel modifications.

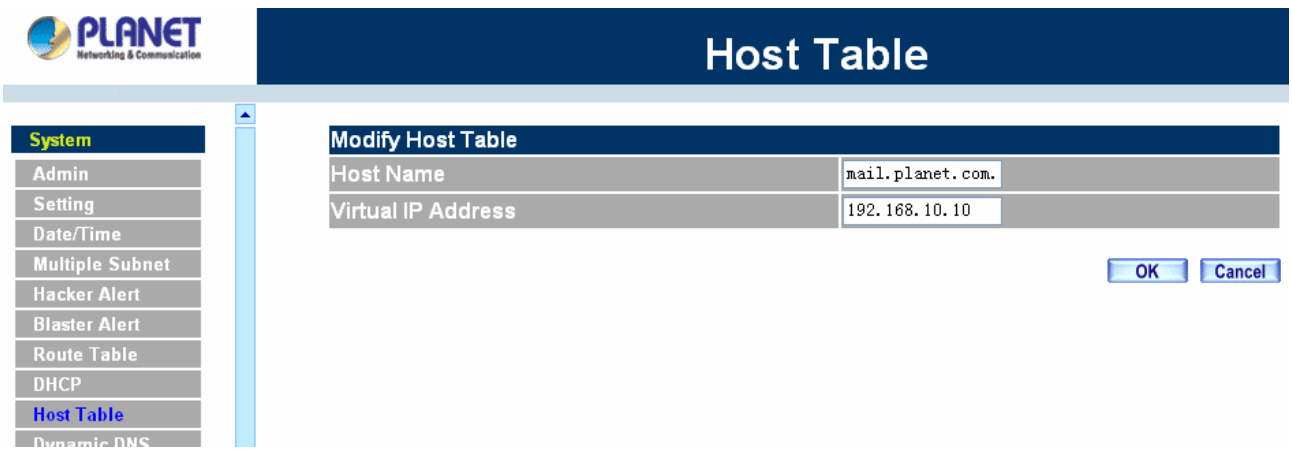

#### **Removing a Host Table**

- **Step 1:** In the **Host Table** window, find the policy to be removed and click the corresponding **Remove** option in the **Configure** field.
- **Step 2:**A confirmation pop-up box will appear, click **OK** to remove the DNS Proxy or click **Cancel**.

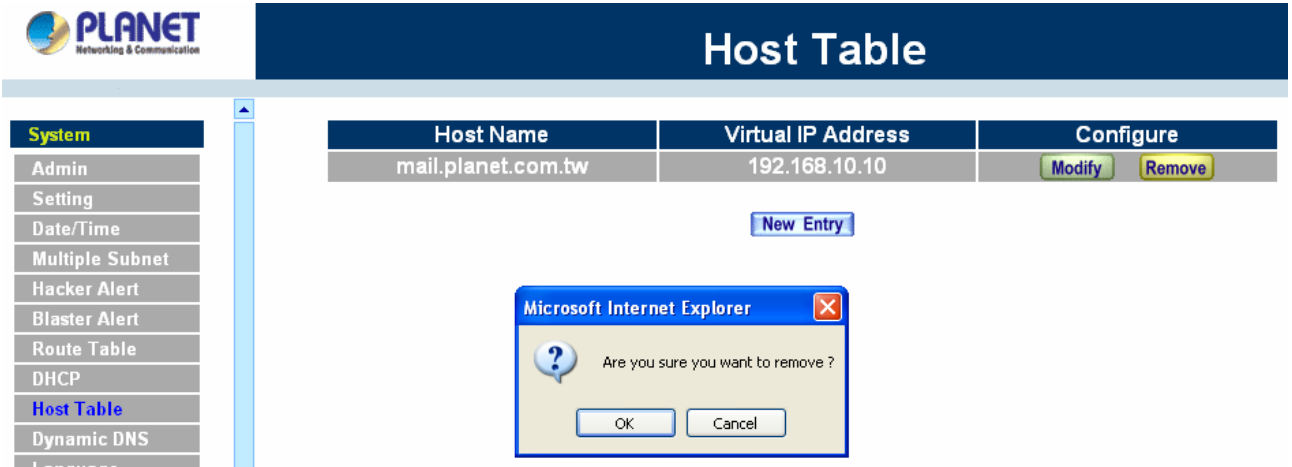

# **4.1.11 SNMP (MH-4000 only)**

The administrator could send the information to SNMP by enabling **SNMP Agent.** 

**NOTE:** This function is not supported on MH-2000.

- Step 1: Enable SNMP Agent.
- Step 2: Enter Appliance Name.
- Step 3: Enter Appliance Location.
- Step 4: Enter Community.
- Step 5: Enter Contact Person.
- Step 6: Enter Description or not.

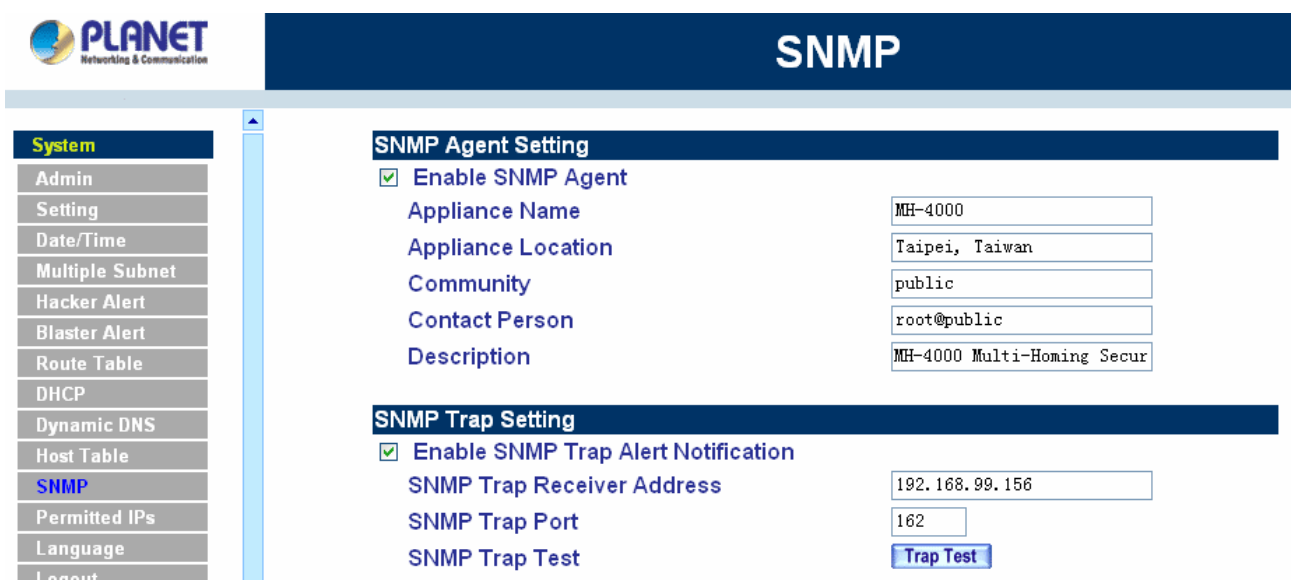

#### **SNMP Trap Settings**

Allow the System Administrator to enable SNMP Trap Alert Notification for sending trap message to the set SNMP Trap receiver IP address when the network is disconnected/ connecting and being attacked by hackers or when emergency conditions occur.

**Step 1:** Enable SNMP Trap Alert Notification.

**Step 2:** SNMP Trap Receiver Address : Set the SNMP Trap Receiver Address.

**Step 3:** SNMP Trap Port : Set the SNMP Trap Receiver Port.

**Step 4:** SNMP Trap Test : Click the [Trap Test] button to test if you can receive the SNMP Trap Alert **Notification** 

# **4.1.12 Permitted IPs**

Only the authorized IP address is permitted to manage MH-2K/4K.

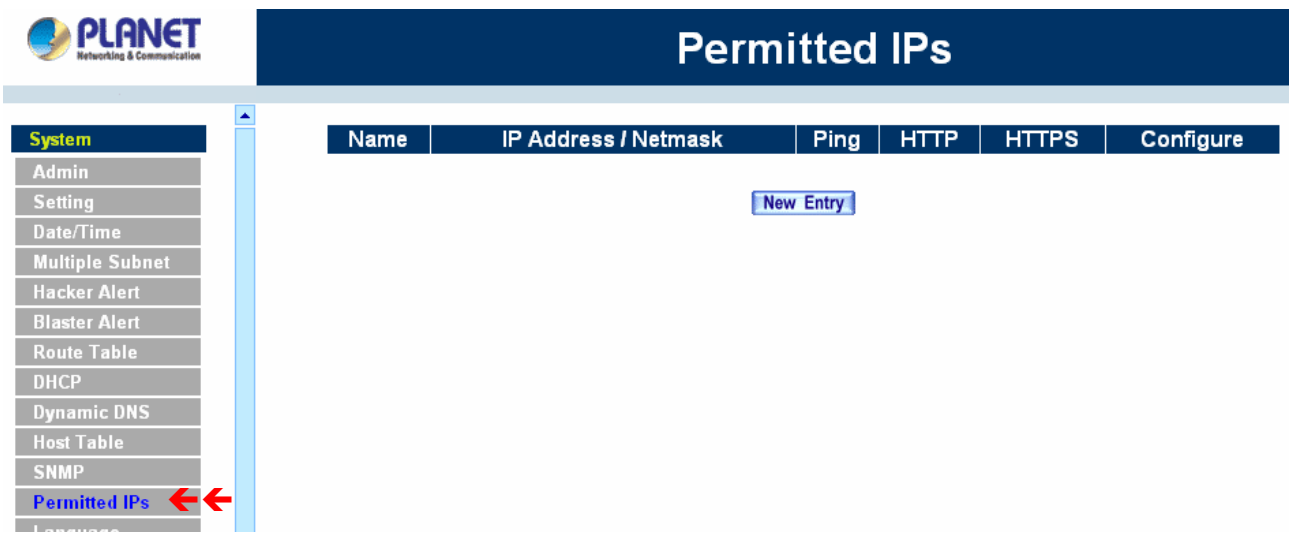

## **Add Permitted IP Address**

**Step 1. Click New Entry button.** 

Step 2. In IP Address field, enter the LAN IP address or WAN IP address.

- **IP address**: Enter the LAN IP address or WAN IP address.
- **Netmask:** Enter the netmask of LAN/WAN.
- **Ping**: Select this to allow the external network to ping the IP Address of the Firewall.
- **HTTP/HTTPS:** Check this item, Web User can use HTTP or HTTPS to connect to the Setting window of MH-2K/4K (HTTPS is only available with MH-4000).

Step 3. Click **OK** to add Permitted IP or click **Cancel** to discard changes.

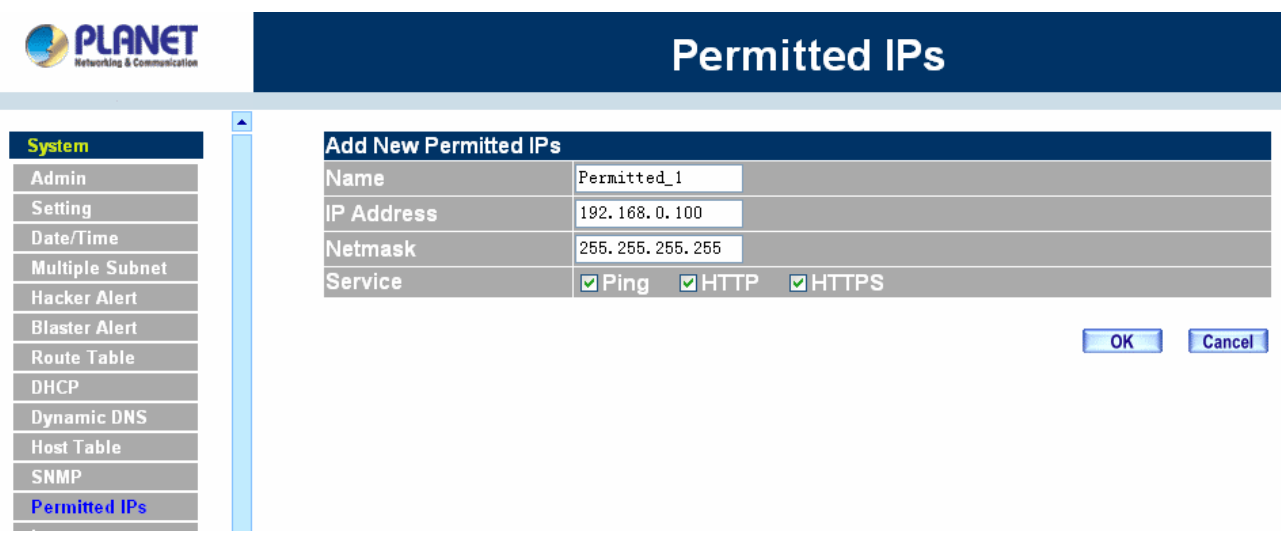

#### **Modify Permitted IP Address**

Step 1. In the table of **Permitted IPs**, highlight the IP you want to modify, and then click **Modify**.

Step 2. In **Modify Permitted IP**, enter new IP address.

Step 3. Click **OK** to modify or click **Cancel** to discard changes.

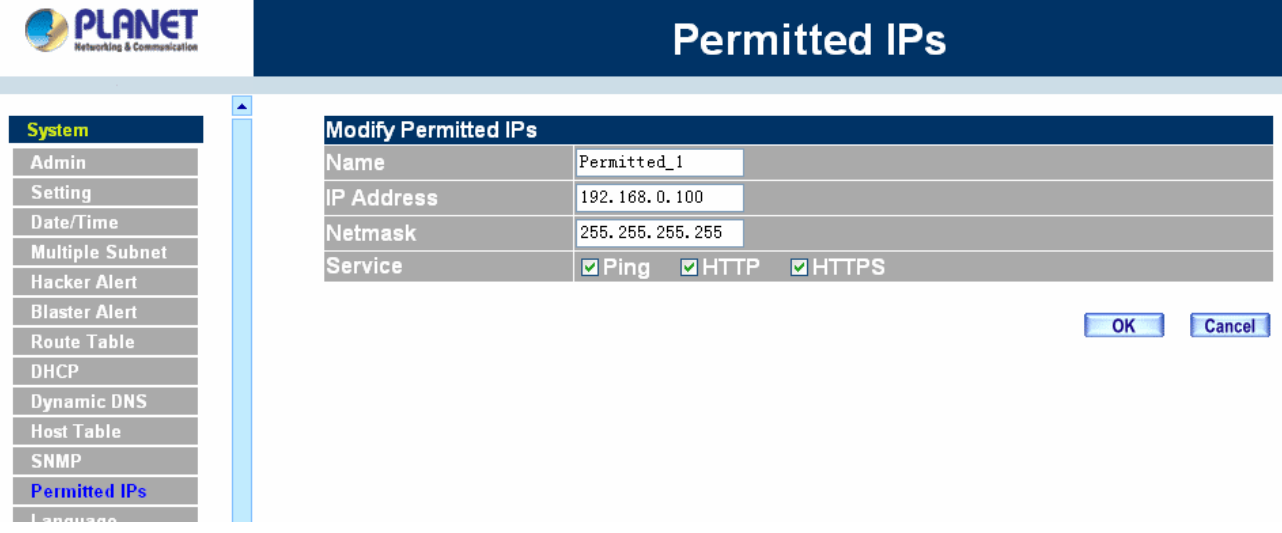

#### **Remove Permitted IP addresses**

Step 1. In the table of **Permitted IPs**, highlight the IP you want to remove, and then click **Remove**.

Step 2. In **Remove Permitted IP**, enter new IP address.

Step 3. In the confirm window, click **OK** to remove or click **Cancel** to discard changes.

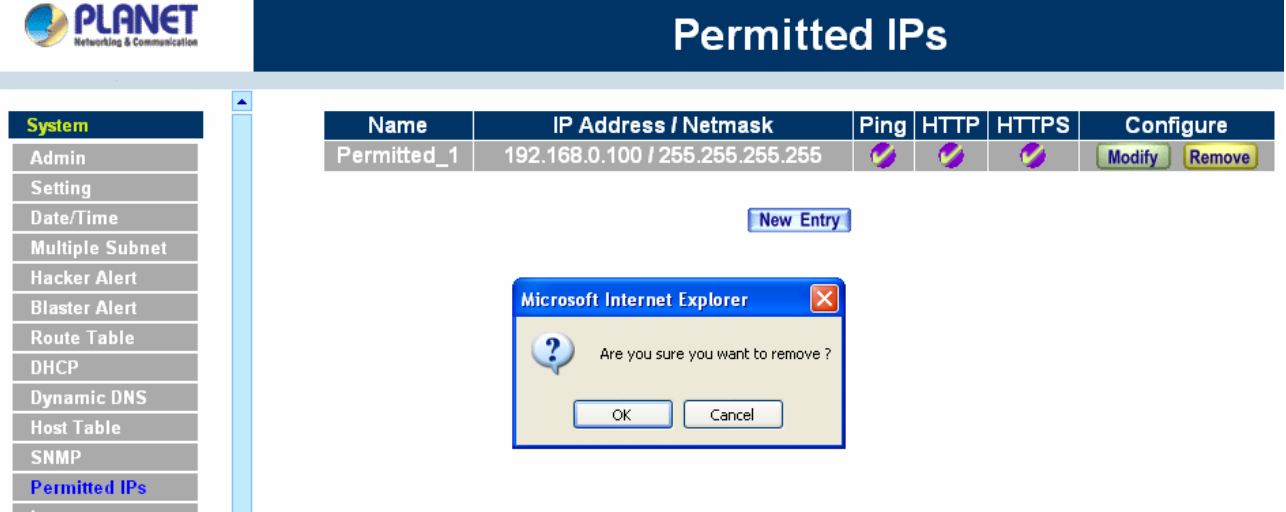

# **4.1.13 Language**

Administrator can configure MH-2K/4K to select the Language version

- Step 1. Select the Language version (**English Version, Traditional Chinese Version** or **Simplified Chinese Version**).
- Step 2. Click **[OK]** to set the Language version or click **Cancel** to discard changes.

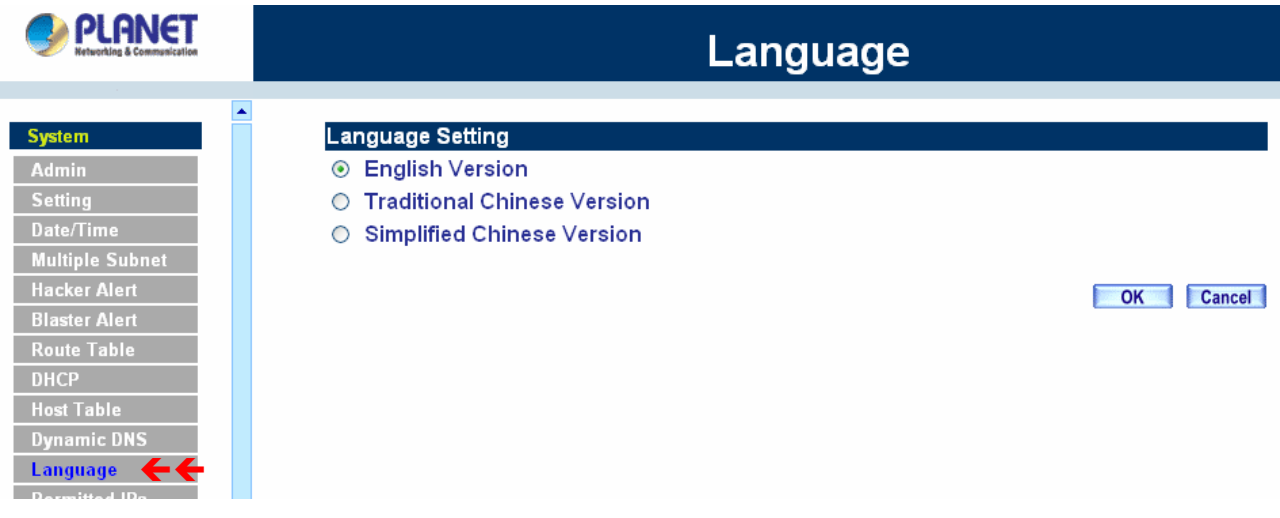

# **4.1.14 Logout**

- Step 1. Select this option to the device's **Logout** MH-2K/4K. This function protects your system while you are away.
- Step 2. Click Logout MH-2K/4K.
- Step 3. Click **OK** to logout or click **Cancel** to discard the change.

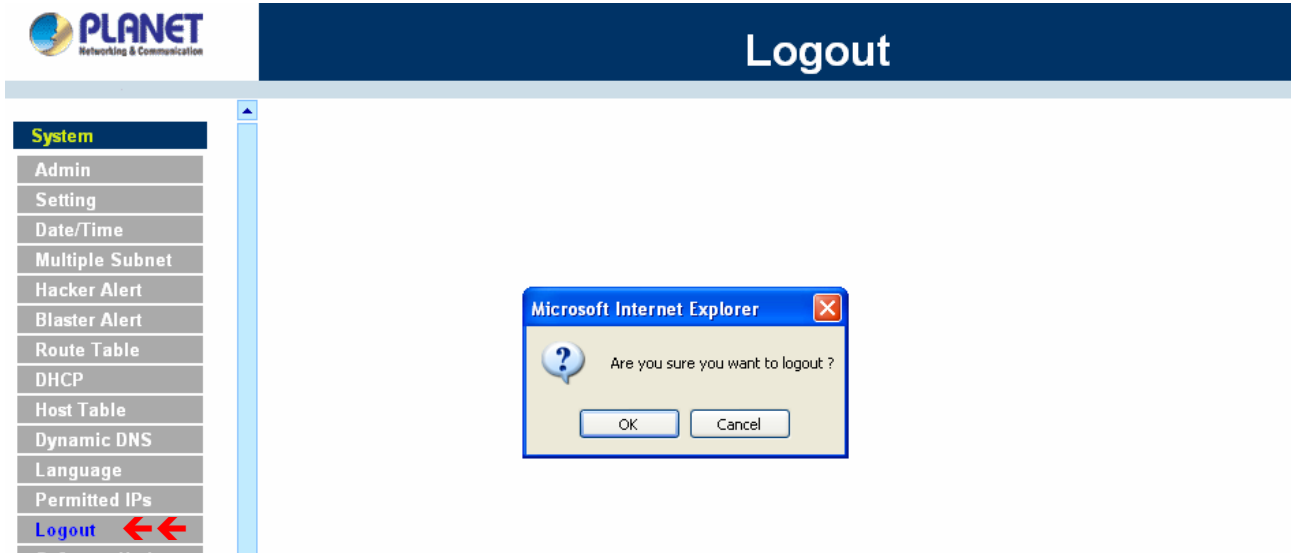

# **4.1.15 Software Update**

Under **Software Update**, the admin may update the device's software with a newer software.

You may acquire the current version number of software in **Version Number**. Administrators may visit distributor's web site to download the latest version and save it in server's hard disc.

Step 1. Click **Browse** to select the latest version of Software.

Step 2. Click OK to update software.

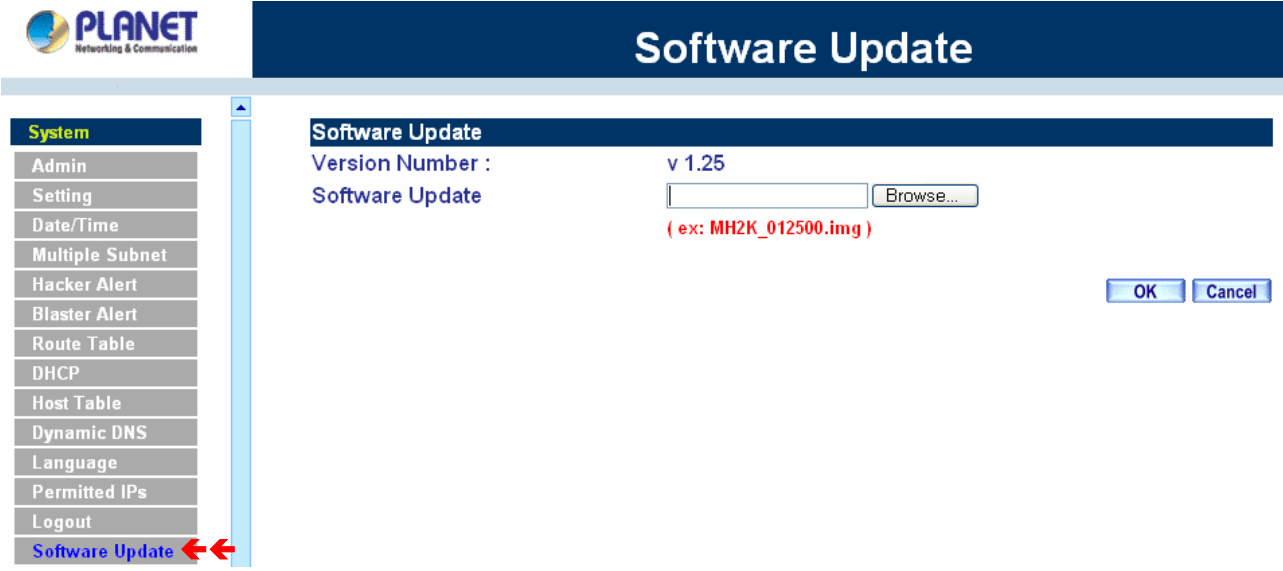

**NOTE:** It takes three minutes to update the software. The system will restart automatically after updating the software.

# **4.2 Interface**

In this section, the **Administrator** can set up the IP addresses for the office network. The Administrator may configure the IP addresses of the LAN network, the WAN 1/2 network, and the DMZ network. The netmask and gateway IP addresses are also configured in this section.

# **4.2.1 LAN**

# **Entering the Interface menu:**

Click on **Interface** in the left menu bar. Then click on **LAN** below it. The current settings of the interface addresses will appear on the screen.

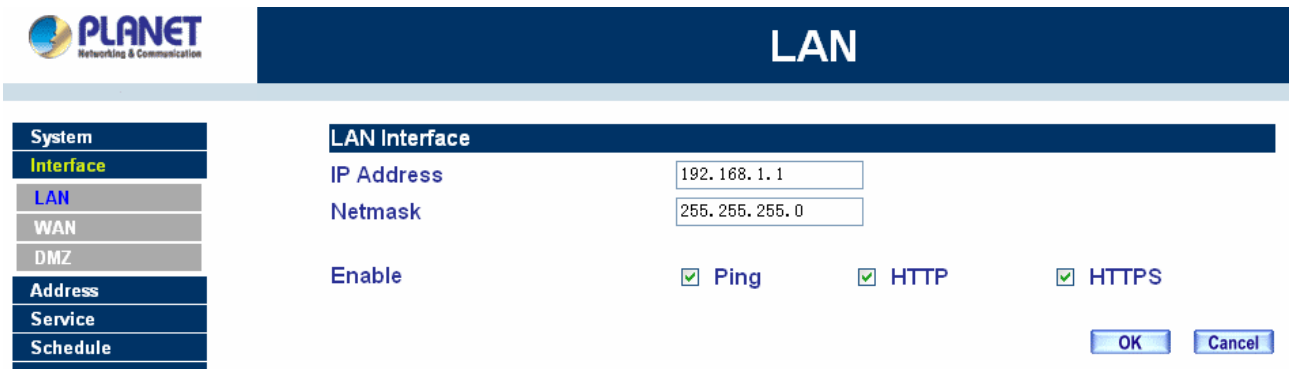

# **Configuring the Interface Settings**

Using the LAN **Interface**, the Administrator sets up the LAN network. The LAN network will use a private IP scheme. The private IP network will not be routable on the Internet.

**IP Address:** The private IP address of MH2000/MH4000's LAN network is the IP address of the LAN port of the device. The default IP address is 192.168.1.1. If the new LAN IP Address is not 192.168.1.1, the Administrator needs to set the IP Address on the computer to be on the same subnet as MH-2K/4K and restart the System to make the new IP address effective. For example, if MH-2K/4K's new LAN IP Address is 172.16.0.1, then enter the new LAN IP Address 172.16.0.1 in the URL field of browser to connect to MH-2K/4K.

**NetMask:** This is the subnet mask of the LAN network. The default netmask of the device is 255.255.255.0.

**Ping:** Select this to allow the LAN network to ping the IP Address of MH-2K/4K. If set to enable, the device will respond to ping packets from the LAN network.

**HTTP/HTTPS:** Select this to allow the device WEBUI to be accessed from the LAN network (HTTPS is only available with MH-4000).

# **4.2.2 WAN**

### **Entering the Interface menu**

Click on **Interface** in the left menu bar. Then click on **WAN** below it. The current settings of the interface addresses will appear on the screen.

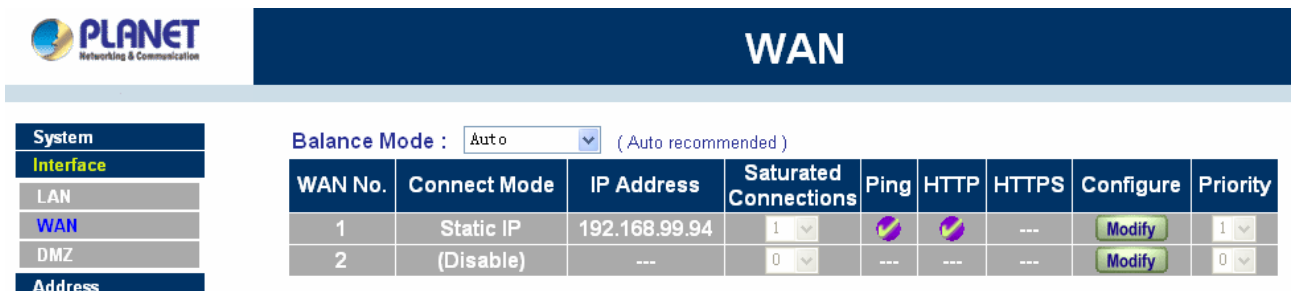

#### **Balance Mode**:

**Auto**: MH-2K/4K distributes the WAN 1/2 download by proportion automatically according to the WAN download bandwidth. (For users who are using various download bandwidth)

**Round-Robin**: MH-2K/4K distributes the WAN 1/2 download bandwidth 1:1, in other words, it selects the agent by order. (For users who are using same download bandwidths)

**By Traffic**: MH-2K/4K distributes the WAN 1/2 download bandwidth by traffic. (For users who are connected to the Internet via a fixed WAN IP address)

**By Session**: MH-2K/4K distributes the WAN 1/2 download bandwidth by session. (For users who are connected to the Internet via a fixed WAN IP address)

**By Packet:** MH-2K/4K distributes the WAN 1/2 download bandwidth by packet and saturated connection. (For users who are connected to the Internet via a fixed WAN IP address)

**WAN No**: WAN port 1 or 2.

**Connect Mode**: Display the current connection mode: PPPoE, Dynamic IP Address (Cable Modem User) or Static IP Address.

**IP Address:** Display the current WAN IP Address.

**Saturated Connections**: Set the number for saturation whenever session numbers reach it, the MH-2K/4K switches to the next WAN port on the list. This function is only applicable for **By Session** mode.

**Ping / HTTP/ HTTPS**: Display Ping/HTTP/HTTPS functions of WAN 1/2 to show if they are enabled or disabled. (HTTPS is only available with MH-4000)

**Configure**: Click **Modify** to modify WAN 1/2 settings.

**Priority**: Set priority of WAN 1/2 for Internet Access.

**WAN 1/2 Interface** 

Using the WAN 1/2 **Interface**, the Administrator can sets up the **WAN 1/2** network. These IP Addresses are real public IP Addresses, and are routable on the Internet.

**Alive Indicator Site IP:** This feature is used to ping an address for detecting WAN connection status.

**Service: ICMP** You can select an IP address by Assist, or type an IP address manually.

**Service: DNS** You can select a DNS IP and Domain name by Assist, or type the related data manually.

**For PPPoE (ADSL User):** This option is for PPPoE users who are required to enter a username and password in order to connect, such as ADSL users.

**Current Status:** Displays the current line status of the PPPoE connection.

**IP Address:** Displays the IP Address of the PPPoE connection

**Username:** Enter the PPPoE username provided by the ISP.

**Password:** Enter the PPPoE password provided by the ISP.

## **IP Address provided by ISP:**

**Dynamic:** Select this if the IP address is automatically assigned by the ISP.

Fixed: Select this if you were given a static IP address. Enter the IP address that is given to you by your ISP.

**Max. Upstream/Downstream Bandwidth:** The bandwidth provided by ISP.

## **Service-On-Demand:**

**Auto Disconnect**: The PPPoE connection will automatically disconnect after a length of idle time (no activities). Enter in the amount of idle minutes before disconnection. Enter '0' if you do not want the PPPoE connection to disconnect at all.

**Ping:** Select this to allow the WAN 1 network to ping the IP Address of MH-2K/4K. This will allow people from the Internet to be able to ping MH-2K/4K. If set to enable, the device will respond to echo request packets from the WAN 1/2 network.

**HTTP/HTTPS:** Select this to allow the device WebUI to be accessed from the WAN 1 network. This will allow the WebUI to be configured from a user on the Internet. Keep in mind that the device always requires a username and password to enter the WebUI. (HTTPS is only available with MH-4000)

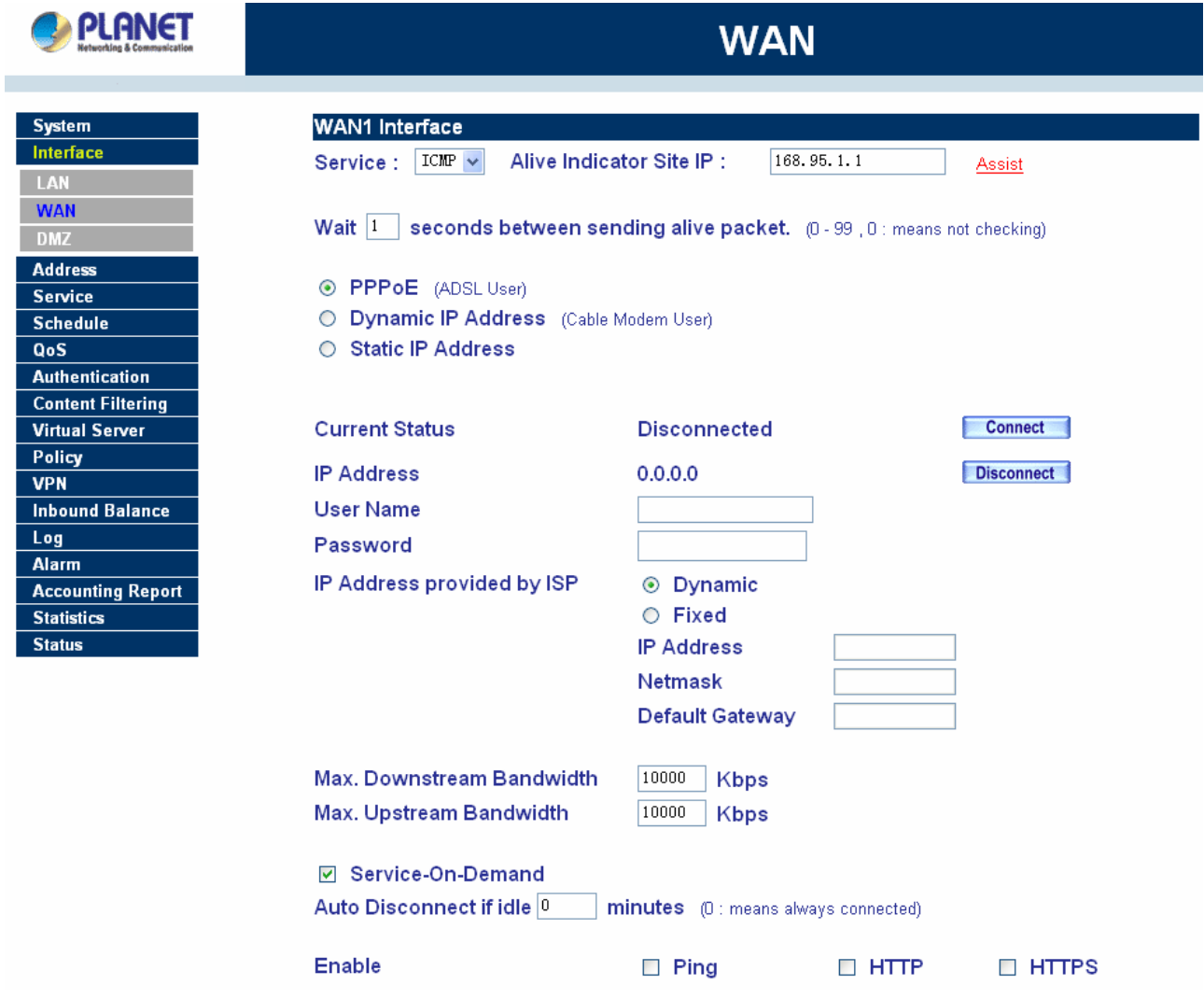

**For Dynamic IP Address (Cable Modem User):** This option is for users who are automatically assigned an IP address by their ISP, such as cable modem users. The following fields apply:

**IP Address:** The dynamic IP address obtained by MH-2K/4K from the ISP will be displayed here. This is the IP address of the WAN 1 (WAN 2 ) port of the device.

**MAC Address:** This is the MAC Address of the device.

**Hostname:** This will be the name assign to the device. Some cable modem ISP assign a specific hostname in order to connect to their network. Please enter the hostname here. If not required by your ISP, you do not have to enter a hostname.

**Domain Name:** You can specify your own domain name or leave it blank.

**User Name:** The user name is provided by ISP.

**Password:** The password is provided by ISP.

**Max. Upstream/Downstream Bandwidth:** The bandwidth provided by ISP.

**Ping:** Select this to allow the WAN 1 network to ping the IP Address of MH-2K/4K. This will allow people from the Internet to be able to ping MH-2K/4K. If set to enable, the device will respond to echo request packets from the WAN 1 network.

**HTTP/HTTPS:** Select this to allow the device WEBUI to be accessed from the WAN 1 network. This

will allow the WebUI to be configured from a user on the Internet. Keep in mind that the device always requires a username and password to enter the WebUI. (HTTPS is only available with MH-4000)

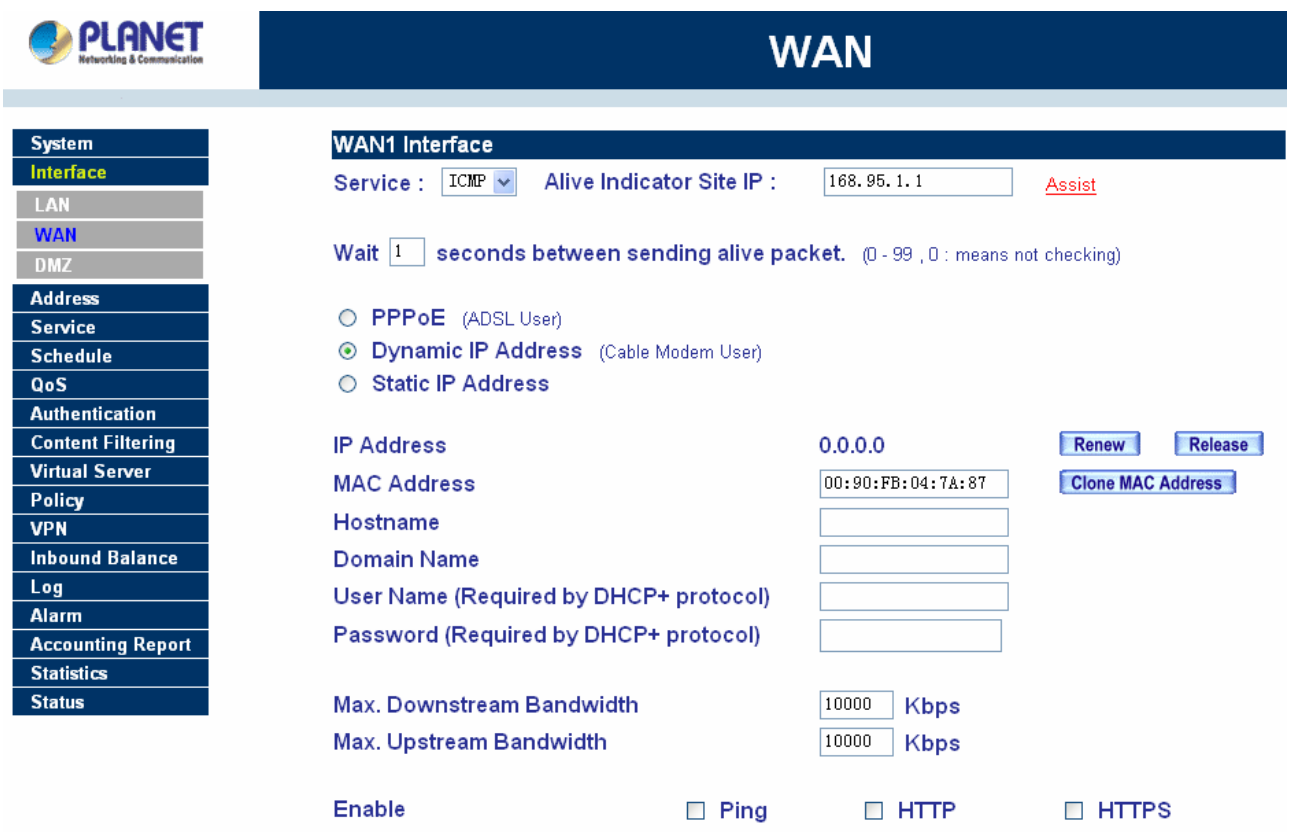

**For Static IP Address:** This option is for users who are assigned a static IP Address from their ISP. Your ISP will provide all the information needed for this section such as IP Address, Netmask, Gateway, and DNS. Use this option also if you have more than one public IP Address assigned to you.

**IP Address:** Enter the static IP address assigned to you by your ISP. This will be the public IP address of the WAN 1 port of the device.

**Netmask:** This will be the subnet mask of the WAN 1 network. (i.e. 255.255.255.0)

**Default Gateway:** This will be the Gateway IP address.

**Domain Name Server (DNS):** This is the IP Address of the DNS server.

 **Max. Upstream/Downstream Bandwidth:** The bandwidth provided by ISP.

**Ping:** Select this to allow the WAN 1 network to ping the IP Address of MH-2K/4K. This will allow people from the Internet to be able to ping MH-2K/4K. If set to enable, the device will respond to echo request packets from the WAN 1 network.

**HTTP/HTTPS:** Select this to allow the device WEBUI to be accessed from the WAN 1 network. This will allow the WebUI to be configured from a user on the Internet. Keep in mind that the device always requires a username and password to enter the WebUI. (HTTPS is only available with MH-4000)

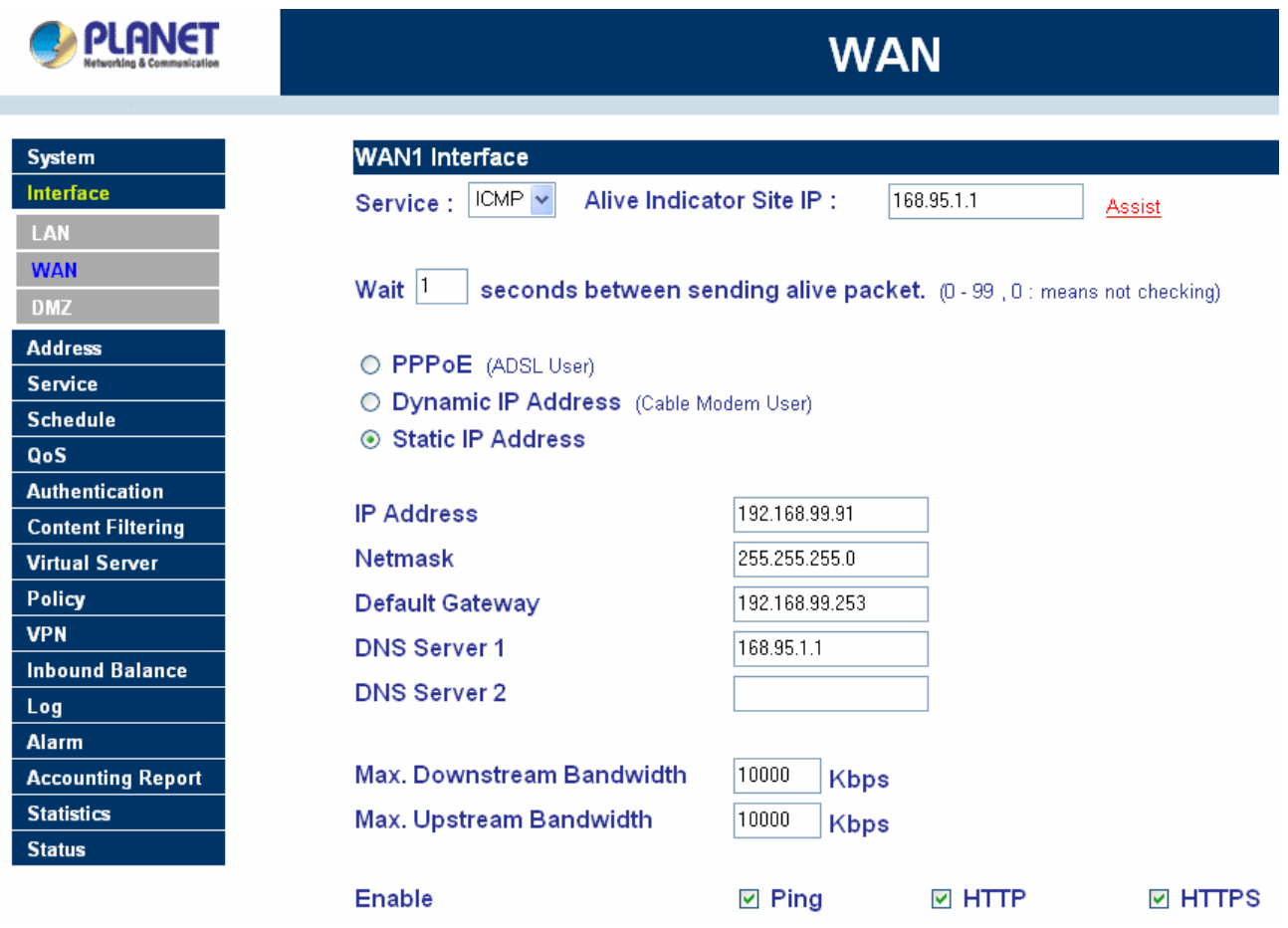

**For PPTP (European User Only):** This is mainly used in Europe. You need to know the PPTP Server address as well as your name and password.

**User Name:** The user name is provided by ISP.

**Password:** The password is provided by ISP.

 **IP Address:** Enter the static IP address assigned to you by your ISP, or obtain an IP address automatically from ISP.

**PPTP Gateway:** Enter the PPTP server IP address assigned to you by your ISP.

 **Connect ID:** This is the ID given by ISP. This is optional.

**Max. Upstream/Downstream Bandwidth:** The bandwidth provided by ISP.

**BEZEQ-ISRAEL:** Select this item if you are using the service provided by BEZEQ in Israel.

 **Service-On-Demand:** The PPPoE connection will automatically disconnect after a length of idle time (no activities). Enter in the amount of idle minutes before disconnection. Enter '0' if you do not want the PPPoE connection to disconnect at all.

 **Ping:** Select this to allow the WAN 1 network to ping the IP Address of MH-2K/4K.This will allow people from the Internet to be able to ping MH-2K/4K. If set to enable, the device will respond to echo request packets from the WAN 1 network.

 **HTTP:** Select this to allow the device WEBUI to be accessed from the WAN 1 network. This will allow the WebUI to be configured from a user on the Internet. Keep in mind that the device always requires a username and password to enter the WebUI.

**NOTE:** This function is not supported on MH-4000.

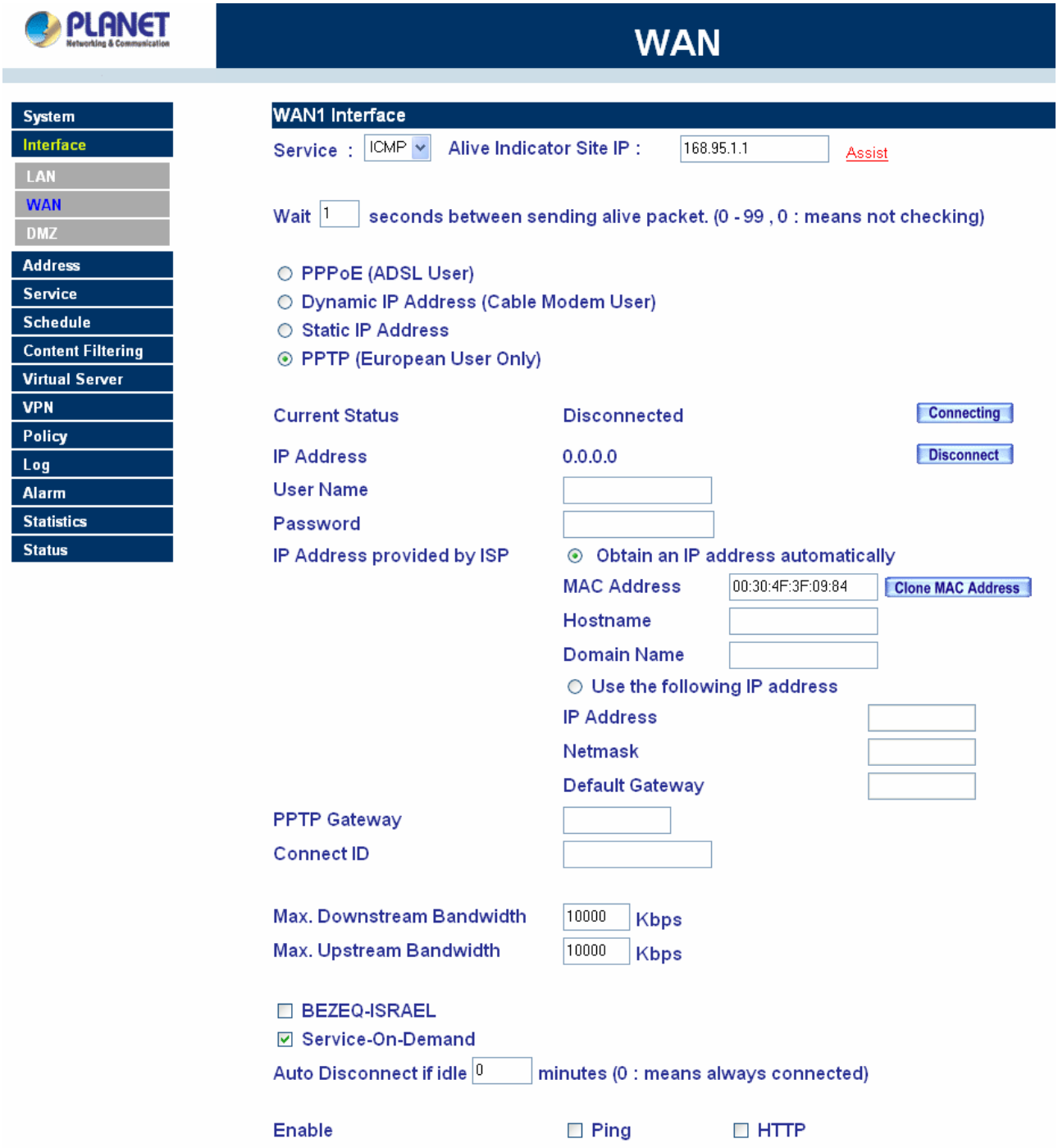

# **4.2.3 DMZ**

The Administrator uses the **DMZ Interface** to set up the DMZ network. The DMZ network consists of server computers such as FTP, SMTP, and HTTP (web). These server computers are put in the DMZ network so they can be isolated from the LAN (LAN) network traffic. Broadcast messages from the LAN network will not cross over to the DMZ network to cause congestions and slow down these servers. This allows the server computers to work efficiently without any slowdowns.

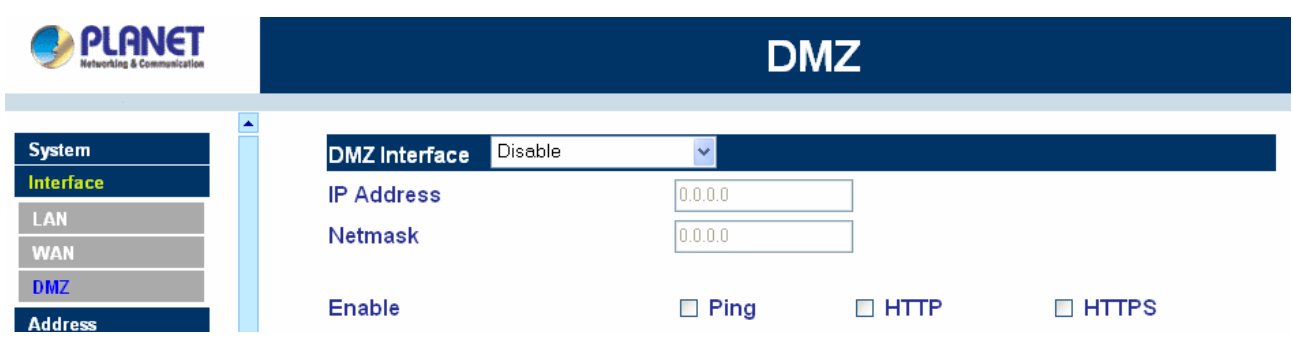

**DMZ Interface**: Display DMZ NAT Mode /DMZ TRANSPARENT Mode functions of DMZ to show if they are enabled or disabled.

**IP Address:** The private IP address of MH-2K/4K's DMZ interface. This will be the IP address of the DMZ port. If it is in NAT mode, the IP address the Administrator chooses will be a private IP address and cannot use the same network as the WAN or LAN network.

**NetMask:** This will be the subnet mask of the DMZ network.

**Ping:** Select this to allow the DMZ network to ping the IP Address of MH-2K/4K. This will allow people from the Internet to be able to ping MH-2K/4K. If set to enable, the device will respond to echo request packets from the DMZ network.

**HTTP/HTTPS:** Select this to allow the device WEBUI to be accessed from the WAN 1 network. This will allow the WebUI to be configured from a user on the Internet. Keep in mind that the device always requires a username and password to enter the WebUI. (HTTPS is only available with MH-4000)

# **4.3 Address**

MH-2K/4K allows the Administrator to set addresses of the LAN network, LAN network group, WAN network, WAN group, DMZ network and DMZ group. These settings are to be used for policy editing.

# **What is the Address Table?**

An IP address in the Address Table can be an address of a computer or a sub network. The Administrator can assign an easily recognized name to an IP address. Based on the network it belongs to, an IP address can be LAN IP address, WAN IP address and DMZ IP address. If the Administrator needs to create a control policy for packets of different IP addresses, he can first add a new group in the LAN **Network Group** or the **WAN Network Group** and assign those IP addresses into the newly created group. Using group addresses can greatly simplify the process of building control policies.

#### **How to use Address Table**

With easily recognized names of IP addresses and names of address groups shown in the address table, the Administrator can use these names as the source address or destination address of control policies. The address table should be built before creating control policies, so that the Administrator can pick the names of correct IP addresses from the address table when setting up control policies.

# **4.3.1 LAN**

#### **Entering the LAN window**

Step 1. Click LAN under the **Address** menu to enter the LAN window. The current setting information such as the name of the LAN network, IP and Netmask addresses will show on the screen.

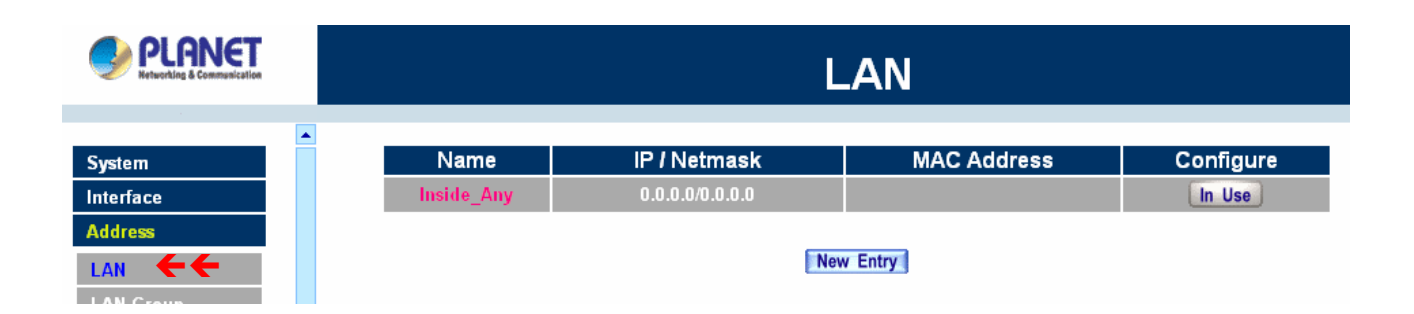

#### **Definition**

**Name**: Name of LAN network address.

**IP**: IP address of LAN network

**Netmask**: subnet mask of LAN network.

**MAC Address**: MAC address corresponded with LAN IP address.

**Configure**: You can configure the settings in LAN network. Click **Modify** to change the parameters in LAN

network. Click **Remove** to delete the settings.

In the **LAN** window, if one of the members has been added to **Policy** or **LAN Group**, the **Configure** column will show the message – **In Use**. In this case, you are not allowed to modify or remove the setting.

# **Adding a new LAN Address**

Step 1. In the LAN window**,** click the **New Entry** button.

Step 2. In the **Add New Address** window, enter the settings of a new LAN network address.

Step 3. Click **OK** to add the specified LAN network or click **Cancel** to cancel the changes.

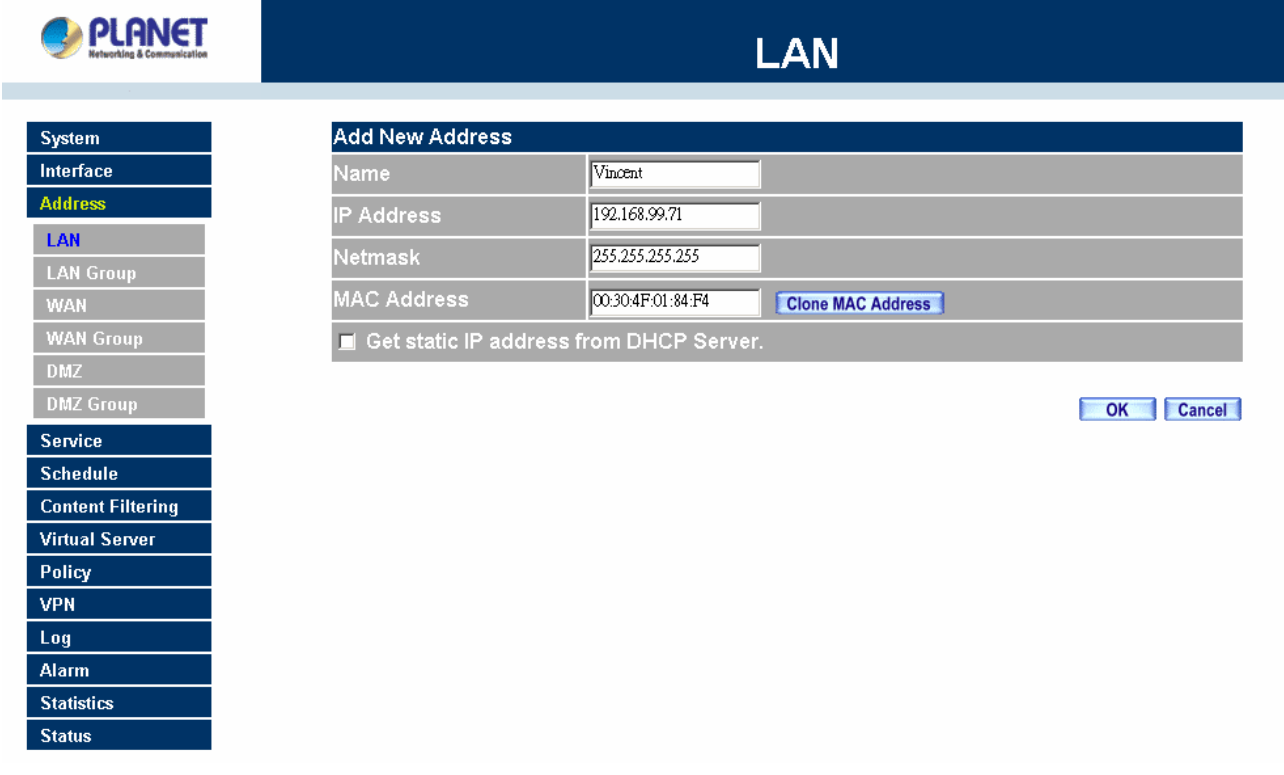

If you want to enable **Get Static IP address from DHCP Server** function, enter the MAC Address then check the **Get Static IP address from DHCP Server**.

# **Modifying an LAN Address**

- Step 1. In the LAN window, locate the name of the network to be modified. Click the **Modify** option in its corresponding **Configure** field. The **Modify Address** window appears on the screen immediately.
- Step 2. In the **Modify Address** window, fill in the new addresses.
- Step 3. Click **OK** to save changes or click **Cance**l to discard changes.

LAN

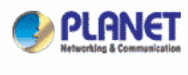

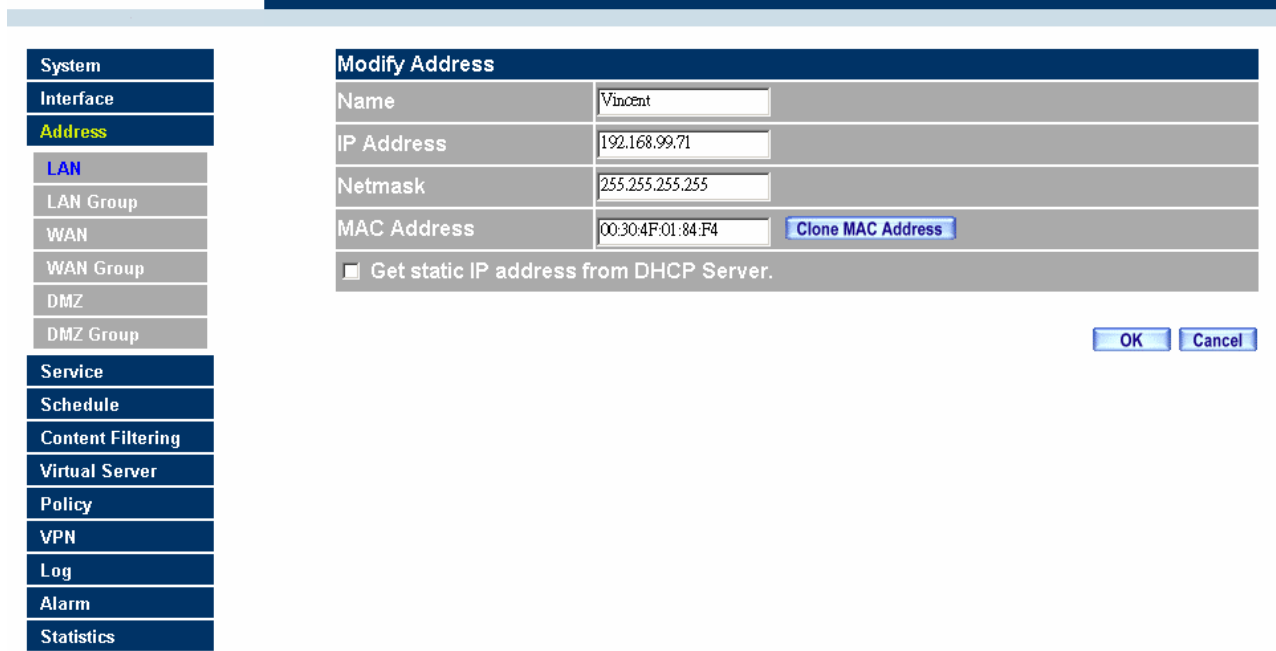

# **Removing a LAN Address**

**Status** 

- Step 1. In the LAN window, locate the name of the network to be removed. Click the **Remove** option in its corresponding **Configure** field.
- Step 2. In the **Remove** confirmation pop-up box, click **OK** to remove the address or click **Cancel** to discard changes.

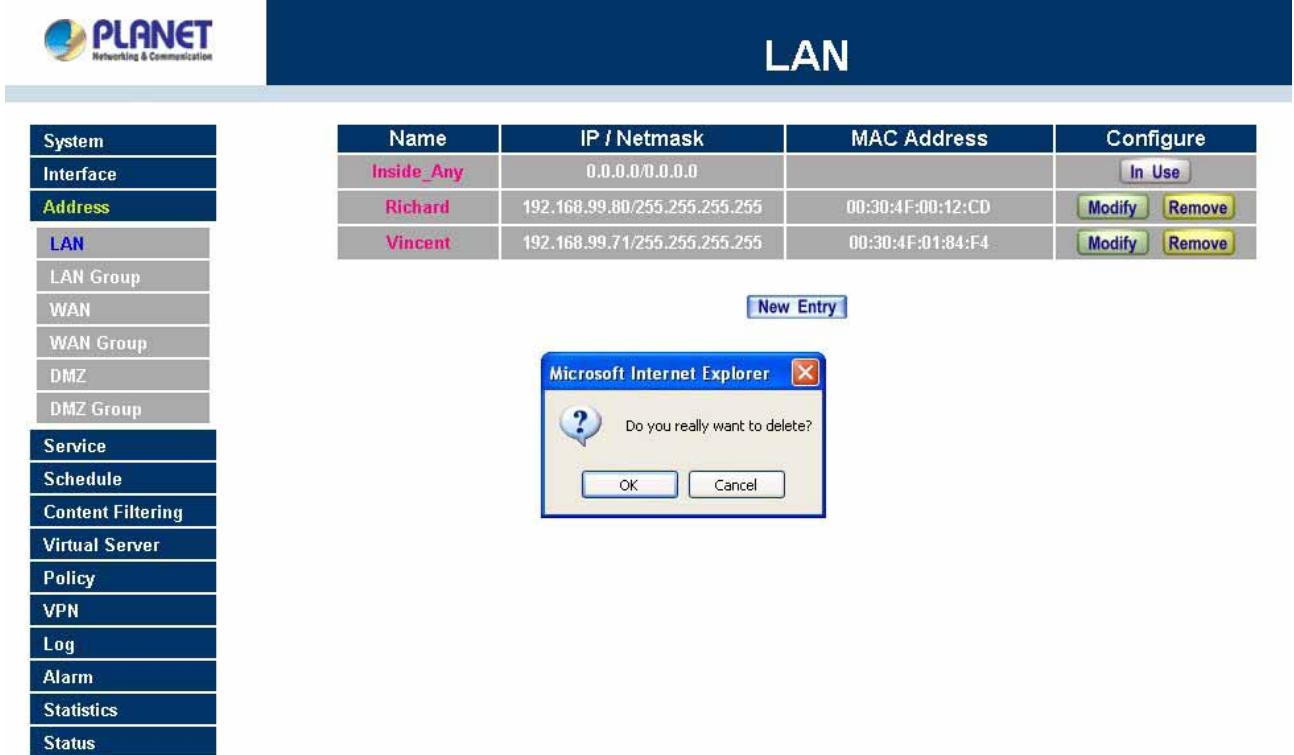

# **4.3.2 LAN Group**

#### **Entering the LAN Group window**

The LAN Addresses may be combined together to become a group.

Step 1. Click LAN **Group** under the **Address** menu to enter the LAN Group window. The current setting information for the LAN network group appears on the screen.

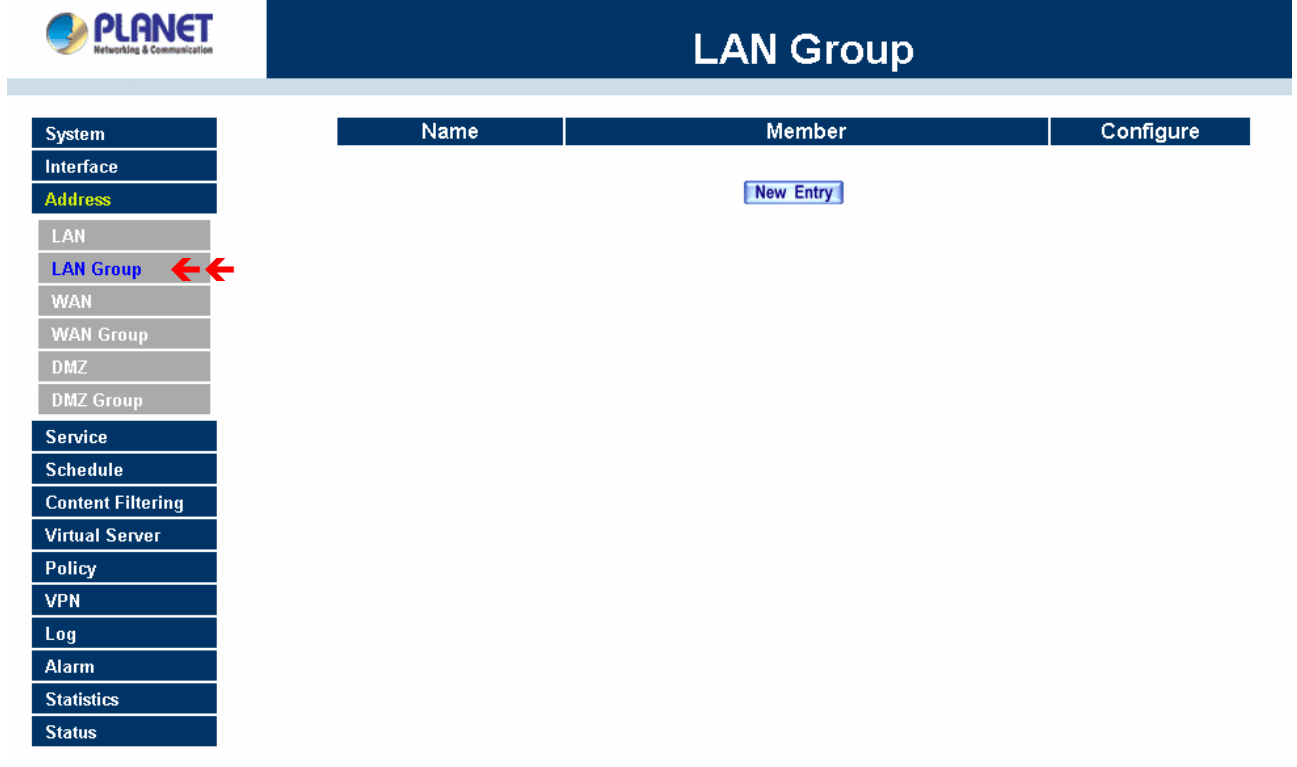

**Definitions** (LAN group):

**Name:** Name of the LAN group.

**Member:** Members of the group.

**Configure:** Configure the settings of LAN group. Click **Modify** to change the settings of LAN group. Click **Remove** to delete the group.

In the **LAN Group** window, if one of the LAN Group has been added to **Policy**, the **Configure** column will show the message – **In Use**. In this case, you are not allowed to modify or remove the LAN group. You have to delete the Group in **Policy** window, and then you are allowed to configure the LAN Group.

#### **Adding a LAN Group**

- Step 1. In the LAN **Group** window, click the **New Entry** button to enter the **Add New Address Group** window.
- Step 2. In the Add New Address Group window:
	- **Available Address:** list the names of all the members of the LAN network.
- Selected Address: list the names to be assigned to the new group.
- **Name:** enter the name of the new group in the open field.
- Step 3. **Add members:** Select names to be added in Available Address list, and click the **Add>>** button to add them to the Selected Address list.
- Step 4. **Remove members:** Select names to be removed in the Selected Address list, and click the **<<Remove** button to remove these members from Selected Address list.
- Step 5. Click **OK** to add the new group or click Cancel to discard changes.

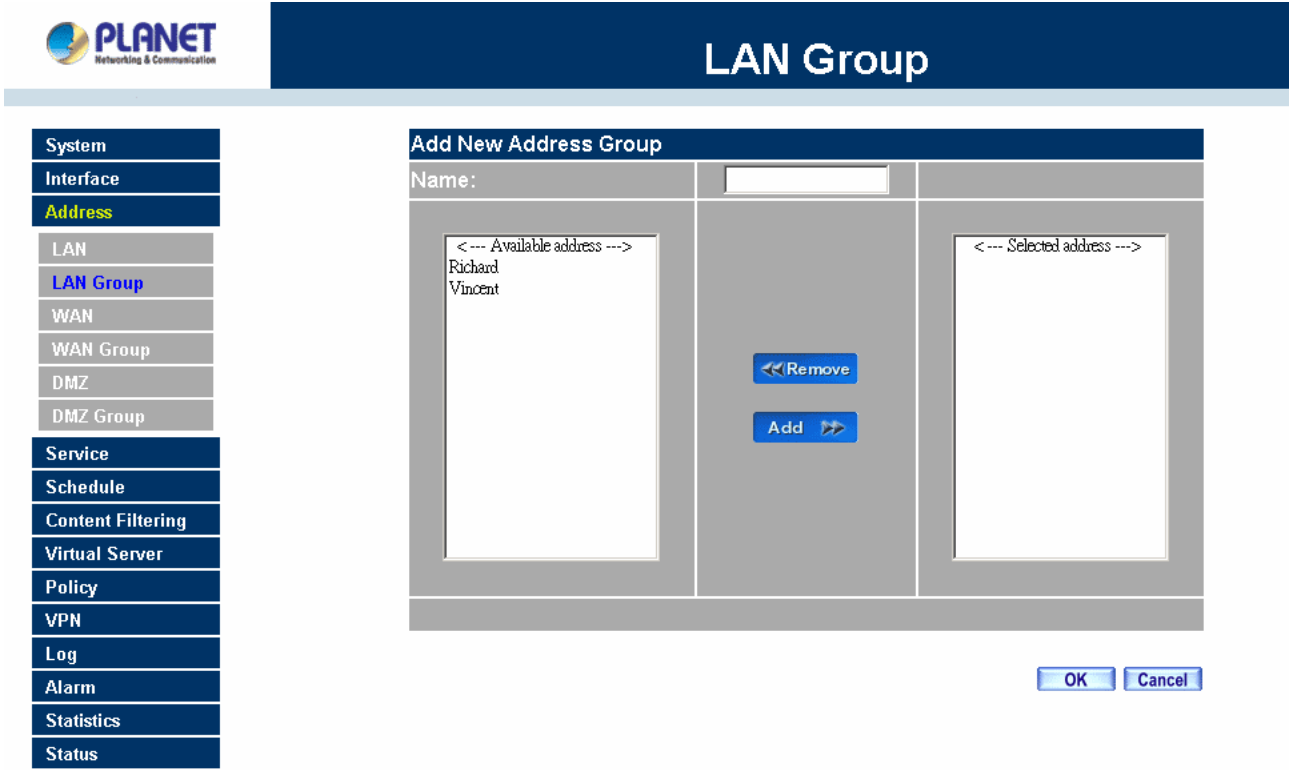

# **Modifying a LAN Group**

- Step 1. In the LAN **Group** window, locate the network group desired to be modified and click its corresponding **Modify** option in the **Configure** field.
- Step 2. A window displaying the information of the selected group appears:
	- **Available Address:** list names of all members of the LAN network.
	- **Selected Address:** list names of members which have been assigned to this group.
- Step 3. **Add members:** Select names in **Available Address** list, and click the **Add>>** button to add them to the **Selected Address** list.
- Step 4. **Remove members:** Select names in the **Selected Address** list, and click the **<<Remove** button to remove these members from the **Selected Address** list.

Click **OK** to save changes or click **Cancel** to discard changes.

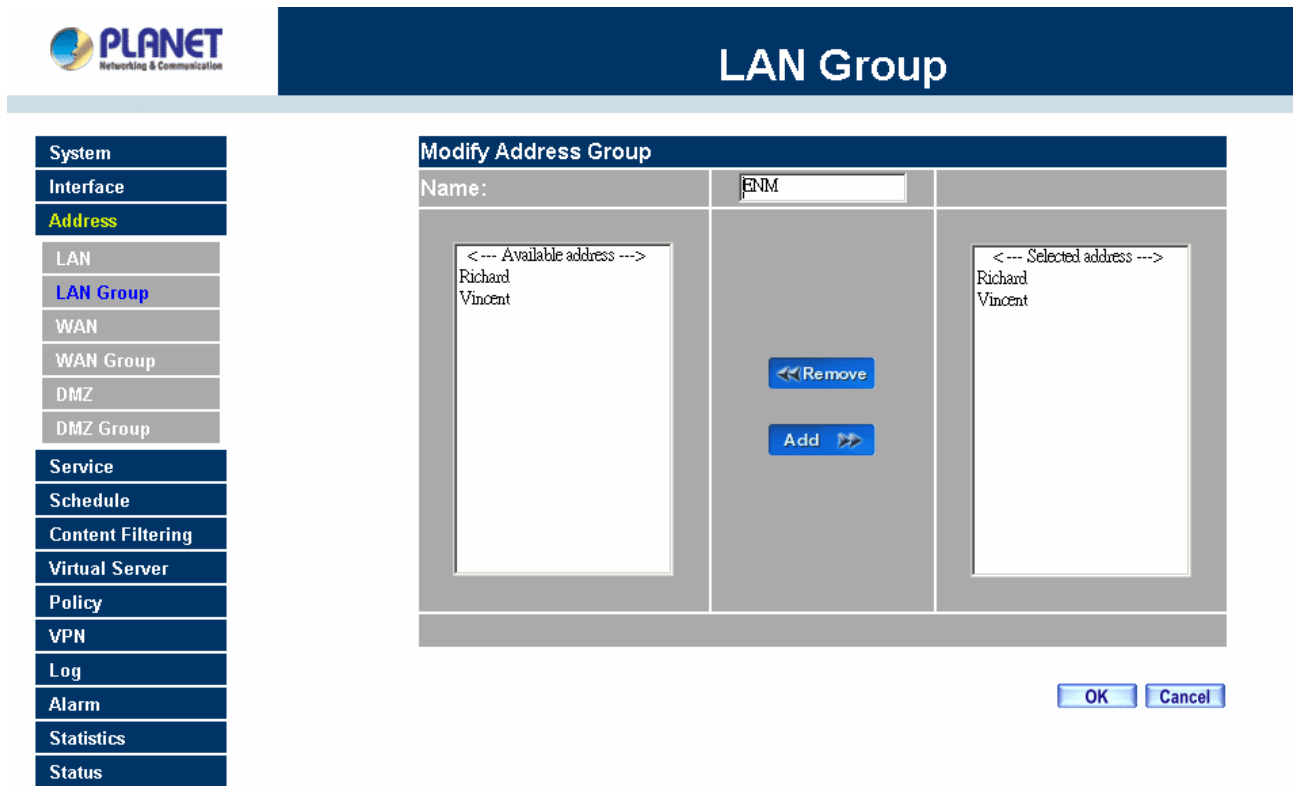

# **Removing a LAN Group**

- Step 1. In the LAN **Group** window, locate the group to be removed and click its corresponding **Remove** option in the **Configure** field.
- Step 2. In the **Remove** confirmation pop-up box, click **OK** to remove the group or click **Cancel** to discard changes.

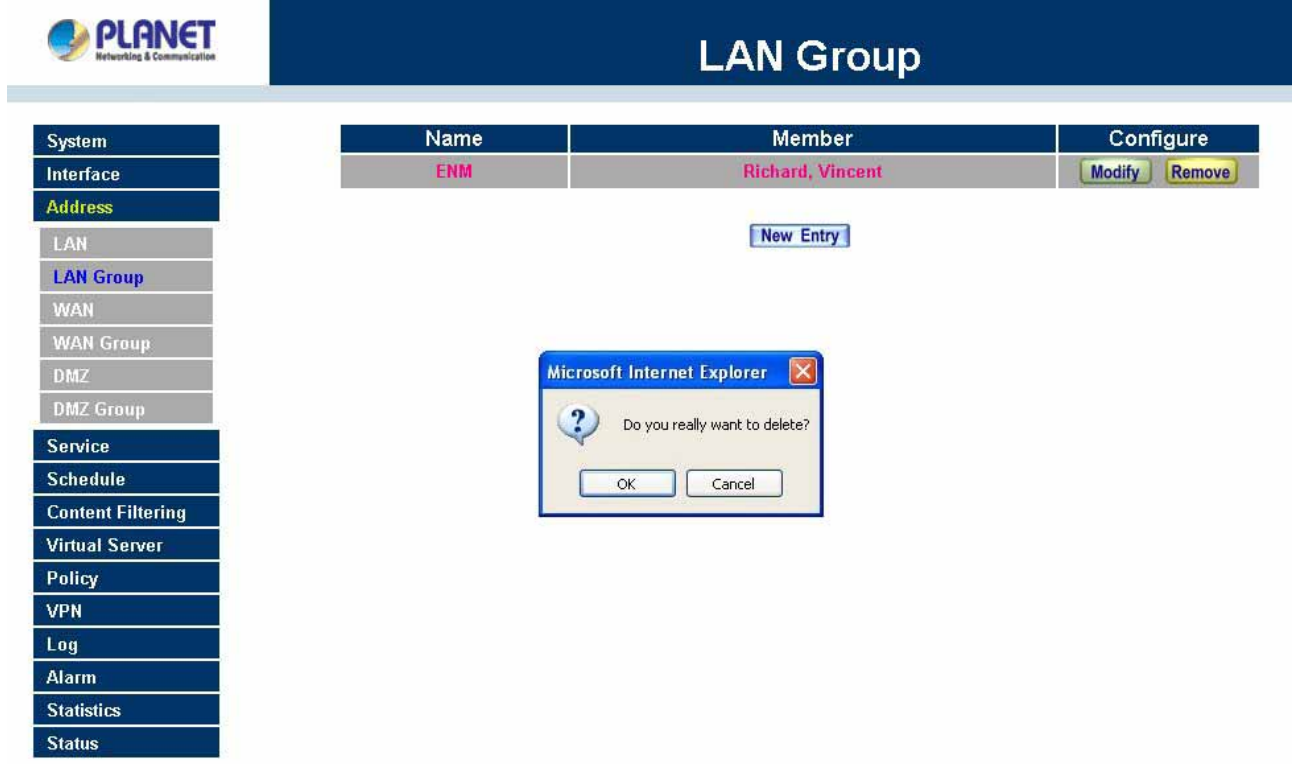

# **4.3.3 WAN**

## **Entering the WAN window**

Step 1. Click **WAN** under the **Address** menu to enter the WAN window. The current setting information, such as the name of the WAN network, IP and Netmask addresses will show on the screen.

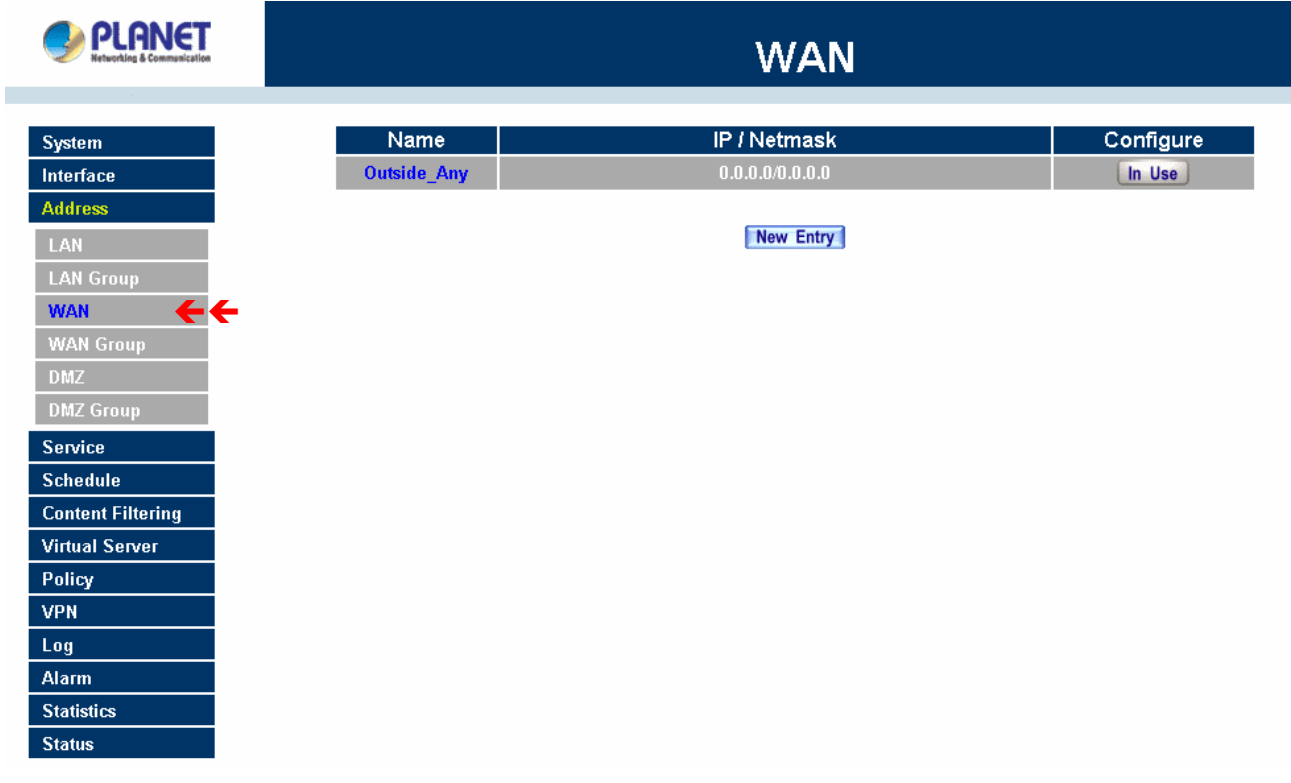

#### **Definitions**

**Name**: Name of WAN network address.

**IP/Netmask**: IP address/Netmask of WAN network.

**Configure**: Configure the settings of WAN network. Click **Modify** to change the settings of WAN network. Click **Remove** to delete the setting of WAN network.

**NOTE:** In the **WAN** Network window, if one of the members has been added to **Policy** or **LAN Group**, the **Configure** column will show the message – **In Use**. In this case you are not allowed to modify or remove the settings.

#### **Adding a new WAN Address**

Step 1. In the WAN window, click the **New Entry** button.

Step 2. In the **Add New Address** window, enter the settings for a new WAN network address.

Step 3. Click **OK** to add the specified WAN network or click **Cancel** to discard changes.

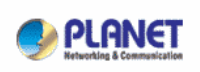

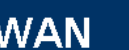

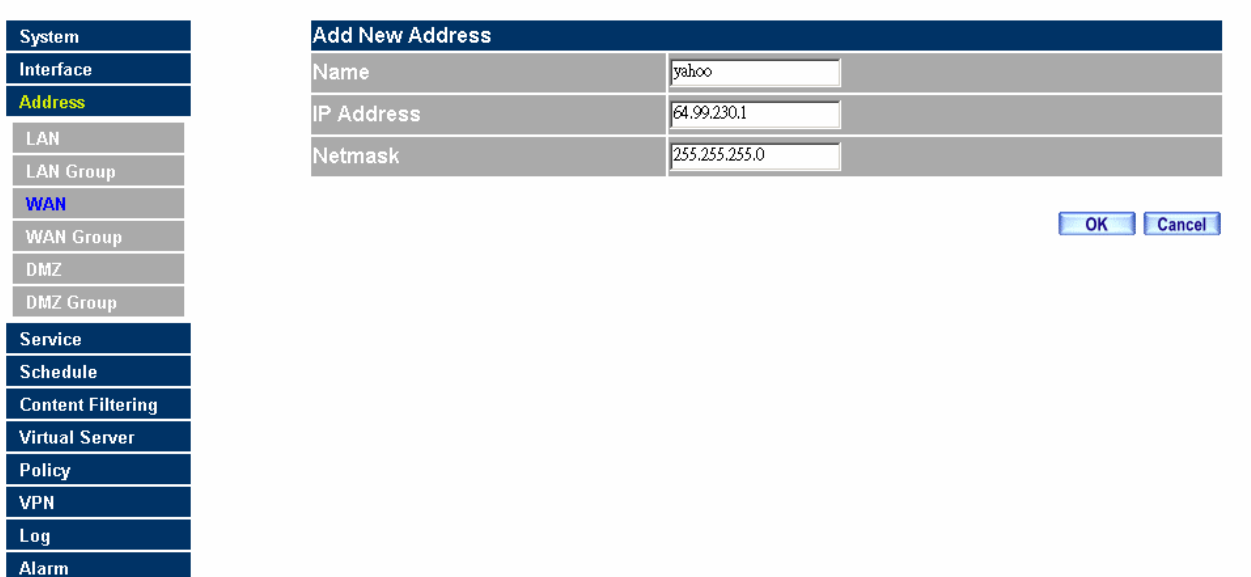

### **Modifying an WAN Address**

A DI QNICT

**Statistics Status** 

- Step 1. In the WAN table, locate the name of the network to be modified and click the **Modify** option in its corresponding **Configure** field.
- Step 2. The **Modify Address** window will appear on the screen immediately. In the **Modify Address** window, fill in new addresses.
- Step 3. Click **OK** to save changes or click **Cancel** to discard changes.

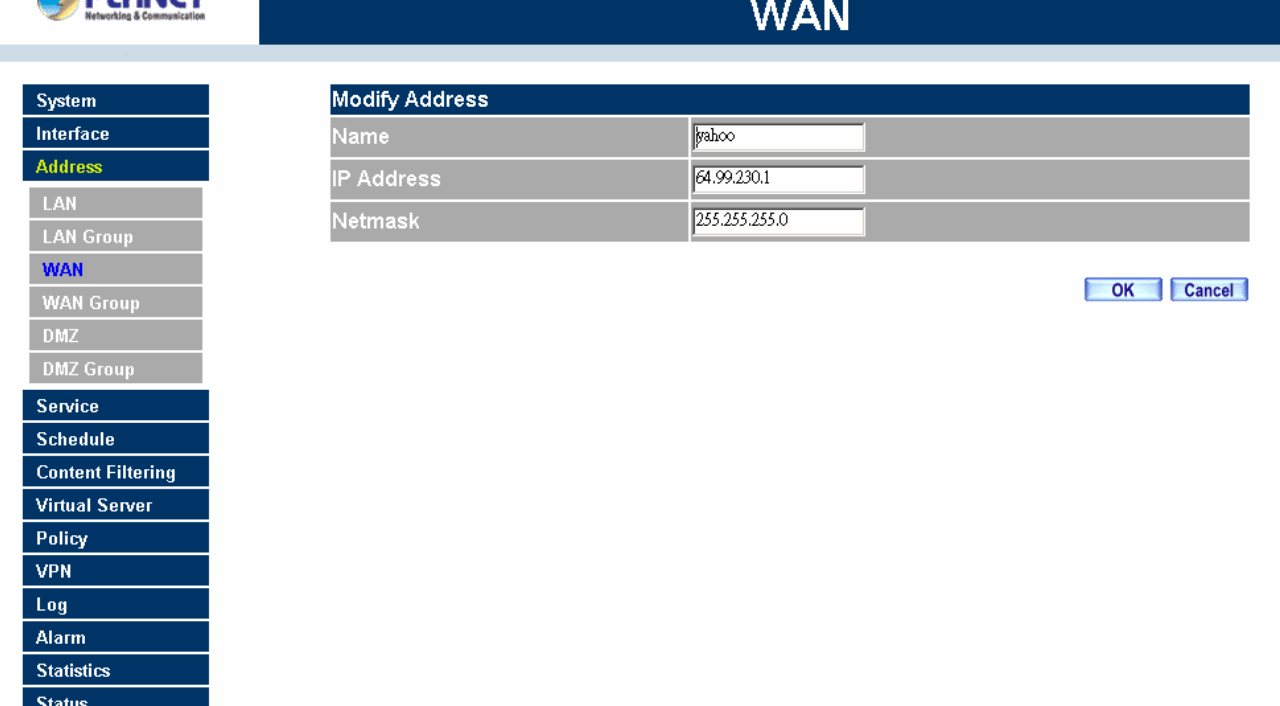

### **Removing an WAN Address**

- Step 1. In the WAN table, locate the name of the network to be removed and click the **Remove** option in its corresponding Configure field.
- Step 2. In the Remove confirmation pop-up box, click **OK** to remove the address or click **Cancel** to discard changes.

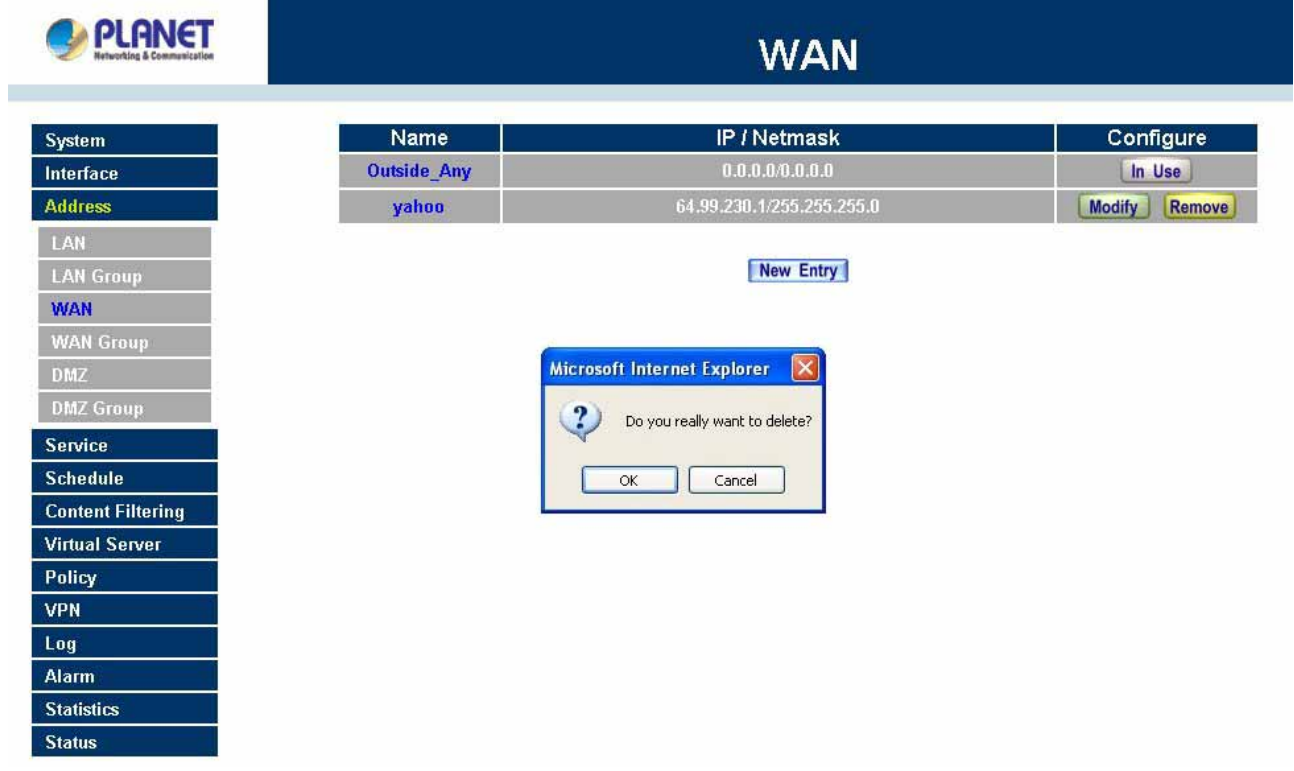

# **4.3.4 WAN Group**

#### **Entering the WAN Group window**

Step 1. Click the **WAN Group** under the **Address** menu bar to enter the WAN window. The current settings for the WAN network group(s) will appear on the screen.

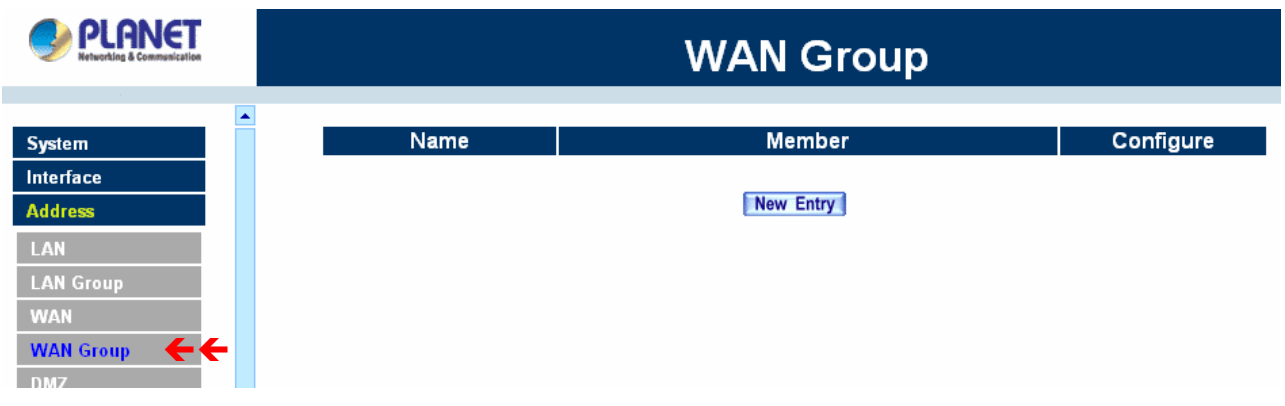

## **Definitions**:

**Name**: Name of the WAN group.

**Member**: Members of the group.

**Configure**: Configure the settings of WAN group. Click **Modify** to change the parameters of WAN group Click Remove to delete the selected group.

**NOTE:** In the **WAN Group** window, if one of the members has been added to the **Policy**, "**In Use**" message will appear in the **Configure** column. You are not allowed to modify or remove the settings. Go to the **Policy** window to remove the setting, and then you can configure.

## **Adding an WAN Group**

ı

- Step 1. In the **WAN Group** window, click the **New Entry** button and the **Add New Address Group** window will appear.
- Step 2. In the **Add New Address Group** window the following fields will appear:
	- **Name:** Enter the name of the new group.
	- **Available Address:** List the names of all the members of the WAN network.
	- **Selected Address:** List the names to assign to the new group.
	- **Add members:** Select the names to be added in the **Available Address** list, and click the **Add>>** button to add them to the **Selected Address** list.
	- **Remove members:** Select the names to be removed in the **Selected Address** list, and click the **<<Remove** button to remove them from the **Selected Address** list.

Step 3. Click **OK** to add the new group or click **Cancel** to discard changes.

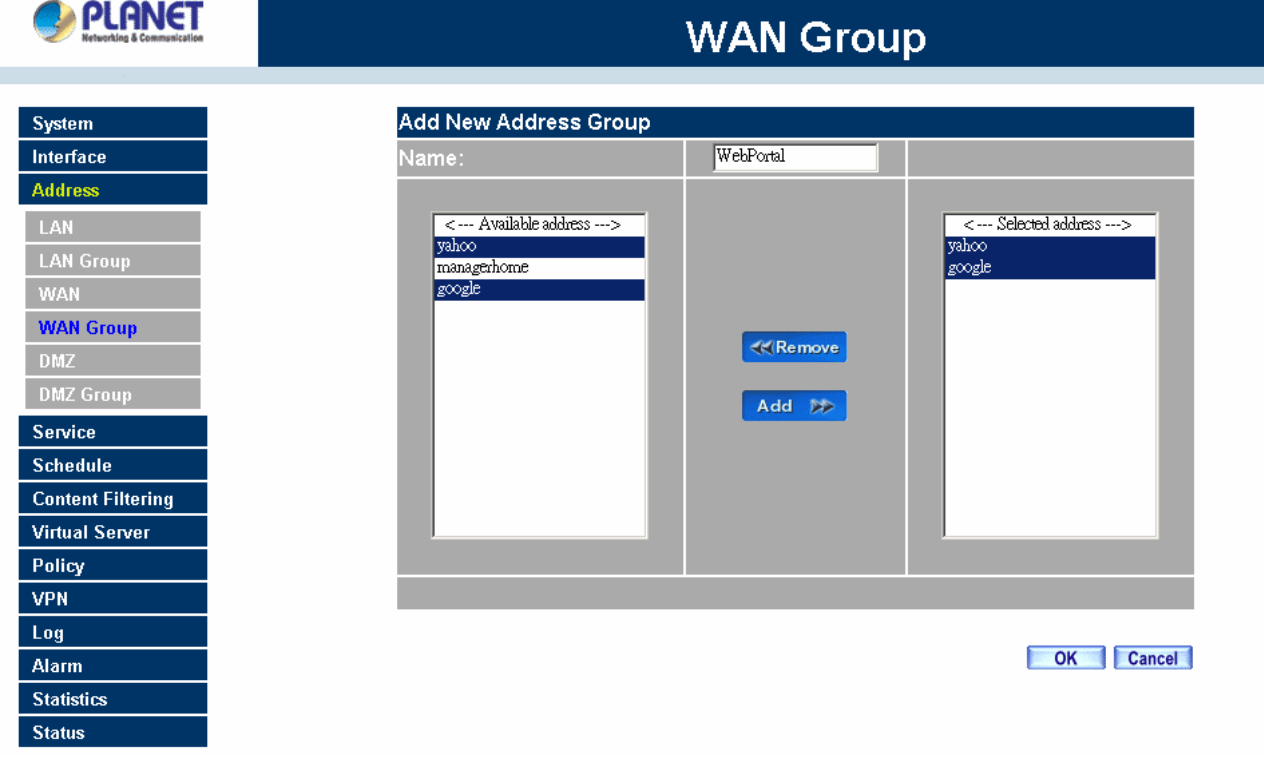

# **Modifying a WAN Group**

ľ

- Step 1. In the **WAN Group** window, locate the network group to be modified and click its corresponding **Modify** button in the **Configure** field.
- Step 2. A window displaying the information of the selected group appears:
	- **Available Address:** list the names of all the members of the WAN network.
	- **Selected Address:** list the names of the members that have been assigned to this group.
- Step 3. **Add members:** Select the names to be added in the **Available Address** list, and click the **Add>>** button to add them to the **Selected Address** list.
- Step 4. **Remove members:** Select the names to be removed in the **Selected Address** list, and click the **<<Remove** button to remove them from the **Selected Address** list.
- Step 5. Click **OK** to save changes or click **Cancel** to discard changes.

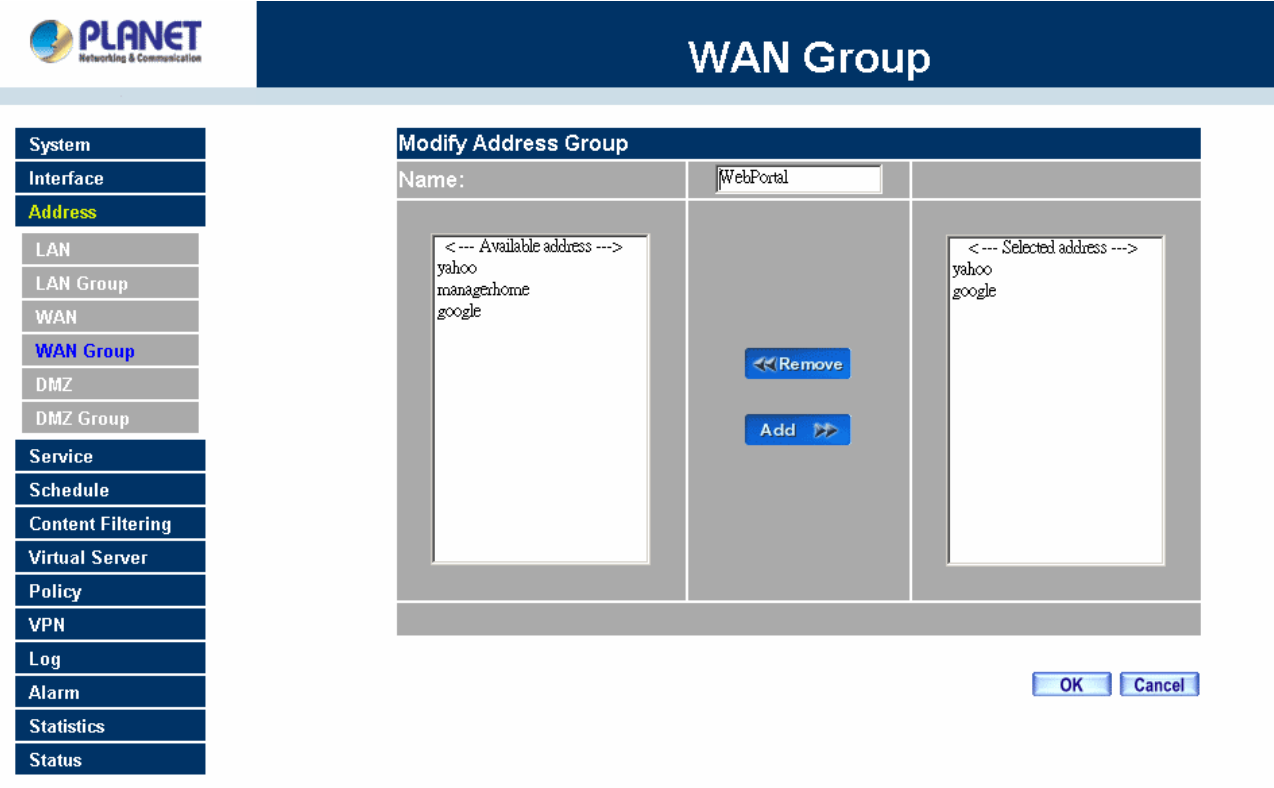

## **Removing a WAN Group**

- Step 1. In the **WAN Group** window, locate the group to be removed and click its corresponding **Modify** option in the **Configure** field.
- Step 2. In the **Remove confirmation** pop-up box, click **OK** to remove the group or click **Cancel** to discard changes.

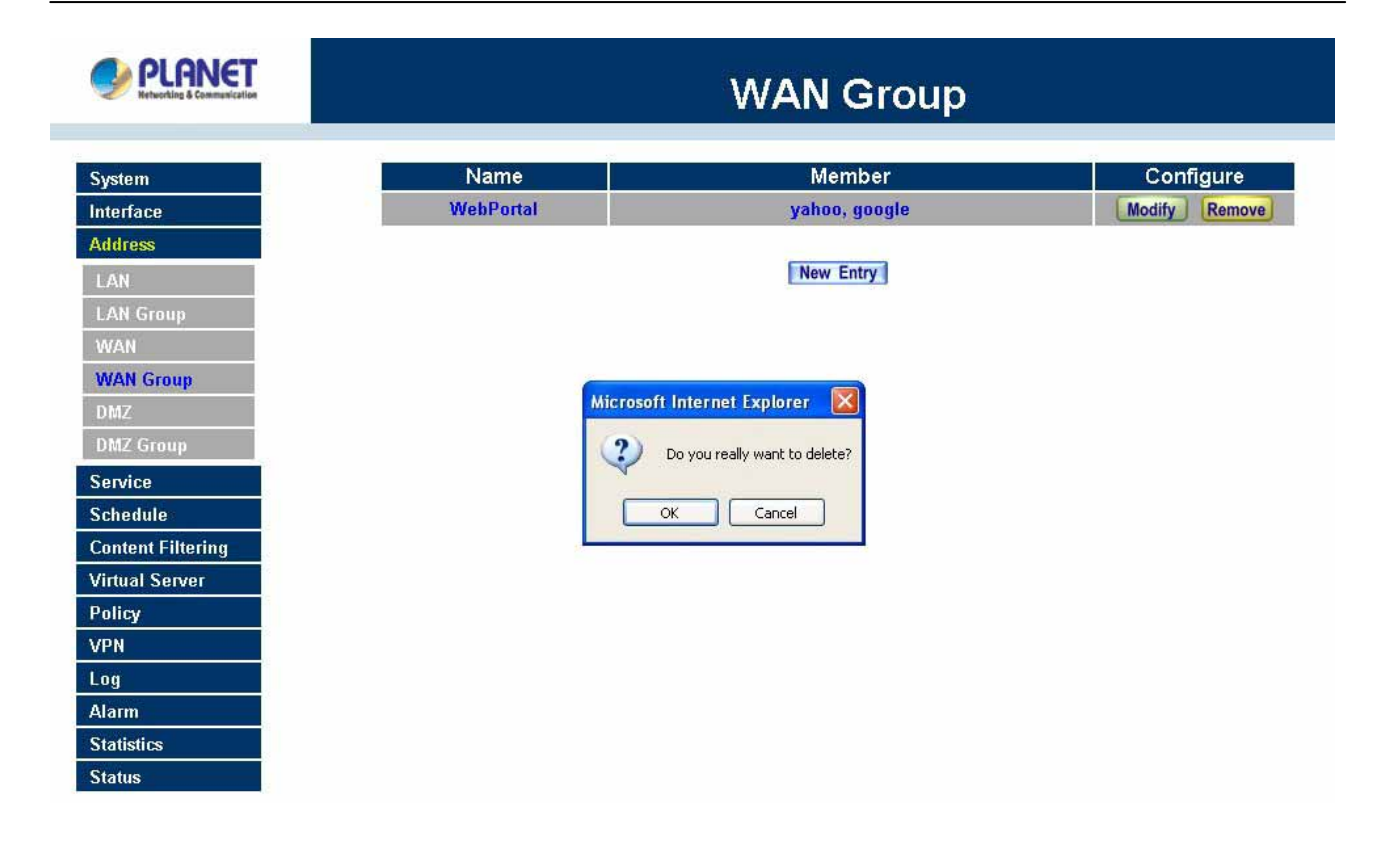

# **4.3.5 DMZ**

## **Entering the DMZ window:**

Click **DMZ** under the **Address** menu to enter the **DMZ** window. The current setting information such as the name of the LAN network, IP, and Netmask addresses will show on the screen.

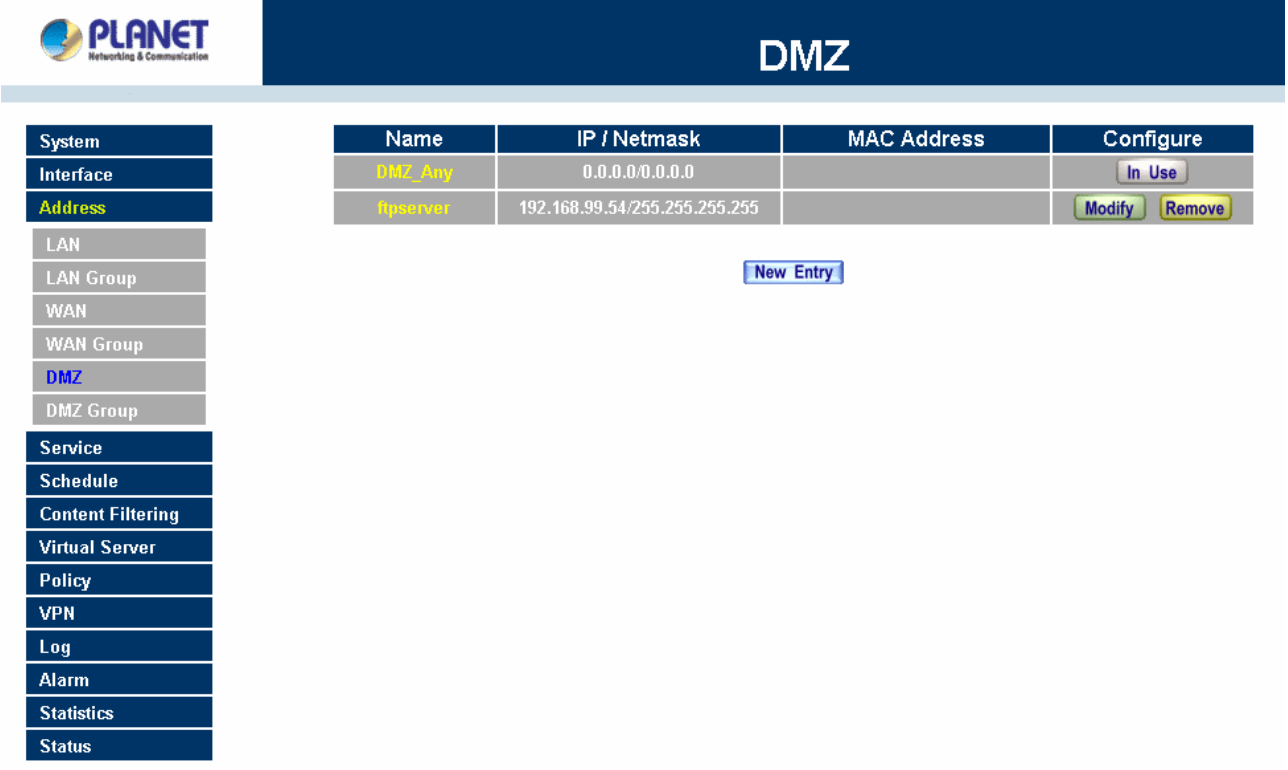

## **Adding a new DMZ Address:**

- **Step 1.** In the DMZ window, click the **New Entry** button.
- **Step 2.** In the **Add New Address** window, enter the settings for a new DMZ address.
- **Step 3.** Click **OK** to add the specified DMZ or click **Cancel** to discard changes.

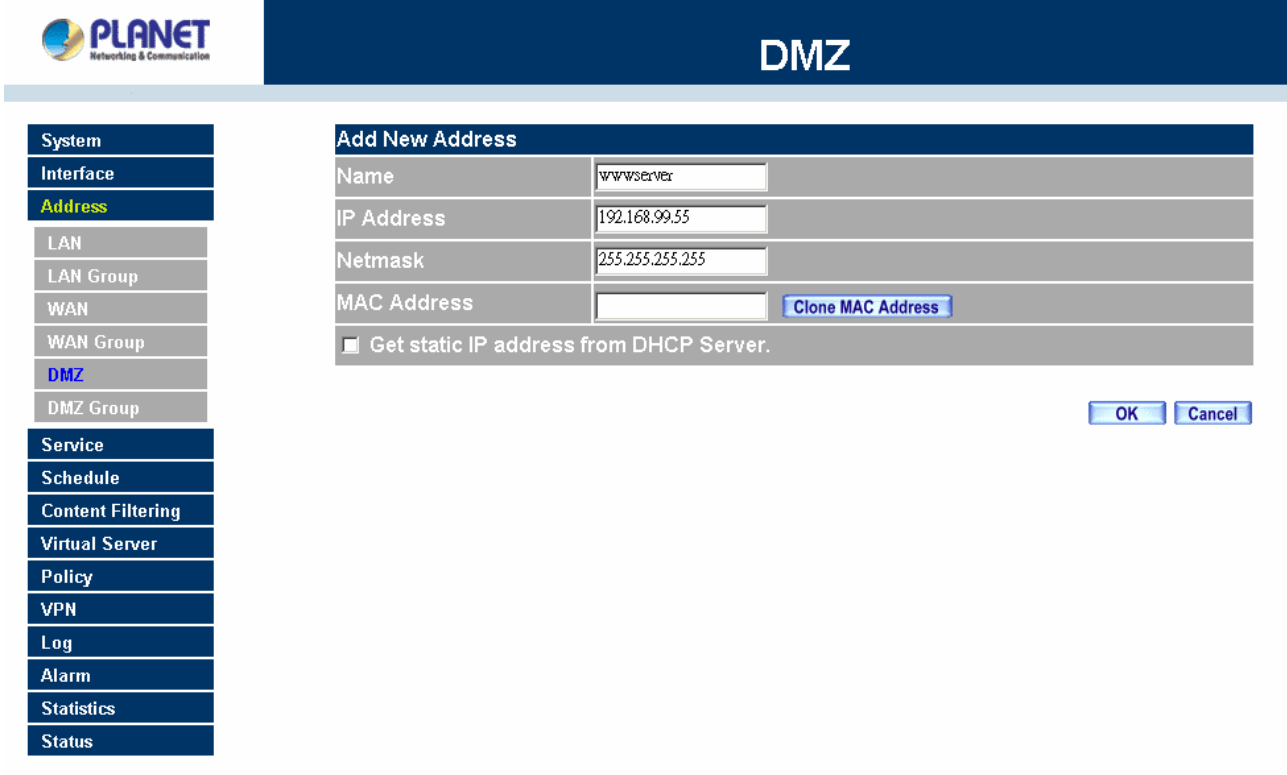

# **Modifying a DMZ Address:**

- **Step 1.** In the **DMZ** window, locate the name of the network to be modified and click the **Modify** option in its corresponding **Configure** field.
- **Step 2.** In the **Modify Address** window, fill in new addresses.
- **Step 3.** Click **OK** on save the changes or click **Cancel** to discard changes.

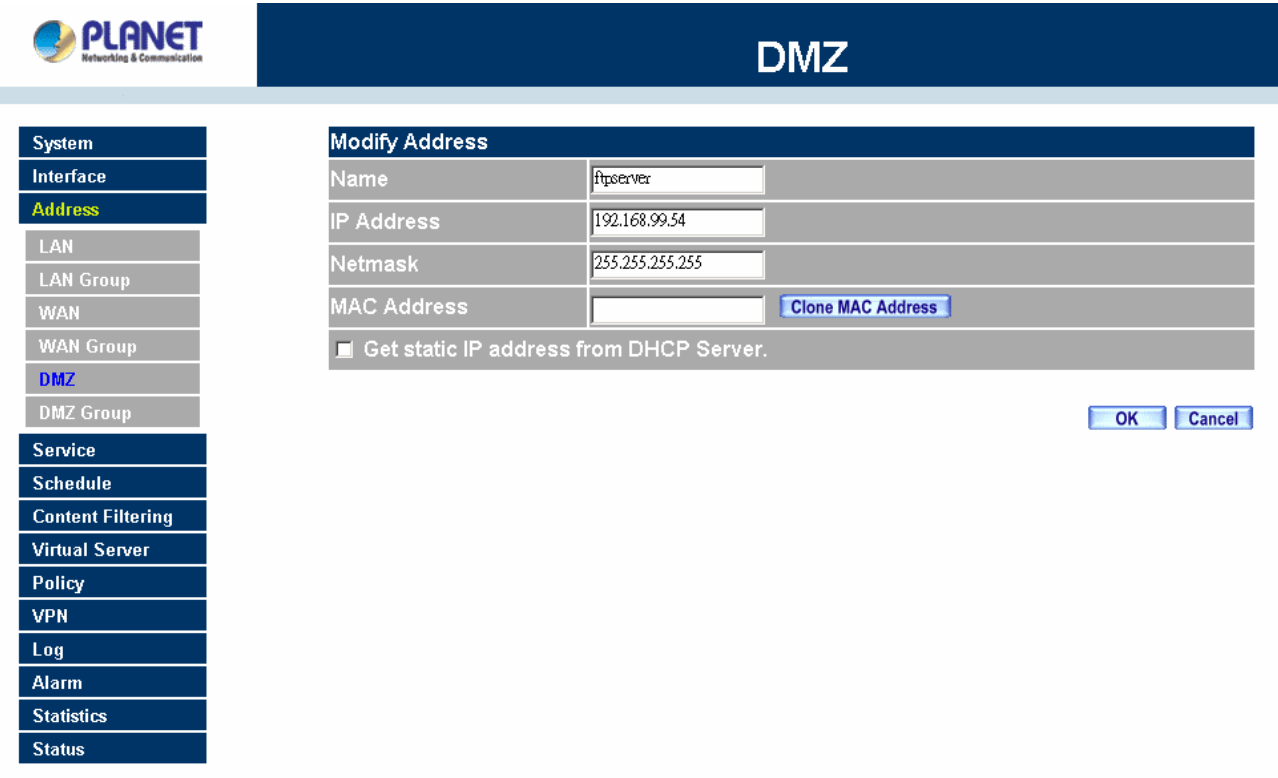

# **Removing a DMZ Address:**

- **Step 1.** In the **DMZ** window, locate the name of the network to be removed and click the **Remove** option in its corresponding **Configure** field.
- **Step 2.** In the **Remove** confirmation pop-up box, click **OK** to remove the address or click **Cancel** to discard changes.

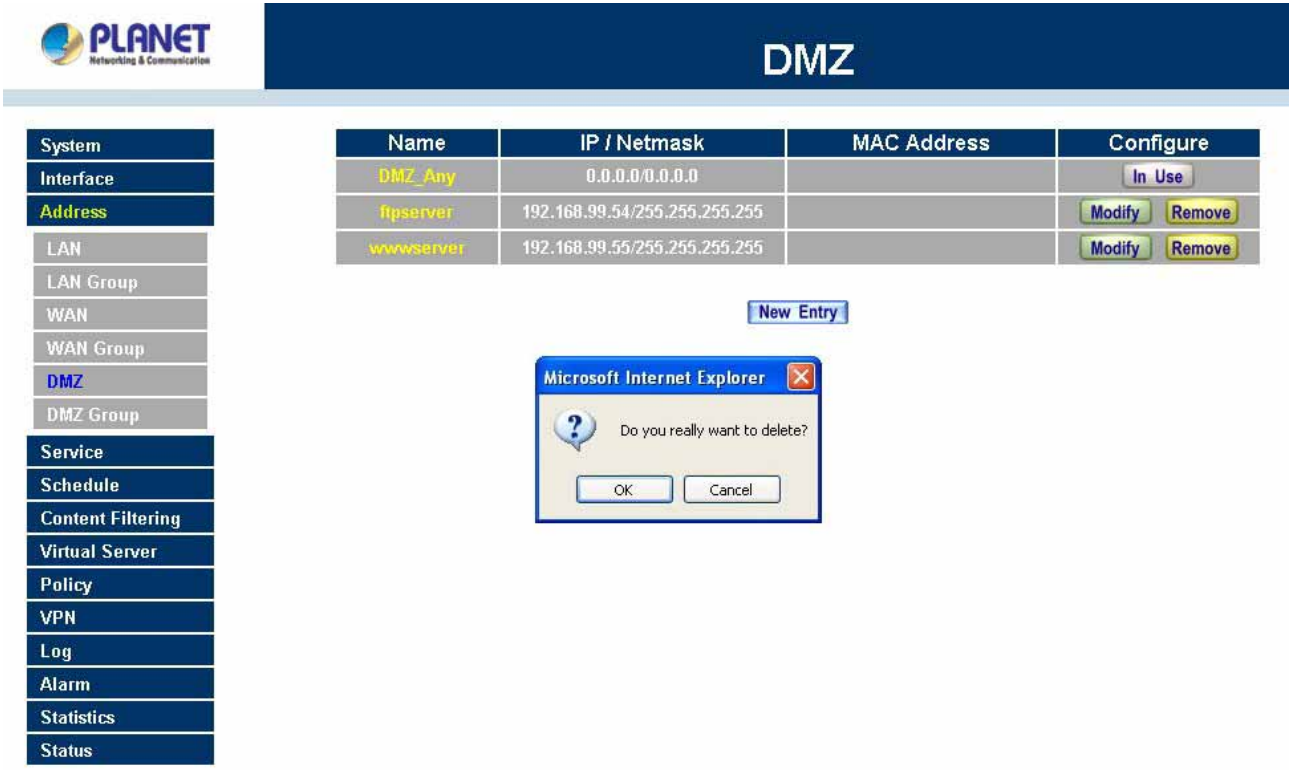

# **4.3.6 DMZ Group**

#### **Entering the DMZ Group window**

Click **DMZ Group** under the **Address** menu to enter the **DMZ** window. The current settings information for the DMZ group appears on the screen.

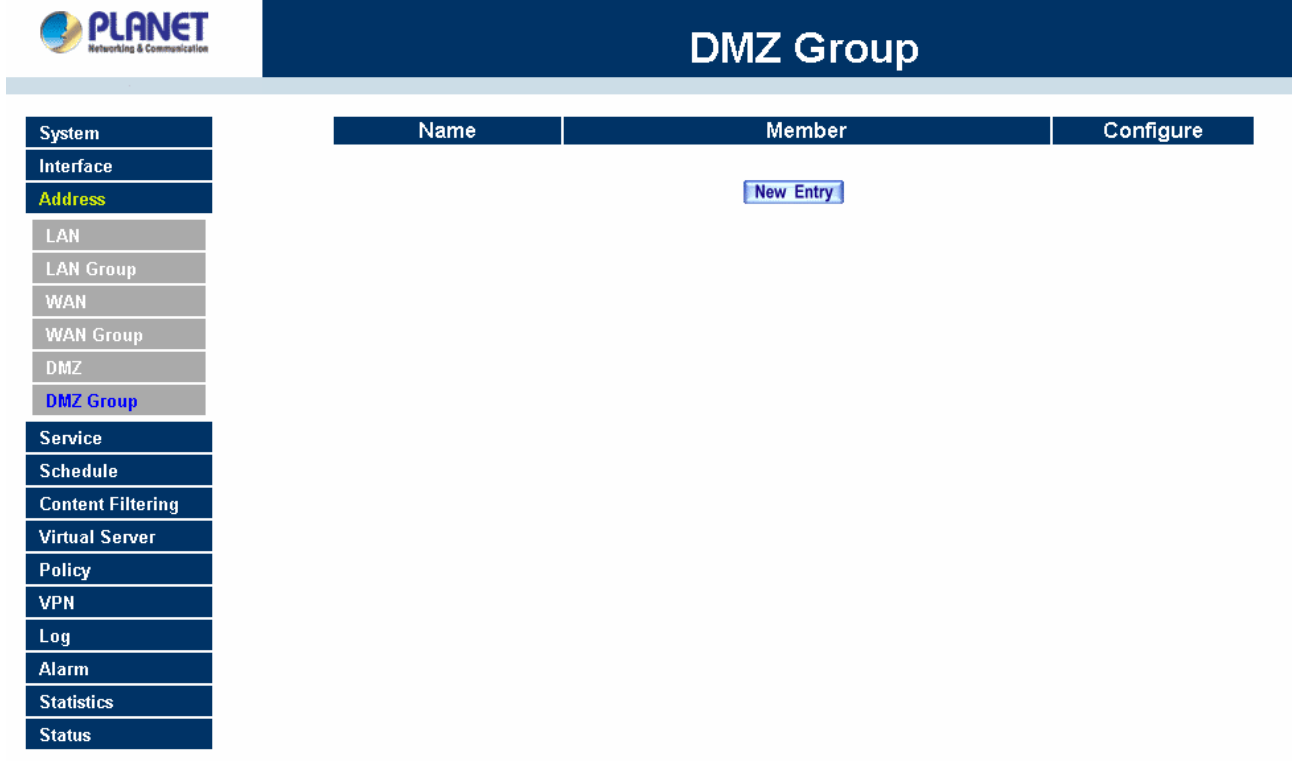

#### **Adding a DMZ Group:**

- **Step 1.** In the DMZ Group window, click the **New Entry** button.
- **Step 2.** In the **Add New Address** Group window:
	- **Available Address:** list names of all members of the DMZ.
	- **B** Selected Address: list names to assign to a new group.
- **Step 3.** Name: enter a name for the new group.
- **Step 4. Add members:** Select the names to be added from the **Available Address** list, and click the **Add>>** button to add them to the **Selected Address** list.
- **Step 5. Remove members:** Select names to be removed from the **Selected Address** list, and click the **<<Remove** button to remove them from the **Selected Address** list.
- **Step 6.** Click **OK** to add the new group or click **Cancel** to discard changes.

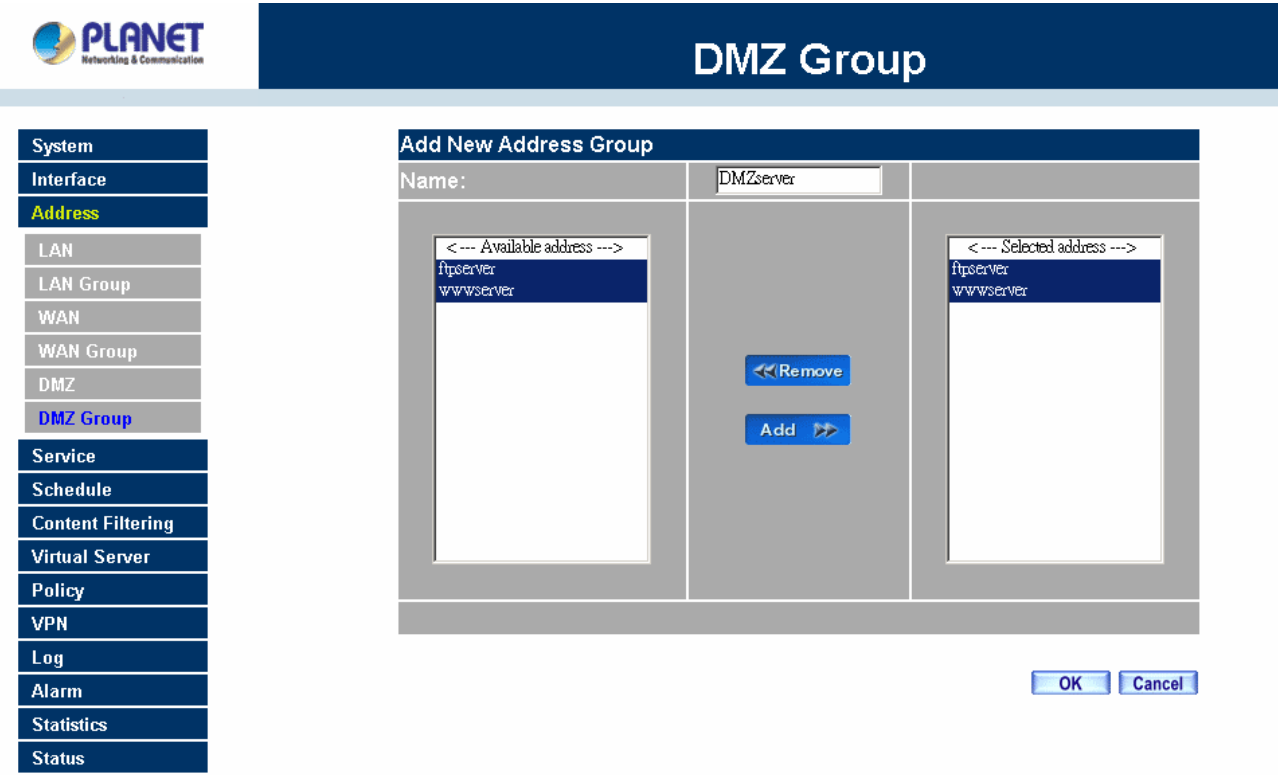

#### **Modifying a DMZ Group:**

**Step 1.** In the **DMZ** Group window, locate the **DMZ** group to be modified and click its corresponding **Modify** button in the **Configure** field.

**Step 2.** A window displaying information about the selected group appears:

- **Available Address:** list the names of all the members of the DMZ.
- **Selected Address:** list the names of the members that have been assigned to this group.
- **Step 3. Add members:** Select names to be added from the **Available Address** list, and click the **Add>>** button to add them to the **Selected Address** list.
- **Step 4. Remove members:** Select names to be removed from the **Selected Address** list, and click the **<<Remove** button to remove them from **Selected Address** list.
- **Step 5.** Click **OK** to save changes or click Cancel to cancel editing.
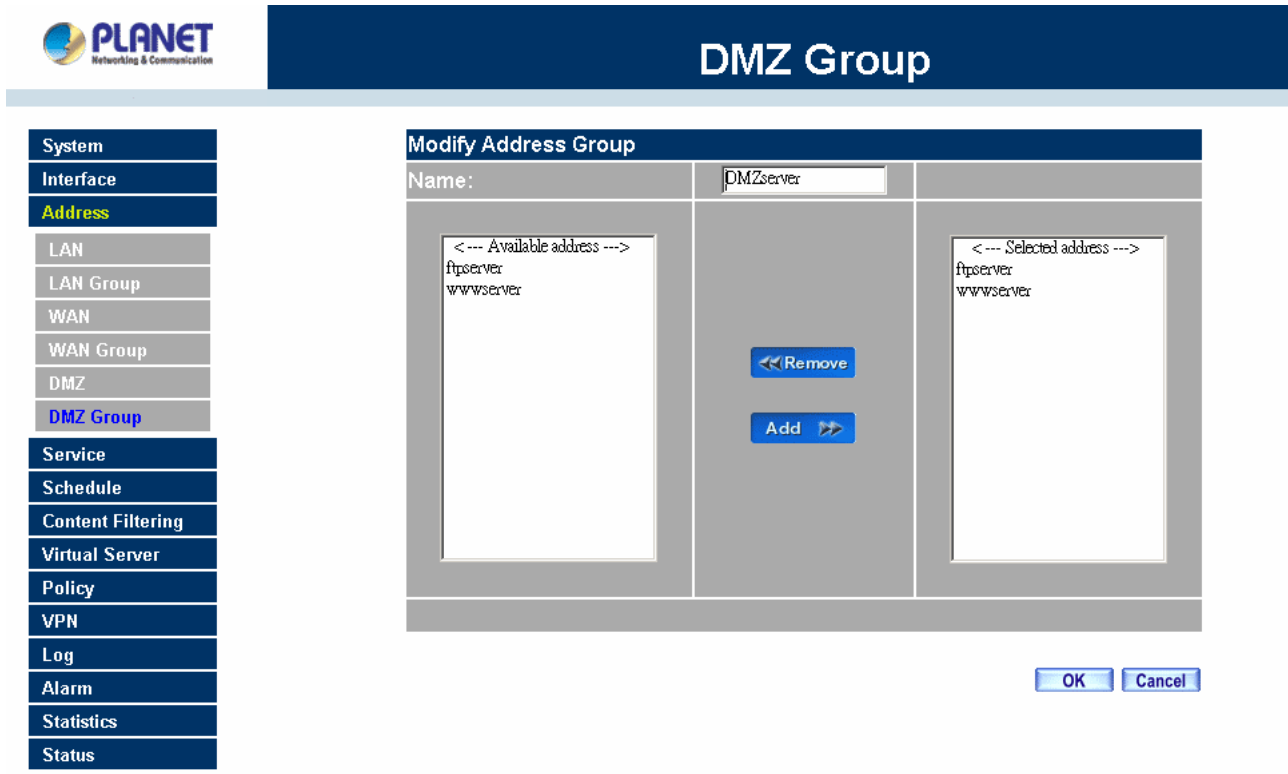

## **Removing a DMZ Group:**

**CAPI ANET** 

- **Step 1.** In the **DMZ Group** window, locate the group to be removed and click its corresponding **Remove** option in the **Configure** field.
- **Step 2.** In the **Remove confirmation** pop-up box, click **OK** to remove the group.

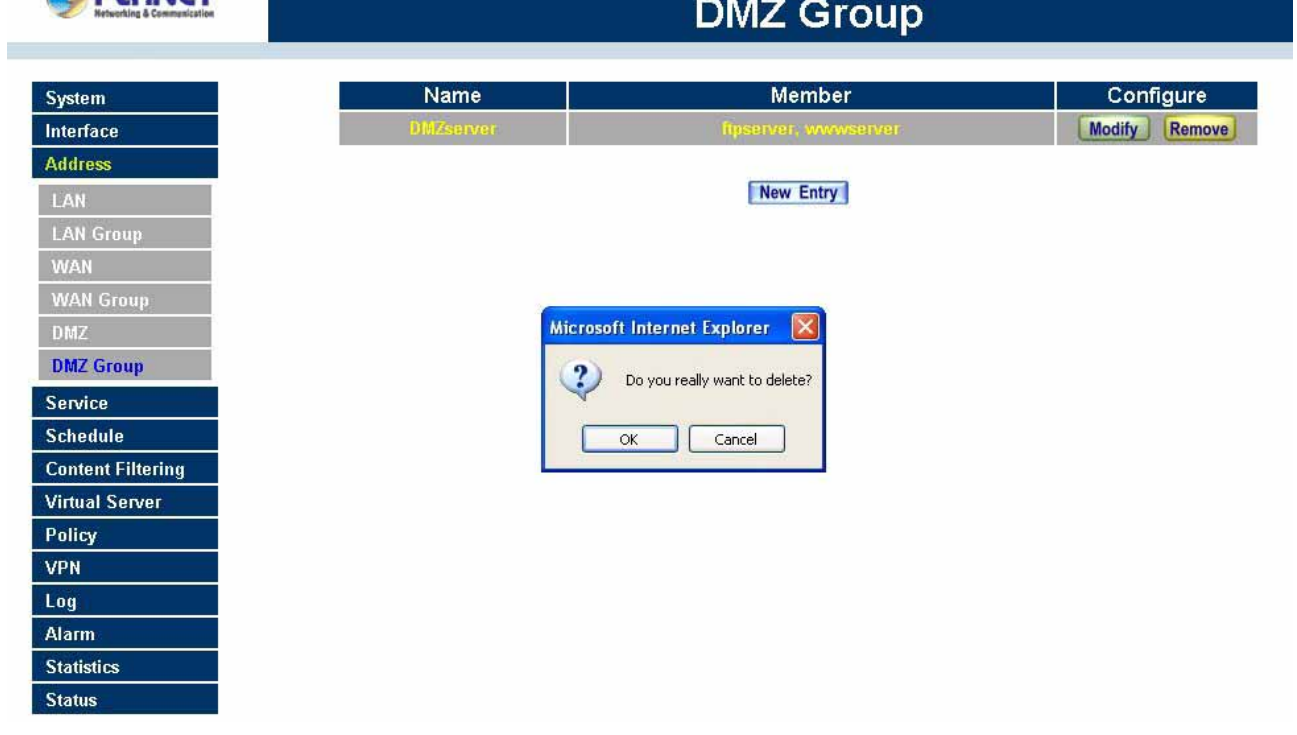

## **4.4 Service**

In this section, network services are defined and new network services can be added. There are three sub menus under Service which are: Pre-defined, Custom, and Group. The Administrator can simply follow the instructions below to define the protocols and port numbers for network communication applications. Users then can connect to servers and other computers through these available network services.

#### **What is Service?**

TCP and UDP protocols support varieties of services, and each service consists of a TCP Port or UDP port number, such as TELNET(23), SMTP(21), POP3(110),etc. MH-2K/4K defines two services: pre-defined service and custom service. The common-use services like TCP and UDP are defined in the pre-defined service and cannot be modified or removed. In the custom menu, users can define other TCP port and UDP port numbers that are not in the pre-defined menu according to their needs. When defining custom services, the client port ranges from 1024 to 65535 and the server port ranges from 0 to 1023.

#### **How do I use Service?**

The Administrator can add new service group names in the Group option under Service menu, and assign desired services into that new group. Using service group the Administrator can simplify the processes of setting up control policies. For example, there are 10 different computers that want to access 5 different services on a server, such as HTTP, FTP, SMTP, POP3, and TELNET. Without the help of service groups, the Administrator needs to set up 50 (10x5) control policies, but by applying all 5 services to a single group name in the service field, it takes only one control policy to achieve the same effect as the 50 control policies.

## **4.4.1 Pre-defined**

### **Entering a Pre-defined window**

Step 1. Click **Pre-defined** under it. A window will appear with a list of services and their associated IP addresses. This list cannot be modified.

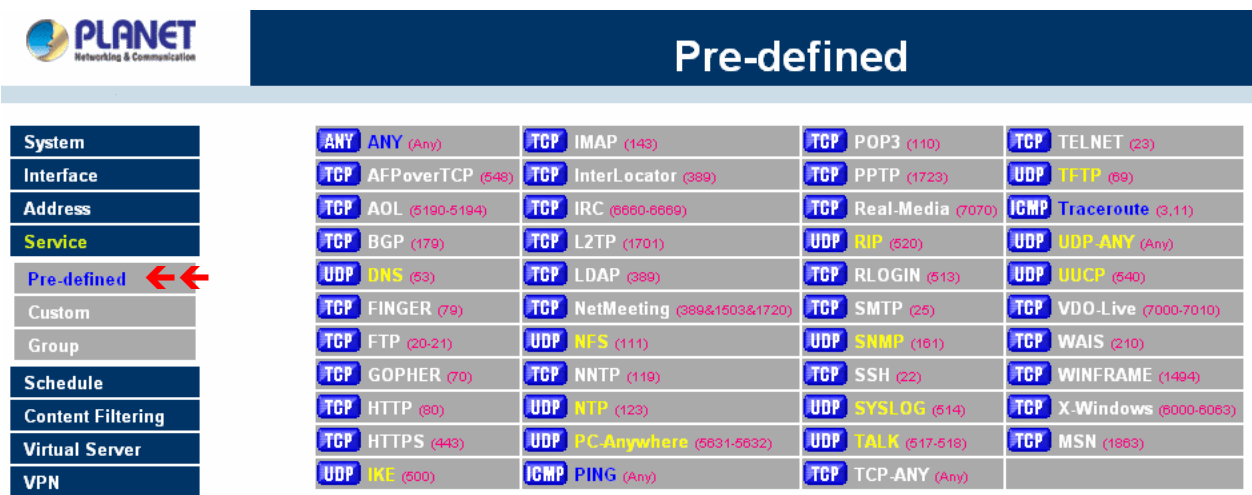

### **Icons and Descriptions**

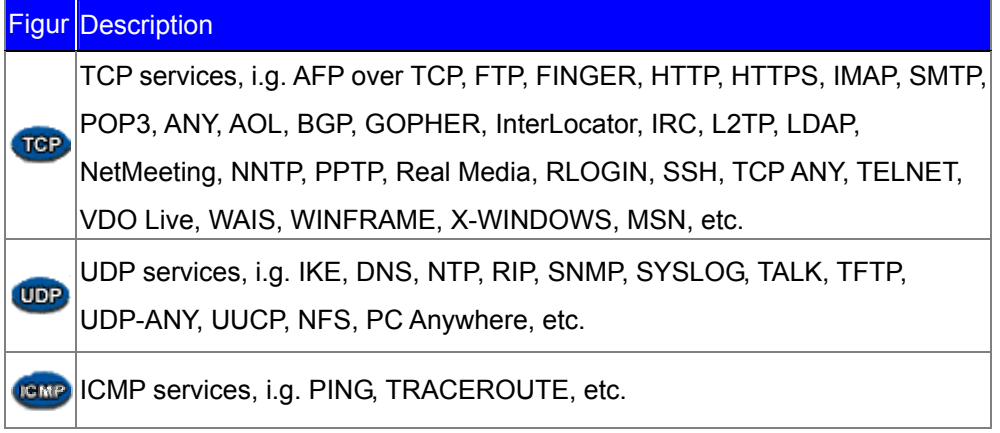

# **4.4.2 Custom**

### **Entering the Custom window**

**Step 1.** Click Custom under it. A window will appear with a table showing all services currently defined by the Administrator.

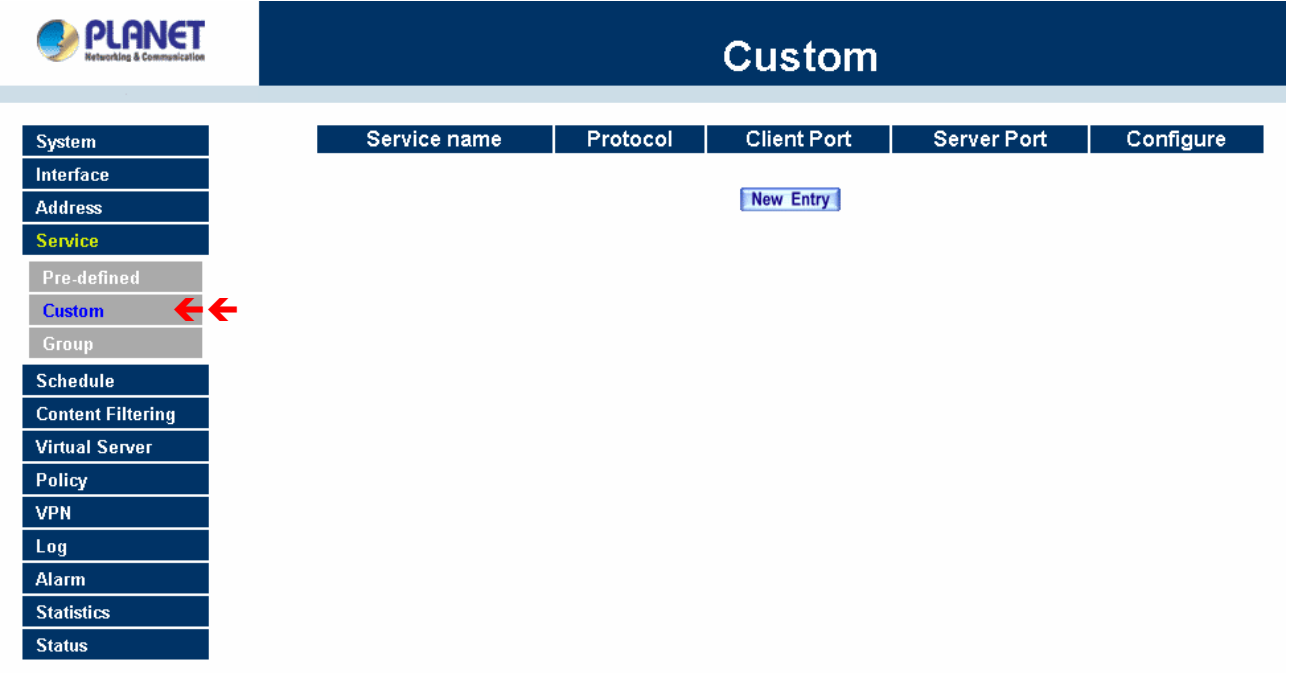

## **Definitions**:

**Service name**: The defined service name.

**Protocol**: Network protocol used in the basic setting. Such as TCP UDP or others.

**Client port**: The range of Client port in defined service. If the number of ports entered in the two fields of Client port is different, it means that the port numbers between these two numbers are opened. If the number of ports entered in the two fields of Client port is identical, it means that the entered port number is opened.

**Service port:** The range of Service port in defined service.

If the number of ports entered in the two fields of Service port is different, it means that the port numbers between these two numbers are opened. If the number of ports entered in the two fields of Service port is identical, it means that the entered port number is opened.

**Configure**: Configure the settings in Service table. Click **Modify** to change the parameters in Service table. Click **Remove** to delete the selected setting.

**NOTE:** In the **Custom** window, if one of the services has been added to **Policy** or **Group**, "**In Use**" message will appear in the **Configure** column. In this case you are not allowed to modify or remove the settings. Go to the **Policy** or **Group** window to delete the setting, and then you can configure the settings.

### **Adding a new Service**

In the **Custom** window, click the **New Entry** button and a new service table appears.

In the new service table:

- New Service Name: This will be the name referencing the new service.
- **Protocol: Enter the network protocol type to be used, such as TCP, UDP, or Other (please)** enter the number for the protocol type).
- Client Port: enter the range of port number of new clients.
- Server Port: enter the range of port number of new servers.

The client port ranges from 1024 to 65535 and the server port ranges from 0 to 1023.

Step 1. Click **OK** to add new services, or click **Cancel** to cancel.

Step 2. Click **OK** to accept editing; or click **Cancel**.

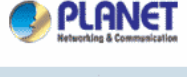

System Interface **Address** Service

**Custom** 

Schedule **Content Filtering Virtual Server** Policy **VPN** 

Log Alarm **Statistics Status** 

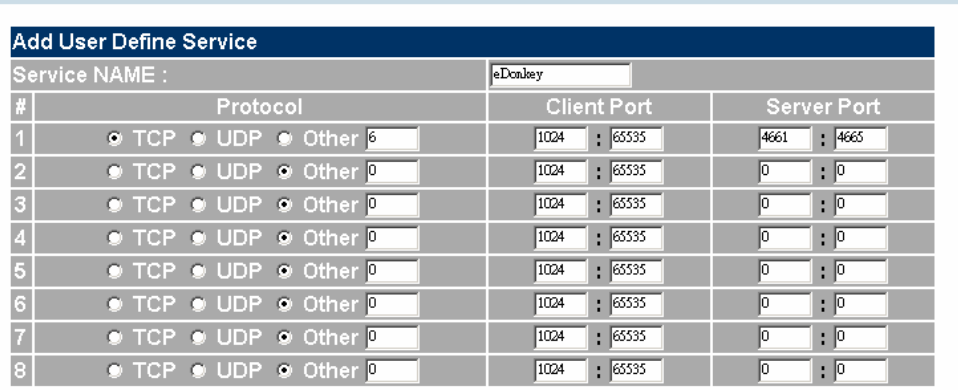

**Custom** 

OK Cancel

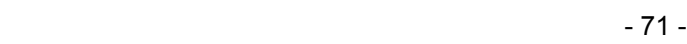

### **Modifying Custom Services**

Step 1. A table showing the current settings of the selected service appears on the screen

- Step 2. Enter the new values.
- Step 3. Click **OK** to accept editing; or click **Cancel**.

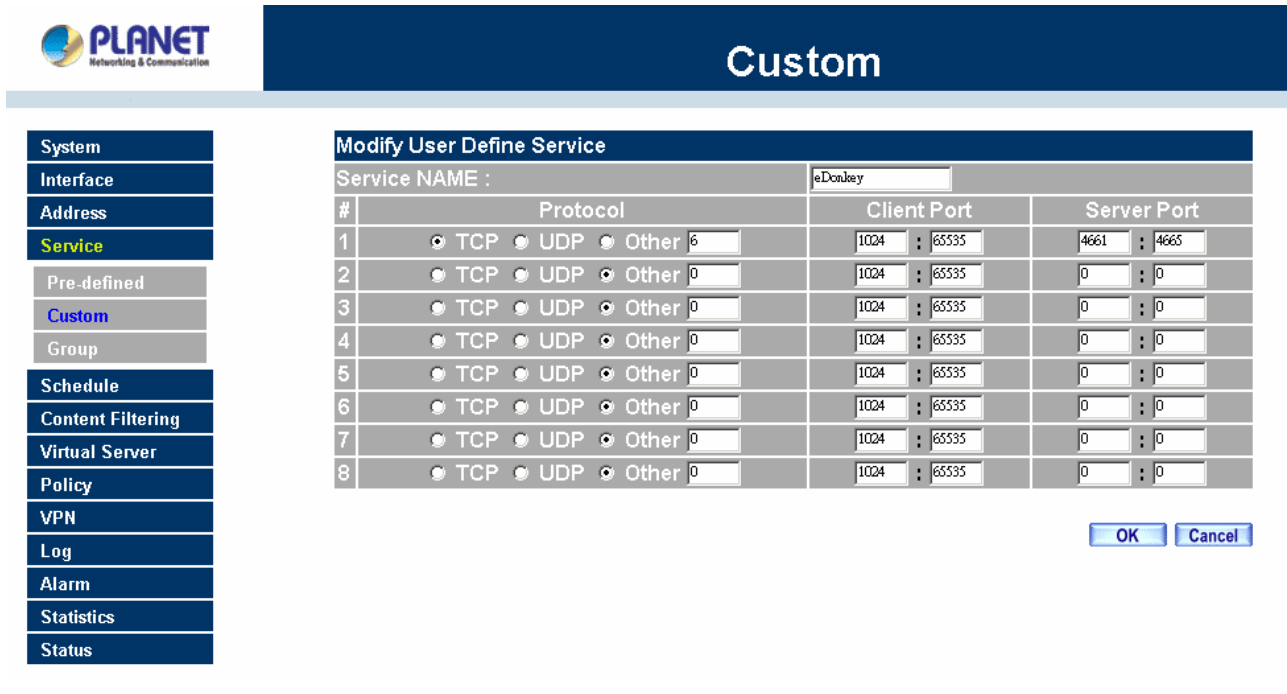

### **Removing Custom Services**

- Step 1. Click its corresponding **Remove** option in the **Configure** field.
- Step 2. In the **Remove** confirmation pop-up box, click **OK** to remove the selected service or click **Cancel** to cancel action.

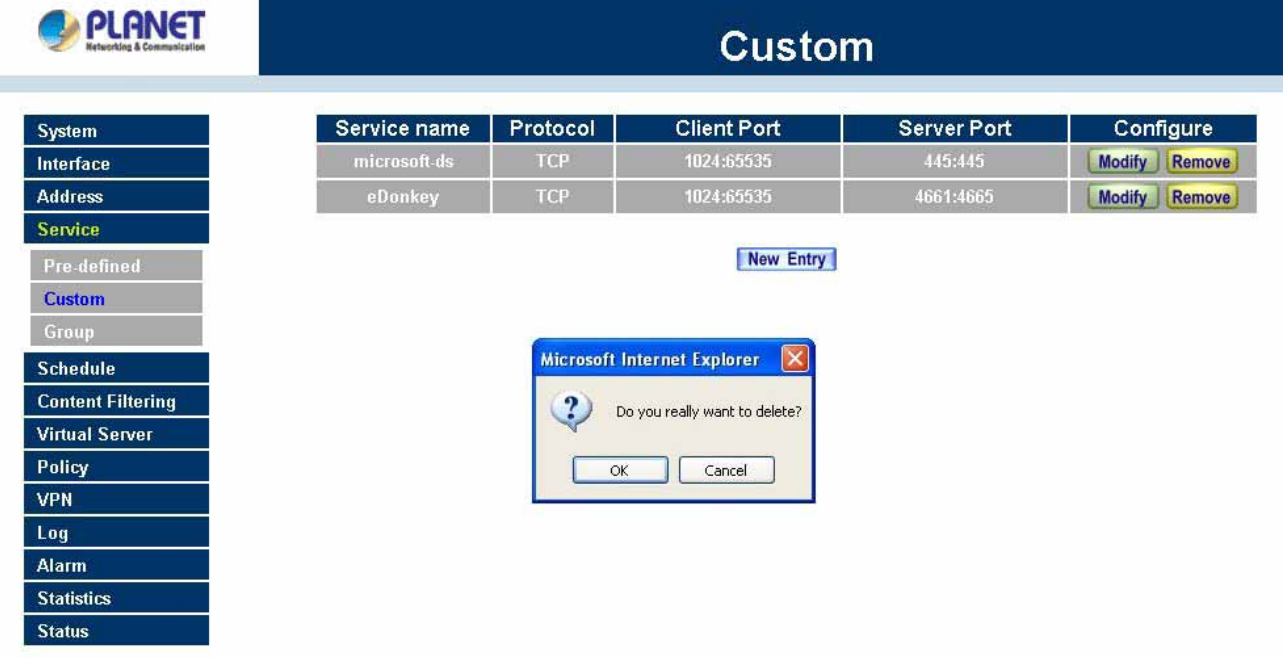

# **4.4.3 Group**

### **Accessing the Group window**

Step 1. Click **Group** under it. A window will appear with a table displaying current service group settings set by the Administrator.

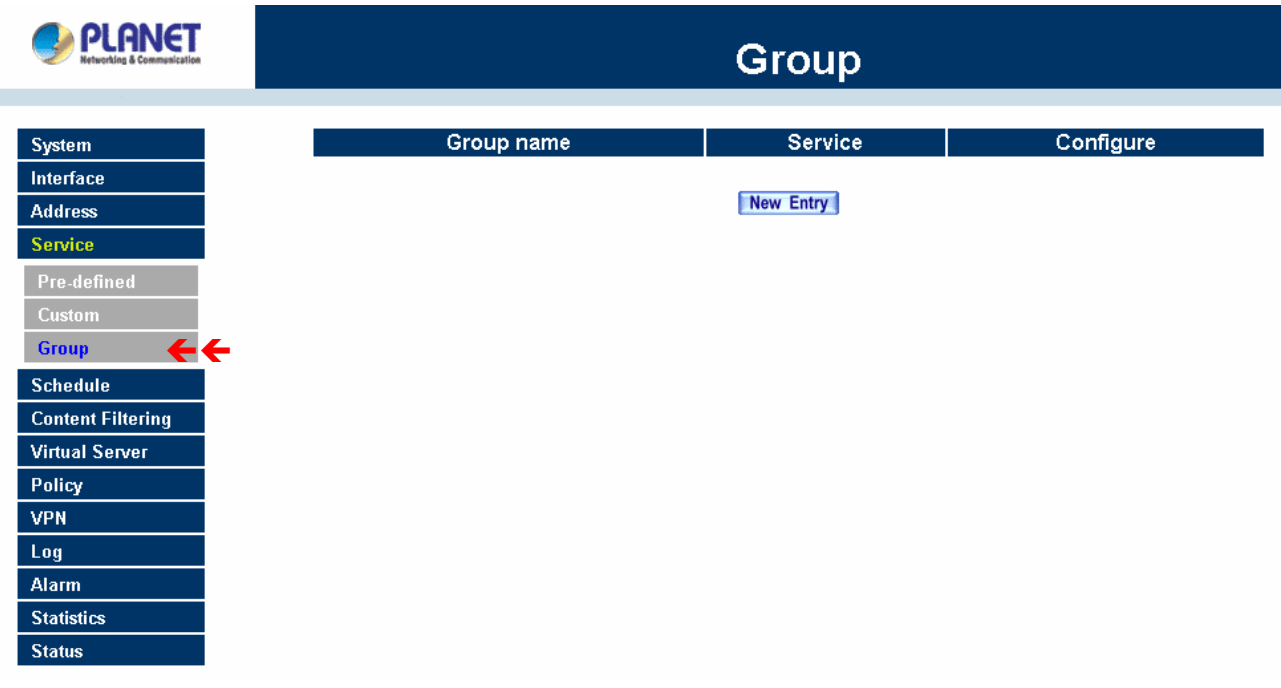

### **Definitions**:

**Group name**: The Group name of the defined Service.

**Service**: The Service item of the Group.

**Configure**: Configure the settings of Group. Click **Modify** to change the parameters of the Group. Click Remove to delete the Group.

**NOTE:** In the **Group** window, if one of the Service Groups has been added to **Policy**. "**In Use**" message will appear in the **Configure** column. You are not allowed to modify or remove the settings. Go to the Policy window, remove the Service group first, and then you are allowed to configure the setting.

### **Adding Service Groups**

- Step 1. In the **Group** window, click the **New Entry** button.
- Step 2. In the **Add Service Group** window, the following fields will appear:
	- **Available Services:** list all the available services.
	- **Selected Services:** list services to be assigned to the new group.
- Step 3. Enter the new group name in the group **Name** field. This will be the name referencing the created group.
- Step 4. **To add new services:** Select the services desired to be added in the **Available Services** list and then click the **Add>>** button to add them to the group.

Step 5. **To remove services:** Select services desired to be removed in the **Available Services**, and then click the **<<Remove** button to remove them from the group.

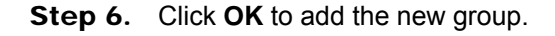

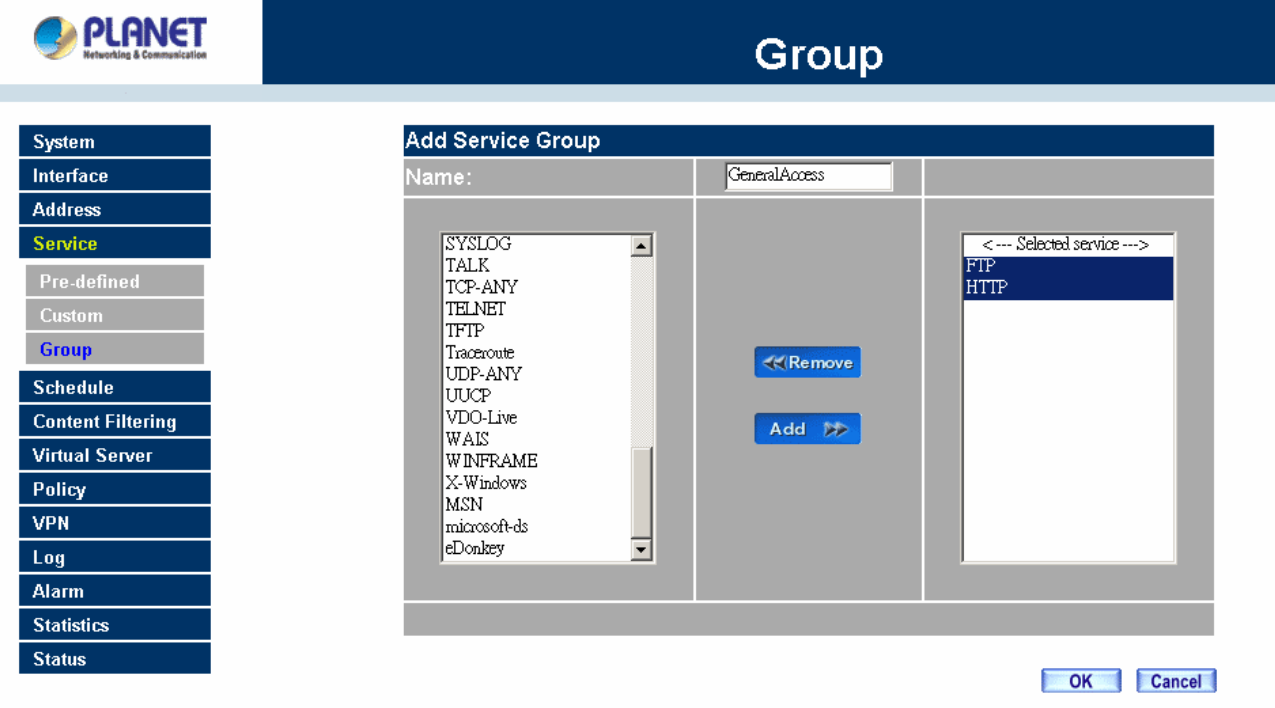

### **Modifying Service Groups**

Step 1. In the Mod (modify) group window the following fields are displayed:

- **Available Services:** lists all the available services.
- **Selected Services:** list services that have been assigned to the selected group.
- Step 2. **Add new services:** Select services in the **Available Services** list, and then click the **Add>>** button to add them to the group.
- Step 3. **Remove services:** Select services to be removed in the **Selected Services** list, and then click the **<<Remove** button to remove theses services from the group.
- **Step 4.** Click OK to save editing changes.

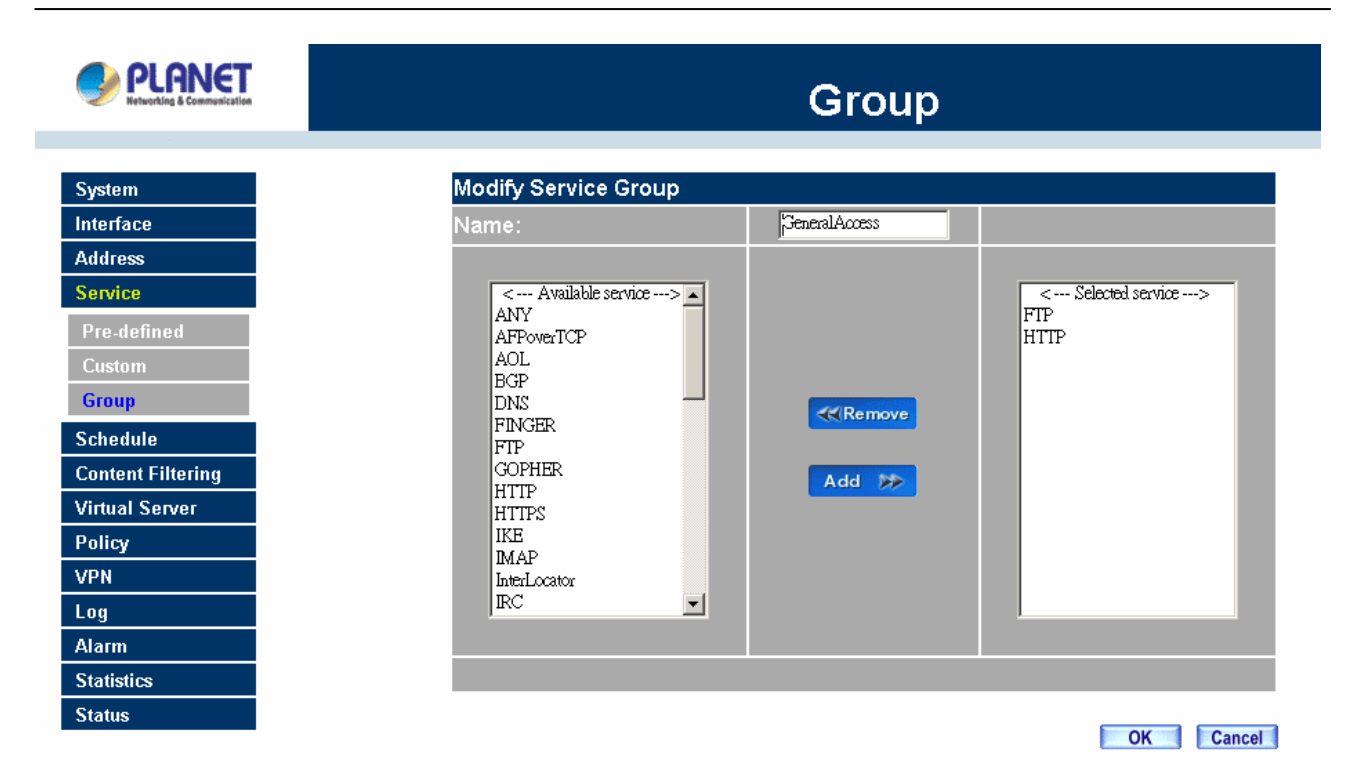

### **Removing Service Groups**

In the **Remove** confirmation pop-up box, click **OK** to remove the selected service group or click **Cancel** to cancel removing.

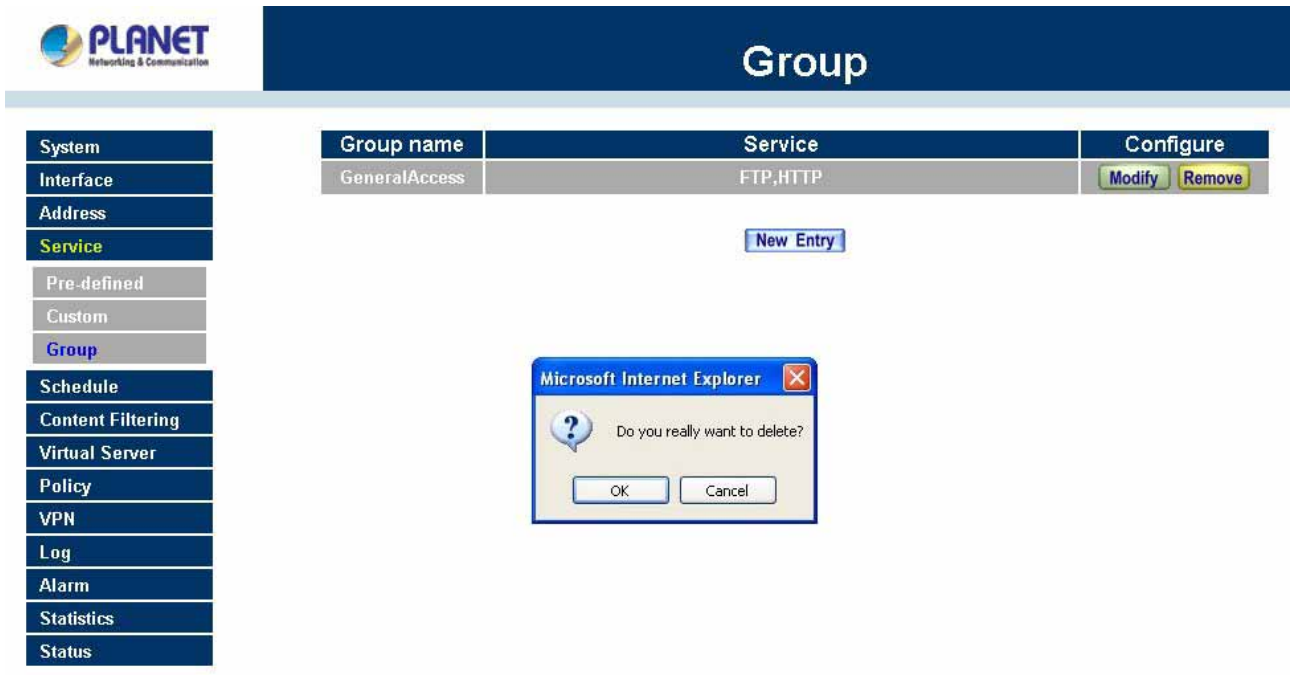

# **4.5 Schedule**

MH2K/4K allows the Administrator to configure a schedule for policies to take affect. By creating a schedule, the Administrator is allowing MH2K/4K policies to be used at those designated times only. Any activities outside of the scheduled time slot will not follow MH2K/4K policies therefore will likely not be permitted to pass through MH2K/4K. The Administrator can configure the start time and stop time, as well as creating 2 different time periods in a day. For example, an organization may only want MH2K/4K to allow the LAN network users to access the Internet during work hours. Therefore, the Administrator may create a schedule to allow MH2K/4K to work Monday-Friday, 8AM - 5PM only. During the non-work hours, MH2K/4K will not allow Internet access.

### **Accessing the Schedule window**

Step 1. Click on **Schedule** on the menu bar and the schedule window will appear displaying the active schedules.

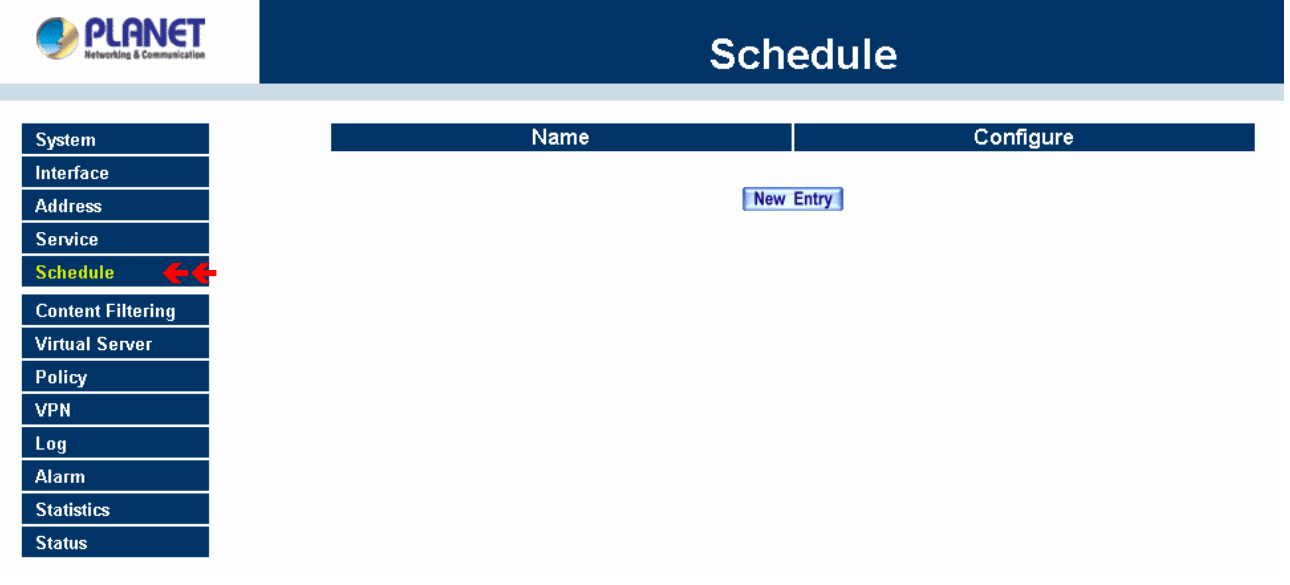

The following items are displayed in this window:

**Name:** the name assigned to the schedule

**Configure:** modify or remove

## **Adding a new Schedule**

Step 1. Click on the **New Entry** button and the **Add New Schedule** window will appear.

- **Schedule Name:** Fill in a name for the new schedule.
- **Period:** Configure the start and stop time for the days of the week that the schedule will be active.

**Step 2.** Click OK to save the new schedule or click Cancel to cancel adding the new schedule.

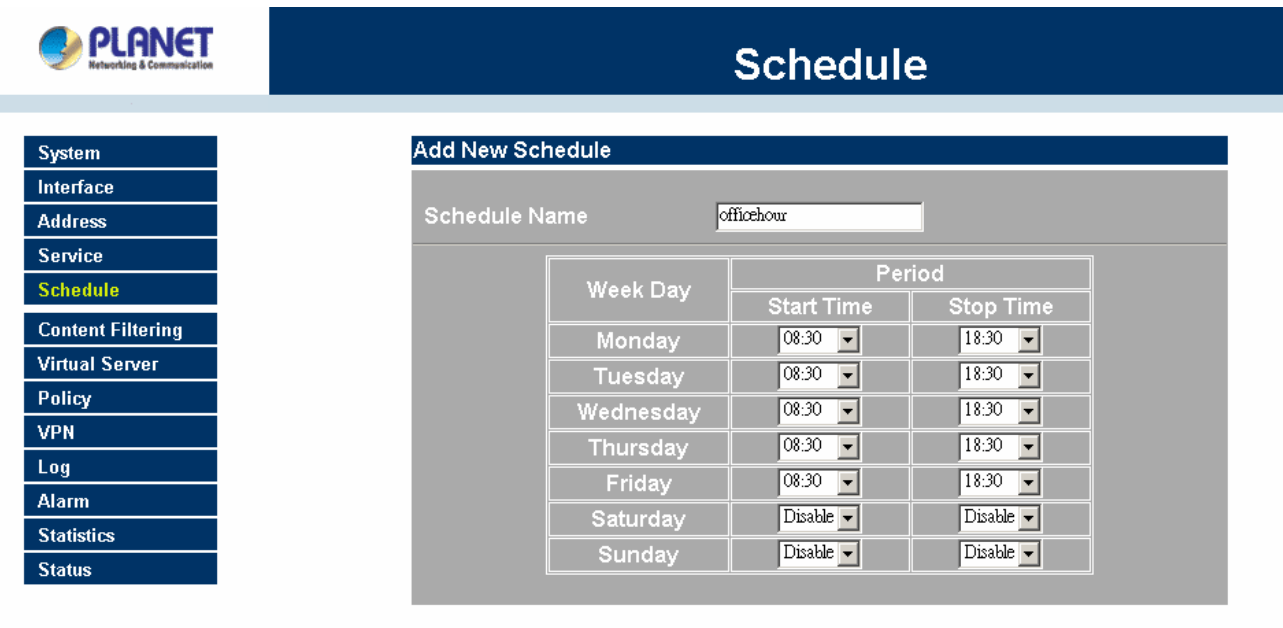

OK Cancel

**NOTE:** In setting a Schedule, the value in **Start time** must be less than the value in **Stop Time**, or you cannot add or configure the setting.

# **Modifying a Schedule**

- Step 1. In the **Schedule** window, find the policy to be modified and click the corresponding **Modify** option in the **Configure** field. Make needed changes.
- Step 2. Click OK to save changes.

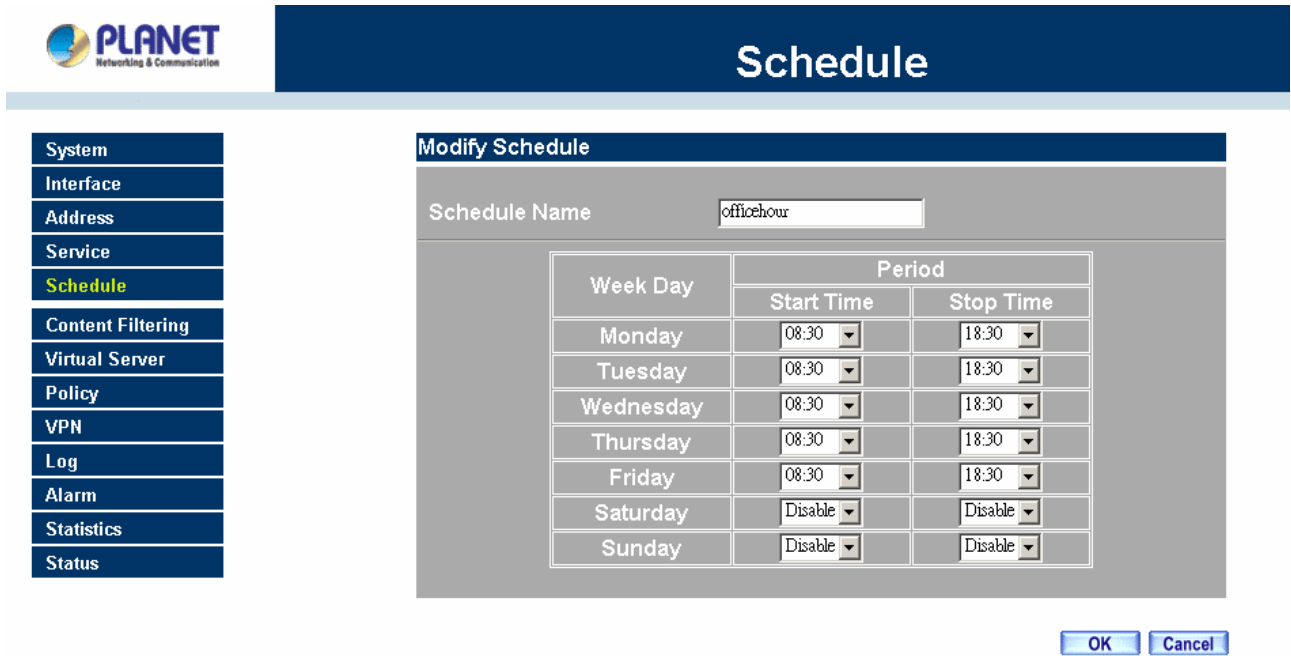

## **Removing a Schedule**

- Step 1. In the **Schedule** window, find the policy to be removed and click the corresponding **Remove** option in the **Configure** field.
- Step 2. A confirmation pop-up box will appear, click on **OK** to remove the schedule.

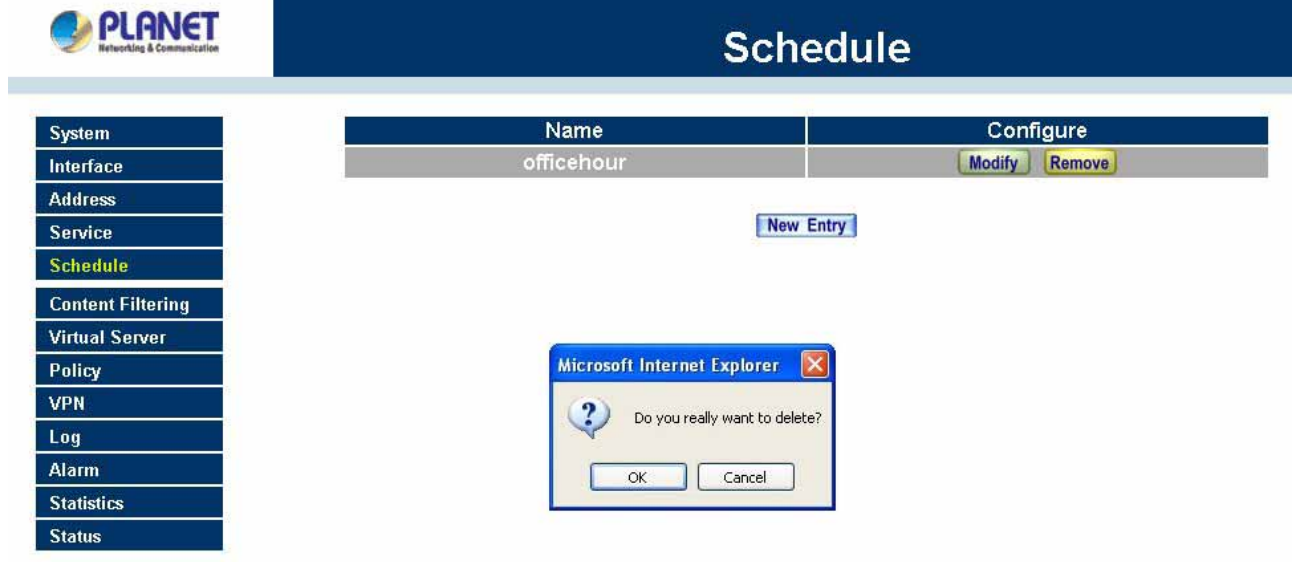

# **4.6 QoS**

By configuring the QoS, you can control the outbound Upstream/downstream Bandwidth.

The administrator can configure the bandwidth according to the WAN bandwidth.

**Downstream Bandwidth**: To configure the Guaranteed Bandwidth and Maximum Bandwidth.

**Upstream Bandwidth**: To configure the Guaranteed Bandwidth and Maximum Bandwidth.

**QoS Priority**: To configure the priority of distributing Upstream/Downstream and unused bandwidth.

MH2K/4K configures the bandwidth by different QoS , and selects the suitable QoS through Policy to control and efficiently distribute bandwidth. MH2K/4K also makes it convenient for the administrator to use MH2K/4K with the best Utility.

## **Configuration of QoS**

Click QoS in the menu bar on the left hand side.

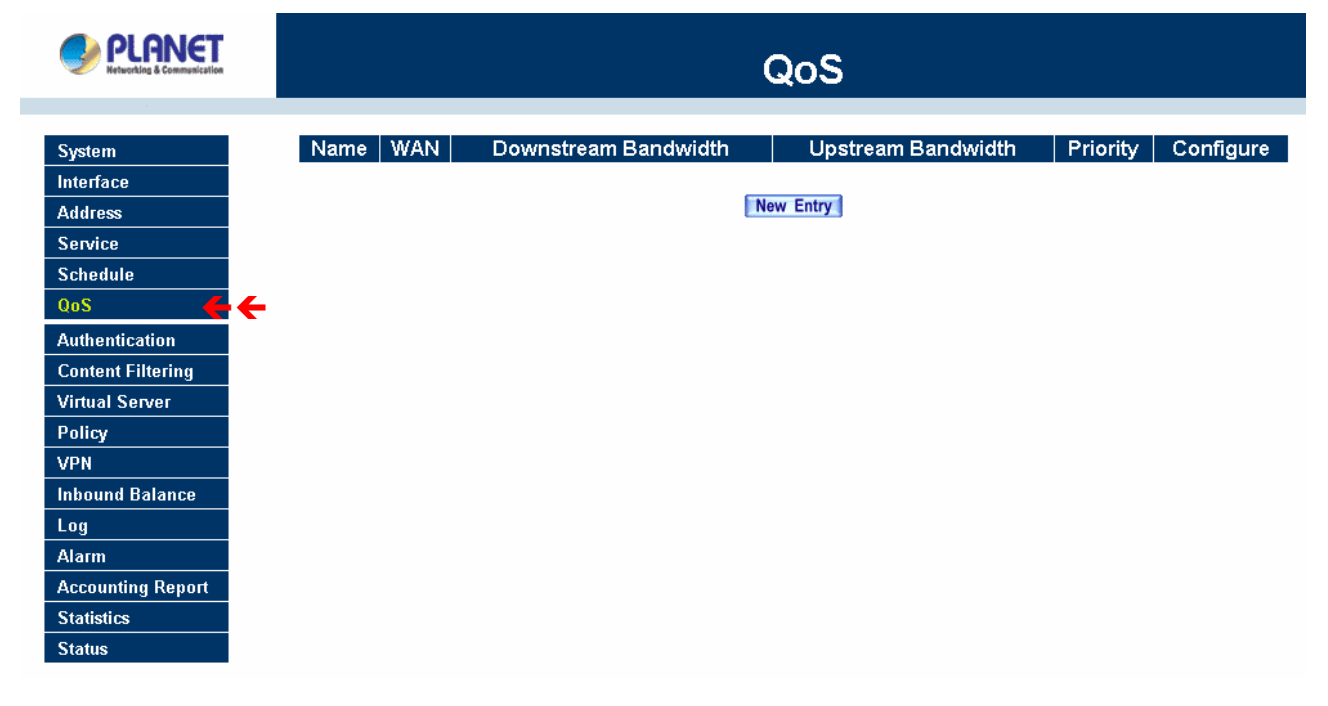

**Definitions**:

**Name**: The name of the QoS you want to configure.

**WAN**: Display WAN 1 or WAN 2.

**Downstream Bandwidth**: To configure the Guaranteed Bandwidth and Maximum Bandwidth.

**Upstream Bandwidth**: To configure the Guaranteed Bandwidth and Maximum Bandwidth.

**Priority**: To configure the priority of distributing Upstream/Downstream and unused bandwidth.

### **Add New QoS**

Step 1. Click QoS in the menu bar on the left hand side.

Step 2. Click the **New Entry** button to add new QoS.

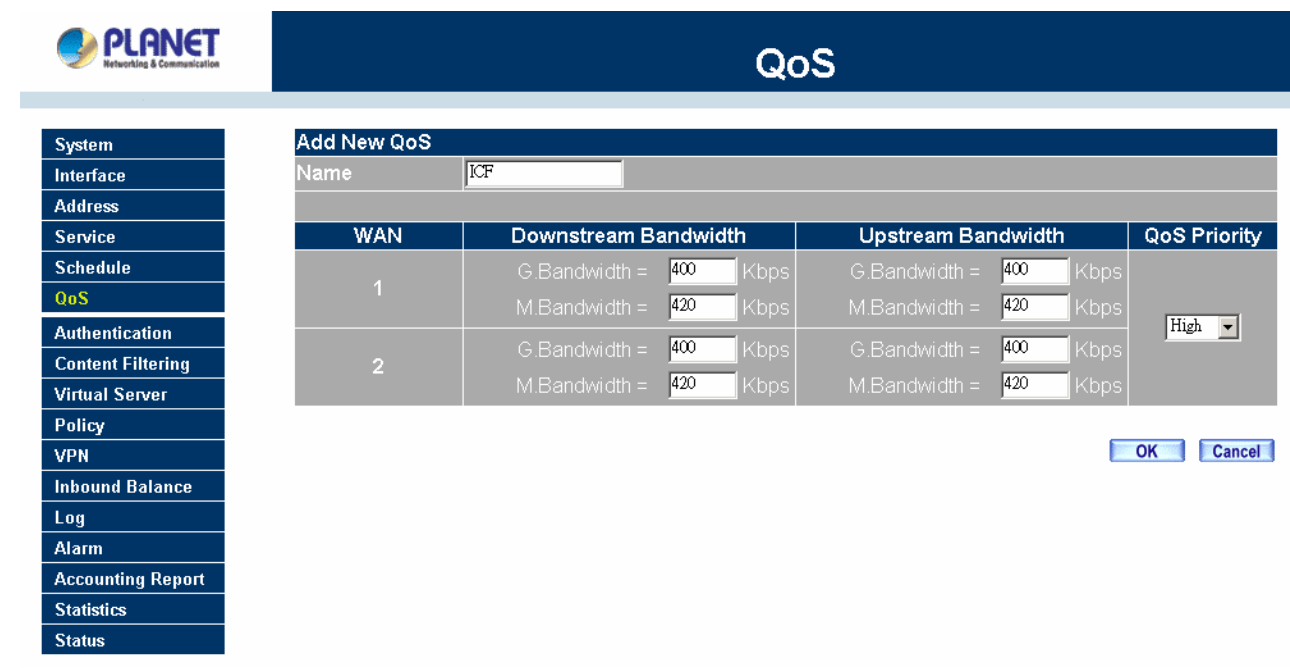

## **Definition**

**Name**: The name of the QoS you want to configure.

**Downstream Bandwidth:** To configure the Guarateed Bandwidth and Maximum Bandwidth.

**Upstream Bandwidth:** To configure the Guarateed Bandwidth and Maximum Bandwidth.

**QoS Priority:** To configure the priority of distrubuting Upstream/Downstream and unused bandwidth.

Click the **OK** button to add new QoS.

## **Modify QoS**

Step 1. Click QoS in the menu bar on the left hand side.

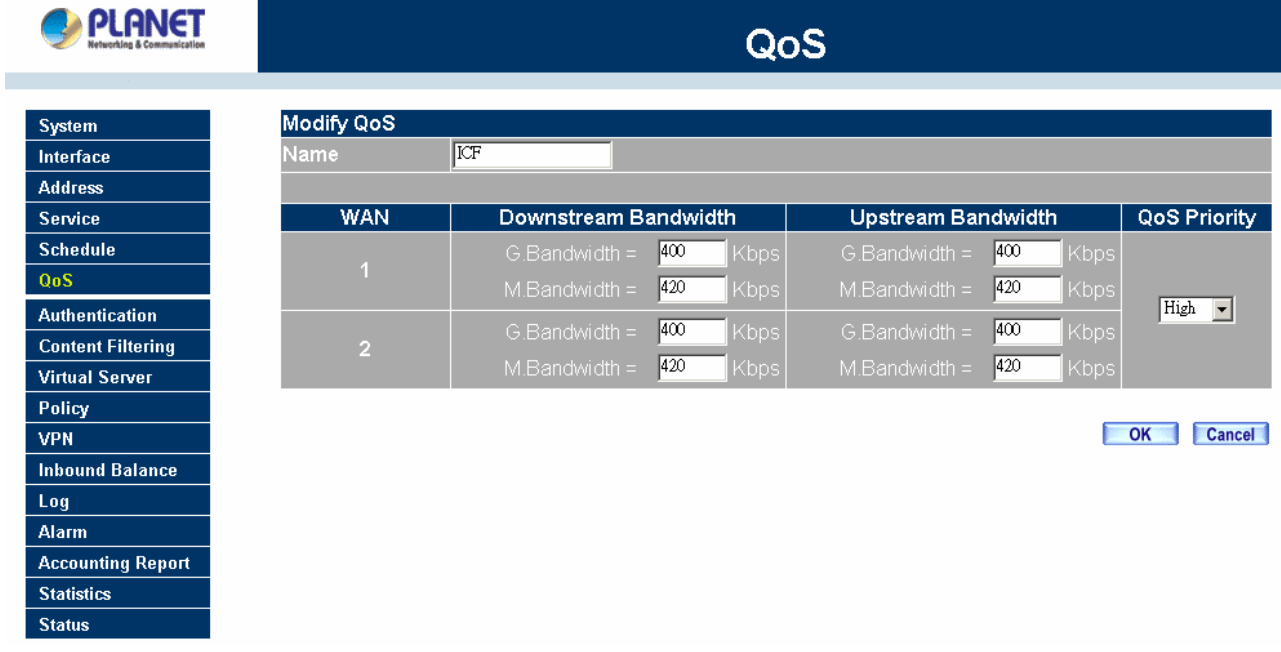

Click the Modify button to modify QoS.

Definition:

**Name**: The name of the QoS you want to configure.

**Downstream Bandwidth:** To configure the Guarateed Bandwidth and Maximum Bandwidth.

**Upstream Bandwidth:** To configure the Guarateed Bandwidth and Maximum Bandwidth.

**QoS Priority:** To configure the priority of distrubuting Upstream/Downstream and unused bandwidth. Click the **OK** button to modify QoS.

### **Delete QoS**

Step 1. In the QoS window, find the QoS you want to change, and click **Delete** in the Configure column.

Step 2. In the Delete QoS window, click **OK** to delete the QoS or click Cancel to discard the change.

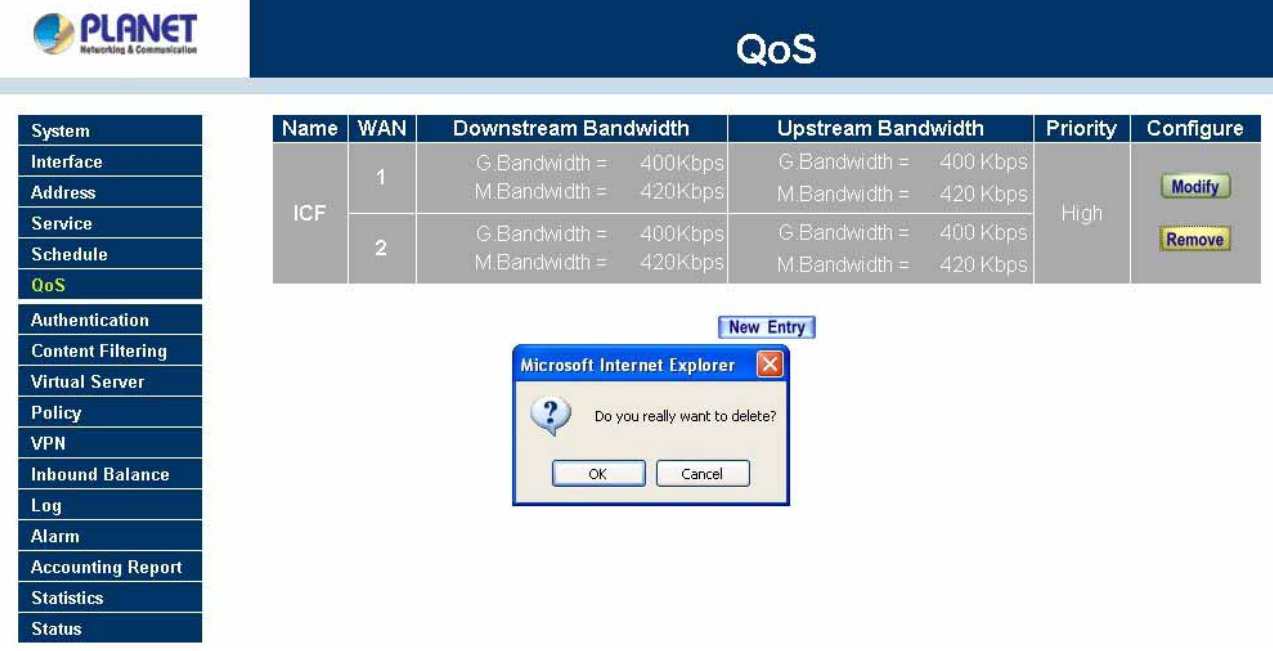

# **4.7 Authentication**

By configuring the Authentication, you can control the user's access right time of LAN to WAN. The administrator can configure the authentication according to the authentication account and password. MH2K/MH4K configures the authentication of LAN's user by setting account and password to identify the privilege.

# **4.7.1 Auth Setting**

The administrator can specify the port number and authentication time of authentication management system for LAN user to access WAN network.

### **Configuration of Authentication**

Click **Authentication** in the menu bar on the left hand side and click **Auth Setting**.

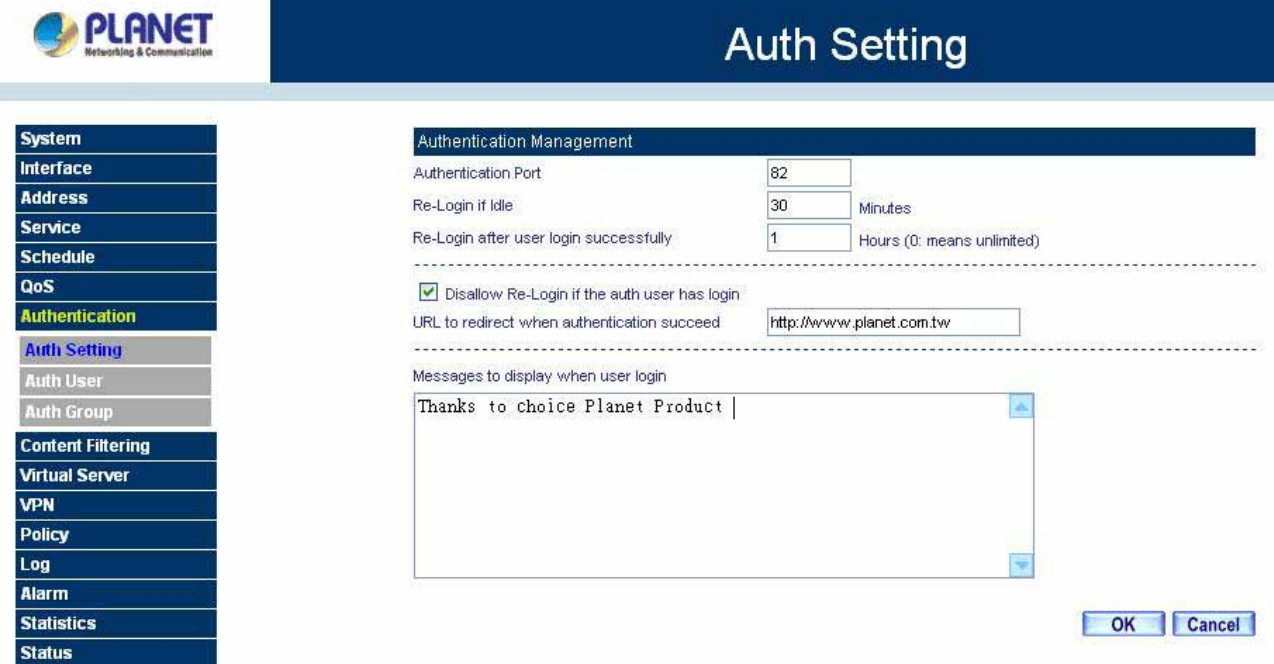

**Authentication Port:** The port number used for user login page. When user want to access WAN network and the authentication (Policy -> Outgoing) is enabled, the user has to send http request with this port number. MH-2K/MH-4K will send a User Login page for user to input user name and password. For example, if the gateway IP address is 192.168.1.1 and authentication port is 82, user have to open a web browser and input [http://192.168.1.1:82](http://192.168.1.1/) on the address file to have the user login page.

**Re-Login if Idle:** When the LAN user access to WAN network and do not use for a while, the connection will be time-out. User has to re-login again. The default time is 30 minutes and you can configure this time by "System"-> "Setting" page.

**Re-Login after user login successfully:** When user login authentication page successfully access WAN for a while, MH-2K/MH-4K will asking user login again. The default time is unlimited time.

**Disallow Re-Login auth user has login:** when the user login authentication page, can not login same account again on other web page.

**URL to redirect when authentication succeed:** You can set up the default webpage to force user to access it first when user passes the authentication.

**Messages to display when user login:** You can specify a message to display at user's login page when user passes the authentication.

# **4.7.2 Auth User**

Click **Authentication** in the menu bar on the left hand side and click **Auth User**.

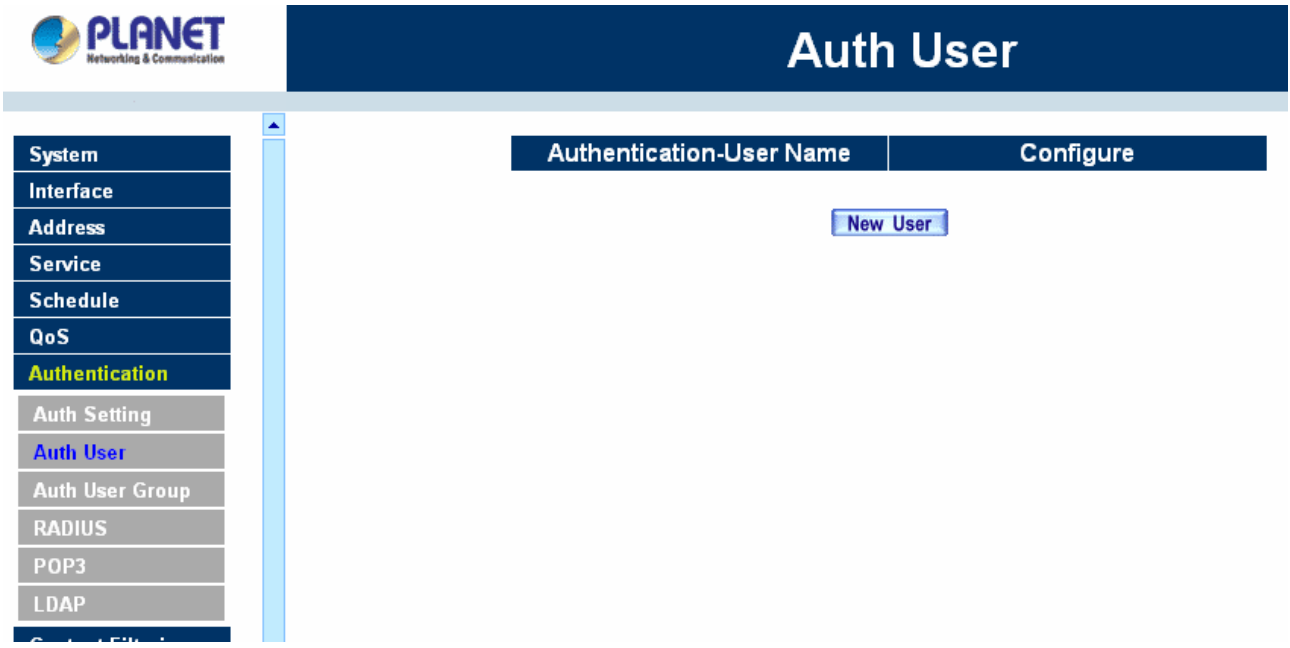

### **Definitions**:

**Name** The name of the Authentication you want to configure.

**Configure:** modify settings or remove users.

### **Adding a new Auth User**

- **Step 1.** In the **Authentication** window, click the **New User** button to create a new **Auth User.**
- **Step 2.** In the **Auth-User** window:
	- **Auth-User Name:** enter the username of new **Authentication.**
	- **Password:** enter a password for the new **Authentication.**
	- **Confirm Password:** enter the password again.

**Step 3.** Click **OK** to add the user or click **Cancel** to cancel the addition.

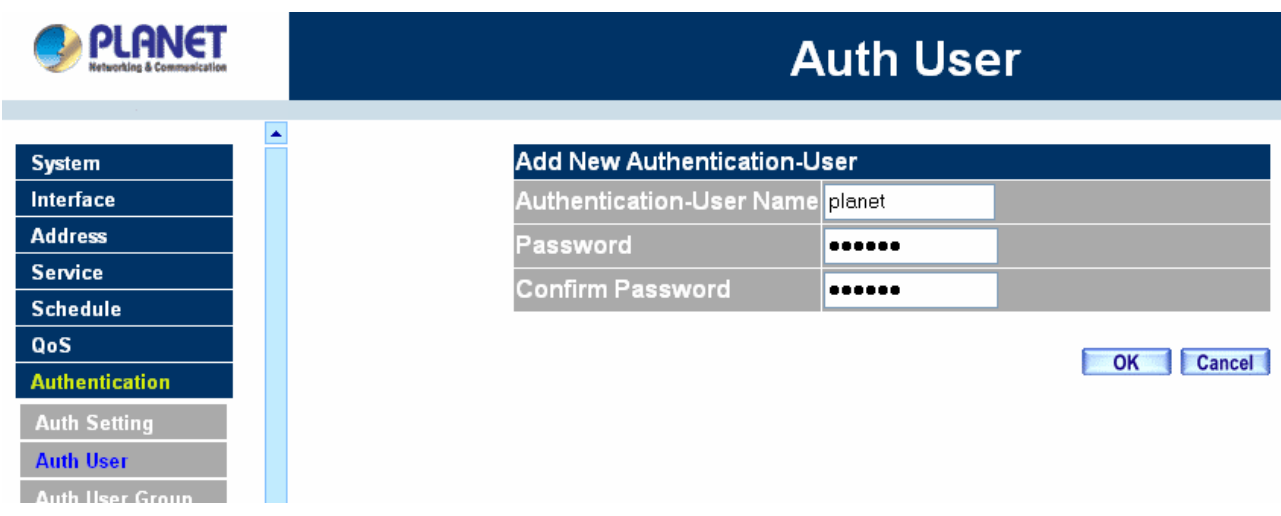

**NOTE***:* When the LAN user access to WAN network and do not use for a while, the connection will be time-out. User has to re-login again. The default time is 30 minutes and you can configure this time by "Authentication"-> "Auth Setting" page.

In the form of controlling the [Outgoing] Policy, enable the Authentication-User Function.

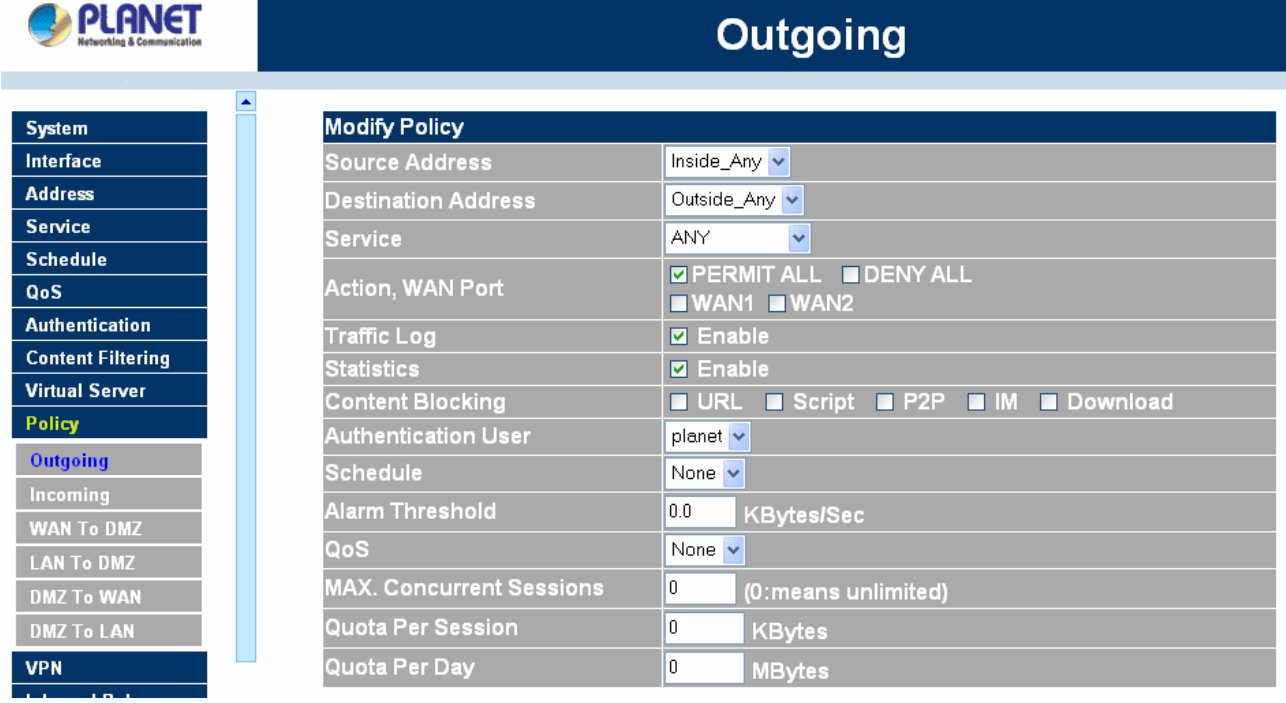

**NOTE***:* If Outgoing Policy only has configured one rule with Authentication feature enabled, please add another rule to allow DNS protocol passing through Internet. After that, when each LAN user tries to browse website, the Authentication page will pop up automatically.

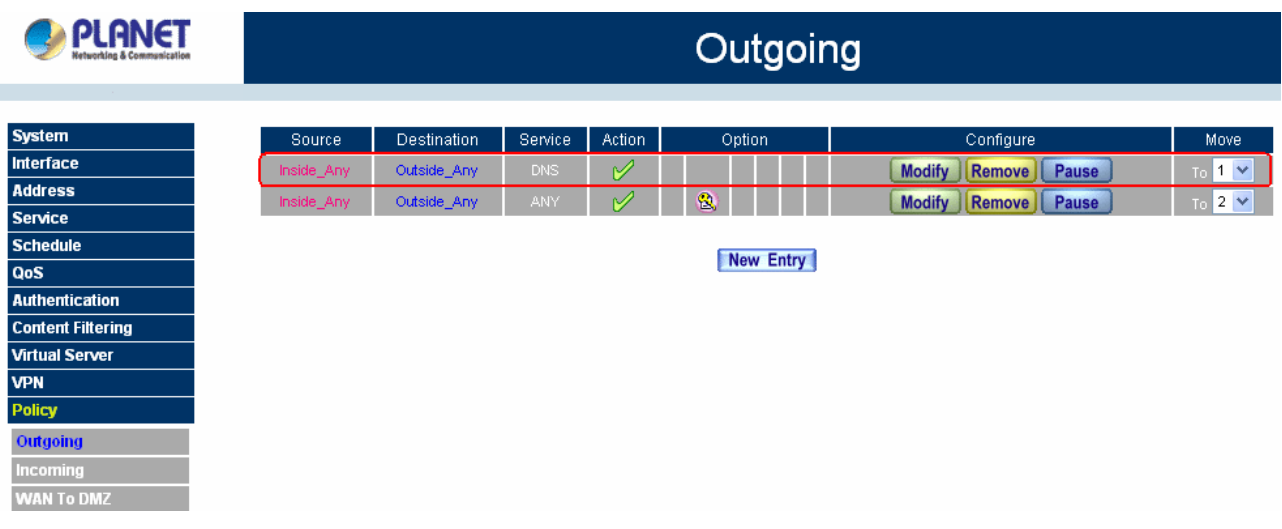

**User Login Page Definitions**:

- **User Name**: The name of the Authentication you want to configure.
- **Password:** The input carries on the authentication the password

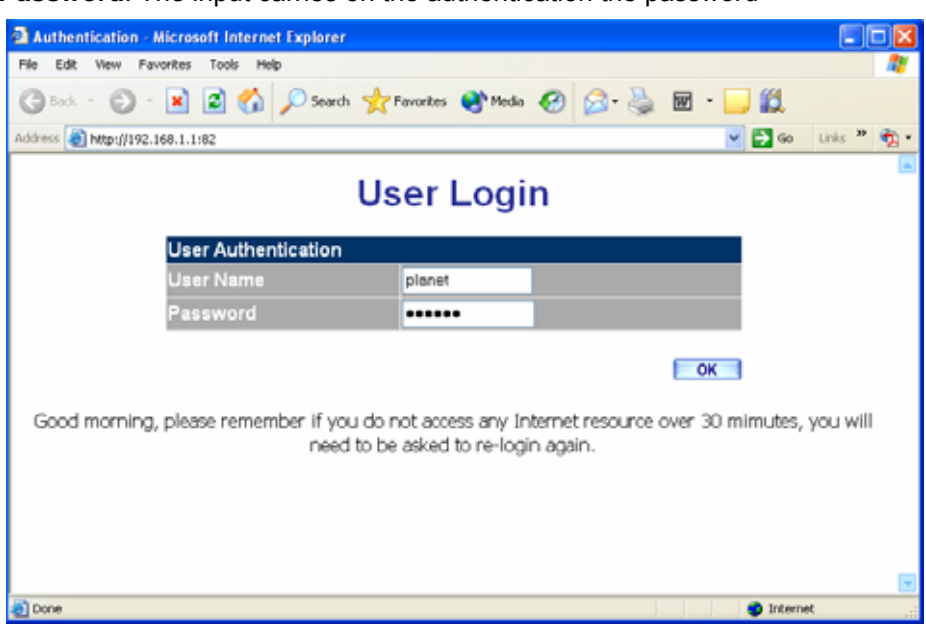

### **Modifying the Authentication User**

- **Step 1.** In the **Authentication** window, locate the **Auth-User** name you want to edit, and click on **Modify** in the **Configure** field.
- **Step 2.** The **Modify Auth-User Password** window will appear. Enter in the required information:
	- Auth-User: show original authentication user.
	- **Password:** show original password.
	- New Password: enter new password
	- Confirm Password: enter the new password again.

**Step 3.** Click **OK** to confirm authentication user change or click **Cancel** to cancel it.

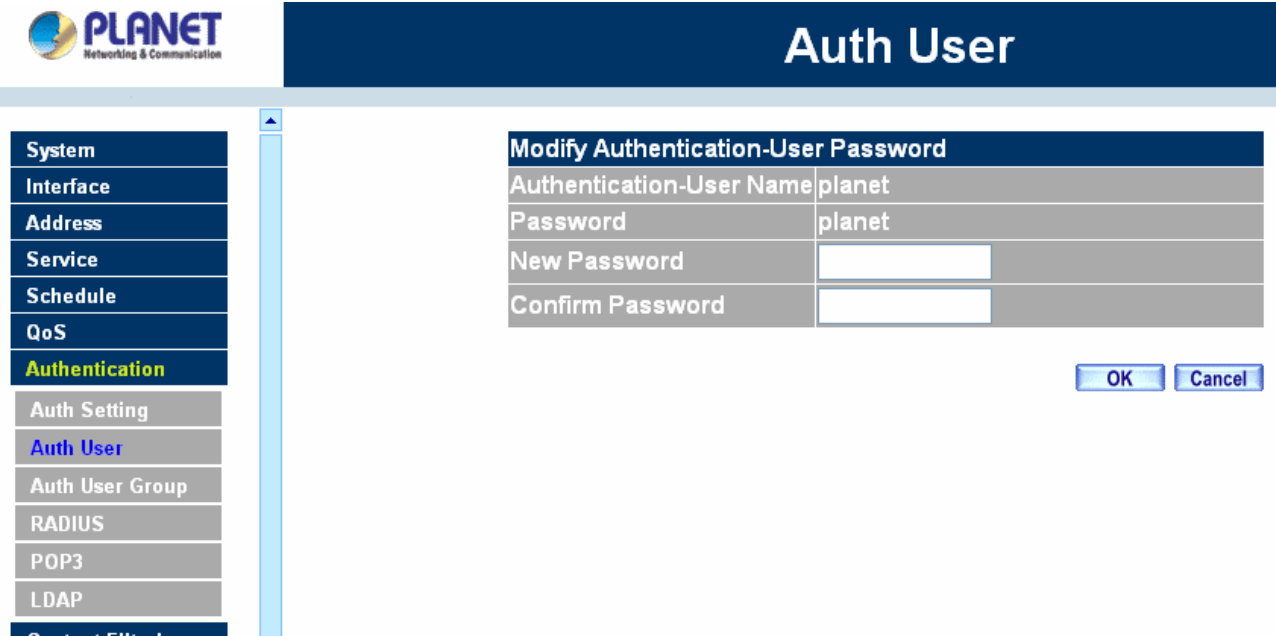

## **Removing a Authentication User**

- **Step 1.** In the Authentication table, locate the Auth-User name you want to edit, and click on the Remove option in the Configure field.
- **Step 2.** The Remove confirmation pop-up box will appear.
- **Step 3.** Click **OK** to remove that Authentication User or click **Cancel** to cancel.

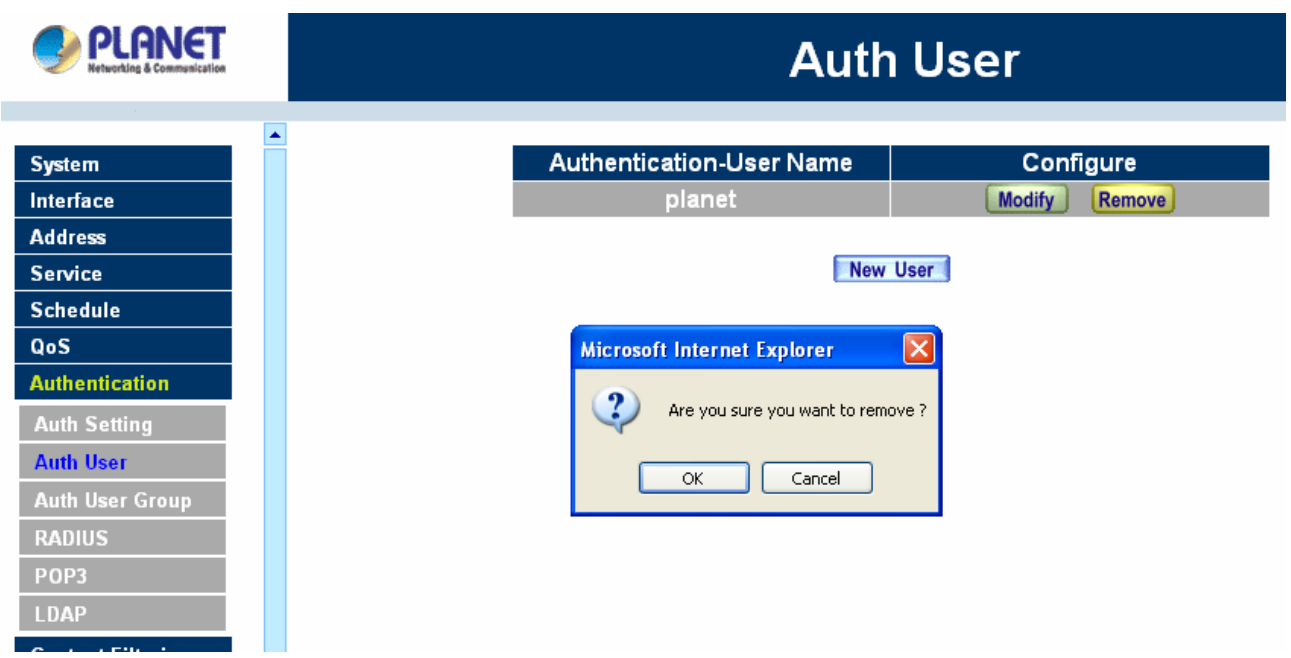

# **4.7.3 Auth User Group**

### **Accessing the Auth User Group window**

Click **Authentication** in the menu bar on the left hand side of the window. Click **Auth User Group** under it. A window will appear with a table displaying current Auth User Group settings by the Administrator.

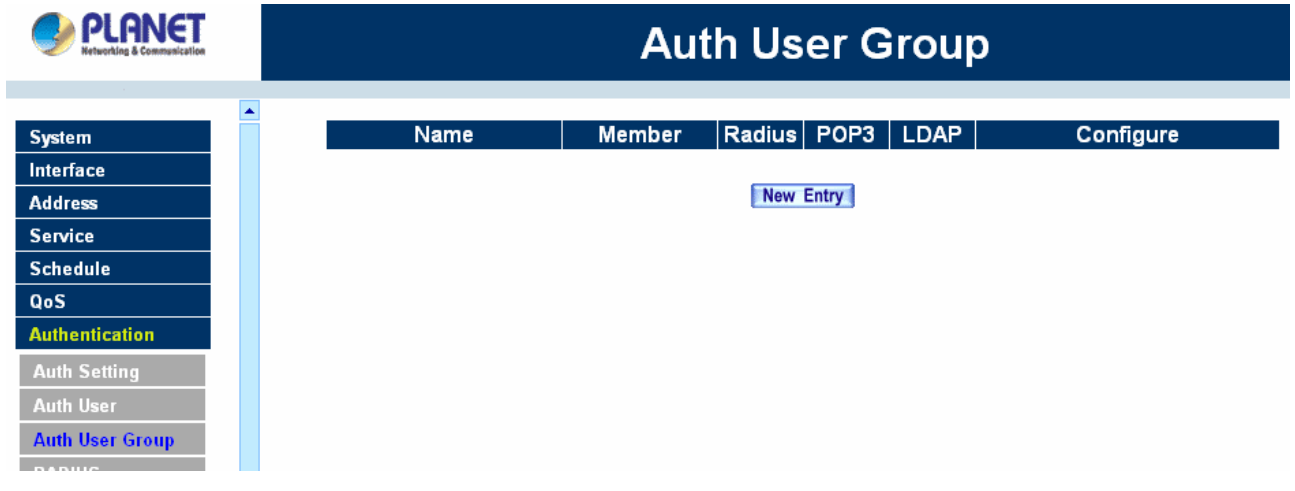

### **Adding Auth User Group**

**Step 1.** In the Auth User Group window, click the **New Entry** button.

In the Auth User Group window, the following fields will appear:

- **Name:** Enter the new Auth User group name.
- **Available auth user:** List all the available Auth User.
- **B** Selected auth user: List Auth User to be assigned to the new group.
- **Step 2.** Enter the new group name in the group **Name** field. This will be the name referencing the created group.
- **Step 3. To add new Auth Use**r**:** Select the Auth User desired to be added in the **Available auth user** list, and then click the **Add>>** button to add them to the group.
- **Step 4. To remove Auth User:** Select Auth User desired to be removed in the **Available auth user** list, and then click the **<<Remove** button to remove them from the group.
- **Step** 5**.** Click **OK** to add the new group.

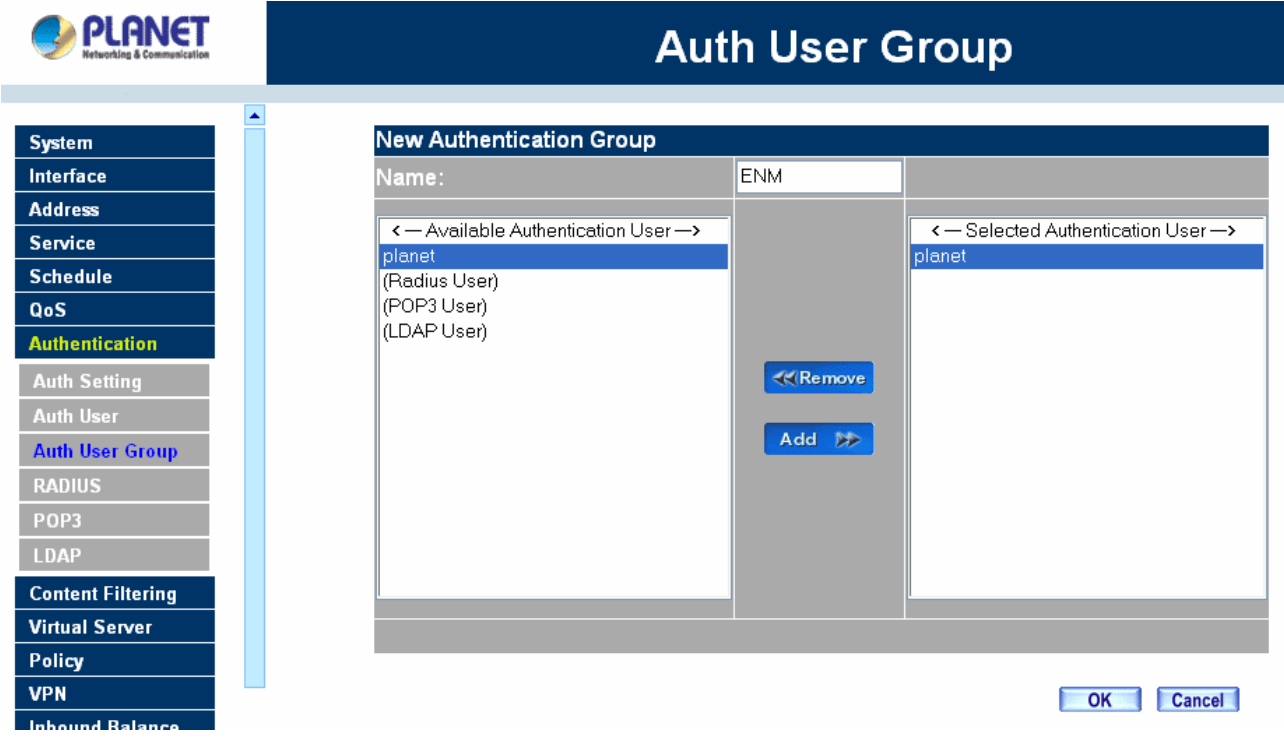

### **Modifying Auth User Group**

- **Step 1.** In the Auth User Group window, locate the Auth User Group to be edited. Click its corresponding **Modify** option in the **Configure** field.
- **Step 2.** In the **Modify Auth group** window the following fields are displayed::
- **Name:** Enter the new Auth User group name.
- **Available auth user:** List all the available Auth User.
- **Selected auth user:** List Auth User to be assigned to the new group.
- **Step 3. To add new Auth Use**r**:** Select the Auth User desired to be added in the **Available auth user** list, and then click the **Add>>** button to add them to the group.
- **Step 4. To remove Auth User:** Select Auth User desired to be removed in the **Available auth user** list, and then click the **<<Remove** button to remove them from the group.
- **Step 5.** Click **OK** to modify the Group.

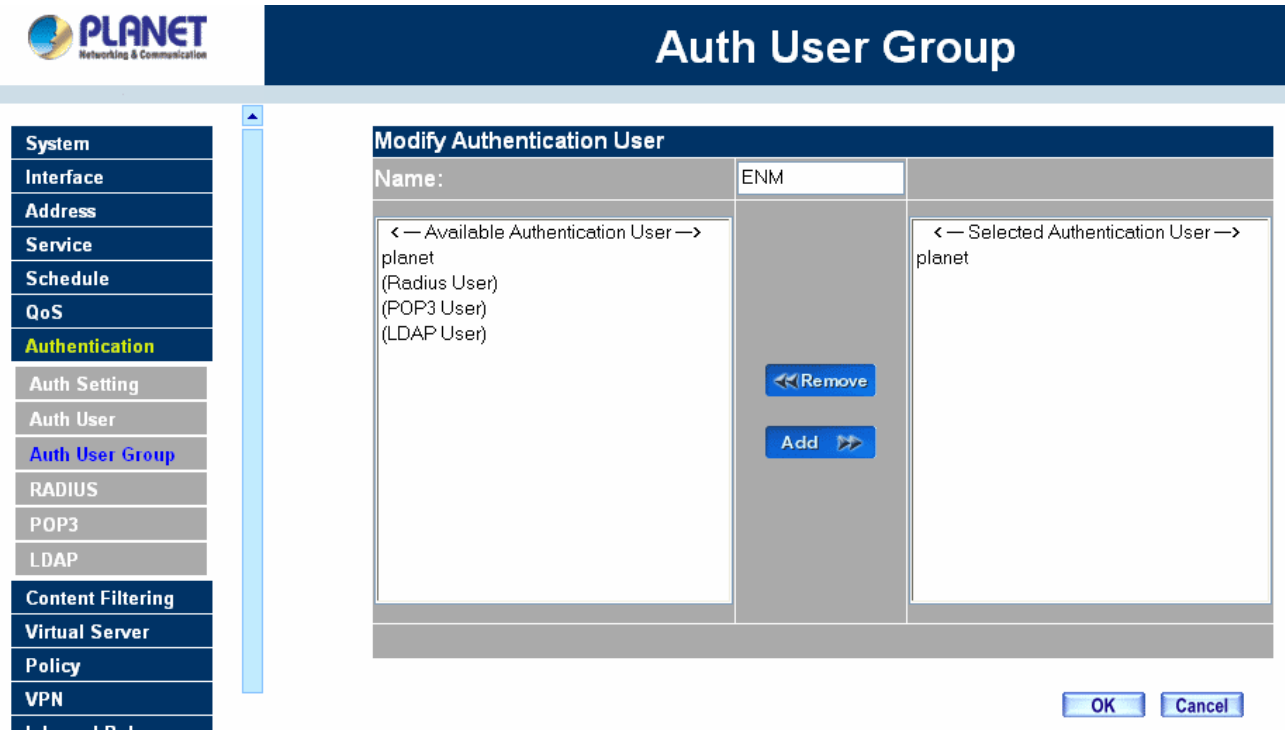

### **Removing Auth User Group**

- **Step 1.** In the **Auth User Group** window, locate the Auth User Group to be removed and click its corresponding **Remove** option in the **Configure** field.
- **Step 2.** In the **Remove** confirmation pop-up box, click **OK** to remove the selected service group or click **Cancel** to cancel removing.

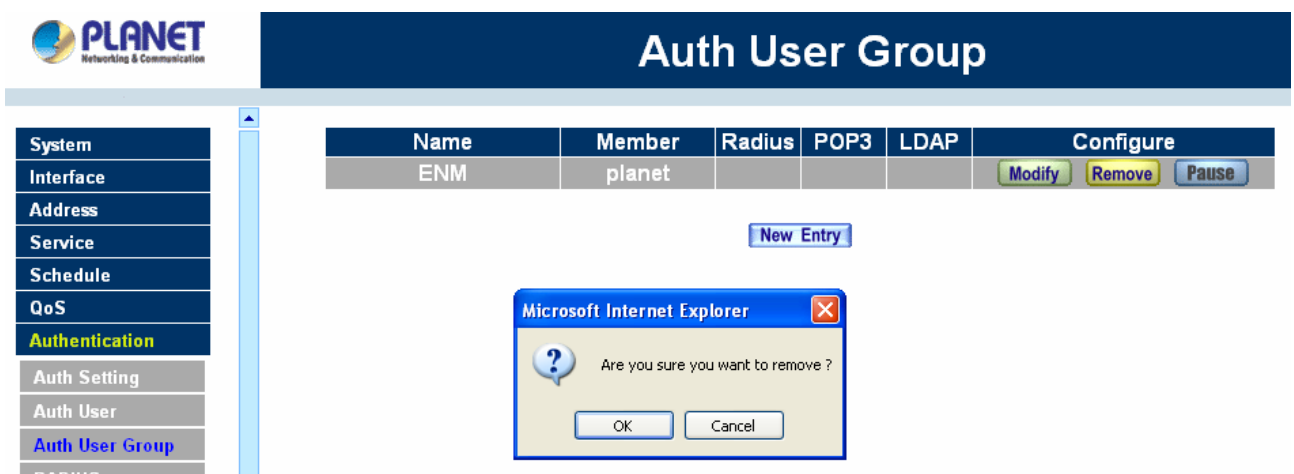

# **4.7.4 Radius Server (MH-4000 Only)**

Click **Authentication** on the left side menu bar, then click **Radius Server** below it. The following window is shown.

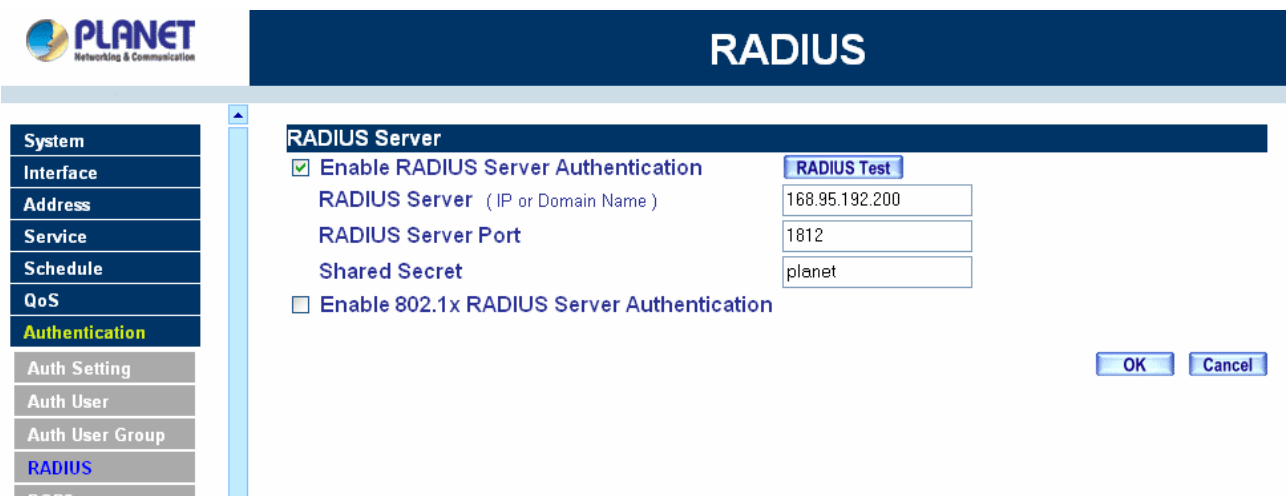

**Definition**

- ♦ **Enable RADIUS Server**: Enable RADIUS Server Authentication.
- ♦ **RADIUS Server IP**: Enter RADIUS Server IP address.
- ♦ **RADIUS Server Port**: Enter RADIUS Server Port. The default port is 1812.
- ♦ **Shared Secret**: The Password for MH-4000 to access RADIUS Server.
- ♦ **Enable 802.1x RADIUS Server Authentication**: Enable 802.1x RADIUS Server Authentication.

# **4.7.5 POP3 (MH-4000 only)**

Click **Authentication** on the left side menu bar, then click **POP3** below it. The following window is shown.

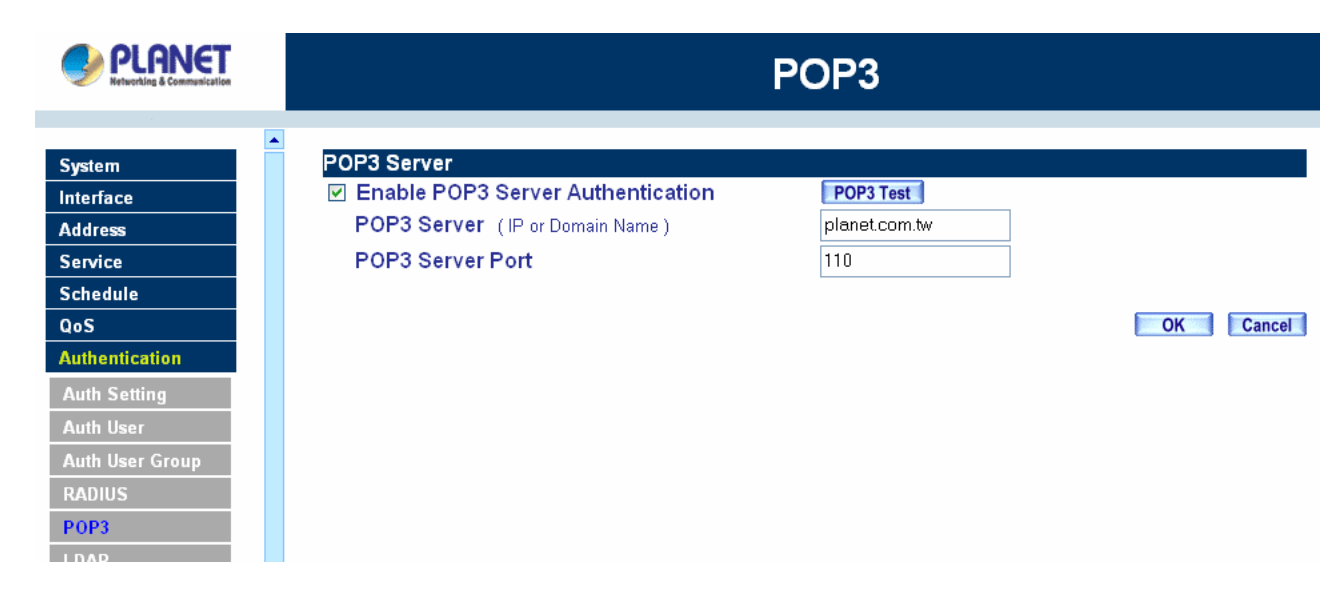

### **Definition**

- **Enable POP3 Server:** Enable POP3 Server Authentication.
- **POP3 Server** : Enter POP3 Server IP address or domain name.
- POP3 Server Port: Enter POP3 Server Port. The default port is 110.

# **4.7.6 LDAP (MH-4000 only)**

Click **Authentication** on the left side menu bar, then click **LDAP** below it. The following window is shown.

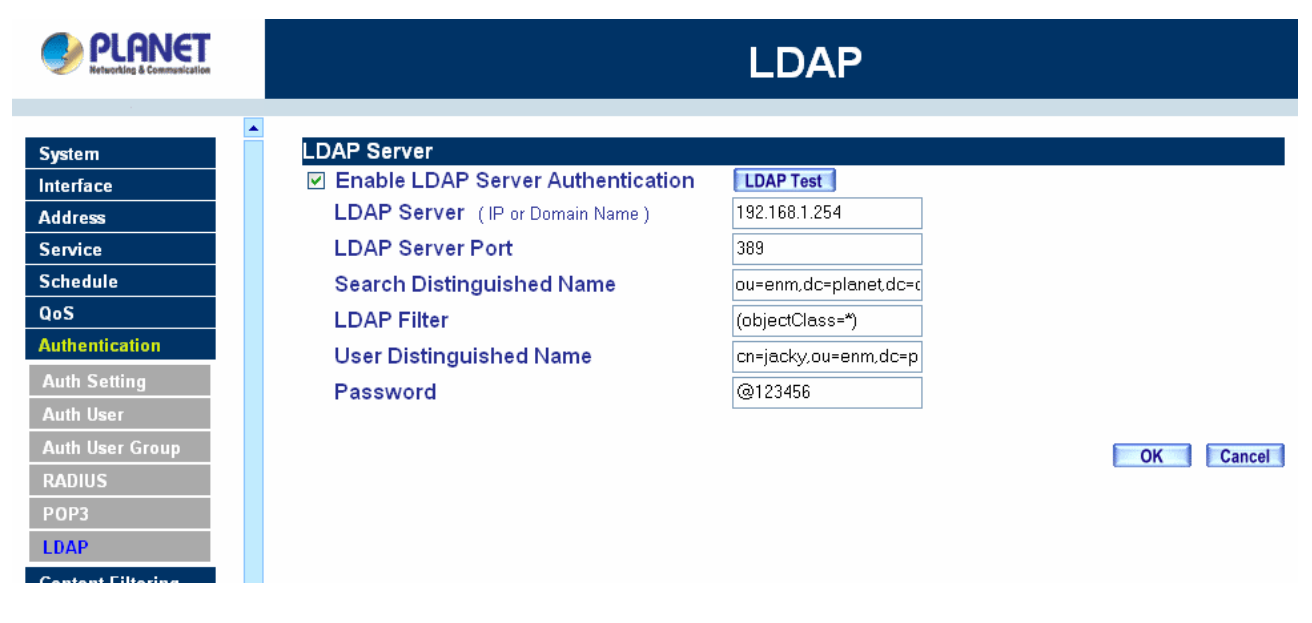

### **Definition**

- ♦ **Enable LDAP Server**: Enable LDAP Server Authentication.
- **LDAP Server: Enter LDAP Server IP address or domain name.**
- **LDAP Server Port: Enter LDAP Server Port. The default port is 389**
- ♦ **Search Distinguished Name**: The Distinguished Name will be used to search by LDAP server. (ex: dc=mydomain,dc=com)
- ♦ **LDAP Filter**: Input the object located at the range of Distinguished Name. (ex: (objectClass=\*))
- ♦ **User Distinguished Name**: The user Distinguished Name of LDAP server. (ex: cn=users,dc=mydomain,dc=com)
- ♦ **Password**: The password of the user Distinguished Name

# **4.8 Content filtering**

Content Filtering includes "**URL Blocking**" , "**Script Blocking**", "**P2P Blocking", "IM Blocking"** and **"Download Blocking"**.

**URL Blocking:** The administrator can use a complete domain name or key word to make rules for specific websites.

**Script Blocking:** To let Popup ActiveX Java Cookie in or keep them out.

**P2P Blocking:** Block P2P program, include "eDonkey", "Bit Torrent " and "WinMX".

**IM Blocking:** Block Internet Message program, include "MSN", "Yahoo Messenger", "ICQ", "QQ" and "Skype".

**Download Blocking:** Block download connection, audio and video transferring from web page. You can select to block which type of extension name or all type of the file.

### **4.8.1 URL Blocking**

The Administrator may setup URL Blocking to prevent LAN network users from accessing a specific website on the Internet. Any web request coming from an LAN network computer to a blocked website will receive a blocked message instead of the website.

#### **Entering the URL blocking window**

Step 1. Click on **URL Blocking** under the **Configuration** menu bar.

Step 2. Click on **New Entry.**

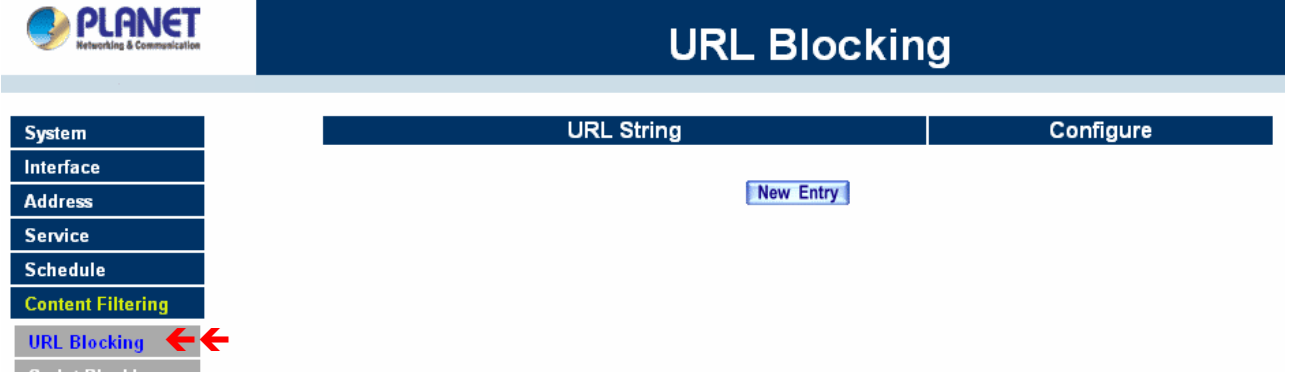

**Definition:** 

**URL String:** The domain name that is blocked to enter by MH-2K/4K.

**Configure**: To change the settings of URL Blocking, click **Modify** to change the parameters; click **Delete** to delete the settings.

#### **Adding a URL Blocking policy**

- Step 1. After clicking **New Entry**, the **Add New Block String** window will appear.
- Step 2. Enter the URL of the website to be blocked.

Step 3. Click **OK** to add the policy. Click **Cancel** to discard changes.

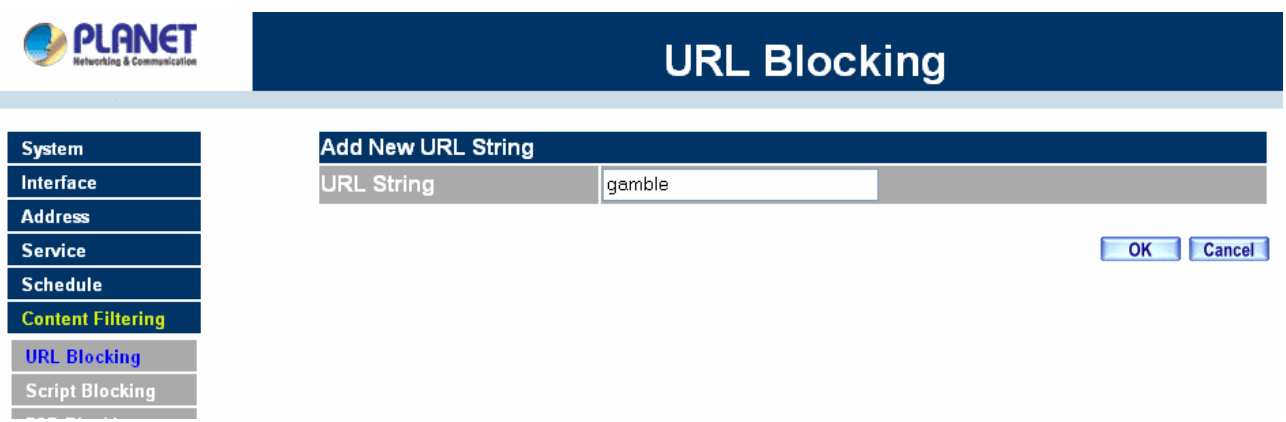

## **Modifying a URL Blocking Policy**

- Step 1. In the **URL Blocking** window, find the policy to be modified and click the corresponding **Modify** option in the **Configure** field.
- Step 2. Make the necessary changes needed.
- Step 3. Click on **OK** to save changes or click on **Cancel** to discard changes.

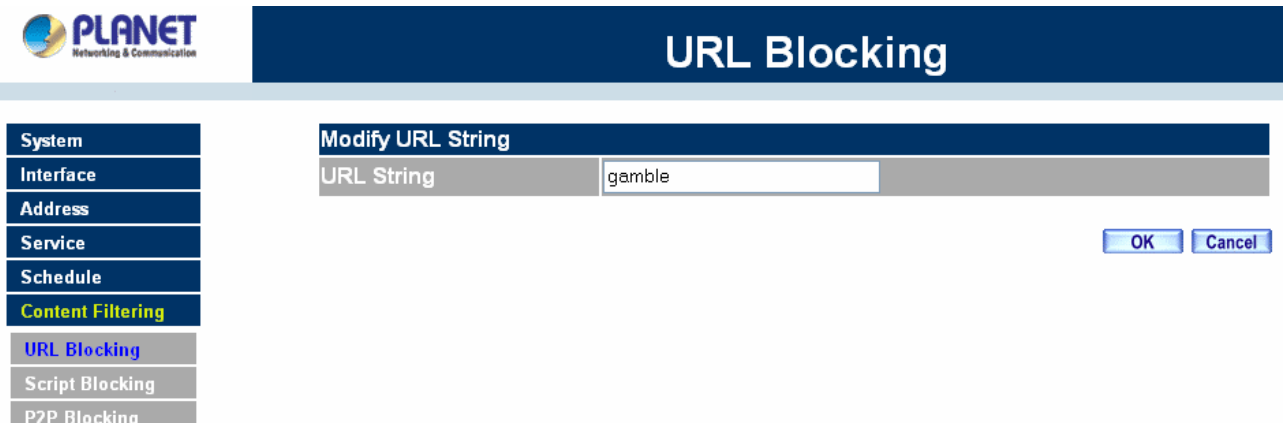

## **Removing a URL Blocking policy**

- Step 1. In the **URL Blocking** window, find the policy to be removed and click the corresponding **Remove** option in the **Configure** field.
- Step 2. A confirmation pop-up box will appear, click on **OK** to remove the policy or click on **Cancel** to discard changes.

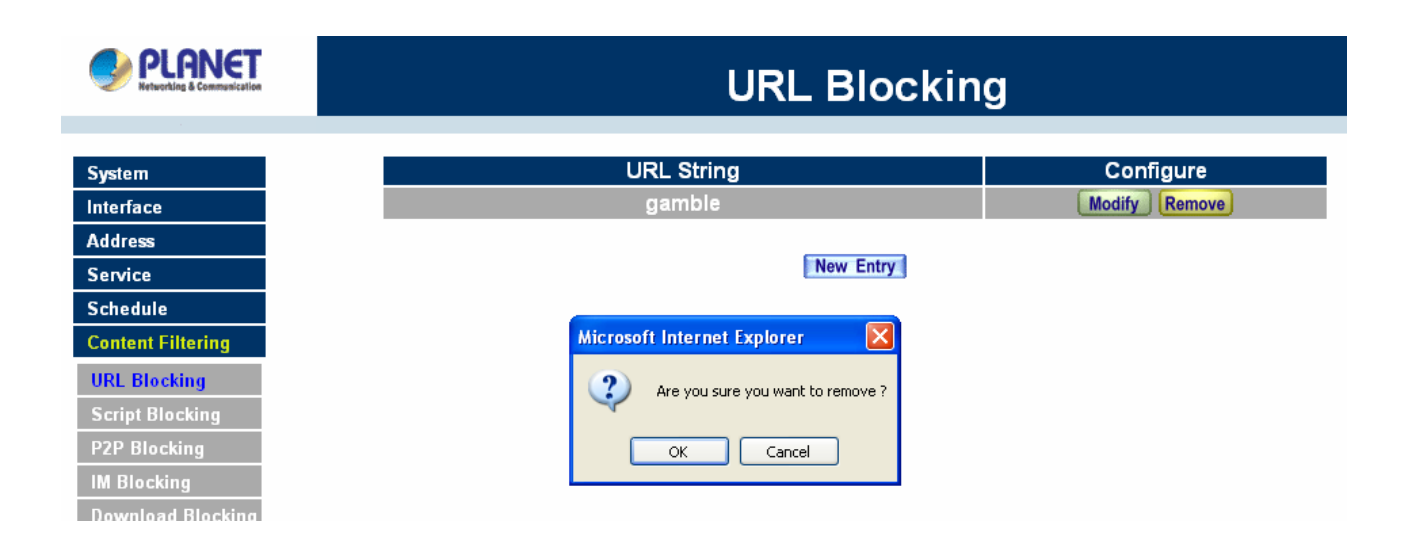

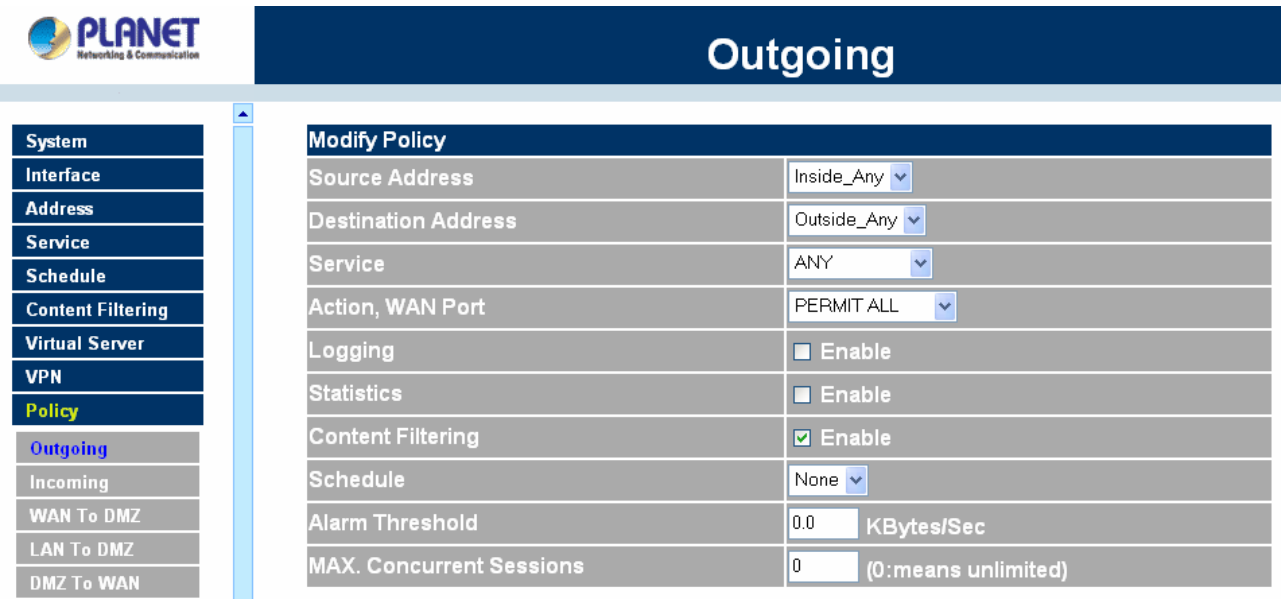

# **4.8.2 Script Blocking**

To let Popup, ActiveX, Java, or Cookies in or keep them out.

**Step 1:** Click **Content Filtering** in the menu.

**Step 2: Script Blocking detective functions.** 

Popup: Prevent pop-up boxes from appearing.

ActiveX: Prevent ActiveX packets.

Java: Prevent Java packets.

Cookie: Prevent Cookie packets.

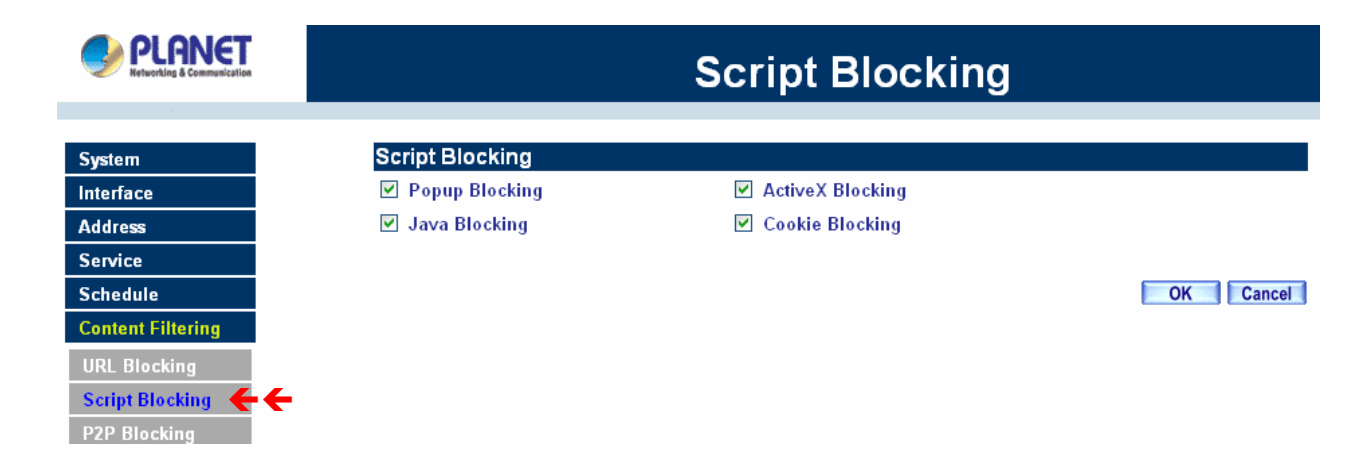

When the system detects the setting, MH-2K/4K will spontaneously work**.** 

**Note:** After finishing Content Filtering setting, you must enable it at Outgoing Policy, or Content Filtering will not be workable.

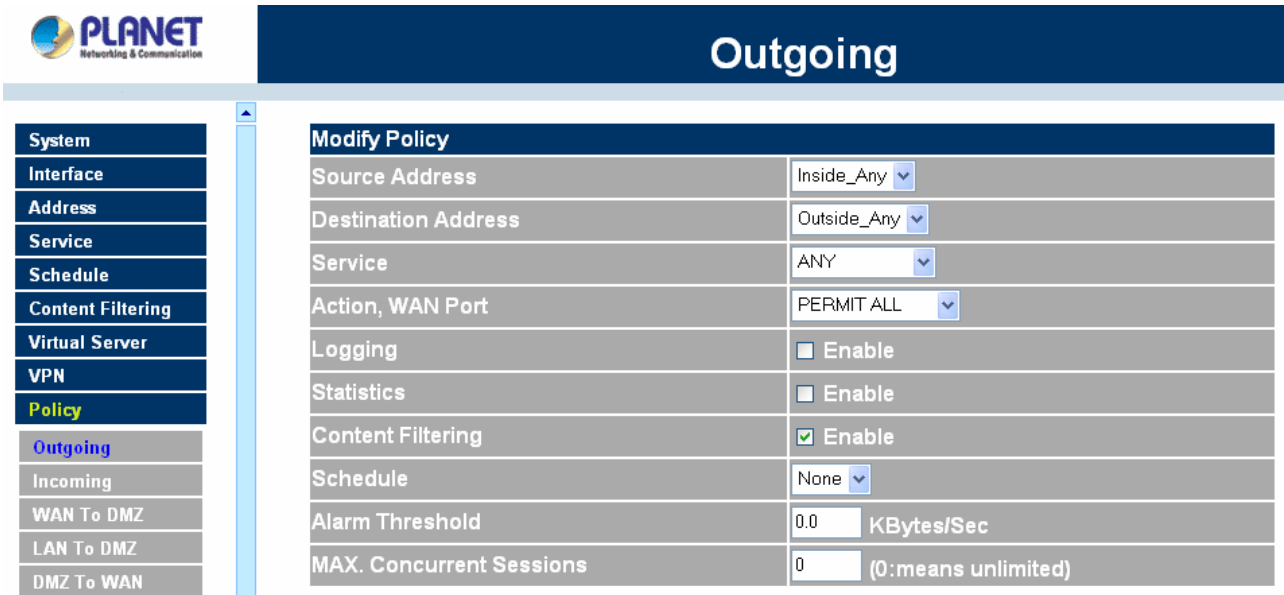

# **4.8.3 P2P Blocking**

**Step 1:** Click **Content Filtering** in the menu.

**Step 2:** Select **P2P Blocking** and configure the setting.

eDonkey Block: Prevent eDonkey connection built up.

Bit Torrent Block: Prevent Bit Torrent connection built up.

WinMX: Prevent WinMX connection built up.

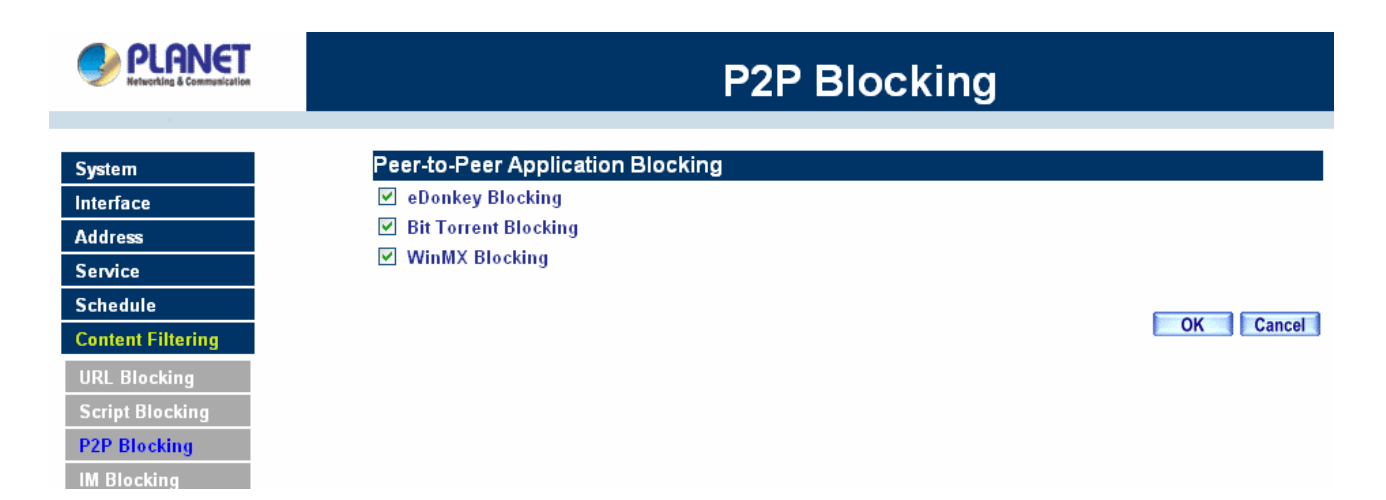

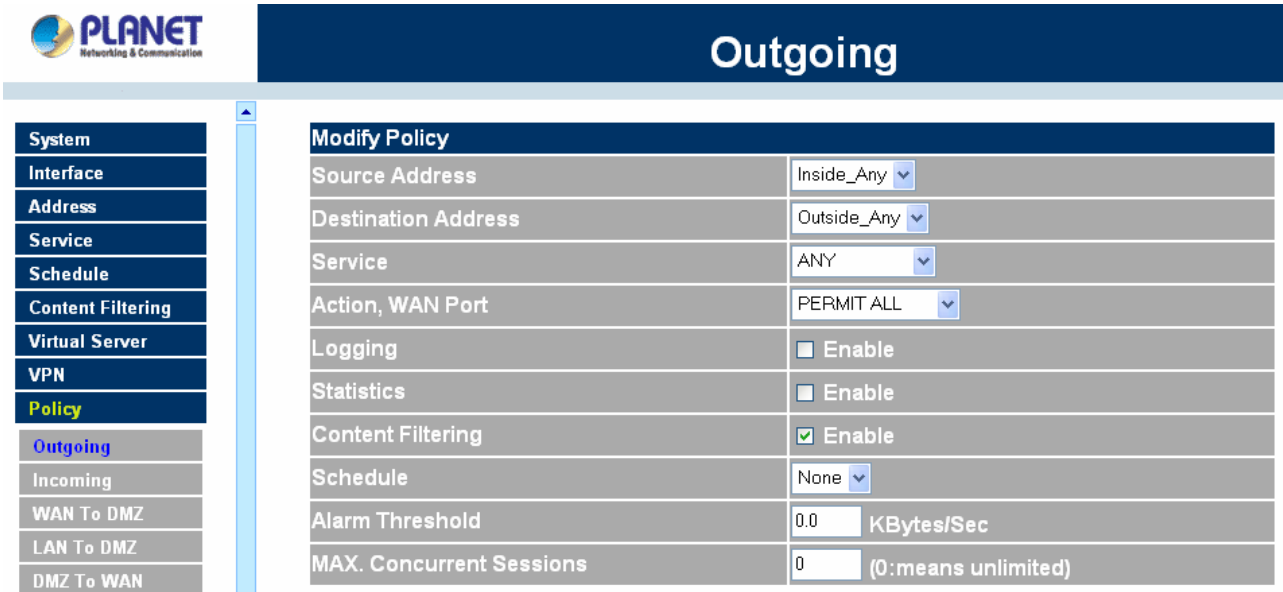

# **4.8.4 IM Blocking**

**Step 1:** Click **Content Filtering** in the menu.

**Step 2:** Select **IM Blocking** and configure the setting.

MSN Messenger Blocking: Only to select to block MSN Messenger **login**.

Yahoo Messenger Blocking: Only to select to block Yahoo Messenger **login**.

ICQ Blocking: Only to select to block ICQ **login**.

QQ Blocking: Only to select to block QQ **login**.

Skype Blocking: Only to select to block Skype **login**.

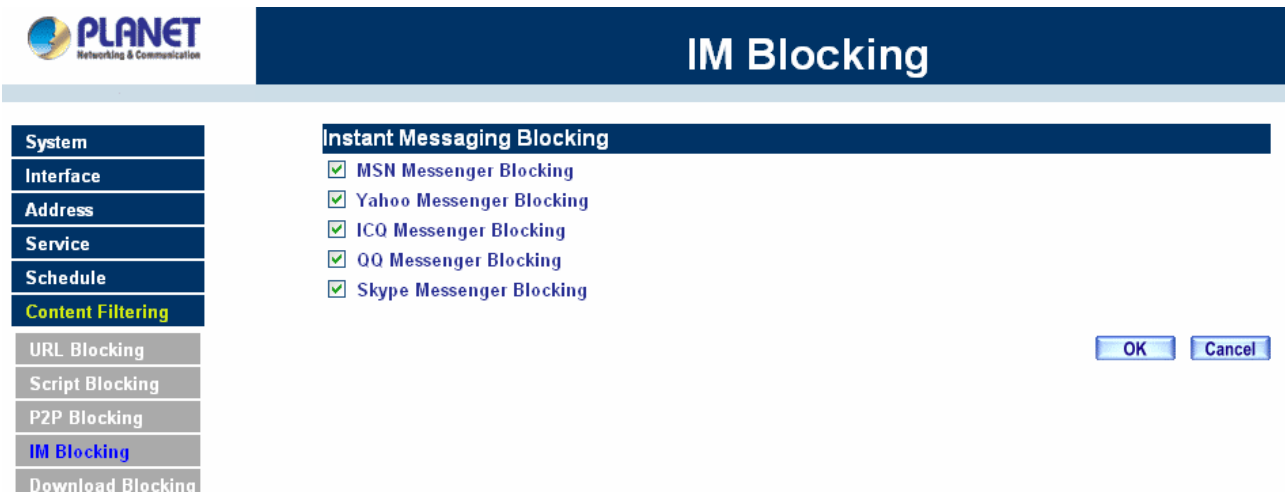

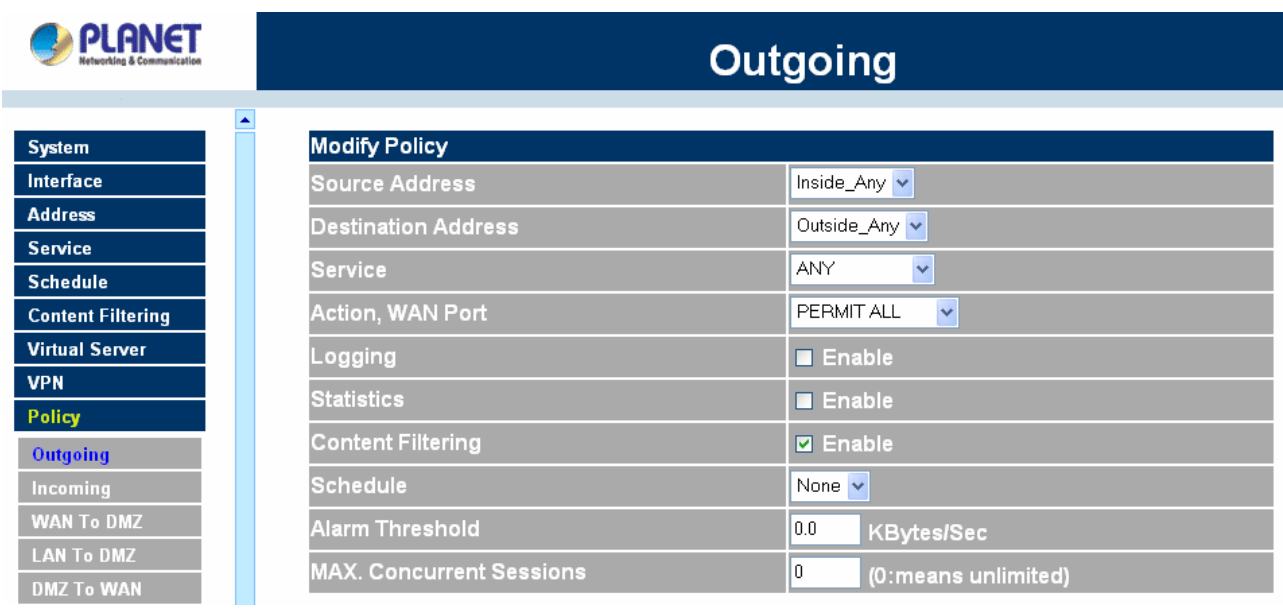

# **4.8.5 Download Blocking**

**Step 1:** Click **Content Filtering** in the menu.

**Step 2:** Select **Download Blocking** and configure the setting.

All Types Block: To block all types of the files downloading from web page.

Audio and Video Types block: To block audio and video downloading from web page..

Extensions Block: To block specific extensions name of the files from web page.

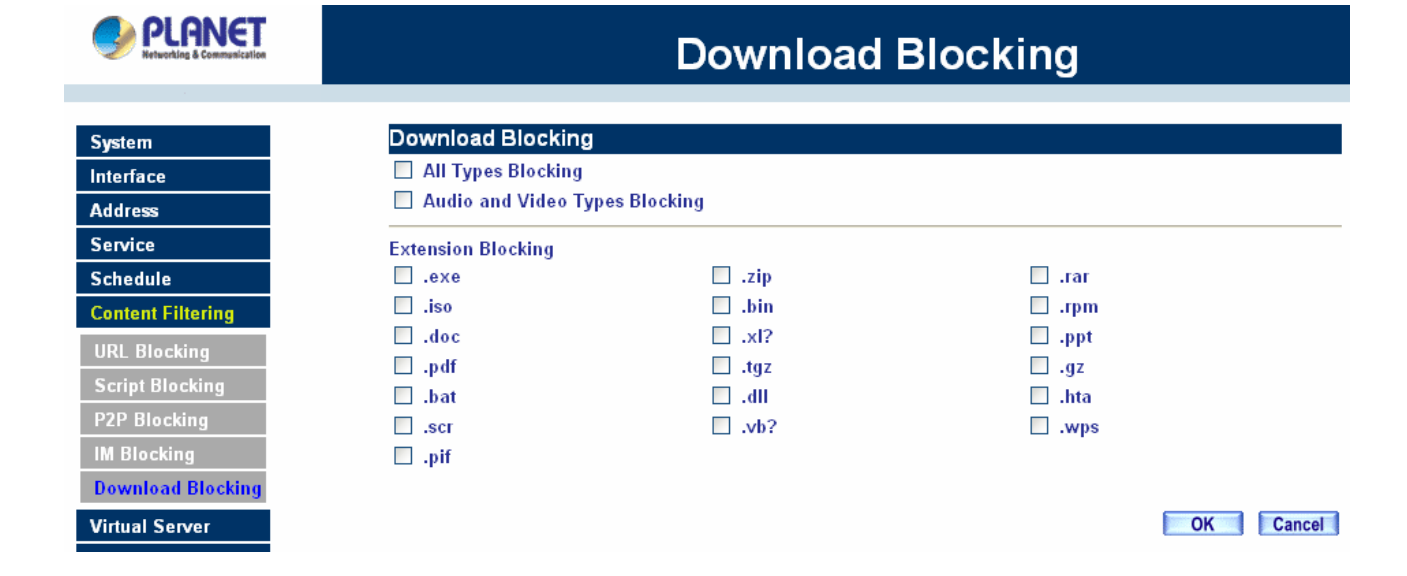

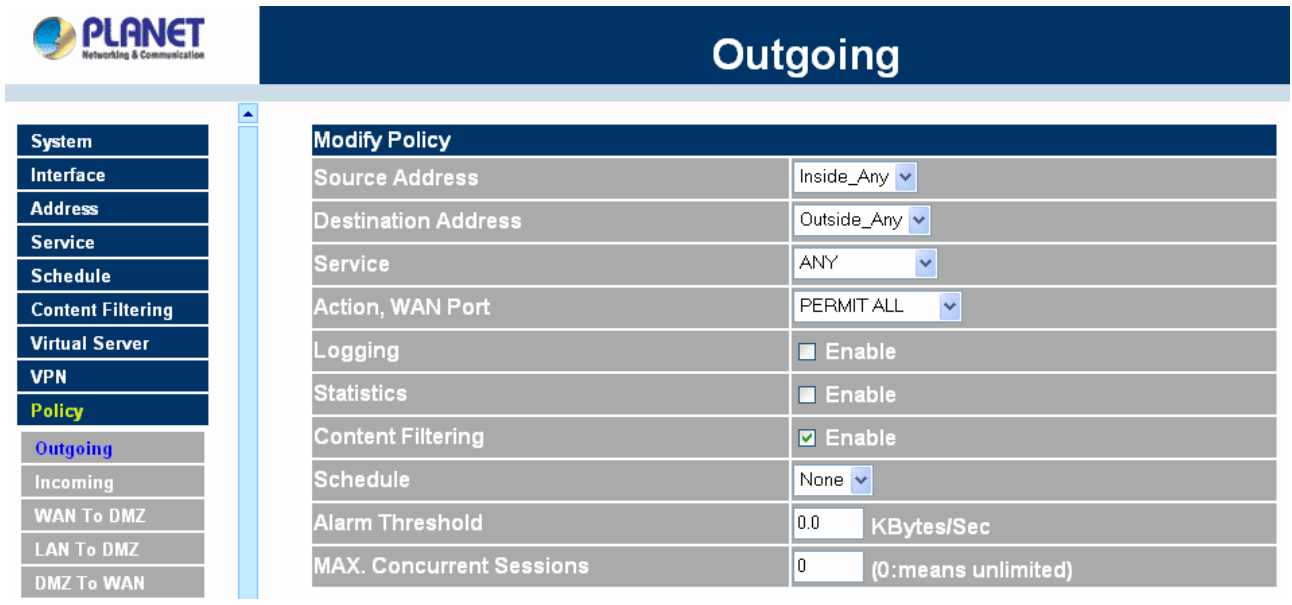

## **4.9 Virtual Server**

MH-2K/4K separates an enterprise's Intranet and Internet into LAN networks and WAN networks respectively. Generally speaking, in order to allocate enough IP addresses for all computers, an enterprise assigns each computer a private IP address, and converts it into a real IP address through MH-2K/4K's NAT (Network Address Translation) function. If a server providing service to the WAN networks is located in the LAN networks, outside users can't directly connect to the server by using the server's private IP address.

MH-2K/4K's Virtual Server can solve this problem. A virtual server has set the real IP address of MH-2K/4K's WAN network interface to be the Virtual Server IP. Through the virtual server feature, MH-2K/4K translates the virtual server's IP address into the private IP address of physical server in the LAN network. When outside users on the Internet request connections to the virtual server, the request will be forwarded to the private LAN server.

Virtual Server owns another feature known as one-to-many mapping. This is when one virtual server IP address on the WAN interface can be mapped into 4 LAN network server private IP addresses. This option is useful for Load Balancing, which causes the virtual server to distribute data packets to each private IP addresses (which are the real servers). By sending all data packets to all similar servers, this increases the server's efficiency, reduces risks of server crashes, and enhances servers' stability.

## **How to use Virtual Server and mapped IP**

Virtual Server and Mapped IP are part of the IP mapping (also called DMZ, De-Militarization Zone) scheme. By applying the incoming policies, Virtual Server and IP mapping work similarly. They map real IP addresses to the physical servers' private IP addresses (which is opposite to NAT), but there are still some differences:

- Virtual Server can map one real IP to several LAN physical servers while Mapped IP can only map one real IP to one LAN physical server (1-to-1 Mapping). The Virtual Servers' load balance feature can map a specific service request to different physical servers running the same services.
- Virtual Server can only map one real IP to one service/port of the LAN physical servers while Mapped IP maps one real IP to all the services offered by the physical server.
- IP mapping and Virtual Server work by binding the IP address of the WAN virtual server to the private LAN IP address of the physical server that supports the services. Therefore users from the WAN network can access servers of the LAN network by requesting the service from the IP address provided by Virtual Server.

# **4.9.1 Mapped IP**

Internal private IP addresses are translated through NAT (Network Address Translation). If a server is located in the LAN network, it has a private IP address, and outside users cannot connect directly to LAN servers' private IP address. To connect to a LAN network server, outside users have to first connect to a real IP address of the WAN network, and the real IP is translated to a private IP of the LAN network. Mapped IP and Virtual Server are the two methods to translate the real IP into private IP. Mapped IP maps IP in one-to-one fashion; that means, all services of one real WAN IP address is mapped to one private LAN IP address.

### **Entering the Mapped IP window**

Step 1. Click **Mapped IP** under the **Virtual Server** menu bar and the Mapped IP configuration window will appear.

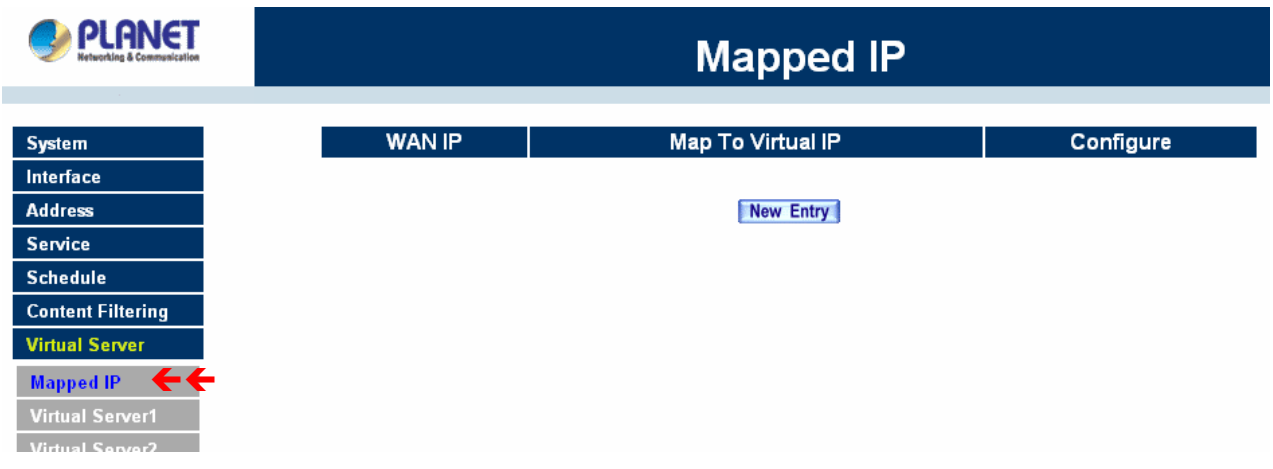

### **Definition:**

**WAN IP**: WAN IP Address.

**Map to Virtual IP**: The IP address which WAN maps to the virtual network in the server.

**Configure**: To change the setting, click Configure to modify the parameters; click delete to delete the setting.

### **Adding a new IP Mapping**

- Step 1. In the Mapped IP window, click the New Entry button. The Add New Mapped IP window will appear.
	- **WAN IP**: select the WAN public IP address to be mapped.
	- **Internal IP**: enter the LAN private IP address will be mapped 1-to-1 to the WAN IP address.

Step 2. Click **OK** to add new IP Mapping or click **Cancel** to cancel adding.

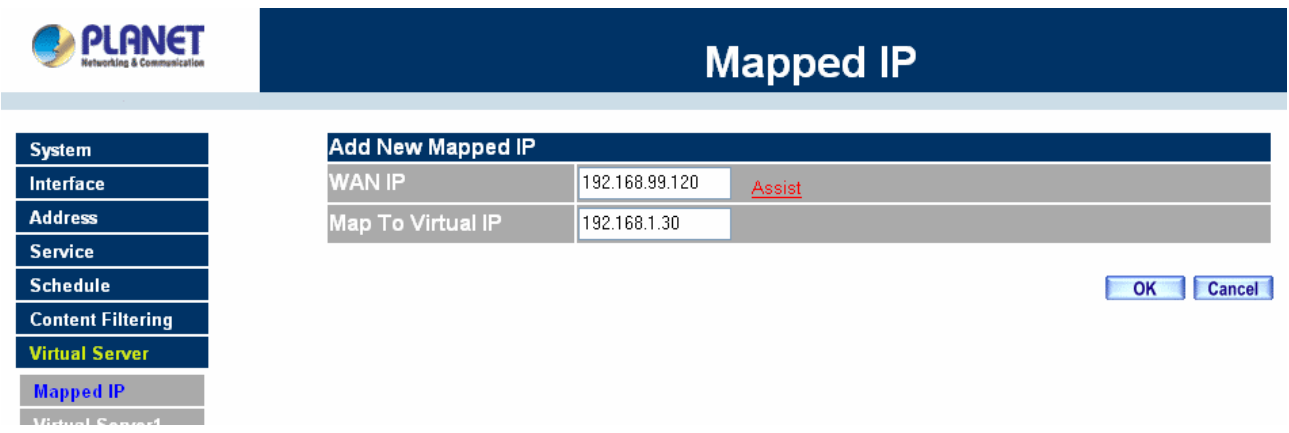

### **Modifying a Mapped IP**

- Step 1. In the Mapped IP table, locate the Mapped IP you want it to be modified and click its corresponding Modify option in the Configure field.
- Step 2. Enter settings in the Modify Mapped IP window.
- Step 3. Click **OK** to save change or click **Cancel** to cancel.

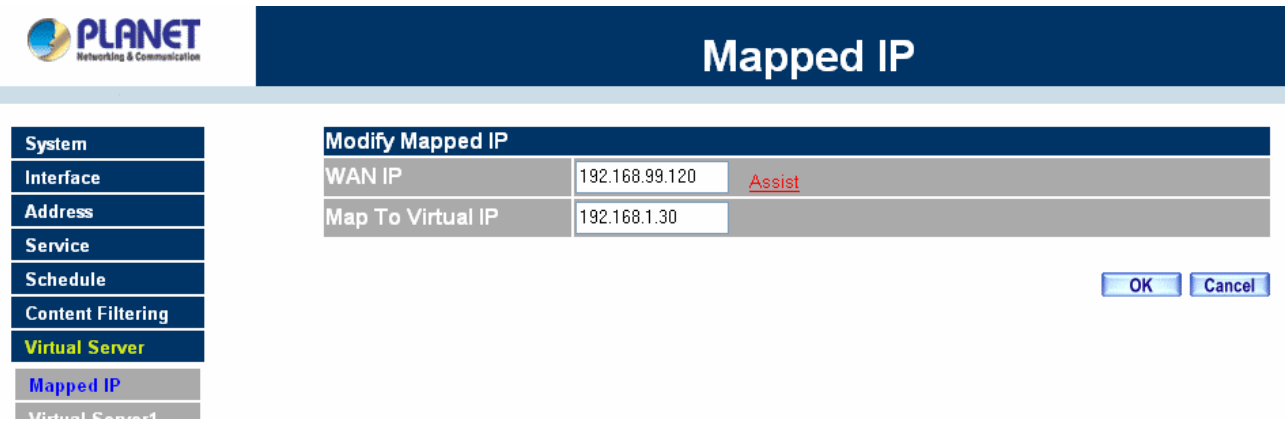

**NOTE:** A Mapped IP cannot be modified if it has been assigned/used as a destination address of any Incoming policies.

### **Removing a Mapped IP**

- Step 1. In the Mapped IP table, locate the Mapped IP desired to be removed and click its corresponding Remove option in the Configure field.
- Step 2. In the Remove confirmation pop-up window, click **OK** to remove the Mapped IP or click **Cancel** to cancel.

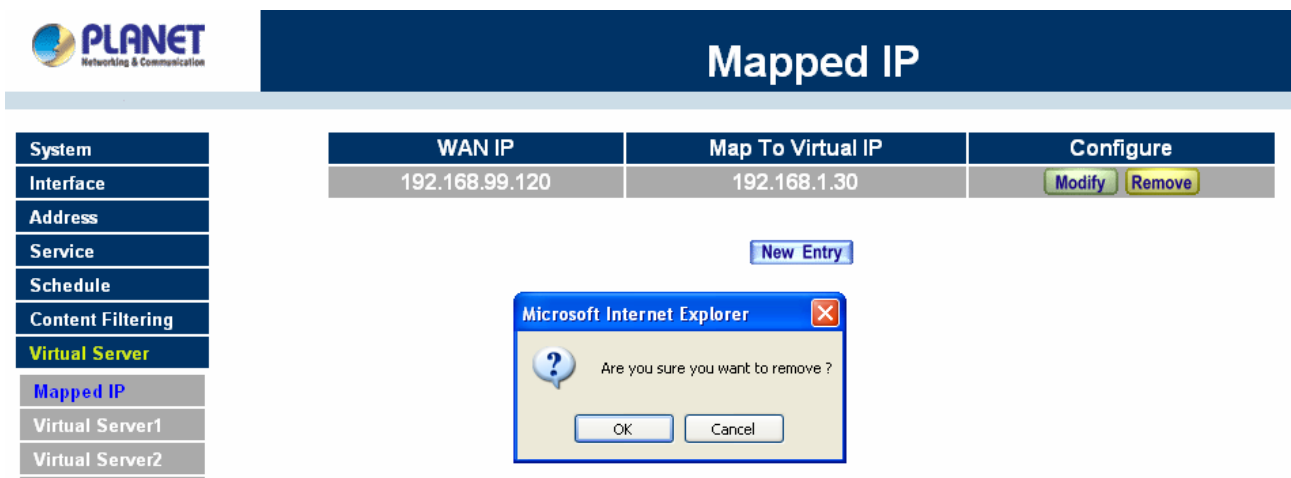

# **4.9.2 Virtual Server**

Virtual server is a one-to-many mapping technique, which maps a real IP address from the WAN interface to private IP addresses of the LAN network. This function provides services or applications defined in the Service menu to enter into the LAN network. Unlike a mapped IP which binds a WAN IP to a LAN IP, virtual server binds WAN IP ports to LAN IP ports.

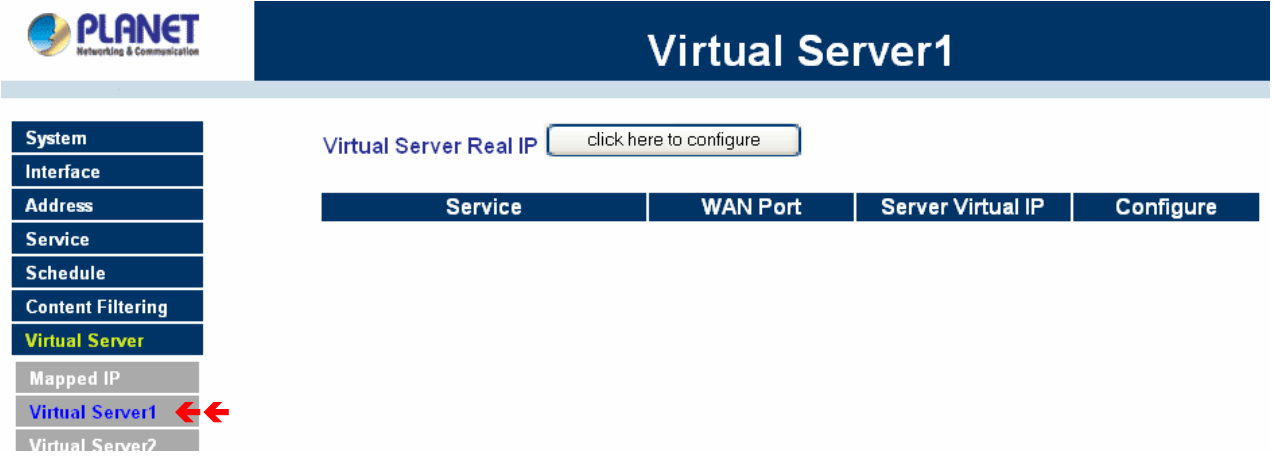

### **Definition**:

**Virtual Server Real IP**: The WAN IP address configured by the virtual server. Click "**Click here to configure**" button to add new virtual server address.

**Service**: The service names that provided by the virtual server.

**WAN Port**: The TCP/UDP ports that present the service items provided by the virtual server.

**Server Virtual IP**: The virtual IP which mapped by the virtual server.

**Configure**: To change the service configuration, click **Configure** to change the parameters; click **Delete** to delete the configuration.

This virtual server provides four real IP addresses, which means you can setup four virtual servers at most (Setup under the Virtual Server sub-selections Virtual Server 1/2/3/4 in the menu bar on the left hand side.) The administrator can select Virtual Server1/2/3/4 under Virtual Server selection in the menu bar on the left

hand side, click **Virtual Server Real IP** to add or change the virtual server IP address; click **"Click here to configure"** to add or change the virtual server service configuration.

#### **Adding a Virtual Server**

- Step 1. Click an available virtual server from **Virtual Server** in the **Virtual Server** menu bar to enter the virtual server configuration window. In the following, Virtual Server is assumed to be the chosen option.
- Step 2. Click the **click here to configure** button and the Add new Virtual Server IP window appears and asks for an IP address from the WAN network.
- Step 3. Select an IP address from the drop-down list of available WAN network IP addresses.
- Step 4. Click **OK** to add new Virtual Server or click **Cancel** to cancel adding.

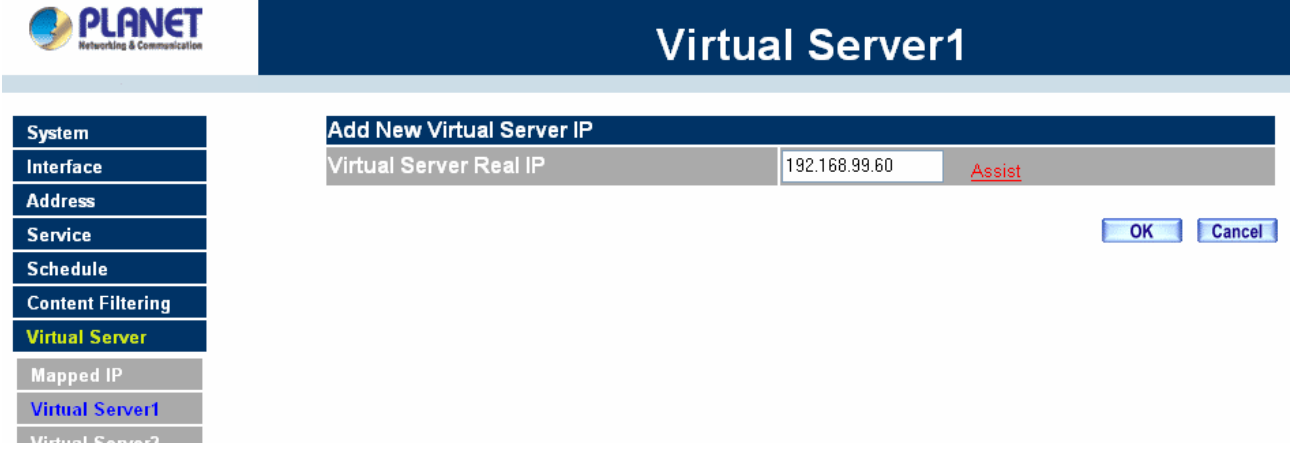

#### **Modifying a Virtual Server IP Address**

- Step 1. Click the virtual server to be modified Virtual Server under the **Virtual Server** menu bar. A new window appears displaying the IP address and service of the specified virtual server.
- Step 2. Click on the Virtual Server's IP Address button at the top of the screen.
- Step 3. Choose a new IP address from the drop-down list.
- Step 4. Click **OK** to save new IP address or click **Cancel** to discard changes.

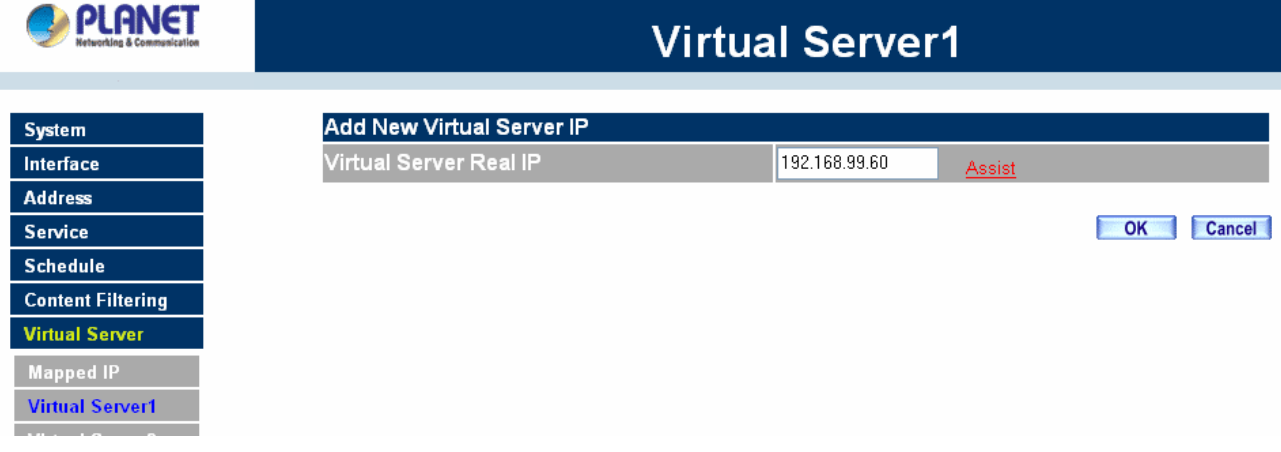
#### **Removing a Virtual Server**

- **Step 1.** Click the virtual server to be removed in the corresponding Virtual Server option under the **Virtual Server** menu bar. A new window displaying the virtual server's IP address and service appears on the screen.
- Step 2. Click the Virtual Server's IP Address button at the top of the screen.
- Step 3. Delete the IP address.
- **Step 4.** Click **OK** to remove the virtual server.

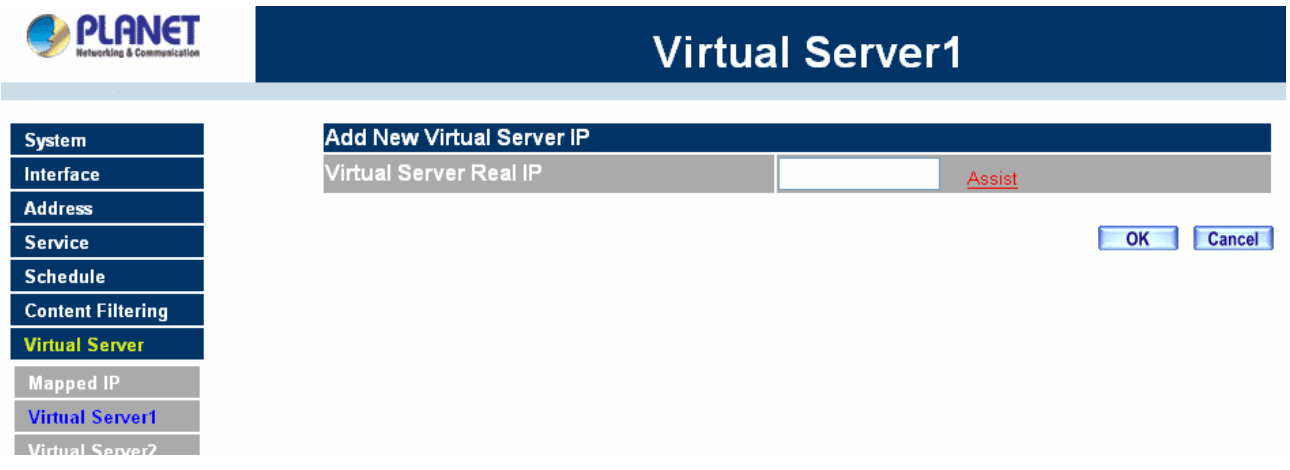

#### **Setting the Virtual Server's services**

- Step 1. For the Virtual Server which has already been set up with an IP address, click the New Service button in the table.
- Step 2. In the Virtual Server Configurations window:
	- **Virtual Server Real IP:** displays the WAN IP address assigned to the Virtual Server.
	- **Service Name (Port):** select the service from the pull down list that will be provided by the Real Server (Load Balance Server).
	- **External Service Port:** Input the port number that the virtual server will use. Changing the Service will change the port number to match the service.
	- **Load Balance Server:** The internal server IP address mapped by the virtual server. Four computer IP addresses can be set at most, and the load can be maintained in a balance by round robin algorithm.
- Step 3. Enter the IP address of the LAN network server(s), to which the virtual server will be mapped. Up to four IP addresses can be assigned at most.

**Step 4.** Click OK to save the settings of the Virtual Server.

**NOTE:** The services in the drop-down list are all defined in the Pre-defined and Custom section of the **Service** menu.

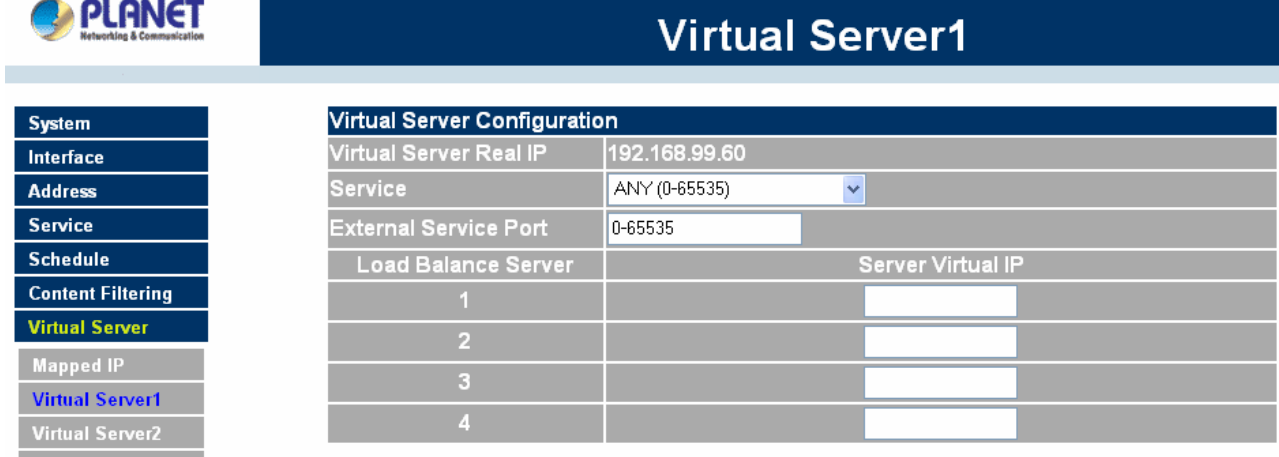

#### **Adding New Virtual Server Service Configuration**

- Step 1. Select Virtual Server in the menu bar on the left hand side, and then select Virtual Server 1/2/3/4 sub-selections.
- Step 2. In Virtual Server 1/2/3/4 Window, click "**New Entry**" button.
- Step 3. Enter the parameters in the Virtual Server Configuration column.

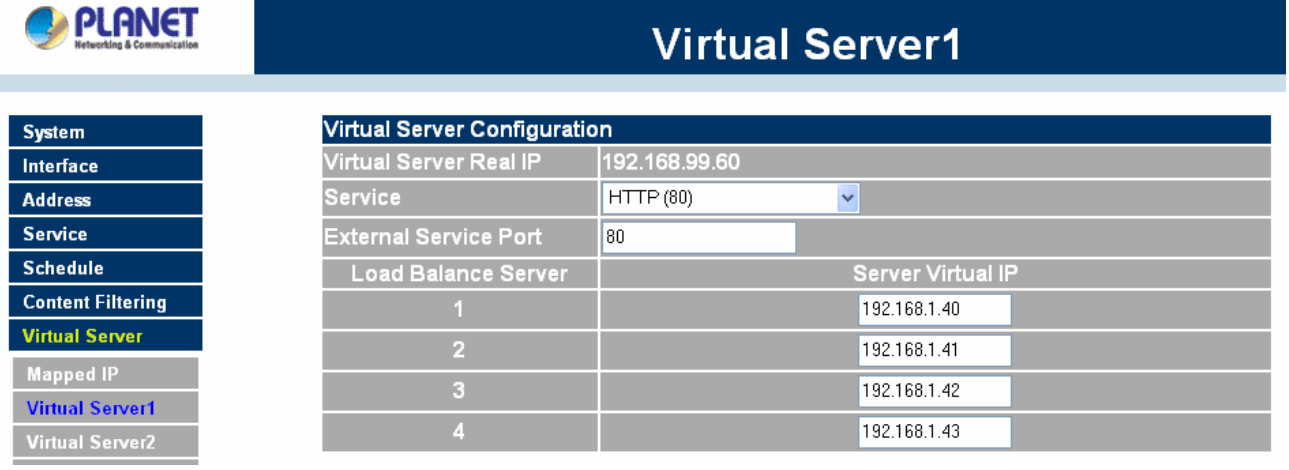

- Virtual Server Real IP: displays the WAN IP address assigned to the Virtual Server
- **Service Name (Port):** select the service from the pull down list that will be provided by the Real Server (Load Balance Server).
- **External Service Port:** Input the port number that the virtual server will use. Changing the Service will change the port number to match the service.
- **Load Balance Server:** The internal server IP address mapped by the virtual server. Four computer IP addresses can be set at most, and the load can be maintained in a balance by round robin algorithm.

Click **OK** to execute adding new virtual server service, or click **Cancel** to discard adding.

Remember to configure the service items of virtual server before you configure Policy, or the service names will not be shown in Policy.

#### **Modifying the Virtual Server configurations**

- **Step 1.** In the Virtual Server window's service table, locate the name of the service desired to be modified and click its corresponding Modify option in the Configure field.
- Step 2. In the Virtual Server Configuration window, enter the new settings.
- Step 3. Click **OK** to save modifications or click **Cancel** to discard changes.

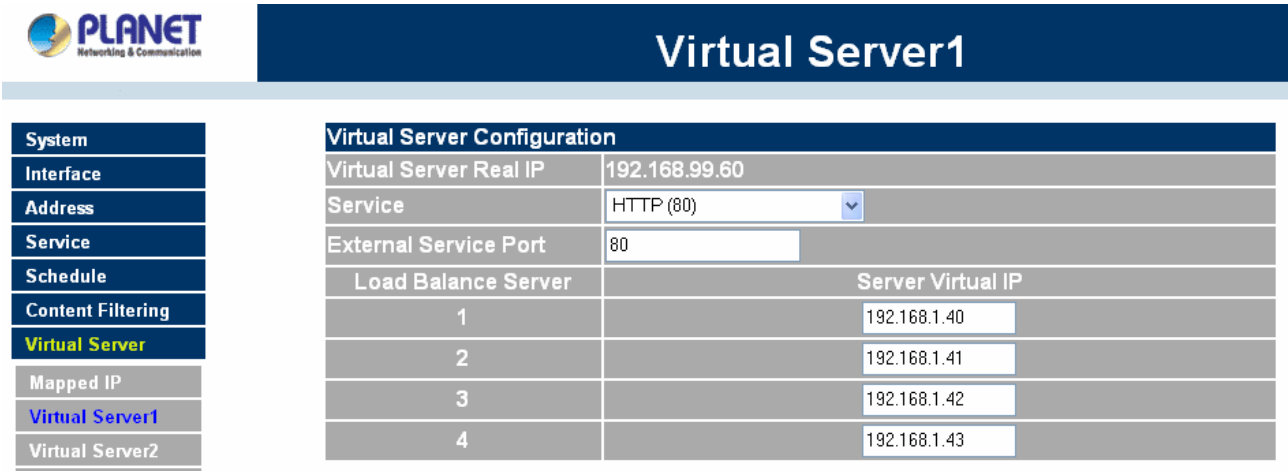

Click **OK** to execute the change of the virtual server, or click **Cancel** to discard changes.

**NOTE:** If the destination Network in Policy has set a virtual server, it will not be able to change or configure this virtual server, you have to remove this configuration of Policy, and then you can execute the modification or configuration.

#### **Removing the Virtual Server service**

- Step 1. In the Virtual Server window's service table, locate the name of the service desired to be removed and click its corresponding Remove option in the Configure field.
- Step 2. In the Remove confirmation pop-up box, click **OK** to remove the service or click **Cancel** to cancel removing.

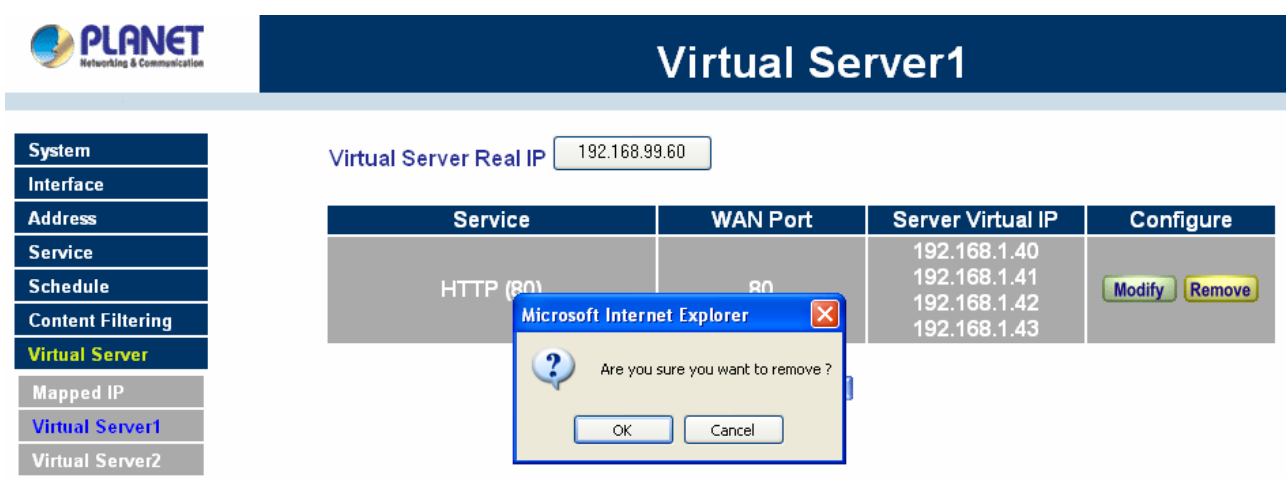

**NOTE:** If the destination Network in Policy has set a virtual server, it will not be able to change or configure this virtual server unless you have already removed this configuration of Policy.

## **4.10 Policy**

This section provides the Administrator with facilities to sent control policies for packets with different source IP addresses, source ports, destination IP addresses, and destination ports. Control policies decide whether packets from different network objects, network services, and applications are able to pass through MH-2K/4K.

#### **What is Policy?**

The device uses policies to filter packets. The policy settings are: source address, destination address, services, permission, packet log, packet statistics, and flow alarm. Based on its source addresses, a packet can be categorized into:

(1)Outgoing: a client is in the LAN networks while a server is in the WAN 1/2 networks.

(2) Incoming, a client is in the WAN 1/2 networks, while a server is in the LAN networks.

(3) To DMZ: a client is either in the LAN networks or in the WAN networks while, server is in DMZ.

(4) From DMZ, a client is in DMZ while server is either in the LAN networks or in the WAN networks.

#### **How do I use Policy?**

The policy settings are source addresses, destination addresses, services, permission, log, statistics, and flow alarm. Among them, source addresses, destination addresses and IP mapping addresses have to be defined in the **Address** menu in advance. Services can be used directly in setting up policies, if they are in the Pre-defined Service menu. Custom services need to be defined in the **Custom** menu before they can be used in the policy settings.

If the destination address of an incoming policy is a Mapped IP address or a Virtual Server address, then the address has to be defined in the **Virtual Server** section instead of the **Address** section.

#### **Policy Directions:**

- **Step 1.** In **Address**, set names and addresses of source networks and destination networks.
- **Step 2.** In **Service**, set services.
- **Step 3.** In **Virtual Server**, set names and addresses of mapped IP or virtual server (only applied to **Incoming policies**).
- **Step 4.** Set control policies in **Policy.**

## **4.10.1 Outgoing**

This section describes steps to create policies for packets and services from the LAN network to the WAN 1/2 network.

#### **Entering the Outgoing window:**

Click **Policy** on the left hand side menu bar, then click **Outgoing** under it. A window will appear with a table

displaying currently defined Outgoing policies.

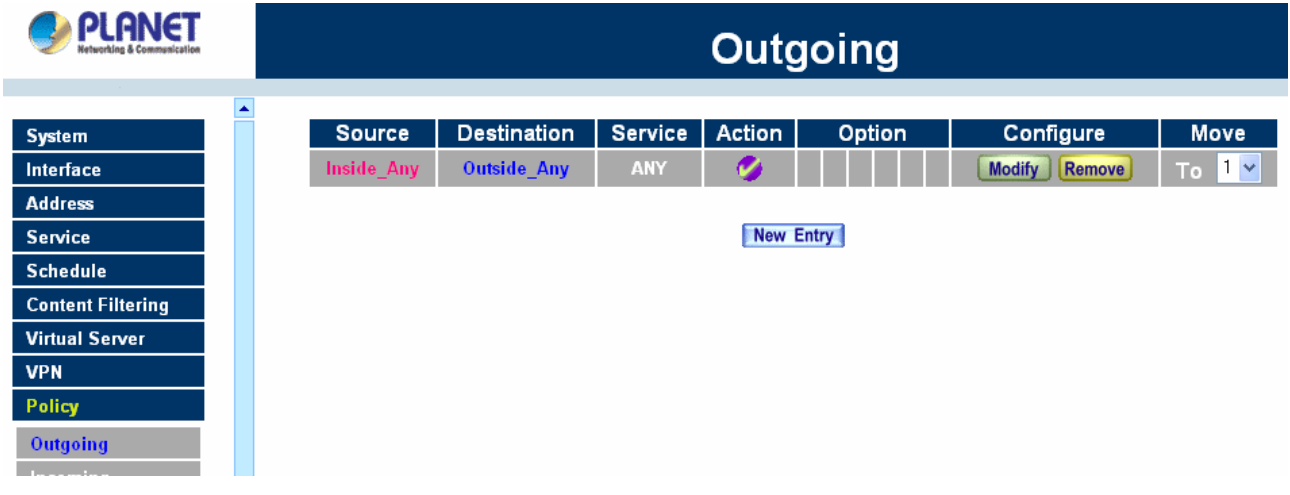

The fields in the Outgoing window are:

- **Source:** source network addresses that are specified in the LAN section of **Address** menu, or all the LAN network addresses.
- **Destination:** destination network addresses that are specified in the WAN section of the Address menu, or all of the WAN network addresses.
- Service: specify services provided by WAN network servers.
- Action: control actions to permit or deny packets from LAN networks to WAN 1/2 network travelling through MH-2K/4K.
- **Option:** specify the monitoring functions on packets from LAN networks to WAN 1/2 networks travelling through MH-2K/4K.
- **Configure:** modify settings.
- Move: this sets the priority of the policies, number 1 being the highest priority.

## **Adding a new Outgoing Policy**

**Step 1:** Click on the New Entry button and the Add New Policy window will appear.

# **PLANET**

 $\overline{\phantom{a}}$ 

## **Outgoing**

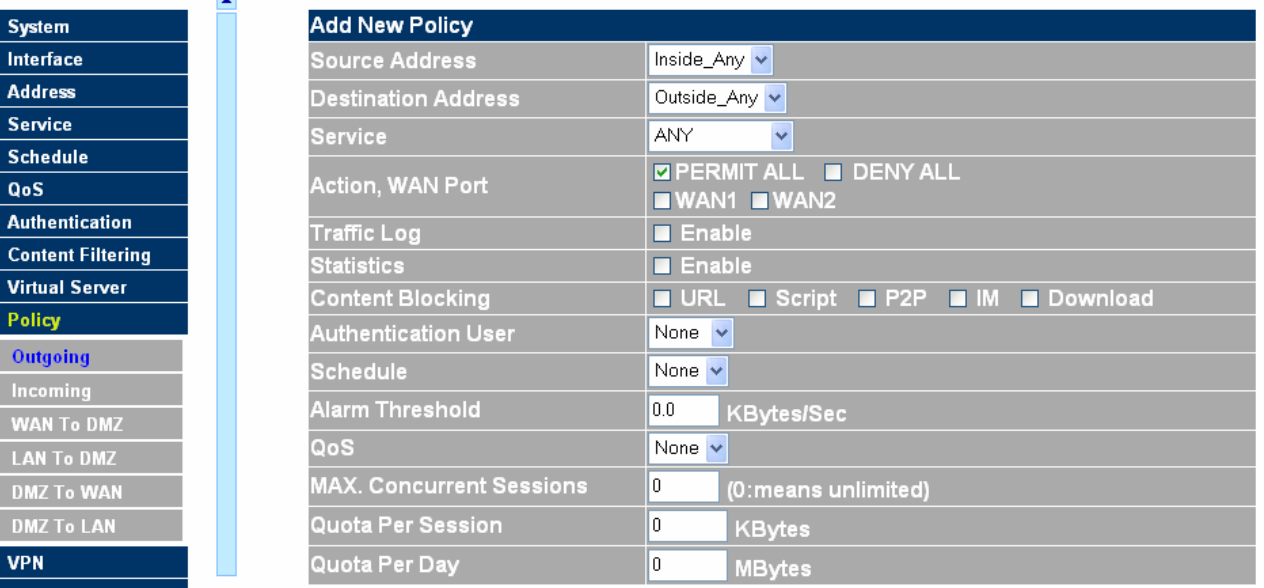

**Step 2: Configure all the parameters.** 

**Source Address:** Select the name of the LAN network from the drop down list. The drop down list contains the names of all LAN networks defined in the LAN section of the **Address** menu. To create a new source address, please go to the LAN section under the **Address** menu.

**Destination Address:** Select the name of the WAN 1/2 network from the drop down list. The drop down list contains the names of all WAN 1/2 networks defined in the WAN 1/2 section of the **Address** window. To create a new destination address, please go to the WAN 1/2 section under the **Address** menu.

**Service:** Specified services provided by WAN 1/2 net work servers. These are services/application that are allowed to pass from the LAN network to the WAN 1/2 network. Choose ANY for all services. **Action:** Select Permit ALL, Permit WAN 1, Permit WAN 2 or Deny ALL to allow or reject the packets travelling between the source network and the destination network.

**Logging (Traffic Log):** Select Enable to enable flow monitoring.

**Statistics:** Select Enable to enable flow statistics.

**Content Filtering (Content Blocking):** Select Enable to enable Content Filtering.

**Authentication User:** Select the item listed in the Authentication User to enable the policy to automatically execute the function in a certain time and range. (Only available with MH-4000)

**Schedule**: Select the item listed in the schedule to enable the policy to automatically execute the function in a certain time and range.

**Alarm Threshold:** set a maximum flow rate (in Kbytes/Sec). An alarm will be sent if flow rates are higher than the specified value.

**QoS:** Select the item listed in the QoS to enable the policy to automatically execute the function in a certain time and range. (Only available with MH-4000)

**MAX. Concurrent Sessions:** The maximum concurrent sessions that allows passing through

MH-2K/4K. 0 means it is unlimited.

**Quota Per Session:** The maximum throughput quota(in Kbytes/Sec) per session. (Only available with MH-4000)

**Quota Per Day:** The maximum throughput quota(in Kbytes/Sec) per day. (Only available with MH-4000)

**Step 3:** Click **OK** to add a new outgoing policy; or click **Cancel** to cancel adding a new outgoing policy.

## **Modifying an Outgoing policy**

**Step 1:** In the **Outgoing** policy section, locate the name of the policy desired to be modified and click its corresponding Modify option under the Configure field.

**Step 2:** In the **Modify Policy** window, fill in new settings.

*NOTE:* To change or add selections in the drop-down list for source or destination address, go to the section where the selections are setup. (Source Address→LAN of **Address** menu; Destination Address → WAN of **Address** menu; Service→ [Pre-defined], [Custom] or Group under **Service**).

**Step 3:** Click **OK** to do confirm modification or click **Cancel** to cancel it.

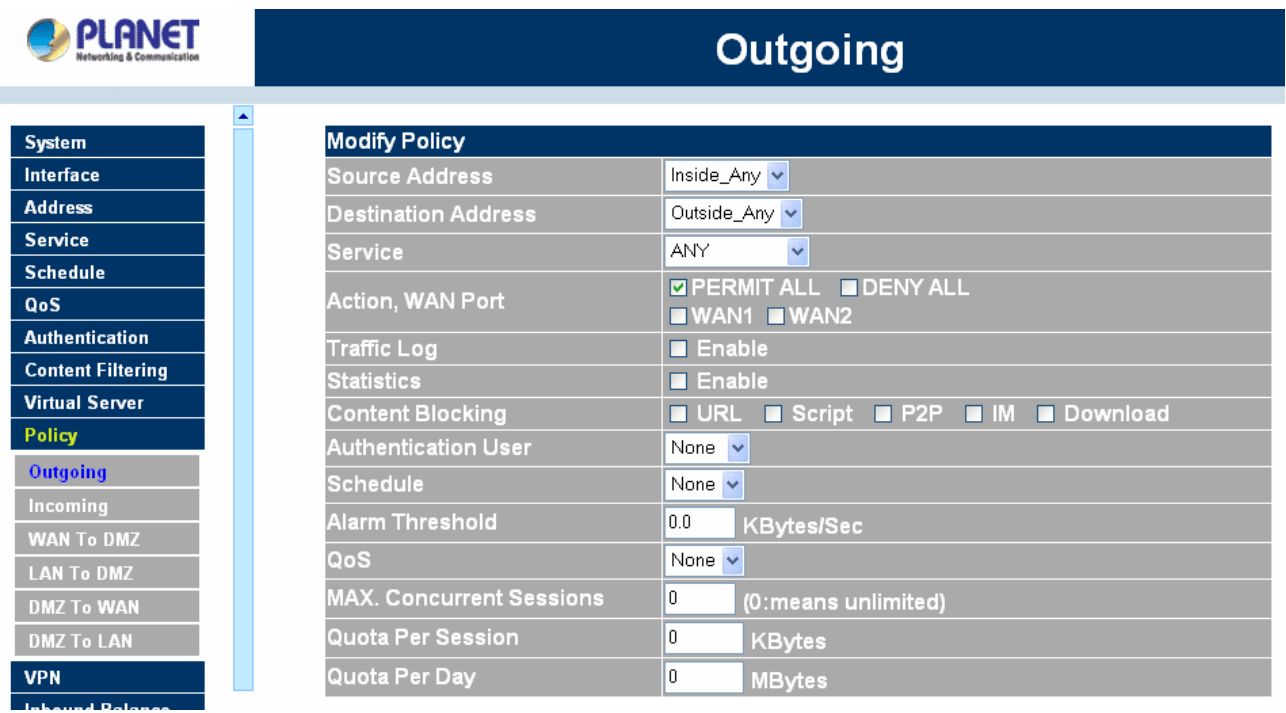

## **Pausing an Outgoing Policy: (Only available with MH-4000)**

**Step 1.** In the **Outgoing** window, locate the name of policy desired to be paused and click its corresponding [**Pause**] option in the Configure field.

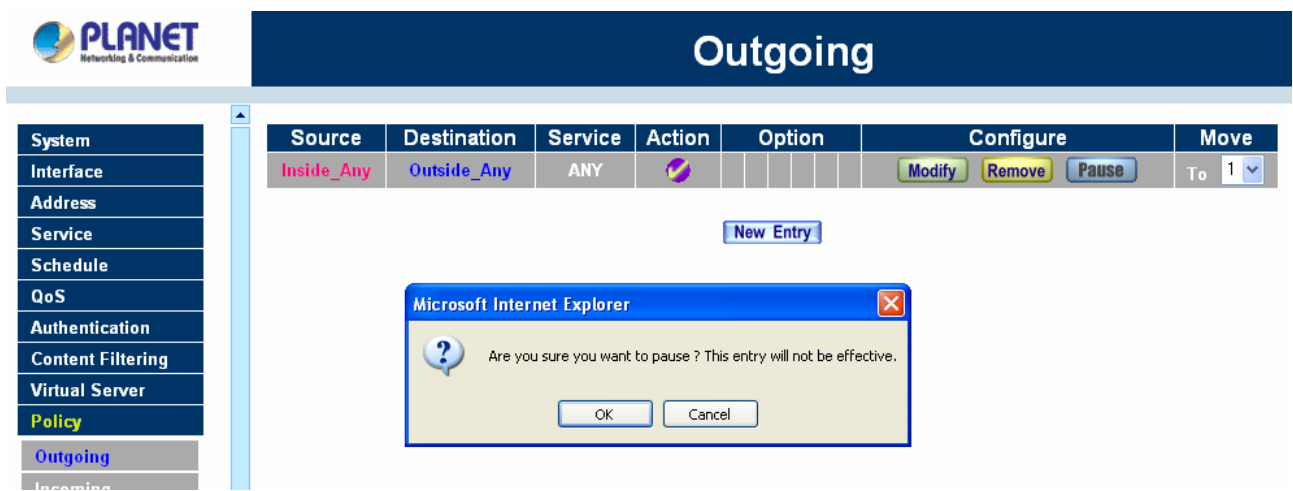

## **Removing the Outgoing Policy**

**Step 1.** In the **Outgoing** policy section, locate the name of the policy desired to be removed and click its corresponding **Remove** option in the **Configure** field.

**Step 2.** In the **Remove** confirmation dialogue box, click **OK** to remove the policy or click **Cancel** to cancel removing.

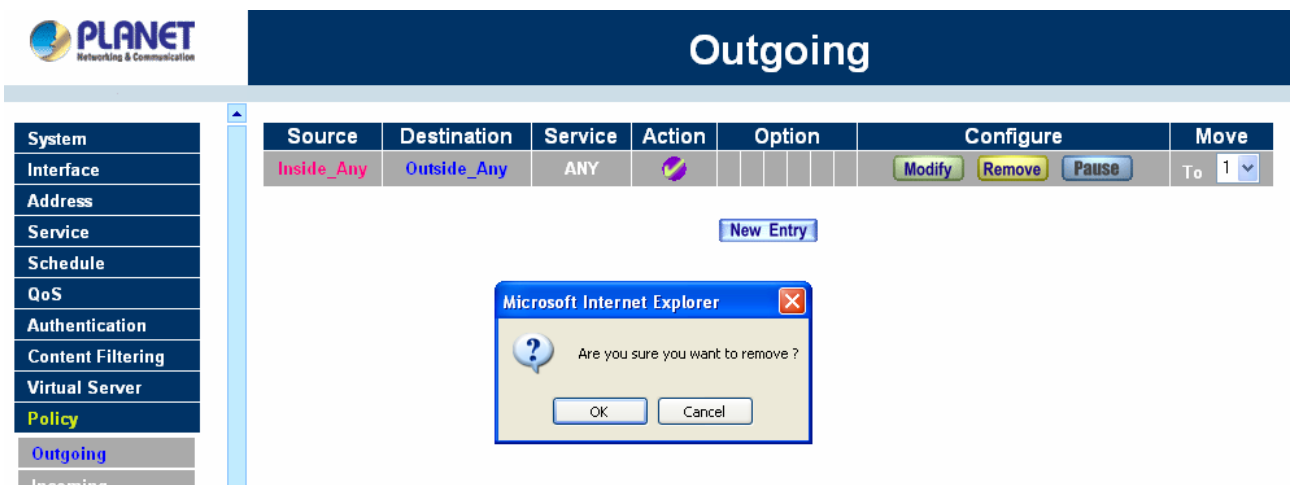

## **Enabled Monitoring function:**

**Log:** If Logging is enabled in the outgoing policy, MH-2K/4K will log the traffic and event passing through the Multi-Homing Security Gateway. The Administrator can click **Log** on the left menu bar to get the traffic and event logs of the specified policy.

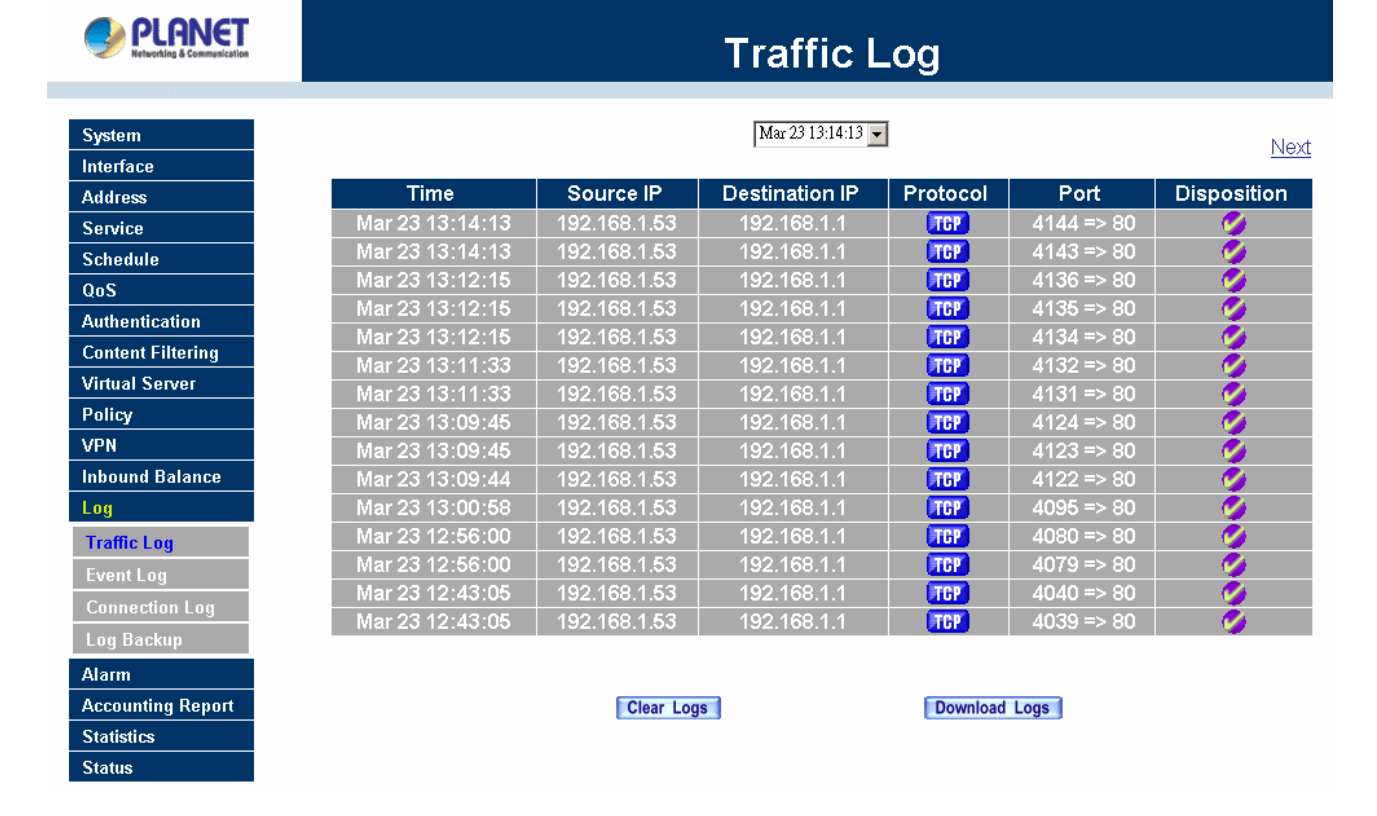

**NOTE:** System Administrator can back up and clear logs in this window. Check the chapter entitled **"Log"** to get details about the log and ways to back up and clear logs.

**Alarm:** If Logging is enabled in the outgoing policy, MH-2K/4K will log the traffic alarms and event alarms passing through the Multi-Homing Security Gateway. The Administrator can click **Alarm** on the left menu to get the logs of flow and event alarms of the specified policy.

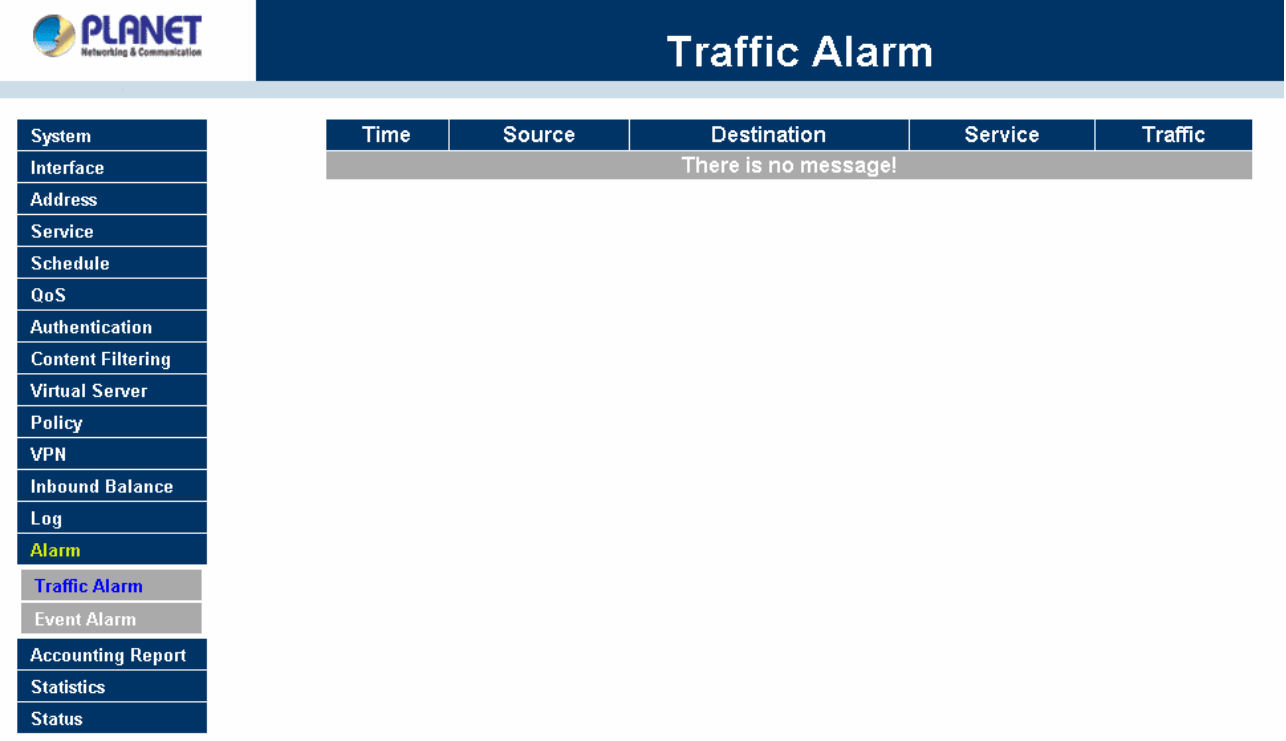

**NOTE:** The Administrator can also get information on alarm logs from the Alarm window. Please refer to the section entitled "**Alarm"** for more information.

**Statistics:** If statistics is enabled in the outgoing policy, MH-2K/4K will display the flow statistics passing through the Multi-Homing Security Gateway.

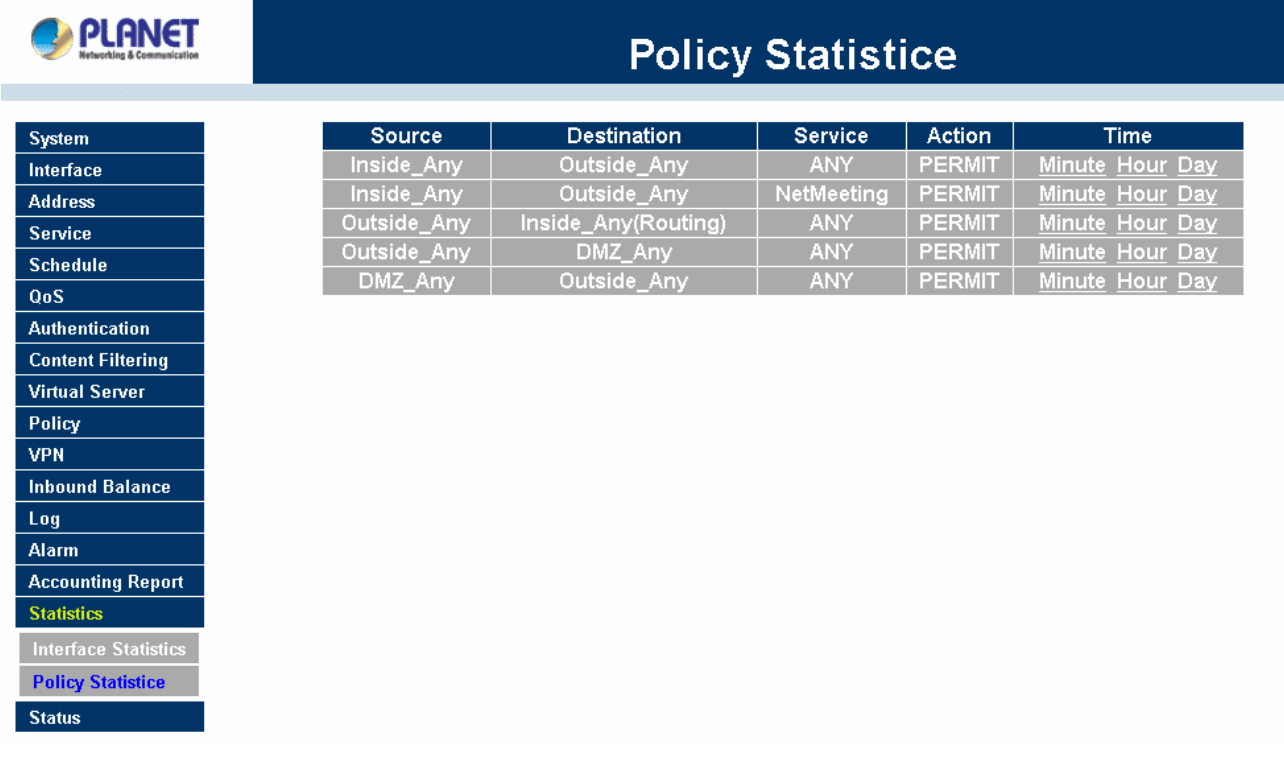

**NOTE:** The Administrator can also get flow statistics in **Statistics**. Please refer to **Statistics** in Chapter 11 for more details.

## **4.10.2 Incoming**

This section describes steps to create policies for packets and services from the WAN 1/2 network to the LAN network including Mapped IP and Virtual Server.

## **Enter Incoming window**

**Step 1:** Click **Incoming** under the **Policy** menu to enter the Incoming window. The Incoming table will display current defined policies from the WAN 1/2 network to assigned Mapped IP or Virtual Server.

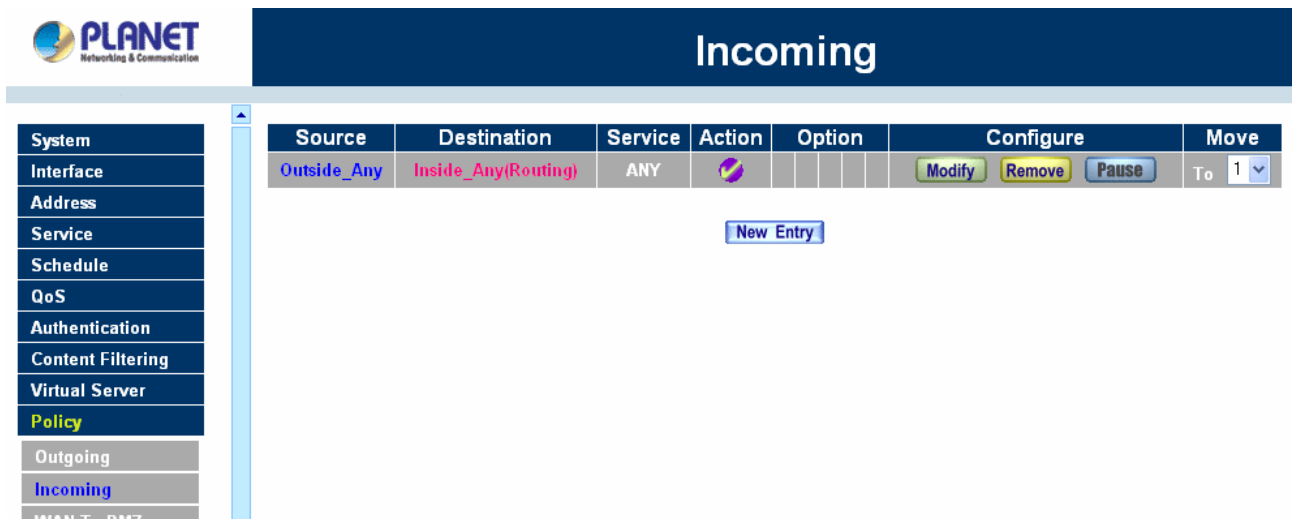

**Step 2:** The fields of the **Incoming** window are:

- **Source:** source networks which are specified in the **WAN** section of the **Address** menu, or all the WAN network addresses.
- **Destination:** destination networks, which are IP Mapping addresses or Virtual server network addresses created in **Virtual Server** menu.
- **Service:** services supported by Virtual Servers (or Mapped IP).
- **Action:** control actions to permit or deny packets from WAN networks to Virtual Server/Mapped IP travelling through the device.
- **Option:** specify the monitoring functions on packets from WAN networks to Virtual Server/Mapped IP travelling through MH-2K/4K.
- **Configure:** modify settings or remove incoming policy.
- Move: this sets the sequence of the policies, number 1 being the first policy to proceed.

## **Adding an Incoming Policy**

**Step 1:** Under **Incoming** of the **Policy** menu, click the New Entry button.

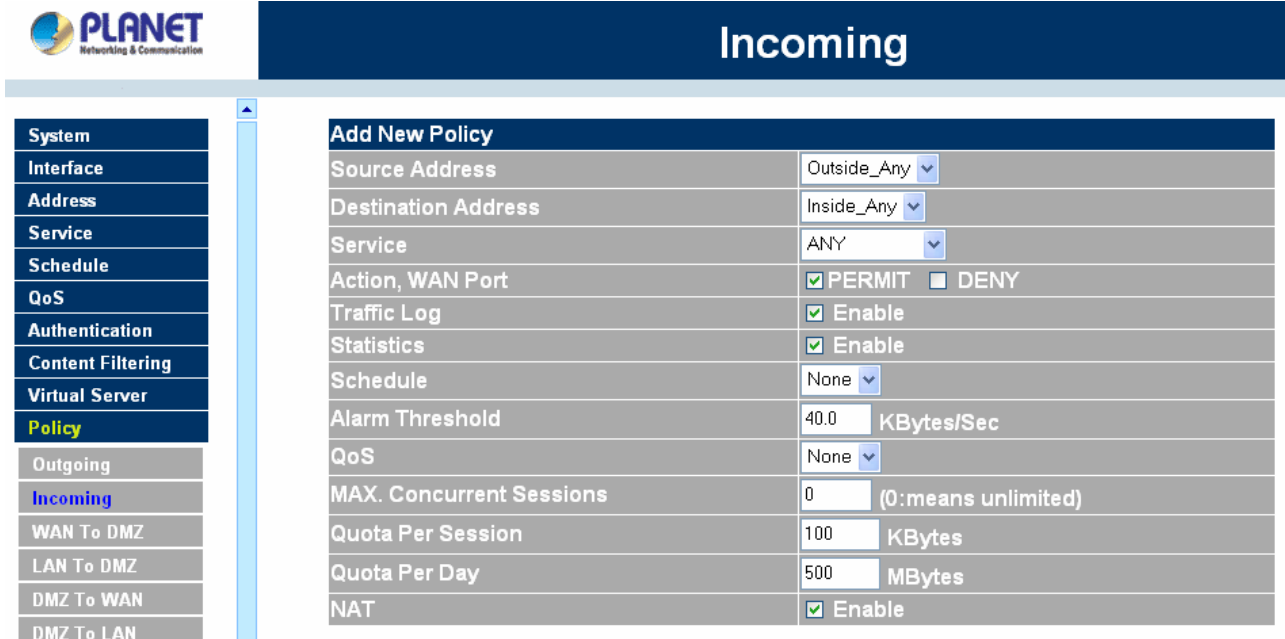

**Step 2: Configure the parameters.** 

**Source Address:** Select names of the WAN networks from the drop down list. The drop down list contains the names of all WAN networks defined in the WAN section of the Address menu. To create a new source address, please go to the LAN section under the Address menu.

**Destination Address:** Select names of the LAN networks from the drop down list. The drop down list contains the names of IP mapping addresses specified in the **Mapped IP** or the **Virtual Server** sections of **Virtual Server** menu. To create a new destination address, please go to the **Virtual Server** menu.

**Service:** Specified services provided by LAN network servers. These are services / application that are allowed to pass from the network to the LAN network. Choose ANY for all services.

**Action:** Select Permit or Deny to allow or reject the packets travelling between the specified WAN network and Virtual Server/Mapped IP.

**Logging (Traffic Log):** select Enable to enable flow monitoring.

**Statistics:** select Enable to enable flow statistics.

**Schedule**: Select the item listed in the schedule to enable the policy to automatically execute the function in a certain time and range.

**Alarm Threshold:** set a maximum flow rate (in Kbytes/Sec). An alarm will be sent if flow rates are higher than the specified value.

**QoS:** Select the item listed in the QoS to enable the policy to automatically execute the function in a certain time and range. (Only available with MH-4000)

**MAX. Concurrent Sessions:** The maximum concurrent sessions that allows passing through MH-2K/4K. 0 means it is unlimited.

**Quota Per Session:** The maximum throughput quota (in Kbytes/Sec) per session. (Only available with MH-4000)

**Quota Per Day:** The maximum throughput quota (in Kbytes/Sec) per day. (Only available with MH-4000)

**NAT:** Select all WAN networks source address will used NAT mode to a server is in the LAN networks. (Only available with MH-4000)

**Step 3:** Click OK to add new policy or click **Cancel** to cancel adding new incoming policy.

## **Modifying Incoming Policy**

**Step 1:** In the **Incoming** window, locate the name of policy desired to be modified and click its corresponding Modify option in the Configure field.

**Step 2:** In the Modify Policy window, fill in new settings.

**Step 3:** Click **OK** to save modifications or click **Cancel** to cancel modifications.

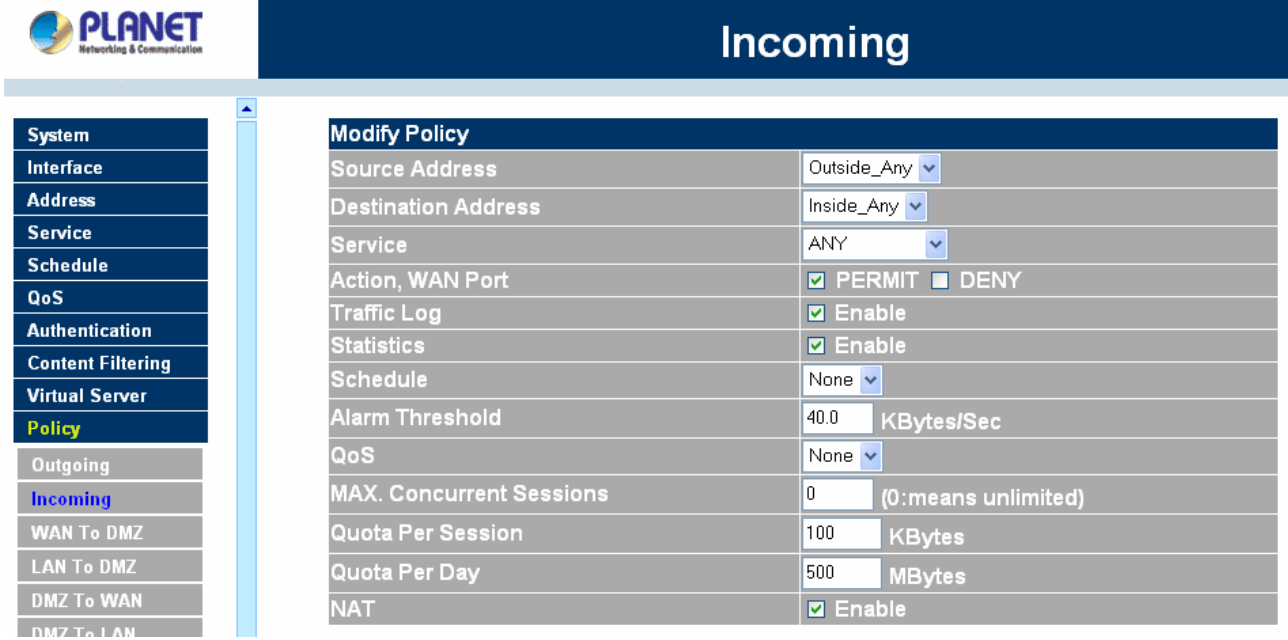

#### **Pausing an Incoming Policy: (Only available with MH-4000)**

**Step 1.** In the **Incoming** window, locate the name of policy desired to be paused and click its corresponding [**Pause**] option in the Configure field.

**Step 2.** In the **Pause confirmation** dialogue box, click **OK.** 

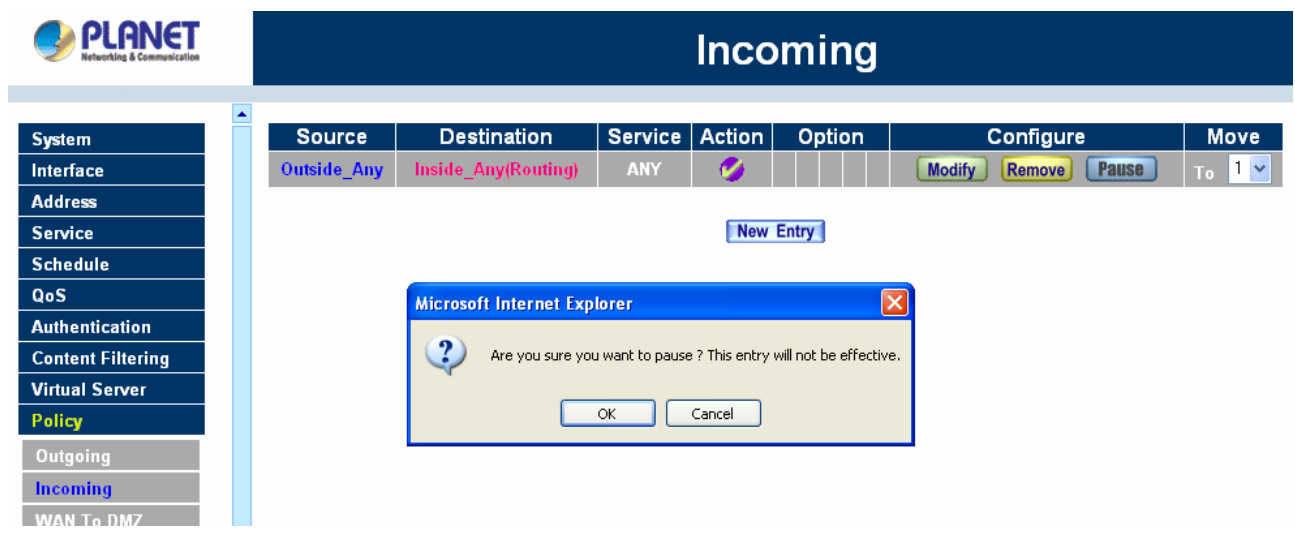

**Removing an Incoming Policy**

**Step 1:** In the **Incoming** window, locate the name of policy desired to be removed and click its corresponding [**Remove**] in the Configure field.

**Step 2:** In the Remove confirmation window, click **Ok** to remove the policy or click **Cancel** to cancel removing.

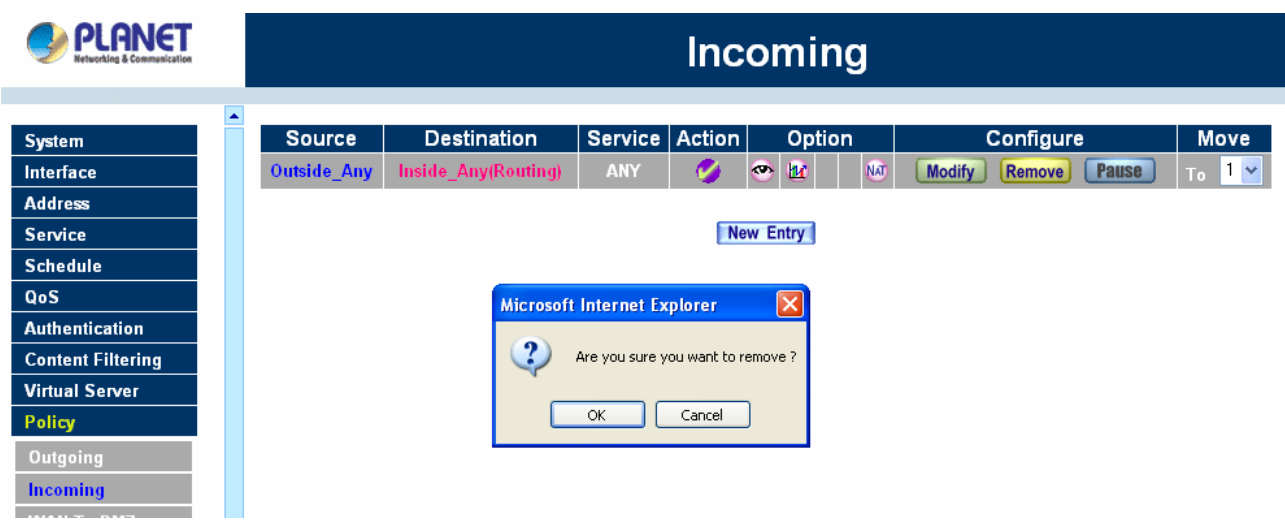

## **4.10.3 WAN To DMZ & LAN To DMZ**

This section describes steps to create policies for packets and services from the WAN networks to the DMZ networks. Please follow the same procedures for LAN networks to DMZ networks.

## **Enter [WAN To DMZ] or [LAN To DMZ] window:**

Click **WAN To DMZ** under **Policy** menu to enter the **WAN To DMZ** window. The WAN To DMZ table will show up displaying currently defined policies.

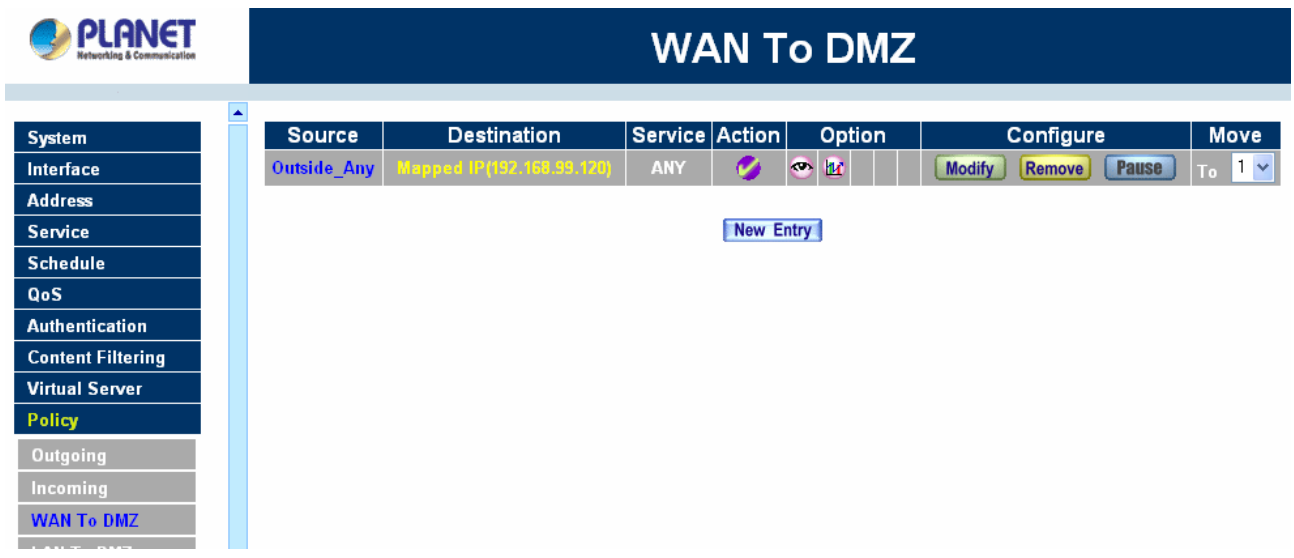

The fields in WAN To DMZ window:

**Source:** source networks, which are addresses specified in the **WAN** section of the **Address** menu, or all the WAN network addresses.

**Destination:** destination networks, which are addresses specified in **DMZ** section of the **Address** menu and **Mapped IP** addresses of the **Virtual Server** menu.

**Service:** services supported by servers in DMZ network.

**Action:** control actions, to permit or deny packets from WAN networks to DMZ travelling through MH-2K/4K.

**Option:** specify the monitoring functions of packets from WAN network to DMZ network travelling through MH-2K/4K.

**Configure:** modify settings or remove policies.

**Move:** this sets the priority of the policies, number 1 being the highest priority.

#### **Adding a new WAN To DMZ Policy:**

**Step 1:** Click the New Entry button and the Add New Policy window will appear.

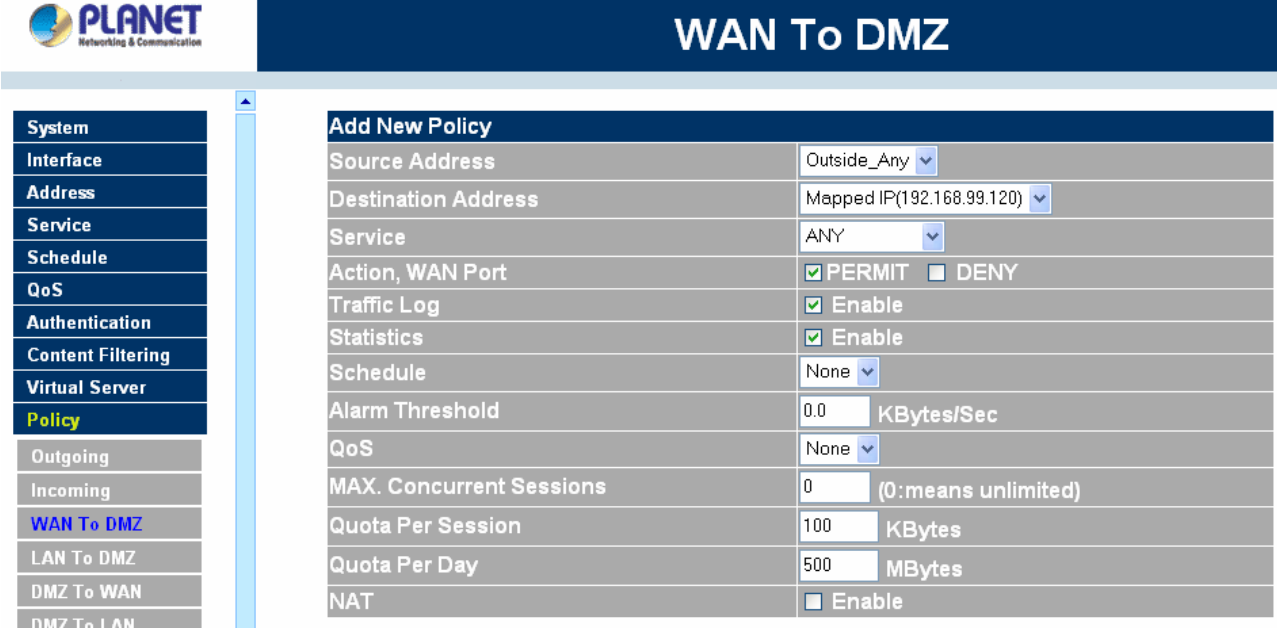

**Step 2: Configure the parameters.** 

**Source Address:** Select names of the WAN networks from the drop down list. The drop down list contains the names of all WAN networks defined in the **WAN** section of the **Address** menu. To create a new source address, please go to the **LAN** section under the **Address** menu.

**Destination Address:** Select the name of the DMZ network from the drop down list. The drop down list contains the names of the DMZ network created in the **Address** menu. It will also contain Mapped IP addresses from the **Virtual Server** menu that were created for the DMZ network. To create a new destination address, please go to the **Virtual Server** menu. (Please refer to the sections entitled **Address** and **Virtual Server** for details)

**Service:** Select a service from drop down list. The drop down list will contain services defined in the **Custom** or **Group** section under the **Service** menu. These are services/application that are allowed to pass from the WAN network to the DMZ network. Choose ANY for all services. To add or modify these services, please go to the **Service** menu. (Please refer to the section entitled **Services** for details)

**Action:** Select Permit or Deny to allow or reject the packets travelling from the specified WAN network to the DMZ network.

**Logging (Traffic Log):** select Enable to enable flow monitoring.

**Statistics:** select Enable to enable flow statistics.

**Schedule**: Select the item listed in the schedule to enable the policy to automatically execute the function in a certain time and range.

**Alarm Threshold:** set a maximum flow rate (in Kbytes/Sec). An alarm will be send if a flow rate exceeds the specified value.

**QoS:** Select the item listed in the QoS to enable the policy to automatically execute the function in a certain time and range. (Only available with MH-4000)

**MAX. Concurrent Sessions:** The maximum concurrent sessions that allows passing through MH-2K/4K. 0 means it is unlimited.

**Quota Per Session:** The maximum throughput quota (in Kbytes/Sec) per session. (Only available with MH-4000)

**Quota Per Day:** The maximum throughput quota (in Kbytes/Sec) per day. (Only available with MH-4000)

**NAT:** Select all WAN networks source address will used NAT mode to a server is in the DMZ networks. (Only available with MH-4000)

**Step 3:** Click **OK**.

#### **Modifying an WAN To DMZ policy:**

**Step 1:** In the **WAN To DMZ** window, locate the name of policy desired to be modified and click its corresponding **Modify** option in the **Configure** field.

**Step 2:** In the **Modify Policy** window, fill in new settings.

**Step 3:** Click **OK** to do save modifications.

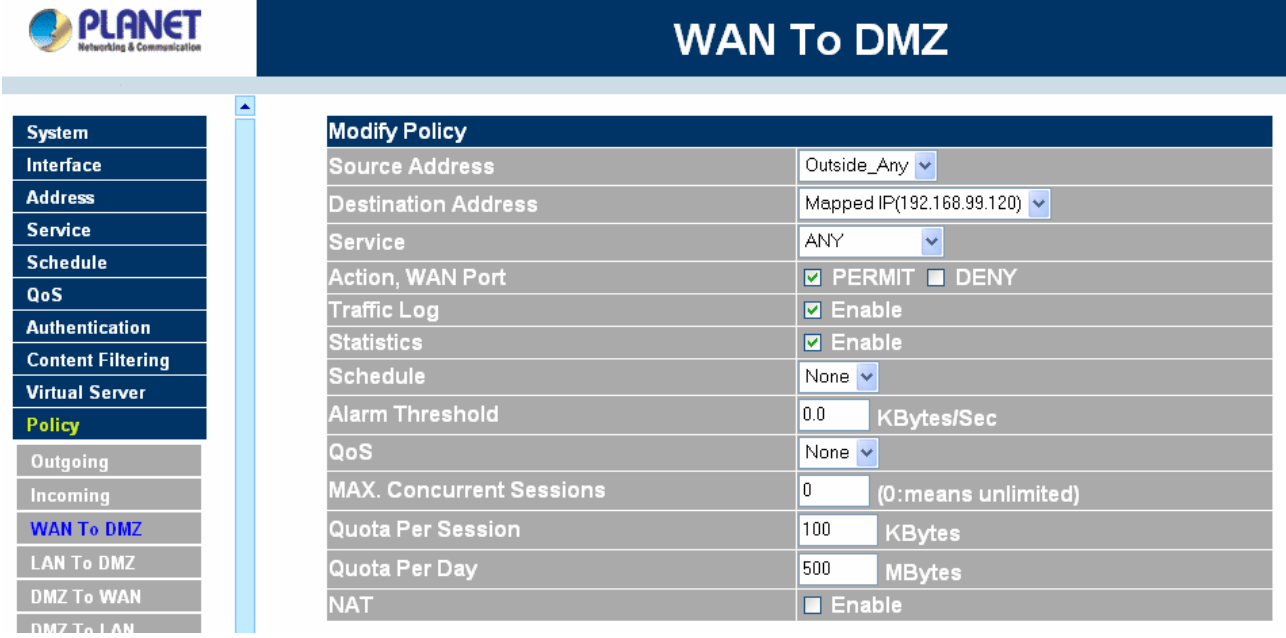

#### **Pausing a WAN To DMZ Policy: (Only available with MH-4000)**

**Step 1.** In the **WAN To DMZ** window, locate the name of policy desired to be paused and click its corresponding [**Pause**] option in the Configure field.

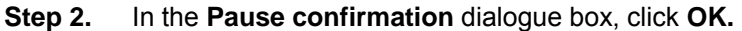

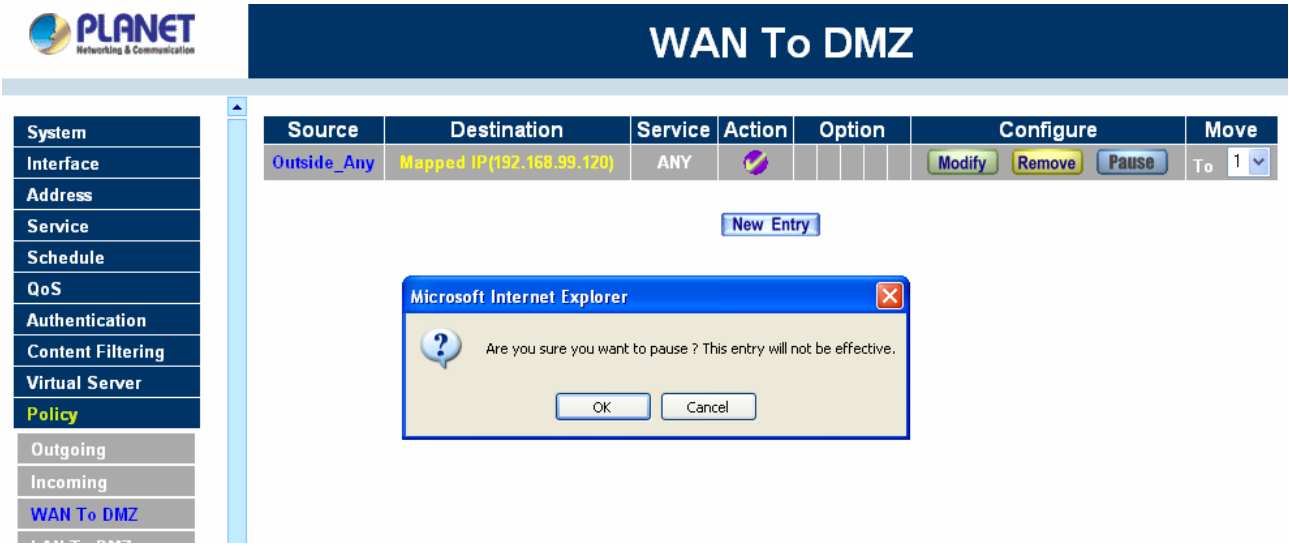

**Removing a WAN To DMZ Policy:**

**Step 1:** In the **WAN To DMZ** window, locate the name of policy desired to be removed and click its corresponding [**Remove**] option in the **Configure** field.

**Step 2:** In the **Remove** confirmation pop-up box, click **OK** to remove the policy.

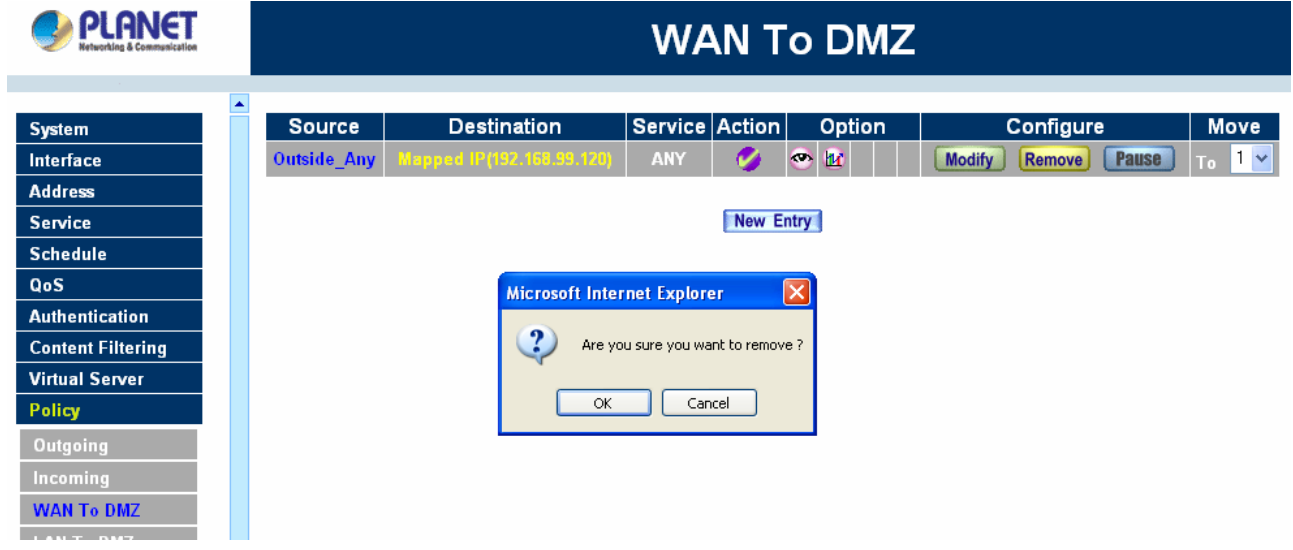

## **4.10.4 DMZ To WAN & DMZ To LAN**

This section describes steps to create policies for packets and services from DMZ networks to WAN networks.

Please follow the same procedures for DMZ networks to LAN networks.

#### **Entering the DMZ To WAN window:**

Click **DMZ To WAN** under **Policy** menu and the **DMZ To WAN** table appears displaying currently defined **DMZ To WAN policies.** 

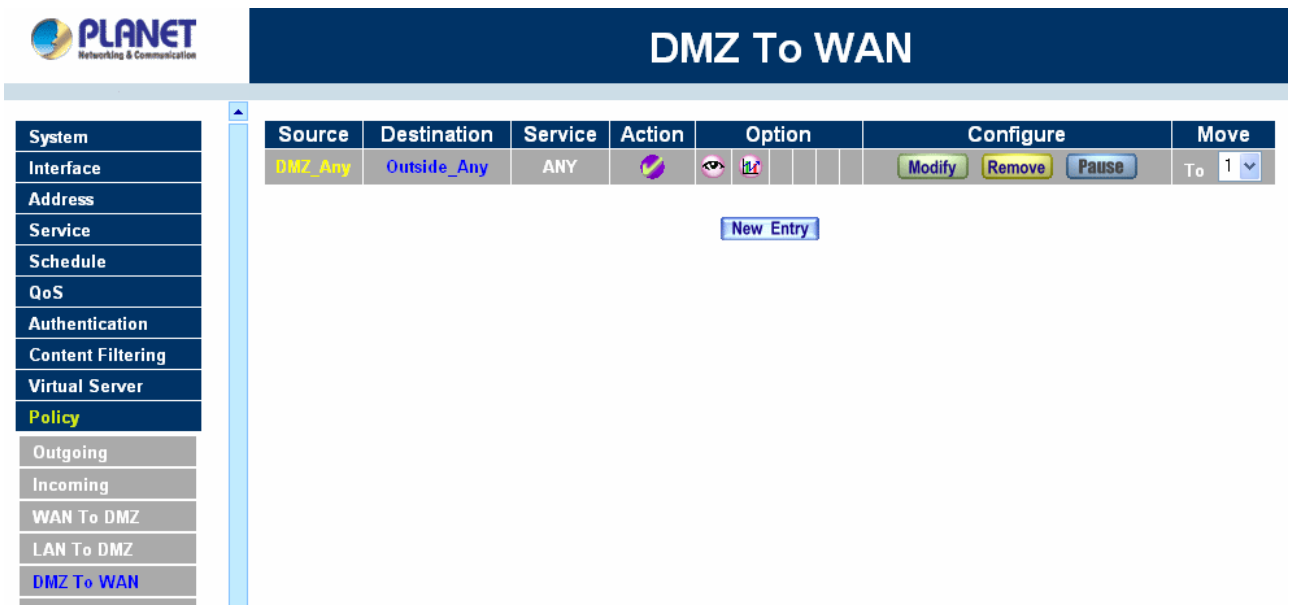

#### **The fields in the DMZ To WAN window are:**

**Source:** source network addresses which are specified in the **DMZ** section of the **Address** window.

**Destination:** destination networks, which is the WAN network address

**Service:** services supported by Servers of WAN networks.

**Action:** control actions, to permit or deny packets from the DMZ network to WAN networks travelling through MH-2K/4K.

**Option:** specify the monitoring functions on packets from the DMZ network to WAN networks travelling through MH-2K/4K..

**Configure:** modify settings or remove policies

**Move:** this sets the sequence of the policies, number 1 being the first policy to proceed.

#### **Adding a DMZ To WAN Policy:**

**Step 1:** Click the New Entry button and the Add New Policy window will appear.

# **PLANET**

B  $\overline{\phantom{a}}$ ٦

## **DMZ To WAN**

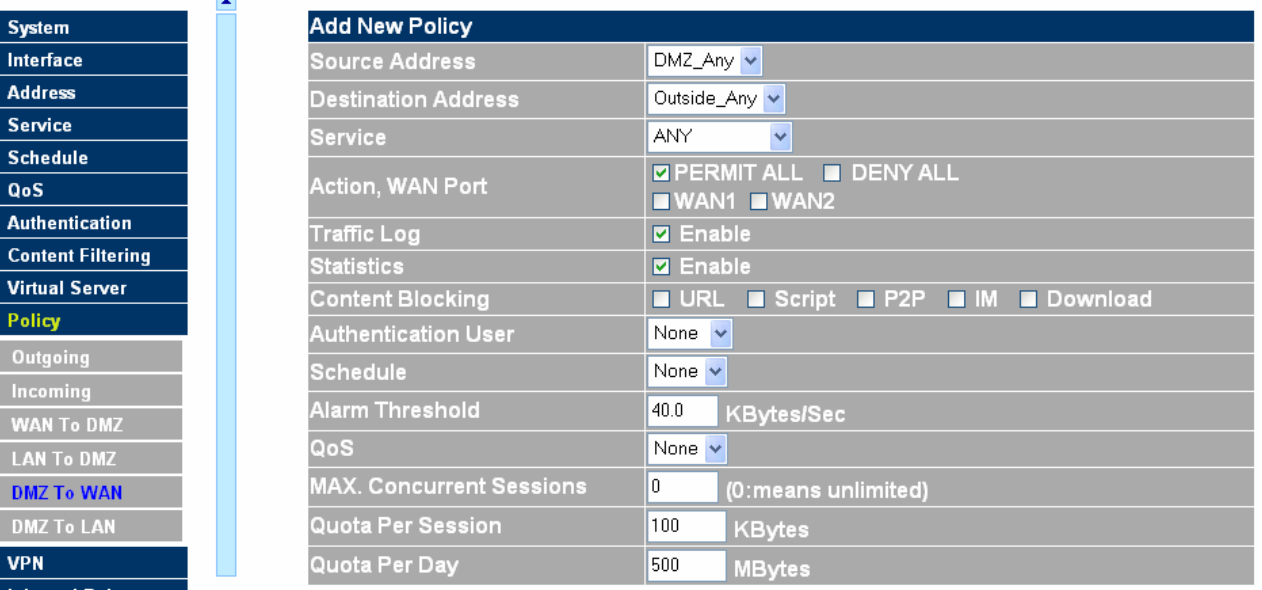

**Step 2: Configure the parameters.** 

**Source Address:** Select the name of the DMZ network from the drop down list. The drop down list will contain names of DMZ networks defined in **DMZ** section of the **Address** menu. To add a new source address, please go to the **DMZ** section under the **Address** menu.

**Destination Address:** Select the name of the WAN network from the drop down list. The drop down list lists names of addresses defined in **WAN** section of the **Address** menu. To add a new destination address, please go to **WAN** section of the **Address** menu.

**Service:** Select a service from drop down list. The drop down list will contain services defined in the **Custom** or **Group** section under the **Service** menu. These are services/application that are allowed to pass from the DMZ network to the WAN network. Choose ANY for all services. To add or modify these services, please go to the **Service** menu.

**Action:** Select Permit or Deny to allow or reject the packets travelling from the specified DMZ network to the WAN network.

**Logging (Traffic Log):** Select Enable to enable flow monitoring.

**Statistics:** Select Enable to enable flow statistics.

**Content Filtering:** Select Enable to enable Content Filtering.

**Schedule**: Select the item listed in the schedule to enable the policy to automatically execute the function in a certain time and range.

**Alarm Threshold:** set a maximum flow rate (in Kbytes/Sec). An alarm will be sent if flow rates are higher than the specified value.

**QoS:** Select the item listed in the QoS to enable the policy to automatically execute the function in a certain time and range.

**MAX. Concurrent Sessions:** The maximum concurrent sessions that allows passing through MH-2K/4K. 0 means it is unlimited.

**Quota Per Session:** The maximum throughput quota(in Kbytes/Sec) per session. **Quota Per Day:** The maximum throughput quota(in Kbytes/Sec) per day.

**Step 3:** Click **OK** to add new policy or click **Cancel** to cancel adding.

#### **Modifying a DMZ To WAN policy:**

- **Step 1:** In the DMZ To WAN window, locate the name of policy desired to be modified and click its corresponding Modify option in the Configure field.
- **Step 2:** In the Modify Policy window, fill in new settings.

**NOTE:** To change or add selections in the drop-down list, go to the section where the selections are setup. (Source Address → DMZ of Address; Destination Address →WAN, Service →Pre-defined Service, Custom or Group under Service.)

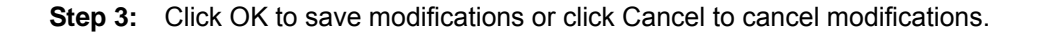

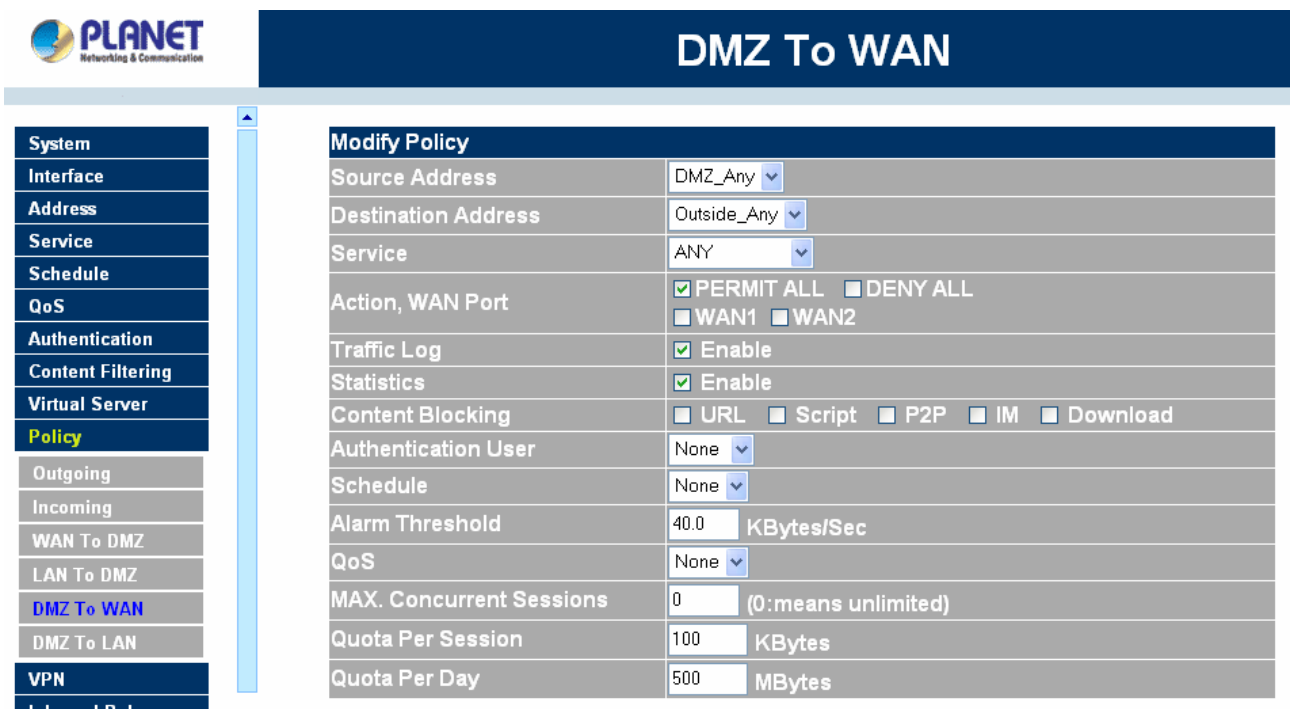

#### **Pausing a DMZ To WAN Policy: (Only available with MH-4000)**

**Step 1.** In the **DMZ To WAN** window, locate the name of policy desired to be paused and click its corresponding [**Pause**] option in the Configure field.

**Step 2.** In the **Pause confirmation** dialogue box, click **OK.** 

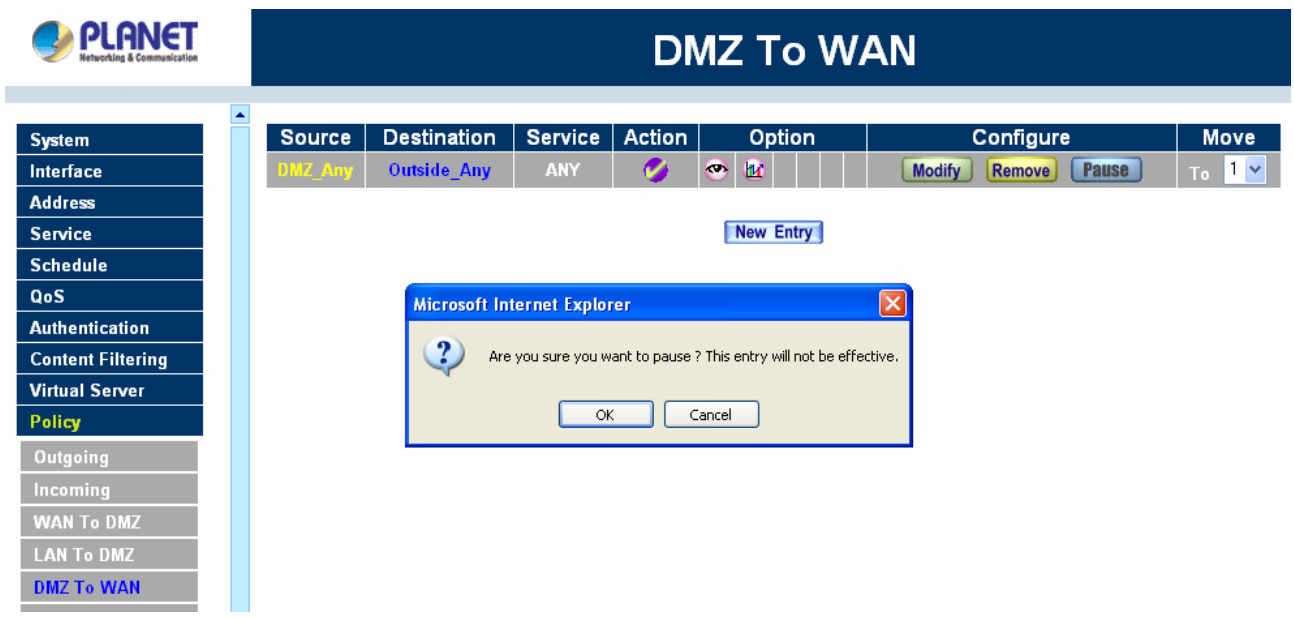

**Removing a DMZ To WAN Policy:**

**Step 1.** In the **DMZ To WAN** window, locate the name of policy desired to be removed and click its corresponding [**Remove**] option in the Configure field.

**Step 2.** In the **Remove confirmation** dialogue box, click **OK.**

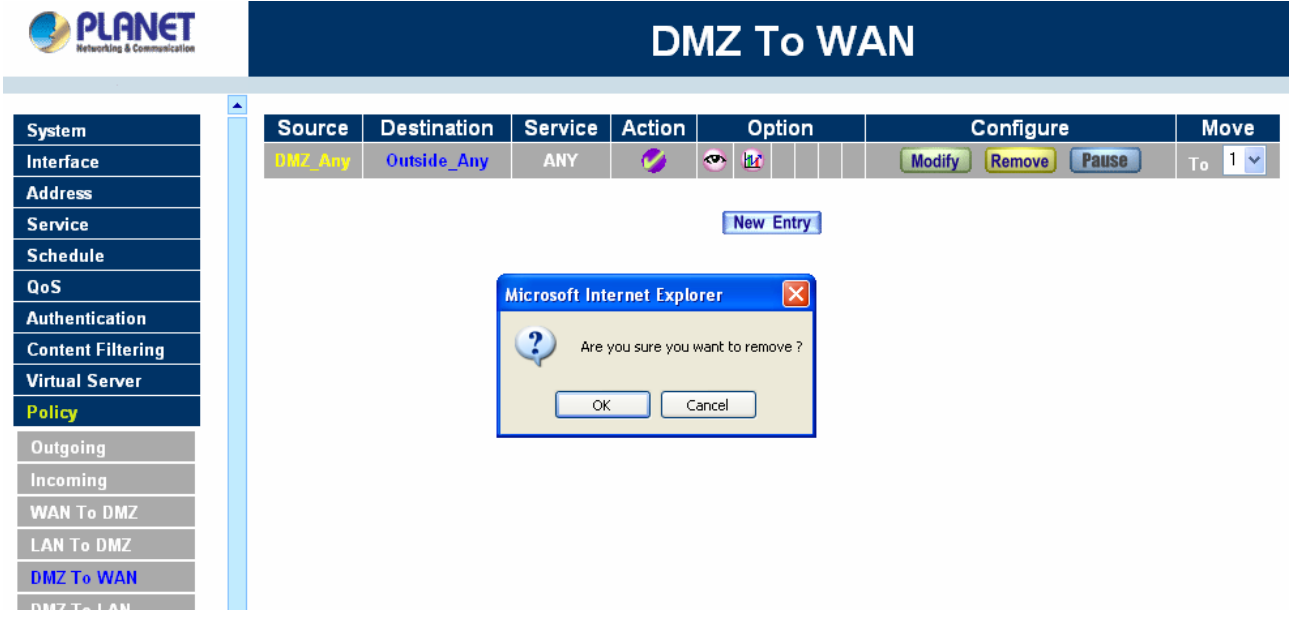

## **4.11 VPN**

MH-2K/4K's VPN (Virtual Private Network) is set by the System Administrator. The System Administrator can add, modify or remove VPN settings.

#### **What is VPN?**

To set up a **Virtual Private Network** (VPN), you don't need to configure an Access Policy to enable encryption. Just fill in the following settings: VPN Name, Source Subnet, Destination Gateway, Destination Subnet, Authentication Method, Preshare key, Encapsulation and IPSec lifetime. MH-2K/4K on both ends must use the same **Preshare** key and **IPSec** lifetime to make a **VPN** connection.

## **4.11.1 IPSec Autokey**

This chapter describes steps to create a VPN connection using Autokey IKE. Autokey IKE (Internet Key Exchange) provides a standard method to negotiate keys between two security gateways. For example, with two MH-2K/4K devices, IKE allows new keys to be generated after a set amount of time has passed or a certain threshold of traffic has been exchanged.

#### **Accessing the Autokey IKE window**

Click **IPSec Autokey** under the VPN menu to enter the **IPSec Autokey** window. The **IPSec Autokey** table displays current configured VPNs.

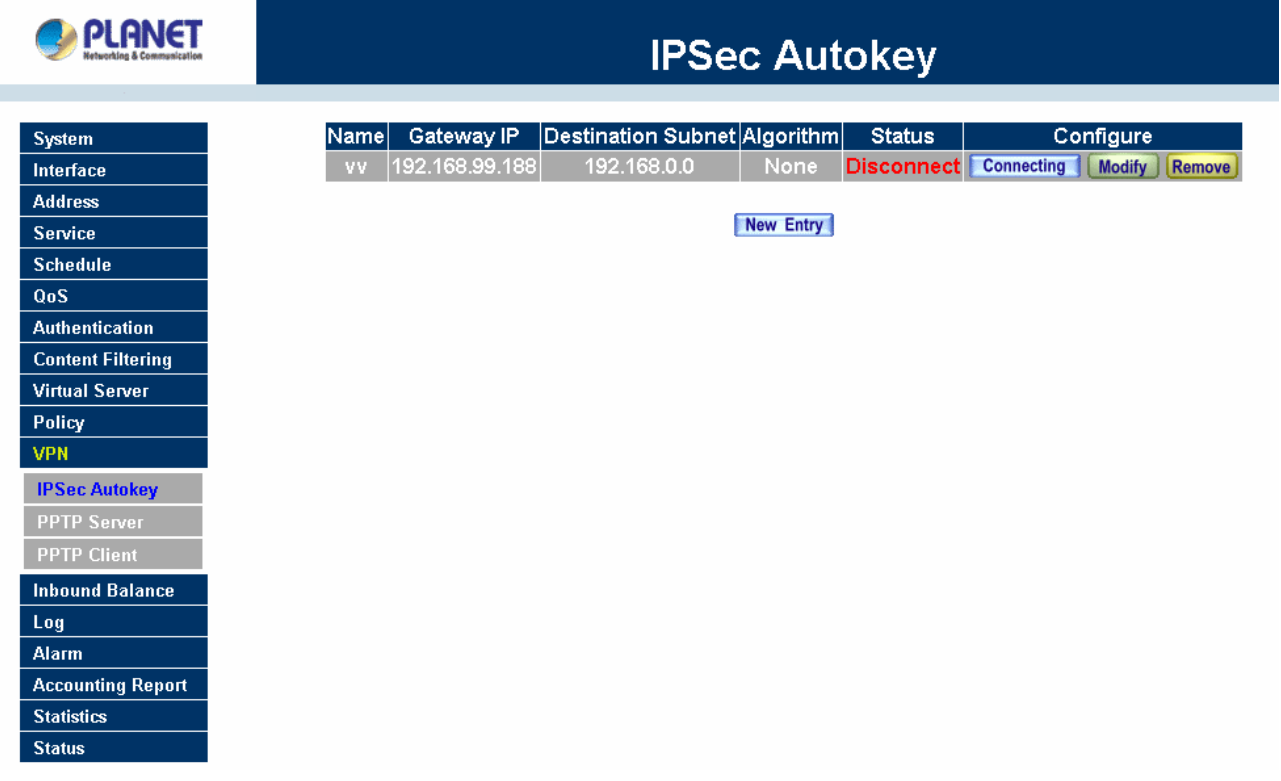

The fields in the IPSec Autokey window are:

**Name:** The VPN name to identify the VPN tunnel definition. The name must be different for the two sites

creating the tunnel.

- **Gateway IP:** The IP address for the remote side of VPN device.
- **Destination Subnet:** Destination network subnet.
- **Algorithm:** The display the Algorithm way.
- **Status:** Connect/Disconnect.
- **Configure:** Connect, Disconnect, Modify and Delete.

#### **Adding the Autokey IKE**

**Step 1.** Click the **New Entry** button and the **VPN Auto Keyed Tunnel** window will appear.

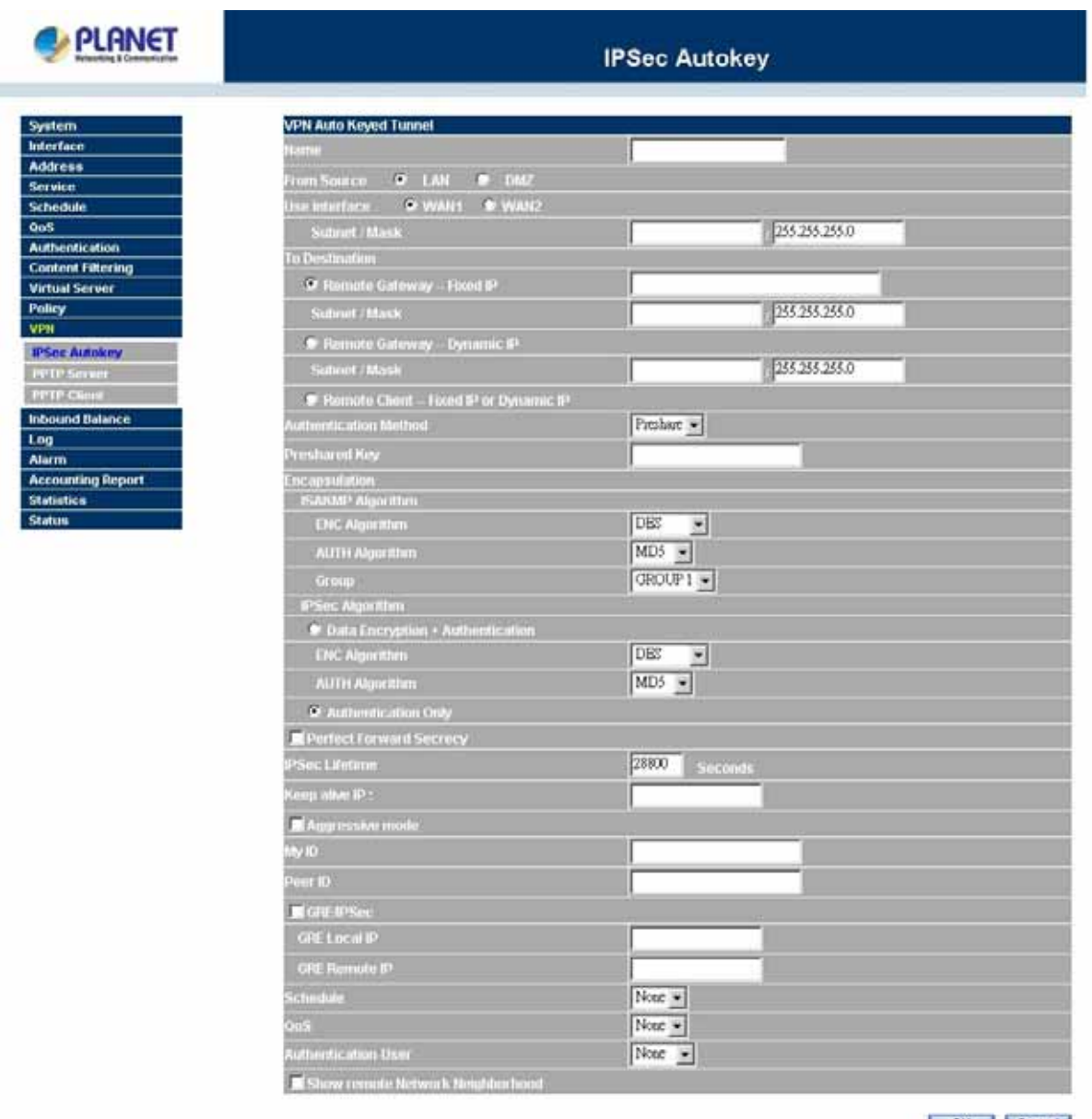

OK Cancel

**Step 2: Configure the paremeters.** 

 **Preshare Key:** The IKE VPN must be defined with a Preshared Key. The Key may be up to 128 bytes long. **Encapsulation** 

## **ISAKMP Algorithm**

**ENC Algorithm:** ESP Encryption Algorithm. ESP (Encapsulating Security Payload) provides security for the payload (data) sent through the VPN tunnel. Generally, you will want to enable both Encryption and Authentication. The available encryption algorithms including: 56 bit DES-CBC, 168-bit Triple DES-CBC, AES 128-bit, AES 192-bit and AES 256-bit encryption algorithm. The default algorithm 56 bit DES-CBC.

**AUTH Method:** Authentication Method. Selects MD5(128-bit hash) or SHA-1(160-bit hash) authentication algorithm. In general, SHA-1 is more secured than MD5. The default algorithm is MD5.

**Group:** Selects Group 1(768-bit modulus), Group 2(1024-bit modulus) or Group 5(1536-bit modulus). The larger the modulus, the more secure the generated key is. However, the larger the modulus, the longer the key generation process takes. Both side of VPN tunnels must agree to use the same group. The default algorithm is Group 1.

**IPSec Algorithm:** Select Data Encryption + Authentication or Authentication Only.

#### **Data Encryption + Authentication**

- **Encryption Algorithm:** Selects 56 bit DES-CBC, 168-bit Triple DES-CBC, AES or NULL encryption algorithm. The default algorithm is 56 bit DES-CBC.
- **Authentication Algorithm:** Selects MD5(128-bit hash) or SHA-1(160-bit hash) authentication algorithm. In general, SHA-1 is more secured than MD5. The default algorithm is MD5.

#### **Authentication Only**

## **Perfect Forward Secrecy**

- **IPSec Lifetime:** New keys will be generated whenever the lifetime of the old keys is exceeded. The Administrator may enable this feature if needed and enter the lifetime in seconds to re-key. The default is 28800 seconds (eight hours). Selection of small values could lead to frequent re-keying, which could affect performance.
- **Keep alive IP:** Check to allow Remote Client computer IP Address connected to keep alive.
- **Aggressive mode:** Select Aggressive mode algorithm.
- **GRE/IPSec:** Select GRE/IPSec (Generic Routing Encapsulation) packet seal technology.
- **Schedule:** Select the item listed in the schedule to enable the policy to automatically execute the function in a certain time.
- QoS: Select the item listed in the QoS to enable the policy to automatically execute the function in a certain range. (MH-4000 supports only)
- **Authentication-User:** Select the item listed in the Authentication-User to enable the policy to automatically execute the function in a certain time and range. (MH-4000 supports only)
- **Show remote Network Neighborhood:** Select the remote Network Neighborhood enable to show.

#### **There are 5 examples of VPN setting.**

**Example 1.** Create a VPN connection between two Multi-Homing Security Gateways.

- **Example 2.** Create a VPN connection between the Multi-Homing Security Gateway and Windows XP Professional VPN Client.
- **Example 3.** Create a VPN connection between two Multi-Homing Security Gateways using Aggressive mode Algorithm (3DES and MD5), and data encryption for IPSec Algorithm (3DES and MD5)
- **Example 4.** Create a VPN connection between two Multi-Homing Security Gateways using ISAKMP Algorithm (3DES and MD5), data encryption for IPSec Algorithm (3DES and MD5) and GRE.
- **Example 5.** Create a VPN connection between Multi-Homing Security Gateway and PLANET VRT-311 VPN Router.

#### **Example 1. Create a VPN connection between two Multi-Homing Security Gateways.**

Preparation Task:

Company A External IP is 61.11.11.11

Internal IP is 192.168.10.X

Company B External IP is 211.22.22.22

Internal IP is 192.168.20.X

To Allow Company A, 192.168.10.100 create a VPN connection with company B, 192.168.20.100 for downloading the sharing file.

The Gateway of Company A is 192.168.10.1. The settings of company A are as the following.

**Step 1.** Enter the default IP of Company A's Multi-Homing Security Gateway, 192.168.10.1. Click VPN in the menu bar on the left hand side, and then select the sub-select IPSec Autokey. Click Add.

**Step 2.** Enter the VPN name, VPN A in IPSec Autokey window, and choose From Source to be LAN. Fill the subnet IP, 192.168.10.0 and subnet mask, 255.255.255.0.

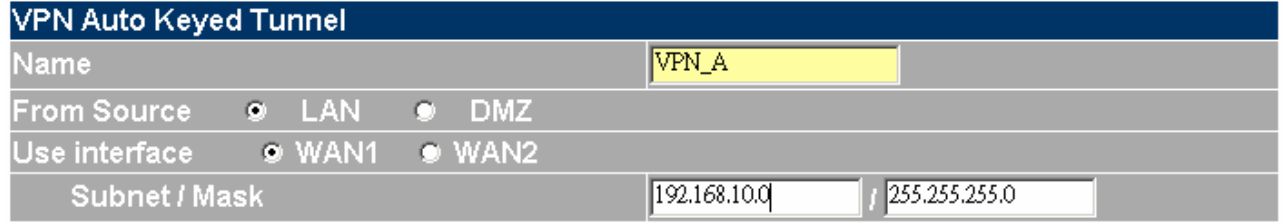

**Step 3.** In To Destination table, choose Remote Gateway-Fixed IP, enter the IP desired to be connected, company B's subnet IP and mask.

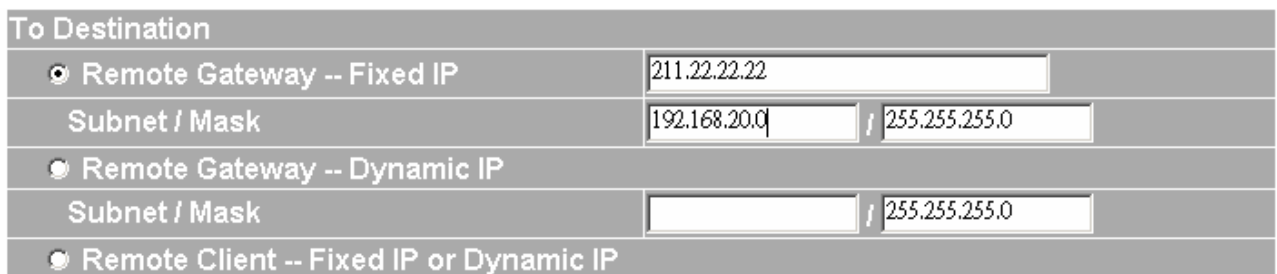

**Step 4.** In Authentication Method Table, choose Preshare and enter the Preshared Key. ( The max length is 100 bytes.)

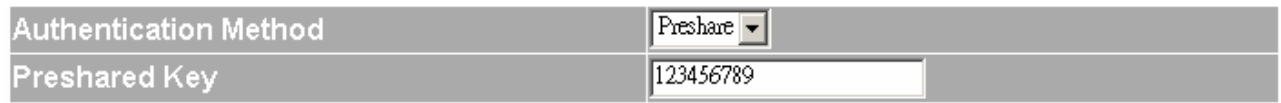

**Step 5.** In Encapsulation or Authentication table, choose ISAKMP Algorithm. For communication via VPN, we choose 3DES for ENC Algorithm and MD5 for AUTH Algorithm. And select Group 1 to connect.

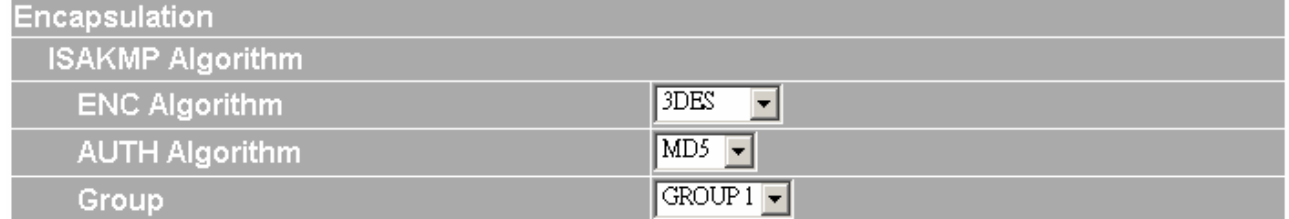

**Step 6.** In IPSec Algorithm Table , choose Data Encryption + Authentication. We choose 3DES for ENC Algorithm and MD5 for AUTH Algorithm.

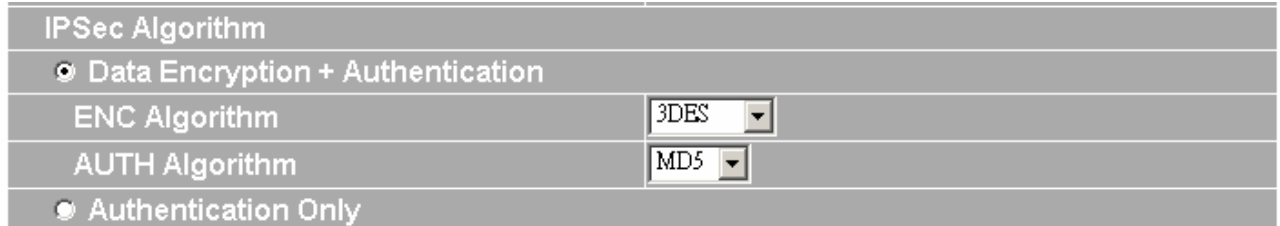

**Step 7.** Choose Perfect Forward Secrecy, and enter 28800 seconds in IPSec Lifetime and Keep alive IP to keep connecting.

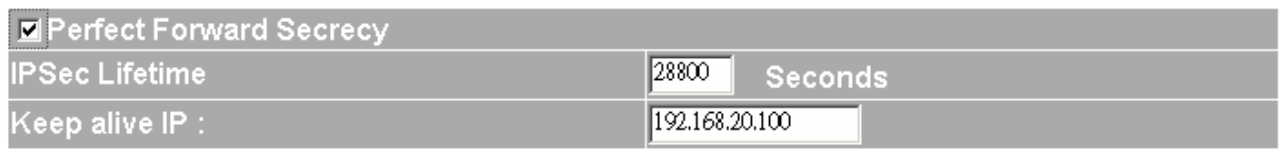

**Step 8.** Click the down arrow to select the policy of schedule, which was pre-determined in Schedule. Refer to the corresponding section for details.

Schedule  $\sqrt{\text{None}}$  – **Step 9.** Click OK to finish the setting of Company A.

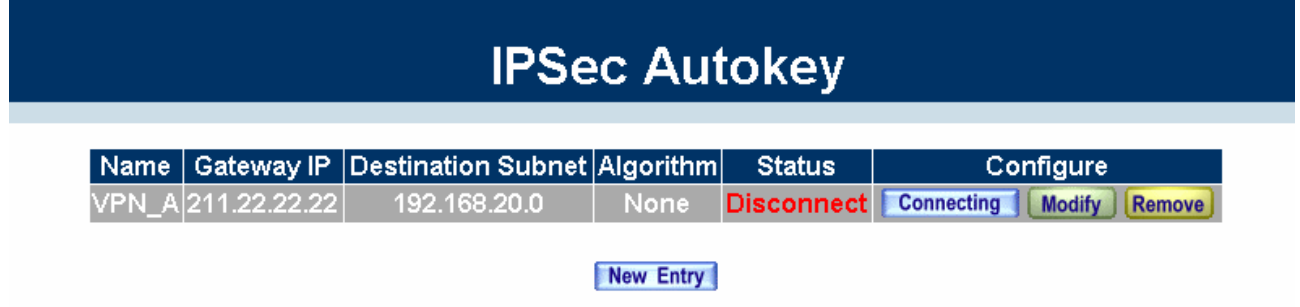

The Gateway of Company B is 192.168.20.1. The settings of company B are as the following.

Step 1. Enter the default IP of Company B's Multi-Homing Security Gateway, 192.168.20.1. Click VPN in the menu bar on the left hand side, and then select the sub-select IPSec Autokey. Click Add.

**Step 2.** Enter the VPN name, VPN\_B in IPSec Autokey window, and choose From Source to be Internal. Fill the subnet IP, 192.168.20.0 and subnet mask, 255.255.255.0.

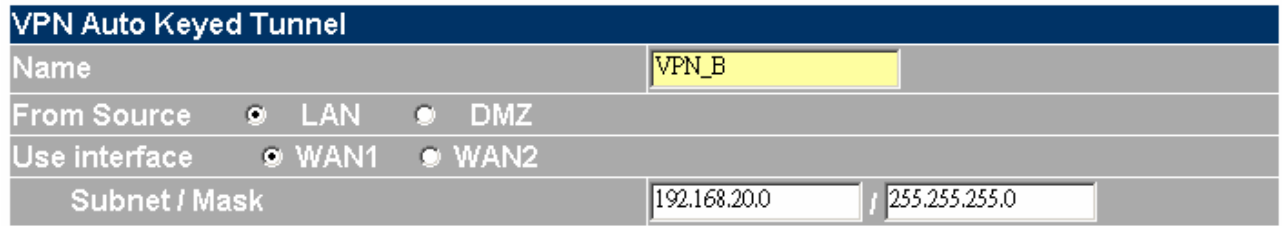

Step 3. In To Destination table, choose Remote Gateway-Fixed IP, enter the IP desired to be connected, company A's subnet IP and mask, 192.168.10.0 and 255.255.255.0 respectively.

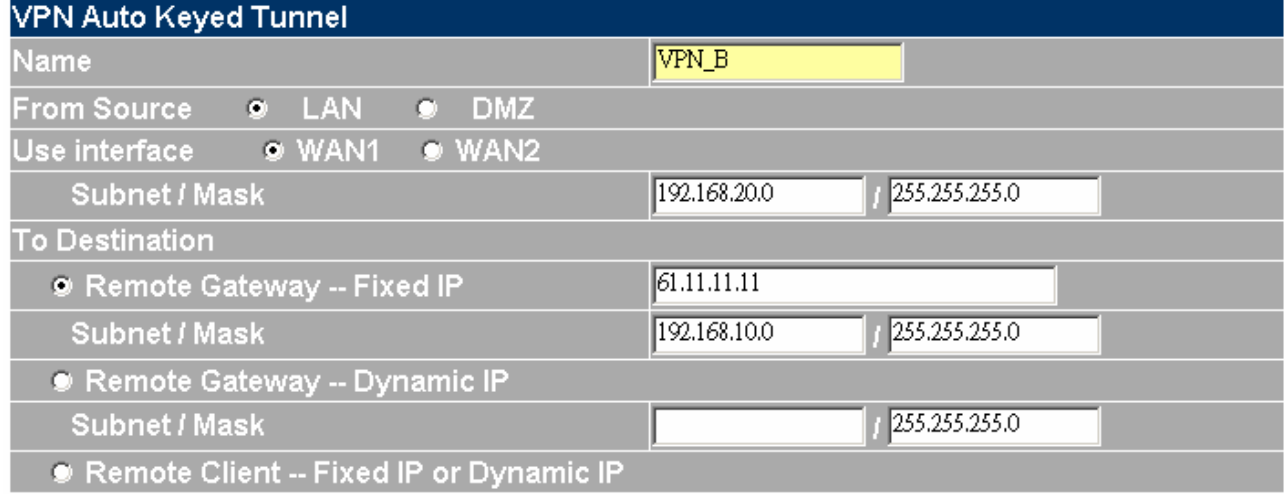

**Step 4.** In Authentication Method Table, choose Preshare and enter the Preshared Key. ( The max length is 100 bits.)

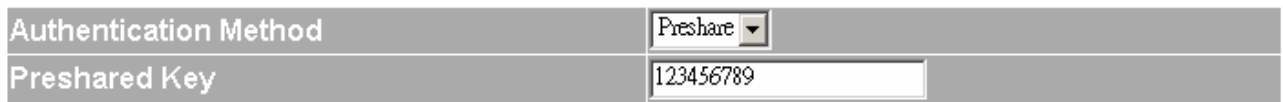

**Step 5.** In Encapsulation or Authentication table, choose ISAKMP Algorithm. For communication via VPN, we choose 3DES for ENC Algorithm and MD5 for AUTH Algorithm. And select Group to connect.

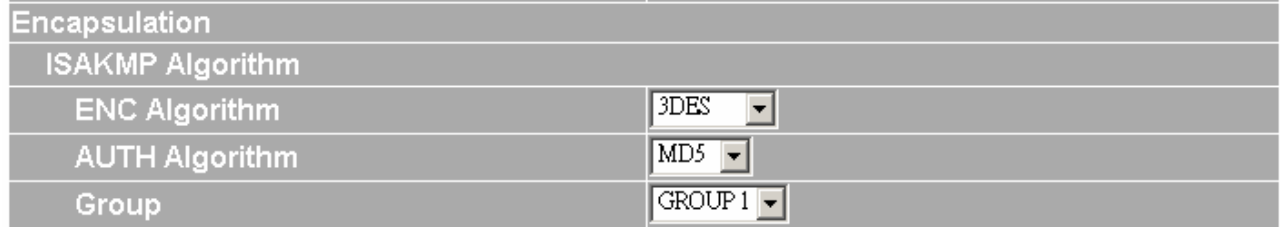

**Step 6.** In IPSec Algorithm Table , choose Data Encryption + Authentication. We choose 3DES for ENC Algorithm and MD5 for AUTH Algorithm.

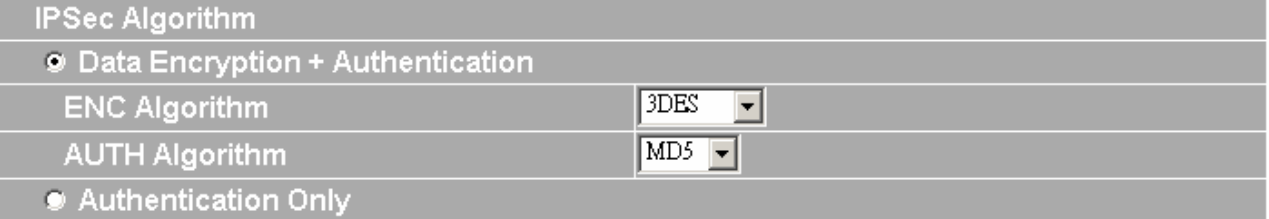

**Step 7.** Choose Perfect Forward Secrecy, and enter 28800 seconds in IPSec Lifetime and Keep alive IP to keep connecting.

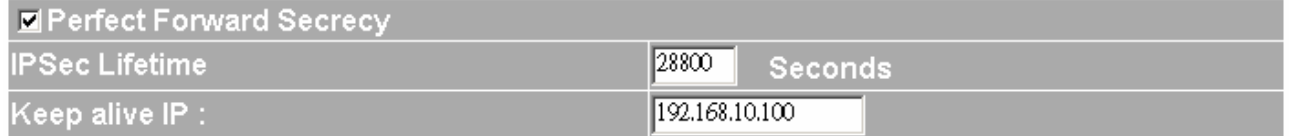

**Step 8.** Click the down arrow to select the policy of schedule, which was pre-determined in Schedule . Refer to the corresponding section for details.

**Schedule**  $\vert$  None  $\vert \mathbf{v} \vert$ 

**Step 9.** Click OK to finish the setting of Company B.

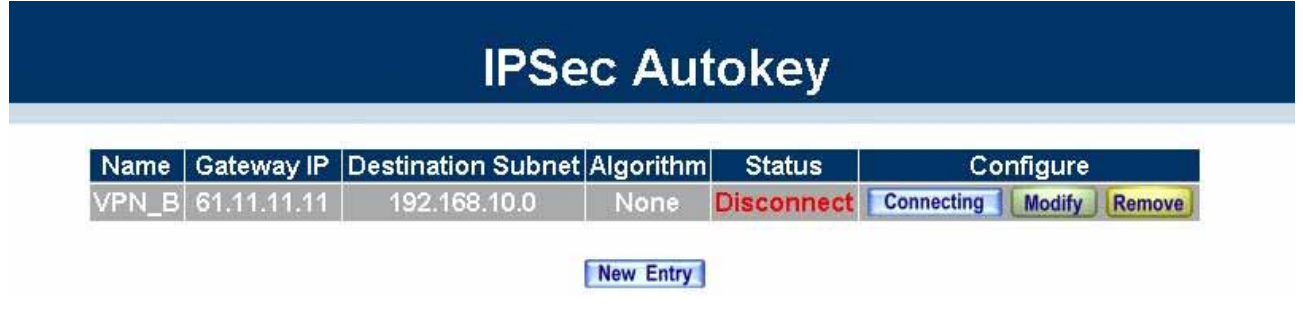

**Example 2. Create a VPN connection between the Multi-Homing Security Gateway and Windows XP Professional VPN Client.** 

Preparation Task: Company A External IP is 61.11.11.11, Internal IP is 192.168.10.X Remote User External IP is 211.22.22.22

Remote user with an external IP wants to create a VPN connection with company A and connect to 192.168.10.100 for downloading the sharing file.

The Gateway of Company A is 192.168.10.1. The settings of company A are as the following.

**Step 1.** Enter the default IP of Company A's Multi-Homing Security Gateway, 192.168.10.1. Click VPN in the menu bar on the left hand side, and then select the sub-select IPSec Autokey. Click Add.

**Step 2.** Enter the VPN name, VPN\_A in IPSec Autokey window, and choose From Source to be Internal. Fill the subnet IP, 192.168.10.0 and subnet mask, 255.255.255.0.

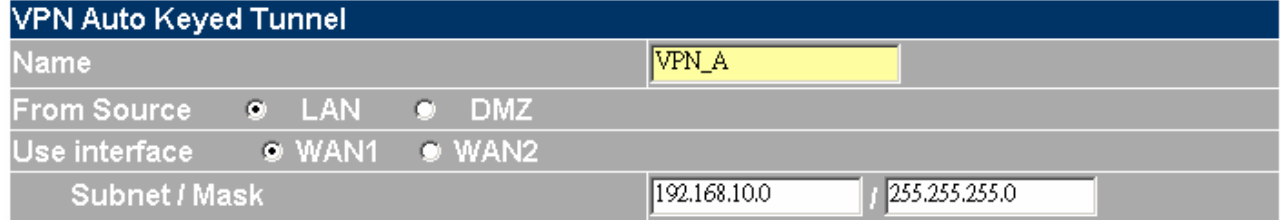

**Step 3.** In to Destination table, choose Remote Client – Fixed IP or Dynamic IP.

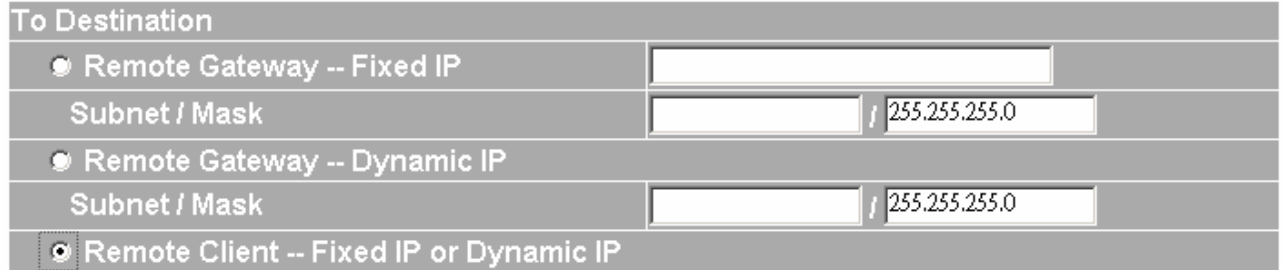

**Step 4.** In Authentication Method Table, choose Preshare and enter the Preshared Key. ( The max length is 100 bytes.)

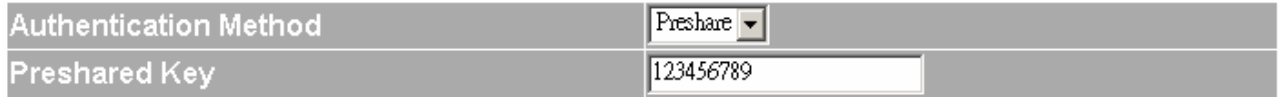

**Step 5.** In Encapsulation, ISAKMP Algorithm, choose 3DES for ENC Algorithm and MD5 for AUTH Algorithm. And select Group 1 to connect.

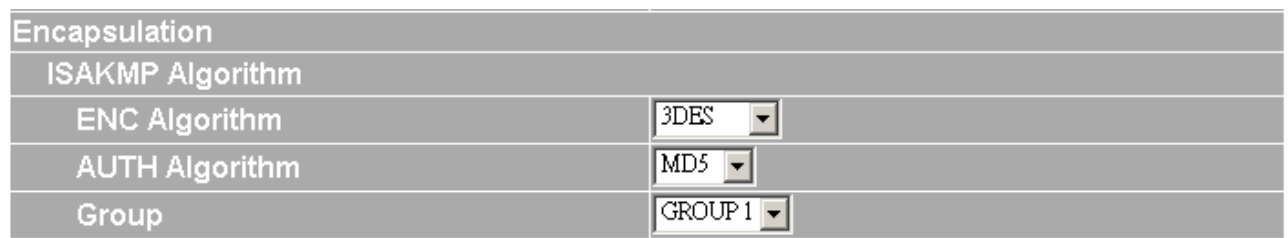

**Step 6.** In IPSec Algorithm Table , choose Data Encryption + Authentication. We choose 3DES for ENC Algorithm and MD5 for AUTH Algorithm.

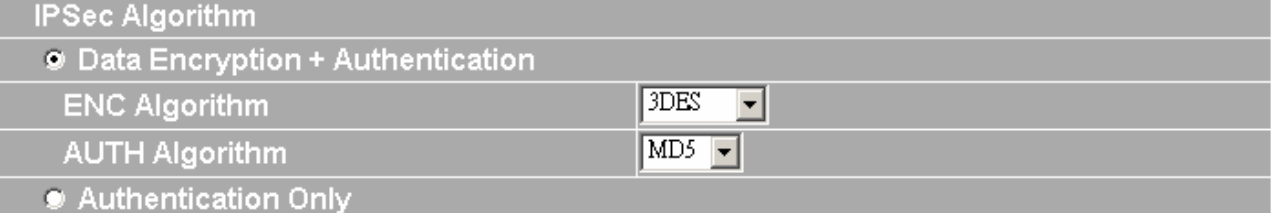

**Step 7**. Choose Perfect Forward Secrecy, and enter 28800 seconds in IPSec Lifetime and Keep alive IP to keep connecting.

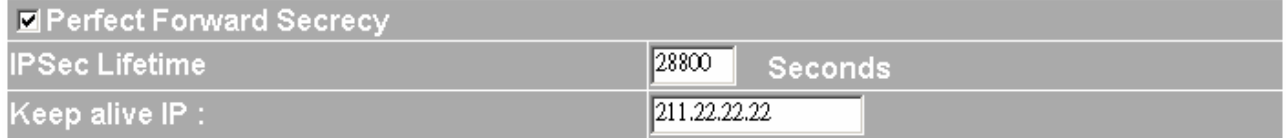

**Step 8.** Click the down arrow to select the policy of schedule, which was pre-determined in Schedule. Refer to the corresponding section for details.

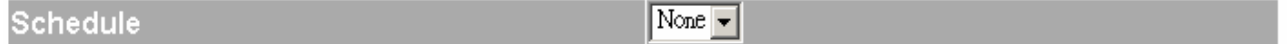

**Step 9.** Click OK to finish the setting of Company A.

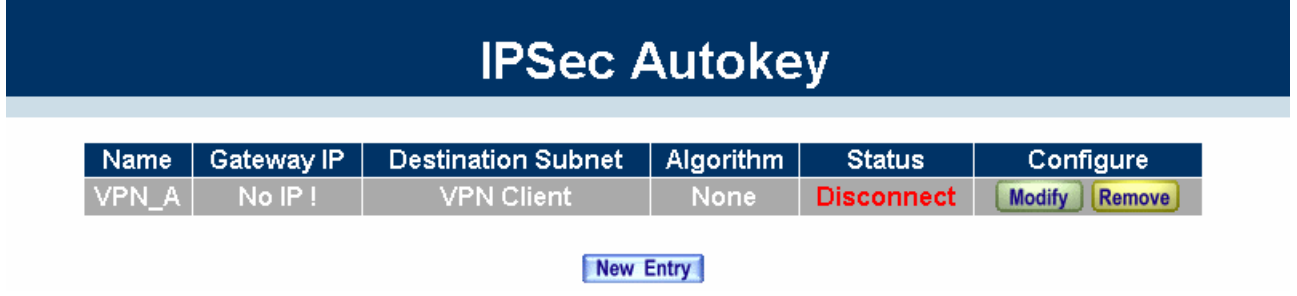

The IP of remote user is 211.22.22.22. The settings of remote user are as the following.

**Step 1.** Enter Windows XP, click Start and click Execute function.

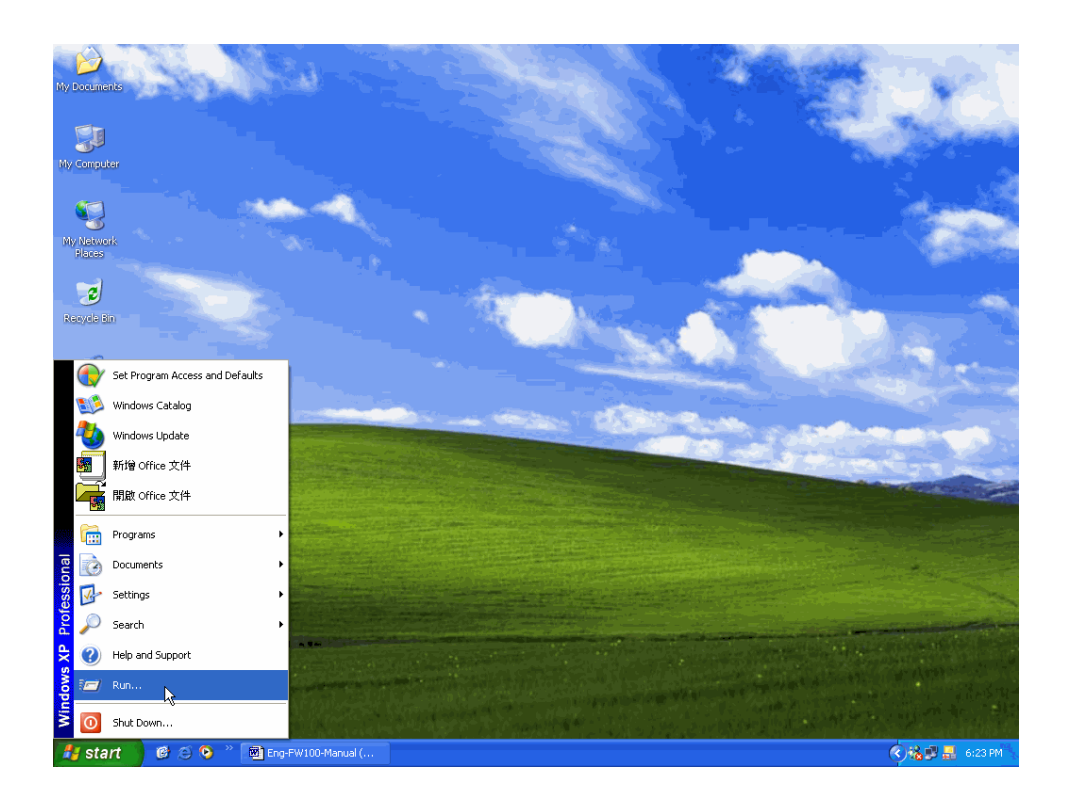

**Step 2.** In the Execute window, enter the command, MMC in Open.

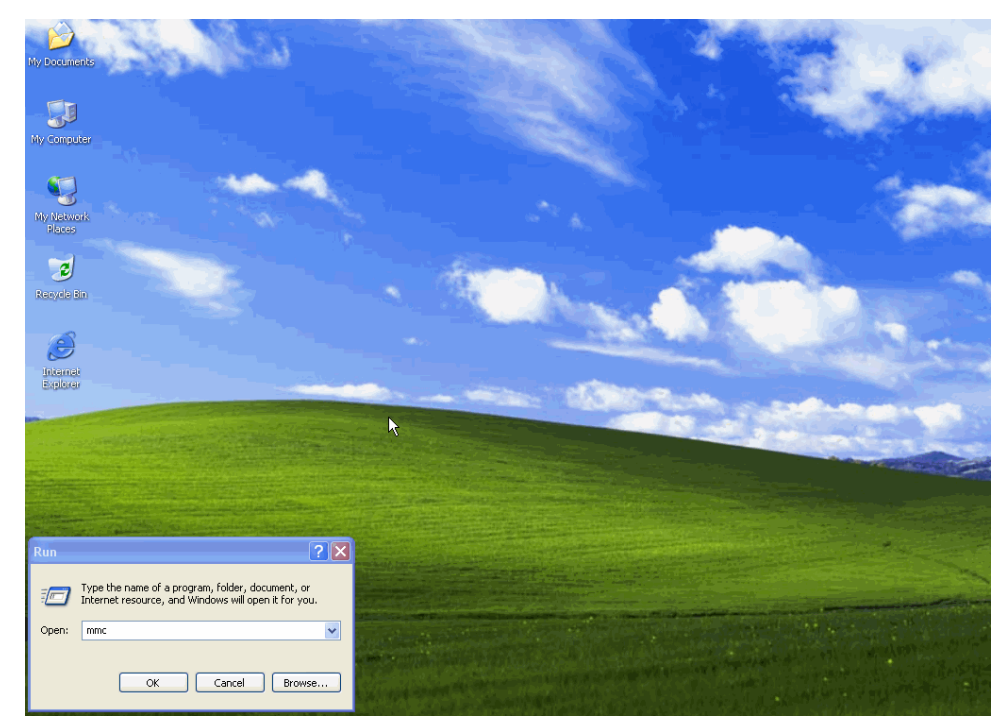

**Step 3.** Enter the Console window, click Console(C) option and click Add/Remove Embedded Management Option.

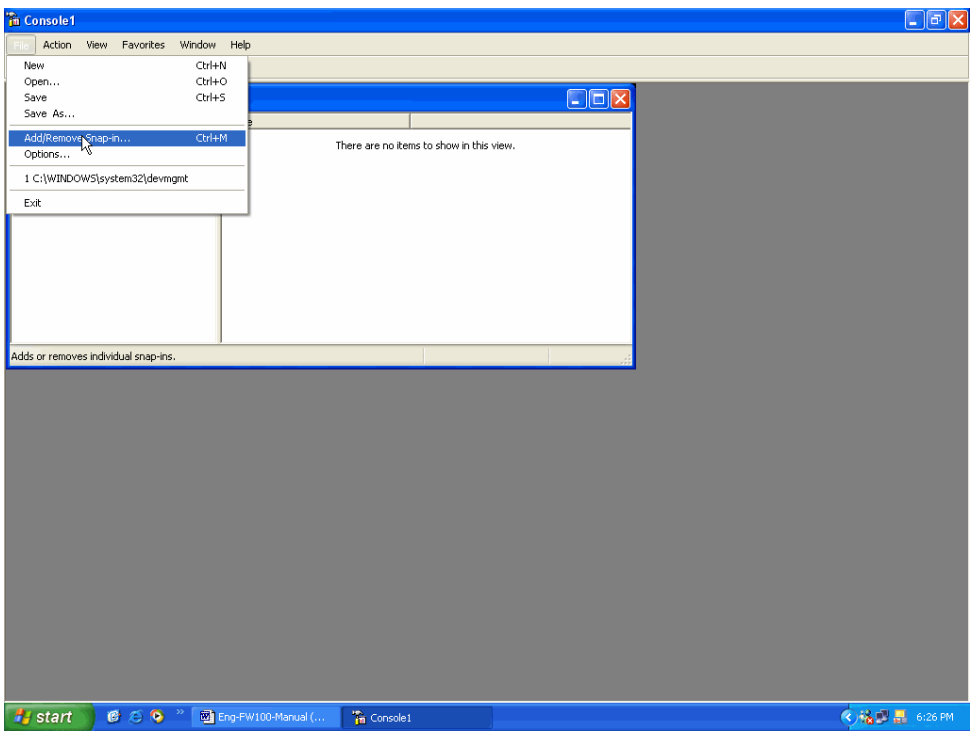

**Step 4.** Enter Add/Remove Embedded Management Option window and click Add. In Add/ Remove Embedded Management Option window, click Add to add Create IP Security Policy.

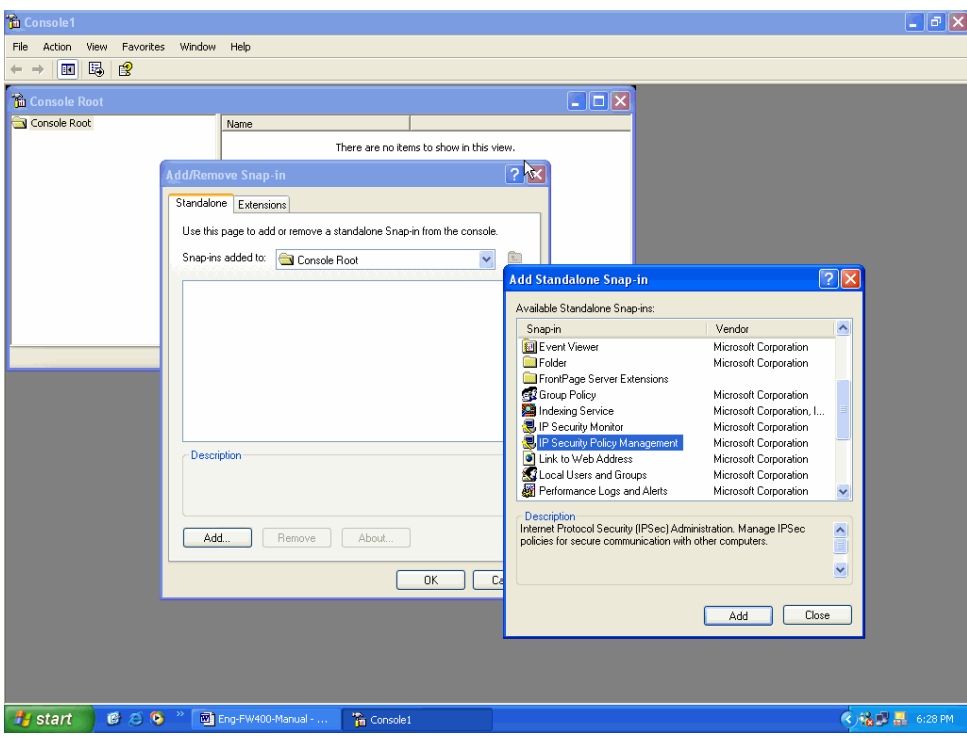

**Step 5.** Choose Local Machine (L) for finishing the setting of Add.

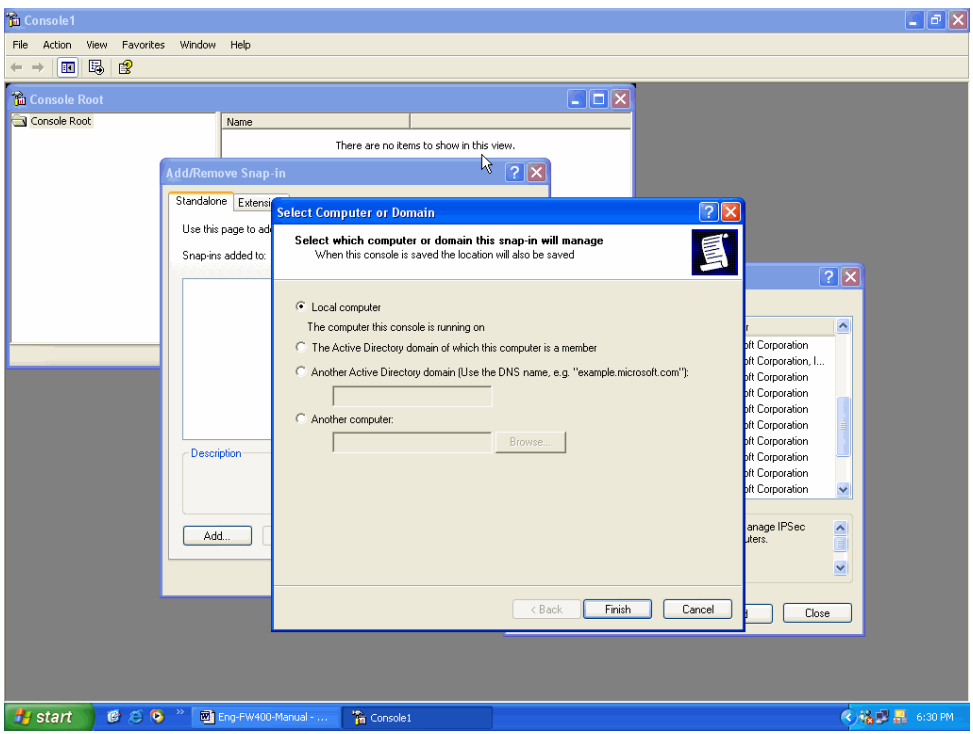

**Step 6.** Finish the setting of Add.

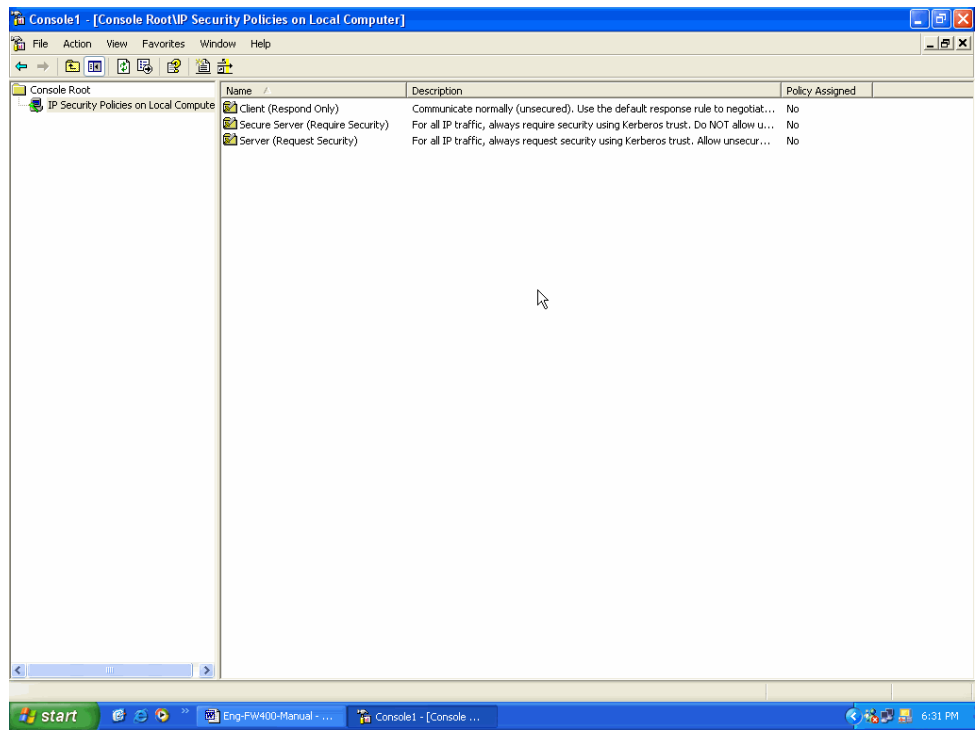

Step 7. Click the right button of mouse in IP Security Policies on Local Machine and choose Create IP Security Policy(C) option.

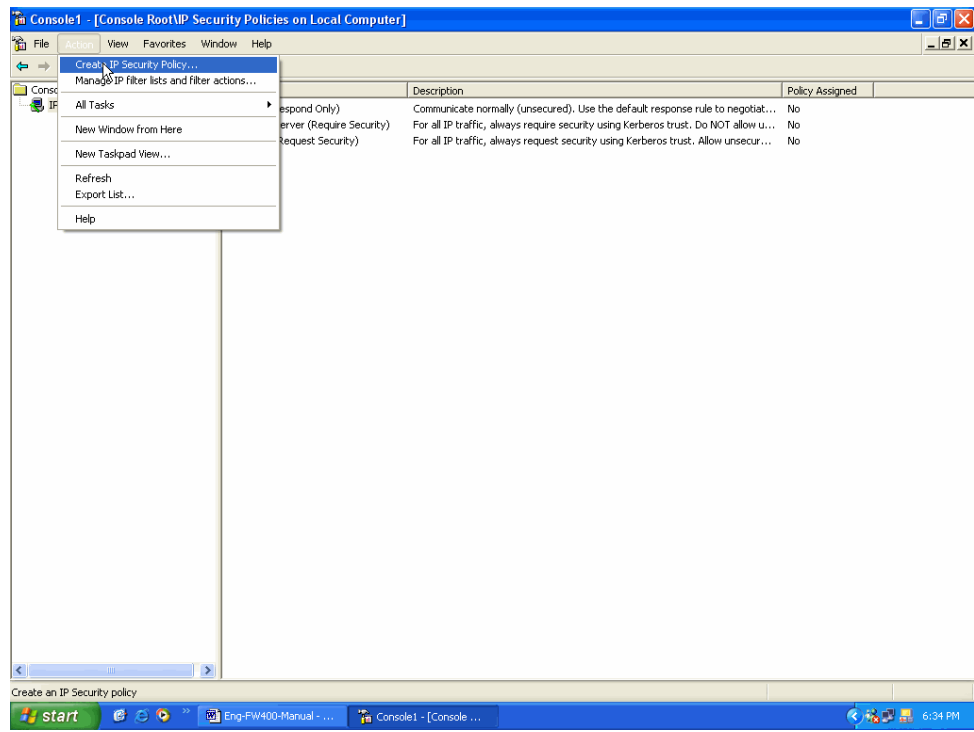

**Step 8.** Click Next.

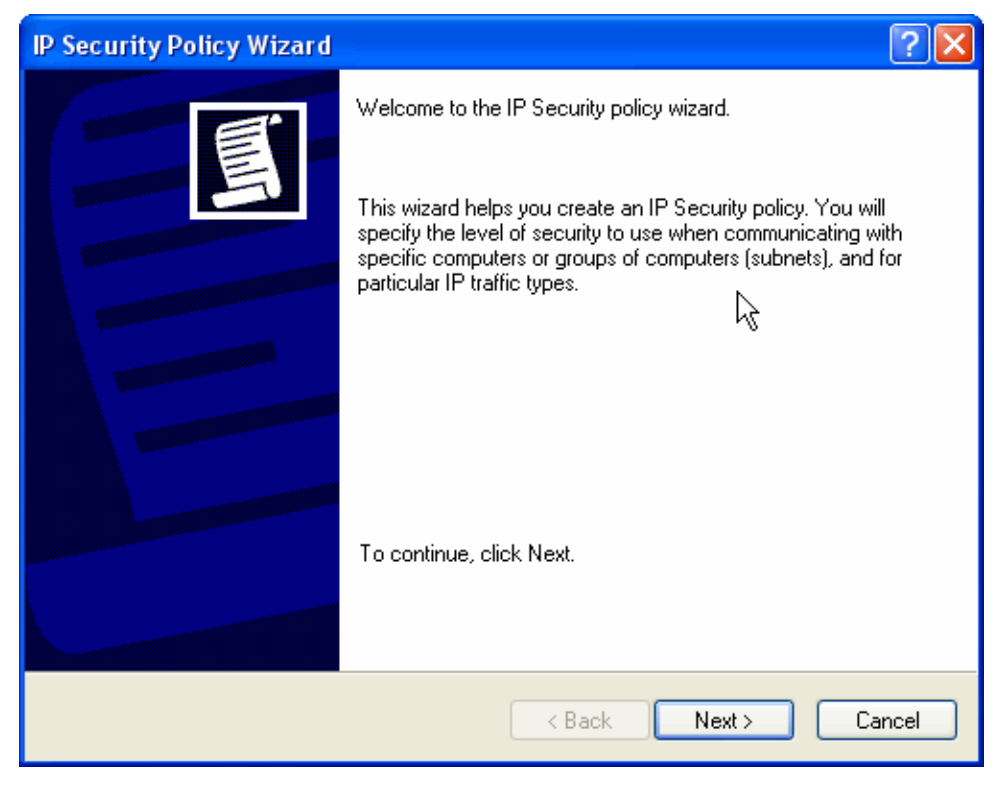

**Step 9.** Enter the Name of this VPN and optionally give it a brief description.
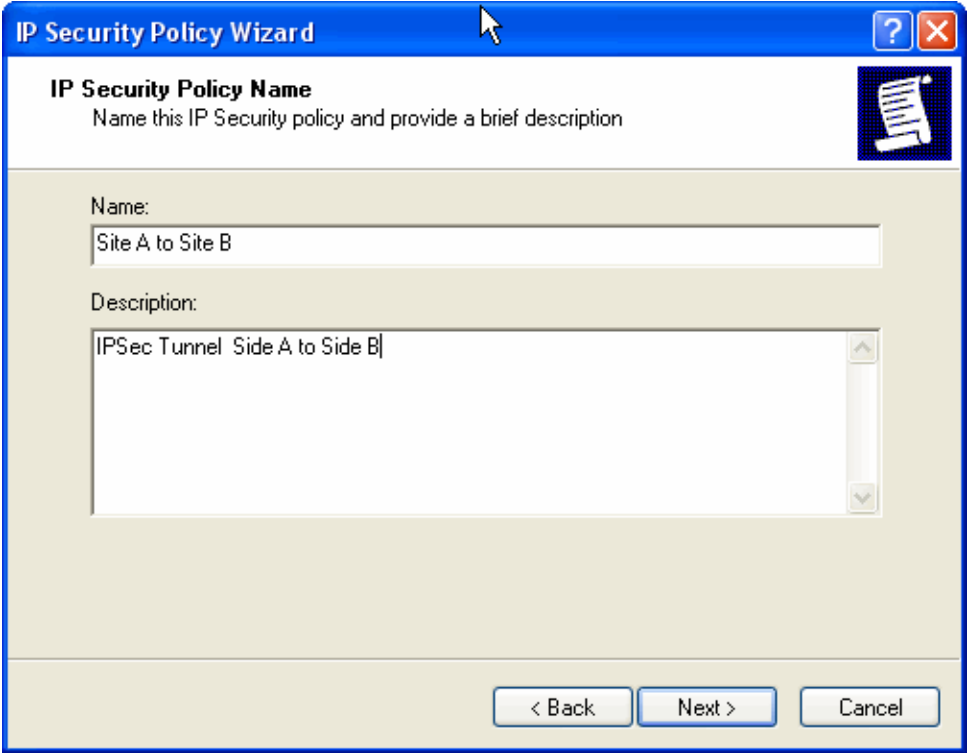

**Step 10.** Disable **Activate the default response rule**. And click Next.

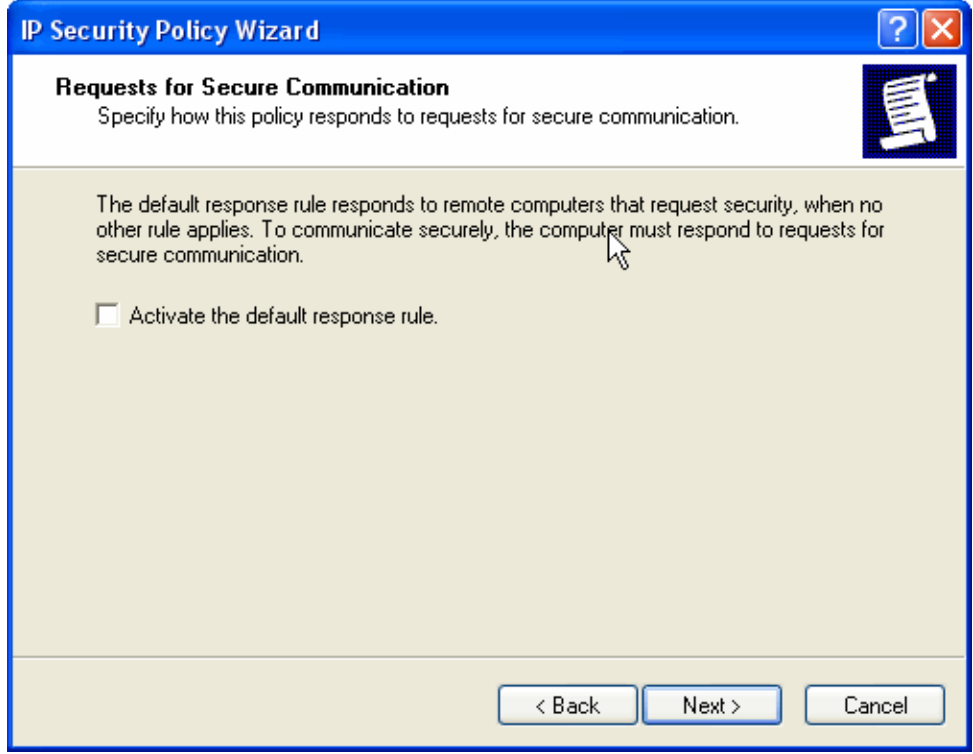

**Step 11.** Completing the IP Security Policy setting and click Finish. Enable Edit properties.

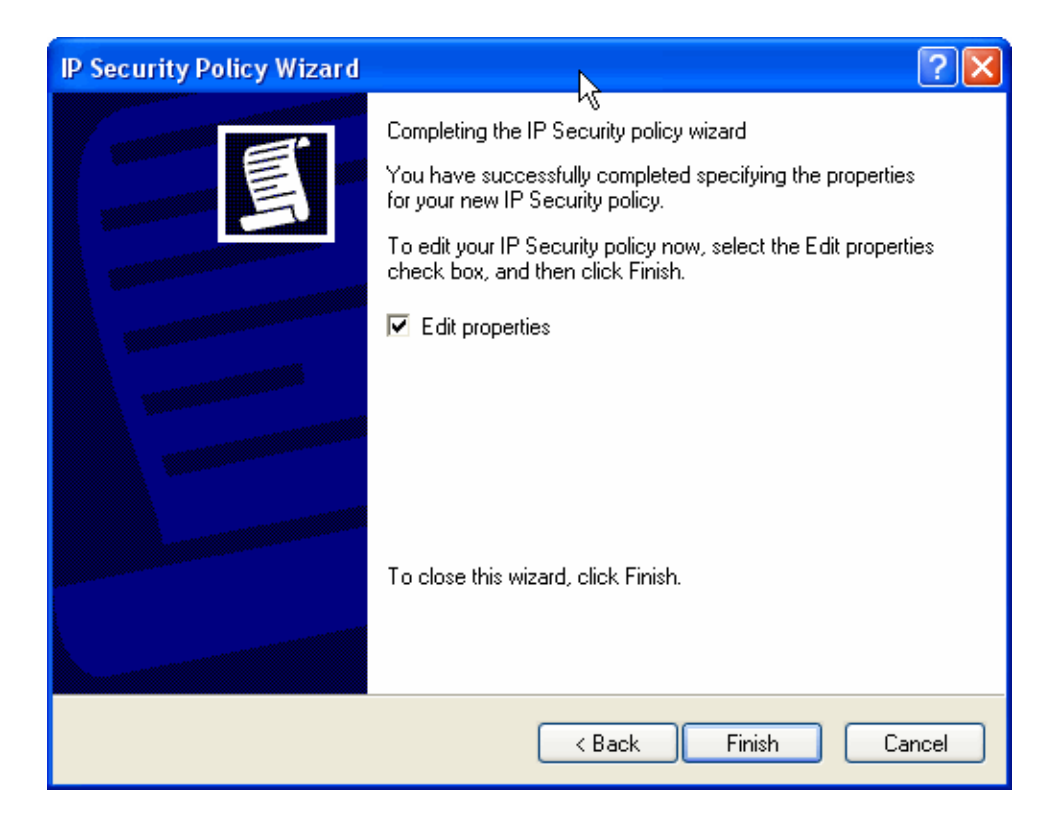

**Step 12.** In VPN\_B window, click Add and please don't click Use Add Wizard.

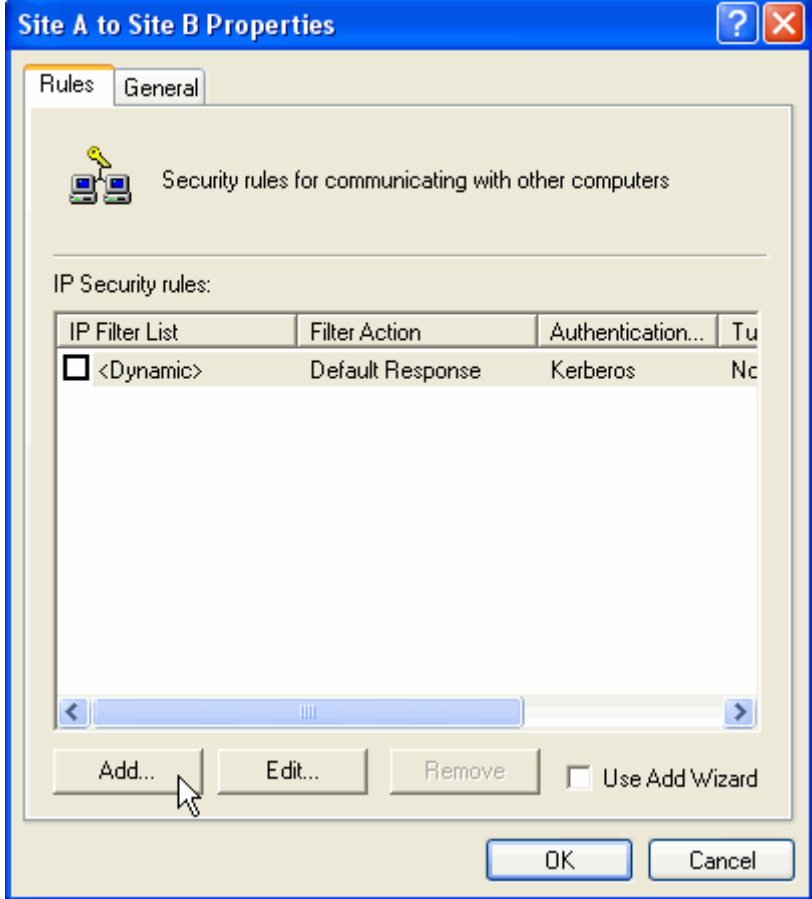

**Step 13.** In IP Filter List tab, click Add.

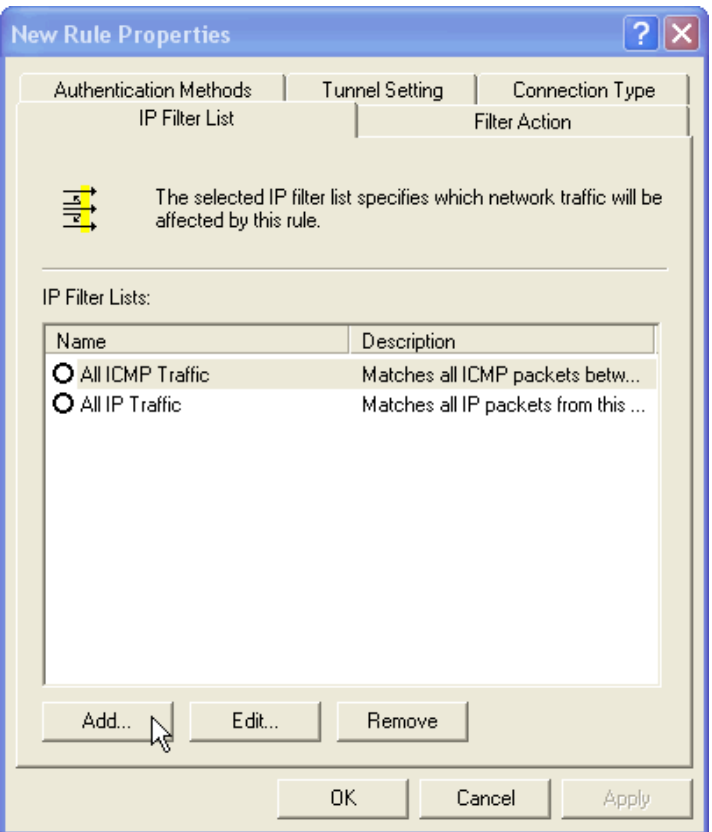

**Step 14.** In IP Filter List window, please don't choose Use Add Wizard and change Name to VPN\_B WAN TO LAN. Click Add.

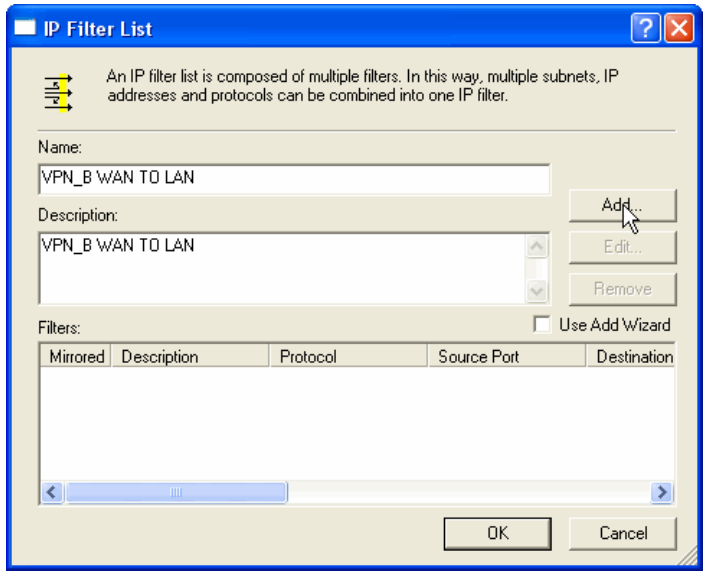

**Step 15.** In Filter Properties window, in Source address, click down the arrow to select the specific IP Subnet and fill remote user's IP Address, 211.22.22.22 and Subnet mask, 255.255.255.255. In Destination address, click down the arrow to select the specific IP Subnet and fill Company A's IP Address, 192.168.10.0 and Subnet mask 255.255.255.0. Please disable Mirrored. Also match packets with the exact opposite source and destination addresses.

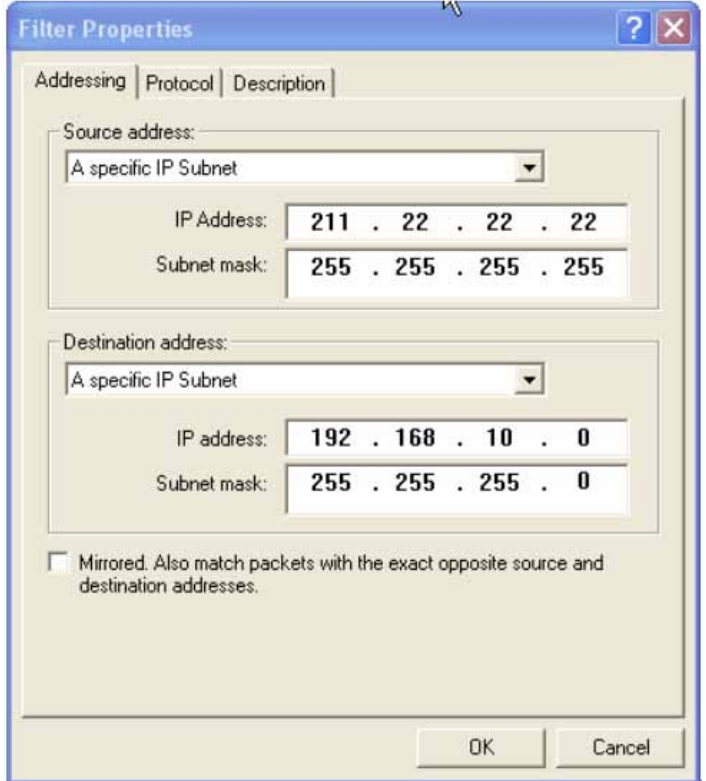

**Step 16.** Finish the setting and close IP Filter List window.

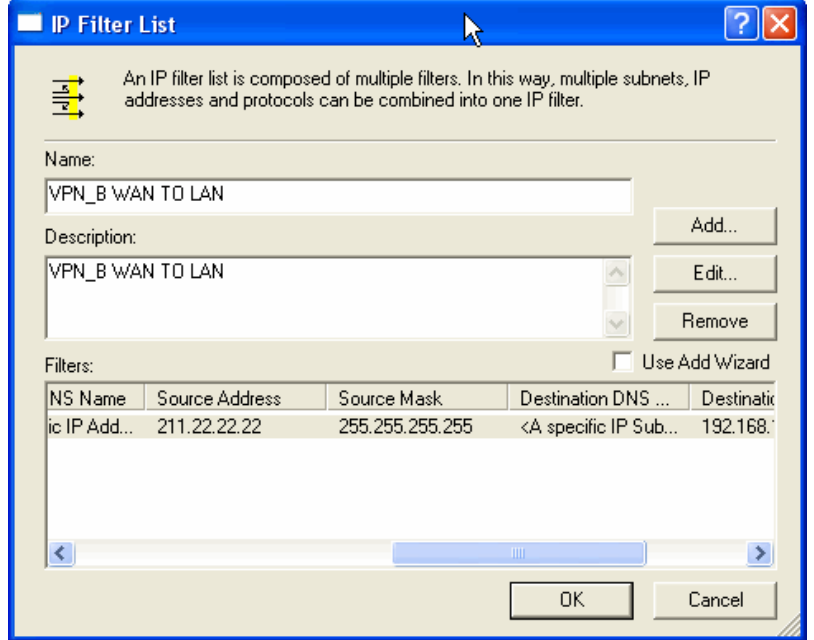

**Step 17.** Click Filter Action tab and choose Require Security. Click Edit.

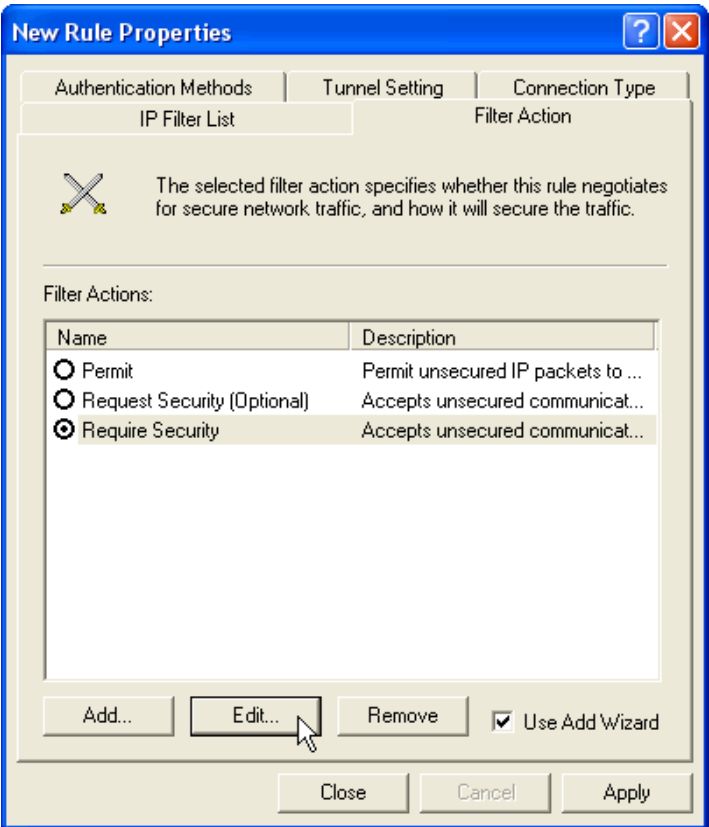

Step 18. In Security Methods tab, choose accept unsecured communication, but always respond using IPSec.

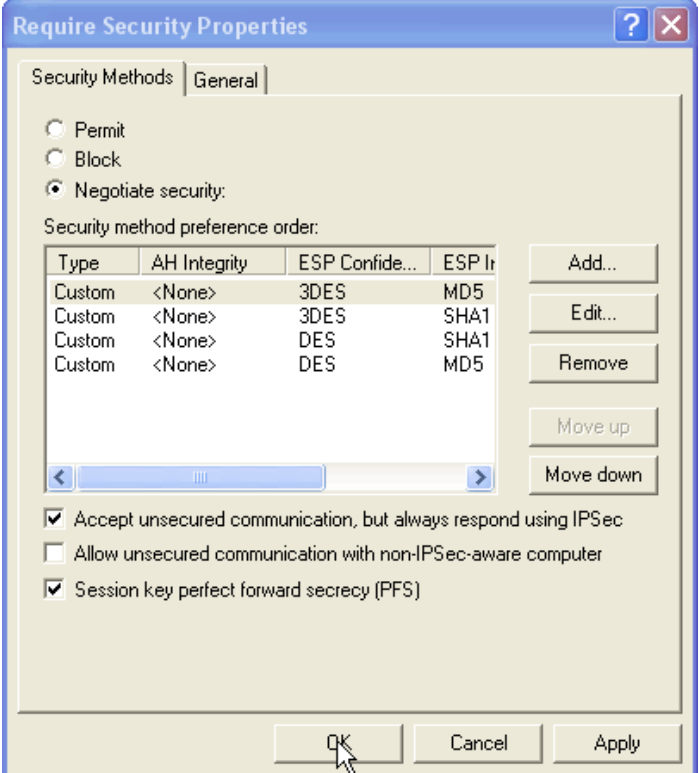

**Step 19.** Click Edit in Custom/ None/ 3DES/ MD5.

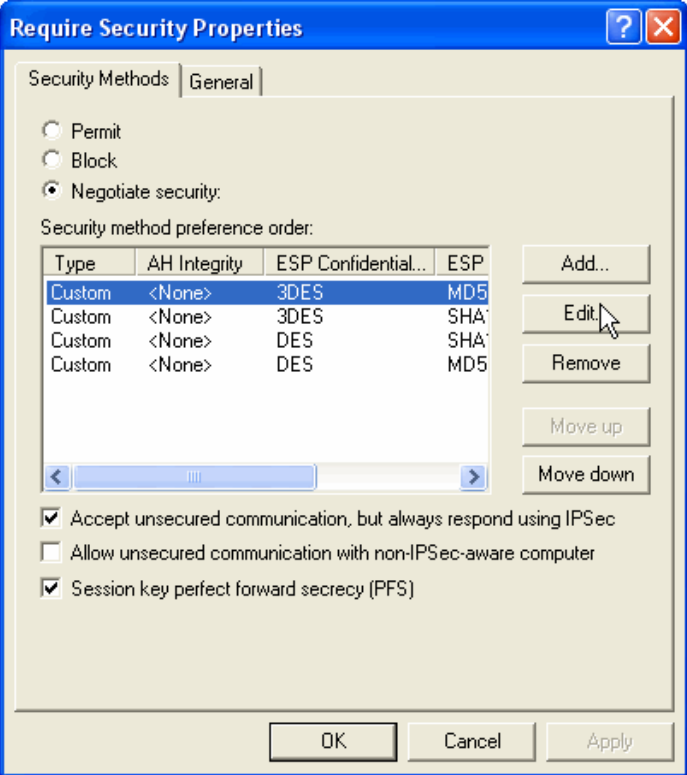

**Step 20.** Click Custom(For professional user) and click Edit.

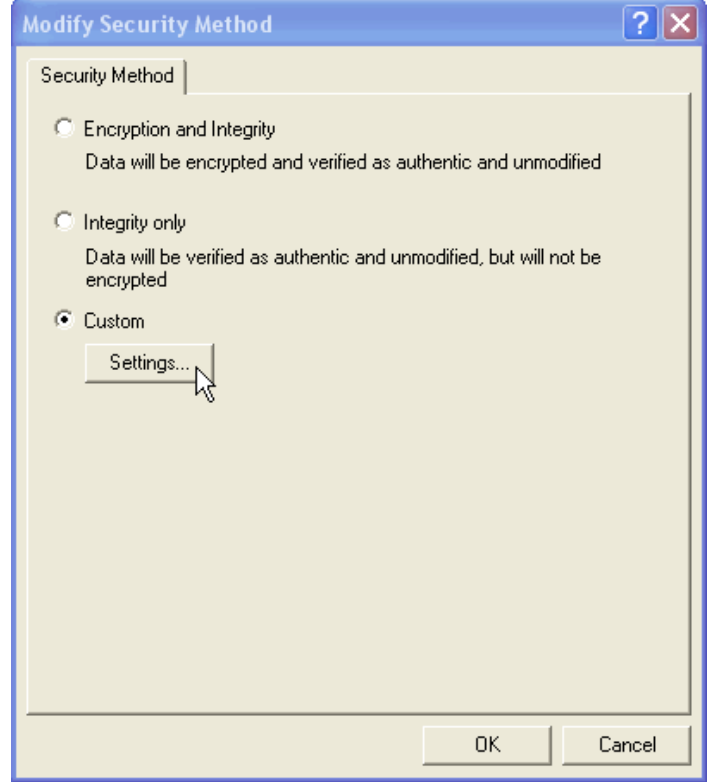

**Step 21.** Click Data Integrity and Encapsulation and choose MD5 and 3DES. Click Generate a New key after every 28800 seconds. And click 3 times OK to return.

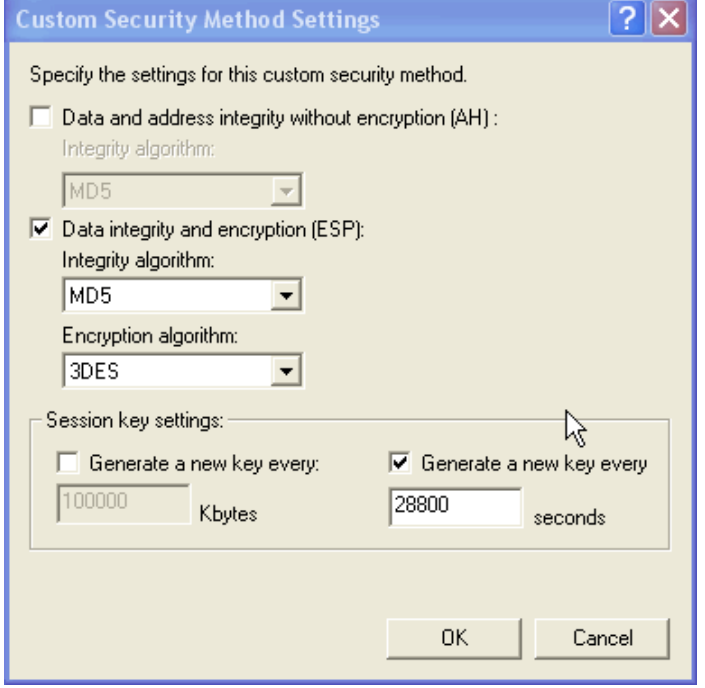

**Step 22.** Click Connection Type tab and click all network connections.

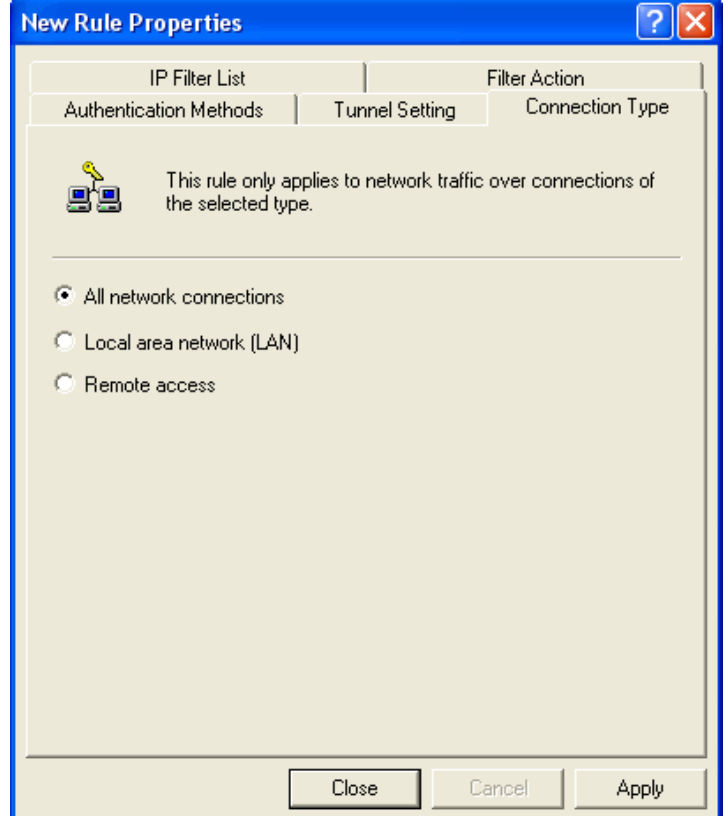

**Step 23.** Click Tunnel Setting tab, and click The tunnel endpoint is specified by the IP Address. Enter the WAN IP of Company A, 61.11.11.11.

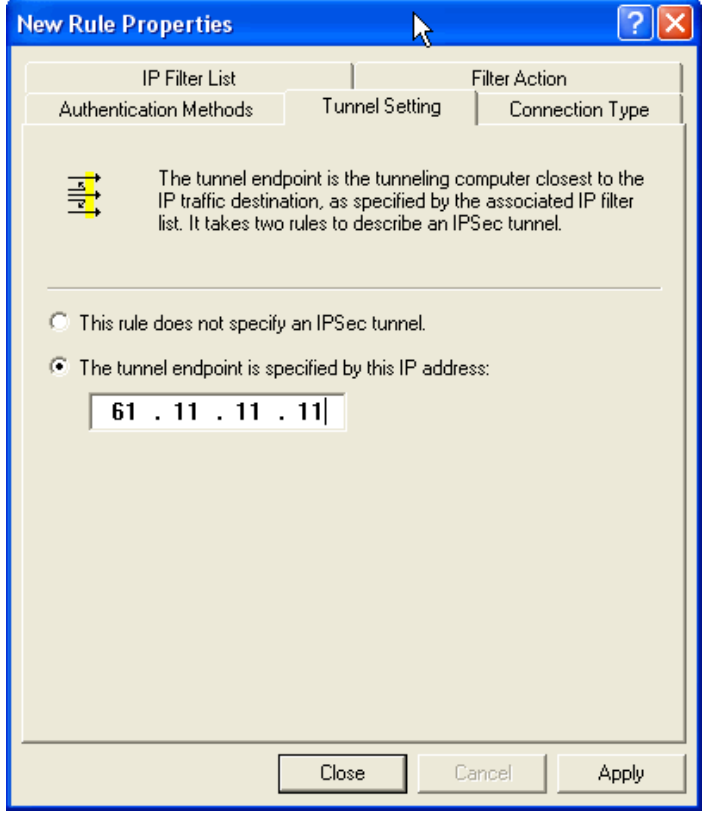

**Step 24.** Click Authentication Methods and click Edit.

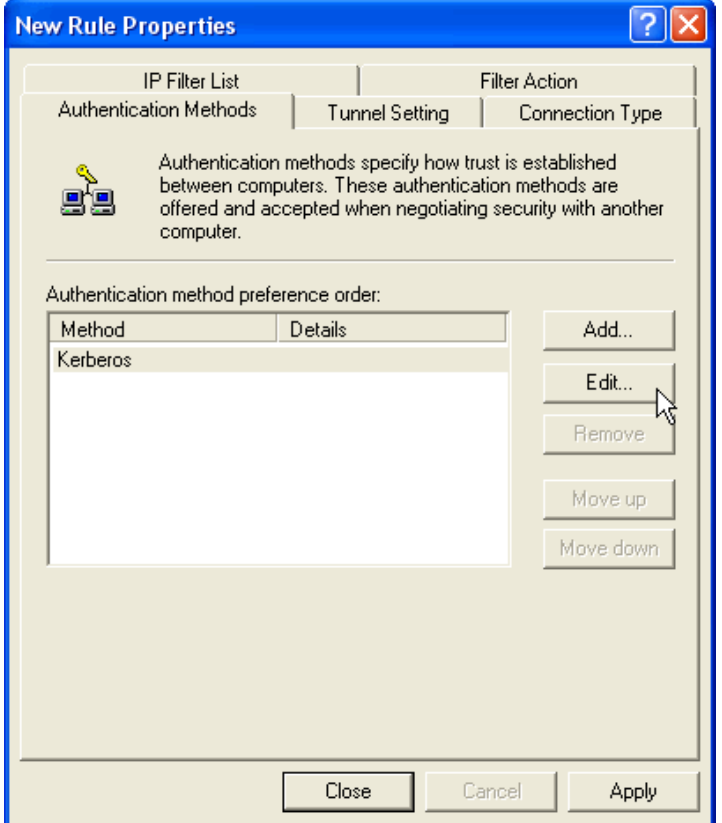

**Step 25.** Choose Use this string to protect the key exchange (Preshared Key). And enter the key, 123456789.

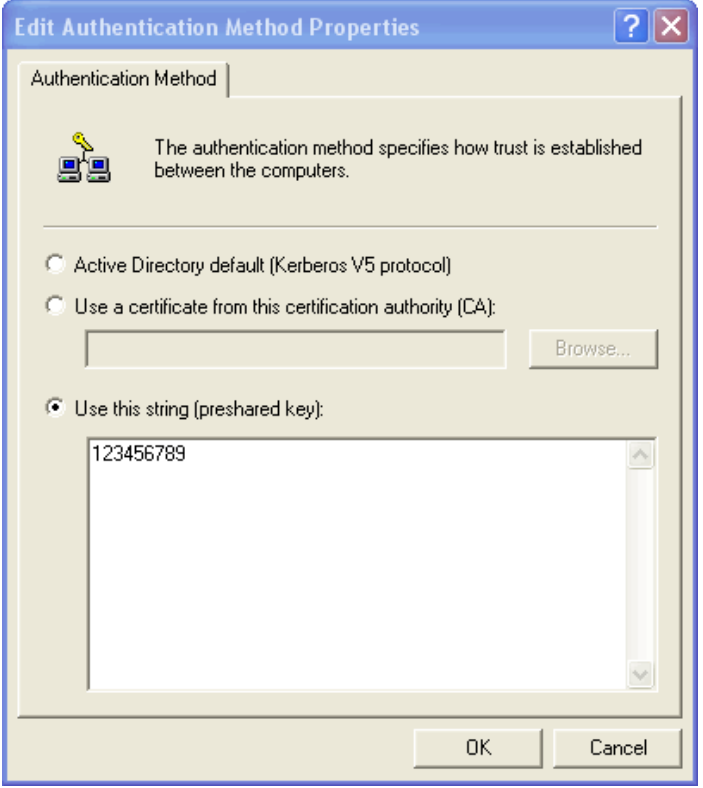

# **Step 26.** Finish the setting, and close the window.

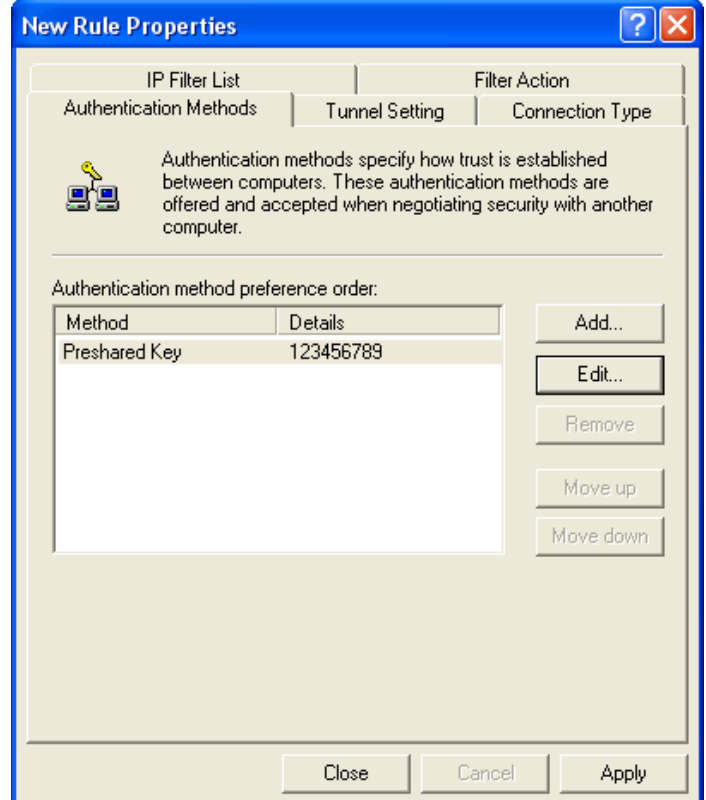

**Step 27.** Finish the Policy setting of VPN\_B WAN TO LAN.

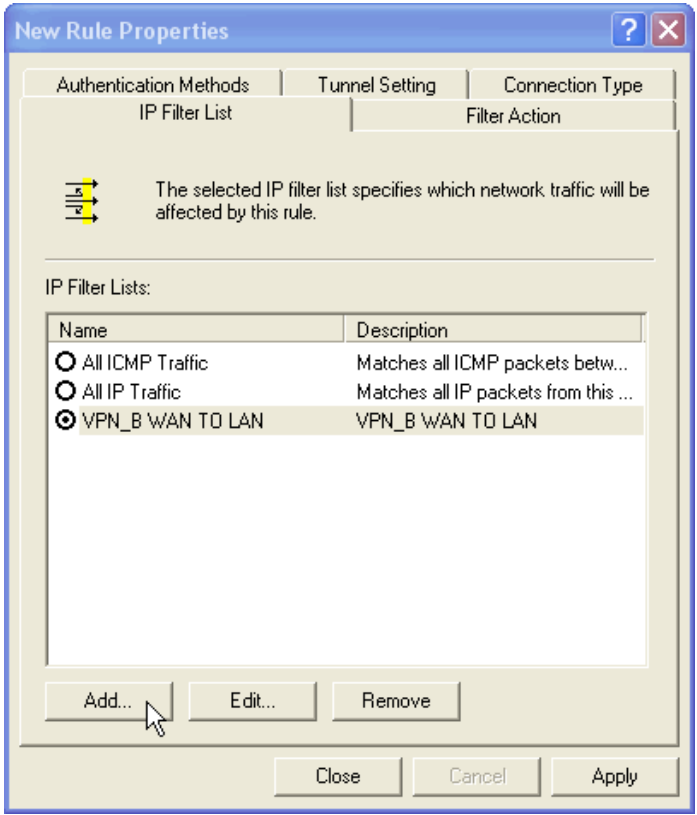

**Step 28.** Enter VPN\_B window again and click Add to add second IP Security Policy. Please don't enable Use Add Wizard.

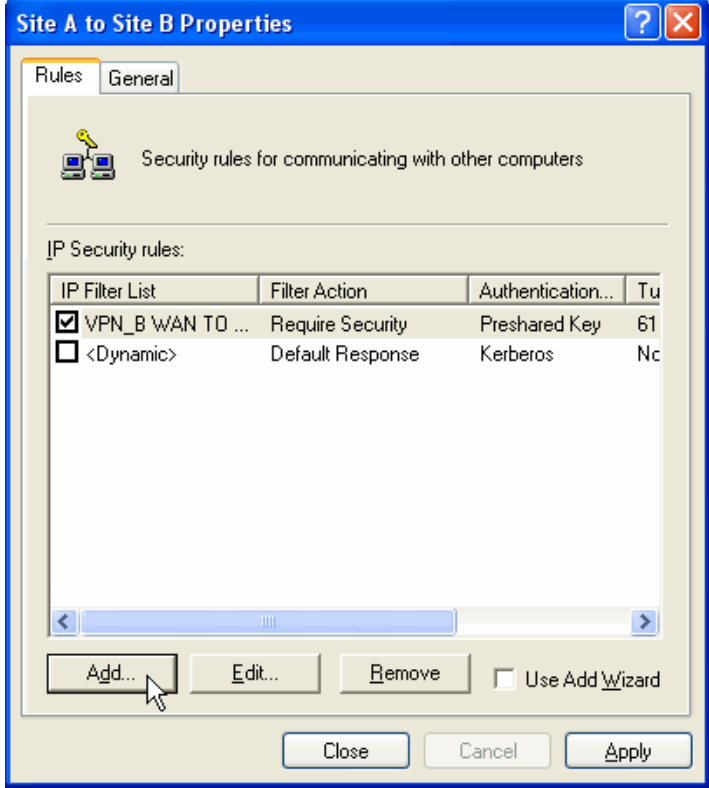

**Step 29.** In New Rule Properties, click Add.

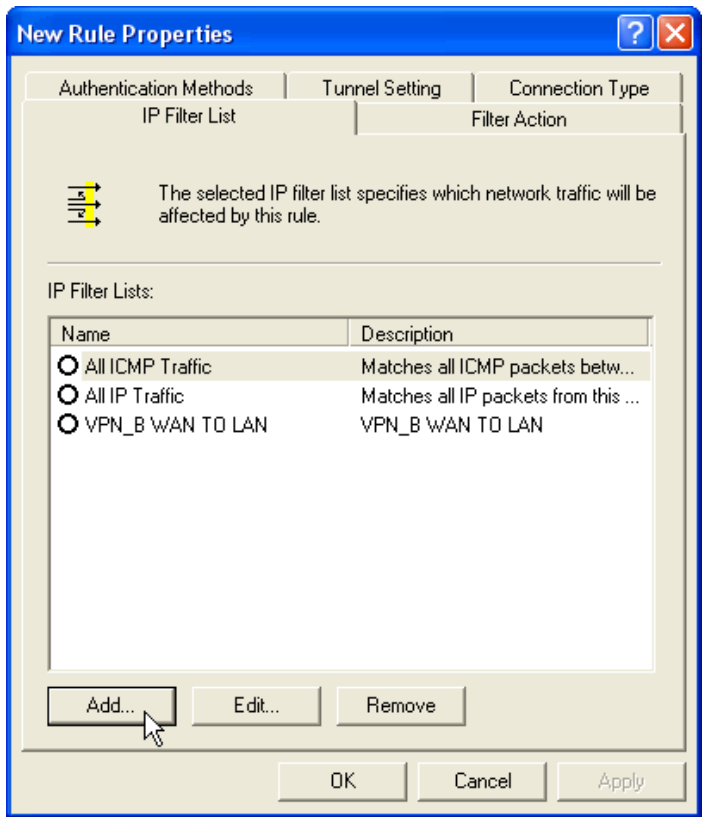

**Step 30.** In IP Filter List window, please disable Use Add Wizard, and change Name to VPN\_B LAN TO WAN. Click Add.

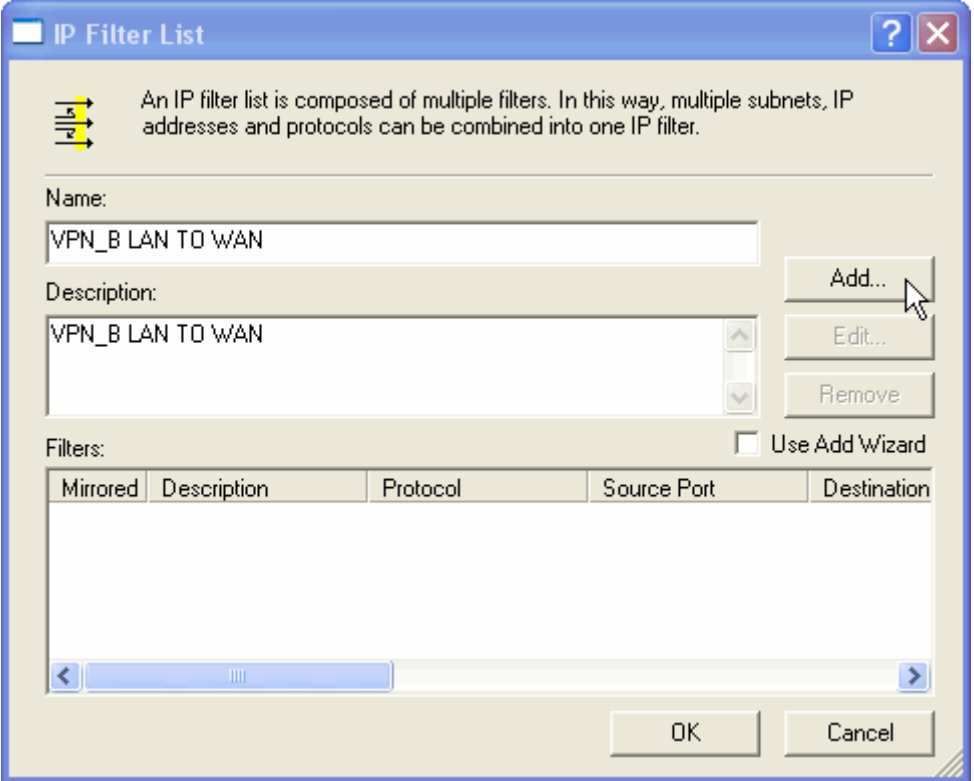

**Step 31.** In Filter Properties window, in Source address, click down the arrow to select the specific IP Subnet and fill Company A's IP Address, 192.168.10.0 and Subnet mask 255.255.255.0.

In Destination address click down the arrow to select the specific IP Subnet and fill remote user's IP Address, 211.22.22.22 and Subnet mask, 255.255.255.255., Please disable Mirrored. Also match packets with the exact opposite source and destination addresses.

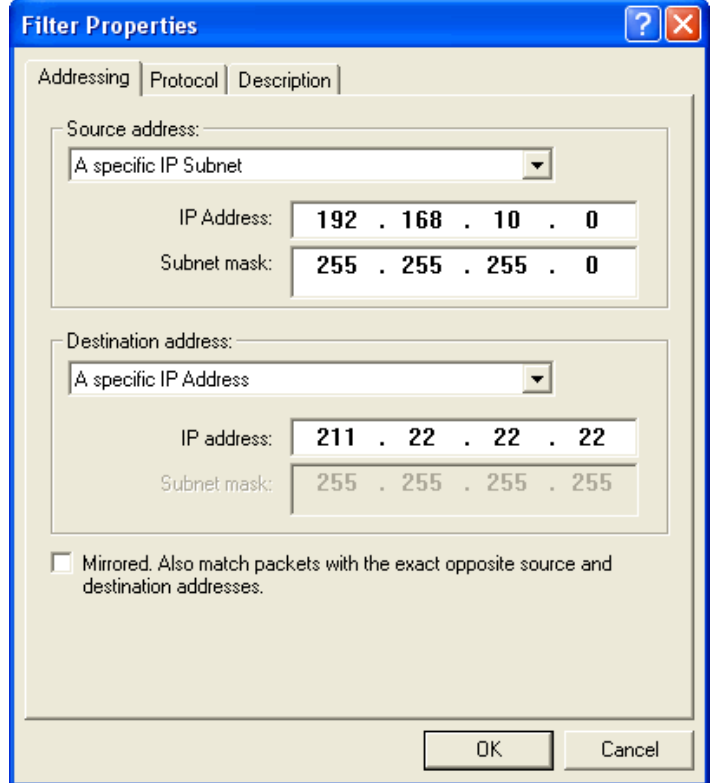

**Step 32.** Finish the setting and close IP Filter List window.

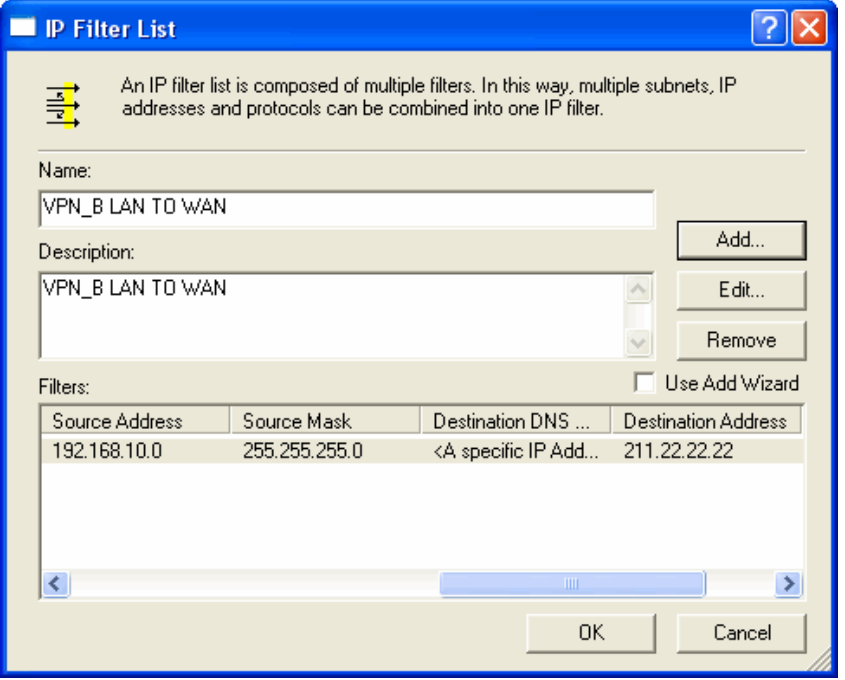

**Step 33.** Click Filter Action tab and choose Require Security. Click Edit.

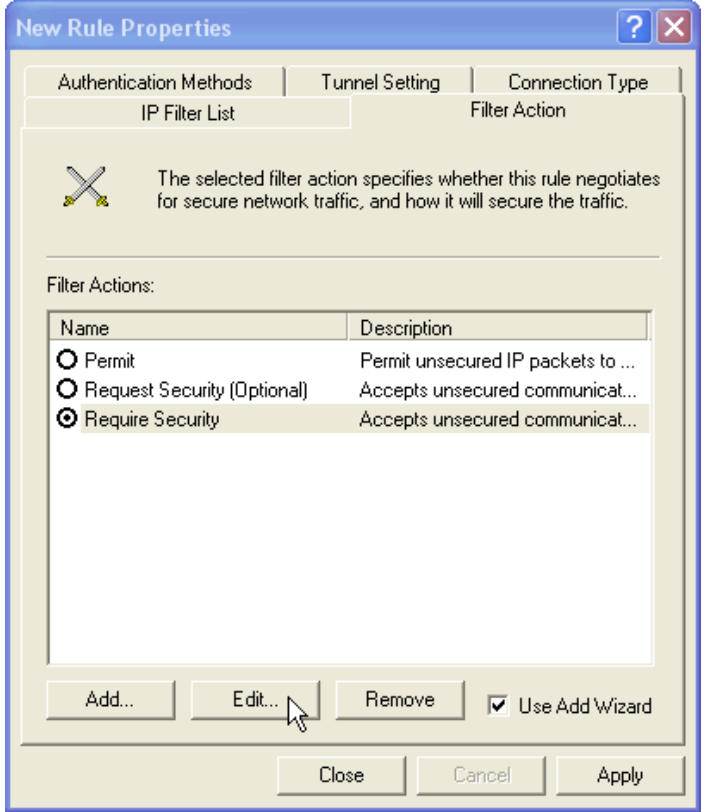

Step 34. In Security Methods tab, choose accept unsecured communication, but always respond using IPSec.

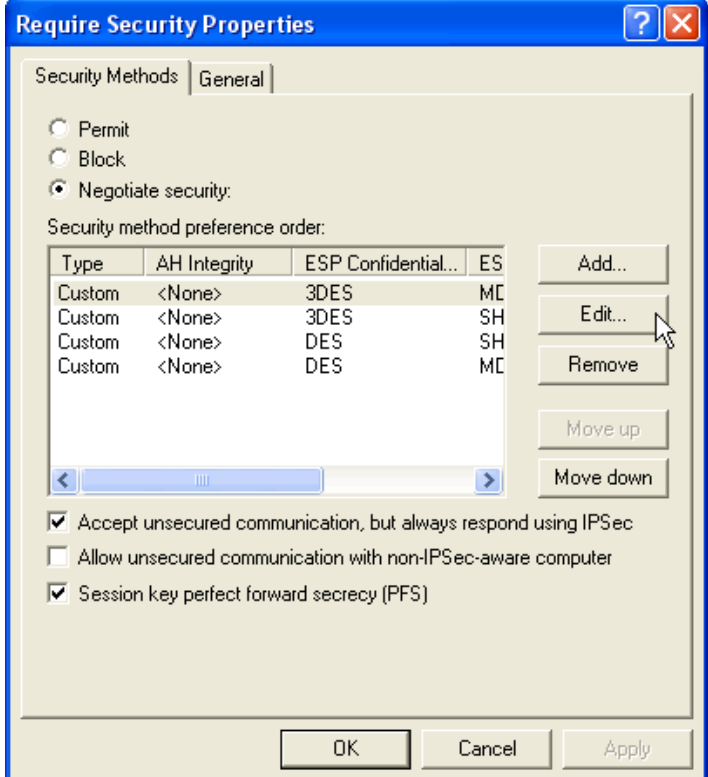

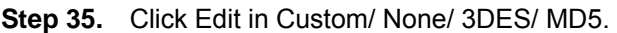

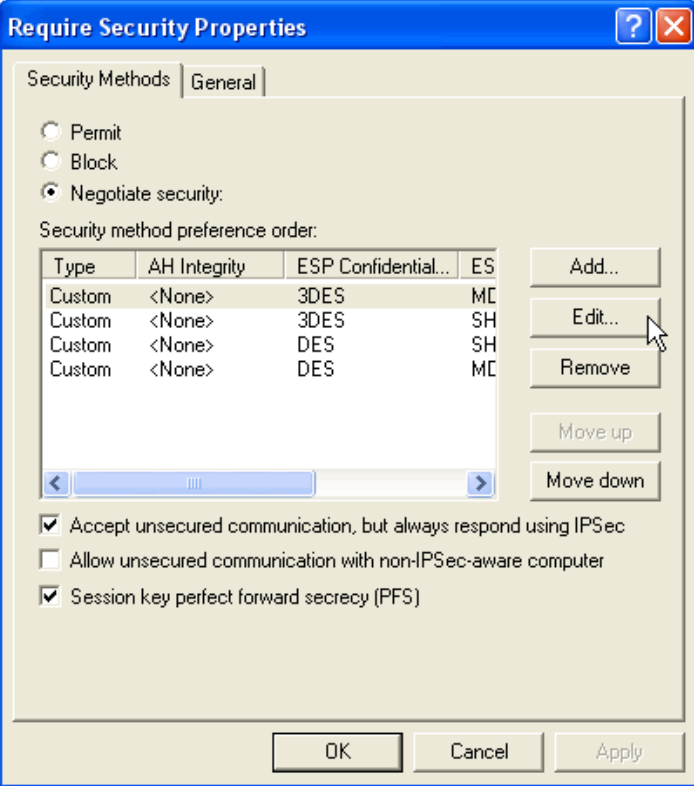

**Step 36.** Click Custom (For professional user) and click Edit.

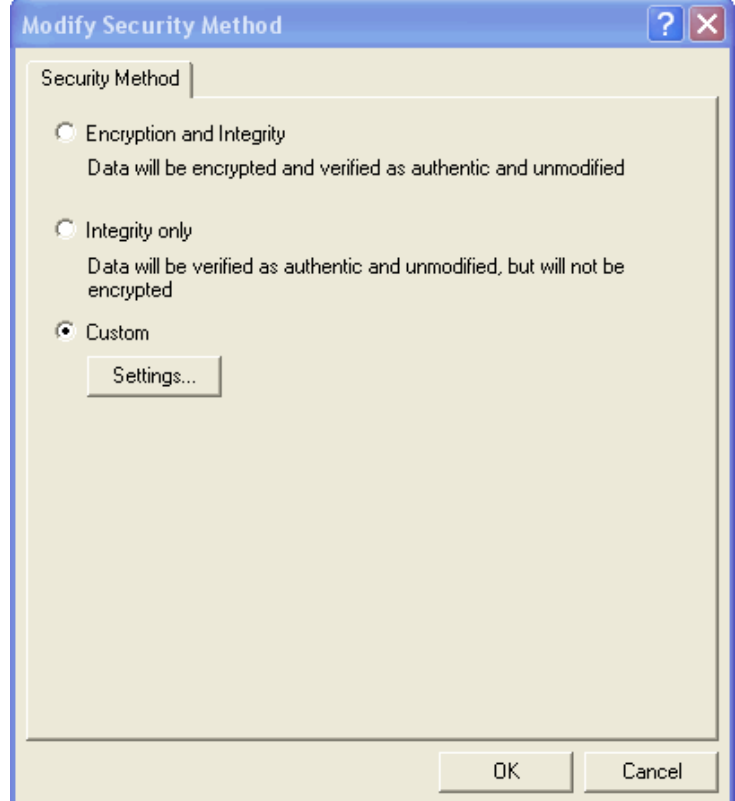

**Step 37.** Click Data Integrity and Encapsulation and choose MD5 and 3DES. Click Generate a New key after every 28800 seconds. And click 3 times OK to return.

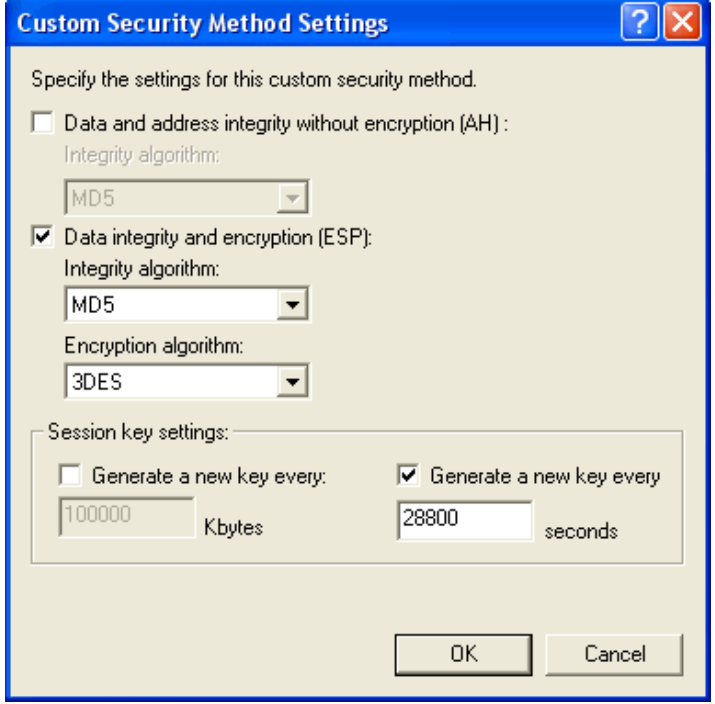

**Step 38.** Click Connection Type tab and click all network connections.

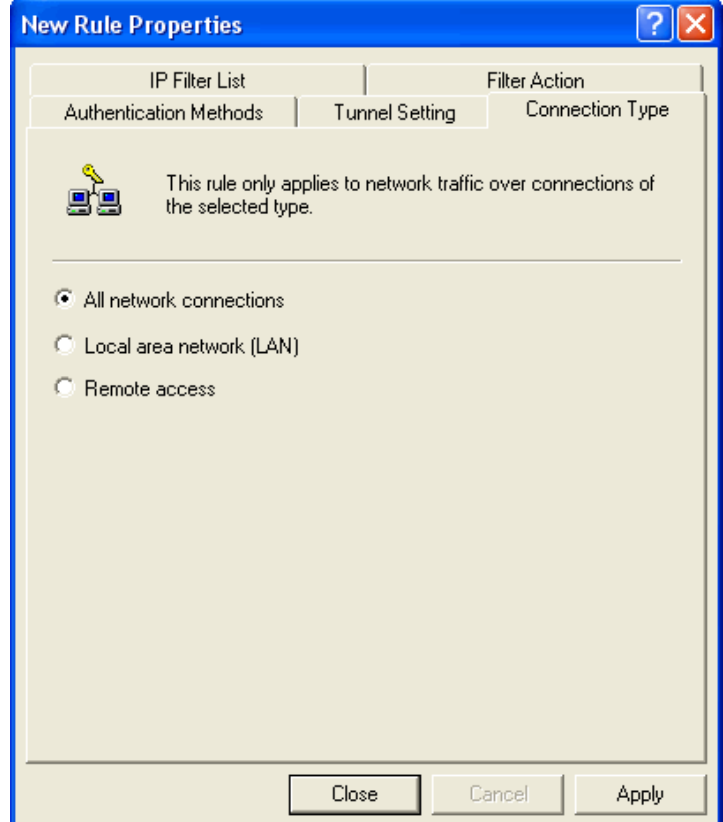

**Step 39.** Click Tunnel Setting tab, and click The tunnel endpoint is specified by the IP Address. Enter the WAN IP of remote user, 211.22.22.22.

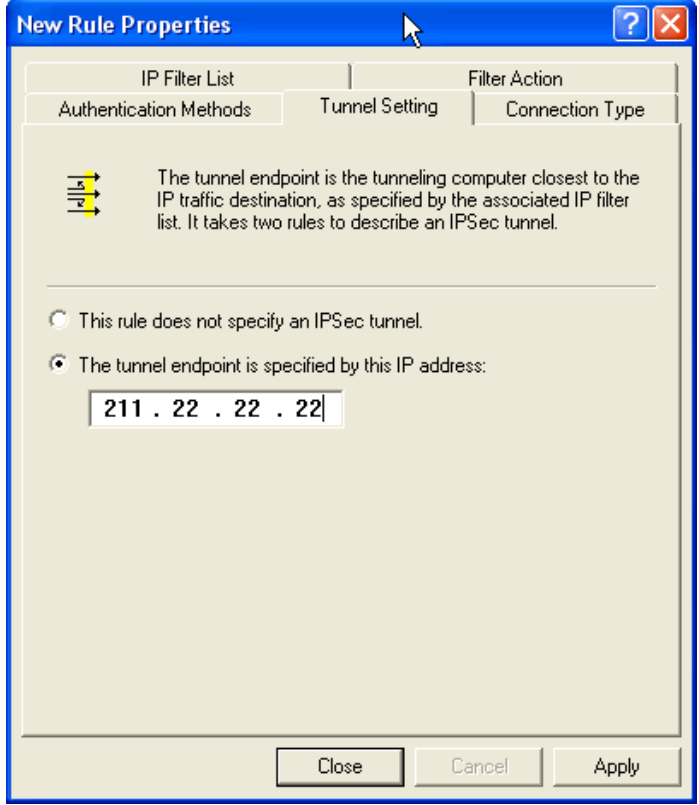

## **Step 40.** Click Authentication Methods and click Edit.

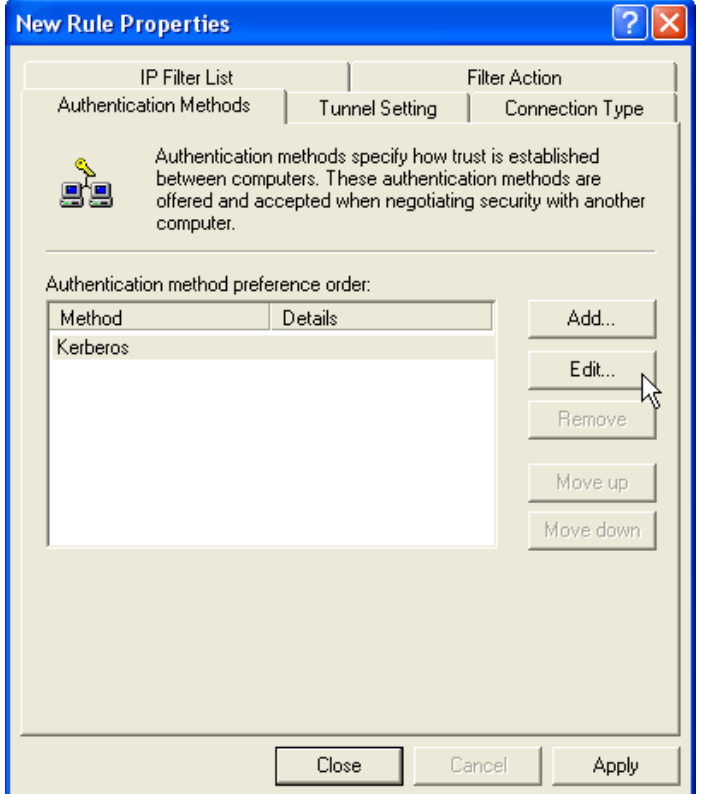

**Step 41.** Choose Use this string to protect the key exchange (Preshared Key). And enter the key, 123456789.

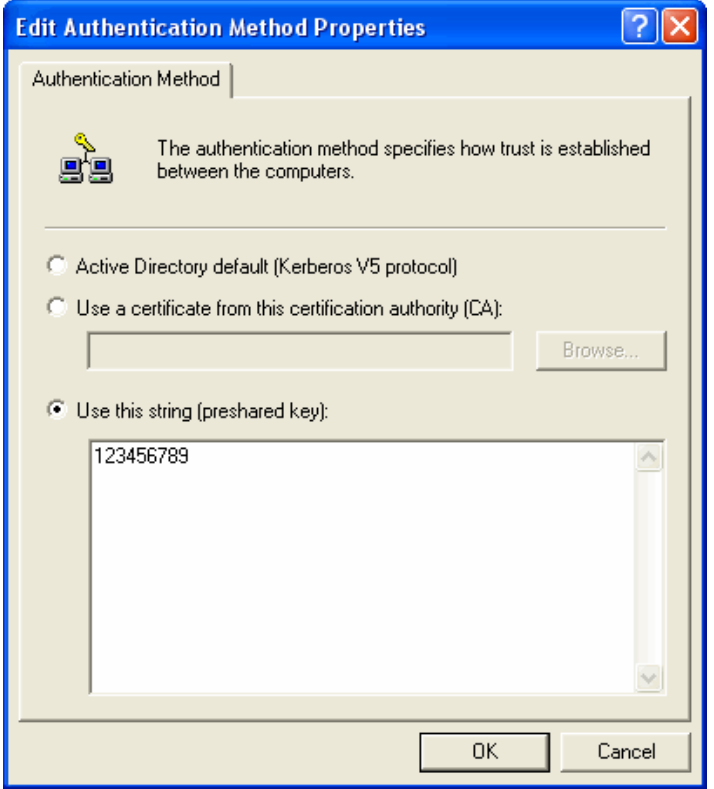

**Step 42.** Finish the setting, and close the window.

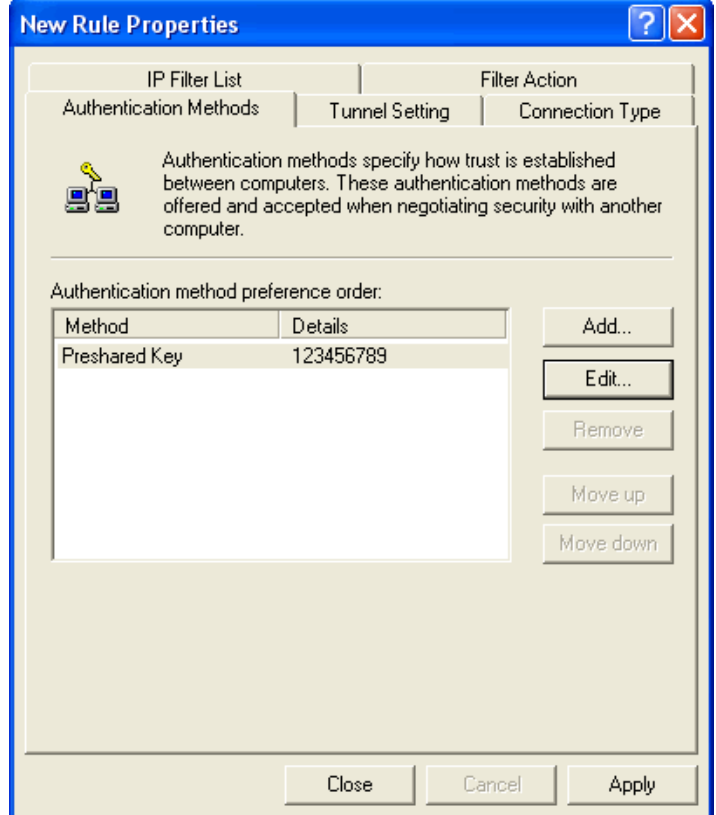

**Step 43.** Finish the Policy setting of VPN\_B LAN TO WAN.

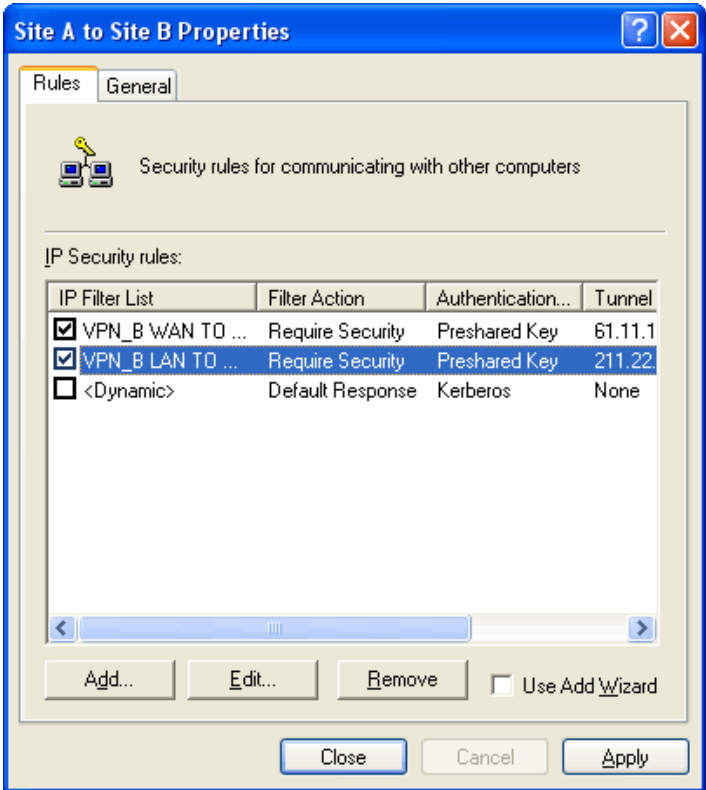

**Step 44.** In VPN\_B window, click General tab. And click Advanced for Key Exchange using these settings.

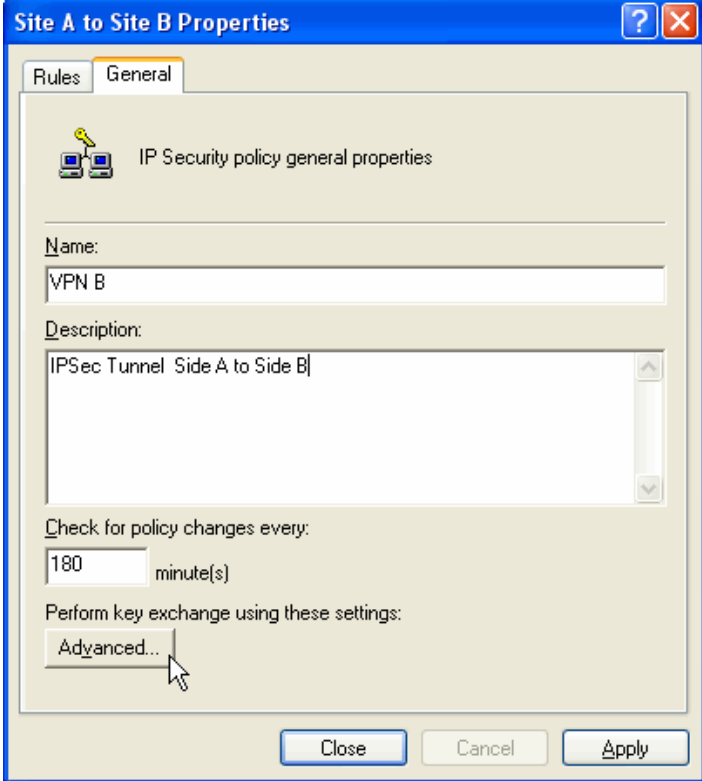

**Step 45.** Click Master key Perfect Forward Secrecy.

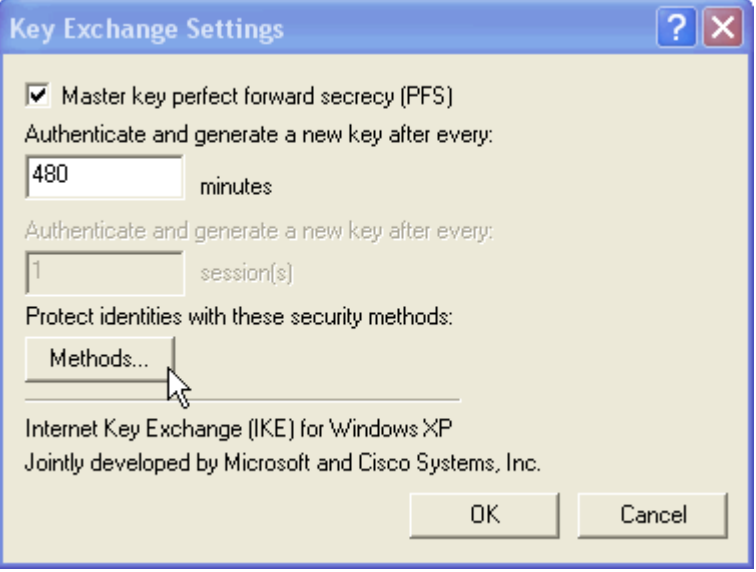

**Step 46.** Move IKE/ 3DES/ MD5/ up to the highest order. Finish all settings.

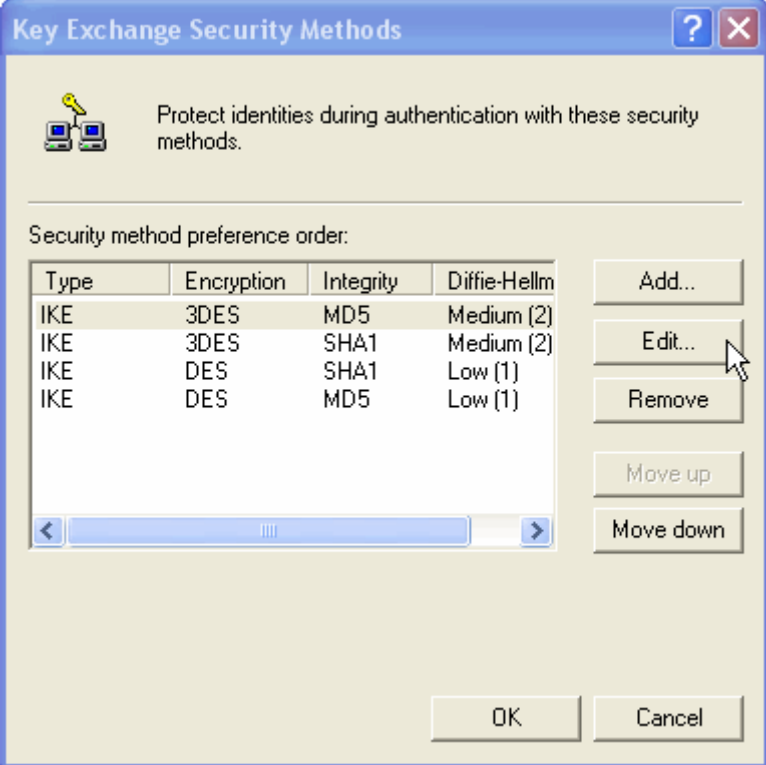

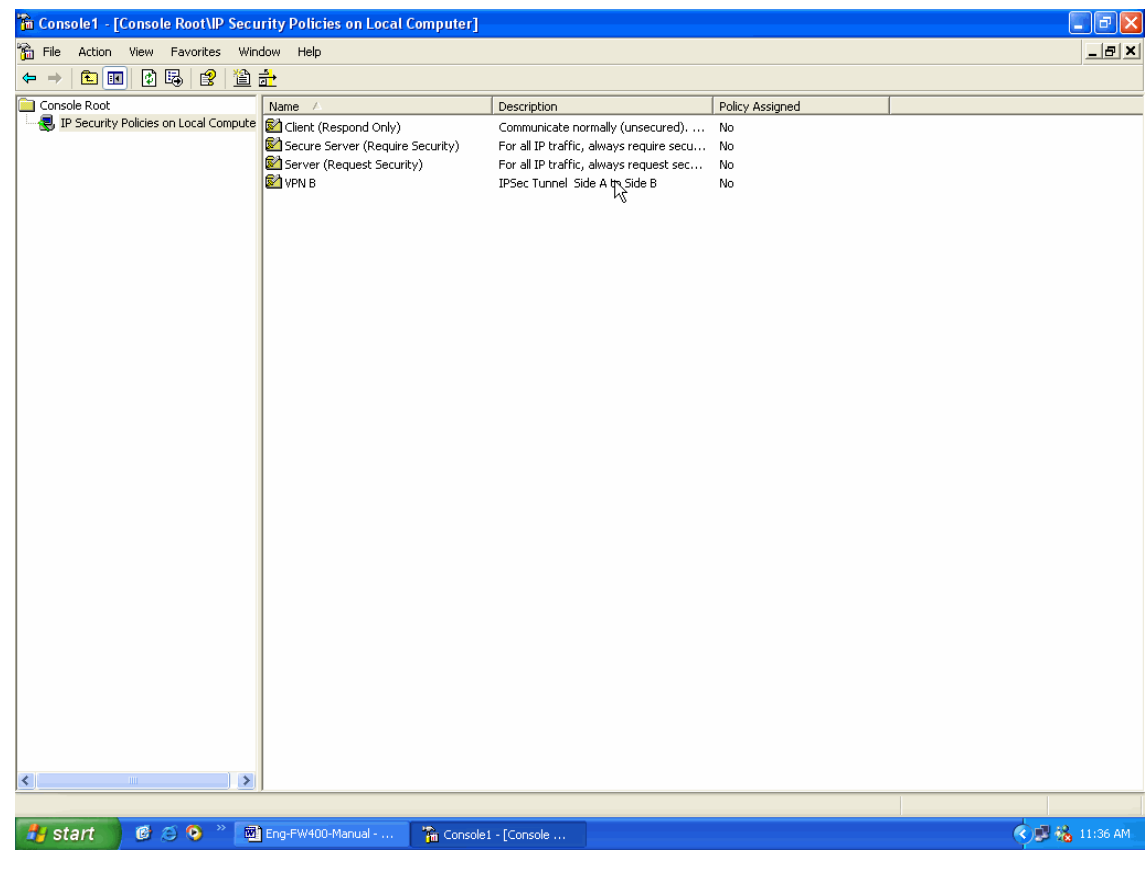

**Step 47.** Finish the settings of remote user's Windows XP VPN.

**Step 48.** Click the right button of mouse in VPN\_B and enable Assign.

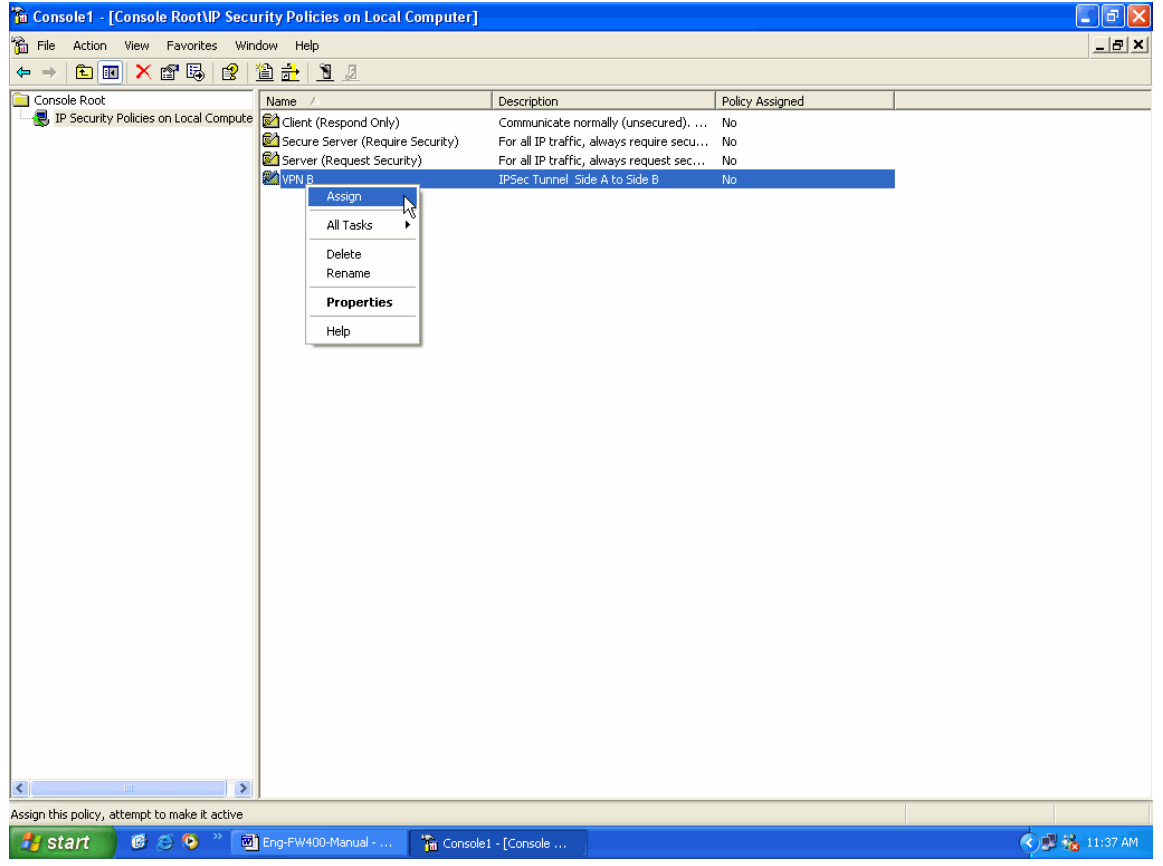

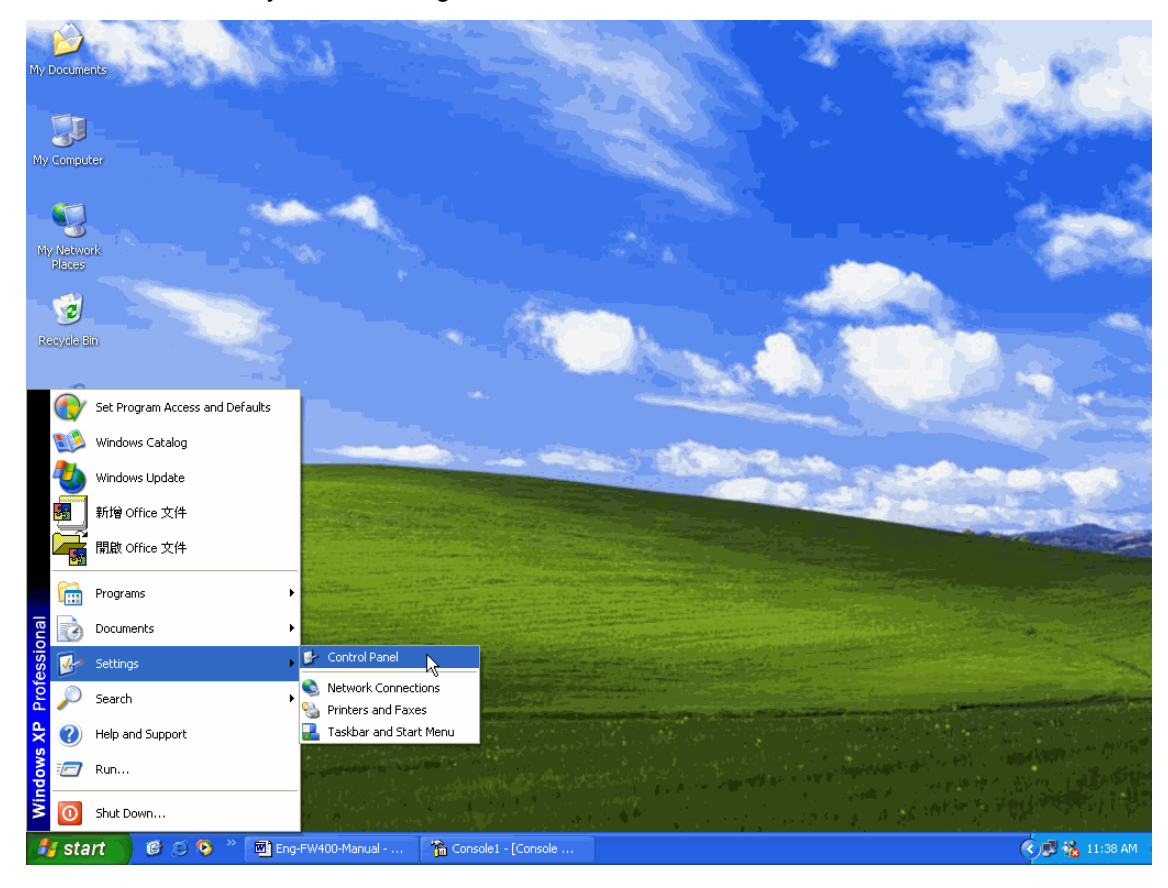

**Step 49.** To restart IPSec by Start→Settings→Control Panel

**Step 50.** Enter Control Panel and click Administrative Tools.

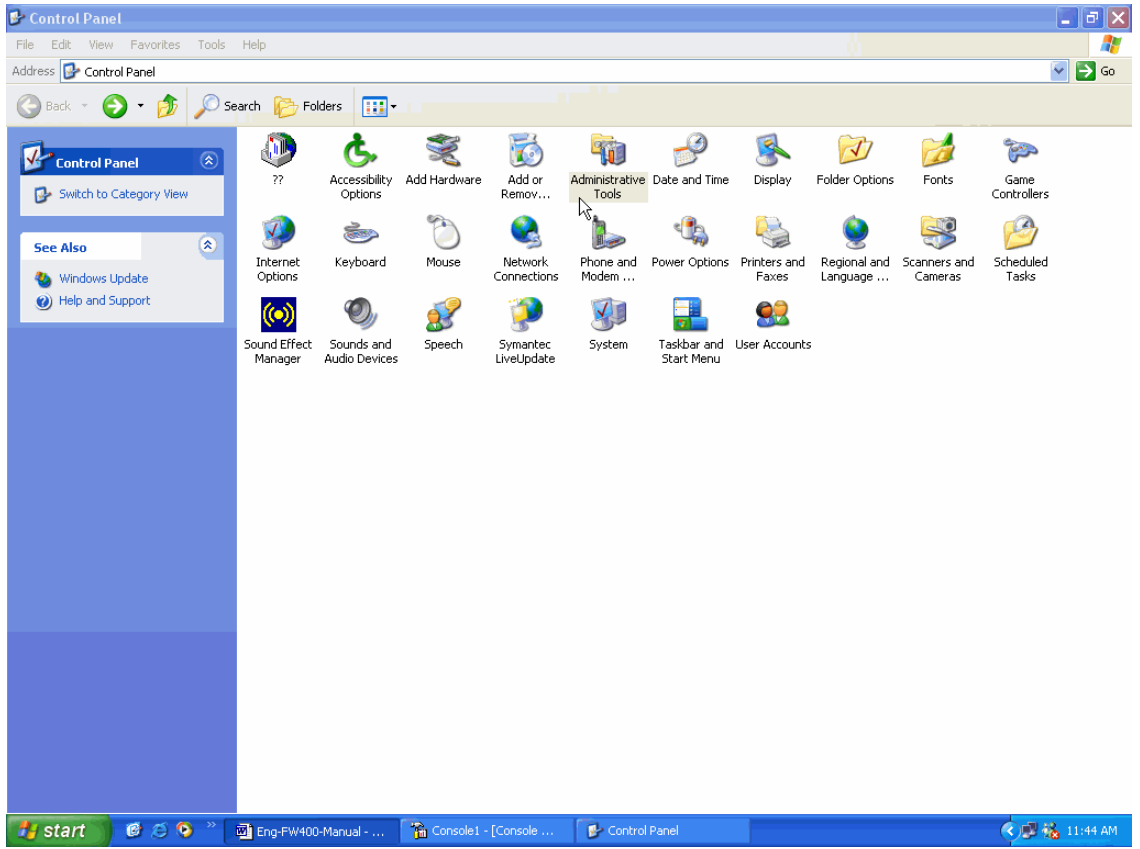

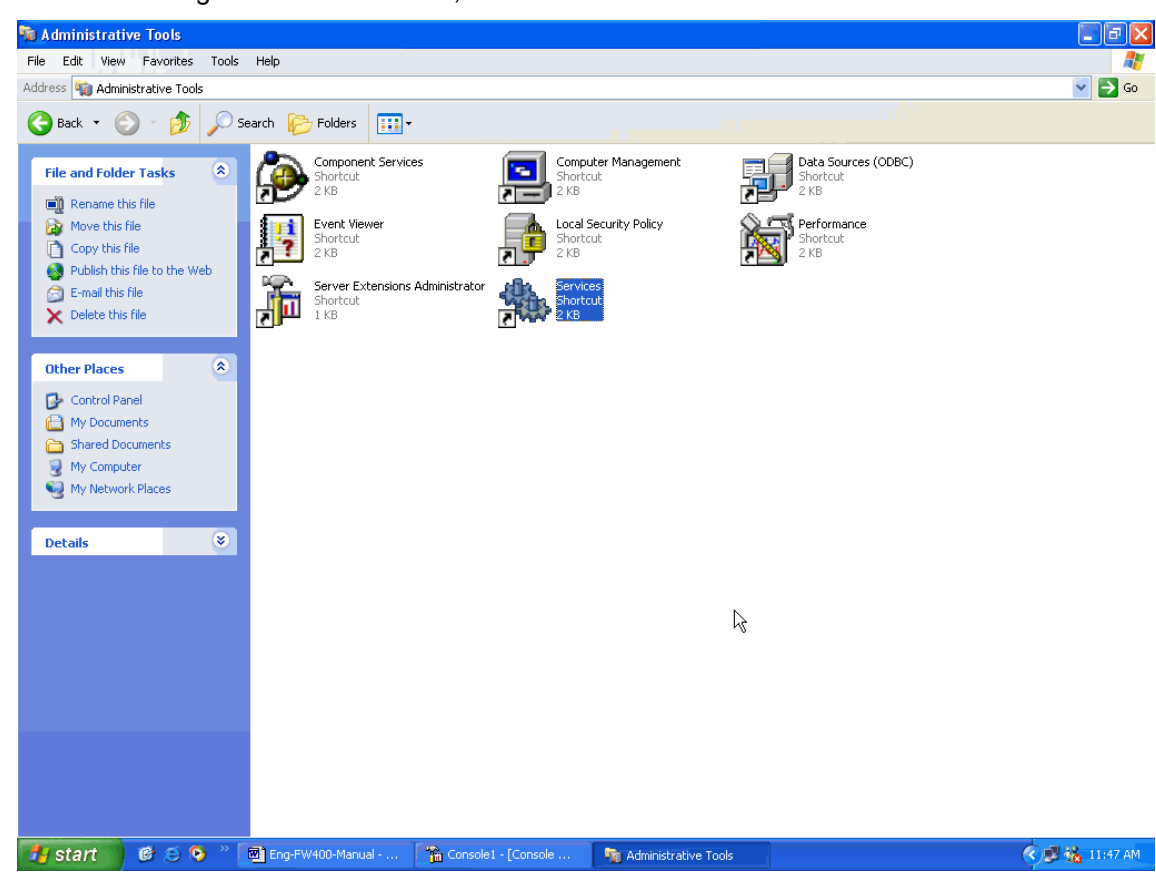

**Step 51.** After entering Administrative Tools, click Services.

**Step 52.** After entering Service, click IPSec Services, Restart the Service.

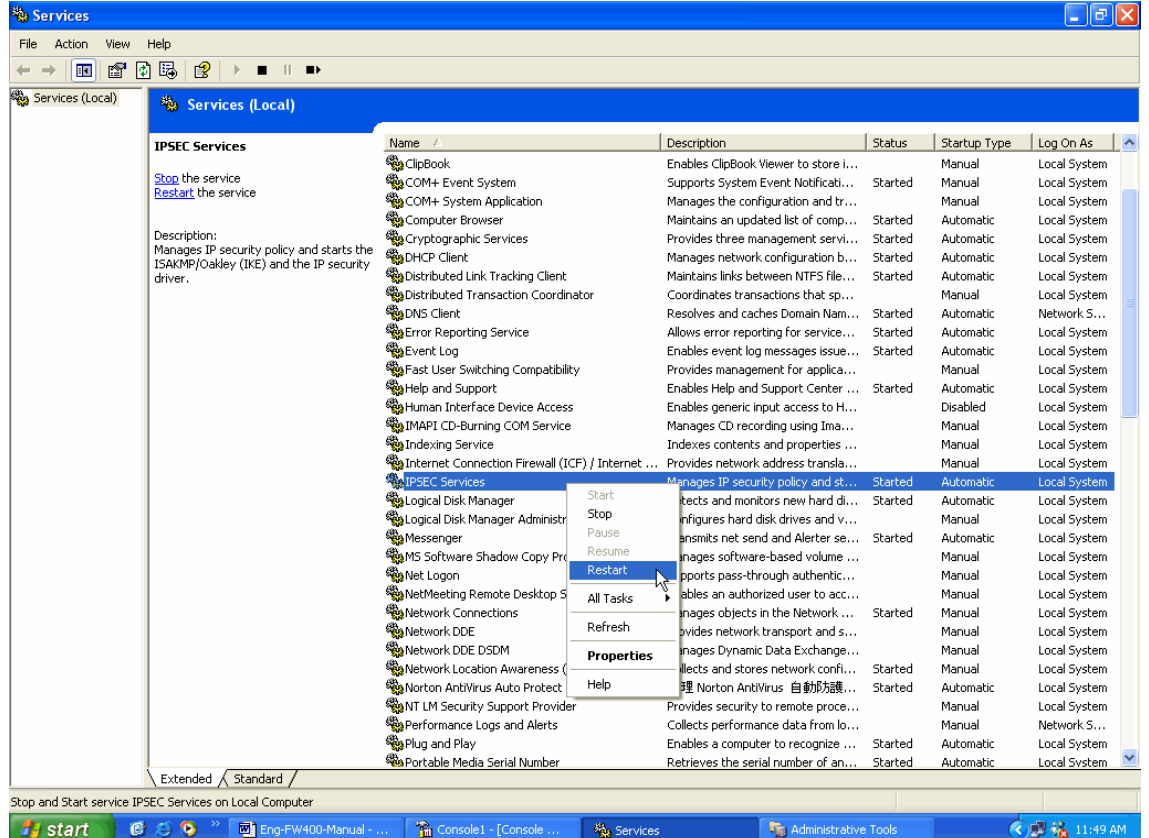

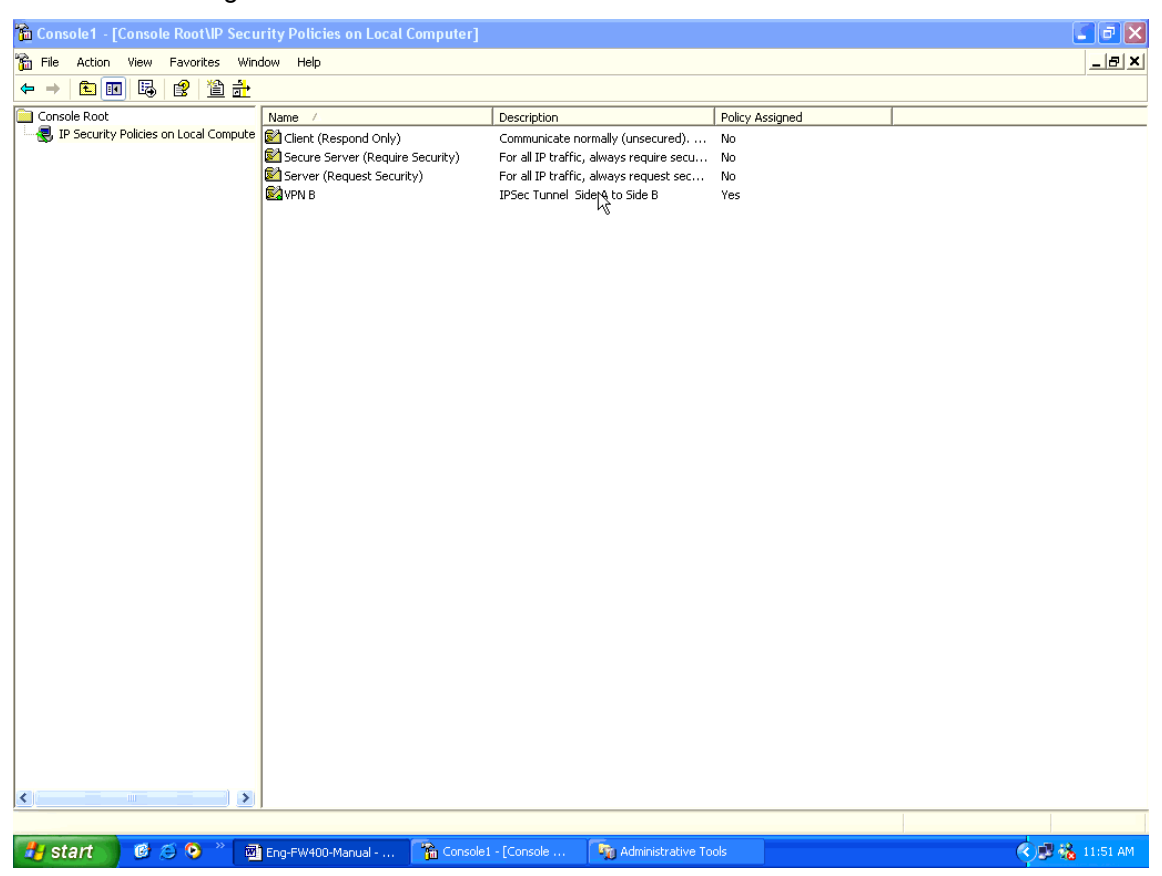

### **Step 53.** Finish all settings.

**Example 3. Create a VPN connection between two Multi-Homing Security Gateways using Aggressive mode Algorithm (3 DES and MD5), and data encryption for IPSec Algorithm (3DES and MD5)**

Preparation Task: Company A External IP is 61.11.11.11 Internal IP is 192.168.10.X Company B External IP is 211.22.22.22 Internal IP is 192.168.20.X

To Allow Company A, 192.168.10.100 create a VPN connection with company B, 192.168.20.100 for downloading the sharing file.

The Gateway of Company A is 192.168.10.1. The settings of company A are as the following.

**Step 1.** Enter the default IP of Company A's Multi-Homing Security Gateway, 192.168.10.1. Click VPN in the menu bar on the left hand side, and then select the sub-select IPSec Autokey. Click Add.

**Step 2.** Enter the VPN name, VPN\_A in IPSec Autokey window, and choose From Source to be Internal. Fill the subnet IP, 192.168.10.0 and subnet mask, 255.255.255.0.

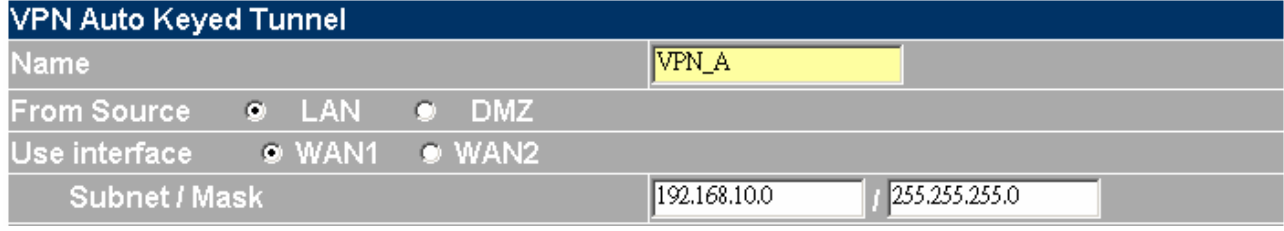

**Step 3.** In To Destination table, choose Remote Gateway-Fixed IP, enter the IP desired to be connected, company B's subnet IP and mask.

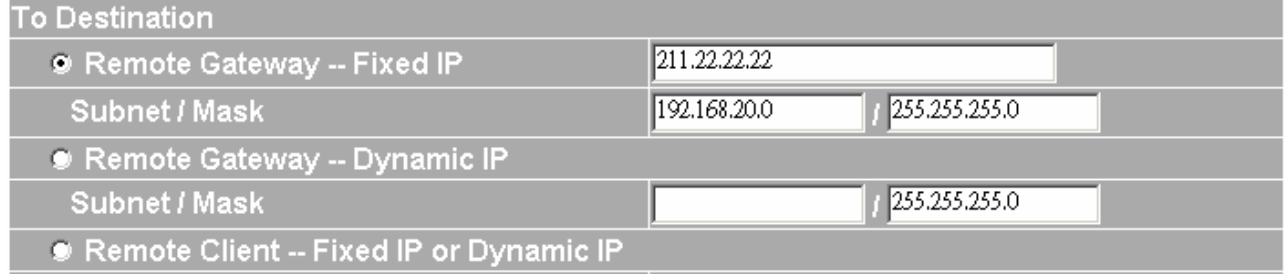

**Step 4.** In Authentication Method Table, choose Preshare and enter the Preshared Key. (The max length is 100 bits.)

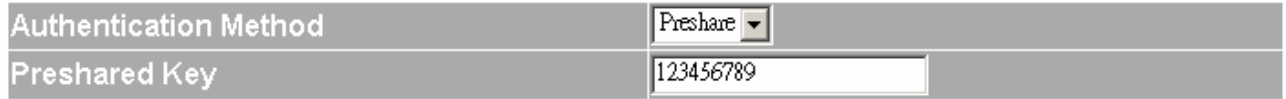

**Step 5.** Enable Aggressive mode. For communication via VPN, the Multi-Homing Security Gateway will automatically choose 3DES for ENC Algorithm, MD5 for AUTH Algorithm and select Group 2 to connect.

Local ID and Remote ID are optional parameters. If we choose to enter Local ID/ Remote ID, they couldn't be the same. For instance, Local ID is 11.11.11.11 and Remote ID is 22.22.22.22. If you want to use number or text, add @ in the front, for instance, @123A and @abcd123.

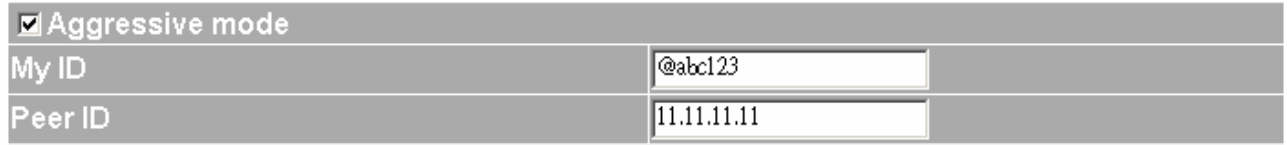

**Step 6.** In IPSec Algorithm Table, choose Data Encryption + Authentication. We choose 3DES for ENC Algorithm and MD5 for AUTH Algorithm.

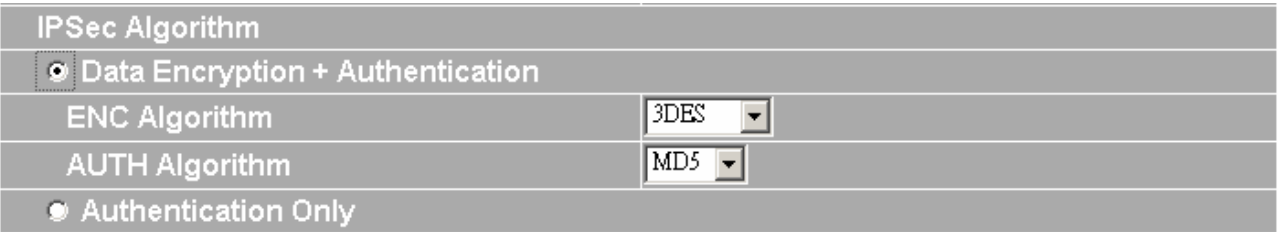

**Step 7.** Choose Perfect Forward Secrecy, and enter 28800 seconds in IPSec Lifetime and Keep alive IP to

keep connecting.

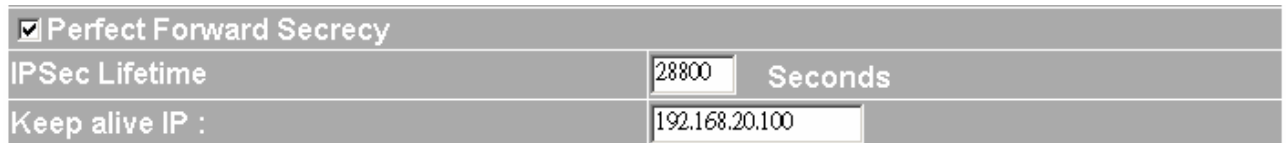

**Step 8.** Click the down arrow to select the policy of schedule, which was pre-determined in Schedule. Refer to the corresponding section for details.

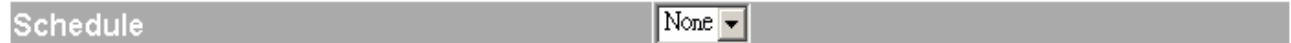

**Step 9.** Click OK to finish the setting of Company A.

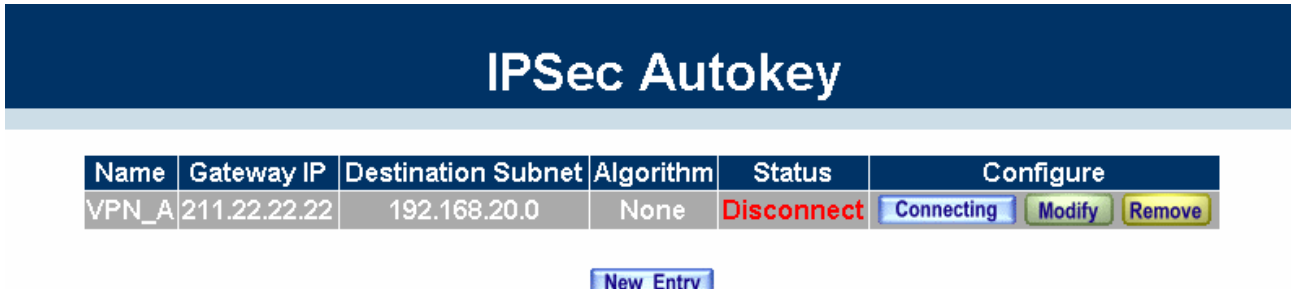

The Gateway of Company B is 192.168.20.1. The settings of company B are as the following.

**tep 1.** Enter the default IP of Company B's Multi-Homing Security Gateway, 192.168.20.1. Click VPN in the **S** menu bar on the left hand side, and then select the sub-select IPSec Autokey. Click Add.

**Step 2.** Enter the VPN name, VPN\_B in IPSec Autokey window, and choose From Source to be Internal. Fill the subnet IP, 192.168.20.0 and subnet mask, 255.255.255.0.

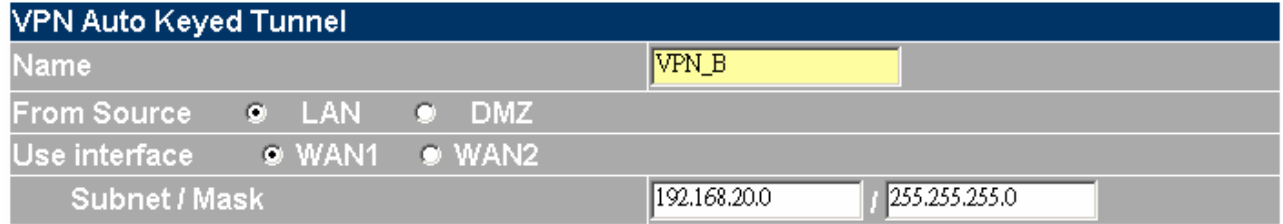

**Step 3.** In To Destination table, choose Remote Gateway-Fixed IP, enter the IP desired to be connected, company A's subnet IP and mask, 192.168.10.0 and 255.255.255.0 respectively.

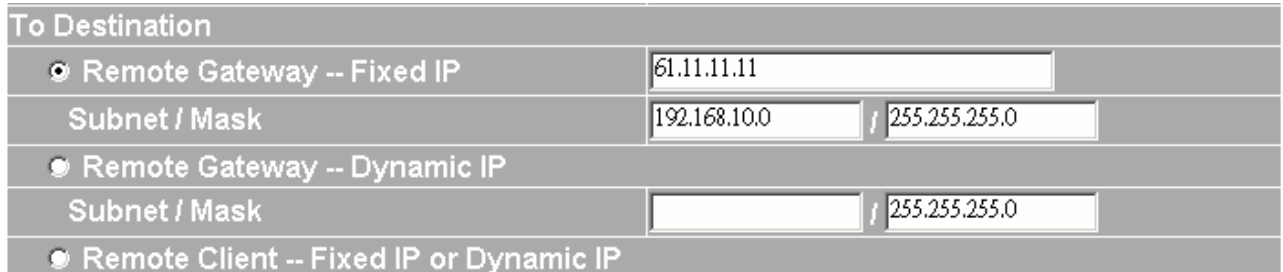

**Step 4.** In Authentication Method Table, choose Preshare and enter the Preshared Key. ( The max length is

100 bytes.)

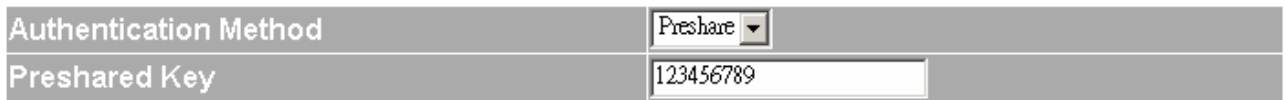

**Step 5.** Enable Aggressive mode. For communication via VPN, the Multi-Homing Security Gateway will automatically choose 3DES for ENC Algorithm, MD5 for AUTH Algorithm and select Group 2 to connect. Local ID and Remote ID are optional parameters. If we choose to enter Local ID/ Remote ID, they couldn't be the same. For instance, Local ID is 11.11.11.11 and Remote ID is 22.22.22.22. If you want to use number or

text, add @ in the front, for instance, @123A and @abcd123. **El Angreccive mode** 

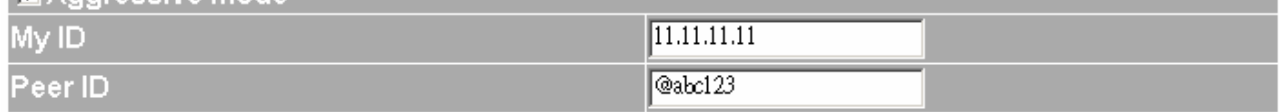

**Step 6.** In IPSec Algorithm Table, choose Data Encryption + Authentication. We choose 3DES for ENC Algorithm and MD5 for AUTH Algorithm.

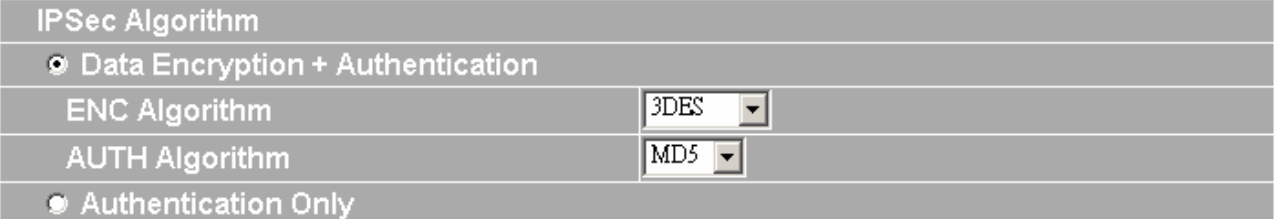

**Step 7.** Choose Perfect Forward Secrecy, and enter 28800 seconds in IPSec Lifetime and Keep alive IP to keep connecting.

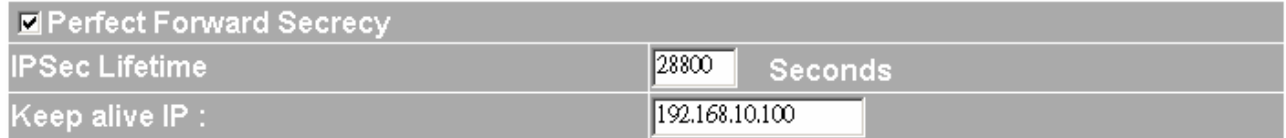

**Step 8.** Click the down arrow to select the policy of schedule, which was pre-determined in Schedule. Refer to the corresponding section for details.

Schedule

 $\sqrt{\text{None} -$ 

**Step 9.** Click OK to finish the setting of Company B.

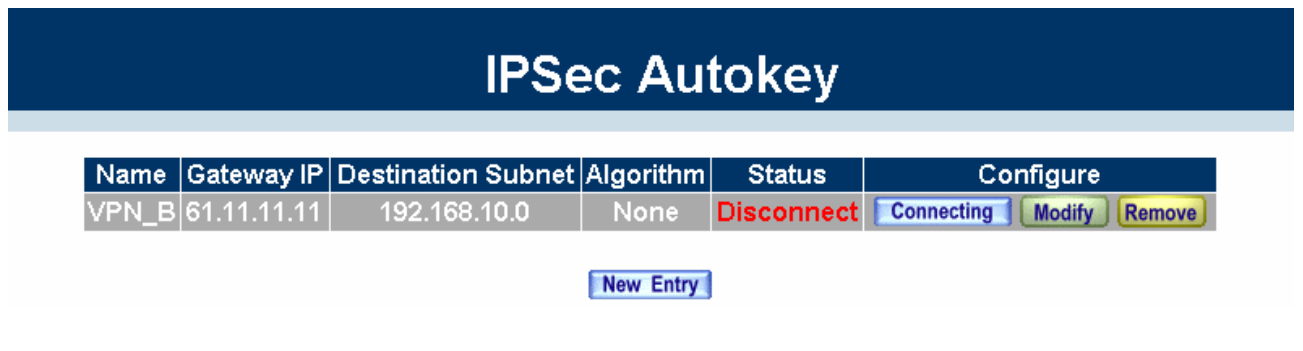

**Example 4. Create a VPN connection between two Multi-Homing Security Gateway using ISAKMP Algorithm (3DES and MD5), data encryption for IPSec Algorithm (3DES and MD5) and GRE.** 

Preparation Task: Company A External IP is 61.11.11.11 Internal IP is 192.168.10.X Company B External IP is 211.22.22.22 Internal IP is 192.168.20.X

To Allow Company A, 192.168.10.100 create a VPN connection with company B, 192.168.20.100 for downloading the sharing file by GRE/ IPSec Algorithm.

The Gateway of Company A is 192.168.10.1. The settings of company A are as the following.

**Step 1.** Enter the default IP of Company A's Multi-Homing Security Gateway, 192.168.10.1. Click VPN in the menu bar on the left hand side, and then select the sub-select IPSec Autokey. Click Add.

**Step 2.** Enter the VPN name, VPN\_A in IPSec Autokey window, and choose From Source to be Internal. Fill the subnet IP, 192.168.10.0 and subnet mask, 255.255.255.0.

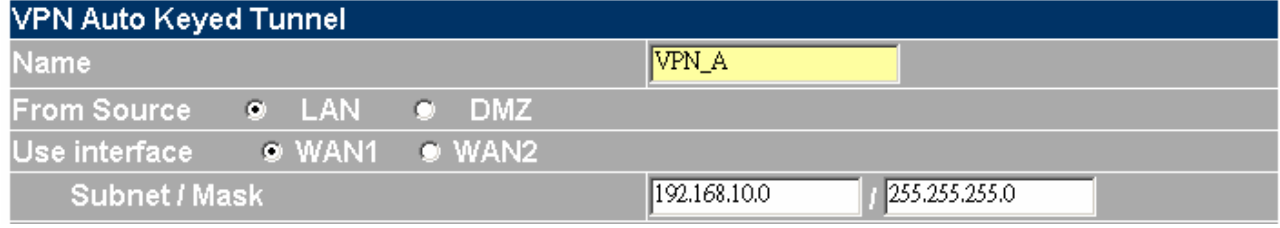

**Step 3.** In To Destination table, choose Remote Gateway-Fixed IP, enter the IP desired to be connected, company B's subnet IP and mask.

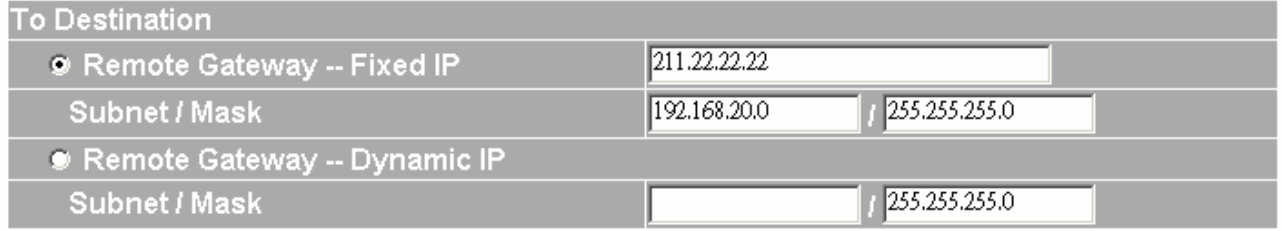

**Step 4.** In Authentication Method Table, choose Preshare and enter the Preshared Key. (The max length is 100 bits.)

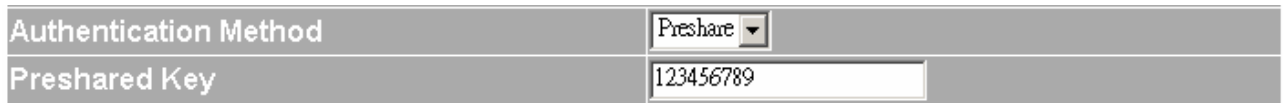

**Step 5.** In Encapsulation / ISAKMP Algorithm, choose 3DES for ENC Algorithm and MD5 for AUTH Algorithm. And select Group 1 to connect.

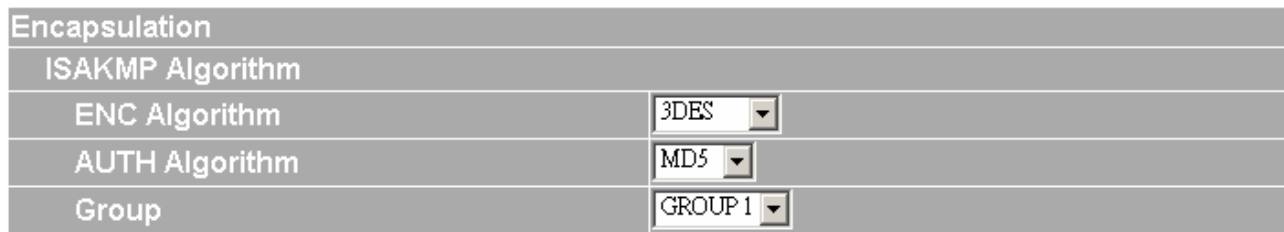

**Step 6.** Choose GRE/ IPSec and enter GRE Source IP, 192.168.50.100 and GRE Remote IP, 192.168.50.200.

**NOTE:** The Source IP and Remote IP should be in the same C Class.

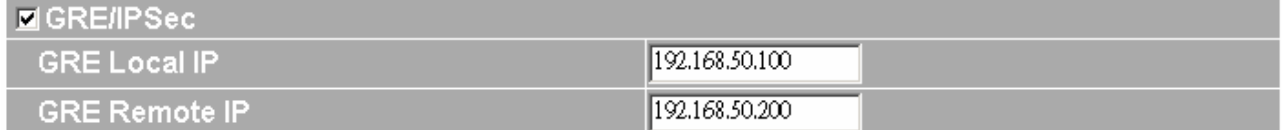

**Step 7.** In IPSec Algorithm Table, choose Data Encryption + Authentication. We choose 3DES for ENC Algorithm and MD5 for AUTH Algorithm.

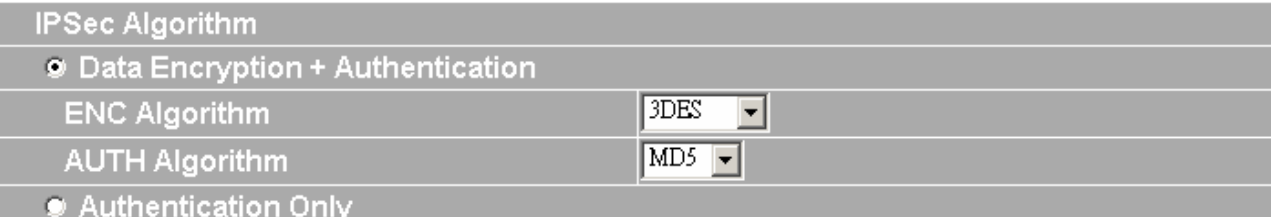

**Step 8.** Choose Perfect Forward Secrecy, and enter 28800 seconds in IPSec Lifetime.

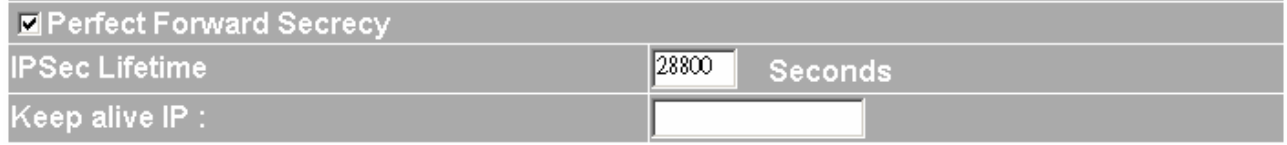

**Step 9.** Click the down arrow to select the policy of schedule, which was pre-determined in Schedule. Refer to the corresponding section for details.

Schedule

 $\sqrt{\frac{N}{n}}$ 

**Step 10.** Click OK to finish the setting of Company A.

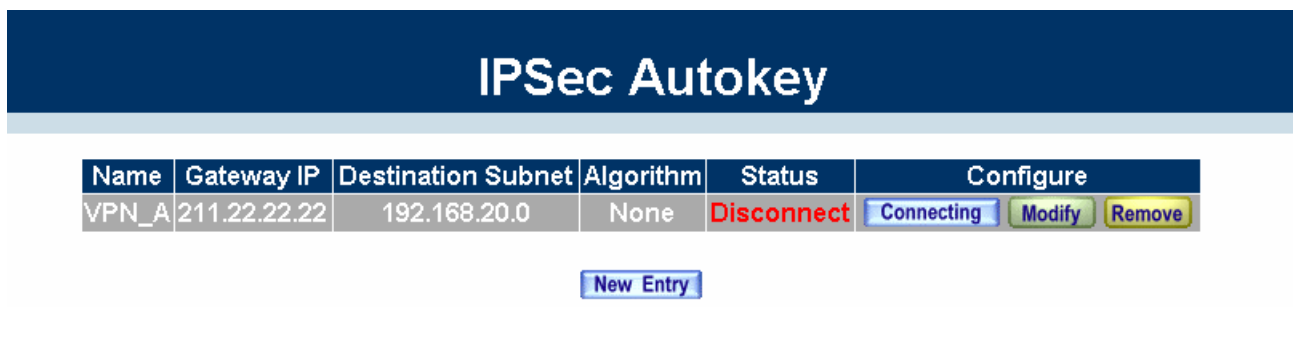

The Gateway of Company B is 192.168.20.1. The settings of company B are as the following.

**Step 1.** Enter the default IP of Company B's Multi-Homing Security Gateway, 192.168.20.1. Click VPN in the menu bar on the left hand side, and then select the sub-select IPSec Autokey. Click Add.

**Step 2.** Enter the VPN name, VPN\_B in IPSec Autokey window, and choose From Source to be Internal. Fill the subnet IP, 192.168.20.0 and subnet mask, 255.255.255.0.

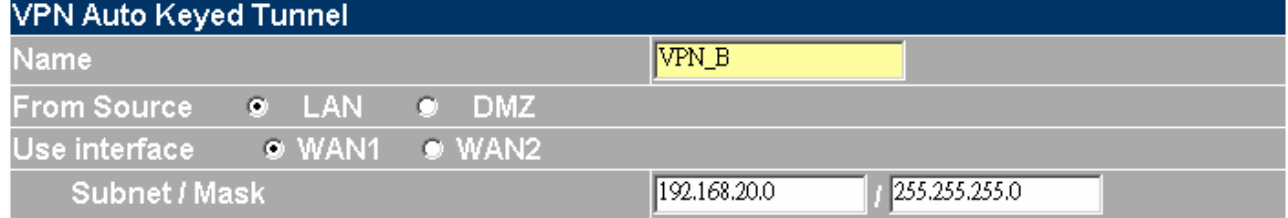

**Step 3.** In To Destination table, choose Remote Gateway-Fixed IP, enter the IP desired to be connected, company A's subnet IP and mask, 192.168.10.0 and 255.255.255.0 respectively.

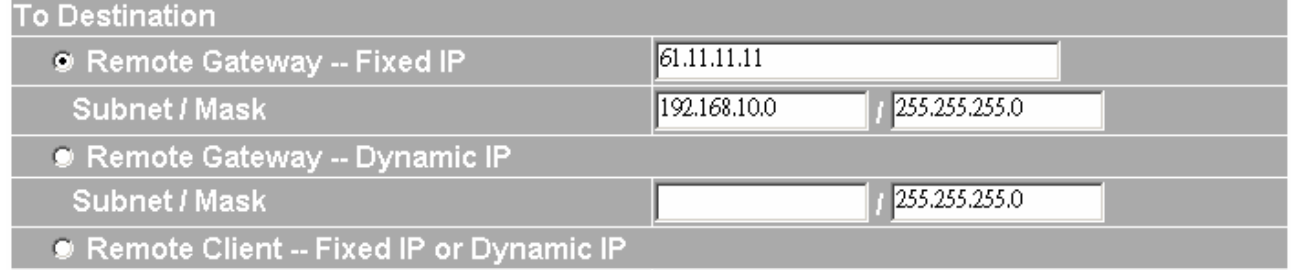

**Step 4.** In Authentication Method Table, choose Preshare and enter the Preshared Key. (The max length is 100 bits.)

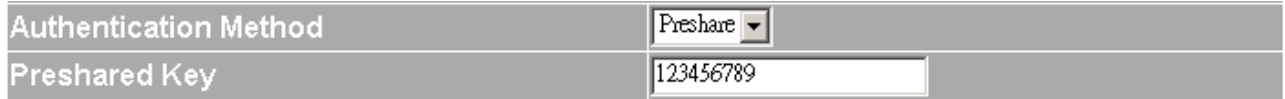

**Step 5.** In Encapsulation -> ISAKMP Algorithm, choose 3DES for ENC Algorithm and MD5 for AUTH Algorithm. And select Group 1 to connect.

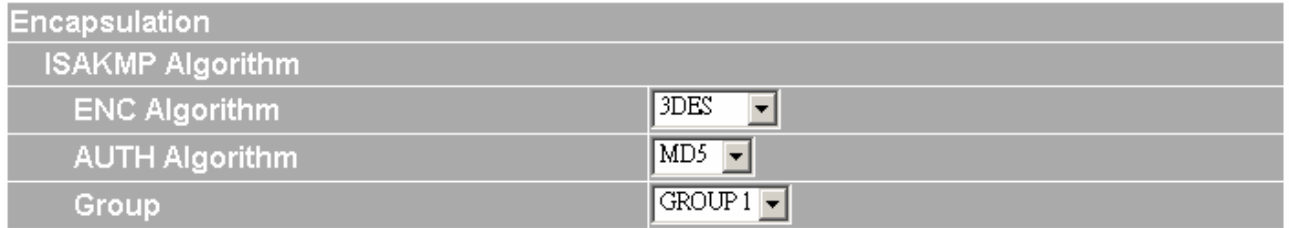

**Step 6.** Choose GRE/ IPSec and enter GRE Source IP, 192.168.50.200 and GRE Remote IP, 192.168.50.100.

Note. The Source IP and Remote IP should be in the same C Class.

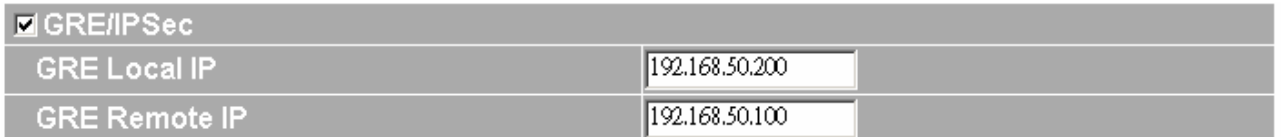

**Step 7.** In IPSec Algorithm Table , choose Data Encryption + Authentication. We choose 3DES for ENC Algorithm and MD5 for AUTH Algorithm.

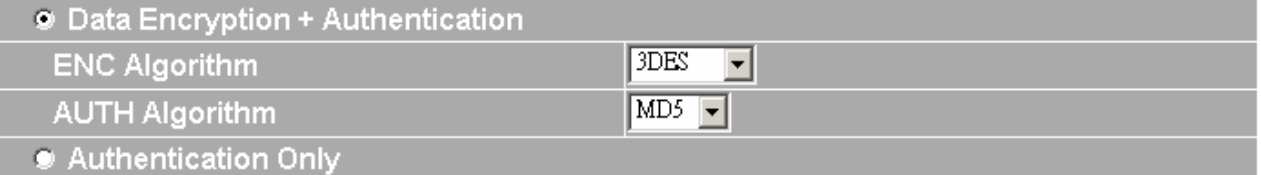

## **Step 8.** Choose Perfect Forward Secrecy, and enter 28800 seconds in IPSec Lifetime.

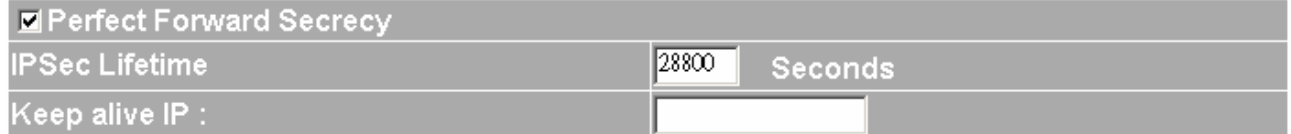

**Step 9.** Click the down arrow to select the policy of schedule, which was pre-determined in Schedule. Refer to the corresponding section for details.

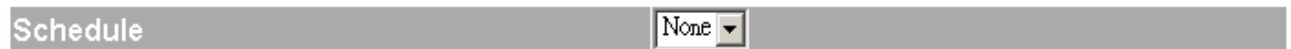

**Step 10.** Click OK to finish the setting of Company B.

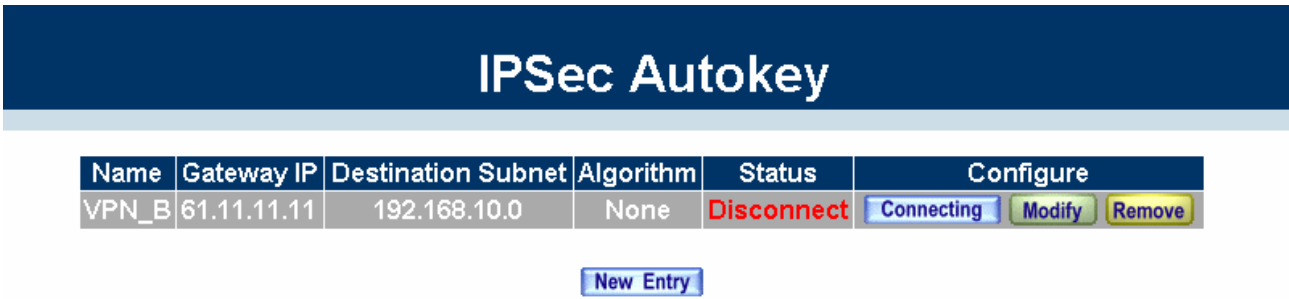

# **Example 5. Create a VPN connection between Multi-Homing Security Gateway and PLANET VRT-311 VPN Router.**

Preparation Task:

Company A External IP is 172.19.50.29

Internal IP is 192.168.120.X

Company B External IP is 211.22.22.22

Internal IP is 192.168.2.X

To Allow Company A, 192.168.120.100 create a VPN connection with company B, 192.168.2.100 for downloading the sharing file.

**Step 1:** Configure the Multi-Homing Security Gateway as the following:

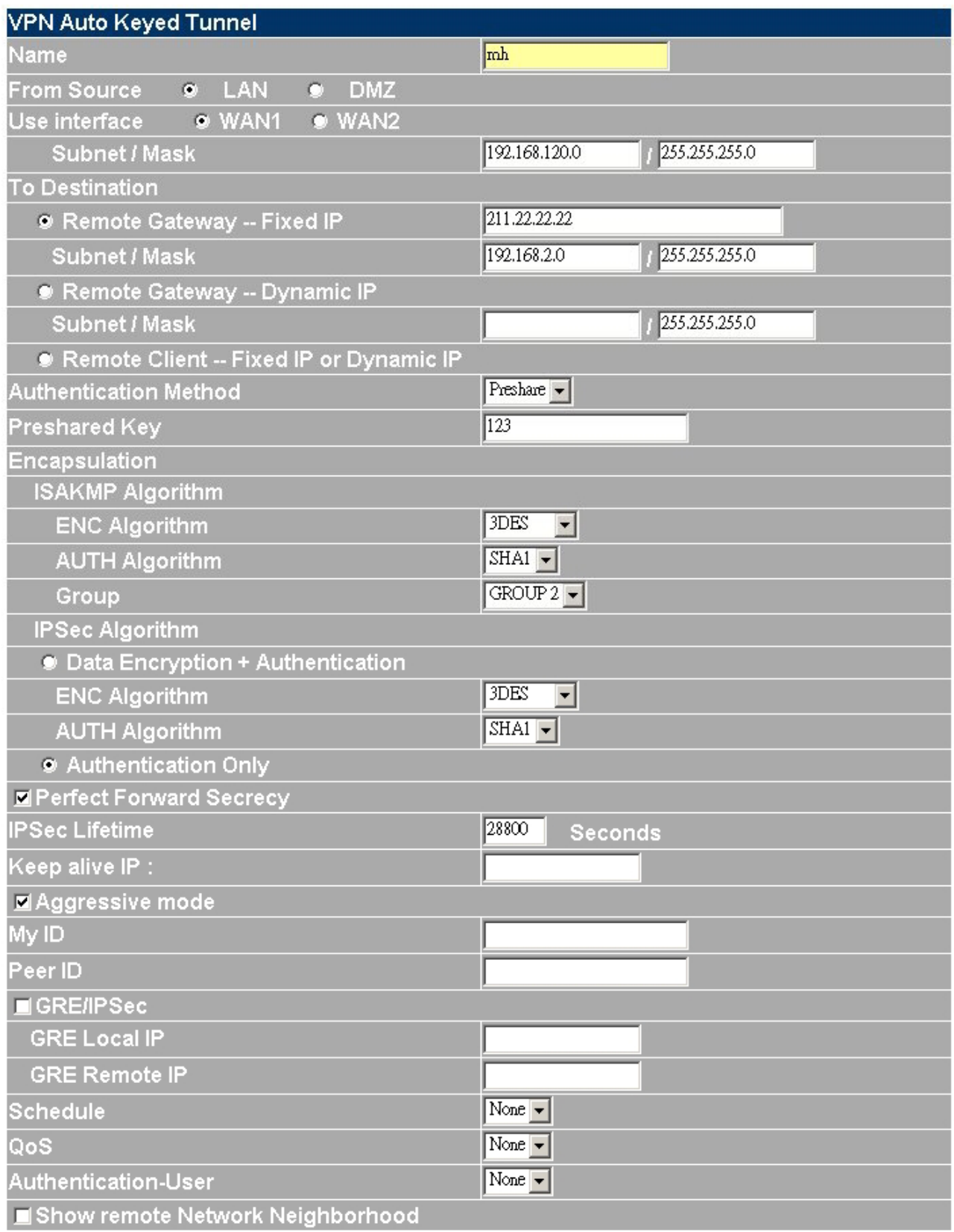

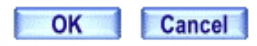

**Step 2: Configure VRT-311 VPN policy as the following:** 

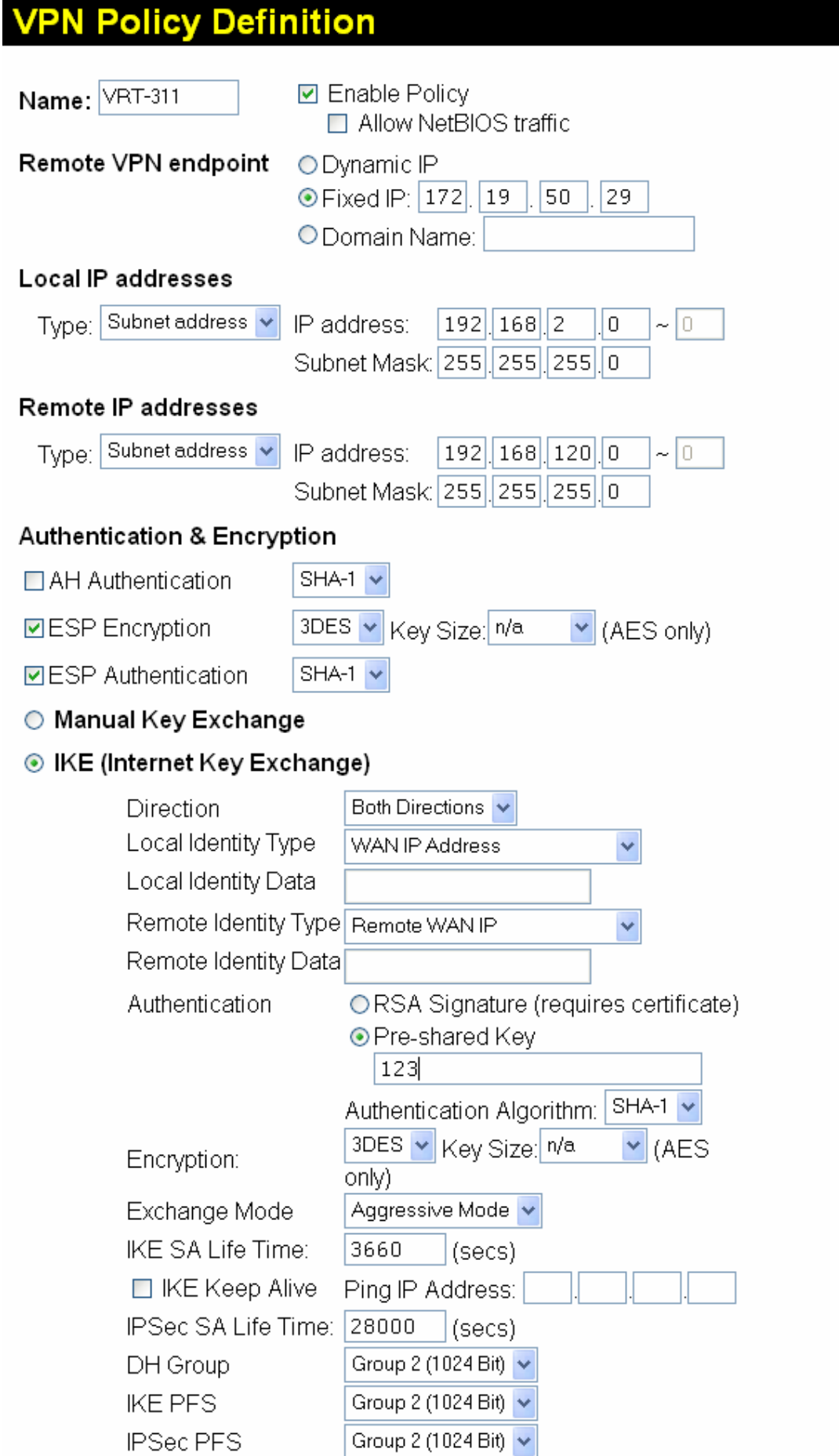

# **4.11.2 PPTP Server**

This function allows the remote client dialup to your local network and access local resources by PPTP (Point to Point Tunnel Protocol) client software.

#### **Entering the PPTP Server window**

Step 1. Select **VPN**→**PPTP Server**.

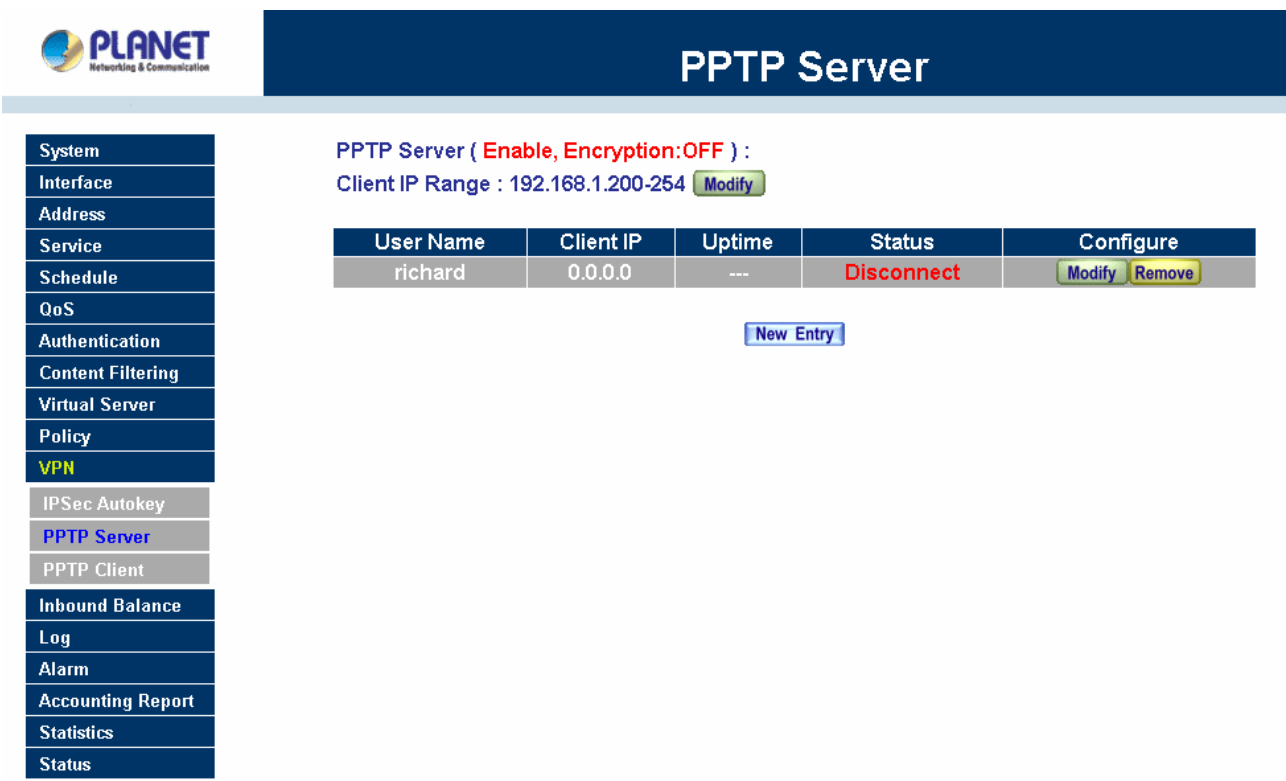

- **PPTP Server** Click Modify to select Enable or Disable.
- **Client IP Range**: Display the IP addresses range for PPTP Client connection.
- **User Name** Displays the PPTP Client's user name for authentication.
- **Client IP** Displays the PPTP Client's IP address for authentication.
- **Uptime** Displays the PPTP connection time.
- **Status** Displays current PPTP connection status.
- **Configure** Click **Modify** to modify the PPTP Client settings or click **Remove** to remove the item.

#### **Modifying PPTP Server Design**

- Step 1. Select **VPN**→**PPTP Server**.
- Step 2. Click **Modify** after the Client IP Range.
- Step 3. In the **Modify** Server Design Window, enter appropriate settings.

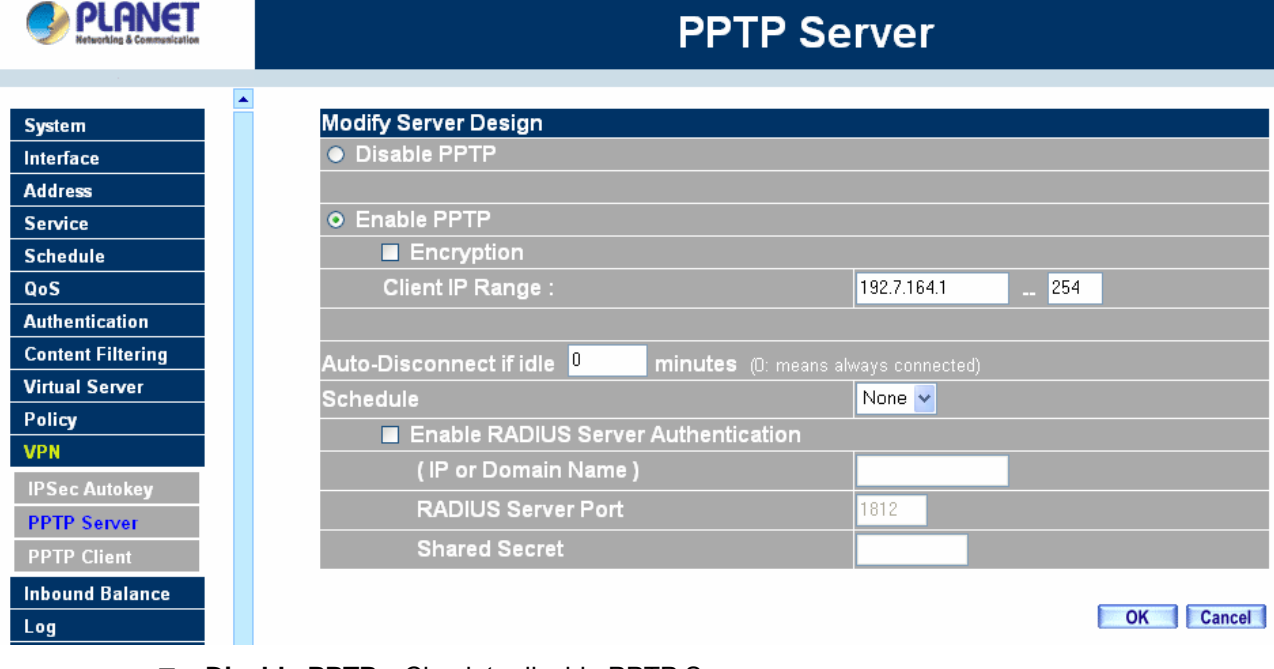

**Disable PPTP** Check to disable PPTP Server.

**Enable PPTP** Check to enable PPTP Server.

**Encryption:** the default is set to disabled.

**Client IP Range:** The range of the IP address will allocate to PPTP clients when they connect to the PPTP server. The IP address is only for PPTP client connection using, so it may not be the same IP subnet with MH-2K/4K's LAN IP subnet. You can just keep the IP range as the default setting.

- **Auto-Disconnect if idle minutes:** Configure this device to disconnect to the PPTP Server when there is no activity for a predetermined period of time. To keep the line always connected, set the number to 0.
- **Schedule** Click the down arrow to select the schedule, which was pre-determined in Schedule. Refer to the corresponding section for details.
- **Enable RADIUS Server Authentication**: (Only available with MH-4000) **IP or Domain Name**: the RADIUS IP address or domain name **RADIUS Server Port**: the port number of the RADIUS, default port number is 1812. **Shared Secret**: the Password for MH-4000 to access RADIUS Server.
- Step 4. Click **OK** to save modifications or click **Cancel** to cancel modifications

#### **Adding PPTP Server**

- Step 1. Select **VPN**→**PPTP Server**. Click **New Entry.**
- Step 2. Enter appropriate settings in the following window.
	- User name: Specify the PPTP client. This should be unique.
	- Password: Specify the PPTP client password.
	- Remote Client:

 $\Box$  Single Machine: Check to connect with single computer at each connection.

 $\Box$  Multi-Machine: Check to connect with a device, such as MH-2K/4K, that works as the PPTP client.

IP Address: Enter LAN IP subnet of the PPTP Client device.

Netmask: Enter subnet mask of the PPTP Client.

- Client IP assigned by:
	- 1. IP Range: check to enable auto-allocating IP for PPTP client to connect.
	- 2. Fixed IP: check and enter a fixed IP for PPTP client to connect.

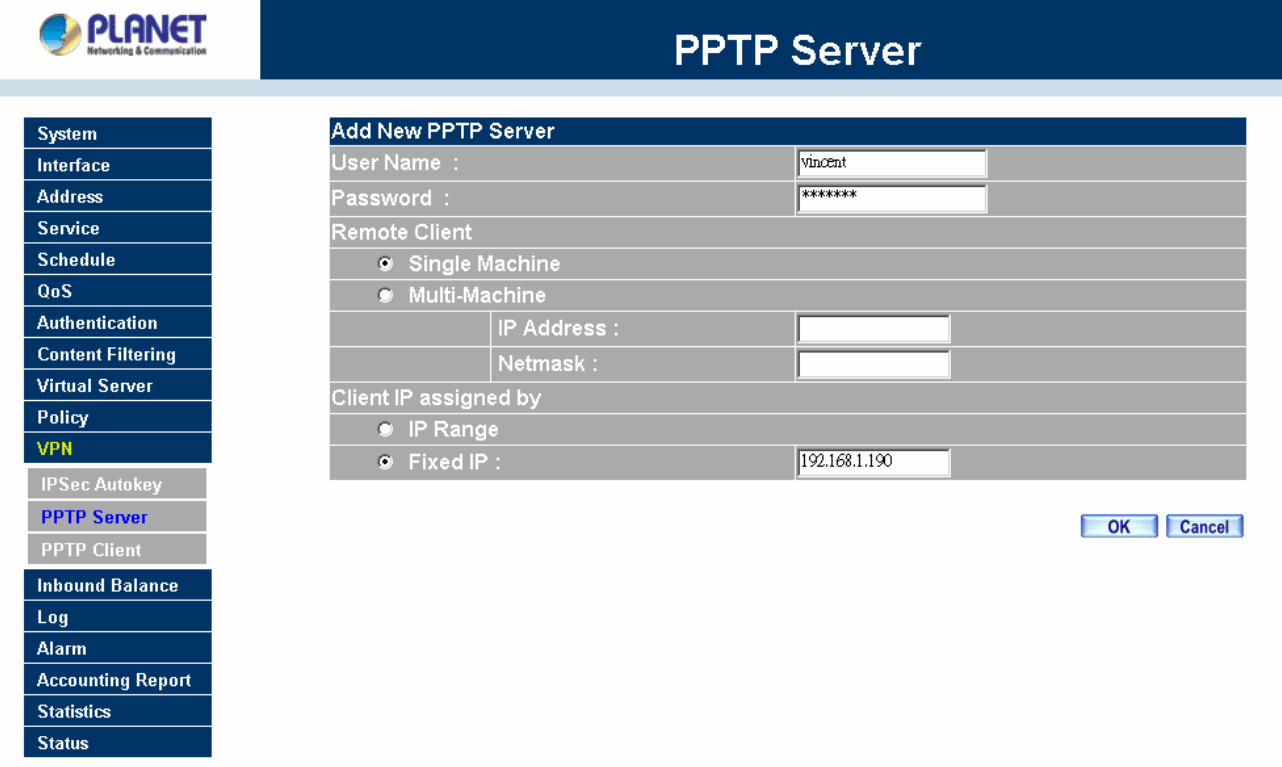

Step 3. Click **OK** to save modifications or click **Cancel** to cancel modifications.

#### **Modifying PPTP Server**

- Step 1. Select **VPN**→**PPTP Server**.
- Step 2. In the **PPTP Server** window, find the PPTP server that you want to modify. Click **Configure** and click **Modify**.
- Step 3. Enter appropriate settings.

|                          | <b>PPTP Server</b>        |         |              |
|--------------------------|---------------------------|---------|--------------|
| <b>System</b>            | <b>Modify PPTP Server</b> |         |              |
| Interface                | User Name :               | richard |              |
| <b>Address</b>           | Password:                 | ******* |              |
| <b>Service</b>           | Remote Client             |         |              |
| <b>Schedule</b>          | • Single Machine          |         |              |
| QoS                      | • Multi-Machine           |         |              |
| <b>Authentication</b>    | IP Address :              |         |              |
| <b>Content Filtering</b> | Netmask:                  |         |              |
| <b>Virtual Server</b>    | Client IP assigned by     |         |              |
| Policy                   | • IP Range                |         |              |
| <b>VPN</b>               | $\bullet$ Fixed IP :      |         |              |
| <b>IPSec Autokey</b>     |                           |         |              |
| <b>PPTP Server</b>       |                           |         | OK<br>Cancel |
| <b>PPTP Client</b>       |                           |         |              |
| <b>Inbound Balance</b>   |                           |         |              |
| Log                      |                           |         |              |
| <b>Alarm</b>             |                           |         |              |
| <b>Accounting Report</b> |                           |         |              |
| <b>Statistics</b>        |                           |         |              |
| <b>Status</b>            |                           |         |              |

Step 4. Click **OK** to save modifications or click **Cancel** to cancel modifications

# **Removing PPTP Server**

- Step 1. Select **VPN**→**PPTP Server**.
- Step 2. In the **PPTP Server** window, find the PPTP server that you WAN t to modify. Click **Configure**  and click **Remove**.
- Step 3. Click **OK** to remove the PPTP server or click **Cancel** to exit without removing.
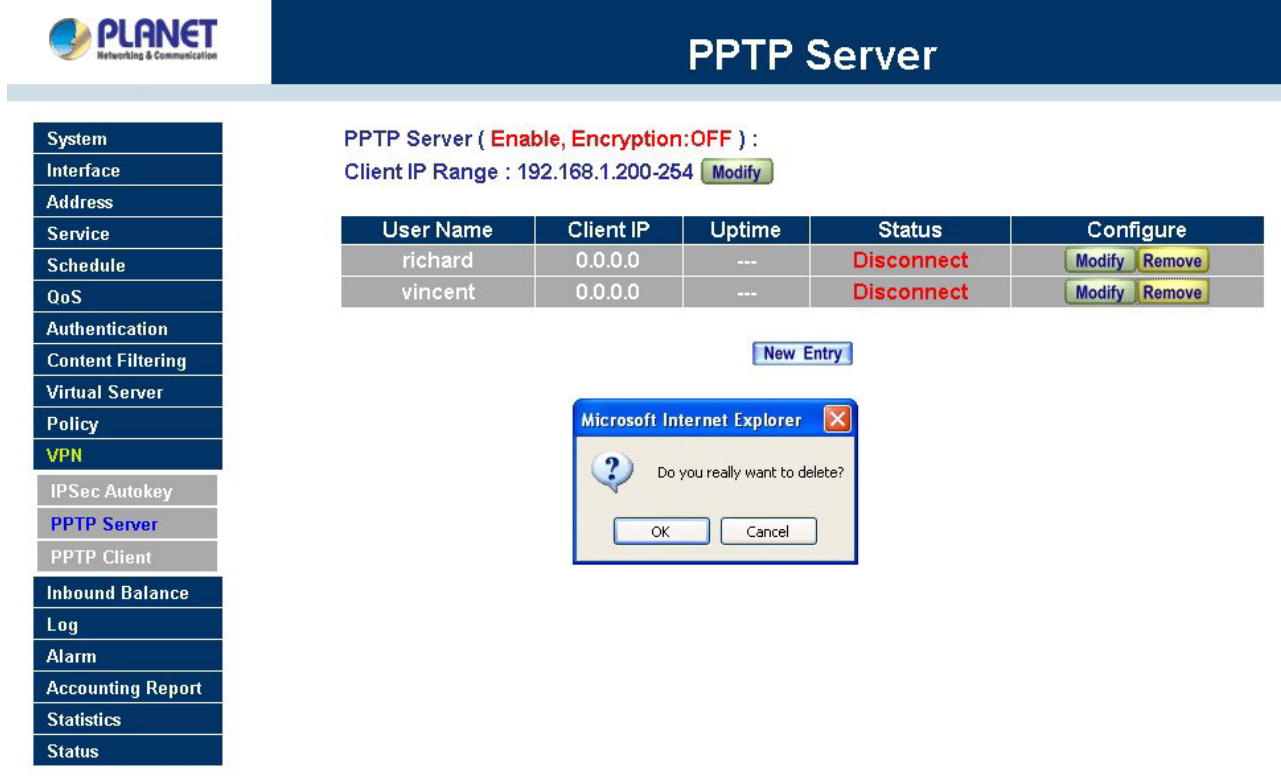

# **4.11.3 PPTP Client**

This function allows MH-2K/4K to dial-up the remote PPTP server and access the network resources on remote network.

**Entering the PPTP Client window**

Step 1. Select **VPN**→**PPTP Client**.

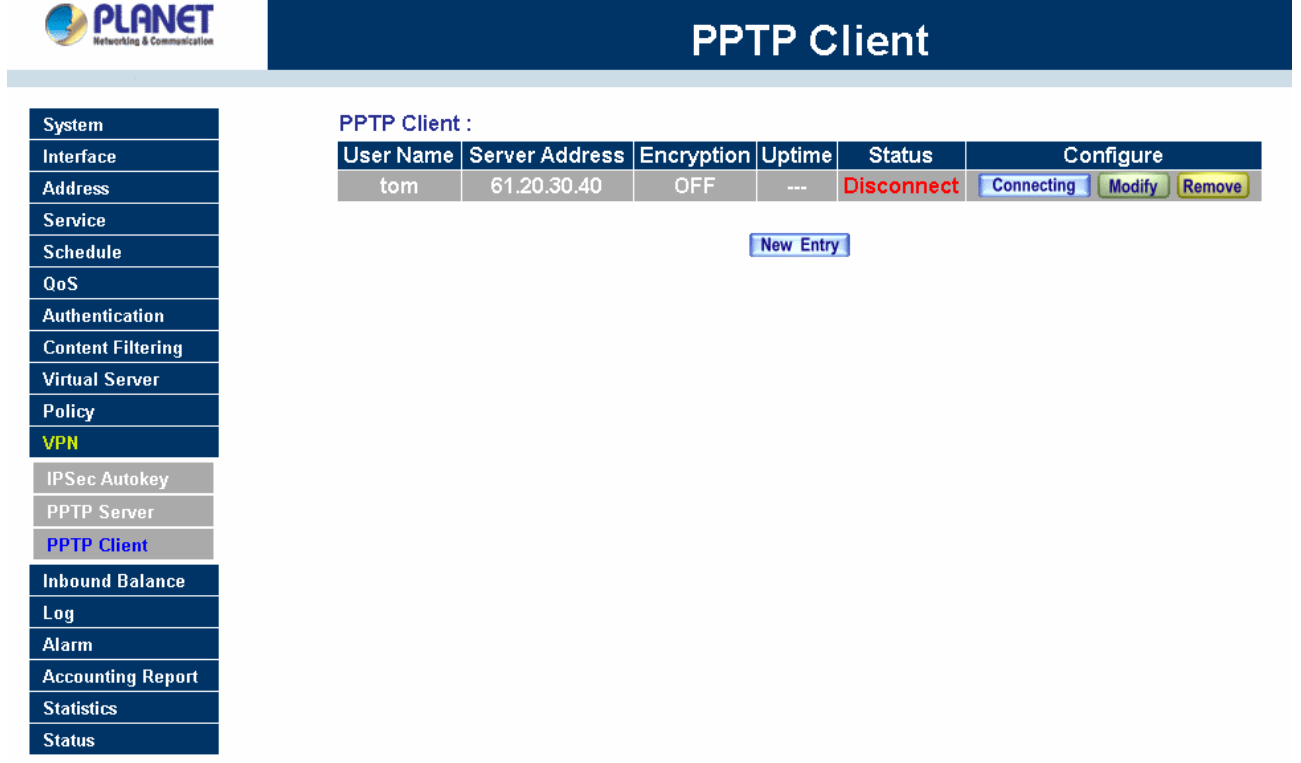

- **User Name** Displays the PPTP Client user's name for authentication.
- **Server Address** Display the PPTP Server IP addresses.
- **Encryption** Displays the PPTP Client Encryption ON or OFF
- **Uptime** Displays the current PPTP connection time.
- **Status** Displays the current PPTP connection status.
- **Configure** Click **Modify** to modify the PPTP Client settings or click **Remove** to remove the item.

### **Adding a PPTP Client**

#### Step 1. Select **VPN**→**PPTP Client**.

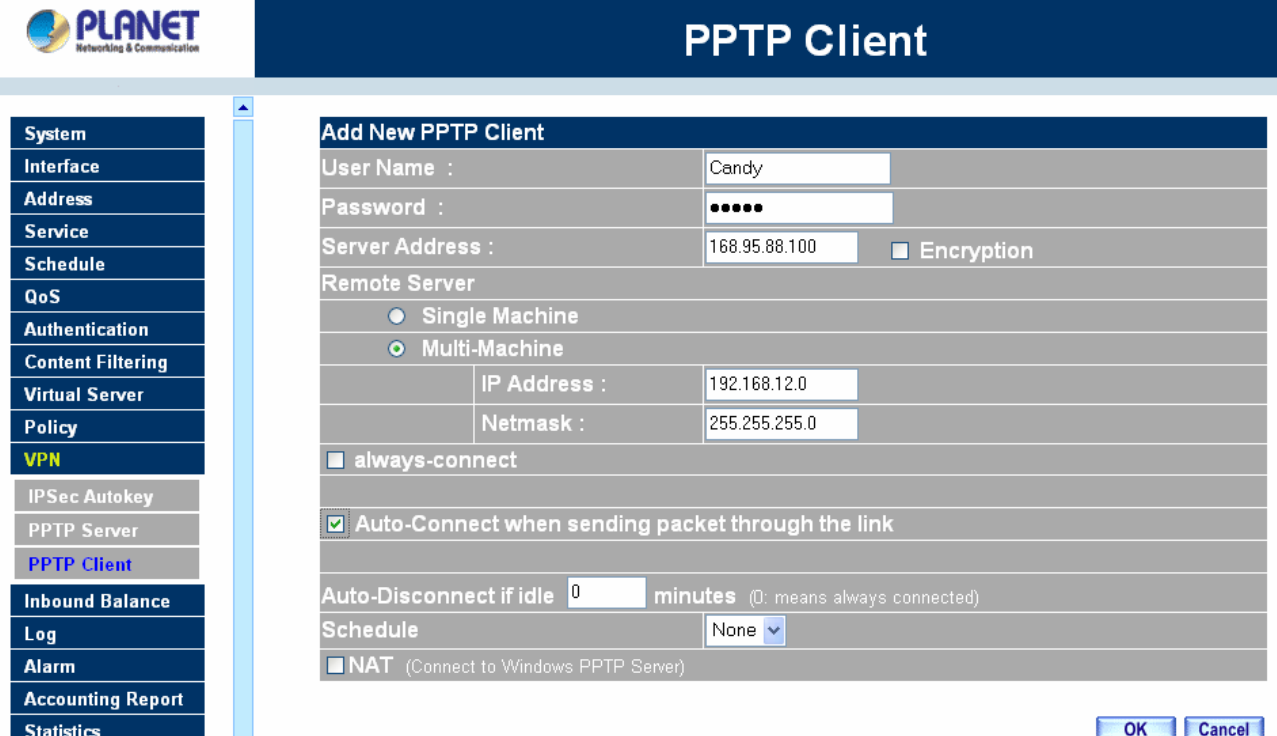

Step 2. Configure the parameters.

- **User name:** Specify the PPTP client. This should be unique.
- **Password:** Specify the PPTP client password.
- **Server Address:** Enter the PPTP Server's IP address.
- **Encryption:** Enable or Disabled the Encryption.
- Remote Server:

□ Single Machine: Enter the PPTP Server IP address. PPTP client will only to access the resource of PPTP server.

 **Multi-Machine:** Check to allow connecting to the LAN computers of the PPTP Server on remote site.

**IP Address** Enter the PPTP Server LAN IP subnet.

**Netmask**: Enter the PPTP Server LAN IP subnet mask.

**always-connect:** Check to enable PPTP connection always on line.

- **Auto-Connect when sending packet through the link**: Check to enable the auto-connection whenever there's packet to transmit over the connection. The feature will be disabled automatically if **always-connect** is checked.
- **Auto-Disconnect if idle minutes**: Configure this device to disconnect to the PPTP Server when there is no activity for a predetermined period of time. To keep the line always connected, set the number to 0. The feature will be disabled automatically if **always-connect** is checked.
- **Schedule** Click the down arrow to select the schedule, which was pre-determined in Schedule. Refer to the corresponding section for details.
- **NAT:** Check this feature if the remote PPTP Server belongs to Windows Server based.
- Step 3. Click **OK** to save modifications or click **Cancel** to cancel modifications.

# **Modifying PPTP Client**

- Step 1. Select **VPN**→**PPTP Client**.
- Step 2. In the **PPTP Client** window, find the PPTP server that you want to modify and click **Modify**.
- Step 3. Enter appropriate settings.

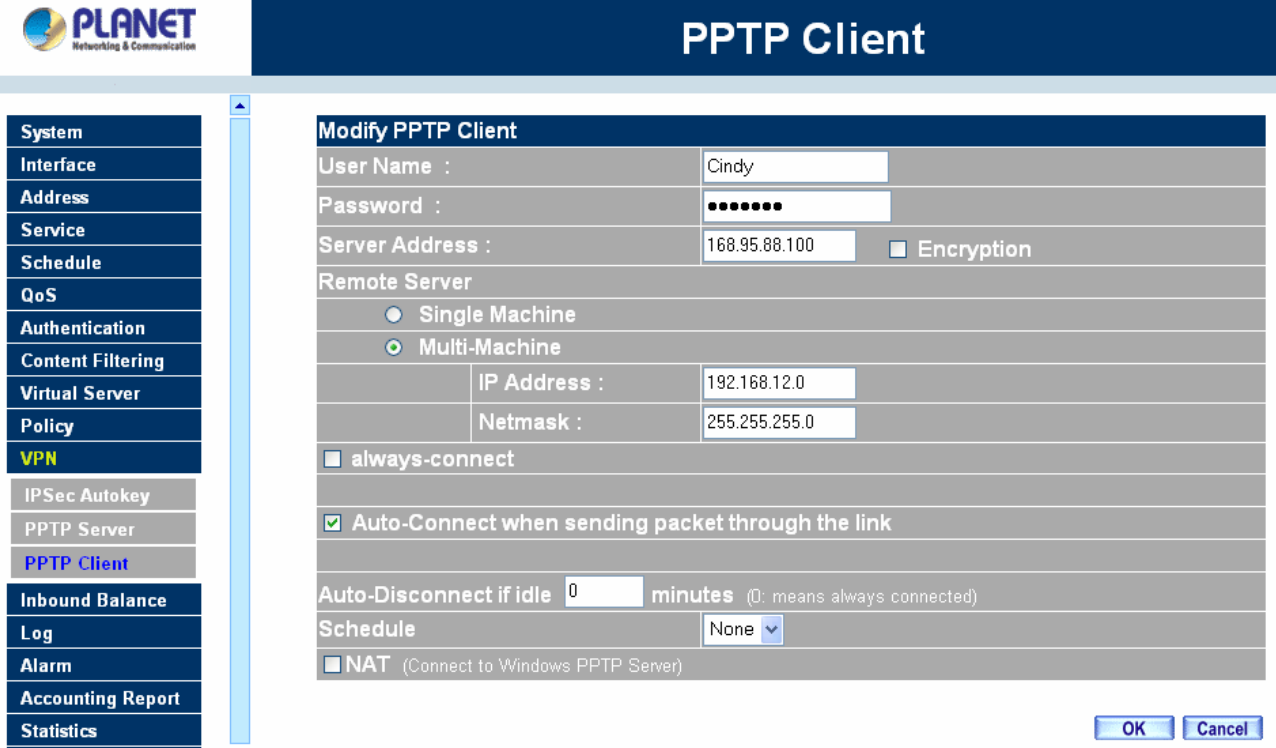

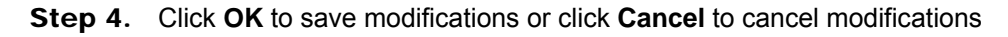

# **Removing PPTP Client**

- Step 1. Select **VPN**→**PPTP Client**.
- Step 2. In the **PPTP Client** window, find the PPTP client that you want to modify and click **Remove**.
- Step 3. Click **OK** to remove the PPTP client or click **Cancel** to exit without removal.

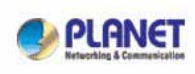

٠

# **PPTP Client**

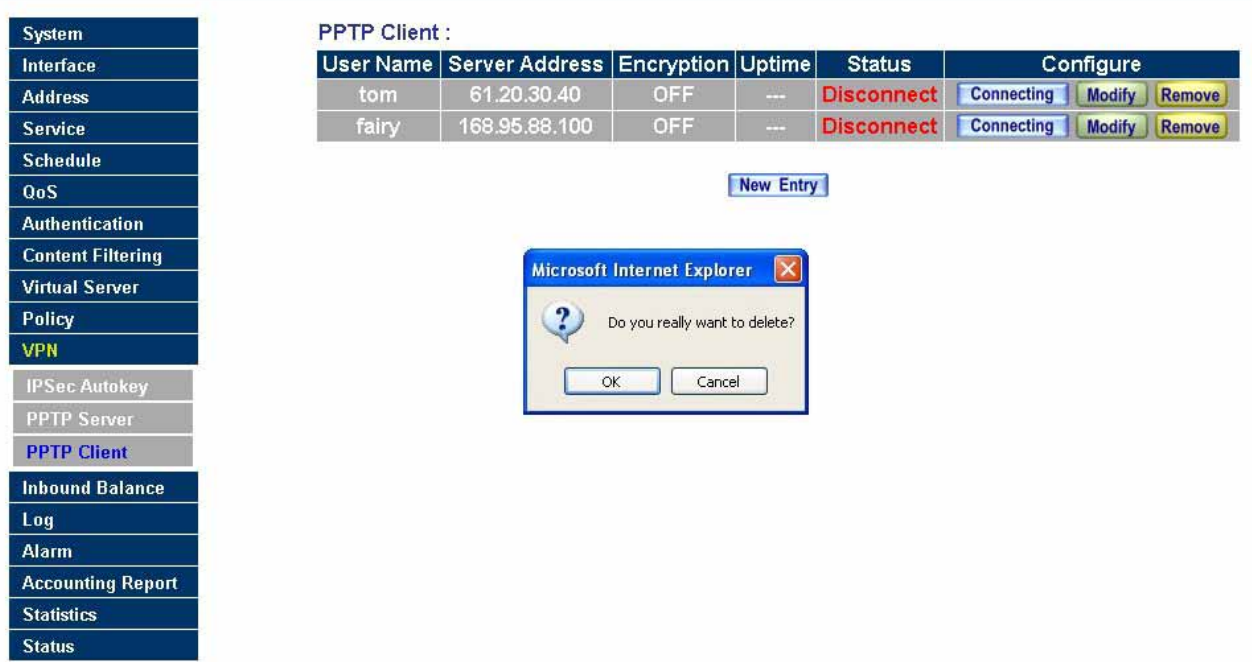

# **4.12 Inbound Balance (MH-4000 only)**

MH-4000 provides the function of Inbound Load Balance to the enterprise's website. When customers visit the website and the internet is disconnected, customers still can connect to the website via the other lines instead of missing the chance of business.

**NOTE:** This function is not supported on MH-2000.

This chapter describes the detail introduction of Inbound Load Balance and steps to setup Inbound Load Balance.

### **Pre-requirement**

- 1. Register the Domain Name, for example, planet.com.tw. You need to visit the Network Information Center in local (i.e., the origination in Taiwan and China is TWNIC (Taiwan Network Information Center) and CNNIC (China Network Information Center) respectively) to register the domain name.
- 2. Suppose the IP Address which is registered as below,

 $61.11.11.11 \approx 61.11.11.15$ 

211.22.22.22~ 211.22.22.26

3. Setup the Primary Domain Name Server:

Host Name dns1.planet.com.tw

IP Address 61.11.11.11

Setup the Secondary Domain Name Server:

Host Name dns2.planet.com.tw

IP Address 211.22.22.22

#### **Enter the Inbound Load Balance configuration page**

Click on **Inbound Balance** on the menu, the following page is shown.

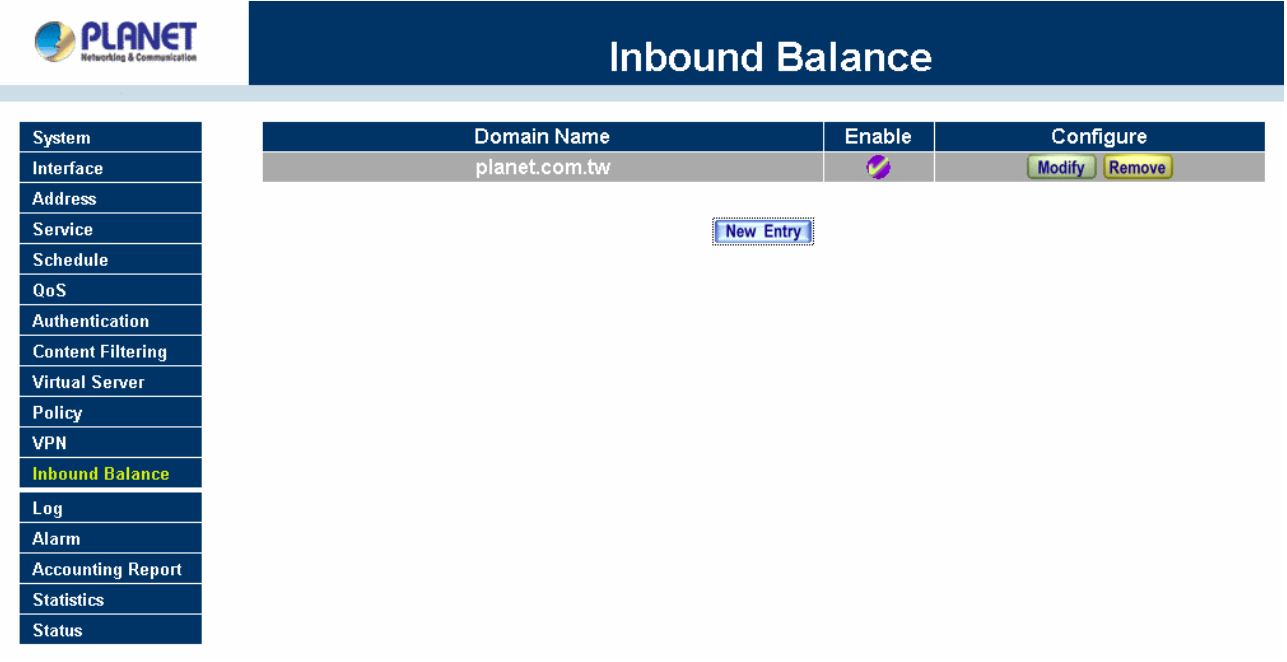

**Domain Name:** The IP Address isn't suitable for users to memorize and manage. So there's the Domain to map it. The format of Domain is xx.xx.xx.xx i.e., [ftp.planet.com.tw](ftp://ftp.planet.com.tw/) or [www.planet.com.tw](http://www.planet.com.tw/). It's more convenient to use the meaningful words as Domain instead of the meaningless IP number. There are two parts of the address of website, host name and domain name. If the user would like to browse the website of Yahoo, he may encounter the Yahoo via entering [www.yahoo.com](http://www.yahoo.com/) in the browser. As a matter of fact, the Address of Yahoo is 66.218.71.84. MH-4000 provide the DNS Server to deal with the process of mapping the Domain Name (Yahoo) and IP (66.218.71.84). **Enable:** Enable or Disable of the domain.

**Configure:** Click **Modify** to make further configuration and **Remove** to delete the domain. **New Entry:** Click **New Entry** to add new domain.

### **Add New Domain**

Click the New Entry button on Inbound Balance page to add new domain. The following page is shown.

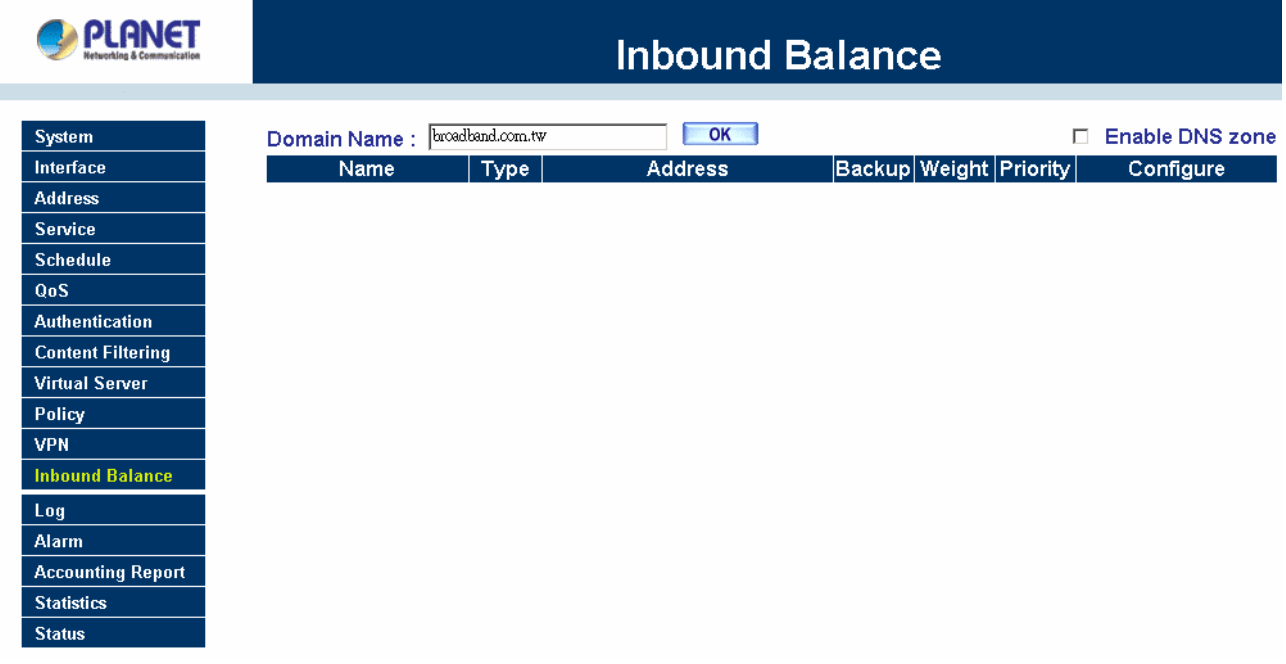

**Domain Name:** The domain name you applied from your local network information centre.

**Enable DNS Zone:** Enable the configuration of domain name.

**Name:** The service name before the Domain Name. For example, www, ftp, mail, etc.

**Type:** A for Address, CNAME for Canonical NAME and MX for Mail eXchanger.

**Address:** The IP Address of this server.

**Backup:** The server whether enable the function of backup or not and the System Administrator could chose WAN 1/2.

**Weight:** MH-4000 would distribute the DNS inquiry WAN ports via the weight number. Each number stands for the round-robin distribution.

**Priority:** Adjust the priority of each WAN IP address.

Click **OK** to create the domain and click **New Entry** to add host DNS name.

#### **Add New Host DNS name**

On the domain configuration page, click **New Entry** to add host DNS name. The following page is shown.

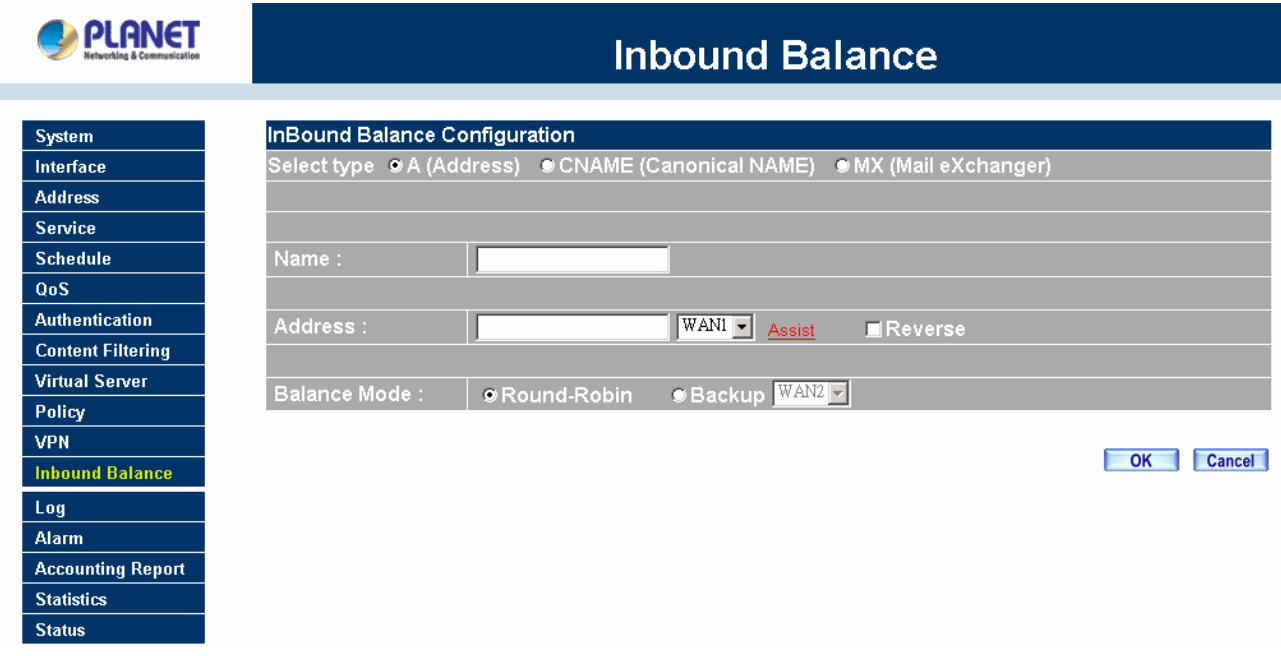

**Select type:** There are 3 selectable types as below.

#### **1. A (Address):**

Set up the mapping of Domain Name and IP Address. For example, address record the mapping relation of Domain Name and IP Address.

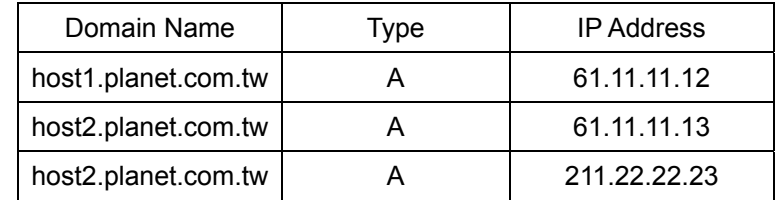

"A" stands for Address, and each record provides each Domain Name map into each IP Address. Because the host2 server has 2 IP Address, there are 2 records in the data file of DNS. The DNS request can return not only one IP Address for each Domain Name, and it may sort the DNS request result via *address-sorting* or *round-robin*.

#### **2. CNAME**

CNAME stands for the record of alias. The mechanism can provide Record A to have more than one name (Alias) for querying. For example the  $2<sup>nd</sup>$  record provide the Alias of server map into its formal name, host5.planet.com.tw.

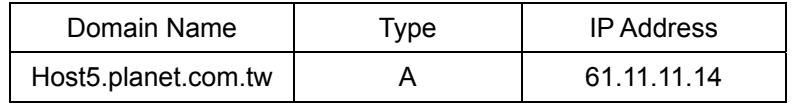

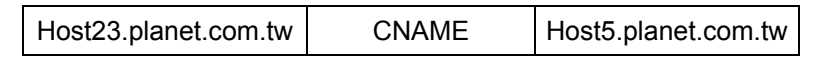

The alias name, host23.planet.com.tw may map into the formal name, host5.planet.com.tw. So when user ping host23.planet.com.tw, it'll get the IP Address, 61.11.11.14.

### **3. MX**

"MX" stands for Mail Exchange Server. This mechanism would inquire about the mail server. The advantage is that the System Administrator may change the mail server via updating the DNS Record here. And the remote mail server doesn't need to care to communicate with which mail server. For example, this mechanism is provided for the service of Internet Email for special DNS record.

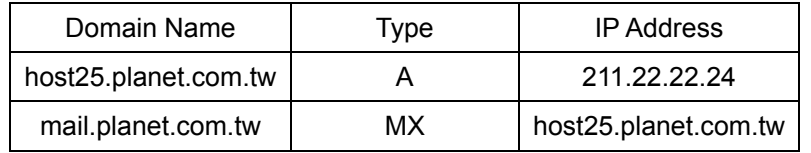

Enter the command in DOS, nslookup-type-MX mail.planet.com.tw *( nslookup is the command of DNS query, -type is the type of DNS Record and mail.planet.com.tw is the querying DNS Name)*, the result show the Mail Exchange Server (host25.planet.com.tw) which is mapping into the mail.planet.com.tw and the IP Address (211.22.22.24) of the server (host25.planet.com.tw).

If the engineer of Customer Service Center may send an E-Mail to the customer, [support@planet.com.tw.](mailto:support@planet.com.tw) The engineer may send the mail via test.com.tw as SMTP Server. And the server (test.com.tw) could decide how to send the mail to the server (mail.planet.com.tw) via DNS Request. The server will send E-mail via the destination server of host3.planet.com.tw. (Via SMTP Protocol)

**Name:** Enter the service name before the Domain Name, it can be defined by user.

**Address:** The IP address of WAN port for remote user to connect to local server.

**Reverse:** Use IP Address to reverse the Domain Name. There're 2 mechanisms for DNS Mapping, Reverse and Forward. Here's an example of Forward. By entering [www.planet.com.tw](http://www.planet.com.tw/), the DNS Server may convert the Domain Name into 203.70.249.1. The opposite method is Reverse.

# **Balance Mode:** There are two balance mode:

**Round-Robin:** According to specific weight and priority to distribute the load sharing from WAN to LAN.

**Backup:** After selecting the backup mode, if the defined WAN port of MH-4000 encounters disconnection, the device will return this IP address for future DNS inquiry.

Click **OK** to confirm the configuration and **Cancel** to discard.

#### **Advanced Introduction**

Announcement the domain name is managed by which DNS Server. All the records about that domain name could be queried in this primary DNS Server, for example, the domain name or IP Address of website, or the

alias name or IP Address of mail server. So the DNS Server should be searched via the Internet actually and the DNS record should be accurate.

According to the International usage and enhance the reliability and security, the DNS system must point to 2 DNS Servers.

## **Example:**

Suppose we would like to setup a DNS Server applied as below situation:

- 1 Register a domain name, planet.com.tw.
- 2 The IP Address of Primary DNS Server is 61.11.11.11, and the host name is main.planet.com.tw. The IP Address of Secondary DNS Server is 211.22.22.22, and the host name is main.planet.com.tw.
- 3 Connect to the Internet via Leased line or ADSL (Fixed IP).
- 4 Address Resolution for the following servers:

www.planet.com.tw (192.168.1.100) Web Server

mail.planet.com.tw (192.168.1.101) E-Mail Server

At first, we have to register 2 leased line/ADSL line for fixed IP.

Suppose the IP range provided by the ISP is below,

 $61.11.11.11 \approx 61.11.11.15$ 211.22.22.22~ 211.22.22.26

Visit the Network Information Center in local (i.e., the origination in Taiwan and China is TWNIC (Taiwan Network Information Center) and CNNIC (China Network Information Center) respectively) and register the domain name.

The Primary DNS Server: Host Name dns1.planet.com.tw IP Address 61.11.11.11

The Secondary DNS Server: Host Name dns2.planet.com.tw IP Address 211.22.22.22

**NOTE:** The domain name which is register to the local Network Information Center should map to Fixed IP absolutely.

The System Administrator may configure the below data in the function of Inbound Balance of MH-4000:

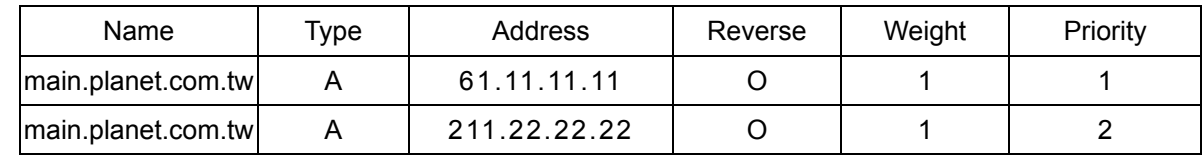

So, the 1<sup>st</sup> DNS Server (main.planet.com.tw) and 2<sup>nd</sup> DNS Server (main.planet.com.tw) should both record the above data. The mechanism of backup is that the  $2^{nd}$  DNS Server can run automatically to replace the 1<sup>st</sup> DNS Server which can't run well for uncertain reasons.

From the above table, the System Administrator could enter the command in DOS, nslookup, to test the Forward/Reverse Address Resolution.

C:\>nslookup main.planet.com.tw

…

Address Name: main. planet.com.tw

Address: 61.11.11.11----------------------> **Test whether if the domain name map to IP or not accurately.**

Enter the command in DOS, nslookup, to test if the backup function of  $2^{nd}$  DNS Server is enabled automatically or not when the  $1<sup>st</sup> DNS Server$  is disconnected or can't run well. C:\>nslookup main.planet.com.tw

…

Address Name: main.planet.com.tw

Address: 211.22.22.22 -------------------> **Test whether if the function of backup is enabled automatically and smoothly or not. (Forward)** 

C:\>nslookup 61.11.11.11

…

Address Name: main.planet.com.tw

Address: 61.11.11.11 -----------------> **Test whether the domain name map to IP accurately or not. (Reverse)** 

C:\>nslookup 211.22.22.22

…

Address Name: main.planet.com.tw

Address: 211.22.22.22 ------------------> **Test whether if the function of backup is enabled automatically and smoothly or not. (Reverse)** 

The System Administrator may configure the below data in the function of Inbound Balance of MH-4000:

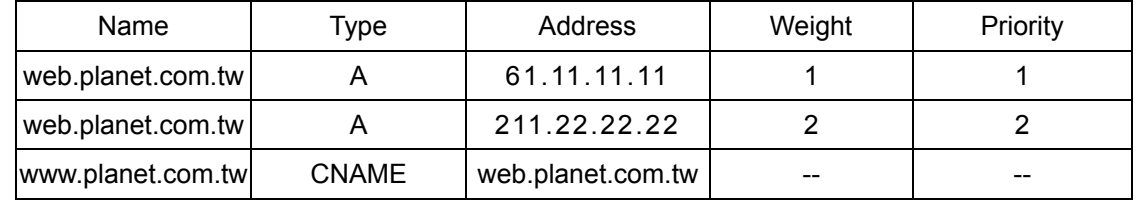

From the above table, the System Administrator could enter the command in DOS, nslookup, to test the Forward/Reverse Address Resolution.

# C:\>nslookup

…

> server 61.11.11.11 -----------------> **Change to your own DNS Server**  Default Server main.planet.com.tw Address: 61.11.11.11

> www.planet.com.tw -----------> **Test if the web server could map to the IP Address accurately. (Forward)**

Server: main.planet.com.tw Address: 61.11.11.11

Name: web.planet.com.tw ------------> **The server's alias (www.planet.com.tw) map to the formal domain name (web.planet.com.tw).**  Addresses: 61.11.11.11 ---------------> **Test the result is accurate.** Aliases: www.planet.com.tw ---------> **The alias of web server ( web.planet.com.tw).** 

So the DNS Server records the mapping relation with domain name and IP Address.

In the above table, we can learn the conclusion below.

When users query the DNS name of [www.planet.com.tw,](http://www.planet.com.tw/) the sequence of entering the website is as below.

The first user enter the server of 61.11.11.11

The second user enter the server of 211.22.22.22

The third user enter the server of 211.22.22.22

The fourth user enter the server of 61.11.11.11.

The fifth user enter the server of 211.22.22.22

The sixth user enter the server of 211.22.22.22

……

MH-4000 would distribute the load sharing to different WAN ports sequentially via round-robin and weight repeatedly. That's the mechanism of Inbound Load Balance via round-robin and weight for conquering the over-loading problem of WAN link in most of enterprises.

In the MX Record of the following table, the less number of priority has much higher priority. Suppose there is a user would like to send an e-mail to [support@mail.planet.com.tw,](mailto:support@mail.planet.com.tw) the user may send the mail via test.com.tw as SMTP Server. And the server (test.com.tw) could decide how the server ( test.com.tw) to send the mail via DNS Request.

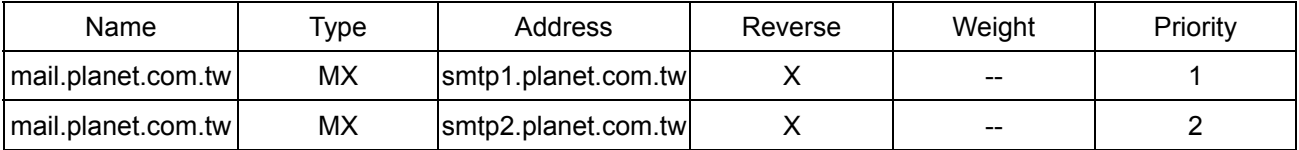

At first, the System Administrator can learn the 2 MX Records from querying mail.planet.com.tw below.

Because the number of priority, 1, has the highest priority, MH-4000 would use the server, smtp1.planet.com.tw, to send e-mail (via SMTP Protocol) by default. If the 1<sup>st</sup> server can't run well, it will send the e-mail to the server with second priority automatically.

#### **Inbound Load Balance Examples**

The following provide 4 examples for testing the Inbound Load Balance feature.

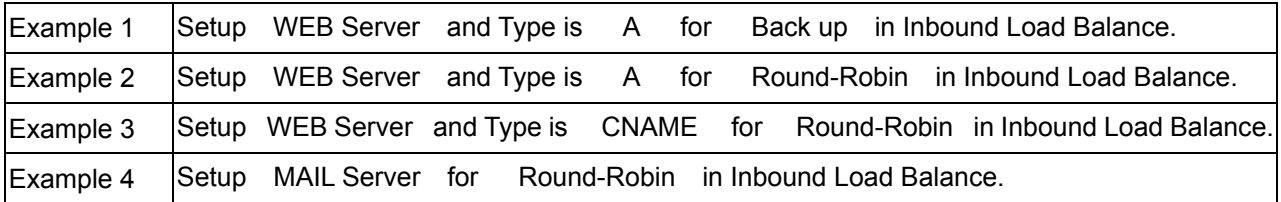

#### **Preparation**

The domain name of DNS Server should map into Fixed IP.

Enter the WAN window under the Interface menu.

In WAN 1 and WAN 2 window respectively, enter relating parameter below:

## **WAN 1 IP: 61.11.11.11**

# **WAN 2 IP: 211.22.22.22**

Have the DNS's domain name (broadband.com.tw) provided by ISP registered in Network Information Center.

Primary DNS Server Host Name dns1.broadband.com.tw IP Address 61.11.11.11

Secondary DNS Server Host Name dns2.broadband.com.tw IP Address 211.22.22.22

# **Example 1: Setup** WEB Server and Type is A for Back up in Inbound Load Balance.

Backup : For providing stable and reliable connection service quality, MH-4000 provides this mechanism in setup of Inbound Load Balance. Below is the detail setup description for this function:

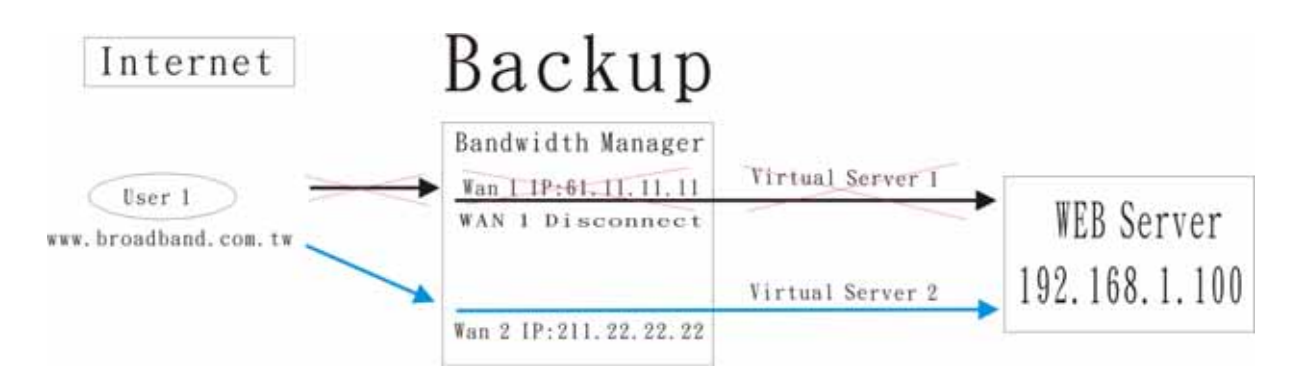

**Step 1**. Enter the window of Inbound Balance.

**Step 2**. Enter the DNS domain name (broadband.com.tw) registered by ISP in the field of Domain Name and enable Enable the Zone .

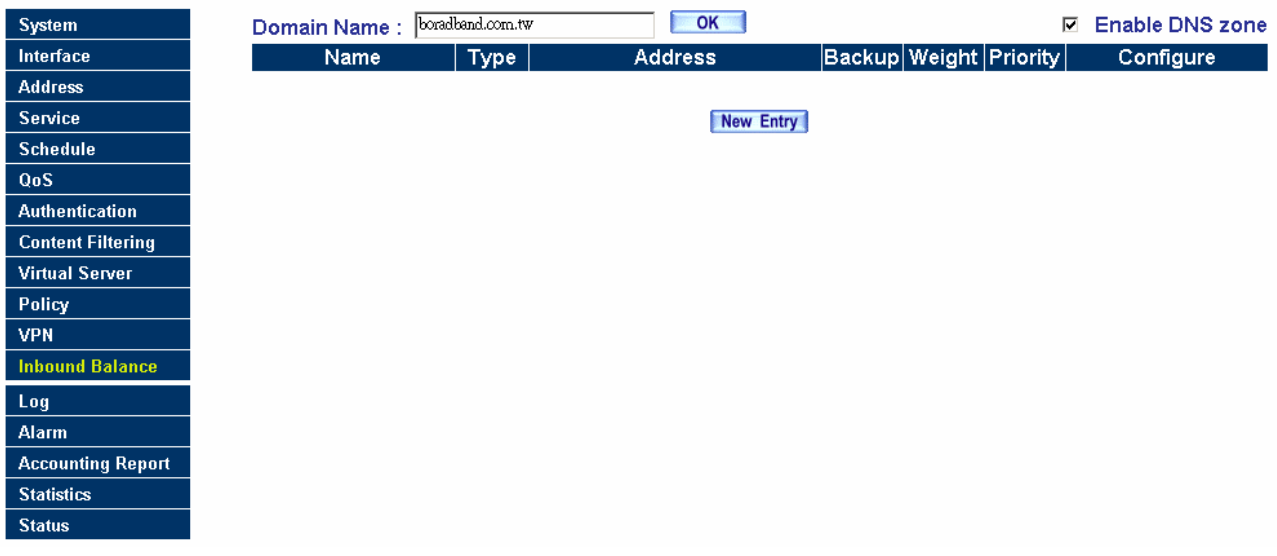

**Step 3.** Enter the window of Inbound Balance Configuration and select A for the Select Type

**Step 4.** Add the 1<sup>st</sup> entry, and enter the www in the field of Name . And after selecting WAN 1 from the drop down list in the right side of Address , click on the Assist to select 61.11.11.11. And select Round-Robin in Balance Mode . After the setup is completed, please click on OK .

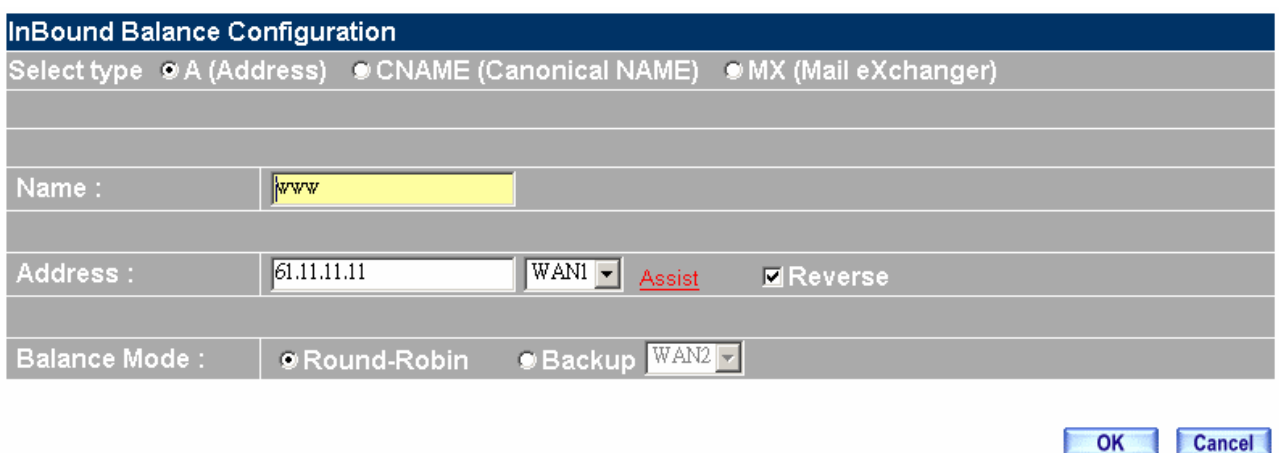

**Step 5.** Add the 2<sup>nd</sup> entry, and enter the www in the field of Name . And after selecting WAN 2 from the drop down list in the right side of Address , click on the Assist to select 211.22.22.22. And select Backup in Balance Mode . After the setup is completed, please click on OK .

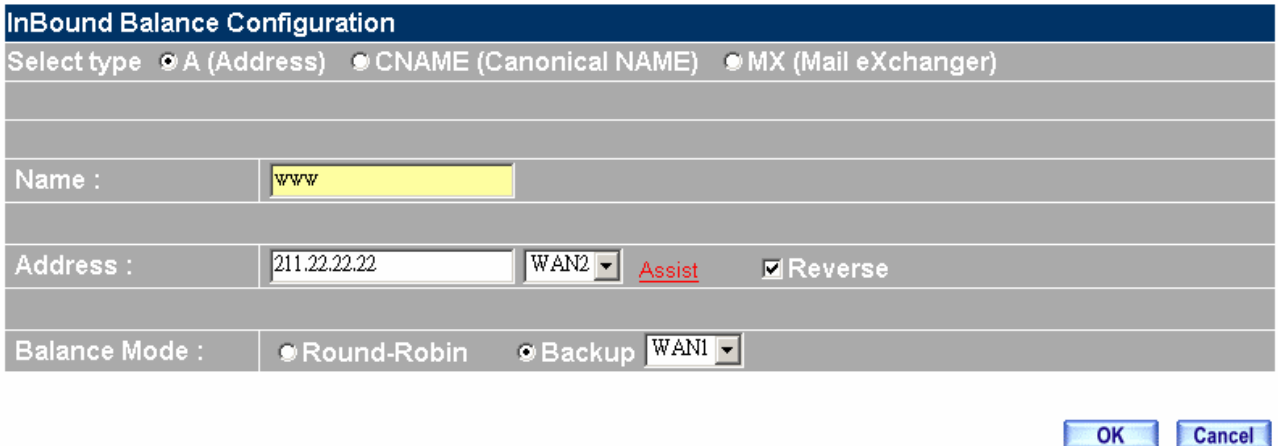

**Step 6.** The setup is completed below.

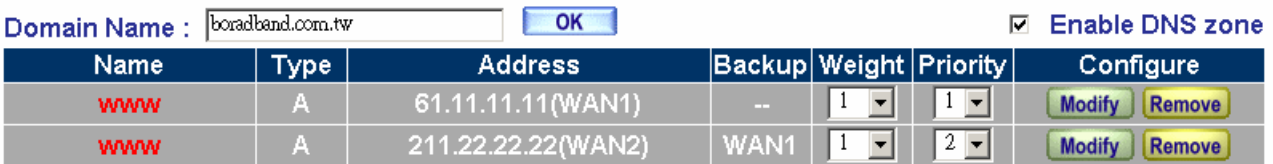

#### New Entry

**Step 7.** Enter the setup window of Virtual Server 1 in the menu.

**Step 8.** Enter the window of Add Virtual Server IP and enter the virtual server IP WAN 1, 61.11.11.11 . And click the Add button. Enter the relating parameters and click on OK .

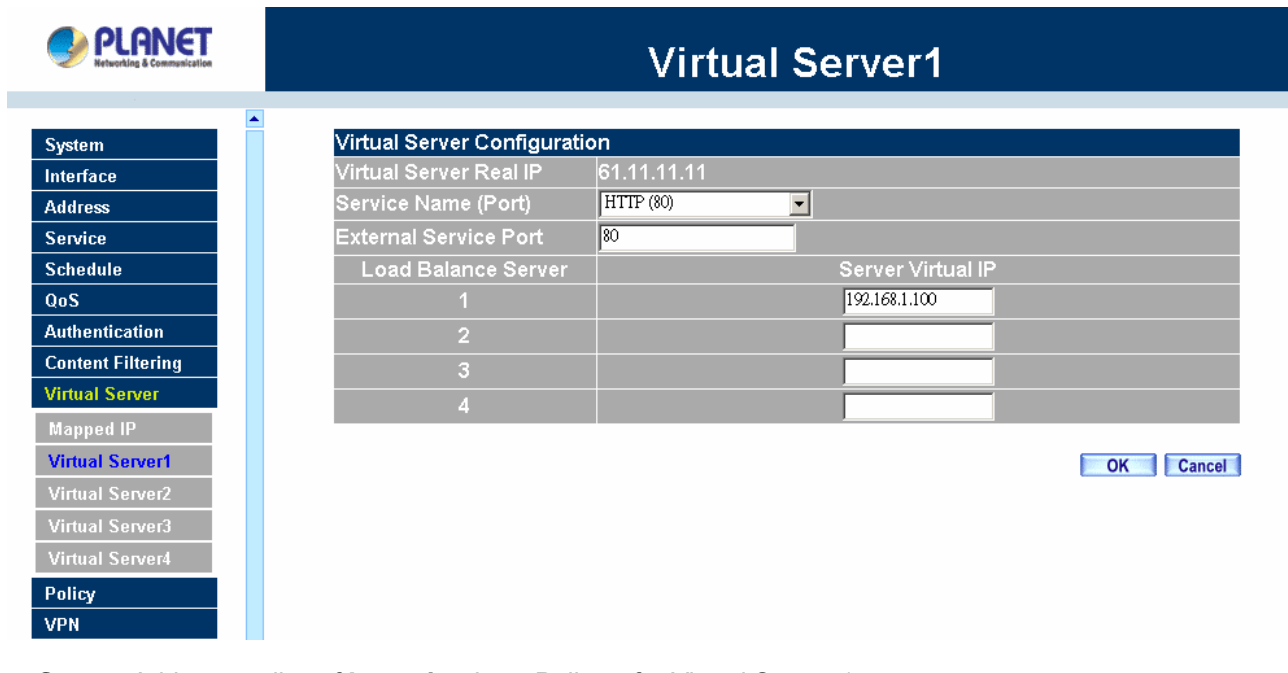

**Step 9.** Add new policy of **Incoming** in Policy for Virtual Server 1.

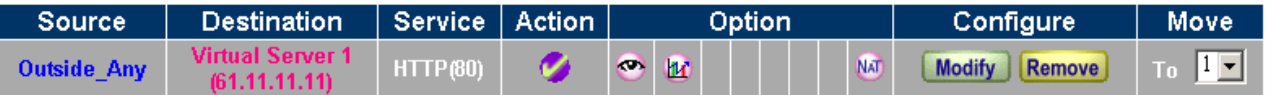

**Step 10.** Enter the setup window of Virtual Server 2.

**Step 11.** Enter the window of Add Virtual Server IP and enter the virtual server IP WAN 2, 211.22.22.22 . And click the Add button. Enter the relating parameters and click on OK .

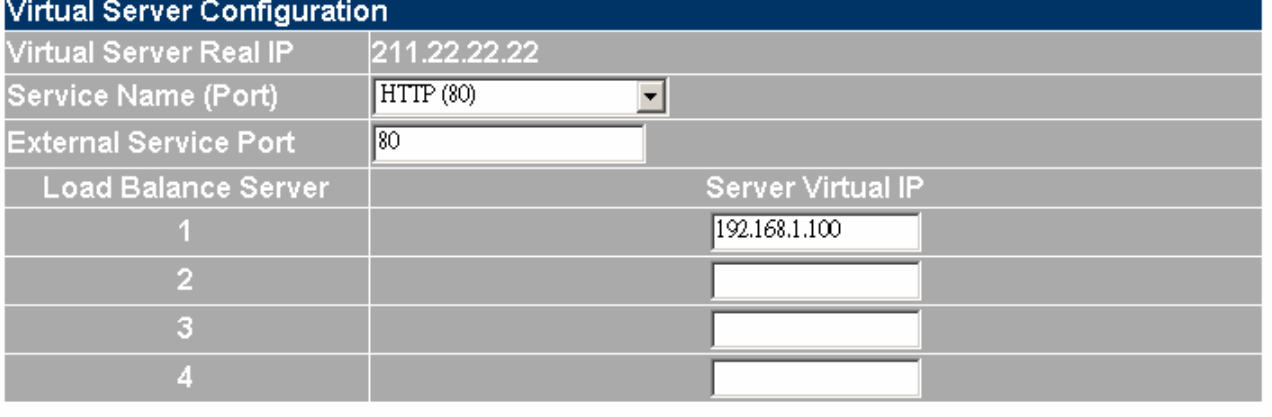

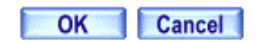

**Step 12.** Add new policy of **Incoming** in Policy for Virtual Server 2.

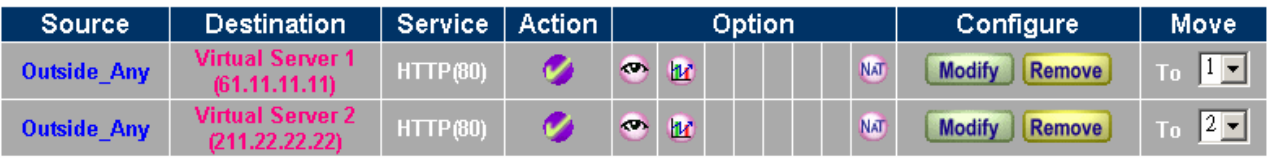

**Step 13.** The setup is completed.

If WAN 1 is disconnected and WAN 2 can start for backup automatically, so the WEB Server could provide the stable and reliable service for users.

#### **Example 2: Setup** WEB Server and Type is A for Round-Robin in Inbound Load Balance.

Round-Robin : For providing stable and reliable connection service quality, MH-4000 provides this mechanism according to specific weight and priority in setup of Inbound Load Balance. Below is the detail setup description for this function:

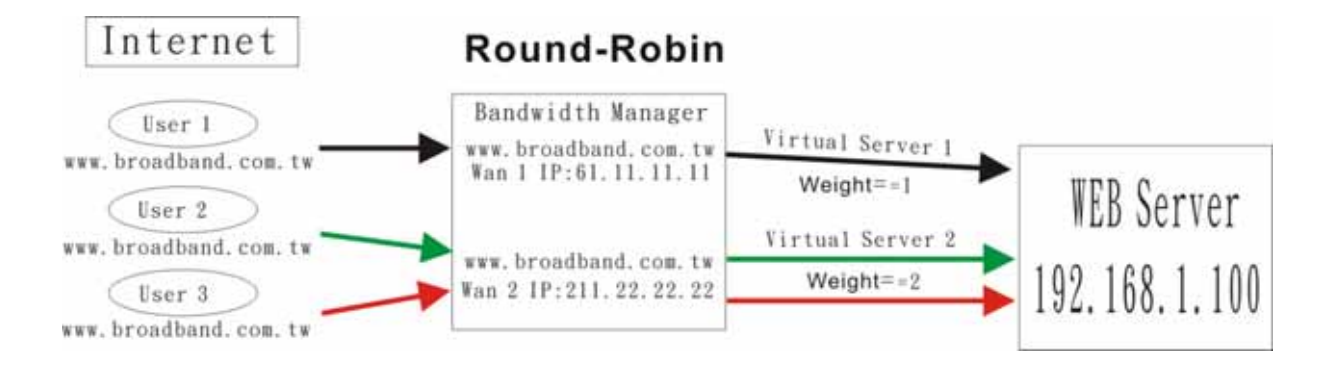

**Step 1**. Enter the window of Inbound Balance.

**Step 2.** Enter the DNS domain name(broadband.com.tw) registered by ISP in the field of Domain Name and enable Enable the Zone

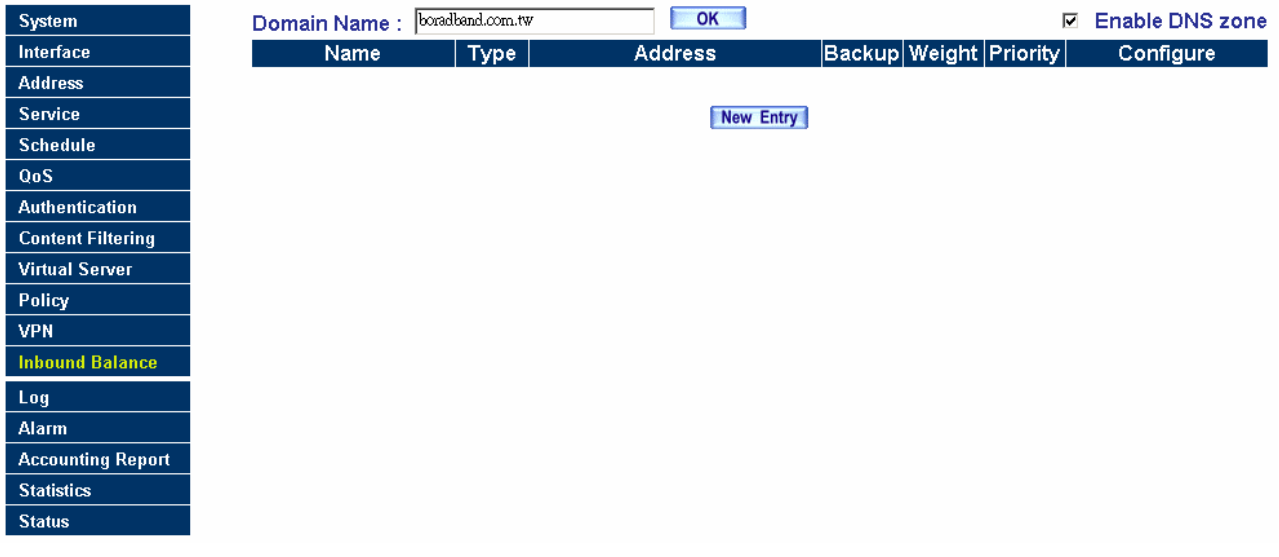

**Step 3.** Enter the window of Inbound Balance Configuration and select A for the Select Type.

**Step 4.** Add the 1<sup>st</sup> entry, and enter the www in the field of Name . And after selecting WAN 1 from the drop down list in the right side of Address , click on the Assist to select 61.11.11.11. And select Round-Robin in Balance Mode . After the setup is completed, please click on OK .

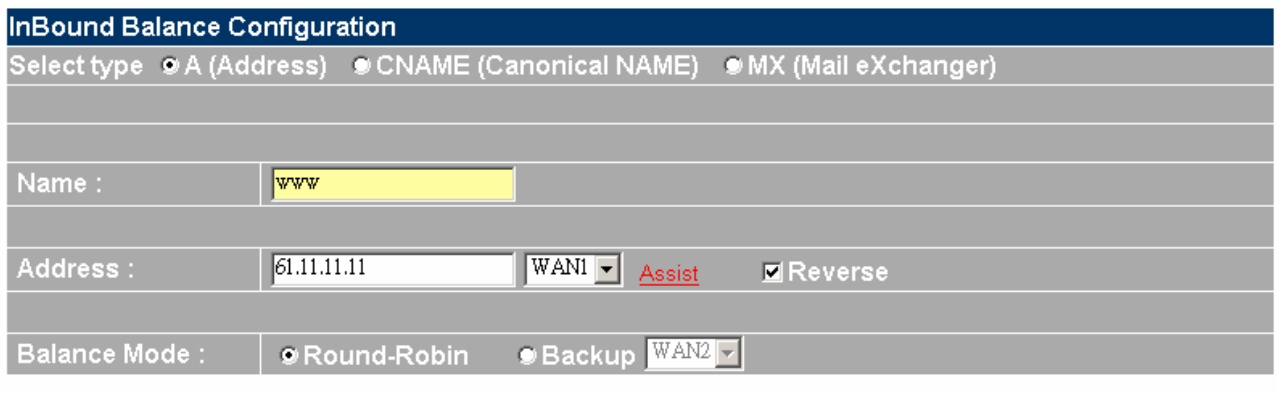

OK Cancel

**Step 5.** Set weight to be 1(first priority), and the setup is completed below.

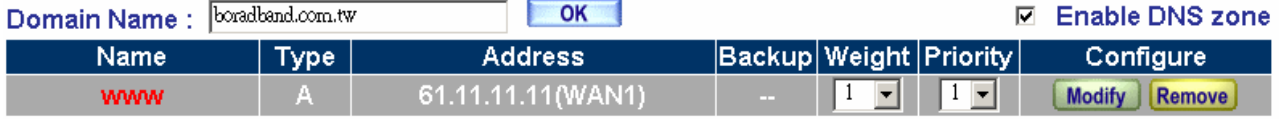

**Step 6**. Enter the setup window of Virtual Server 1 in the menu.

Step 7. Enter the window of Add Virtual Server IP and enter the virtual server IP WAN 1, 61.11.11.11 . And click the Add button. Enter the relating parameters and click on OK .

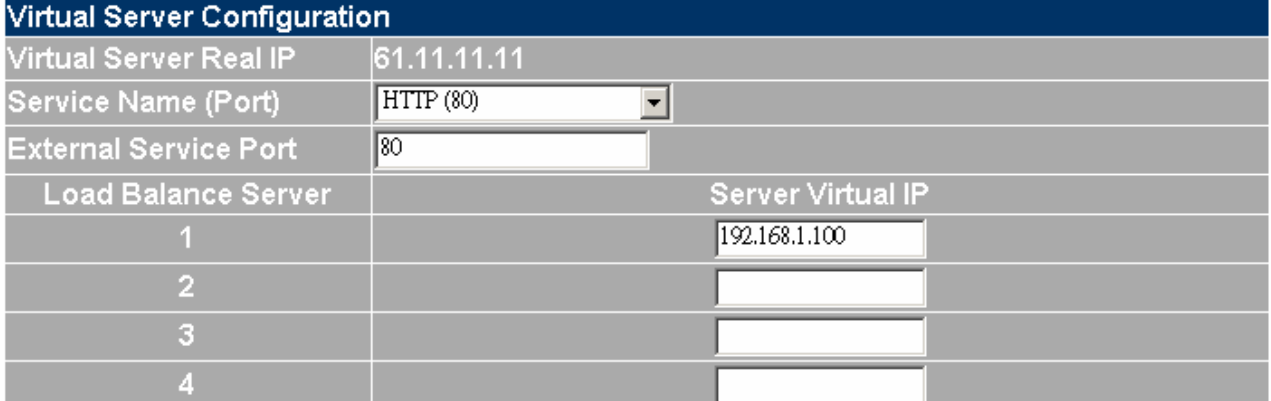

**Step 8.** Add new policy of **Incoming** in Policy of Virtual Server 1.

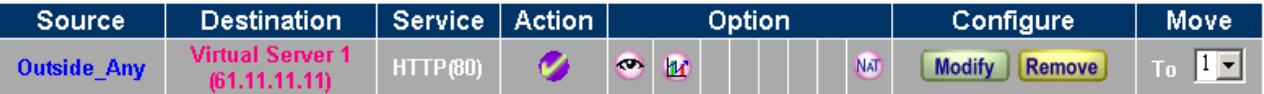

**Step 9.** Add the 2<sup>nd</sup> entry, and enter the www in the field of Name . And after selecting WAN 2 from the drop down list in the right side of Address , click on the Assist to select 211.22.22.22. And select Round-Robin in Balance Mode . After the setup is completed, please click on OK .

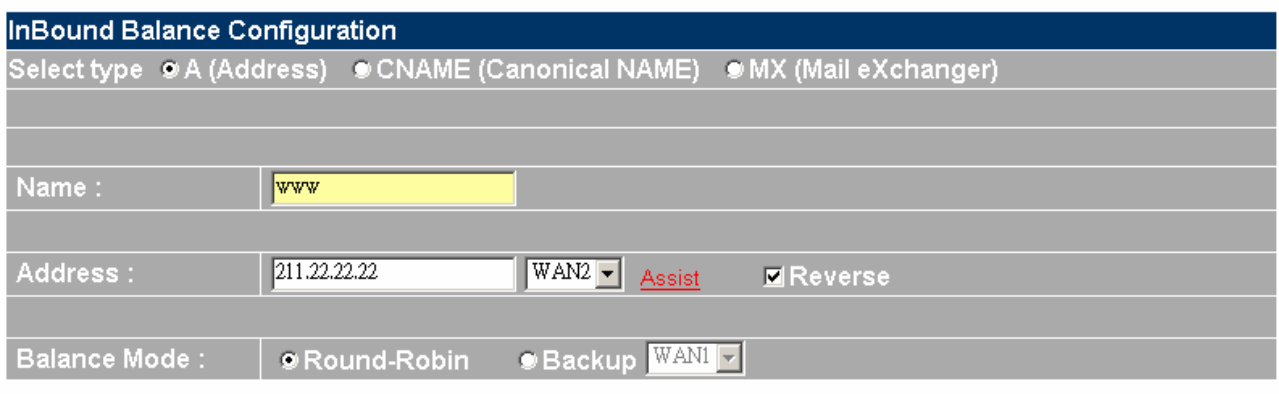

OK Cancel

# **Step 10.** Set weight to be 2 (second priority), and the setup is completed below.

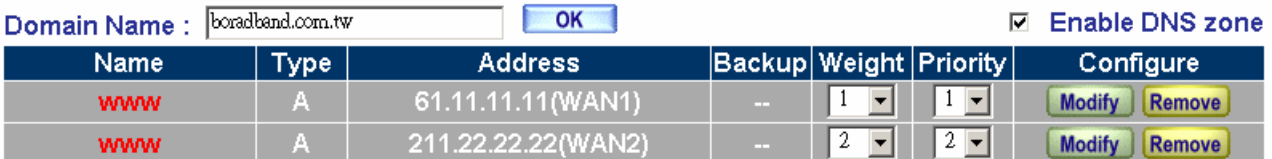

**Step 11.** Enter the setup window of Virtual Server 2.

**Step 12.** Enter the window of Add Virtual Server IP and enter the virtual server IP WAN 2, 211.22.22.22 . And click the Add button. Enter the relating parameters and click on OK .

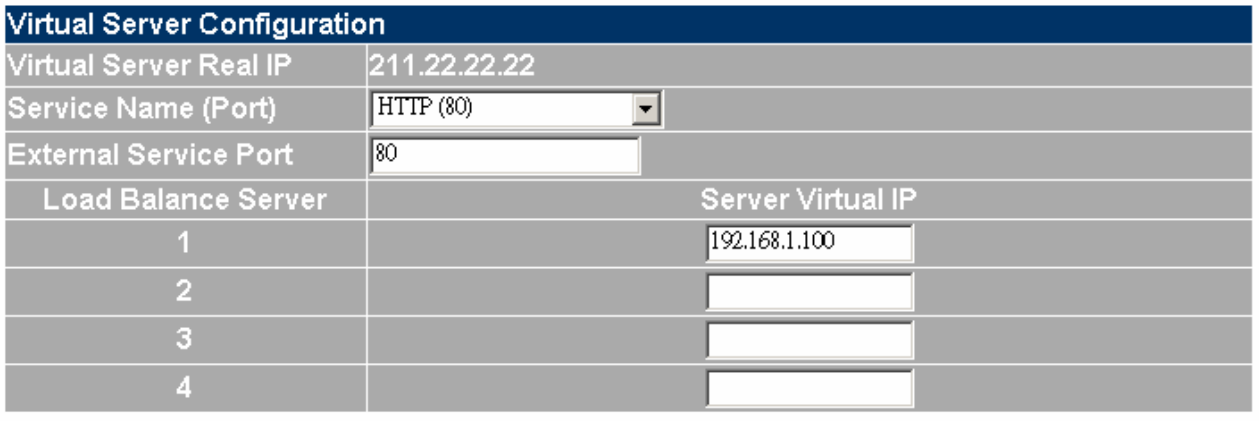

**Step 13.** Add new policy of **Incoming** in Policy of Virtual Server 2.

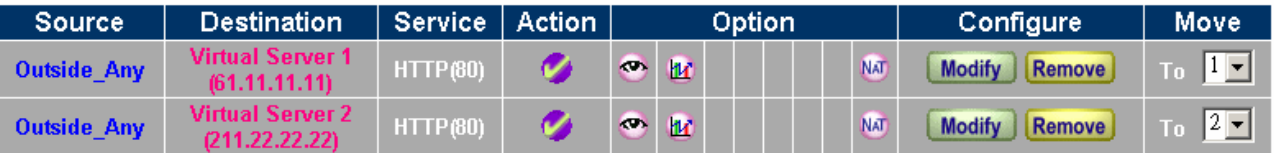

**Step 14.** The setup is completed.

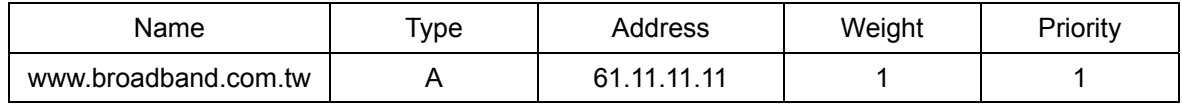

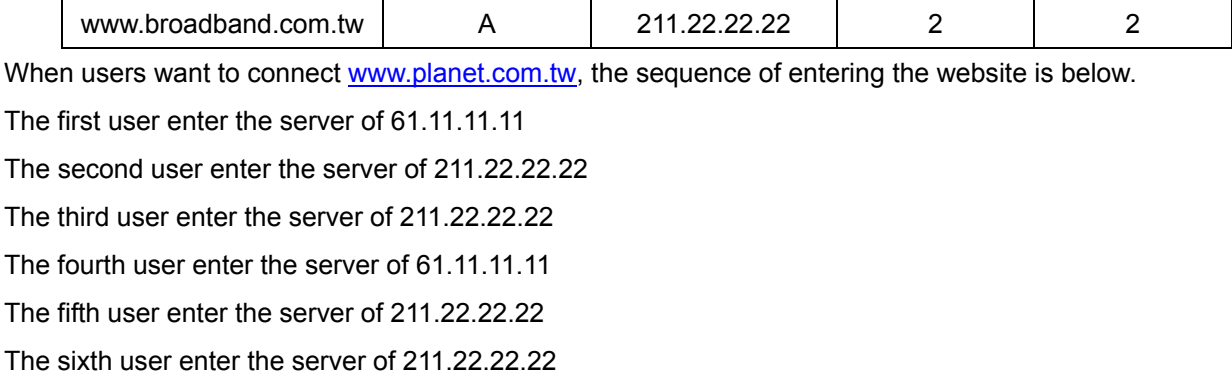

# **Example 3: Setup WEB Server and Type is CNAME** for Round-Robin in Inbound Load Balance.

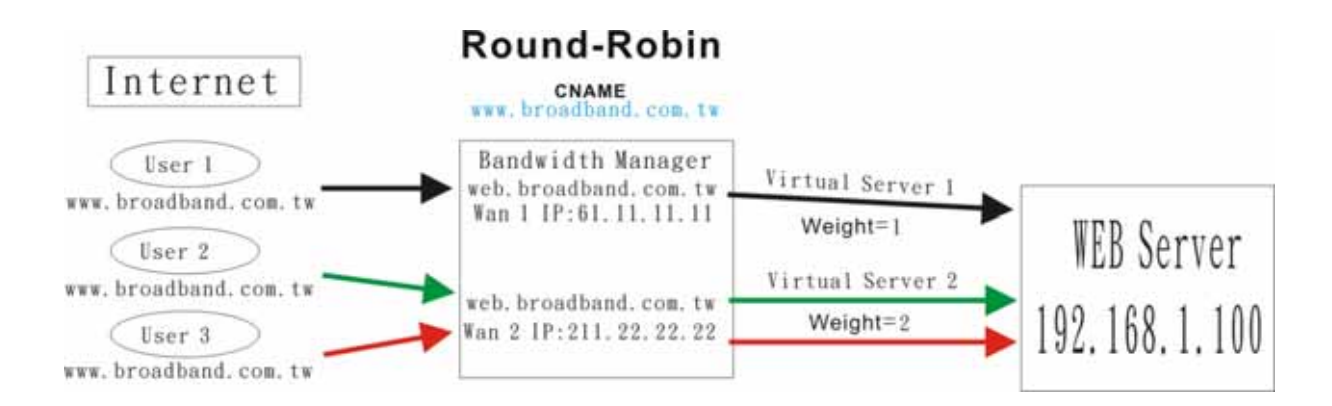

Round-Robin : For providing stable and reliable connection service quality, MH-4000 provides this mechanism according to specific weight and priority in setup of Inbound Load Balance. Below is the detail setup description for this function:

**Step 1.** Enter the window of Inbound Balance.

**Step 2.** Enter the DNS domain name (broadband.com.tw) registered by ISP in the field of Domain Name and enable Enable the Zone .

OK Cancel

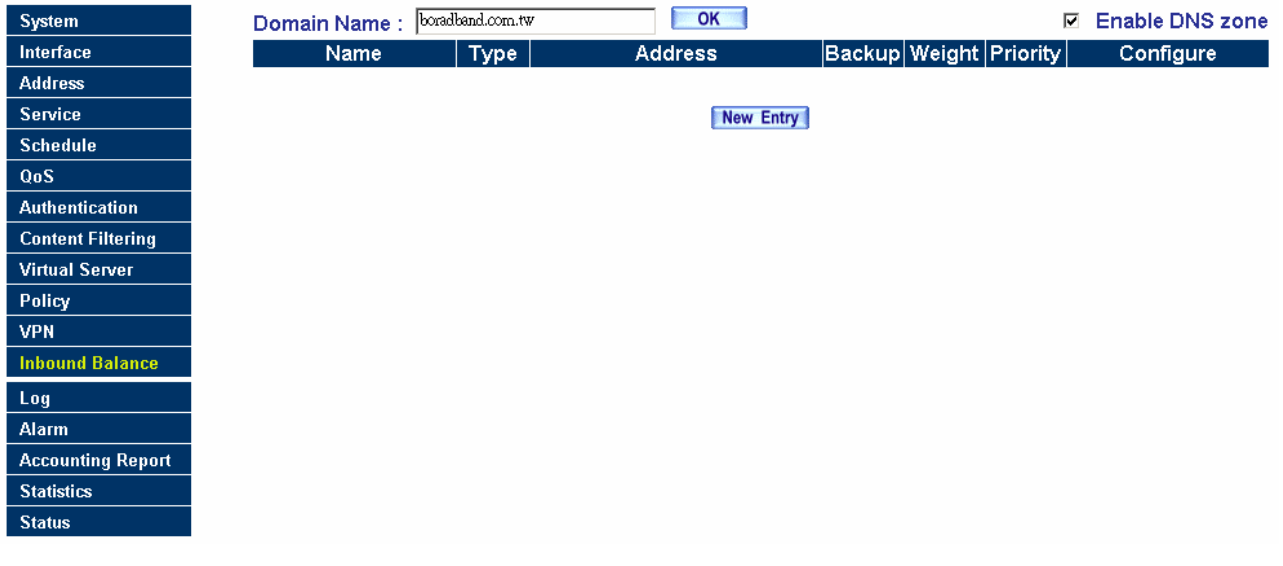

**Step 3.** Enter the window of Inbound Balance Configuration and select A for the Select Type.

**Step 4.** Add the  $2^{nd}$  entry, and enter the www in the field of Name.

**Step 5.** And after selecting WAN 1 from the drop down list in the right side of Address, click on the Assist to select 61.11.11.11. And select Round-Robin in Balance Mode . After the setup is completed, please click on OK .

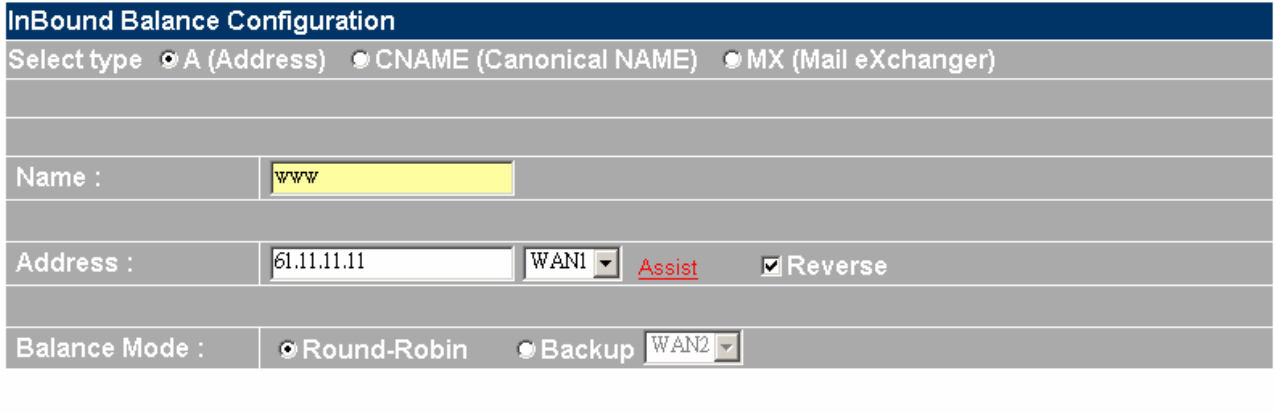

**Step 6.** Set weight to be 1 (first priority), and the setup is completed below.

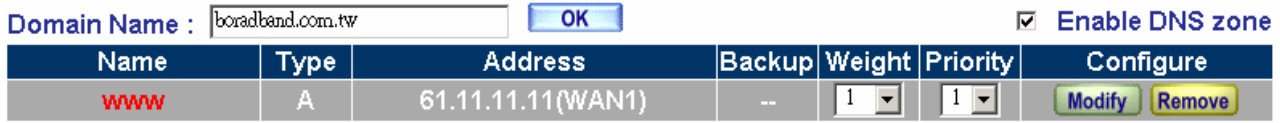

**Step 7.** Enter the window of Inbound Balance Configuration and select A for the Select Type. **Step 8.** Add the  $1^{st}$  entry, and enter the www in the field of Name.

**Step 9.** Select WAN 2 from the drop down list in the right side of Address, click on the Assist

to select 211.22.22.22. And select Round-Robin in Balance Mode . After the setup is completed, please click on OK .

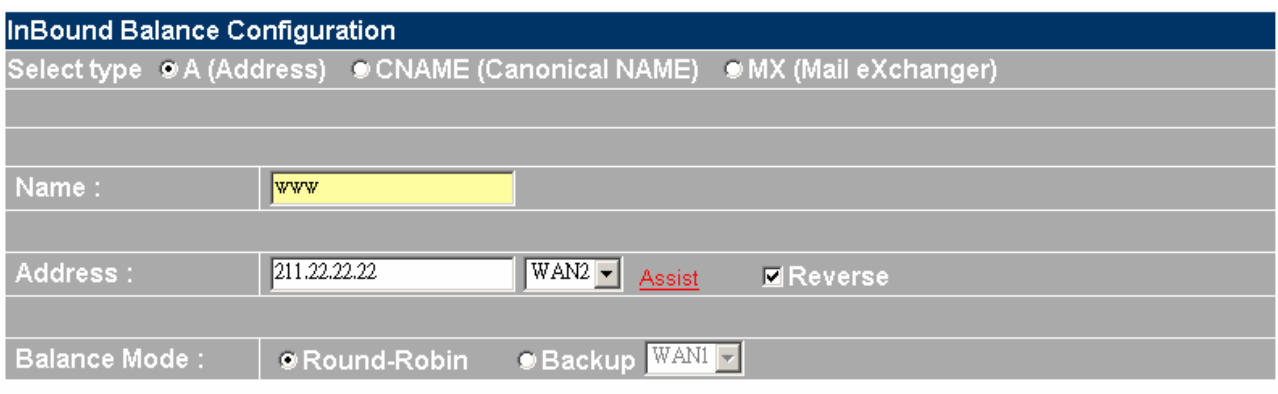

OK Cancel

**Step 10.** Set weight to be 2(second priority), and the setup is completed below.

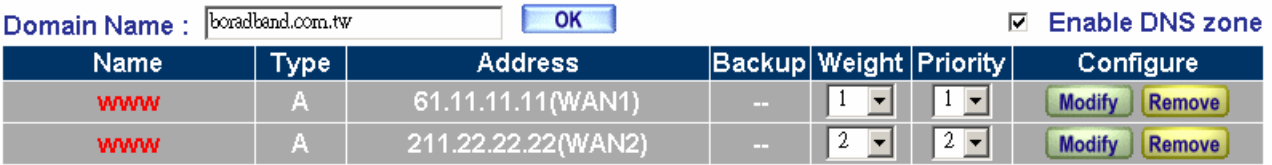

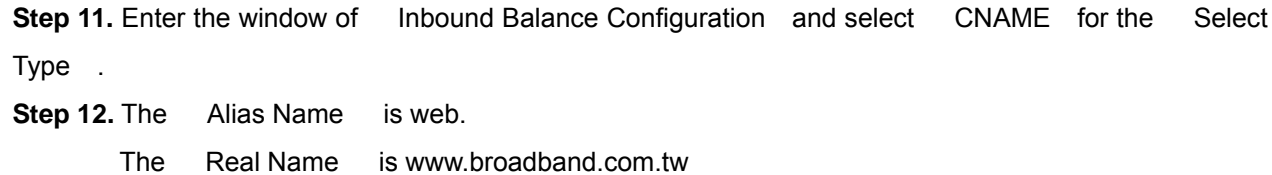

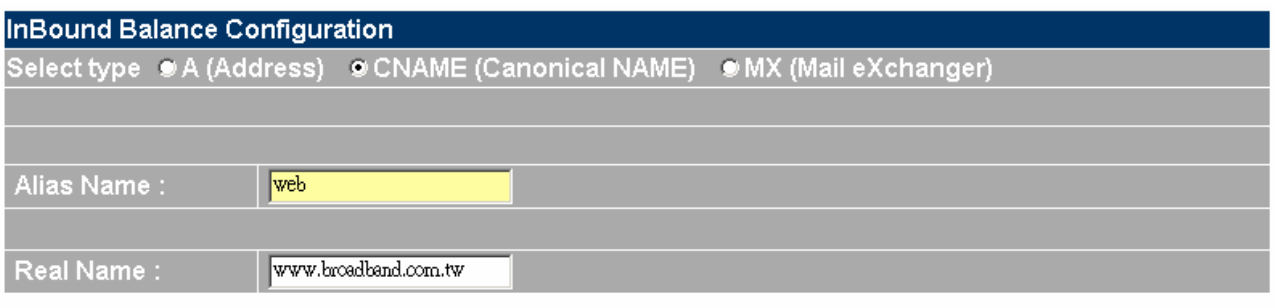

OK Cancel

# **Step 13.** The setup is completed.

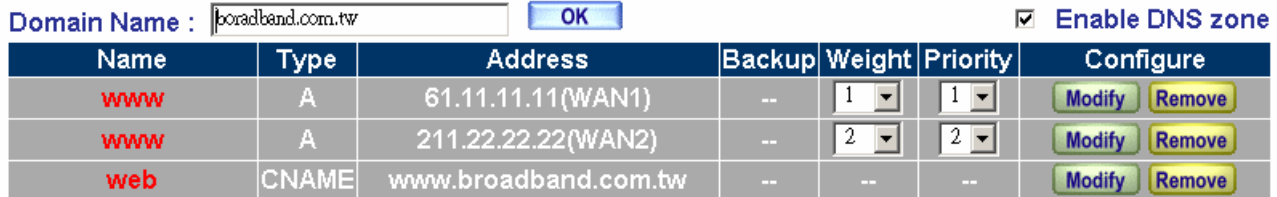

**Step 14.** Enter the setup window of Virtual Server 1 in the menu.

**Step 15.** Enter the window of Add Virtual Server IP and enter the virtual server IP WAN 1, 61.11.11.11 . And click the Add button. Enter the relating parameters and click on OK .

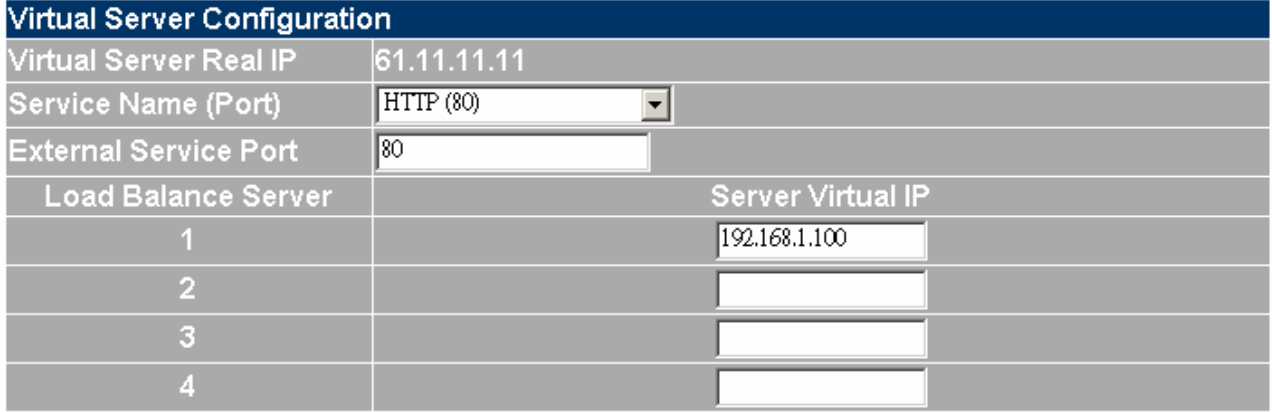

**Step 16.** Add new policy of **Incoming** in Policy of Virtual Server 1.

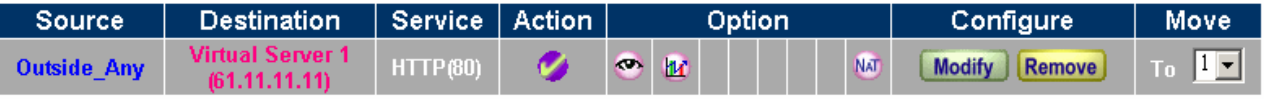

**Step 17.** Enter the setup window of Virtual Server 2.

**Step 18.** Enter the window of Add Virtual Server IP and enter the virtual server IP WAN 2, 211.22.22.22 . And click the Add button. Enter the relating parameters according to the service provided by this server (ex., HTTP 80) and click on OK .

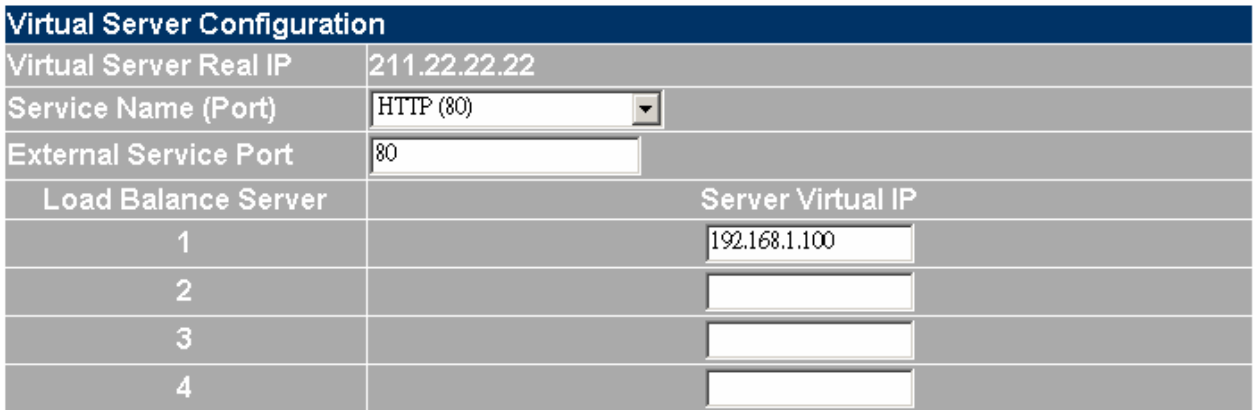

**Step 19.** Add new policy of WAN to LAN in Policy of Virtual Server 2.

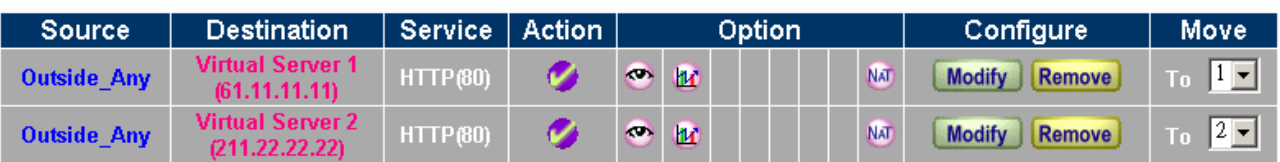

The setup is completed.

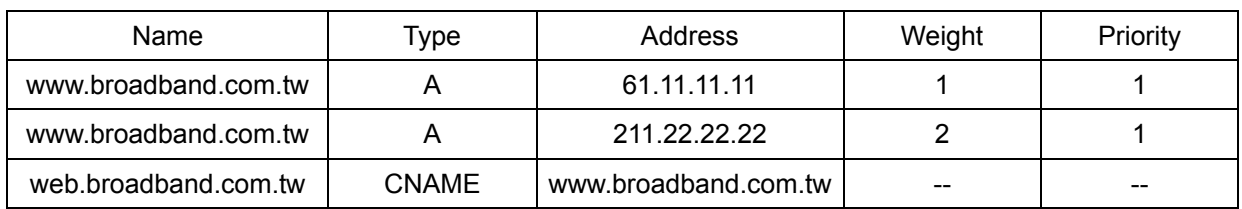

When users encounter web.broadband.com.tw (Alias Server), the connection service maps into www.broadband.com.tw (Real Server) and the sequence of entering the website is below.

The first user enter the server of 61.11.11.11

The second user enter the server of 211.22.22.22

The third user enter the server of 211.22.22.22

The fourth user enter the server of 61.11.11.11

The fifth user enter the server of 211.22.22.22

The sixth user enter the server of 211.22.22.22

**Example 4: Setup MAIL Server** for Round-Robin in Inbound Load Balance.

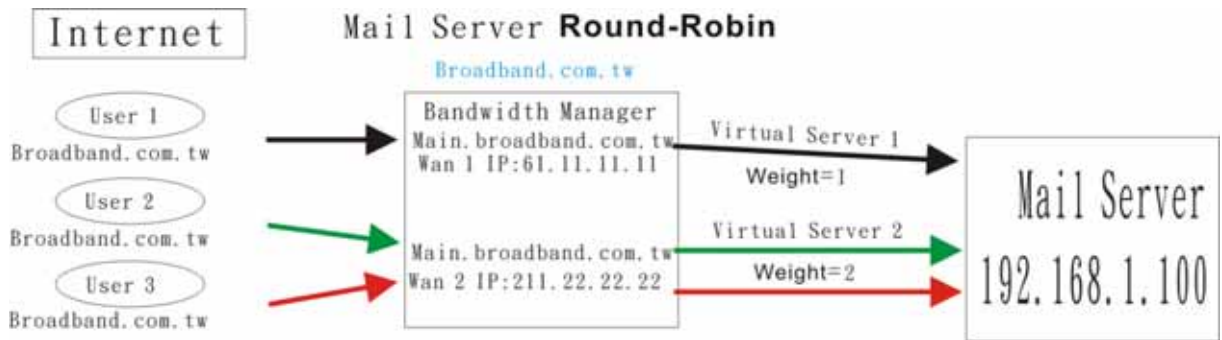

For setup Mail Server, below is the detail setup description for this function:

**Step 1.** Enter the window of Inbound Balance.

**Step 2.** Enter the DNS domain name(broadband.com.tw) registered by ISP in the field of Domain Name and enable Enable the Zone .

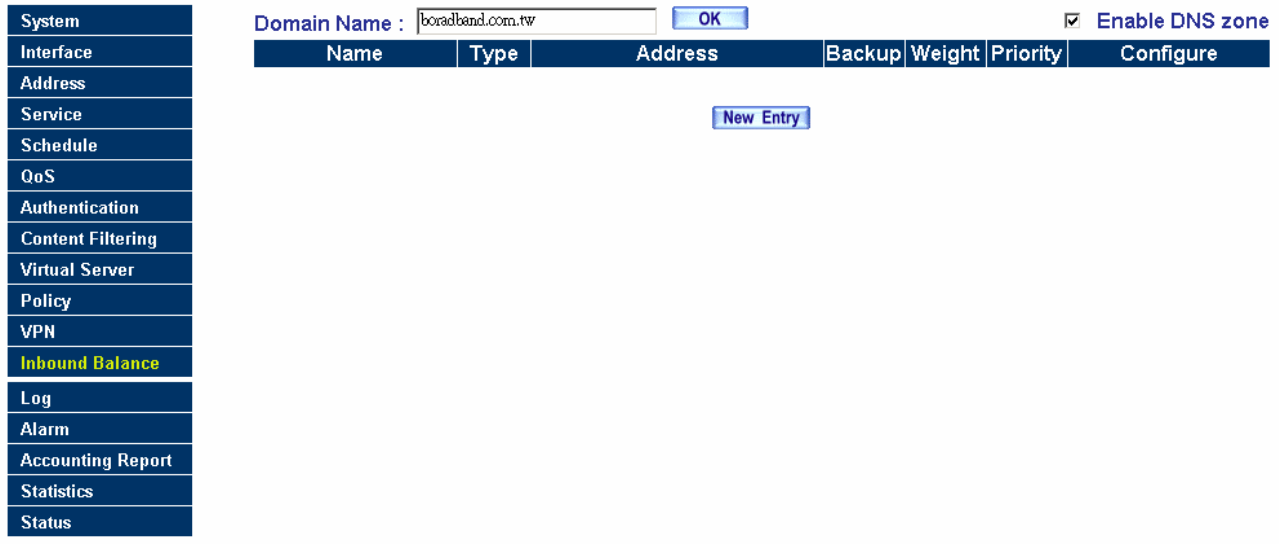

**Step 3.** Enter the window of Inbound Balance Configuration and select A for the Select Type. **Step 4.** Add the 1<sup>st</sup> entry, and enter the main in the field of Name . Selecting WAN 1 from the drop down list in the right side of Address , click on the Assist to select 61.11.11.11. And select Round-Robin in Balance Mode . After the setup is completed, please click on OK .

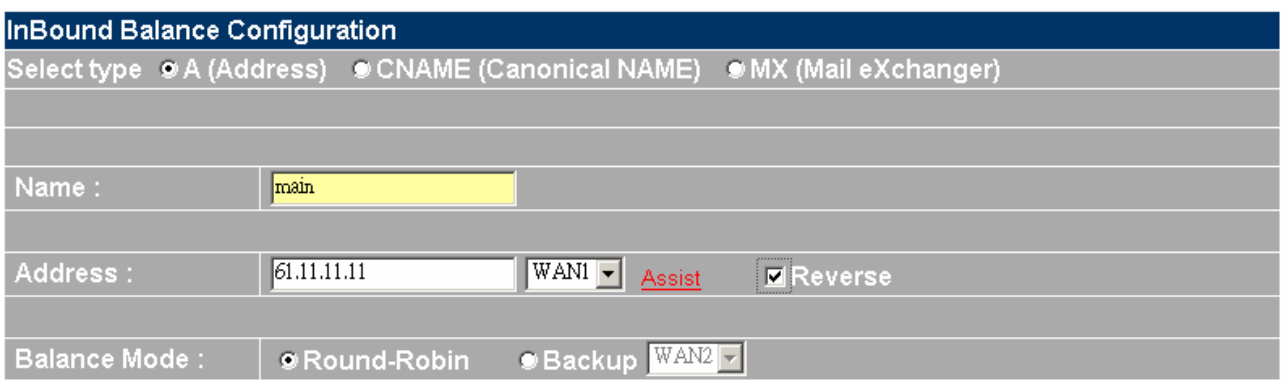

**Step 5.** Set weight to be 1(first priority), and the setup is completed below.

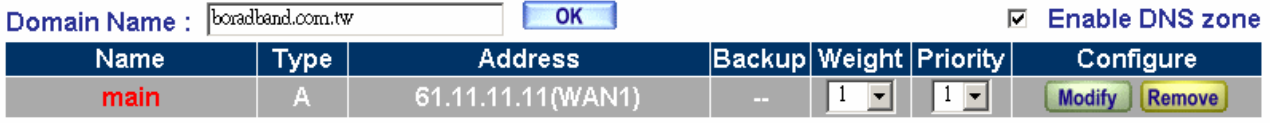

#### New Entry

**Step 6.** Enter the window of Inbound Balance Configuration and select A for the Select Type.

**Step 7.** Add the 2<sup>nd</sup> entry, and enter the main in the field of Name . Select WAN 2 from the drop down list in the right side of Address , click on the Assist to select 211.22.22.22. And select Round-Robin in Balance Mode . After the setup is completed, please click on OK .

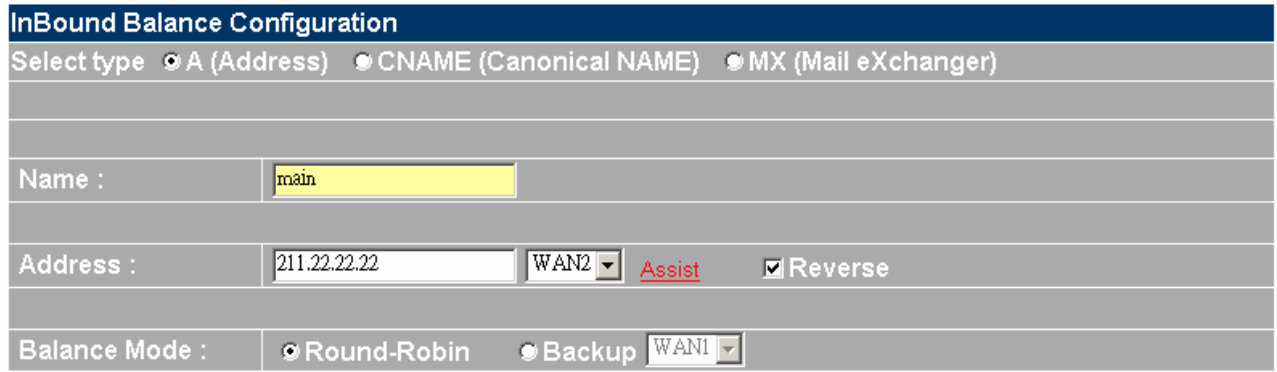

**Step 8.** Set weight to be 2(second priority), and the setup is completed below.

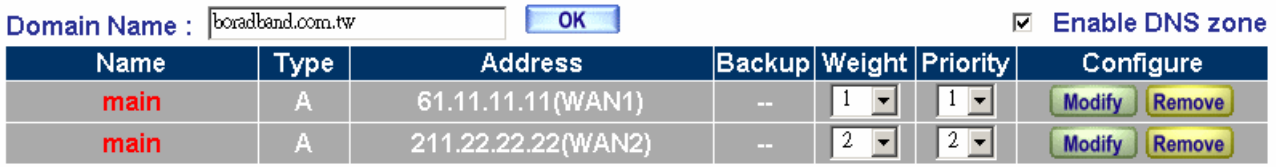

OK Cancel

**Step 9.** Enter the window of Inbound Balance Configuration and select MX for the Select Type. The Name is mail.

the Real Name is main.broadband.com.tw

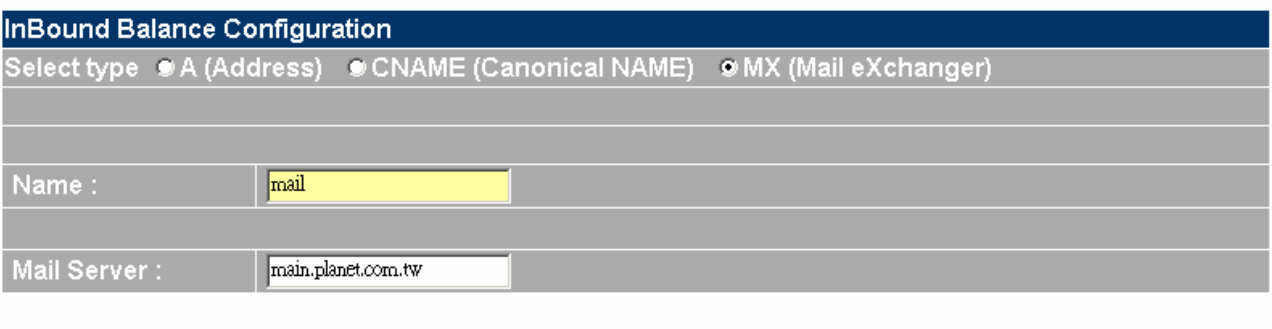

#### **Step 10.** The setup is completed.

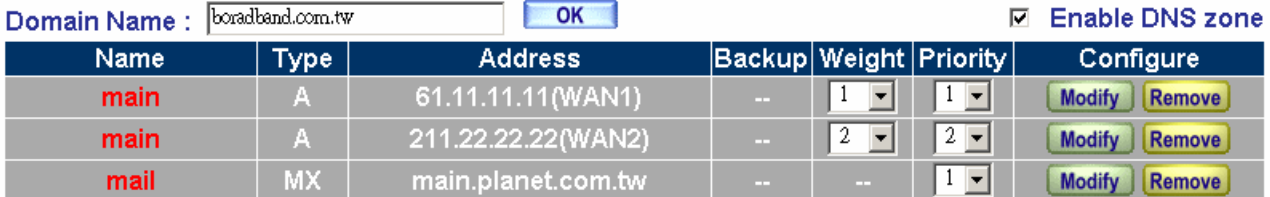

**Step 11.** Enter the setup window of Virtual Server 1 in the menu.

Step 12. Enter the window of Add Virtual Server IP and enter the virtual server IP WAN 1, 61.11.11.11 . And click the Add button. Enter the relating parameters according the service provided by this server (ex. POP3 110) and click on OK .

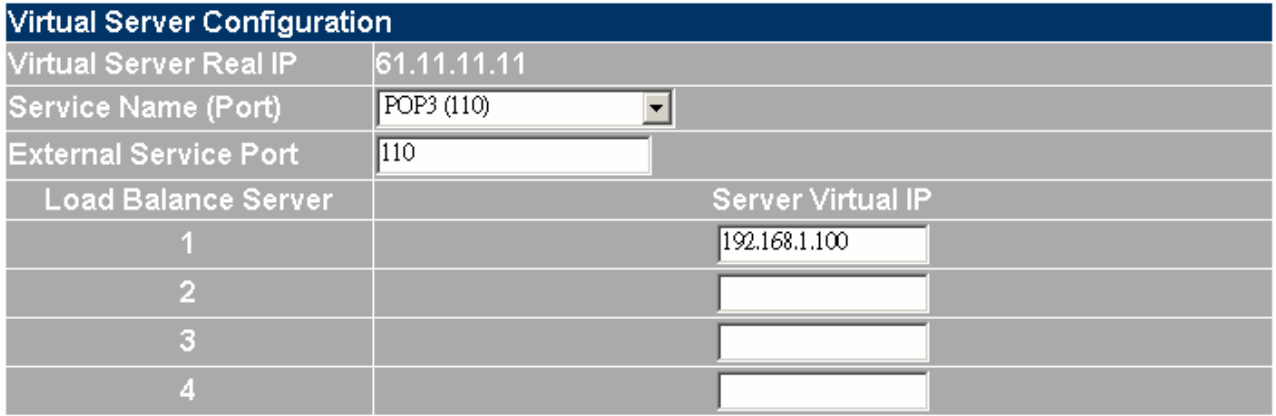

Step 13. Enter the window of Add Virtual Server IP and enter the virtual server IP WAN 1, 61.11.11.11 . And click the Add button. Enter the relating parameters according the service provided by this server (ex., SMTP 25) and click on OK .

| <b>Virtual Server Configuration</b> |                          |
|-------------------------------------|--------------------------|
| Virtual Server Real IP              | 61.11.11.11              |
| Service Name (Port)                 | SMTP (25)                |
| <b>External Service Port</b>        | 125                      |
| <b>Load Balance Server</b>          | <b>Server Virtual IP</b> |
|                                     | 192.168.1.100            |
| V.                                  |                          |
| ĸ                                   |                          |
|                                     |                          |

**Step 14.** Add new policy of **Incoming** in Policy for Virtual Server 1.

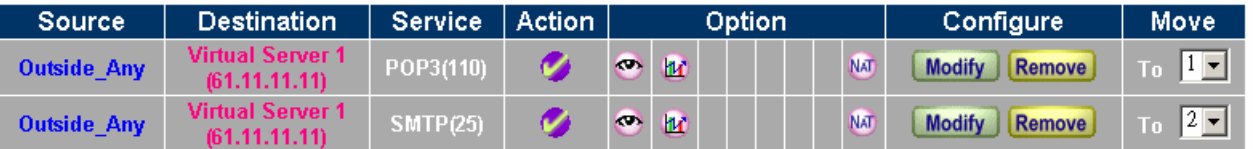

# New Entry

**Step 15.** Enter the setup window of Virtual Server 2.

**Step 16.** Enter the window of Add Virtual Server IP and enter the virtual server IP WAN 2, 211.22.22.22 . And click the Add button. Enter the relating parameters according to the service provided by this server (ex. POP3 110) and click on OK .

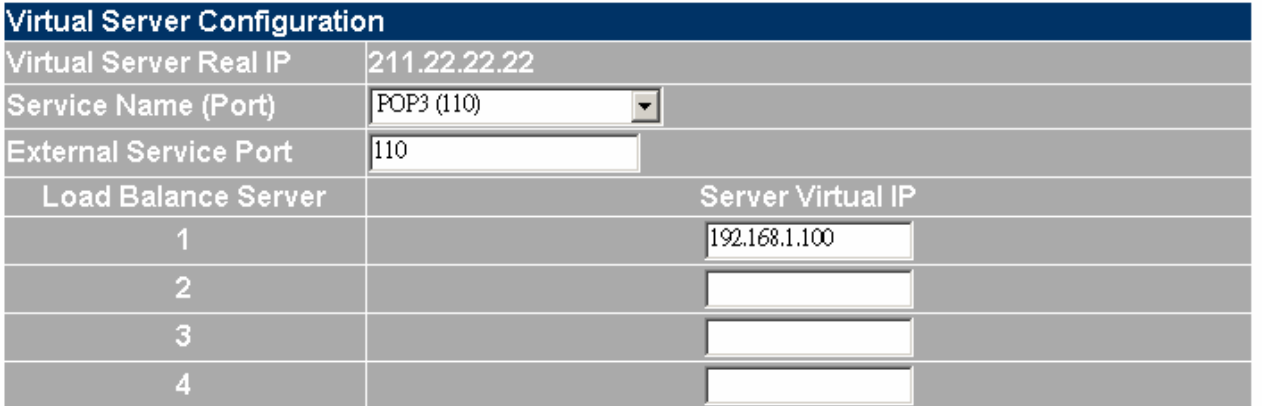

**Step 17.** Enter the window of Add Virtual Server IP and enter the virtual server IP WAN 2, 211.22.22.22 . And click the Add button. Enter the relating parameters according to the service provided by this server (ex. SMTP 25) and click on OK .

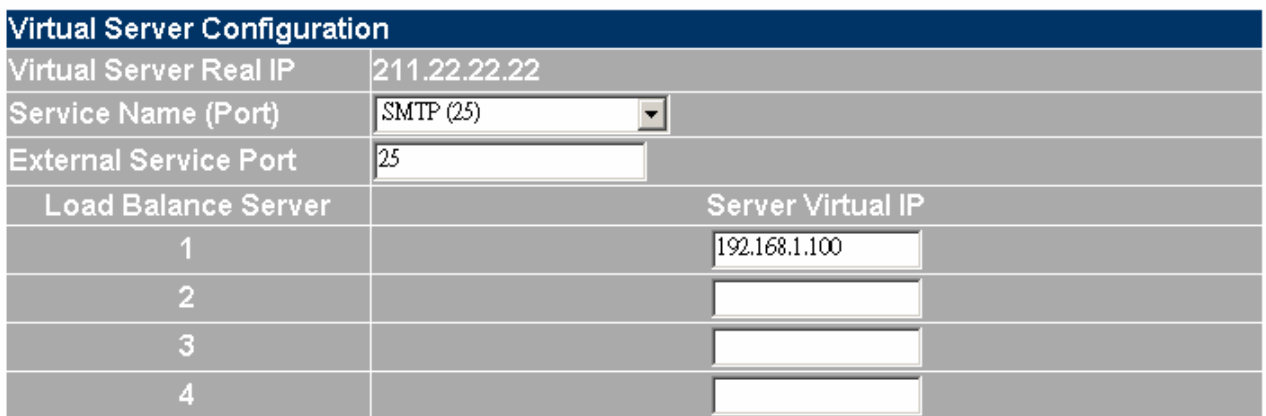

Step 18. Add new policy of Incoming in Policy for Virtual Server 2.

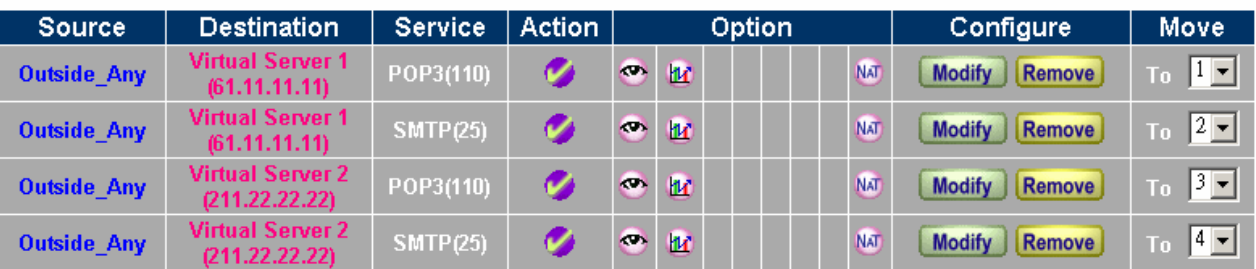

Step 19. The setup is completed.

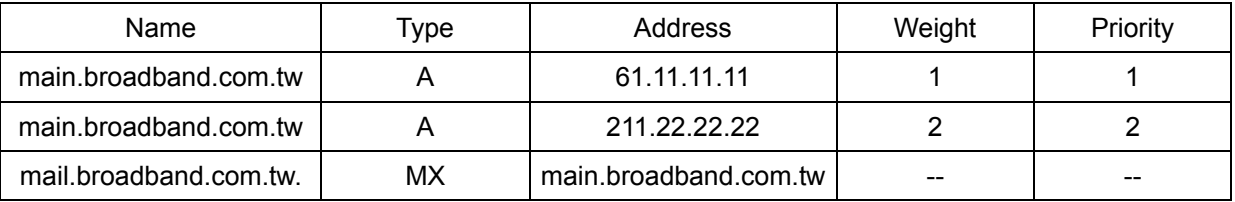

When users encounter mail.broadband.com.tw (Alias Server), the connection service maps into main.broadband.com.tw (Real Server) and the sequence of entering the website is below.

The first user enter the server of 61.11.11.11

The second user enter the server of 211.22.22.22

The third user enter the server of 211.22.22.22

The fourth user enter the server of 61.11.11.11

The fifth user enter the server of 211.22.22.22

The sixth user enter the server of 211.22.22.22

# **4.13 Log**

MH-2K/4K supports traffic logging and event logging to monitor and record services, connection times, and the source and destination network address. The Administrator may also download the log files for backup purposes. The Administrator mainly uses the Log menu to monitor the traffic passing through MH-2K/4K.

# **What is Log?**

Log records all connections that pass through MH-2K/4K's control policies. Traffic log's parameters are setup when setting up control policies. Traffic logs record the details of packets such as the start and stop time of connection, the duration of connection, the source address, the destination address and services requested, for each control policy. Event logs record the contents of System Configuration changes made by the Administrator such as the time of change, settings that change, the IP address used to log on, etc.

#### **How to use the Log**

The Administrator can use the log data to monitor and manage the device and the networks. The Administrator can view the logged data to evaluate and troubleshoot the network, such as pinpointing the source of traffic congestions.

# **4.13.1 Traffic Log**

п

The Administrator queries MH-2K/4K for information, such as source address, destination address, start time, and Protocol port of all connections.

#### **Entering the Traffic Log window**

Step 1. Click the **Traffic Log** option under **Log** menu to enter the Traffic Log window.

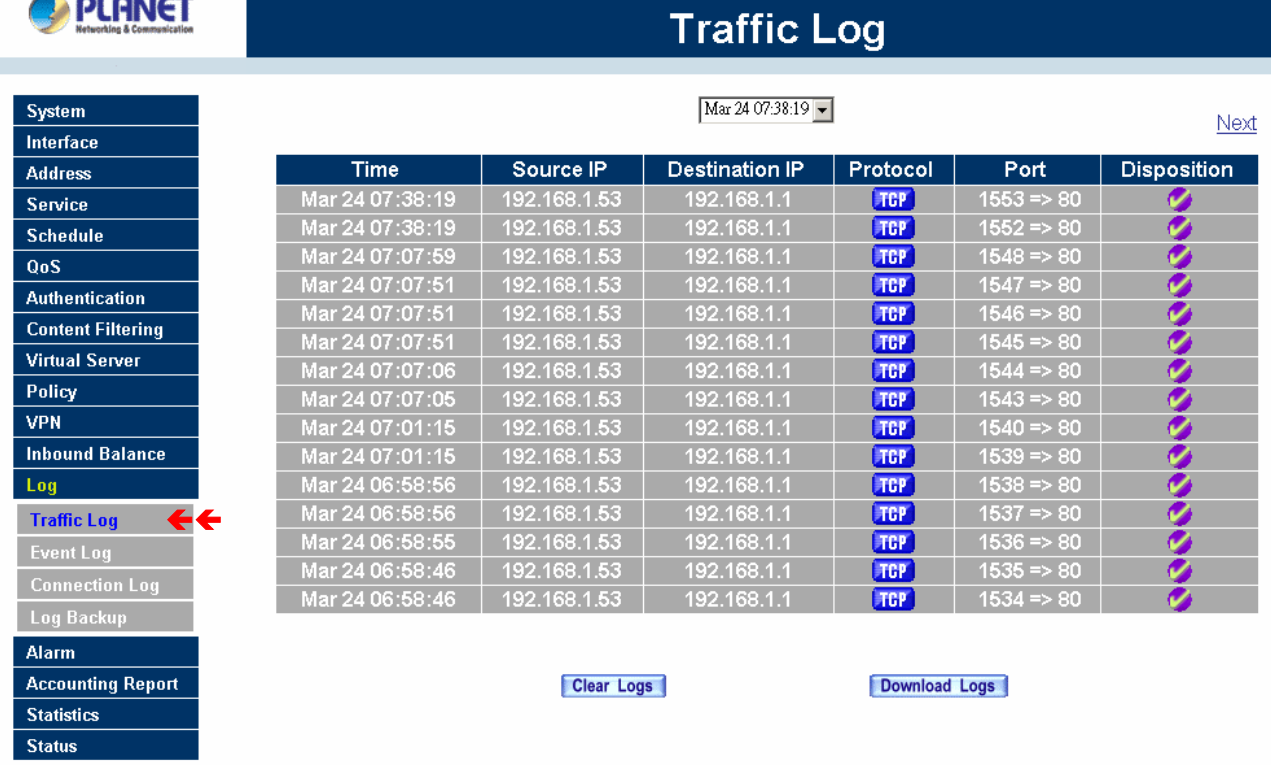

## **Traffic Log Table**

The table in the Traffic Log window displays current System statuses:

#### **Definition**:

- **Time:** The start time of the connection.
- **Source:** IP address of the source network of the specific connection.
- **Destination:** IP address of the destination network of the specific connection.
- **Protocol:** Protocol type of the specific connection.
- **Port:** Port number of the specific connection.
- **Disposition:** Accept or Deny.

#### **Downloading the Traffic Logs**

The Administrator can backup the traffic logs regularly by downloading it to the computer.

- Step 1. In the Traffic Log window, click the **Download Logs** button at the bottom of the screen.
- Step 2. Follow the File Download pop-up window to save the traffic logs into a specified directory on the hard drive.

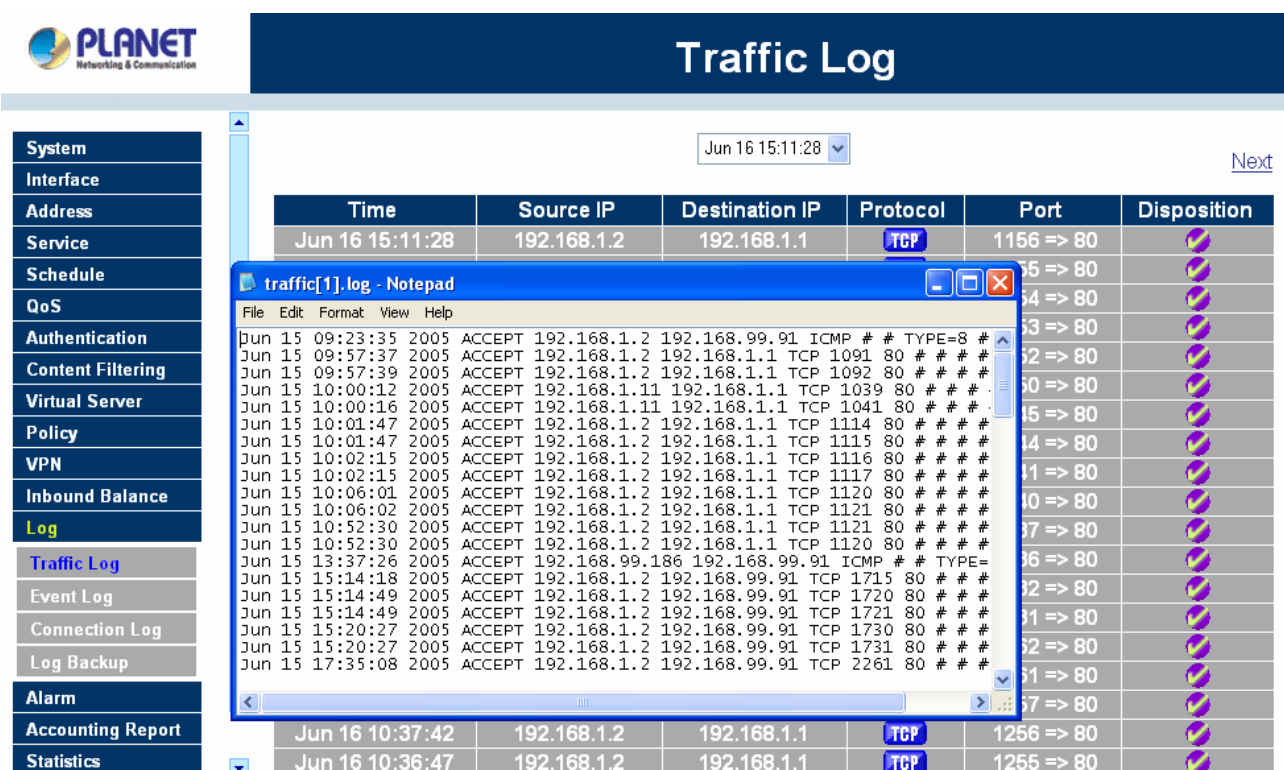

# **Clearing the Traffic Logs**

The Administrator may clear on-line logs to keep just the most updated logs on the screen.

Step 1. In the Traffic Log window, click the **Clear Logs** button at the bottom of the screen.

Step 2. In the Clear Logs pop-up box, click **Ok** to clear the logs or click **Cancel** to cancel it.

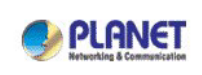

# **Traffic Log**

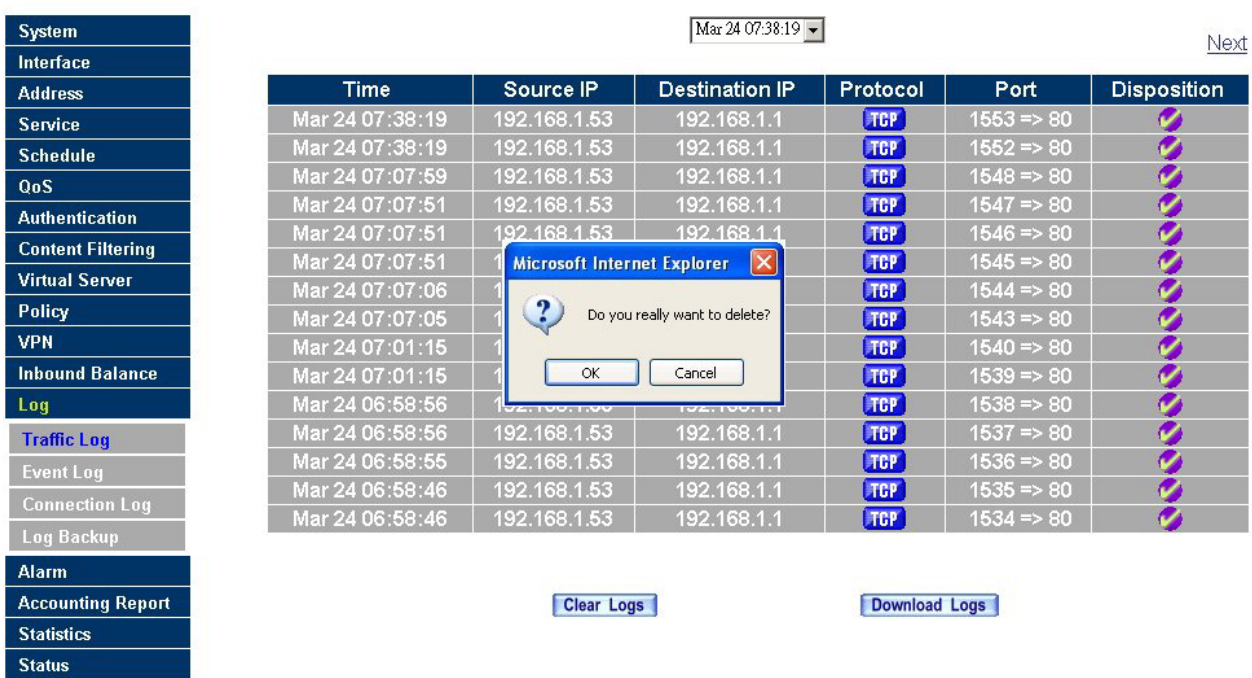

# **4.13.2 Event Log**

When MH-2K/4K WAN detects events, the Administrator can get the details, such as time and description of the events from the Event Logs.

# **Entering the Event Log window**

Step 1. Click the **Event Log** option under the **Log** menu and the Event Log window will appear.

Next

 $\overline{10}$ ) from 00) from

 $168.90.2.$ 

(68.99.60

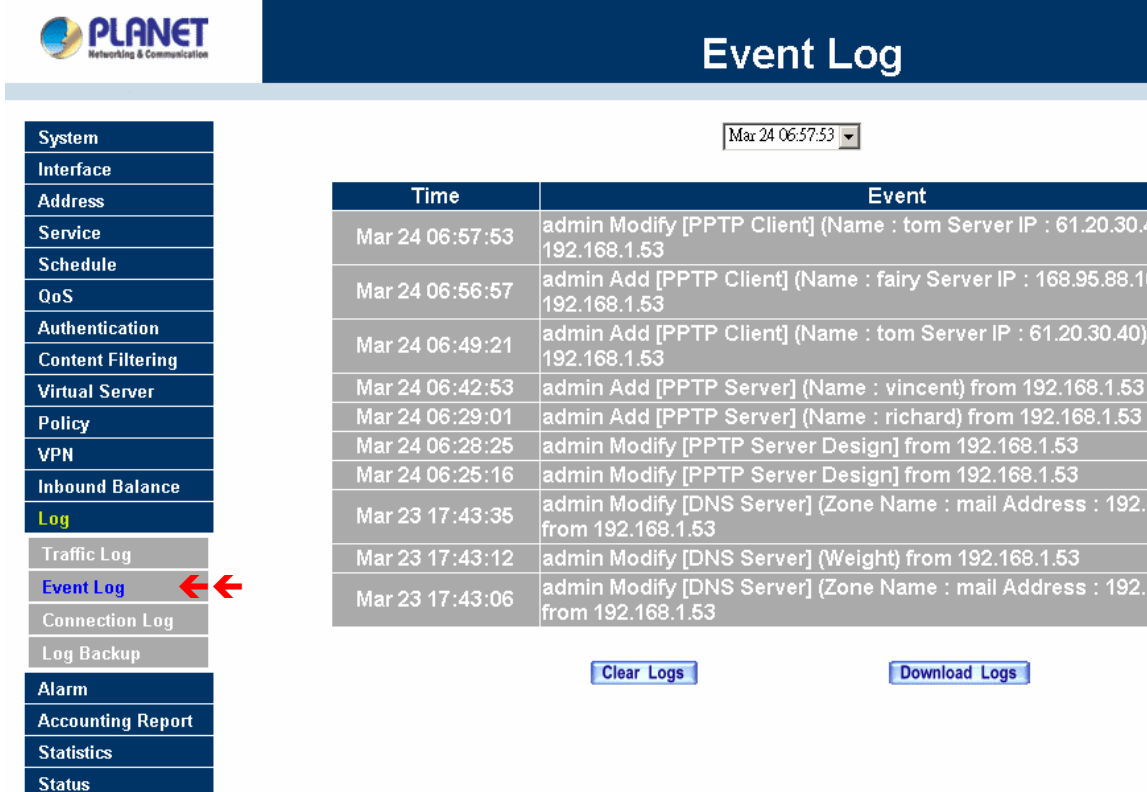

Step 2. The table in the Event Log window displays the time and description of the events.

- **Time:** time when the event occurred.
- **Event:** description of the event.

# **Downloading the Event Logs**

- Step 1. In the Event Log window, click the Download Logs button at the bottom of the screen.
- Step 2. Follow the File Download pop-up window to save the event logs into a specific directory on the hard drive.

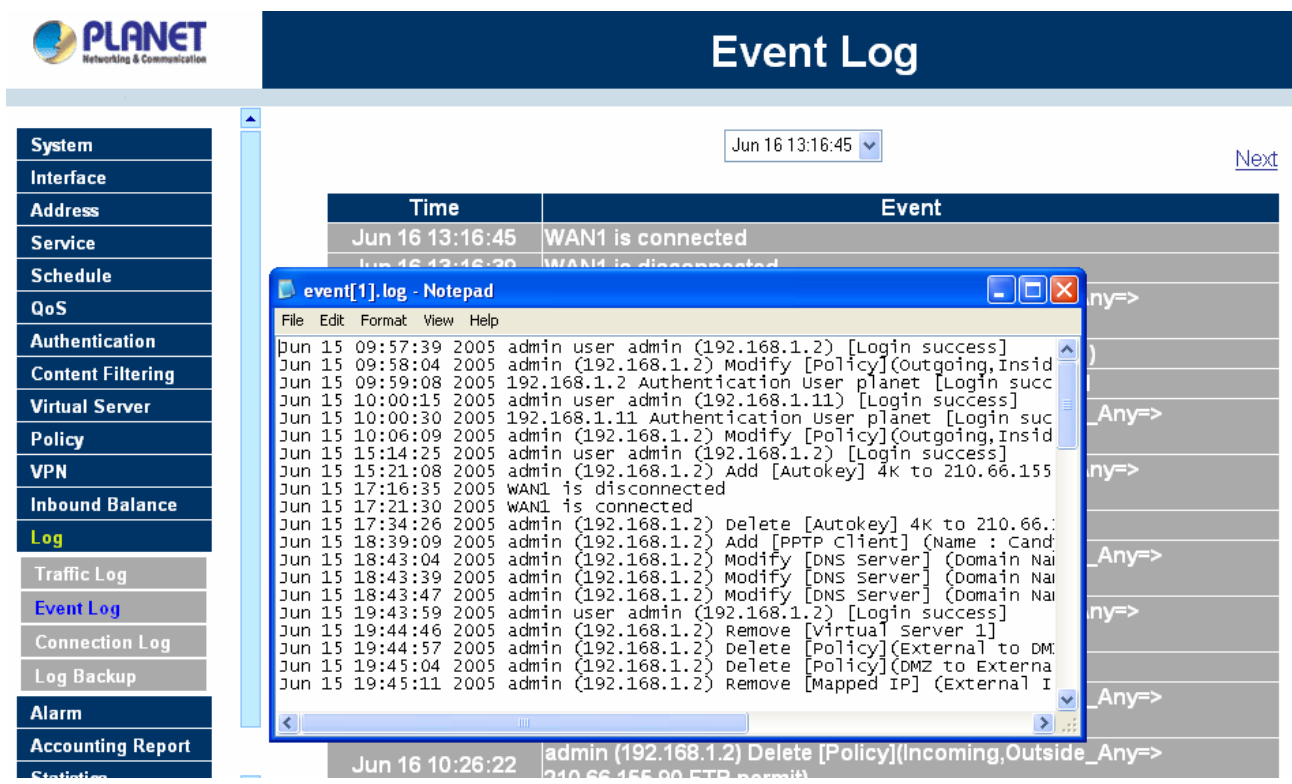

# **Clearing the Event Logs**

The Administrator may clear on-line event logs to keep just the most updated logs on the screen.

Step 1. In the Event Log window, click the Clear Logs button at the bottom of the screen.

Step 2. In the Clear Logs pop-up box, click **OK** to clear the logs or click **Cancel** to cancel it.

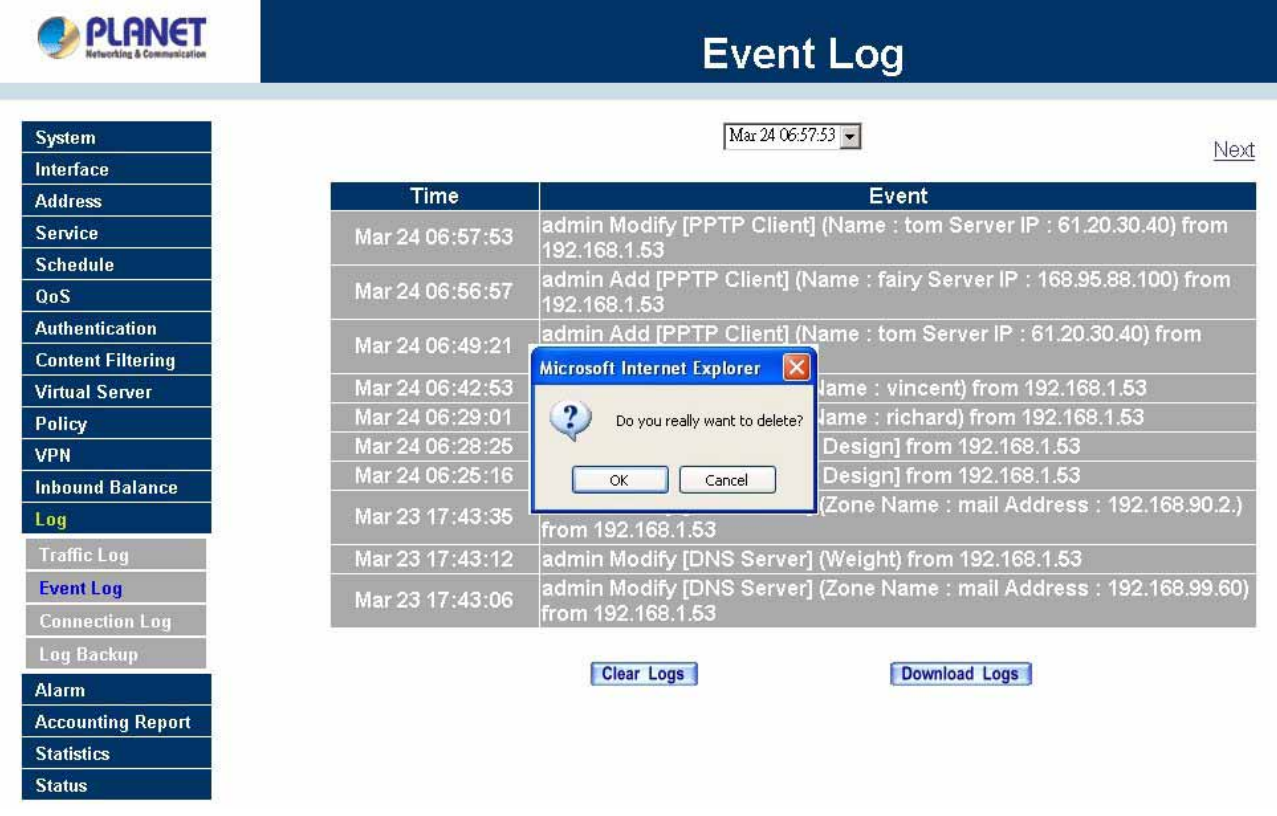

# **4.13.3 Connection Log**

Click Log in the menu bar on the left hand side, and then select the sub-selection Connection Log.

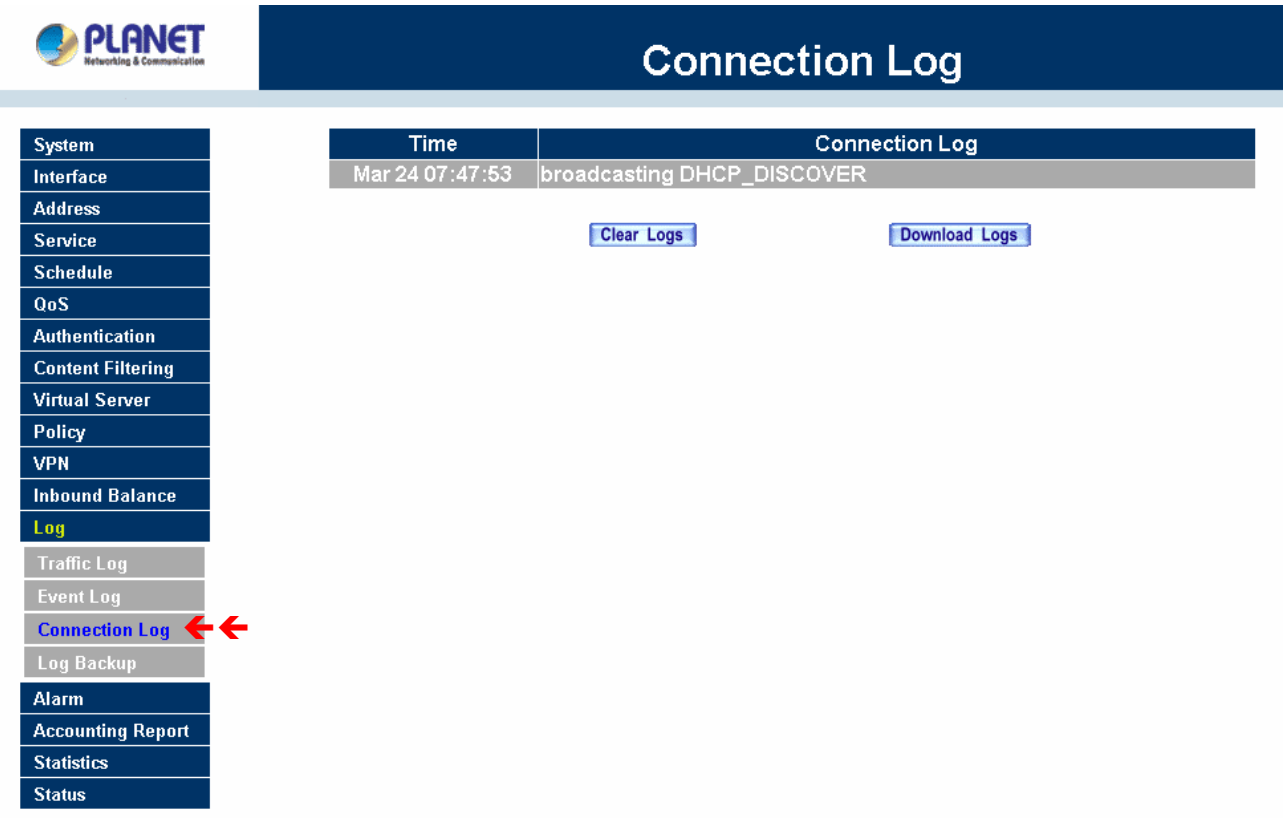

#### **Definition**:

**Time**: The start and end time of connection.

**Connection Log**: Event description during connection.

#### **Download Logs**

- Step 1. Click **Log** in the menu bar on the left hand side and then select the sub-selection **Connection Log**.
- Step 2. In Connection Log window, click the **Download Logs** button.
- Step 3. In the Download Logs window, save the logs to the specified location.

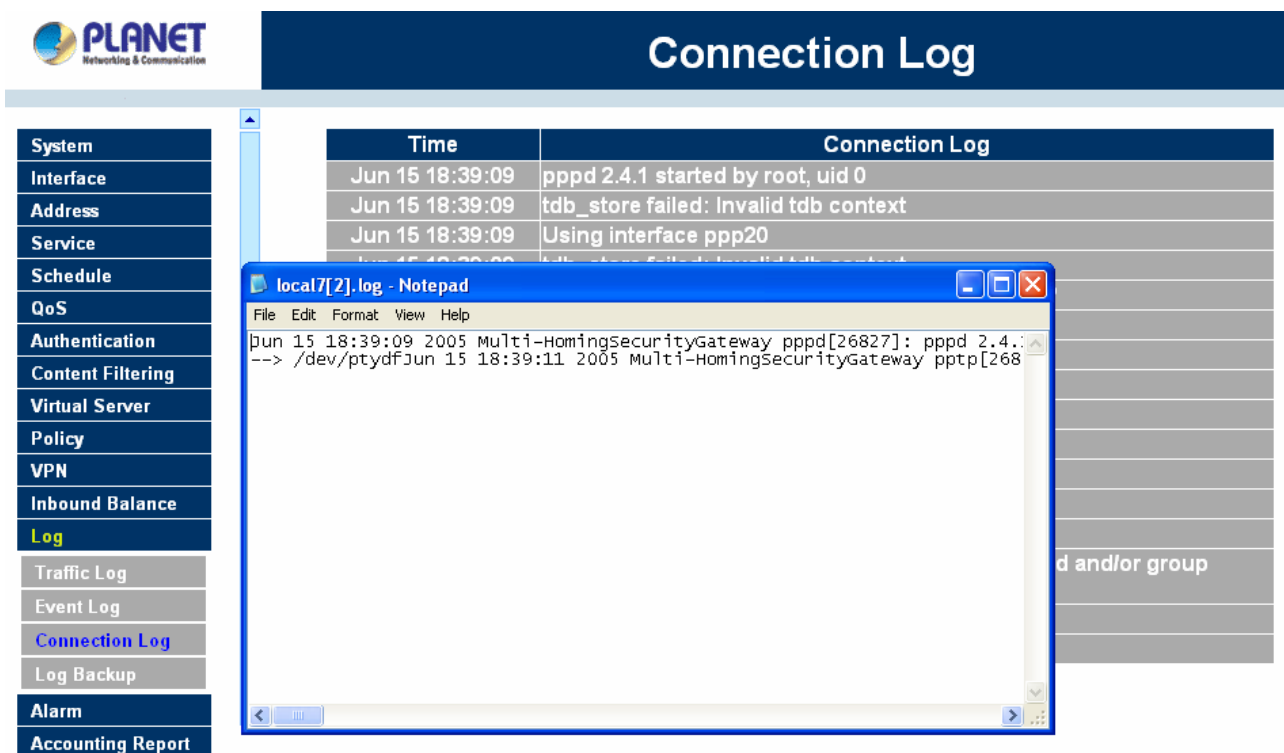

# **Clear Logs**

- Step 1. Click **Log** in the menu bar on the left hand side, and then select the sub-selection **Connection Logs**.
- Step 2. In Connection Log window, click the **Clear Logs** button.
- Step 3. In Clear Logs window, click **OK** to clear the logs or click **Cancel** to discard changes.

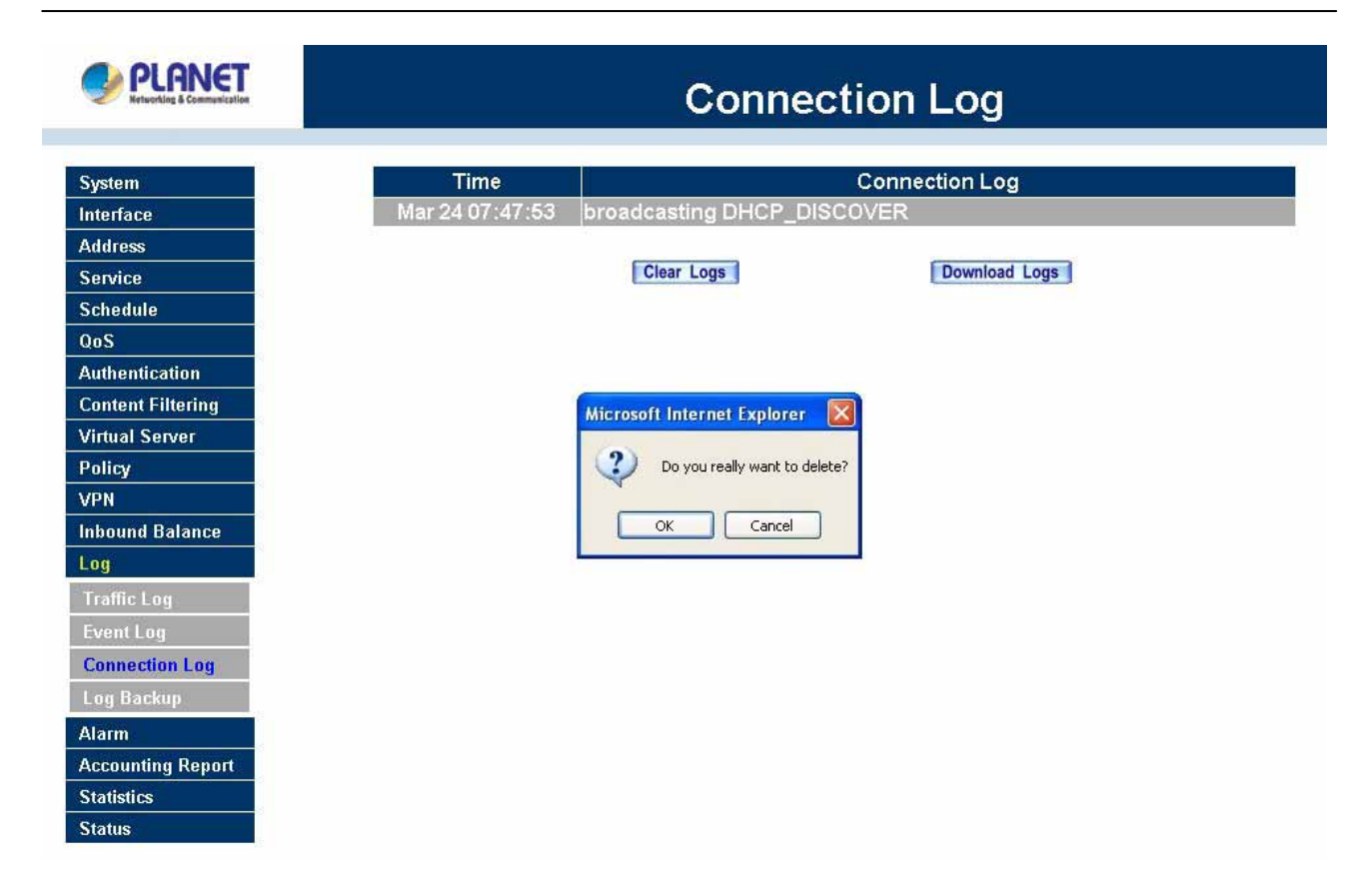

# **4.13.4 Log Backup**

Click **Log** Æ**Log Backup**.

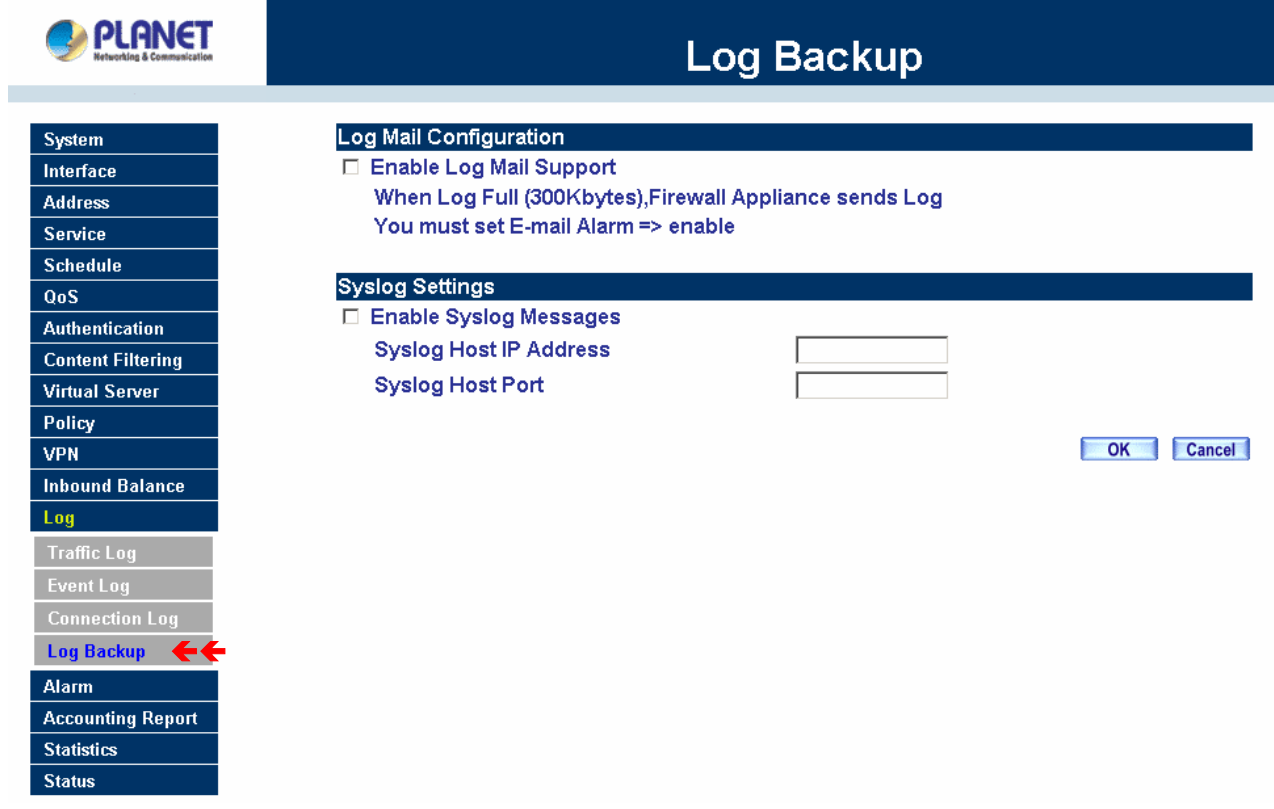

**Log Mail Configuration**: When the Log Mail files accumulated up to 300Kbytes, router will notify administrator by email with the traffic log and event log.

**NOTE**: Before enabling this function, you have to configure E-mail Settings in System -> Settings.

**Syslog Settings**: If you enable this function, system will transmit the Traffic Log and the Event Log simultaneously to the server which supports Syslog function.

**NOTE:** To restart Connection Log, click the **Refresh** button on the right hand side in Log window.

#### **Enable Log Mail Support & Syslog Message**

#### **Log Mail Configuration /Enable Log Mail Support**

- Step 1. Firstly, go to **Admin** –Select **Enable E-mail Alert Notification** under **E-Mail Settings**. Enter the e-mail address to receive the alarm notification. Click **OK**.
- Step 2. Go to LOG → Log Backup. Check to enable Log Mail Support. Click OK.

#### **System Settings/Enable Syslog Message**

- Step 1. Check to enable Syslog Message. Enter the Host IP Address and Host Port number to receive the Syslog message.
- Step 2. Click **OK**.

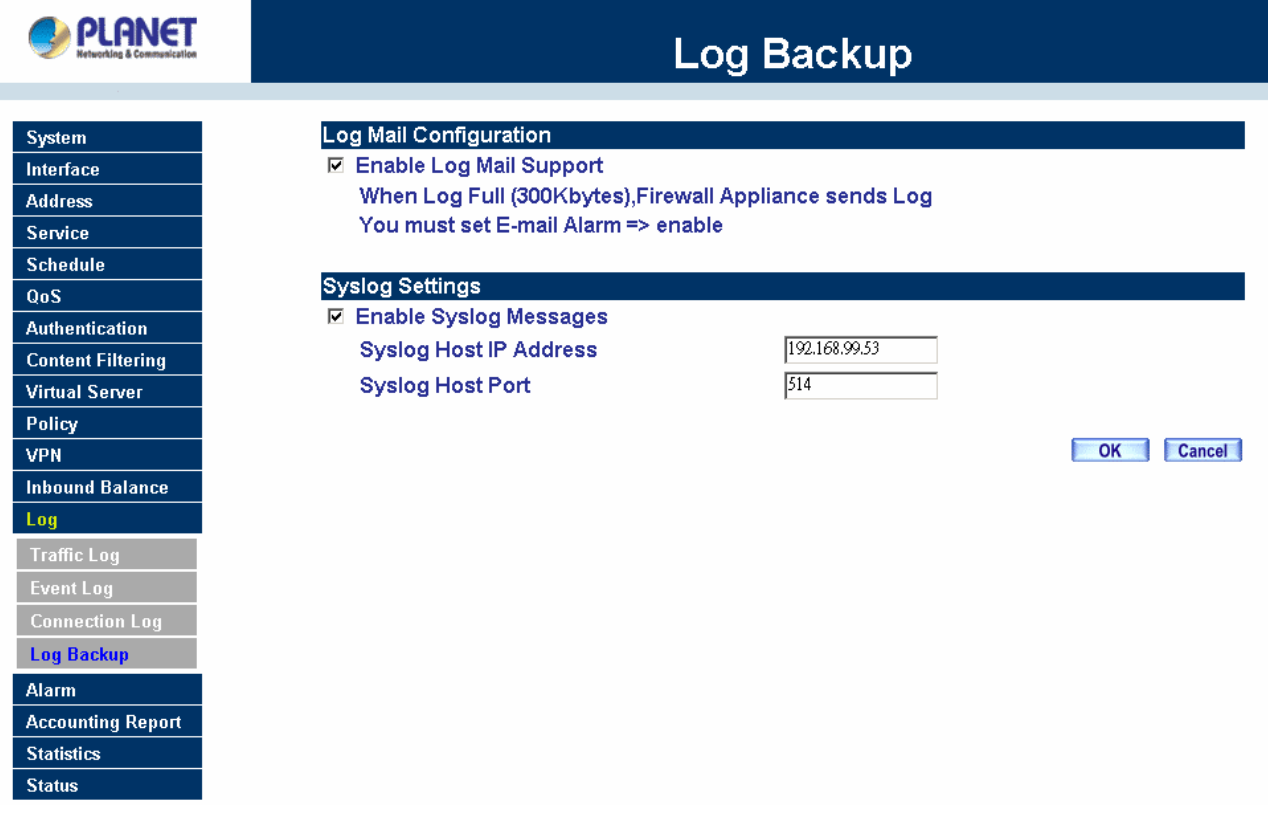
## **Disable Log Mail Support & Syslog Message**

Step 1. Go to LOG  $\rightarrow$  Log Backup. Uncheck to disable Log Mail Support. Click OK.

Step 2. Go to LOG → Log Backup. Uncheck to disable Settings Message. Click OK.

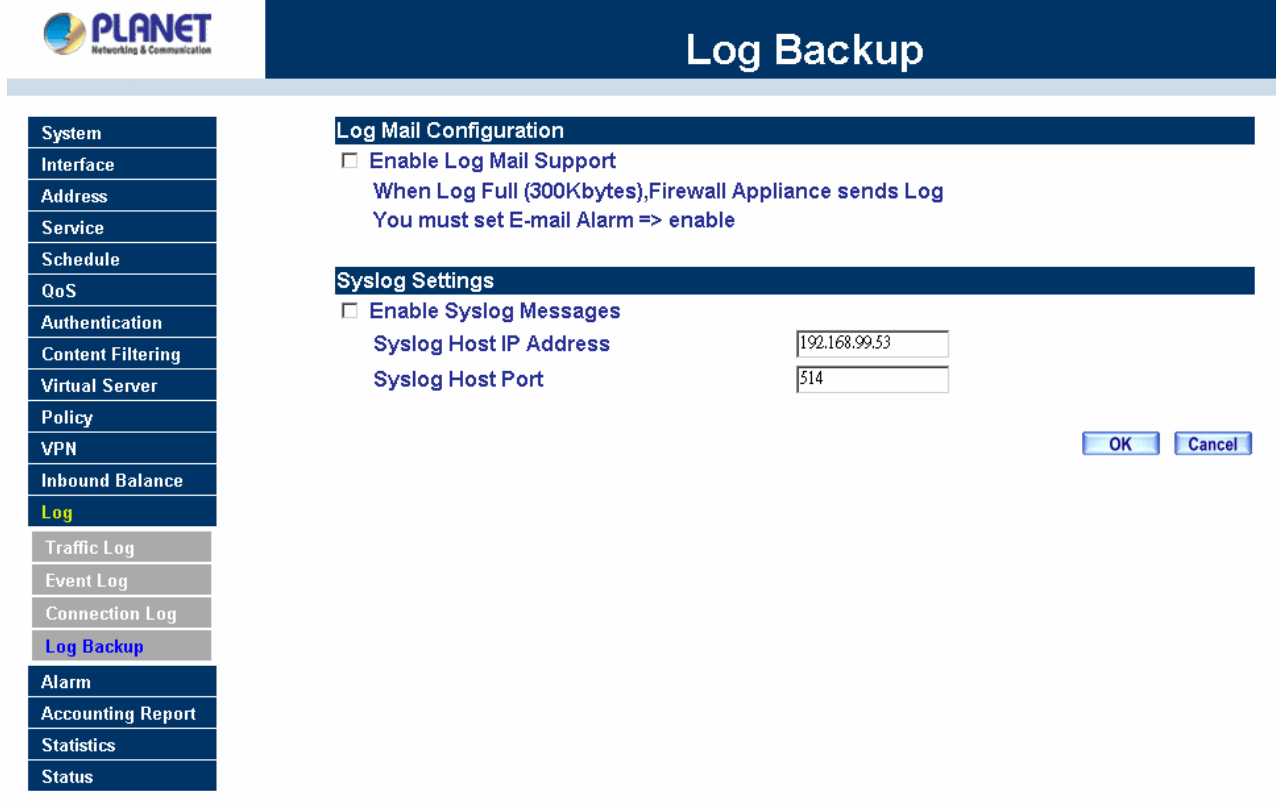

## **4.14 Alarm**

#### **How to apply Alarm Service**

The administrator can use **Blaster Alarm** to track the Virus infected IP; use **Traffic Alarm** to track the Source Address, Destination Address, network service and the status of network; and use **Event Alarm** to track the attack event from hacker. The administrator also can save **Blaster Alarm**, **Traffic Alarm** and **Event Alarm** for a pre-determined time and then delete them to keep the newest log.

#### **Blaster Alarm:**

The Administrator can enable the device's auto detect functions for blaster worm attacking the local network. When abnormal conditions occur, MH-2K/4K will send an e-mail alert and/or SNMP trap to notify the Administrator, and also display warning messages in the **Blaster** window of **Alarm.**

#### **Traffic Alarm:**

In control policies, the Administrator set the threshold value for **Traffic Alarm**. The System regularly checks whether the traffic for a policy exceeds its threshold value and adds a record to the traffic alarm file if it does.

#### **Event Alarm:**

When MH-2K/4K detects attacks from hackers, it writes attacking data in the event alarm file and sends an e-mail alert to the Administrator to take emergency steps.

## **4.14.1 Blaster Alarm**

The Administrator can enable the device's auto detect functions for blaster worm attacking the local network. When abnormal conditions occur, MH-2K/4K will send an e-mail alert and/or SNMP trap to notify the Administrator, and also display warning messages in the **Blaster** window of **Alarm.**

#### **Entering the Blaster Alarm window**

Step 1. Click the **Blaster Alarm** option below **Alarm** menu to enter the **Blaster Alarm** window.

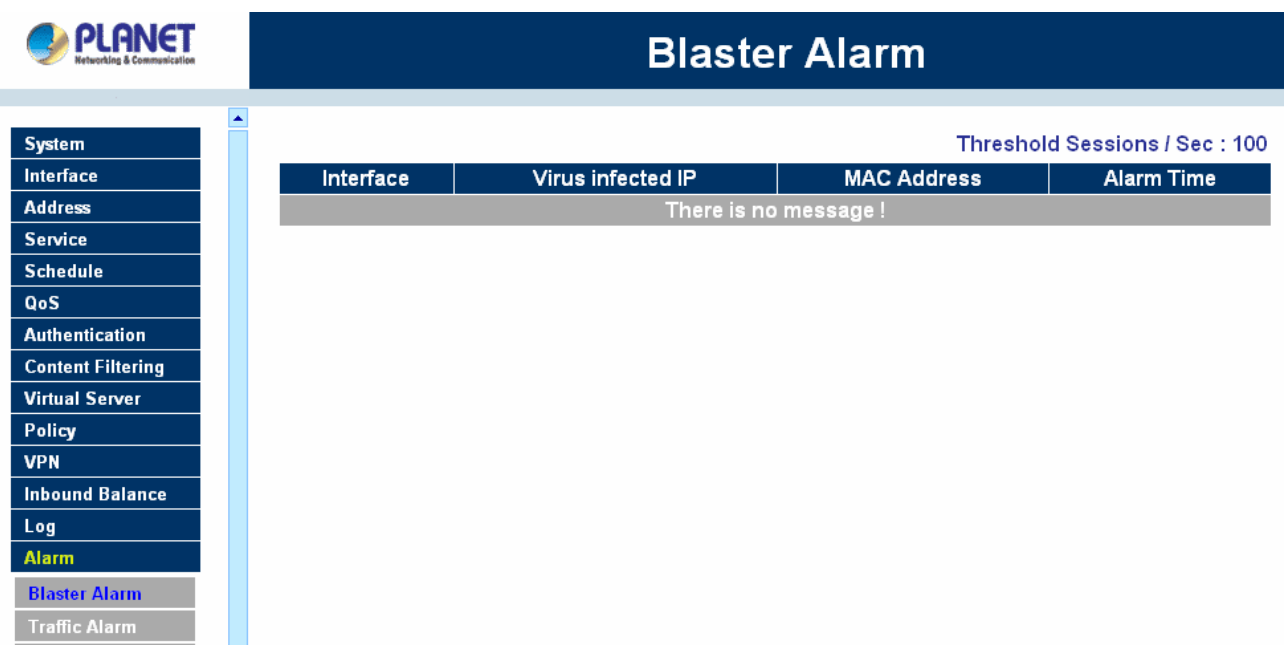

The table in **Blaster Alarm** window displays current blaster alarm logs for connections.

- **Interface:** Specify which interface received the attack packets.
- **Virus infected IP:** Specify the IP address who is infected the virus and spreads the attack packets out.
- **MAC Address:** Specify the MAC address who is infected the virus and spreads the attack packets out.

**Alarm Time:** Log time.

#### **Downloading the Blaster Alarm Logs**

The Administrator can backup **Blaster Alarm** logs regularly by downloading it to a file on the computer.

- Step 1. In the **Blaster Alarm** window, click the **Download Alarm** button at the bottom of the screen.
- Step 2. Follow the File Download pop-up box to save the blaster alarm logs into specific directory on the hard drive.

#### **Clearing Blaster Alarm Logs**

The Administrator may clear on-line logs to keep the most updated logs on the screen.

- Step 1. In the **Blaster Alarm** window, click the **Clear Alarm** button at the bottom of the screen.
- Step 2. In the Clear Logs pop-up box, click **OK**.

## **4.14.2 Traffic Alarm**

In control policies, the Administrator set the threshold value for **Traffic Alarm**. The System regularly checks whether the traffic for a policy exceeds its threshold value and adds a record to the traffic alarm file if it does.

#### **Entering the Traffic Alarm window**

Step 2. Click the **Traffic Alarm** option below **Alarm** menu to enter the **Traffic Alarm** window.

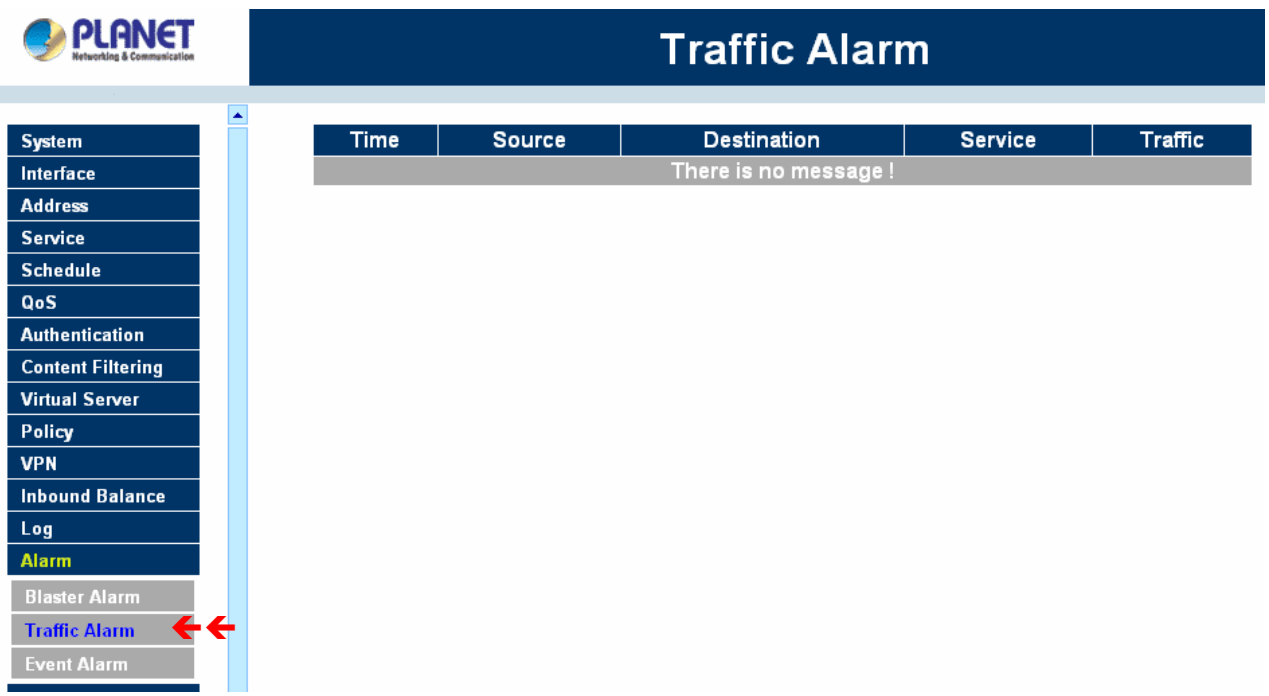

- Step 3. The table in the **Traffic Alarm** window displays the current traffic alarm logs for connections.
	- **Time:** The start and stop time of the specific connection.
	- **Source:** Name of the source network of the specific connection.
	- **Destination:** Name of the destination network of the specific connection.
	- **Service:** Service of the specific connection.
	- **Traffic:** Traffic (in Kbytes/Sec) of the specific connection.

#### **Downloading the Traffic Alarm Logs**

The Administrator can backup traffic alarm logs regularly and download it to a file on the computer.

- Step 1. In the **Traffic Alarm** window, click the **Download Alarm** button on the bottom of the screen.
- Step 2. Follow the File Download pop-up box to save the traffic alarm logs into specific directory on the hard drive.

#### **Clearing the Traffic Alarm Logs**

- Step 1. In the **Traffic Alarm** window, click the **Clear Logs** button at the bottom of the screen.
- Step 2. In the Clear Logs pop-up box, click **Ok** to clear the logs or click **Cancel** to cancel.

## **4.14.3 Event Alarm**

When MH-2K/4K detects attacks from hackers, it writes attacking data in the event alarm file and sends an e-mail alert to the Administrator to take emergency steps.

## **Entering the Event Alarm window**

Step 1. Click the **Event Alarm** option below the **Alarm** menu to enter the **Event Alarm** window.

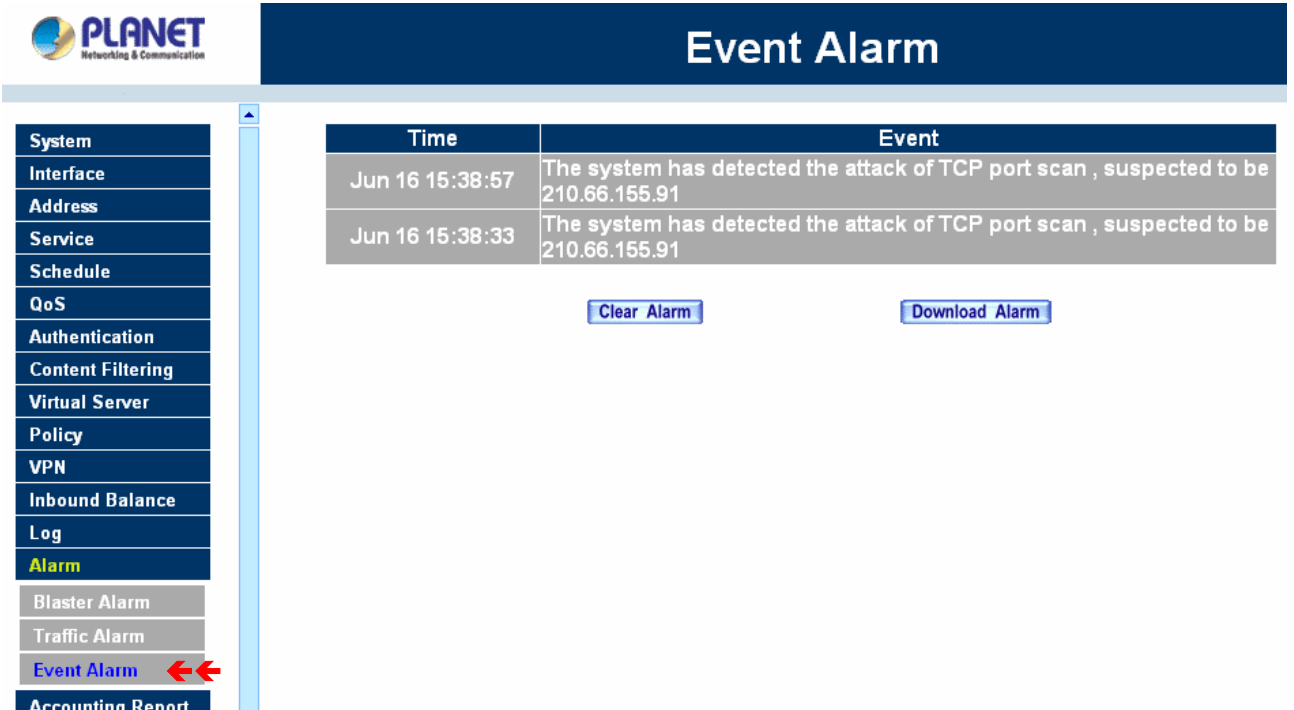

The table in **Event Alarm** window displays current event alarm logs for connections.

- **Time:** log time.
- **Event:** event descriptions.

## **Downloading the Event Alarm Logs**

The Administrator can back up event alarm logs regularly by downloading it to a file on the computer.

- Step 3. In the **Event Alarm** window, click the **Download Alarm** button at the bottom of the screen.
- Step 4. Follow the File Download pop-up box to save the event alarm logs into specific directory on the hard drive.

## **Clearing Event Alarm Logs**

The Administrator may clear on-line logs to keep the most updated logs on the screen.

- Step 3. In the **Event Alarm** window, click the **Clear Alarm** button at the bottom of the screen.
- Step 4. In the Clear Logs pop-up box, click **OK**.

# **4.15 Accounting Report (MH-4000 only)**

Accounting Report can be divided into three parts, **Setting**, **Outbound Accounting Report**, and the **Inbound Accounting Report**.

**NOTE:** This function is not supported on MH-2000.

## **4.15.1 Setting**

Select **Setting** to configure what type of Accounting Report will be logged at MH-4000. There are three types of report can be select: **User**, **Site** and **Service**.

**Outbound Accounting Report**: the statistics of the downstream and upstream for the LAN, WAN and all kinds of communication services.

**User (Source IP):** the IP address used by LAN users.

**Site (Destination IP):** the IP address used by WAN service server.

**Service:** the communication service which listed in the pull-down menu when LAN users connect to WAN service server via MH-4000.

**Inbound Accounting Report**: the statistics of downstream and upstream for all kinds of communication services; the Inbound Accounting report will be shown when WAN host connects to LAN host via MH-4000.

**User (Source IP):** the IP address used by WAN host.

**Site (Destination IP):** the IP address used by LAN host.

**Service:** The communication service which listed in the pull-down menu when WAN host connect to LAN host.

Administrator can use this Accounting Report to inquire the LAN IP users and WAN IP users, and to gather the statistics of Downstream/Upstream, First packet/Last packet/Duration and the service for all the user's IP that passes through MH-4000.

## **4.15.2 Outbound Accounting Report**

Click the **Accounting Report** function, and then select **Outbound**. There are three options for outbound acounting report: Top Users (source IP), Top Sites(Destination IP) and Top Services(Service).

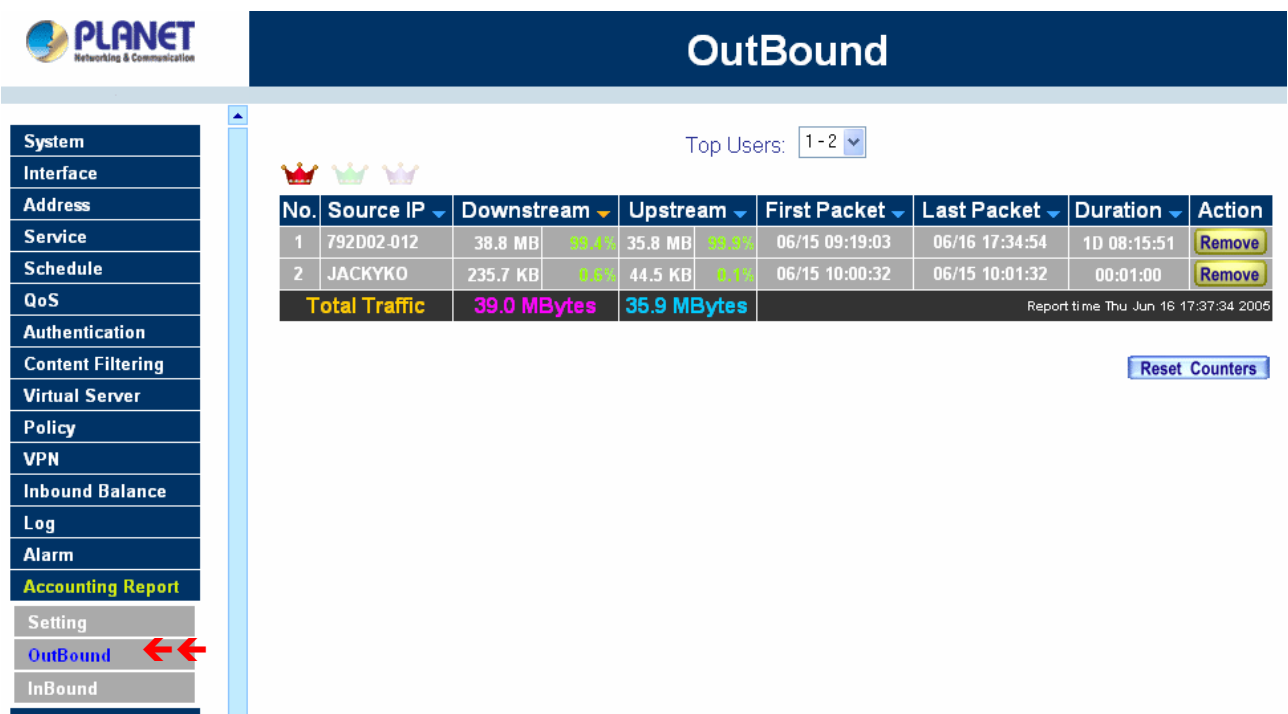

## **Outbound Top Users (source IP) Accounting Report**

Click **Top Users** icon on the page to show the source IP accounting report. If this option is already selected, it does not change when you click it.

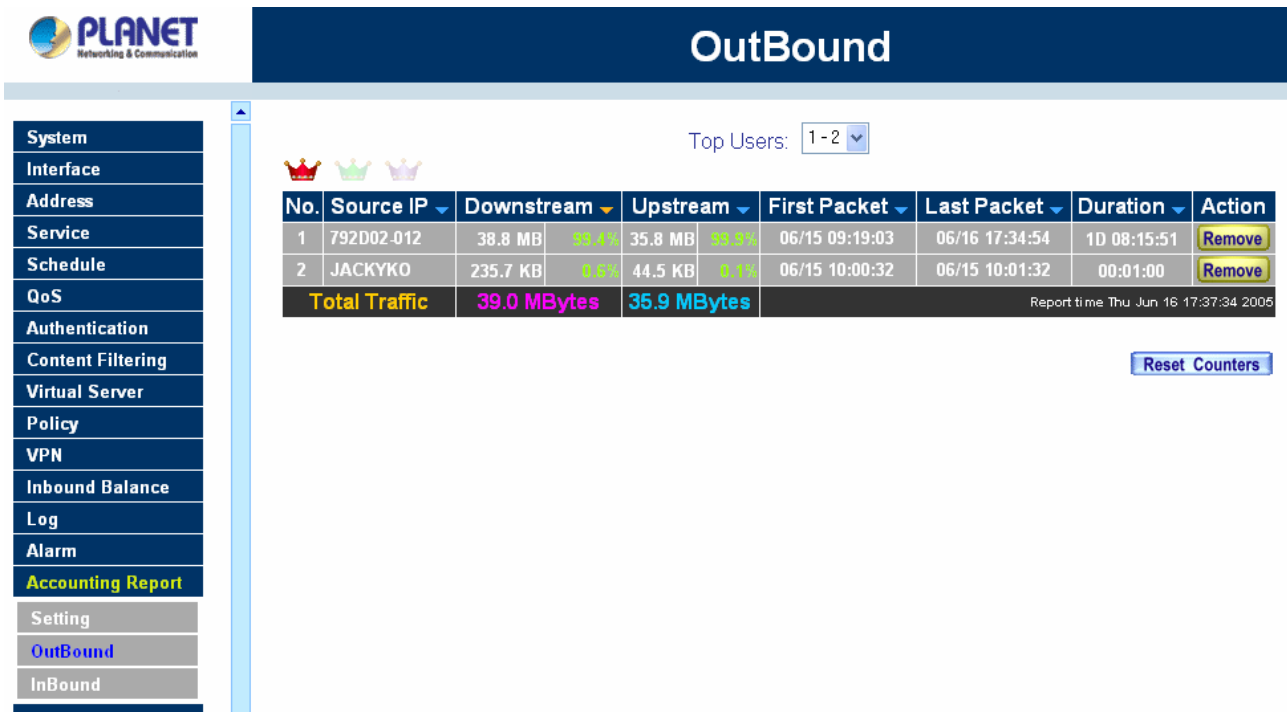

When LAN users connect to WAN service server through MH-4000, all of the Downstream / Upstream / First Packet / Last Packet / Duration log of the source IP will be recorded.

## **Definition:**

**TOP Users:** Select the data type you want to check, it presents 10 results in one page.

**Source IP:** The LAN user's IP address connects to MH-4000 to access WAN service server.

**Downstream:** The percentage of downstream and the statistic value of the connection from WAN server to LAN user.

**Upstream:** The percentage of upstream and the statistic value of the connection from LAN user to WAN server.

**First Packet:** The time record of the first packet that was sent to WAN service server from LAN user. **Last Packet:** The time record of the last packet sent from WAN server and received by the LAN user **Duration:** The time statistic record that started from the first packet and end to the last packet. **Total Traffic:** MH-4000 will record the sum of upstream/downstream packets from LAN user to WAN service server.

**Reset Counter:** Click **Reset Counter** button to refresh Accounting Report.

## **Outbound Top Sites (Destination IP) Accounting Report**

Click **Top Sites** icon on the page to show the Destination IP accounting report. If this option is already selected, it does not change when you click it.

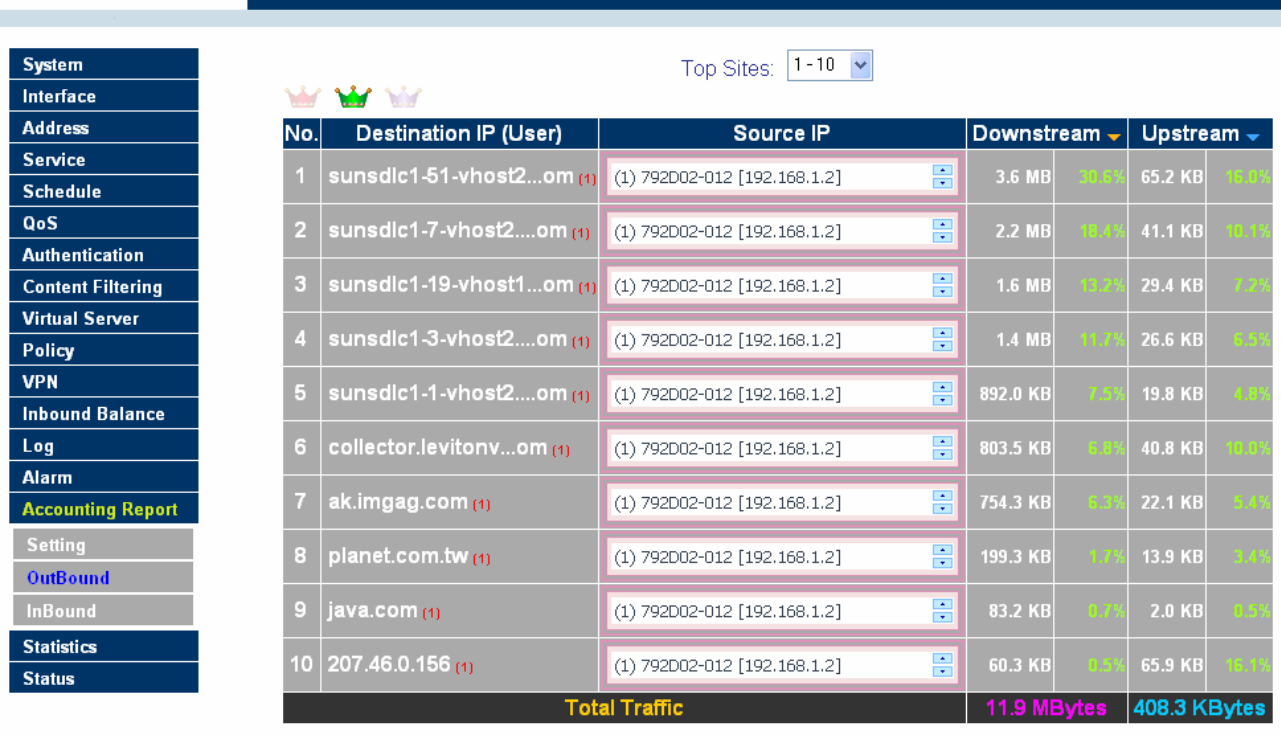

# **PLANET**

**Downstream Distribution (No.1 - 10)** 

**OutBound** 

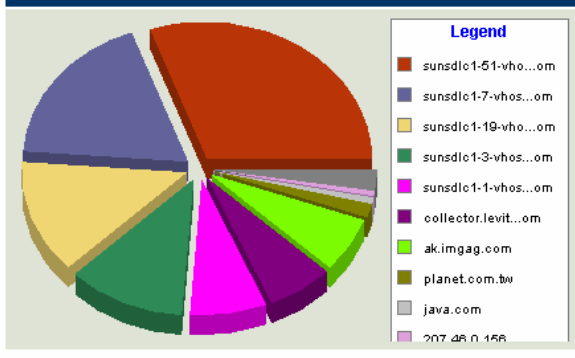

When LAN user connect to WAN service server through MH-4000, all of the Downstream / Upstream / First Packet / Last Packet / Duration log of the Destination IP will be recorded.

## **Definition:**

**Top Sites:** Select the data type you want to check, it presents 10 results in one page.

**Destination IP (User):** The WAN Server's IP address. The value of () indicates how many users had accessed the website.

**Source IP:** The list of the user's IP address who had ever accessed the website of the destination IP address.

**Downstream:** The percentage of downstream and the statistic value of the connection from WAN server to LAN user.

**Upstream:** The percentage of upstream and the statistic value of the connection from LAN user to WAN server.

**Total Traffic:** MH-4000 will record the sum of upstream/downstream packets from LAN user to WAN service server.

**NOTE:** To correctly display the pizza chart, please install the latest java VM for [http://www.java.com](http://www.java.com/).

#### **Outbound Service Accounting Report**

Click **Top Services** icon on the page to show the outbound service accounting report. If this option is already selected, it does not change when you click it.

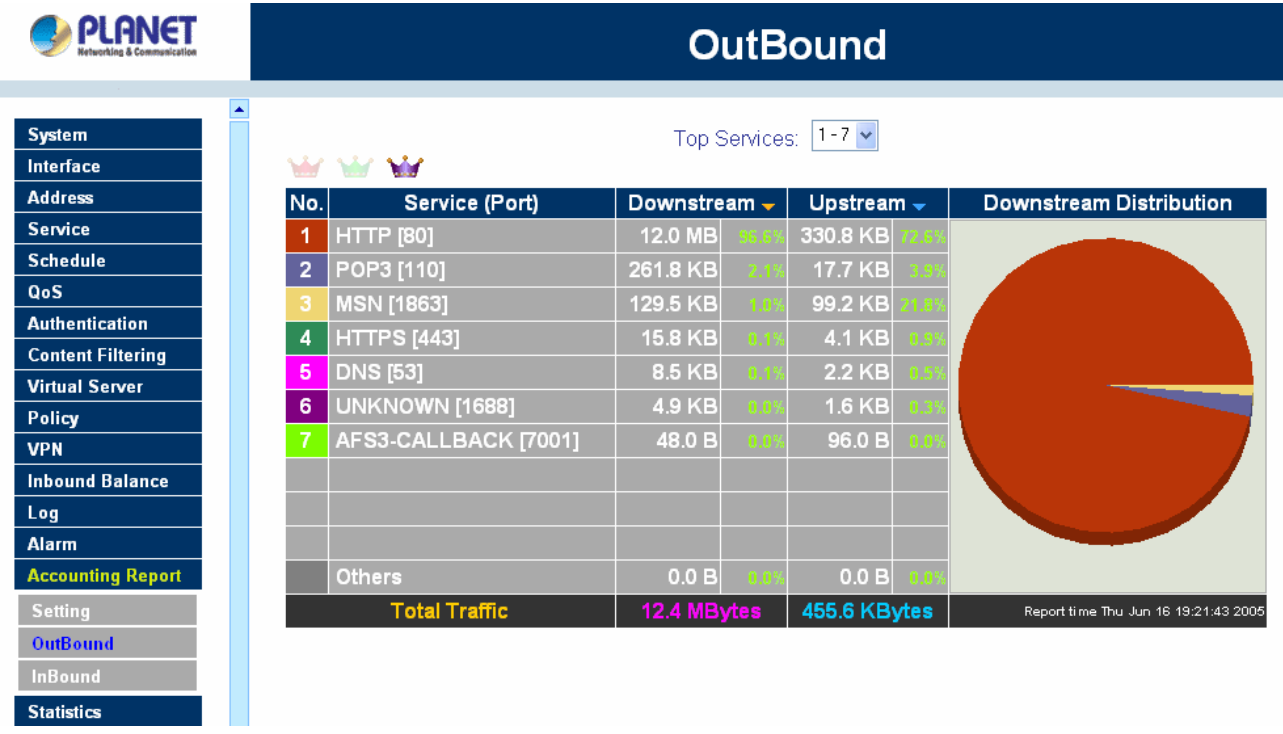

When LAN users connect to WAN Service Server through MH-4000, all of the Downstream / Upstream / First Packet / Last Packet / Duration log of the Communication Service will be recorded.

## **Definitions**:

**Top Services:** Select the data type you want to check. It presents 10 results in one page.

**Service (Port):** The report of Communication Service when LAN users connect to WAN service server through MH-4000. **(Port)** indicates the protocol port number.

**Downstream:** The percentage of downstream and the statistic value of the connection from WAN server to LAN user.

**Upstream:** The percentage of upstream and the statistic value of the connection from LAN user to WAN server.

**Total Traffic:** MH-4000 will record the sum of upstream/downstream packets from LAN user to WAN

service server.

**NOTE:** To correctly display the pizza chart, please install the latest java VM for [http://www.java.com](http://www.java.com/).

# **4.15.3 Inbound Accounting Report**

Click the **Accounting Report** function, and then select **Inbound**. There are three options for Inbound acounting report: Top Users (source IP), Top Sites(Destination IP) and Top Services(Service).

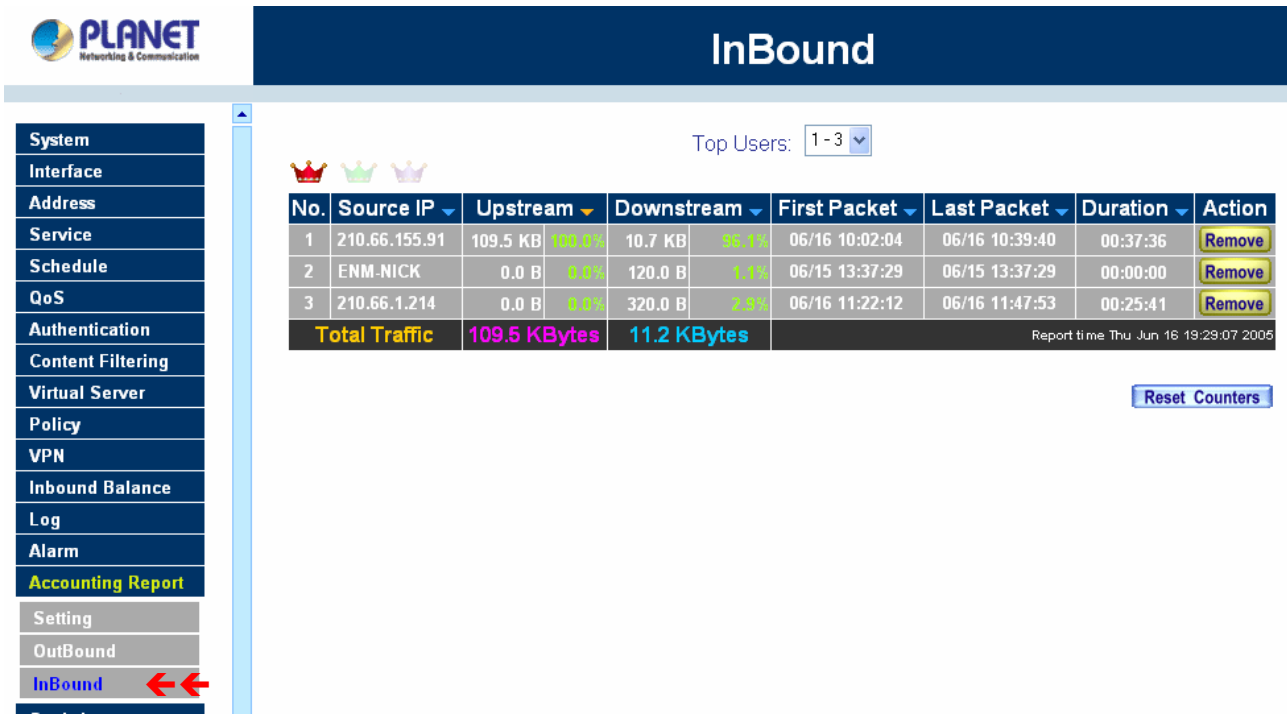

## **Inbound Source IP Accounting Report**

Click **Top Users** icon on the page to show the inbound source IP accounting report. If this option is already selected, it does not change when you click it.

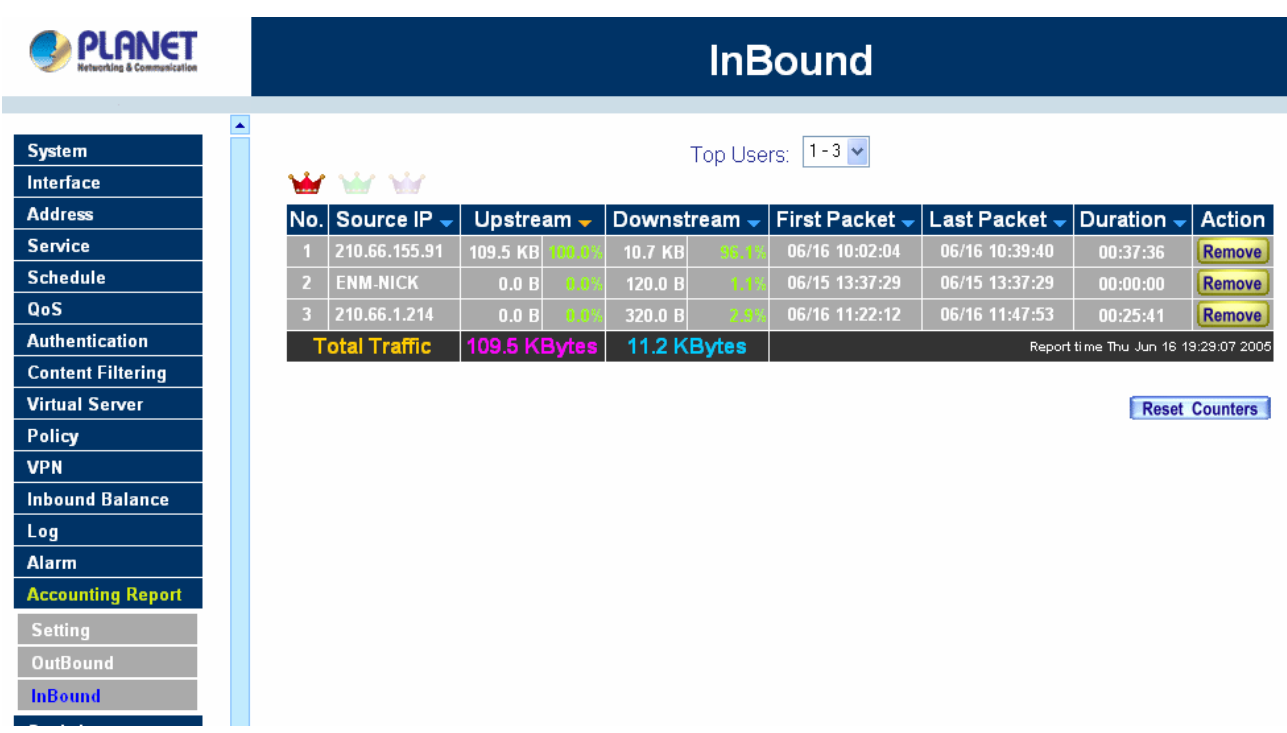

When WAN users connect to LAN service server through MH-4000, all of the Downstream / Upstream / First Packet / Last Packet / Duration log of the source IP will be recorded.

## **Definitions**:

**TOP Users:** Select the data type you want to check. It presents 10 pages in one page.

**Source IP:** The IP address used by WAN host.

**Downstream:** The percentage of Downstream and the statistic value of the connection from WAN host to LAN host via MH-4000.

**Upstream:** The percentage of Upstream and the statistic value of the connection from LAN host to WAN host via MH-4000.

First Packet: The time record of the first packet that was sent from WAN host to LAN host.

Last Packet: The time record of the last packet that sent from WAN host to LAN host.

**Duration:** The time statistic record that started from the first packet and end to the last packet.

**Total Traffic:** MH-4000 will record the sum of upstream/downstream packets from WAN host to LAN host.

## **Inbound Destination IP Accounting Report**

Click **Top Sites** icon on the page to show the inbound Destination IP accounting report. If this option is already selected, it does not change when you click it.

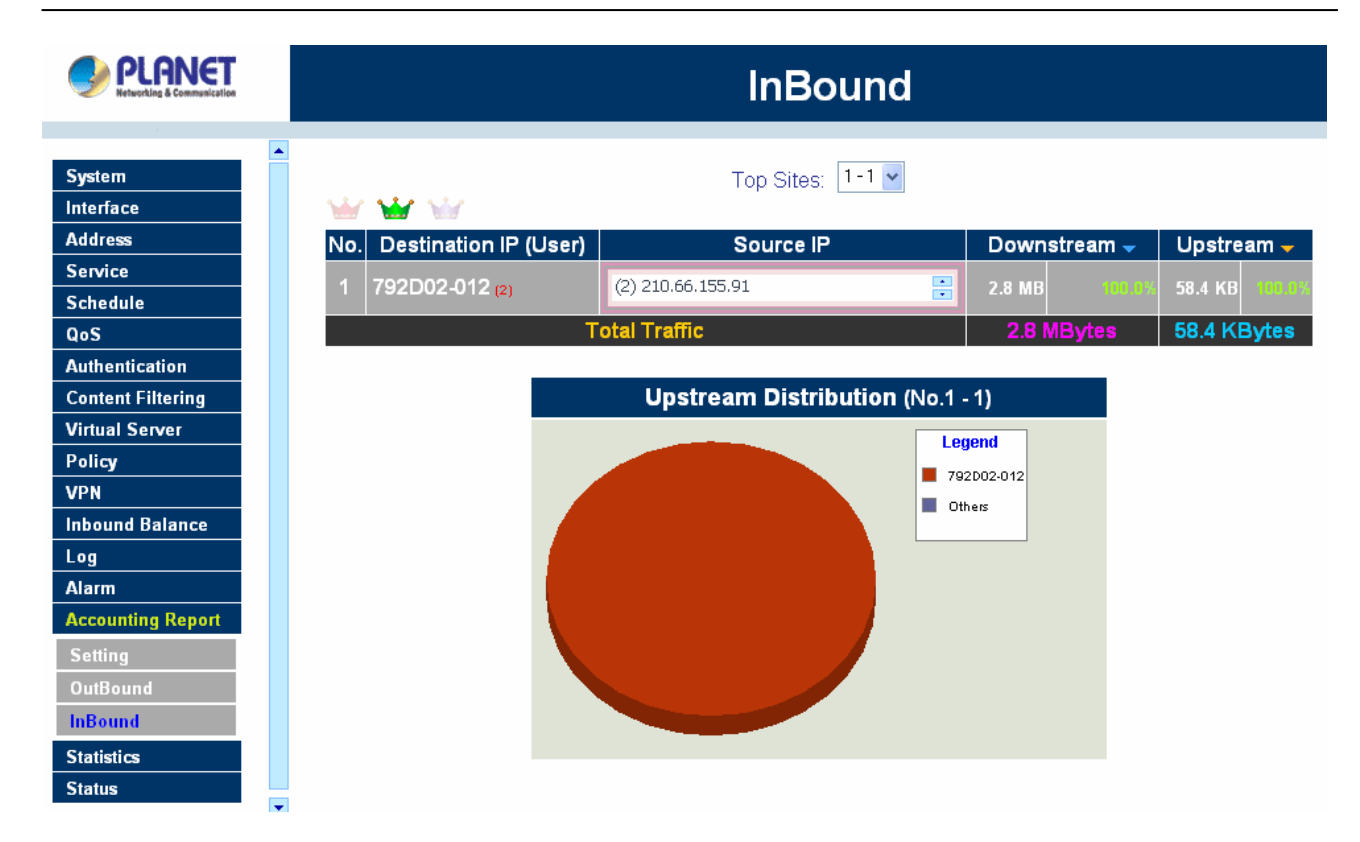

When WAN host connect to LAN through MH-4000, all of the Downstream/Upstream/First Packet/Last Packet/Duration log of the Destination IP will be recorded.

## **Definitions**:

**Top Site:** Select the data type you want to check. It presents 10 pages in one page.

**Destination IP (User):** The IP address used by LAN host. The value of () indicates how many users had accessed the LAN host.

**Downstream:** The percentage of Downstream and the statistic value of the connection from WAN host to LAN host via MH-4000.

**Upstream:** The percentage of Upstream and the statistic value of the connection from LAN host to WAN host via MH-4000.

**Total Traffic:** MH-4000 will record the sum of upstream/downstream packets from WAN host to LAN host.

**NOTE:** To correctly display the pizza chart, please install the latest java VM for [http://www.java.com](http://www.java.com/).

## **Inbound Service Accounting Report**

Click **Top Services** icon on the page to show the inbound service accounting report. If this option is already selected, it does not change when you click it.

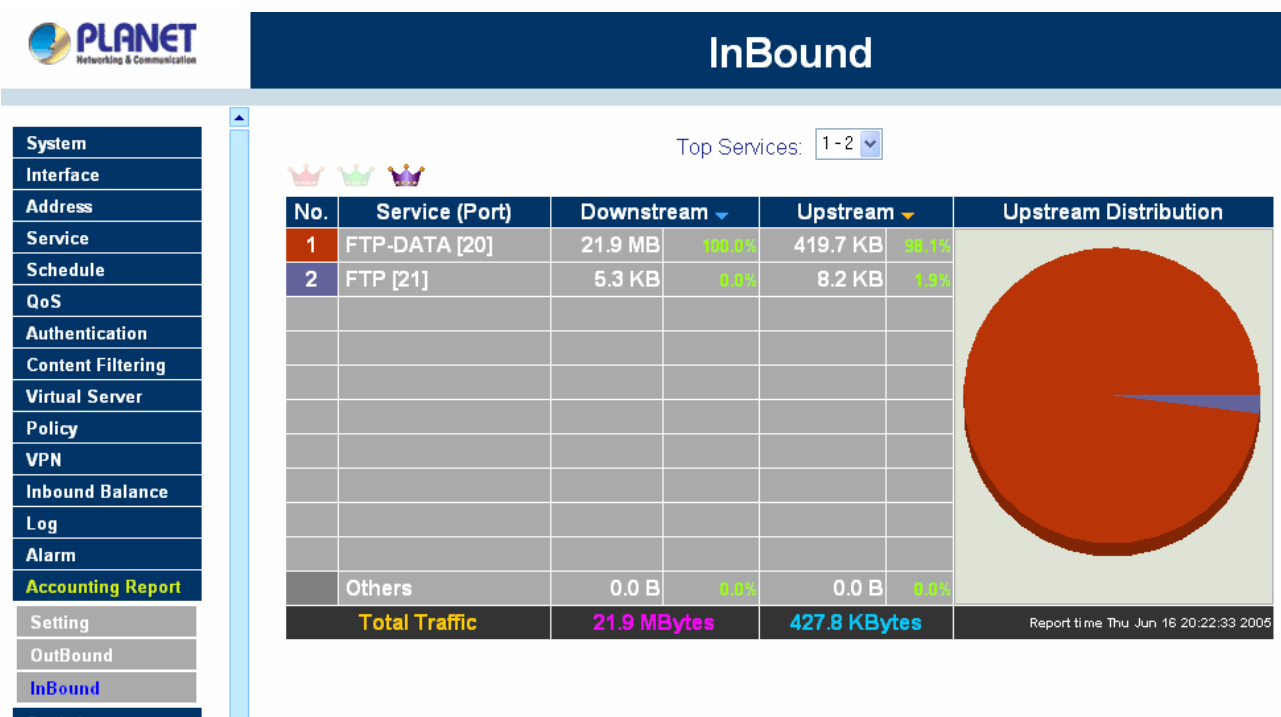

When WAN host connect to LAN host through MH-4000, all of the Downstream/Upstream/First Packet/Last Packet/Duration log of the Communication Service will be recorded.

## **Definitions**:

**Top Services:** Select the data type you want to check. It presents 10 results in one page.

Service (Port): The report of Communication Service when WAN host connect to LAN host through MH-4000. **(Port)** indicates the protocol port number.

**Downstream:** The percentage of Downstream and the statistic value of the connection from WAN host to LAN host via MH-4000.

**Upstream:** The percentage of Upstream and the statistic value of the connection from LAN host to WAN host via MH-4000.

**Total Traffic:** MH-4000 will record the sum of upstream/downstream packets from WAN host to LAN host.

**NOTE:** To correctly display the pizza chart, please install the latest java VM for [http://www.java.com](http://www.java.com/).

## **4.16 Statistics**

In this chapter, the Administrator queries MH-2K/4K for statistics of packets and data which passes across the Multi-Homing Security Gateway. The statistics provides the Administrator with information about network traffics and network loads.

## **What is Statistics**

Statistics are the statistics of packets that pass through MH-2K/4K by control policies setup by the **Administrator** 

#### **How to use Statistics**

The Administrator can get the current network status from statistics, and use the information provided by statistics as a basis to mange networks.

#### **How to apply WAN Statistics**

The Administrator needs to go to Policy to set the network IP addresses that you want to gather statistics. In this way, the administrator can handle the whole network condition and takes it as a basis of managing the network.

The administrator needs to go to the Policy to set the network IP of the statistics. By the WAN statistics you can obtain the status of the network.

## **4.16.1 Interface Statistics**

**ALALAM** 

Step 1. Click Statistics in the menu bar on the left hand side, and then select Interface Statistics.

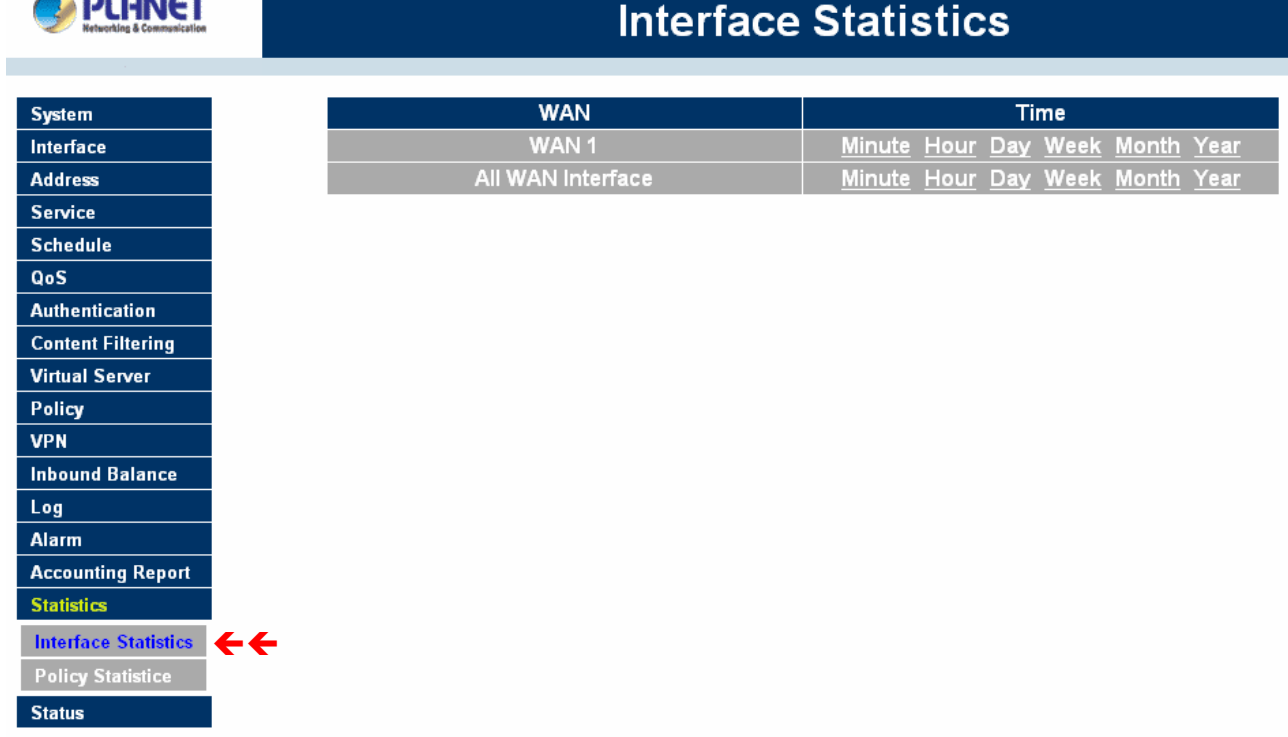

Step 2. The Interface Statistics will be displayed. It displays statistics of WAN 1/2 network connections (downstream and upstream as well) in a total amount by Minute (60 minutes), Hour (24 hours), Day (30 days), Week (7 weeks), Month (12 months) and Year (10 years). Select the WAN port you want to show and select the time units (minute, hour, day, week, month or year) of the graph.

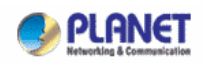

# **Interface Statistics**

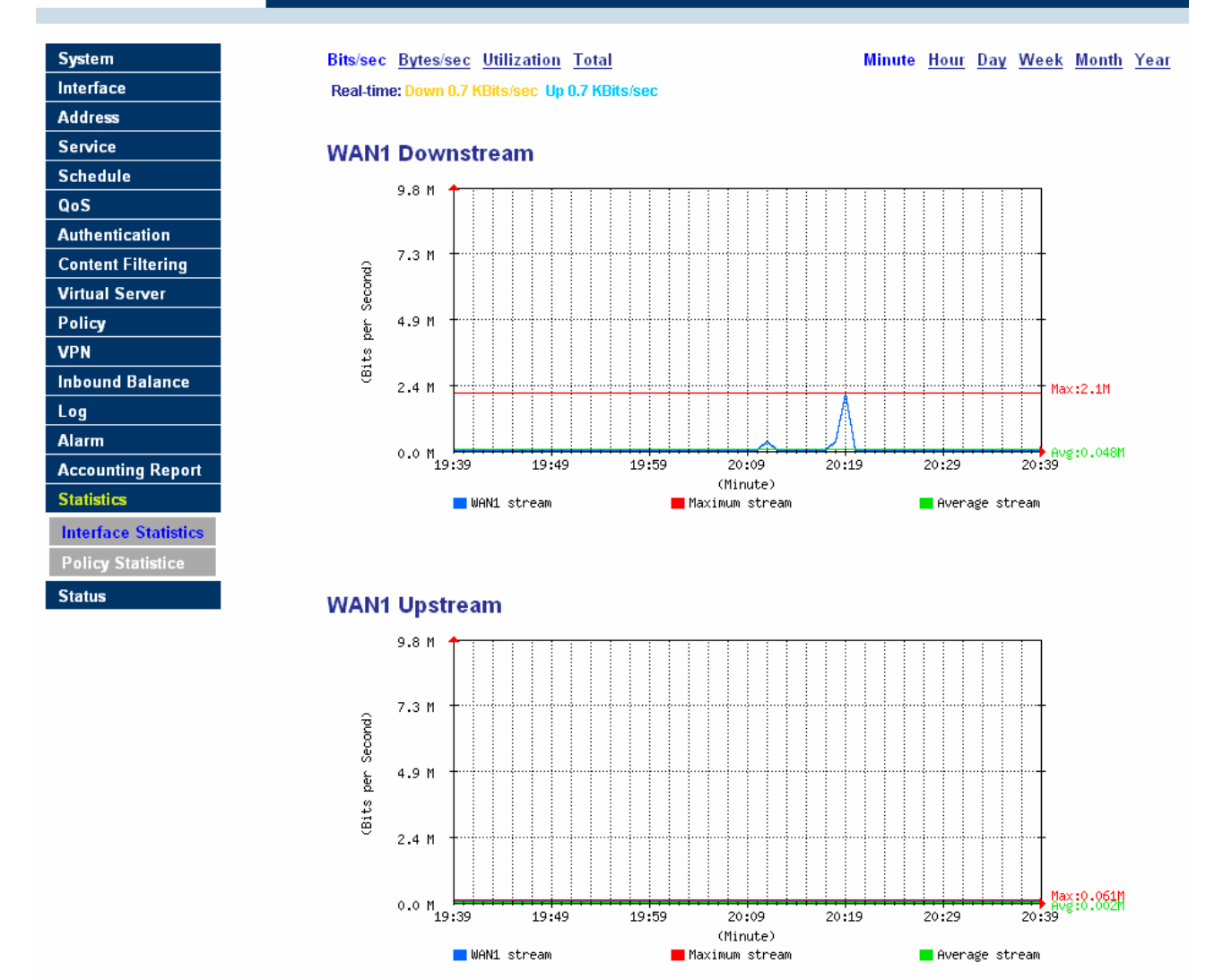

**Y-Coordinate**: Four options are available: Total, Bits/sec, Bytes/sec and Utilization. **X-Coordinate**: Time Hour/Minute/Day/Week/Month/Year .

## **4.16.2 Policy Statistics**

#### **Entering the Statistics window**

The Statistics window displays the statistics of current network connections.

- **Source:** the name of source address.
- **Destination:** the name of destination address.
- **Service:** the service requested.
- **Action:** permit or deny
- Time: viewable by minutes, hours, days, weeks, months or years.

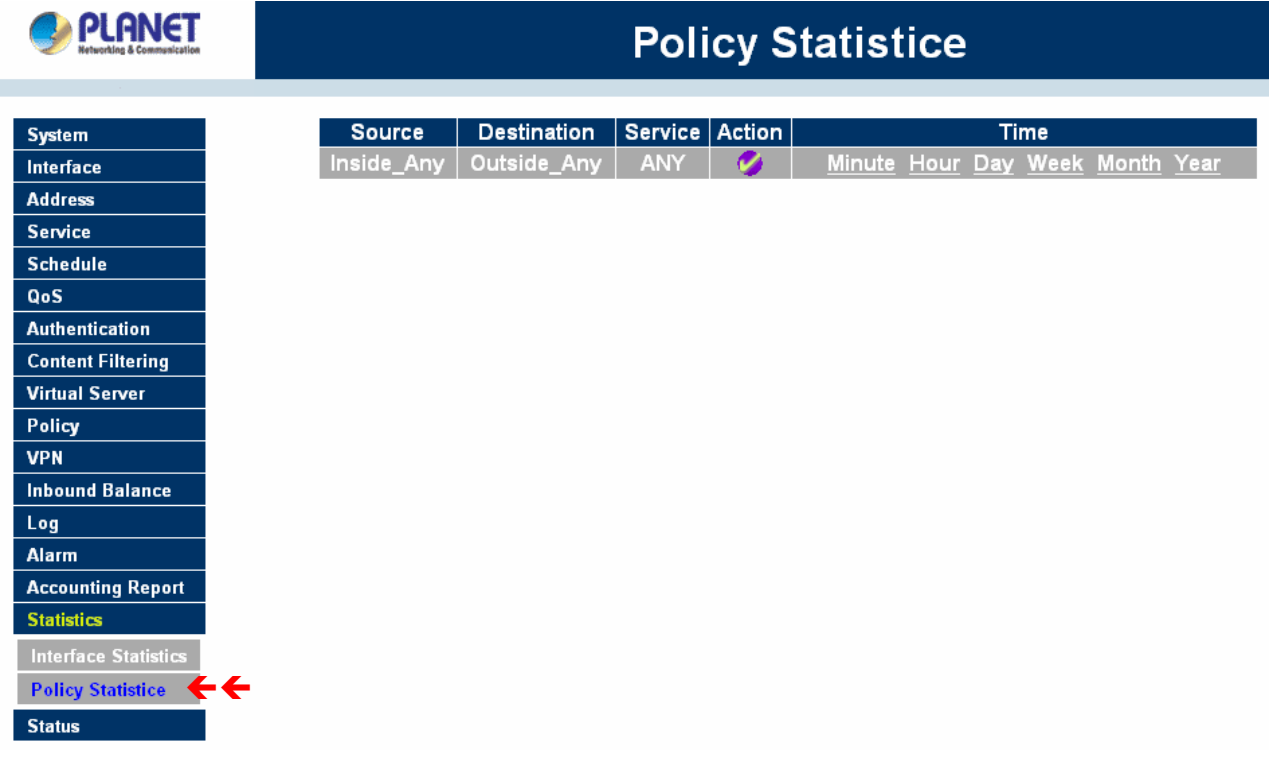

**NOTE:** To use Statistics, the administrator needs to go to Policy to enable Statistics function.

#### **Entering the Policy Statistics**

- Step 1. Click **Statistics** in the menu bar on the left hand side, and then select **Policy Statistics**.
- Step 2. In Statistics window, find the policy you want to view
- Step 3. In the Statistics window, click Minute on the right hand side, and then you will be able to view the Statistics figure every minute; click Hour to view the Statistics figure every hour; click Day to view the Statistics figure every day….., etc.

**Y-Coordinate:** There are three options: Total, bits/sec, bytes/sec.

**X-Coordinate:** Time (Hour/Minute/Day/Week/Month/Year).

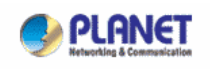

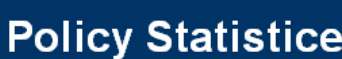

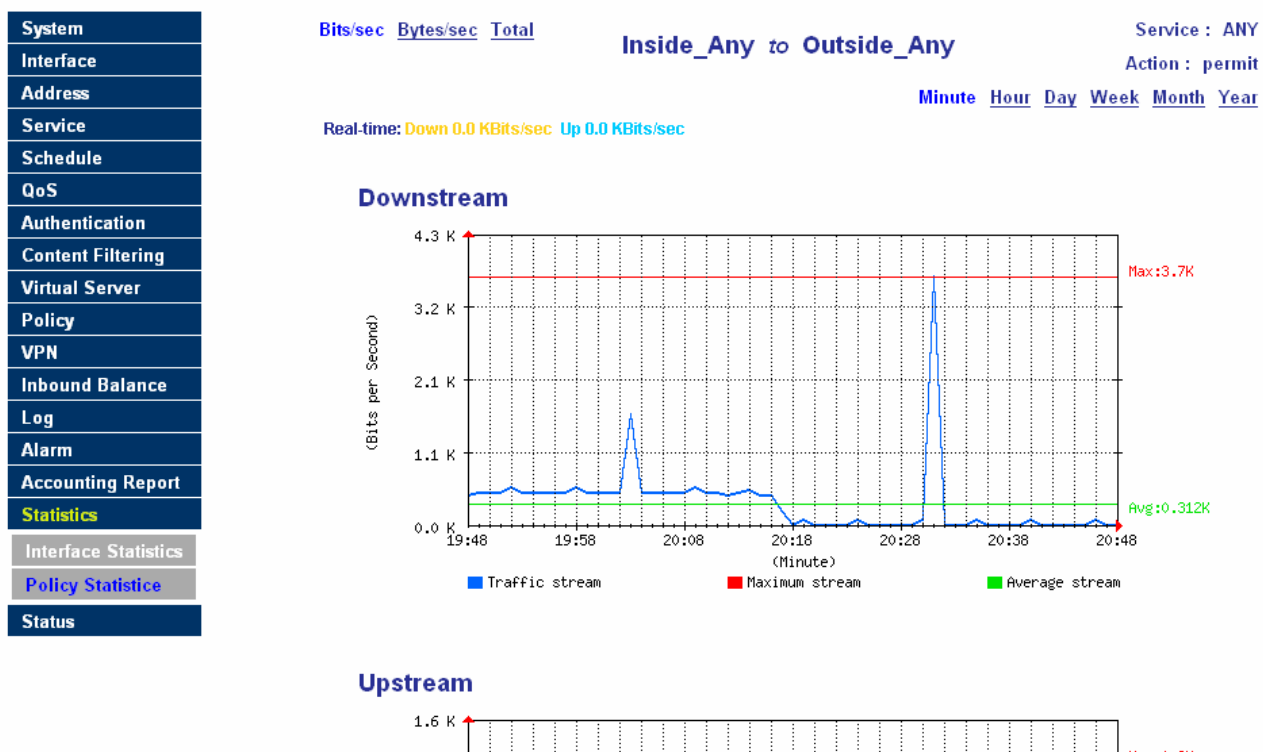

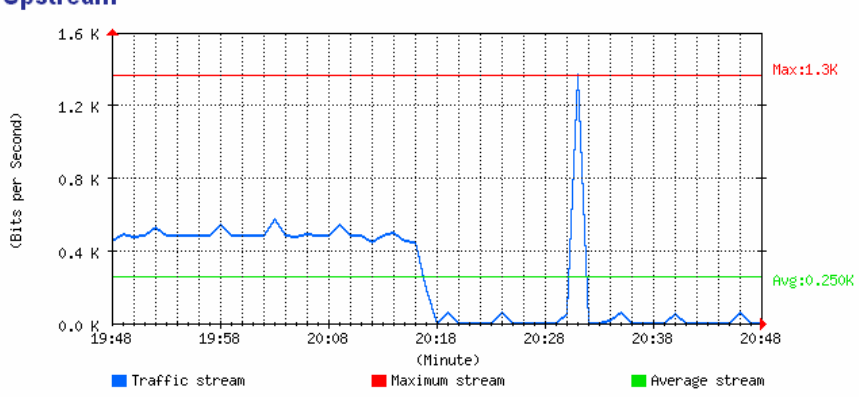

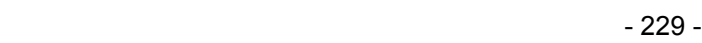

## **4.17 Status**

In this section, the device displays the status information about MH-2K/4K. Status will display the network information from the Configuration menu. The Administrator may also use Status to check the DHCP lease time and MAC addresses for computers connected to MH-2K/4K.

## **4.17.1 Interface Status**

## **Entering the Interface Status window**

Click on **Status** in the menu bar, then click **Interface Status** below it. A window will appear and provide information from the Configuration menu. **Interface Status** will list the settings for **LAN Interface**, **WAN 1/2 Interface**, and **DMZ Interface**.

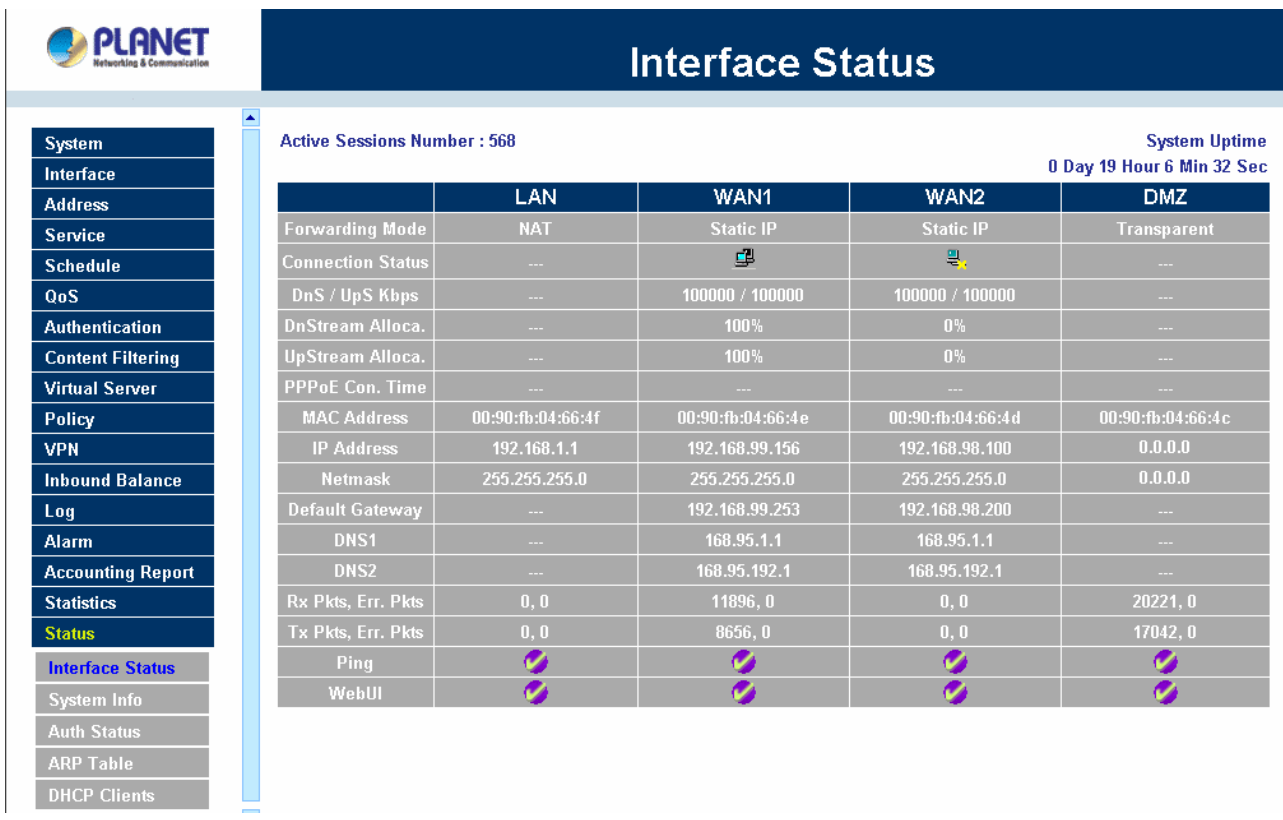

# **4.17.2 System Info (MH-4000 only)**

**NOTE:** This function is not supported on MH-2000.

## **Entering the System Info window**

Click on **Status** in the menu bar, then click **System Info** below it. A window will appear and display a table with CPU Utilization / Memory Usage and Ram Disk Usage, the device will list them in this System Info.

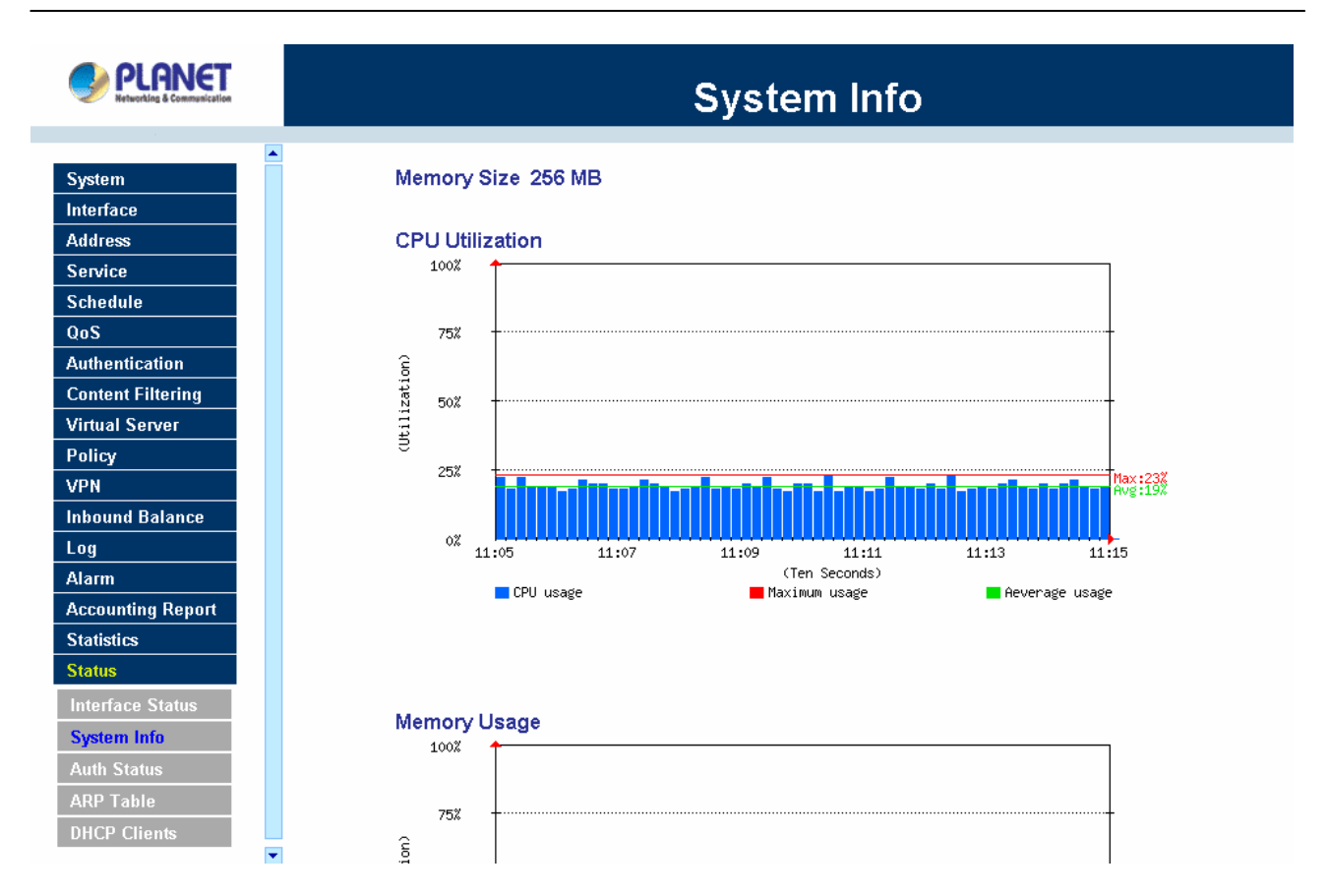

# **4.17.3 Auth Status**

## **Entering the Auth Status window**

Click on **Status** in the menu bar, then click Auth Status below it. A window will appear and provide information from the Auth User menu. Auth Status will list the settings for Auth User login status.

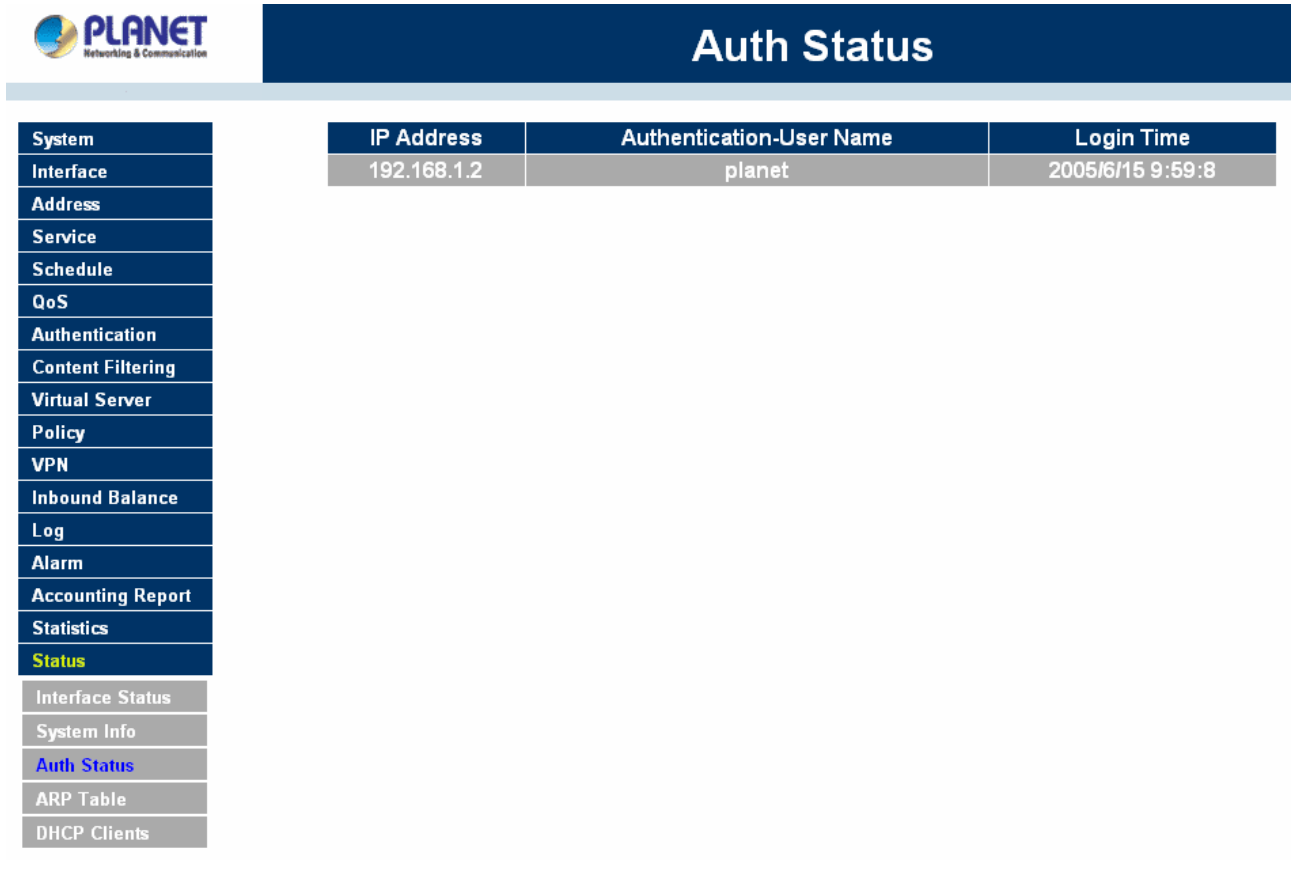

**IP Address:** The IP address of the host computer. **Auth-User Name:** The Auth User Name of that host computer. **Login time:** The Auth User login in time.

# **4.17.4 ARP Table**

## **Entering the ARP Table window**

Click on **Status** in the menu bar, then click **ARP Table** below it. A window will appear and display a table with IP addresses and their corresponding MAC addresses. For each computer on the LAN, WAN 1/2, and DMZ network that replies to an ARP packet, the device will list them in this ARP table.

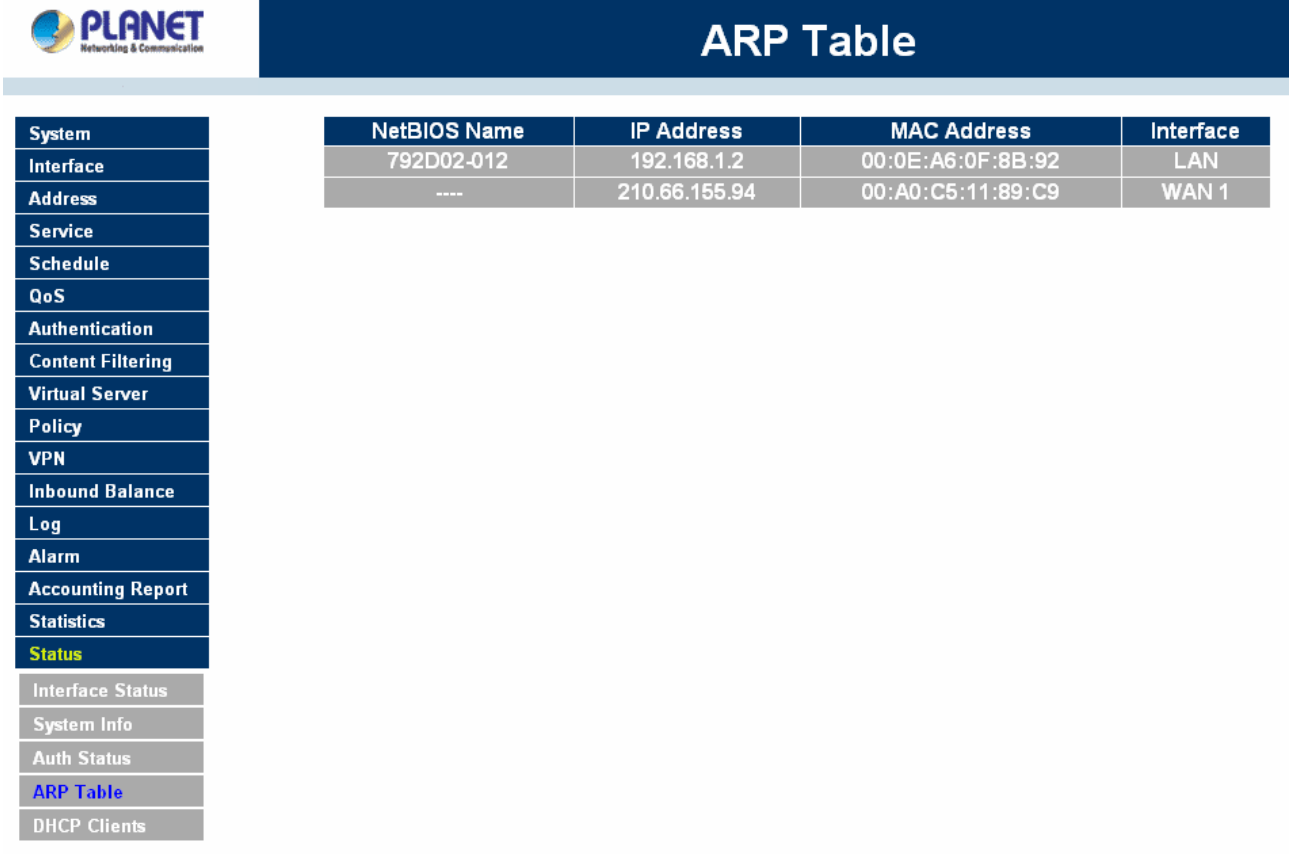

**IP Address:** The IP address of the host computer **MAC Address:** The MAC address of that host computer **Interface:** The port that the host computer is connected to (LAN, WAN 1/2, DMZ)

# **4.17.5 DHCP Clients**

## **Entering the DHCP Clients window**

Click on **Status** in the menu bar, then click on **DHCP Clients** below it. A window will appear and display the table of DHCP clients that are connected to the device. The table will list host computers on the LAN network that obtain its IP address from MH-2K/4K's DHCP server function.

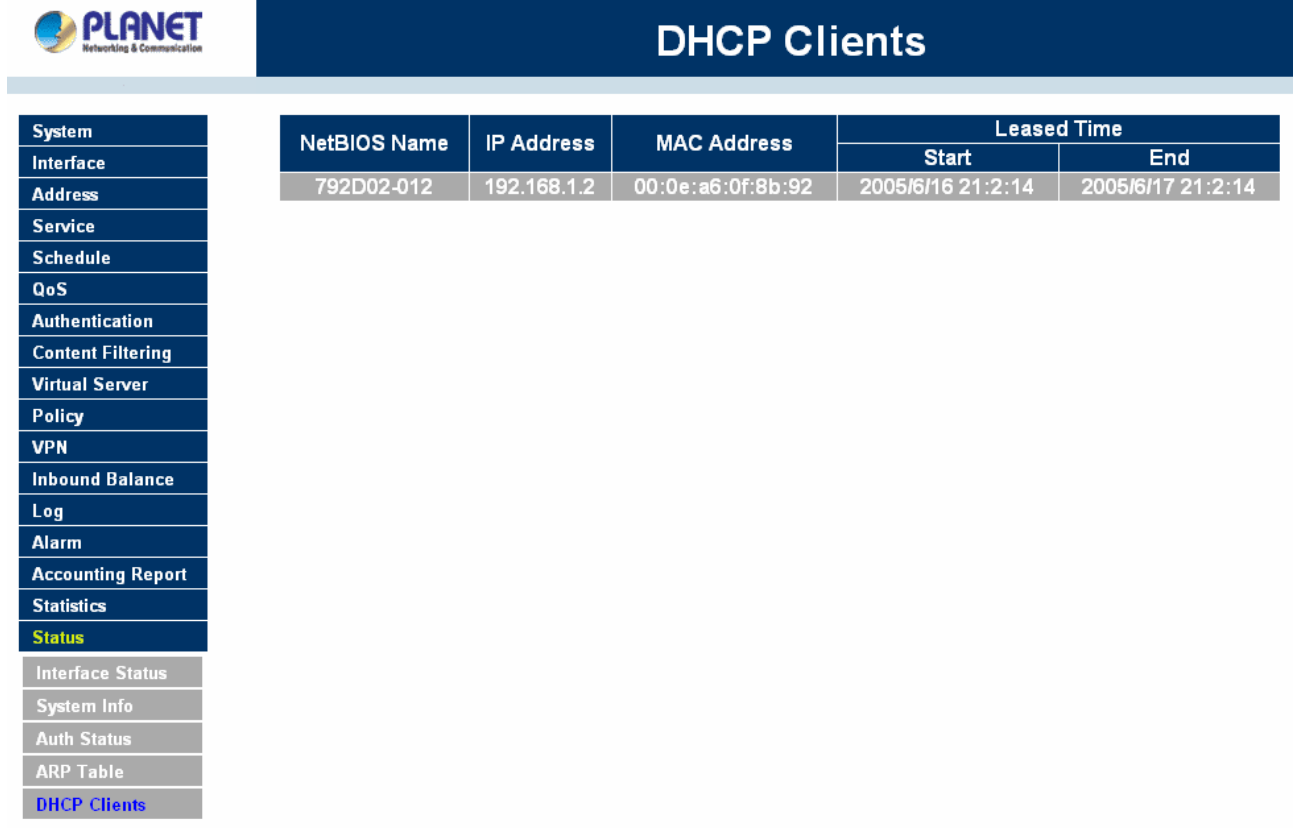

**IP Address:** the IP address of the LAN host computer

**MAC Address:** MAC address of the LAN host computer

**Leased Time:** The Start and End time of the DHCP lease for the LAN host computer.